# **Aide en ligne M3 soft**

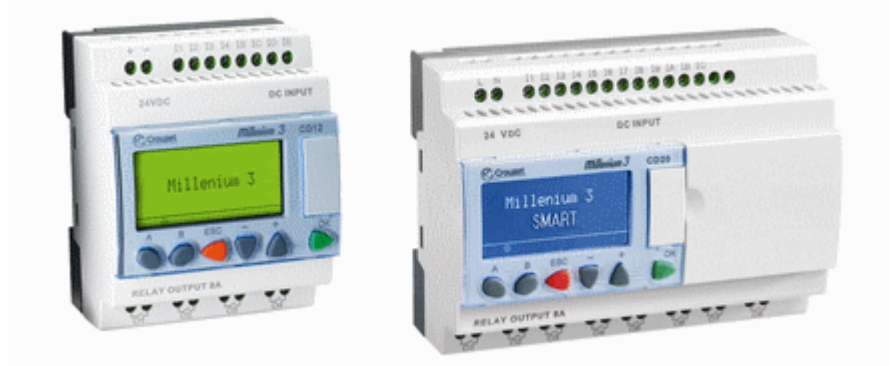

 $\mathbf{W}_\parallel$ 

Aide en ligne version 5.9 09/2012

# **Présentation de l'atelier de programmation**

₩

 $\left| \cdot \right|$ 

### **Présentation**

#### **Objet de cette partie**

Cette partie présente l'atelier de programmation.

#### **Contenu de cette partie**

Cette partie contient les chapitres suivants :

[Présentation de l'atelier de programmation](#page-2-0)

# <span id="page-2-0"></span>**Présentation de l'atelier de programmation**

₩

 $\left| \cdot \right|$ 

**Présentation**

#### **Objet de ce chapitre**

Ce chapitre présente l'atelier de programmation.

#### **Contenu de ce chapitre**

Ce chapitre contient les sujets suivants :

- [Présentation de l'atelier de programmation](#page-3-0)
- [Création ou modification de configuration d'une application](#page-6-0)

# <span id="page-3-0"></span>**Présentation de l'atelier de programmation**

 $\blacksquare$ 

₩

#### **Langages utilisés**

Le module logique propose 2 langages de programmation :

- langage LD: langage à contacts
- langage FBD: diagramme de blocs fonction (Functional Block) Diagram )

Ces langages mettent en œuvre :

- des blocs fonction prédéfinis :
	- temporisations
	- <sup>o</sup> compteurs
- des fonctions spécifiques :
	- gestion du temps
	- chaîne de caractères
	- communication ...

### **Langage à contacts**

Le langage à contacts (LD) est un langage graphique. Il permet la transcription de schémas à relais, il est adapté au traitement combinatoire.

Il offre les symboles graphiques de base : contacts, bobines, blocs.

L'exécution de calculs spécifiques est possible à l'intérieur de blocs opérations.

Exemple de programme en langage à contacts :

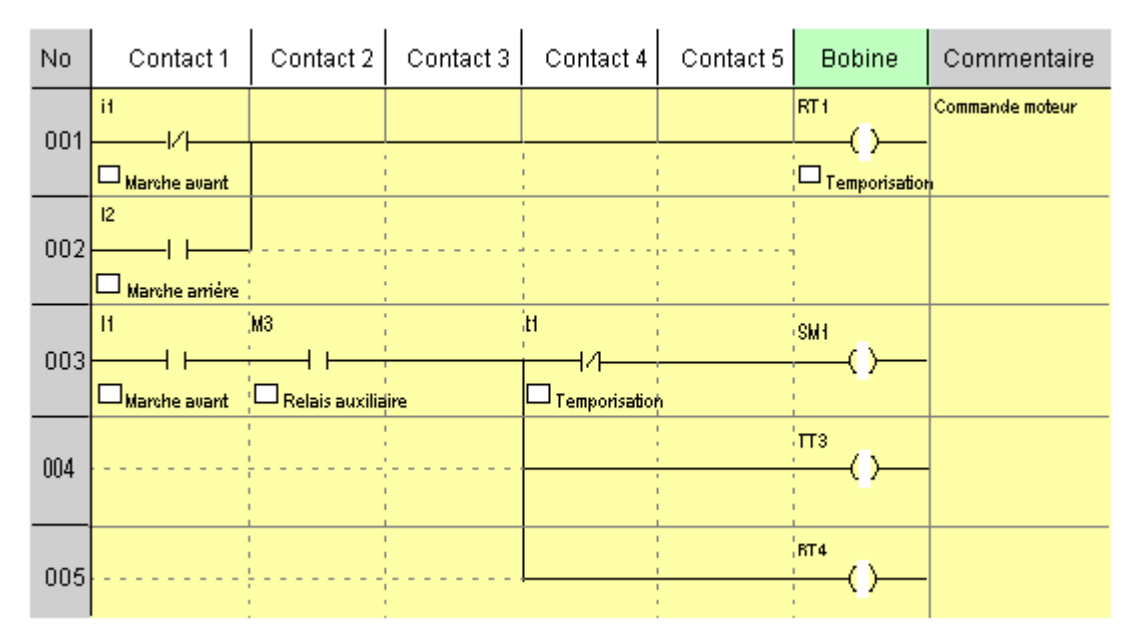

### **Mode FBD**

Le mode FBD permet une programmation graphique basée sur l'utilisation de blocs fonctionnels prédéfinis.

Il offre une large gamme de fonctionnalités de base : timer, compteur, logique...

Exemple de programme en langage FBD :

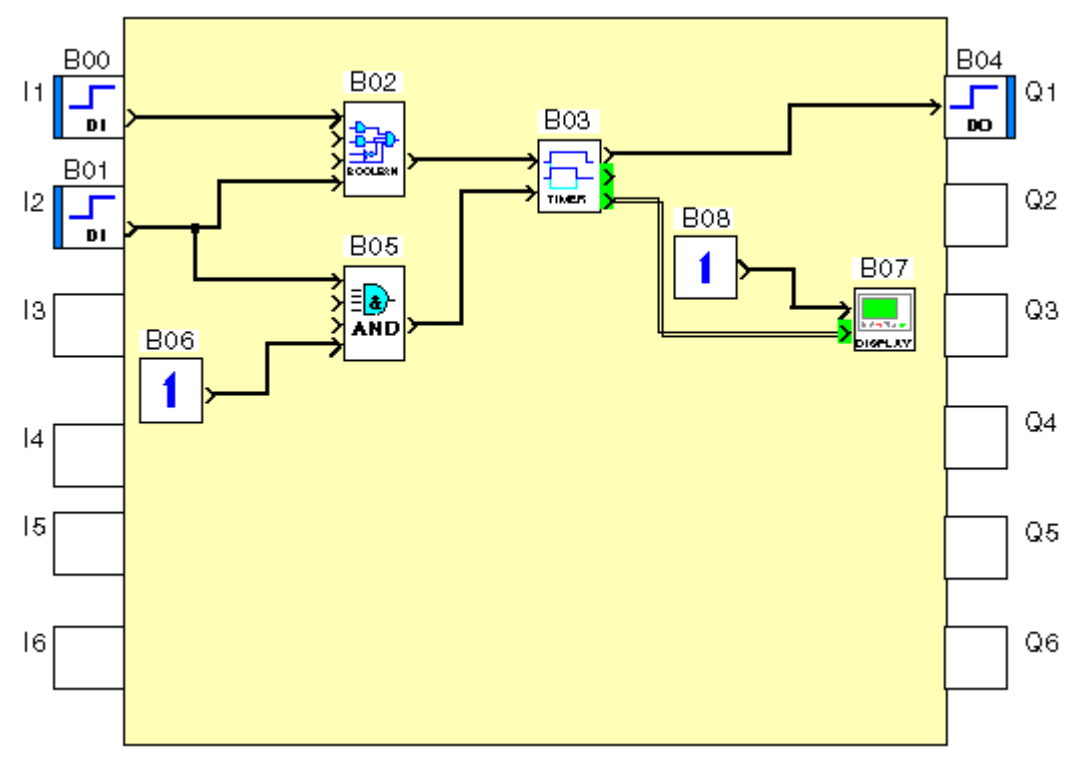

Le mode FBD permet une programmation graphique basée sur l'utilisation de blocs fonctionnels prédéfinis.

Il offre une large gamme de fonctionnalités de base : temporisateur, compteur, logique...

#### **Modes de fonctionnement**

Il existe plusieurs modes de fonctionnement pour l'atelier de programmation :

### **Mode Edition**

Le mode Edition sert à construire les programmes en mode FBD, cela correspond au développement de l'application.

## **Mode Simulation**

En mode Simulation, le programme est exécuté en local directement dans l'atelier de programmation (simulé sur le PC ).

Dans ce mode chaque action sur le graphe (changement d'état d'une entrée, forçage d'une sortie) met à jour les fenêtres de simulation.

## **Mode Monitoring**

En mode Monotoring, le programme est exécuté sur le contrôleur, l'atelier de programmation est connecté au contrôleur (connexion  $PC \leftrightarrow$  contrôleur).

Les différentes fenêtres sont mises à jour cycliquement.

Dans les modes simulation et monitoring, il est possible de :

- visualiser l'états des sorties et des paramètres des blocs fonctions du programme correspondant à la feuille de câblage dans la fenêtre de supervision,
- forcer les entrées/sorties pour tester le comportement du programme dans des conditions particulières.

<span id="page-6-0"></span> $\blacksquare$ 

₩

#### Introduction

Cette phase est importante, car elle détermine la configuration future de l'environnement de travail.

#### **Description**

Le Menu:Fichier ® Nouveau et le Menu:Contrôleur ® Choisir le type de contrôleur permettent de choisir ou de modifier le type du contrôleur et / ou des extensions ainsi que le langage de programmation.

Si l'utilisateur modifie le langage de programmation d'une application ouverte en édition, ceci impose la fermeture de l'application en cours et la création d'une nouvelle application.

Cette fonction affiche une suite d'écrans :

- le premier permet de choisir le type de contrôleur,
- le deuxième permet d'ajouter une extension, si nécessaire,
- le troisième permet de choisir le langage de programmation, FBD ou LD (Le choix LD n'est pas proposé pour les extensions de type analogique).

#### Création d'une application

Procédure de création d'une application :

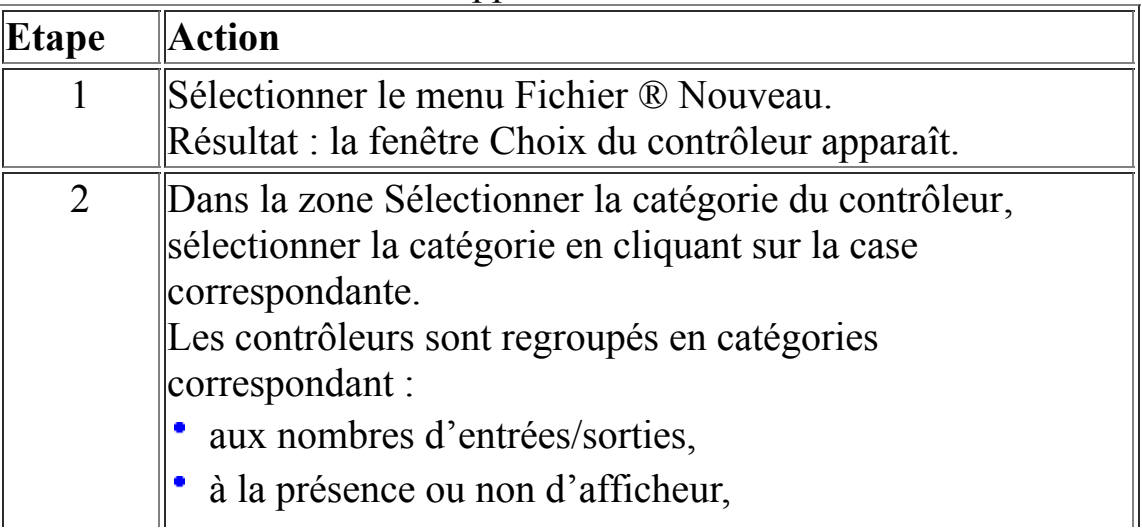

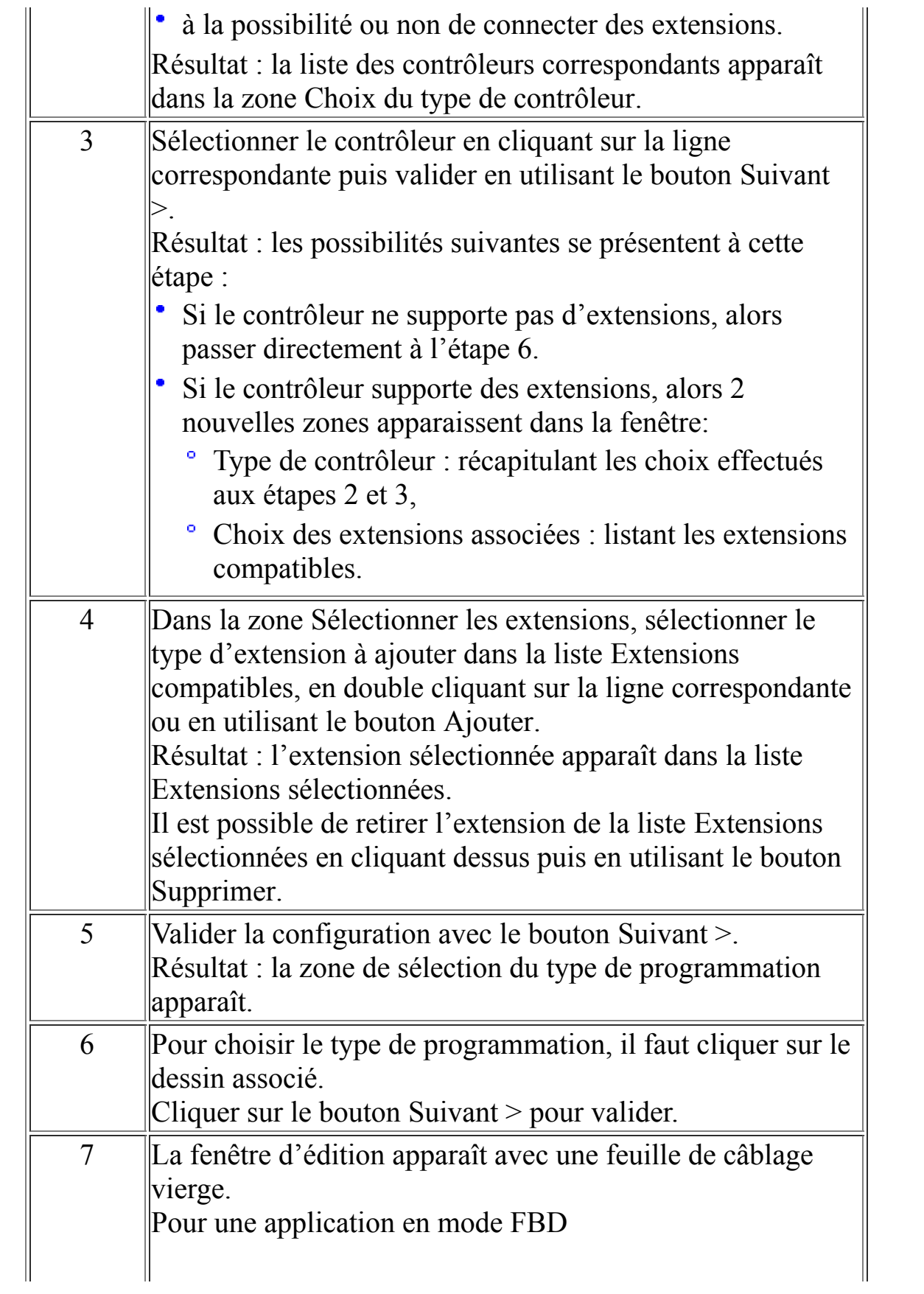

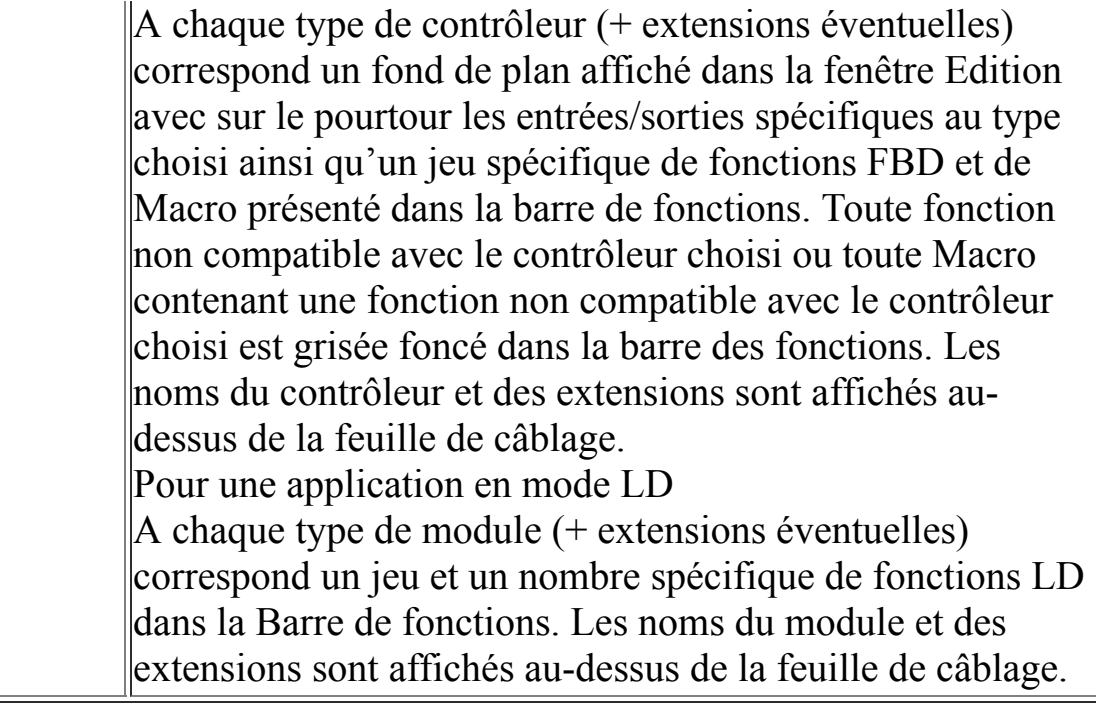

Modification de la configuration d'une application

Procédure de modification de la configuration d'une application :

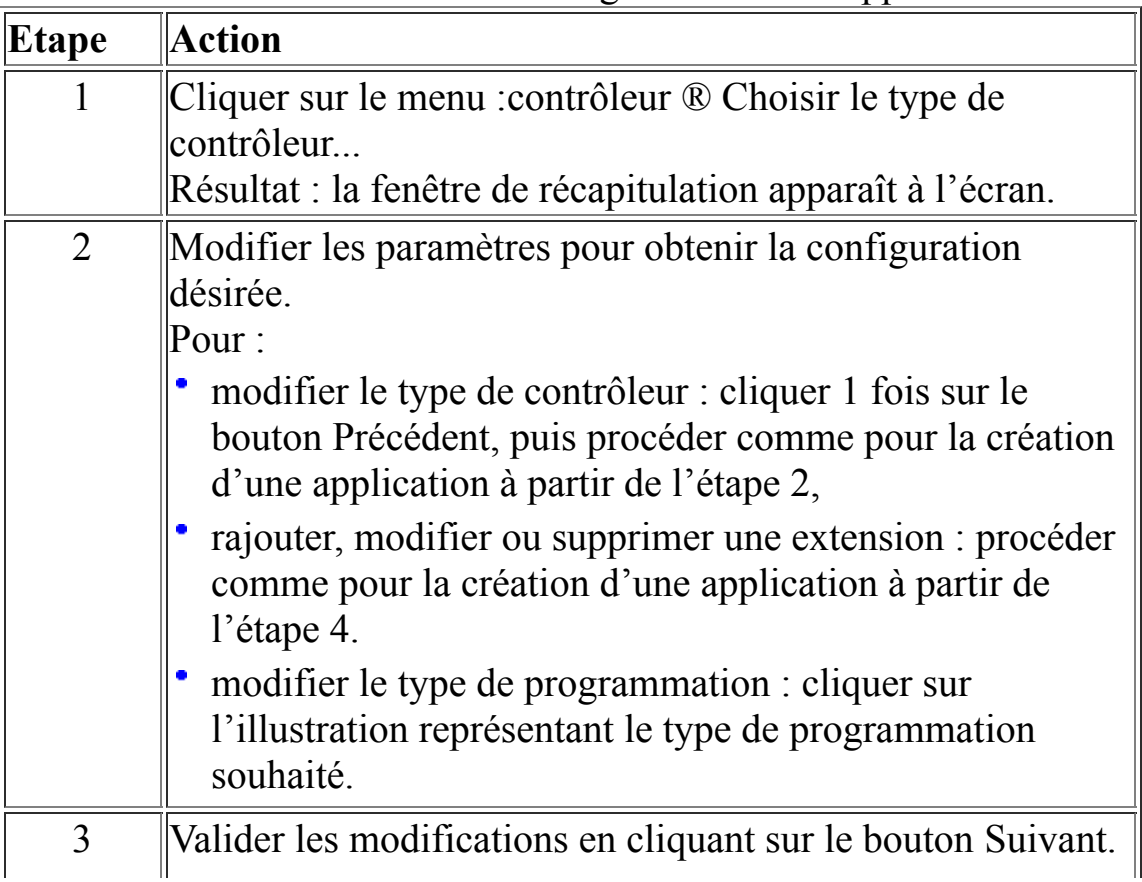

 $\frac{1}{2}$ 

 $\mathbb{L}$ 

## **Comment débuter avec l'atelier de programmation**

 $-$  44  $-$ 

 $\mathbf{H}$ 

## **Présentation**

#### **Objet de cette partie**

Cette partie explique, par un ensemble de questions réponses, comment utiliser l'atelier de programmation.

#### **Contenu de cette partie**

Cette partie contient les chapitres suivants :

[Comment débuter avec l'atelier de programmation](#page-11-0)

## <span id="page-11-0"></span>**Comment débuter avec l'atelier de programmation**

 $-$  + +  $-$ 

 $H$ 

## **Présentation**

#### **Objet de ce chapitre**

Ce chapitre explique, par un ensemble de questions réponses, comment utiliser l'atelier de programmation.

### **Contenu de ce chapitre**

Ce chapitre contient les sujets suivants :

- [Glossaire](#page-13-0)
- [Comment créer un nouveau programme](#page-16-0)
- [Comment programmer une application à partir de l'atelier de](#page-17-0) programmation
- [Comment connecter l'atelier de programmation au contrôleur](#page-18-0)
- [Comment transférer le programme du PC vers le contrôleur](#page-19-0)
- [Comment protéger le programme résidant sur le contrôleur](#page-20-0)
- [Comment mettre au point une application sans la charger](#page-21-0) dans le contrôleur: la simulation
- [Comment surveiller et modifier une application s'exécutant](#page-27-0) sur le contrôleur à partir de l'atelier de programmation: le monitoring
- [Que signifie le code d'erreur affiché sur la face avant du](#page-36-0) contrôleur
- [Comment diagnostiquer l'état du contrôleur](#page-37-0)
- [Comment piloter le contrôleur à partir de l'atelier de](#page-38-0) programmation
- [Comment piloter le contrôleur à partir de la face avant](#page-39-0)
- [Comment paramétrer une application par la face avant du](#page-42-0)

[contrôleur](#page-42-0)

- [Comment modifier dynamiquement les données d'un](#page-43-0) programme par la face avant du contrôleur
- [Comment récupérer dans l'atelier de programmation le](#page-44-0) programme résidant sur le contrôleur
- [Comment vérifier une application sur l'atelier de](#page-45-0) programmation
- [Comment vérifier le logiciel du contrôleur](#page-52-0)
- [Comment utiliser la cartouche mémoire de sauvegarde](#page-53-0)
- [Comment configurer la langue de l'atelier de programmation](#page-54-0) et du contrôleur
- [Comment se comporte le contrôleur en cas de coupure du](#page-55-0) secteur
- [Comment importer une application développée avec](#page-57-0) Millenium 2 dans Millenium 3
- [Comment personnaliser la barre de fonction](#page-58-0)

#### <span id="page-13-0"></span>**Glossaire**

 $\overline{4}$ 

Description

La définitions des termes courants a pour but de faciliter la lecture de l'aide.

- AC : Alternative Current (230AC, 24AC)
- Adresse MAC :De l'anglais "Media Access Control", contrôle d'accès au média. Adresse matérielle d'une carte ou d'un périphérique réseau codée sur 6 octets et unique au monde. Elle est assignée par le constructeur de l'équipement.
- Afficheur LCD : écran placé sur le boîtier de certains contrôleur qui, avec l'aide des touches, permet d'utiliser de façon autonome le contrôleur (pilotage, paramétrage, surveillance, etc).
- Application : programme utilisateur
- Contrôleur modulaire ou extensible : contrôleur auquel peuvent être connectés latéralement des boîtiers intelligents additionnels de communication (Modbus, Ethernet) ou d'entrées sorties, etc.. nommées Extensions
- FBD : Functional Block Diagram
- FDR : Le service FDR (Faulty Device Replacement) fait partie de la stratégie de mise en oeuvre Transparent Ready. Il est destiné à fournir à l'utilisateur le même niveau de service que celui disponible aujourd'hui sur d'autres bus de terrain. Après défaillance d'un équipement, quand l'équipement de remplacement est physiquement connecté au réseau, le système (y compris l'équipement) est capable :
	- de fournir à l'équipement la même adresse IP que la précédente,
	- d'assurer que l'équipement est fonctionnellement compatible avec le précédent,
	- de restaurer les paramètres d'application de l'équipement pour qu'il redémarre dans le même contexte qu'avant la défaillance.
- Feuille de câblage : surface de travail de la fenêtre Edition:

₩

- comporte les plots d'entrée et de sortie pour une application en mode FBD
- comporte des colonnes pour les contacts et une colonne pour les bobines d'une application en mode LD
- Glisser/Déposer (Drag/Drop): opération qui consiste à cliquer avec le bouton gauche de la souris, et de déplacer la souris tout en maintenant le bouton gauche appuyé pour relâcher ce dernier à la position désirée à l'écran.
- Graphe : dessin du programme dans la fenêtre Edition (encore appelé schéma)
- IHM de l'atelier : Interface Homme Machine de l'atelier de programmation s'exécutant sur PC
- LD : Ladder Diagram
- Logiciel du contrôleur : logiciel enregistré dans la mémoire du contrôleur. Ce logiciel assure le fonctionnement du contrôleur.
- Macro : Une MACRO est un regroupement de blocs fonctions. Elle est caractérisée par son numéro, son nom, ses liens, ses blocs fonctions internes et par ses connexions d'entrée/sortie.
- Macro Archivée : Une MACRO qui est placée par Glisser/Déposer depuis le schéma FBD vers l'onglet MACRO de la barre de fonction. Elle est sauvegardée dans le contexte de l'atelier M3 soft pour éditer de nouveaux FBD.
- Menu contextuel : Menu qui apparaît avec un click droit de la souris.
- MEI : L'interface MEI (Modbus Encapsulated Interface) est un mécanisme d'encapsulation de requêtes de services et de méthodes d'invocation, ainsi que leurs réponses dans une trame modbus.
- Monitoring : Action permettant de scruter à partir de l'atelier sur PC (mode connecté) ou sur l'Afficheur LCD du contrôleur les données et paramètres modifié dans le contrôleur.
- Onglet de la barre de fonction : Bouton de la barre de fonction qui fait apparaître un ensemble des fonctions ou Macro.
- Onglet personnalisable de la barre de fonction : Bouton de la barre de fonction dans lequel l'utilisateur de l'atelier peut regrouper par Glisser/Déposer un ensemble de fonctions et/ou Macro à sa

convenance. Ces boutons et leur contenu sont sauvegardés dans le contexte de l'Atelier M3 soft pour éditer de nouveaux FBD.

- Passerelle : Equipement reliant des réseaux dont l'architecture est différente et fonctionnant sur la couche application. Ce terme peut faire référence à un routeur.
- Programme : voir application.
- Schéma : dessin du programme dans la fenêtre programme
- SFC : Sequential Function Chart, mode de programmation similaire au GRAFCET
- Supervision : ce terme caractérise la fenêtre de l'IHM Atelier dans laquelle sont affichées les données et paramètres du programme scruté durant une phase de simulation ou de monitoring
- TOR : Tout Ou Rien
- Types de connexions :
	- TOR (Tout Ou Rien)
	- ANA (analogique)
	- Jeton état (SFC) en mode FBD

## <span id="page-16-0"></span>**Comment créer un nouveau programme**

 $\left| \cdot \right|$ 

 $H$ 

## **Description**

Voir [Création d'une application.](#page-6-0)

# <span id="page-17-0"></span>**Comment programmer une application à partir de l'atelier de programmation**

 $+$   $-$ 

 $H$ 

#### **Description**

Voir, selon le langage de programmation :

- [Programmation LD à partir de l'atelier de programmation,](#page-96-0) ou,
- [Programmation FBD à partir de l'atelier de programmation.](#page-365-0)

# <span id="page-18-0"></span>**Comment connecter l'atelier de programmation au contrôleur**

 $\overline{\phantom{a}}$ 

 $\mathbf{H}$ 

### **Description**

[Voir Configuration de la communication entre l'atelier de](#page-427-0) programmation et le contrôleur

# <span id="page-19-0"></span>**Comment transférer le programme du PC vers le contrôleur**

 $\overline{\phantom{a}}$ 

 $H$ 

### **Description**

Voir [Transférer le programme du PC vers le contrôleur](#page-429-0)

# <span id="page-20-0"></span>**Comment protéger le programme résidant sur le contrôleur**

 $+$   $-$ 

 $#$ 

### **Description**

Voir [Protection du programme sauvegardé sur le contrôleur](#page-440-0)

## <span id="page-21-0"></span>**Comment mettre au point une application sans la charger dans le contrôleur: la simulation**

 $\blacksquare$ 

₩.

#### **Introduction**

Avant de charger un programme sur un contrôleur, il est possible de simuler son exécution en utilisant l'atelier de programmation.

En mode simulation, à chaque action de l'utilisateur correspond une simulation dont les résultats sont affichés dans les fenêtres [Face Avant,](#page-21-0) [Edition](#page-21-0) ou [Supervision](#page-21-0) .

#### **Accès**

Après avoir créé un schéma dans la feuille de câblage, cliquer sur l'icône **S** de la barre contrôleur pour accéder au mode simulation.

#### **La fenêtre Face Avant**

La fenêtre **Face Avant** accessible par le **menu :Fenêtre** représente la face avant du contrôleur. Les touches peuvent être manipulées comme s'il s'agissait des touches réelles. Chaque click permet d'utiliser toutes les fonctions qui seraient accessibles depuis la face avant du contrôleur réel. Le résultat des actions apparaît alors sur la simulation de l'écran LCD.

#### **Les fenêtres Edition et Supervision**

Les fenêtres **Edition** et **Supervision** accessibles par le **menu :Fenêtre** sont illustrées par un exemple FBD dans la figure suivante :

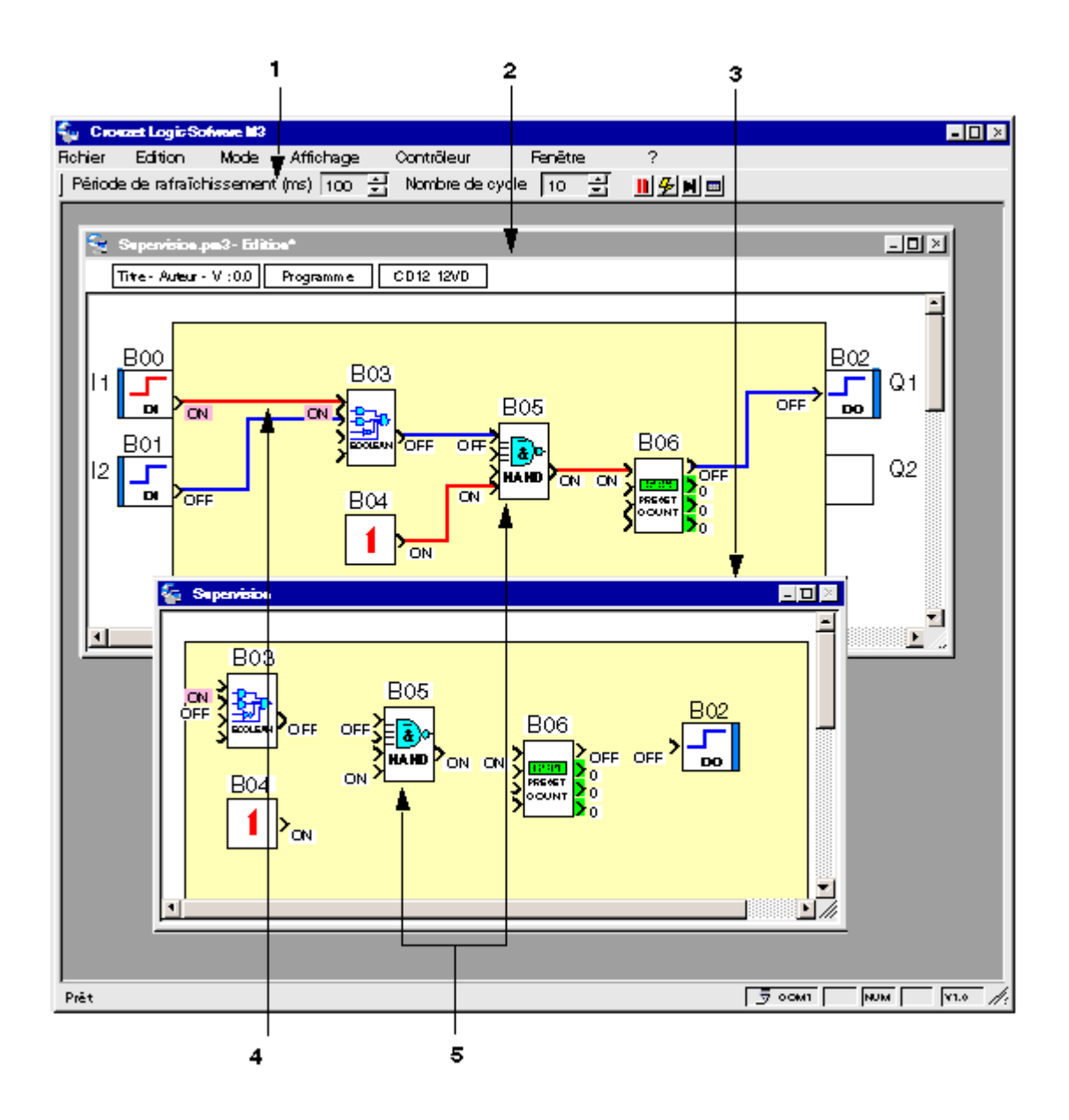

#### Le tableau suivant présente les différents éléments :

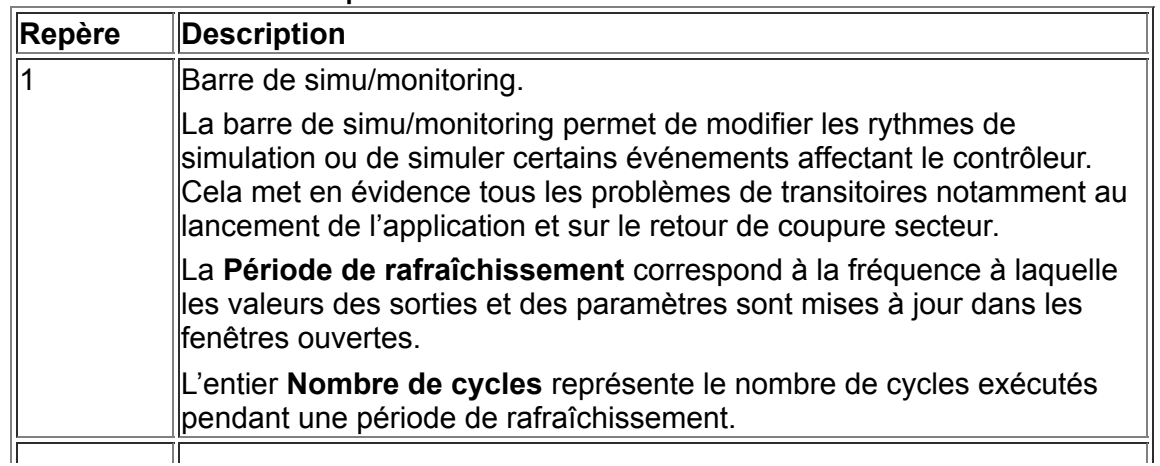

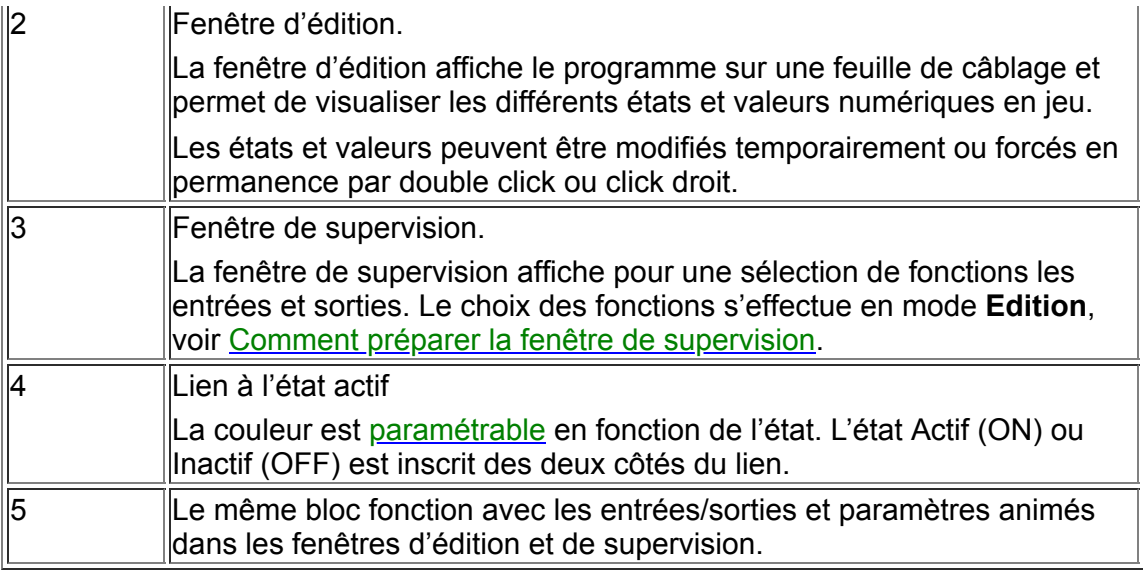

### **Comment préparer la fenêtre de supervision**

Pour sélectionner les fonctions à afficher dans la fenêtre de supervision, procéder comme suit.

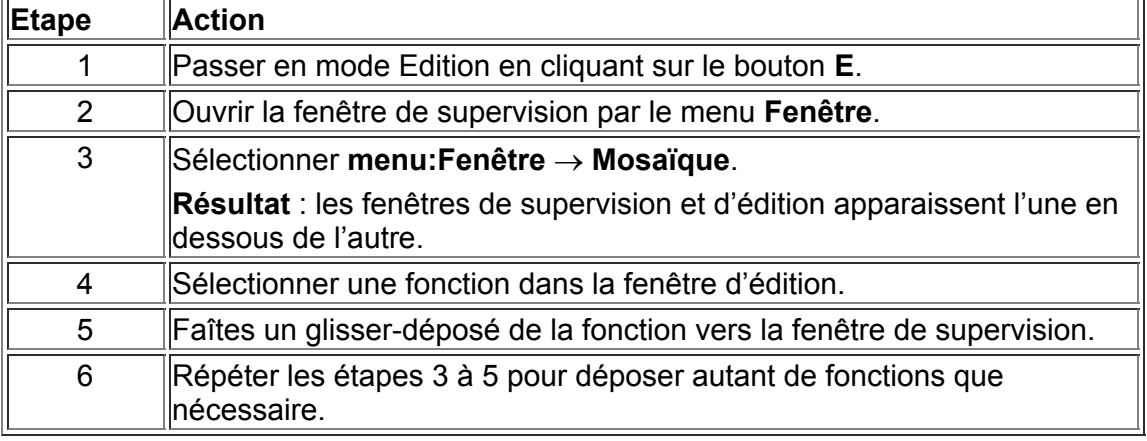

### **Comment piloter la simulation**

Le tableau suivant présente des actions possibles sur la simulation :

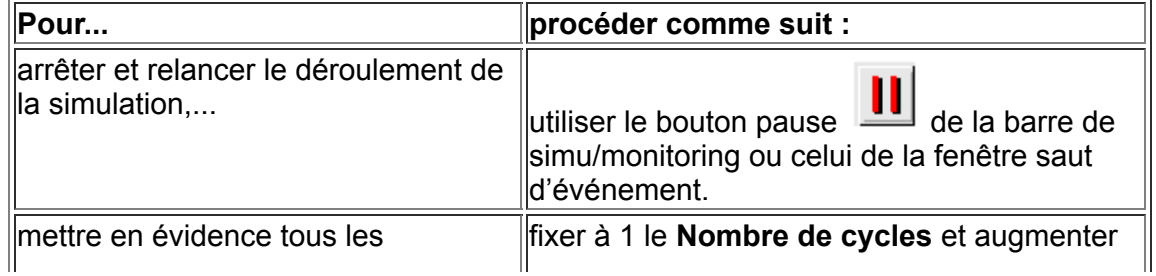

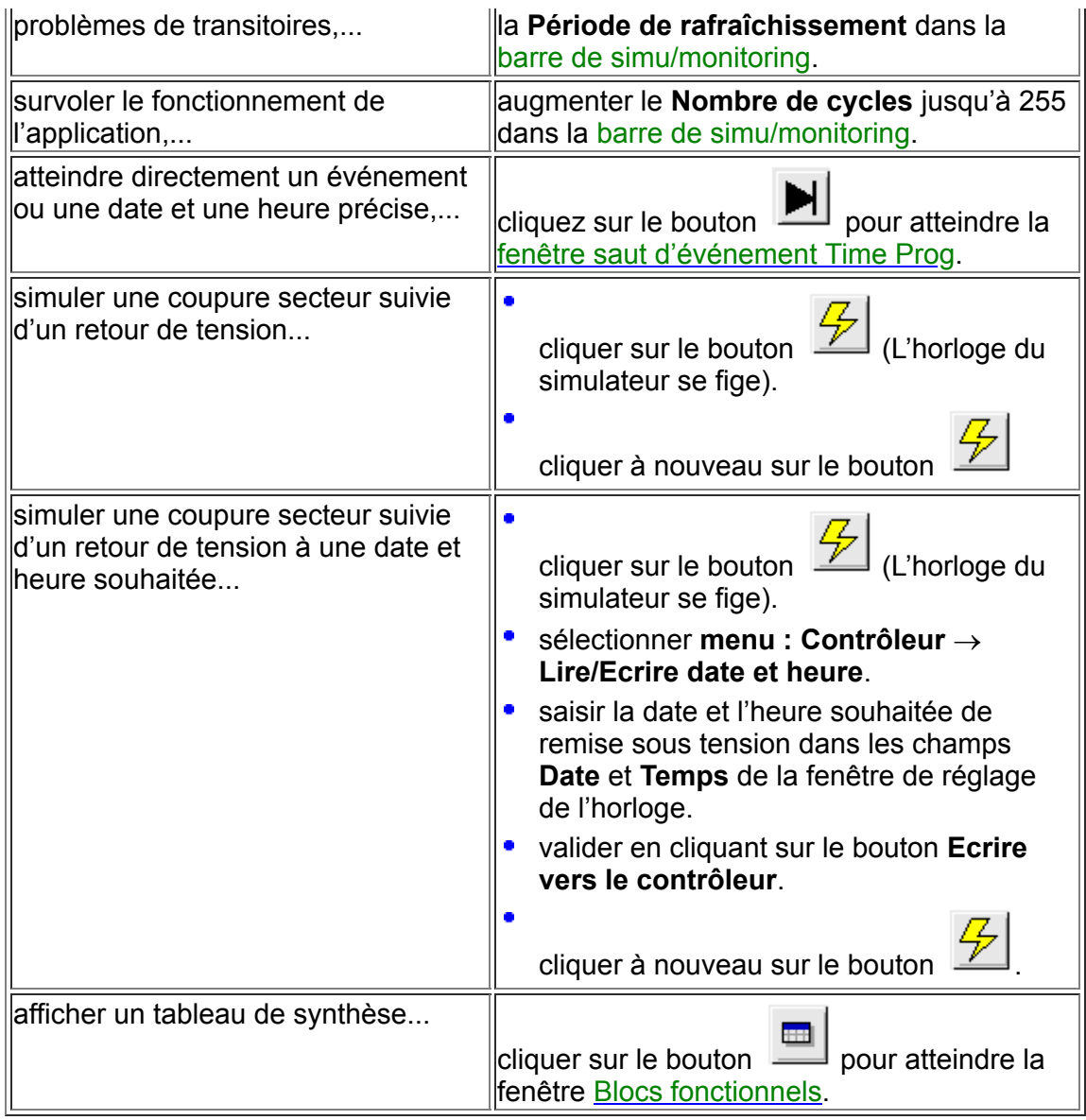

## **La fenêtre Saut d'événement Time Prog**

La fenêtre **Saut d'événement Time Prog** accessible par le

bouton  $\boxed{\blacktriangleright}$  de la **barre de simu/monitoring** se présente comme suit :

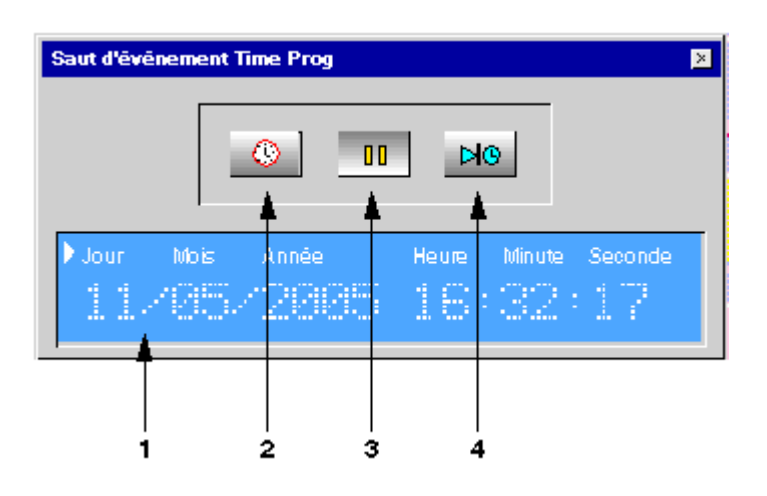

#### Le tableau suivant présente les différents éléments :

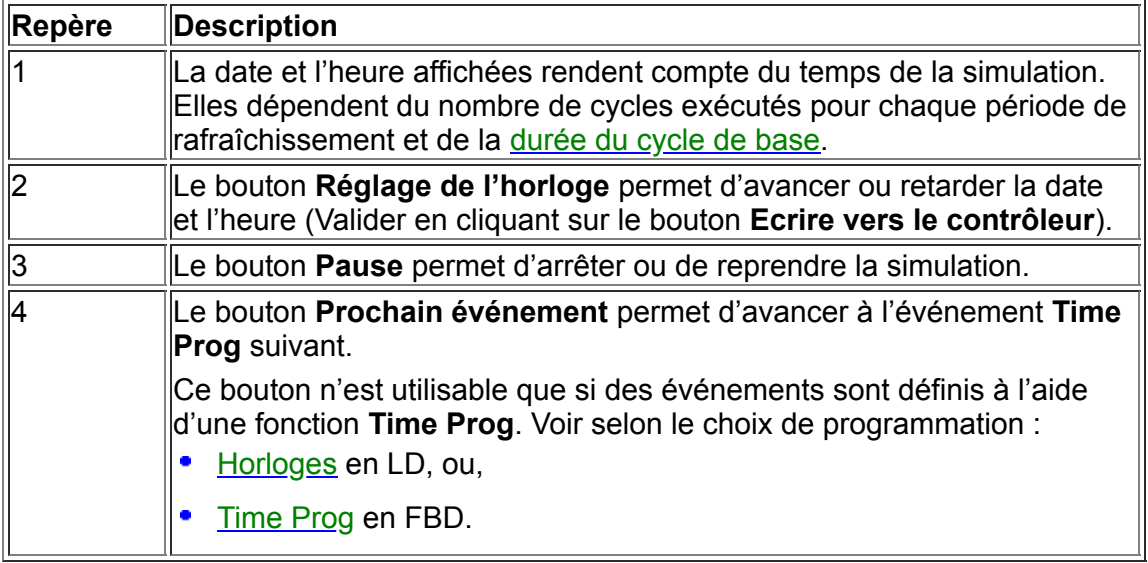

### **La fenêtre Blocs fonctionnels**

La fenêtre **Blocs fonctionnels** accessible par le bouton

Tableau de synthèse **de la barre de simu/monitoring** récapitule pour chaque fonction :

- le symbole (FBD) ou numéro (LD),
- le type de fonction,
- le numéro de bloc (FBD) ou le Label (LD),
- les paramètres (pour les fonctions concernées),
- si l'option [Sauvegarde sur coupure secteur](#page-55-0) est sélectionnée,
- la valeur courante (pour les fonctions concernées),
- si la modification des paramètres de la fonction est autorisée ou non à partir de la face avant du contrôleur,
- le commentaire entré par l'utilisateur,
- la position sur le schéma de câblage (LD uniquement).

Elle donne également accès aux paramètres de chaque fonction par un double-clic sur la ligne concernée.

## <span id="page-27-0"></span>**Comment surveiller et modifier une application s'exécutant sur le contrôleur à partir de l'atelier de programmation: le monitoring**

 $-$  44  $-$ 

#### $H$

#### **Description**

Pour surveiller ou modifier à distance le comportement d'un programme qui s'exécute sur un contrôleur, l'utilisateur peut utiliser la fonction monitoring. Ce monitoring permet à l'utilisateur:

- de modifier temporairement ou de forcer en permanence :
	- n'importe quelle sortie de fonction FBD,
	- n'importe quel contact LD,
	- la plupart des paramètres des fonctions,
	- ainsi que tous les boutons de la face avant du contrôleur,
- puis de visualiser périodiquement l'exécution du programme en observant :
	- les valeurs des entrées sorties du contrôleur et de ses extensions,
	- les sorties des blocs FBD,
	- <sup>o</sup> les sorties des bobines et des contacts LD,
	- l'état courant des paramètres et les affichages de l'écran face avant du contrôleur connecté.

Ces modifications et cette visualisation s'effectuent:

- D'une part dans les fenêtres de l'atelier de programmation, accessibles :
	- <sup>o</sup> Par le menu fenêtre : Edition, Supervision, Face avant du contrôleur.
	- Par les icônes de la barre du bas de la fenêtre monitoring

(LD uniquement) : Blocs fonctionnels, Entrées TOR, Sorties TOR.

On y trouve :

- l'état des entrées sorties du contrôleur et de ses éventuelles extensions,
- les états du programme,
- les entrées/sorties et des paramètres (y compris les paramètres des sorties) des blocs fonction FBD.
- les états des contacts/bobines et des paramètres du schéma LD correspondant au programme en fonctionnement sur le contrôleur.
- D'autre part , en mode monitoring, la barre contrôleur donne accès à un ensemble d'icônes permettant d'arrêter et démarrer l'exécution de l'application dans le contrôleur et régler la fréquence à laquelle les valeurs des sorties et des paramètres sont mises à jour dans les fenêtres de l'application ouvertes.

La valeur courante de chaque liaison est affichée près de la sortie du bloc fonction. Le mode Monitoring est indépendant de la fonction "Marche/Arrêt du contrôleur". Si le contrôleur est à l'arrêt, seules les modifications des paramètres et les entrées sur les boutons de la face avant du contrôleur sont visualisées.

**Note :** Le mode monitoring ne peut pas être considéré comme un moyen fidèle de mise au point car sur le contrôleur connecté qui se met en mode de fonctionnement monitoring , la [durée du cycle de base](#page-492-0) est augmentées des durées de communication entre le PC et le contrôleur et des durées de forçage permanent éventuels appliqués à l'application . Aucune garantie ne peut être donnée sur la durée réelle des temps de cycle pendant ce mode de fonctionnement. D'ailleurs durant ce mode de fonctionnement, l'[action du WATCHDOG](#page-492-0) associé à l'application est désactivée .

De plus, dans le cas de l'exécution d'applications sans forçages permanent, l'application peut s'exécuter sur le contrôleur à une période bien inférieure à la période de rafraîchissement des fenêtres de monitoring sur le PC. On ne peut donc observer des actions sur contrôleur qui s'exécutent à une période inférieure à deux fois la période de rafraîchissement des écrans de monitoring (règle d'échantillonnage de Shannon) .

#### **Mise en Mode Monitoring du contrôleur et de l'atelier de programmation**

Le programmeur ne pourra se mettre dans ce mode que si le contrôleur :

- contient un programme dont la modification des paramètres n'est pas protégée en lecture/écriture par un mot de passe,
- contient un programme dont la modification des paramètres est protégée en lecture/écriture et que le programmeur connaît le mot de passe.

L'IHM vérifie si un mot de passe protège le programme et les paramètres ou les paramètres du contrôleur. Si c'est le cas, l'IHM affiche la fenêtre de dialogue Mot de passe. Le graphe de la fenêtre Edition doit être conforme au programme contenu dans le contrôleur. L'IHM lance la fonction "Comparer les données du contrôleur avec le programme". En cas de différence, l'IHM retourne en mode édition.

Après ces contrôles, pour passer en mode monitoring, il suffit de cliquer sur le bouton **M** de la barre contrôleur. Après cette action, on trouve affiché :

- D'une part, dans la barre contrôleur, un ensemble d'icônes permettant d'arrêter et démarrer l'exécution de l'application dans le contrôleur et la fréquence à laquelle les valeurs des sorties et des paramètres sont mises à jour dans les fenêtres de l'application ouvertes.
- D'autre part, dans les fenêtres de l'atelier de programmation

accessibles :

- <sup>o</sup> Par le menu fenêtre : Edition, Supervision, Face avant du contrôleur.
- Par les icônes de la barre du bas de la fenêtre monitoring (LD uniquement) : Blocs fonctionnels, Entrées TOR, Sorties TOR.

On trouve :

- l'état des entrées sorties du contrôleur et de ses éventuelles extensions,
- les états du programme,
- les entrées/sorties et des paramètres (y compris les paramètres des sorties) des blocs fonction FBD.
- les états des contacts/bobines et des paramètres du schéma LD.

#### **Fenêtre Face Avant**

Permet de cliquer avec la souris sur chaque touche de la face avant du contrôleur qui est dessiné dans la fenêtre. Les touches de la fenêtre Face Avant peuvent être manipulées comme s'il s'agissait des touches de la face avant réelle du contrôleur. Chaque clic permet d'appliquer au contrôleur réel toutes les fonctions accessibles depuis la face avant d'un contrôleur réel. Le résultat de ces actions apparaît alors sur la reproduction de l'écran LCD.

### **Pilotage du monitoring**

Les commandes qui permettent de piloter le monitoring sont :

- le bouton **Arrêt** de la barre Contrôleur,
- le bouton **Marche**,
- le temps entre 2 affichages des données du contrôleur sur l'écran (valeur modifiable).

La **fréquence de rafraîchissement** de la barre de Monitoring correspond à la fréquence à laquelle les valeurs des sorties et des paramètres sont mises à jour dans les fenêtres de l'application ouvertes durant le mode monitoring : diminuer cette fréquence donc diminuer la période de rafraîchissement permet d'alléger la charge de travail monopolisée par l'atelier de programmation sur le PC au détriment d'autres programmes système ou utilisateur.

**Note :** La modification de la fréquence de rafraîchissement est essentielle pour limiter le temps imparti à l'atelier de programmation par le système Windows car sur des systèmes Windows anciens ou de petites configurations de PC, la charge utilisée par l'atelier de programmation en mode monitoring ralenti très sensiblement des applications ouvertes en parallèle ou des opérations du système.

#### **Fenêtre d'Edition**

Visualisation

- affiche les programmes utilisateurs édités sous forme d'un graphe,
- éclaire en couleur "inactive" les liaisons Tout ou Rien FBD,
- éclaire en couleur "inactive" les contacts, les bobines et liaisons LD qui sont à OFF,
- éclaire en couleur "active" les liaisons TOR FBD,
- éclaire en couleur "active" les contacts, les bobines et liaisons LD qui sont à ON,
- éclaire en couleur "active" chaque étape active d'un graphe SFC,
- affiche sur chaque liaison numérique d'un graphe FBD, sa valeur courante,
- anime toutes les fonctions FBD n'ayant qu'une sortie Tout ou Rien en fonction de l'état de cette sortie Tout ou Rien,

anime tous les contacts LD n'ayant qu'une sortie Tout ou Rien en fonction de l'état de cette sortie Tout ou Rien,

- affiche la valeur de tous les paramètres des fonctions FBD en double cliquant sur le bloc fonctionnel,
- affiche la valeur de tous les paramètres des fonctions LD en cliquant avec le bouton droit de la souris sur chaque contact ou bobine puis en choisissant, dans le menu affiché "fenêtre de paramétrage".

Les valeurs forcées sont mises en évidence dans les fenêtres Edition et Supervision par changement de couleur du fond. Actions en FBD

- permet de modifier temporairement l'état de toute sortie ou liaison Tout ou Rien ou Jeton d'un graphe FBD en cliquant dessus avec le bouton gauche de la souris (passage de ON/OFF),
- permet de modifier temporairement l'état de toute sortie ou liaison numérique d'un graphe FBD en cliquant dessus avec le bouton gauche de la souris puis en rentrant une valeur entière signée dans la fenêtre "Valeur Analogique" puis en validant par OK,
- permet de forcer en permanence l'état de toute sortie ou liaison Tout ou Rien ou Jeton d'un graphe FBD en cliquant dessus avec le bouton droit de la souris, en choisissant dans le menu affiché "forçage et maintien" puis en rentrant ON ou OFF dans la fenêtre "forçage permanent" puis en validant par OK,
- permet de forcer en permanence l'état de toute sortie liaison numérique d'un graphe FBD en cliquant dessus avec le bouton droit de la souris, en choisissant dans le menu affiché "forçage et maintien" puis en rentrant une valeur entière signée dans la fenêtre "Valeur Analogique" puis en validant par OK,
- permet de modifier la valeur d'un sous-ensemble de paramètres des fonctions FBD en double cliquant sur le bloc

fonctionnel, en modifiant un ou des paramètres non grisés puis en validant par OK,

- de relâcher une sortie ou une liaison forcée en cliquant dessus avec le bouton droit de la souris, en choisissant dans le menu affiché "relâcher",
- de relâcher toutes les sorties ou liaisons forcées en cliquant dans la surface de la fenêtre sur le bouton droit de la souris et en choisissant dans le menu affiché "relâcher tout".

Actions en LD

- permet de modifier temporairement l'état de tout contact d'un graphe LD en cliquant dessus avec le bouton gauche de la souris (passage de ON/OFF),
- permet de forcer en permanence l'état de tout contact d'un graphe LD en cliquant dessus avec le bouton droit de la souris, en choisissant dans le menu affiché "forçage et maintien" puis en rentrant ON ou OFF dans la fenêtre "forçage permanent" puis en validant par OK,
- permet de modifier la valeur d'un sous-ensemble des paramètres des fonctions LD en cliquant avec le bouton droit de la souris sur chaque contact ou bobine, puis en choisissant dans le menu affiché "fenêtre de paramétrage", en modifiant un ou des paramètres non grisés puis en validant par OK,
- de relâcher l'état de tout contact d'un graphe LD en cliquant dessus avec le bouton droit de la souris, en choisissant dans le menu affiché "relâcher",
- de relâcher toutes les sorties ou liaisons forcées en cliquant dans la surface de la fenêtre sur le bouton droit de la souris et en choisissant dans le menu affiché "relâcher tout".

### **Fenêtre Supervision**

Visualisation

Affiche les fonctions FBD sélectionnées en édition dans cette fenêtre sous forme de blocs fonctionnels FBD,

- Affiche les fonctions LD sélectionnées en édition dans cette fenêtre sous forme de blocs fonctionnels FBD,
- éclaire en couleur "inactive" (par défaut bleu) les sorties Tout ou Rien des blocs fonctionnels FBD qui sont à OFF,
- éclaire en couleur "active" (par défaut rouge ou rose) les sorties Tout ou Rien des blocs fonctionnels FBD qui sont à ON (les sorties TOR et les blocs FBD actifs et non alimentés sont affichés en couleur orange),
- éclaire en couleur "active" (par défaut rouge) chaque étape active d'un graphe SFC,
- affiche sur chaque sortie numérique d'un bloc fonctionnel FBD, sa valeur courante,
- anime tous les blocs fonctionnels FBD n'ayant qu'une sortie Tout ou Rien en fonction de l'état de sa sortie Tout ou Rien,
- affiche la valeur de tous les paramètres des blocs fonctionnels FBD en double cliquant sur le bloc fonctionnel ou en cliquant avec le bouton droit de la souris sur chaque contact ou bobine puis en choisissant dans le menu affiché "fenêtre de paramétrage".

Les valeurs forcées sont mises en évidence dans les fenêtres Edition et Supervision, par changement de couleur du fond.

Actions

- permet de modifier temporairement l'état de toute sortie Tout ou Rien ou Jeton d'un bloc fonctionnel FBD en cliquant dessus avec le bouton gauche de la souris (passage de ON/OFF)
- permet de modifier temporairement l'état de toute sortie ou liaison numérique d'un bloc fonctionnel FBD en cliquant dessus avec le bouton gauche de la souris puis en rentrant une valeur entière signée dans la fenêtre "Valeur Analogique" puis en validant par OK,
- permet de forcer en permanence l'état de toute sortie Tout ou Rien ou Jeton d'un bloc fonctionnel FBD en cliquant dessus avec le bouton droit de la souris, en choisissant dans le menu

affiché "forçage et maintien" puis en rentrant ON ou OFF dans la fenêtre "forçage permanent" puis en validant par OK,

- permet de forcer en permanence l'état de toute sortie numérique d'un bloc fonctionnel FBD en cliquant dessus avec le bouton droit de la souris, en choisissant dans le menu affiché "forçage et maintien" puis en rentrant une valeur entière signée dans la fenêtre " Valeur Analogique" en validant OK,
- permet de modifier la valeur d'un sous-ensemble de paramètres d'un bloc fonctionnel FBD en double cliquant sur le bloc fonctionnel, en modifiant un ou des paramètres non grisés puis en validant par OK ou en cliquant avec le bouton droit de la souris sur chaque contact ou bobine puis en choisissant dans le menu affiché "fenêtre de paramétrage", en modifiant un ou des paramètres non grisés puis en validant par OK,
- de relâcher une sortie forcée en cliquant dessus avec le bouton droit de la souris, en choisissant dans le menu affiché "relâcher",
- de relâcher toutes les sorties forcées en cliquant dans la surface de la fenêtre sur le bouton droit de la souris et en choisissant dans le menu affiché "relâcher tout"
# **Que signifie le code d'erreur affiché sur la face avant du contrôleur**

 $\overline{\phantom{a}}$ 

 $\rightarrow$ 

## **Description**

Voir [Description des erreurs](#page-514-0)

# **Comment diagnostiquer l'état du contrôleur**

 $\left| \cdot \right|$ 

 $H$ 

## **Description**

Voir [Diagnostic du contrôleur](#page-438-0)

# **Comment piloter le contrôleur à partir de l'atelier de programmation**

 $\overline{\phantom{a}}$ 

 $H$ 

## **Description**

Voir [Commandes d'exécution du programme MARCHE/ARRET](#page-435-0).

# <span id="page-39-0"></span>**Comment piloter le contrôleur à partir de la face avant**

 $\blacksquare$ 

₩

## **Description**

L'afficheur LCD et les touches de commande permettent :

- d'identifier le contrôleur et ses extensions,
- de surveiller l'état du contrôleur,
- de paramétrer le contrôleur et ses extensions (date, heure, etc)
- de paramétrer et exécuter un programme utilisateur,
- de transférer des programmes utilisateur vers et depuis une cartouche mémoire.

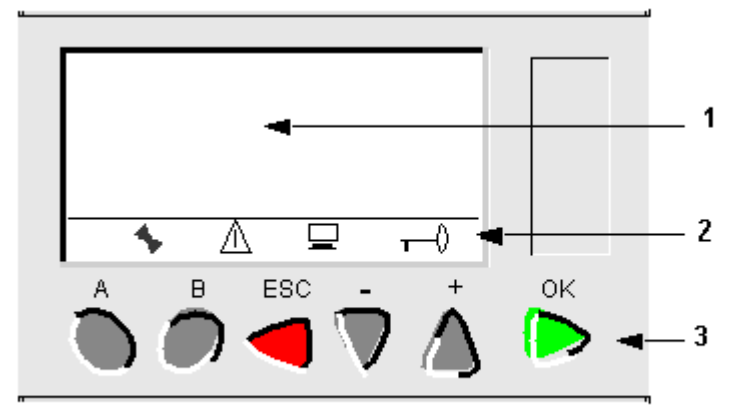

La face avant se présente comme suit :

- **1** i4 premières lignes de l'écran dans lesquelles s'affichent les menus et les éléments associés à chaque menu.
- **2** Symboles indicatifs (dans l'exemple ci-dessus les 4 symboles sont présents)
- **3** Touches de commandes

**Note :** l'écran LCD s'allume 30 secondes chaque fois que l'une des touches de la face avant est pressée.

### **4 premières lignes**

Sur les 4 premières lignes de l'écran, s'affichent :

- soit des informations,
- soit plusieurs actions sélectionnables . Dans ce cas, seul le champ qui clignote peut être sélectionné et sa sélection entraîne une action.

Lorsque les informations et les actions à effectuer ne tiennent pas dans les 4 lignes, des symboles et  $\downarrow$  sur la colonne de droite indiquent qu'il existe des informations sur des lignes précédant ou suivant celles de l'écran. Ces lignes sont

accessibles par les touches

### **Les symboles**

Les symboles sont décrits dans le tableaux suivant :

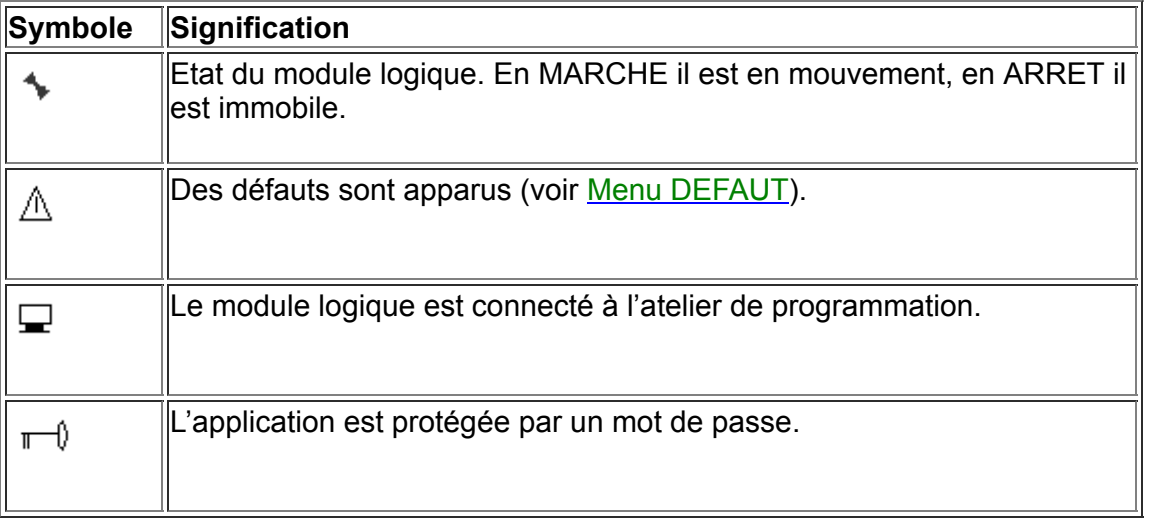

### **Les Touches de commande**

Les touches de commande sont les 4 touches de droite en forme de flèches :

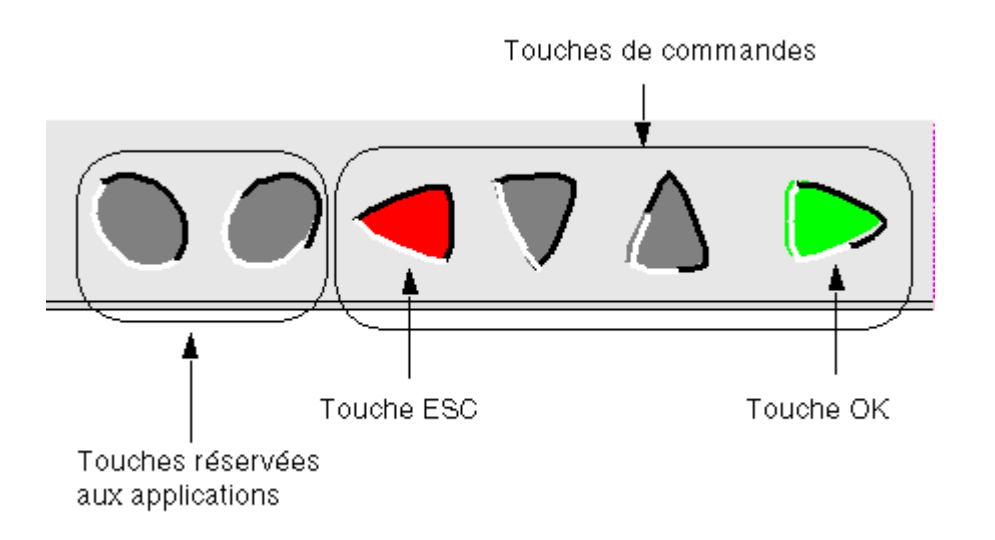

### Les touches de commande sont décrites dans le tableau suivant :

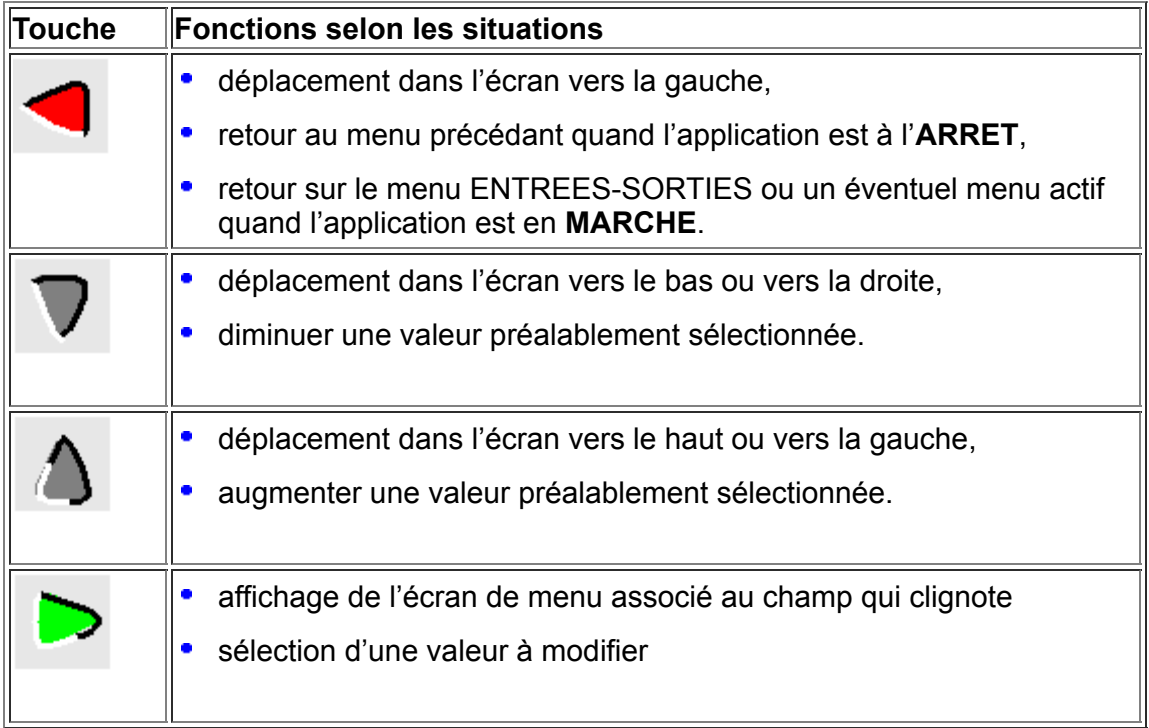

# **Comment paramétrer une application par la face avant du contrôleur**

 $-$  44  $-$ 

 $H$ 

### **Description**

Le paramétrage d'un programme de l'utilisateur permet de :

- changer les dates de passage de l'heure d'été à l'heure d'hiver et réciproquement,
- paramétrer chacune des fonctions qui compose l'application.

Le paramétrage d'une fonction depuis la face avant du contrôleur n'est possible que si la rubrique **Modification autorisée** a été cochée pour cette fonction depuis l'atelier de programmation.

Voir [Menu PARAMETRE](#page-67-0)

# **Comment modifier dynamiquement les données d'un programme par la face avant du contrôleur**

 $\mathbf{H}$ 

 $-$  +  $+$   $-$ 

### **Description**

La modification dynamique des données d'un programme est possible, en langage FBD uniquement, à l'aide de la fonction **FBD Display. Voir <b>[FBD DISPLAY](#page-271-0)** 

## **Comment récupérer dans l'atelier de programmation le programme résidant sur le contrôleur**

 $-$  44  $-$ 

 $\mathbf{H}$ 

## **Description**

Voir [Transférer le programme du contrôleur vers le PC](#page-432-0)

# **Comment vérifier une application sur l'atelier de programmation**

 $-$  44  $-$ 

 $\mathbf{H}$ 

## **Présentation**

La commande de vérification lance la compilation du programme.

Deux types de vérifications s'appliquent à une application :

- la première contrôle la cohérence du schémas,
- la seconde contrôle les performances de l'application utilisateur, c'est à dire l'adéquation entre :
	- <sup>o</sup> l'occupation mémoire,
	- les durées d'exécution de l'application utilisateur,
	- **e** les capacités en mémoire,
	- la vitesse d'exécution du contrôleur.

## **Vérification de la cohérence des schémas**

La compilation est réalisée de façon automatique dans les cas suivants:

- passage du mode Edition au mode Simulation/Monitoring,
- transfert du programme dans le contrôleur.

**Cohérence des schémas FBD** : Elle ne concerne que des erreurs de câblage de réseaux SFC. Les réseaux FBD ont toujours un comportement cohérent: le câblage incohérent est impossible et le non câblage d'une entrée la fixe à une valeur constante qui n'affecte pas l'exécution de la fonction ou la rend passive voir l'aide en ligne sur chaque fonction.

**Cohérence des schémas LD** : Le réseau LD peut toujours être simulé, chargé et exécuté sur le contrôleur. Il peut donc être construit et mis au point progressivement. Toutefois quand des anomalies de câblage sont détectées ( câble dans le vide ,

Reset d'une fonction non connectée, etc.) un [symbole œil](#page-178-0) passe du bleu au rouge dans le bandeau supérieur de la fenêtre d'édition . Double cliquer sur cet œil rouge permet d'ouvrir une fenêtre cohérence du programme qui détaille les anomalies détectées. Ce sont toujours des warning pour attirer l'attention de l'utilisateur sur des câblages singuliers mais qui peuvent être parfaitement justifiés dans certaines applications. Ces warning correspondent globalement soit à des câblages incomplets, soit au non câblage de certaines entrées ( exemple: Reset de fonction .. ) soit à des paramètres laissés a leur valeur par défaut, soit quelques configurations curieuses de Horloge ( dont la sortie reste à ON en permanence ).

### **Vérification des performances de l'application utilisateur**

Elles apparaissent dans fenêtre **Résultat de compilation** dans les cas suivants:

- activation du **menu:Edition**  $\rightarrow$  Vérifier le programme
- passage du mode Edition au mode Simulation/Monitoring,
- transfert du programme dans le contrôleur.

Ces vérifications de performances sont utiles sur simulateur car elles permettent de se procurer le contrôleur correspondant aux besoins de l'application envisagée une fois l 'application réalisée et testée en simulation.

**Note :** lorsqu'elle est optionnelle, la fenêtre n'est affichée que lorsque les capacités du contrôleur (espace mémoire et vitesse d'exécution) sont trop faibles par rapport au programme utilisateur vérifié.

**Note :** Le temps de compilation des programmes qui utilisent plus de 128 blocs fonctions FBD ou des graphes SFC et de nombreuses boucles, peut éventuellement excéder plusieurs minutes.

### **Vérification des tailles mémoires de l'application utilisateur**

Les ressources mémoire disponibles dépendent du type de contrôleur et du mode de fonctionnement choisi pour le logiciel du contrôleur.

Le compilateur du programme calcule les volumes utilisés dans les différentes zones mémoires du contrôleur:

- les paramètres : 2 octets pour chaque entier et 1 octet pour les autres types,
- les paramètres associés au schémas LD : le nombre d'octets correspondant au nombre maximal de lignes du schéma LD et au nombre maximal de description de fonctions qui peuvent être programmées sur le contrôleur choisi (indépendamment de l'atelier de programmation),
- les données sur bit (des sorties des blocs) :
	- 1 bit par TOR ou par Jeton SFC ou par Booléen (en FBD)
	- 1 bit par contact (en LD)
- les autres données (des sorties des blocs Fonction) : 2 octets pour chaque entier,
- Zone programme : le nombre d'octets correspondant à tous les blocs fonctions du programme affiché en FBD et à la totalité des fonctions qui peuvent être programmées sur le type de contrôleur choisi ( indépendamment de l'atelier de programmation).

En cas de dépassement de capacité, la fenêtre est affichée de toute façon et les zones en dépassement sont affichées en rouge.

Des zones affichées en bleu attirent l'attention de l'utilisateur sur le fait que la taille de la zone mémoire concernée dans l'application se rapproche significativement de la capacité maximale de la zone mémoire correspondante sur le contrôleur choisi.

### **Vérification des durées estimées de l'application utilisateur**

Le compilateur calcule également la durée estimée du programme en additionnant les temps élémentaires d'exécution de chaque fonction utilisée.

L'application utilisateur s'exécute périodiquement et sa période [d'exécution est définie par l'utilisateur dans la durée du cycle de](#page-492-0) base.

Cette durée correspond à la période d'échantillonnage minimum des entrées du contrôleur (exception : fonction compteur rapide) et à la période minimum de modification des valeurs de sortie. Le temps de réponse de l'application est donc de deux fois la durée de cette période.

**Note :** ( en tenant compte de ce que le compilateur range les fonction d'un schéma FBD depuis les entrées vers les sorties, en coupant les boucles au plus près des sorties et les schémas SFC depuis chaque INIT STEP ou RESET INIT , vers les étapes aval. )

Toutes les applications d'automatisme n'ont pas forcément besoin d'un blocage sur débordement de la période d'exécution de l'application cible et même dans certains cas, ce blocage est dangereux.

En conséquence, l'utilisateur peut choisir ou non un [WATCHDOG](#page-492-0) qui générera une alarme ou une erreur, lorsque l'application est en mode MARCHE sur le contrôleur, quand la durée d'exécution de l'application ajoutée à la durée des traitements propres au fonctionnement du contrôleur et des éventuelles extensions, excède la durée de la période choisie.

La récupération dans un programme FBD d'un Warning WATCHDOG, pour permettre d'activer une séquence de [récupération dans l'application, se fait par la fonction état](#page-297-0) contrôleur.

**Note :** toutes les fonctions ont une durée d'exécution maximale définie sauf une exception en FBD: la durée d'exécution de la

fonction TIME PROG peut varier de 1 à 51 en fonction du nombre d'événements utilisés.

Pour déterminer la durée de la période d'exécution du programme, les programmeurs doivent :

- prendre en compte la durée estimée dans le tableau résultats de compilation,
- lire avec attention et appliquer les recommandations écrites dans le fichier d'aide en ligne : durée disponible pour le programme.

Pour garantir une durée constante d'exécution du programme il faut, en plus, effectuer des tests pertinents sur le contrôleur pour vérifier que l'alarme ou erreur 51 n'apparaît pas.

### **Durée des traitements propres au fonctionnement du contrôleur et des éventuelles extensions**

En plus du temps de traitement des blocs fonctions contenus dans le programme d'application, il existe un certain nombre de traitements supplémentaires pendant une période d'exécution qui sont facilement définis (majorant fixe ) et sont donc pris en compte dans le calcul du temps disponible pour l'exécution de l'application à chaque période (résultat de compilation ).

Mais il en existe d'autres qui sont soit épisodiques soit qui ne peuvent être que difficilement quantifiées ou majorées .

Traitements délicats à quantifier:

- Interruptions périodiques synchrones qui consomment 1 ms chaque fois que l'on a 10 ms à chaque période (par exemple 1 ms pour une période de 10 ms et 5 ms pour une période de 50 ms). Ces interruptions sont utilisées pour acquérir des entrées du microprocesseur,
- $\cdot$  Interruptions liées au compteur rapide (H-SPEED COUNT).

Traitements épisodiques:

Gestion de l'horloge : commutation entre l'heure d'été et l'heure hiver: 1,60ms,

Compensation de la dérive de l'horloge, une fois par semaine, le dimanche matin à 1 heure : 4,38 ms.

L'effet du WATCHDOG est toujours annihilé durant la période ou intervient l'un de ces traitements.

**Note :** si l'application ne présente pas de danger pour les personnes ou pour les équipements en cas d'augmentation de la durée de la période il suffit de positionner le [WATCHDOG](#page-492-0) à inactif. Dans le cas contraire, il faut effectuer un contrôle de la période d'exécution maximale.

**Note :** les mesures des valeurs d'entrées analogiques sur les contrôleurs alimentés avec une tension alternative (24 VAC et 100-240 VAC) sont effectuées toutes les 20 ms. En conséquence, si l'on choisit une durée d'exécution de 10 ms, l'acquisition des entrées analogiques sur ces types de contrôleurs sera effectuée tous les deux cycles.

**Note :** la modification d'un paramètre par une commandes (PARAMETRES, ,...) augmente la période d'exécution de l'application d'une durée variable. L'effet du WATCHDOG est toujours annihilé dans ce mode de fonctionnement du contrôleur ([Etat contrôleur\)](#page-297-0).

**Note :** De même, l'affichage de données diverses ( texte , donnée, heure, date ) par des fonctions actives, sur l'afficheur LCD contrôleur augmente la durée d'exécution de l'application d'une durée variable qui dépend du type de donnée à afficher et dans le cas du FBD du nombre de DISPLAY actifs simultanément.

**Note :** En mode Monitoring les durées des cycles sont augmentées des durées des communications entre le PC et le contrôleur. Aucune garantie ne peut être donnée sur la durée réelle des cycles pendant ce mode de fonctionnement. L'effet

du WATCHDOG est toujours annihilé dans ce mode de fonctionnement du contrôleur ([Etat contrôleur\)](#page-297-0).

**Contrôle de la période d'exécution maximale de l'application sur le contrôleur**

Compte tenu des problèmes d'estimation fine de la durée d'exécution d'une application utilisateur et de celle de certains traitements propres au fonctionnement du contrôleur, si l'application présente des dangers pour les personnes ou pour les équipements en cas d'augmentation de la durée de la période d'exécution de l'application, donc si vous voulez garantir la durée maximum d'exécution de votre programme, vous devez effectuer des tests pertinents sur le contrôleur pour vérifier que l'alarme 51 (débordement du cycle) n'apparaît pas. Voir [WATCHDOG.](#page-492-0)

# **Comment vérifier le logiciel du contrôleur**

 $\left| \cdot \right|$ 

 $#$ 

## **Description**

Voir [Diagnostic du contrôleur](#page-438-0)

# **Comment utiliser la cartouche mémoire de sauvegarde**

 $+$   $-$ 

 $H$ П

## **Description**

Voir [Menu CARTOUCHE](#page-73-0)

# **Comment configurer la langue de l'atelier de programmation et du contrôleur**

 $+$   $-$ 

 $\mathbf{H}$ 

### **Description**

Pour configurer la langue utilisée dans l'atelier de programmation ainsi que celle utilisée sur la face avant du contrôleur, procéder comme suit :

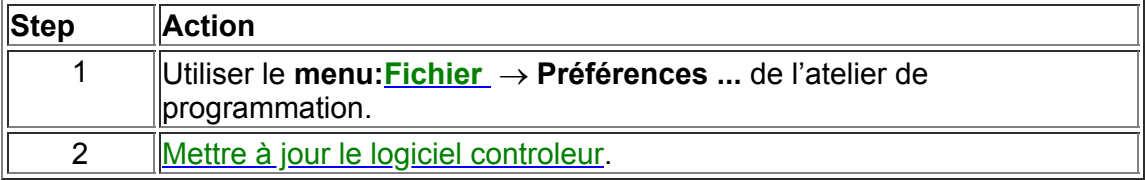

# **Comment se comporte le contrôleur en cas de coupure du secteur**

 $\mathbf{H}$ 

### **Coupure secteur**

 $-4$ 

En cas de coupure secteur on observe les comportements suivants:

- l'application se bloque, l'affichage sur le LCD du contrôleur se fige, les boutons sont inactifs. Les sorties calculées par l'application sont figées à l'état qui précédait la détection de la coupure secteur.
- les liaisons avec un PC et les éventuelles extensions sont bloquées:
	- l'atelier de programmation signale le message suivant : le périphérique ne réagit pas, Vérifiez la connexion,
	- les extension d'entrées /sorties voient toutes leurs sorties désactivées,
	- l'extension Modbus continue à émettre normalement 80 ms après la coupure secteur qui a affecté le contrôleur,
	- au bout de 80ms, l'extension Modbus détecte le mauvais fonctionnement du contrôleur et positionne son mot d'état à Time\_OUT\_SPI puis perd son alimentation qui dépend du contrôleur.
- l'afficheur du contrôleur est effacé, le retro éclairage est éteint et toutes les sorties du contrôleur sont désactivées.
- la date et l'heure s'incrémentent pendant la coupure secteur sur les contrôleurs équipés d'une horloge ( alimentation par pile ).

### **Reprise après une coupure secteur**

Le contrôleur vérifie le bon fonctionnement de toutes ses extensions, puis restitue les données sauvegardées lors de la coupure secteur , redémarre l'exécution de l'application par une séquence d'initialisation spécifique du retour de secteur .

Cette séquence initialise toutes les entrées et sorties des fonctions exceptées les sorties des fonctions qui sont protégées par un paramètre **Sauvegarde sur coupure secteur** coché .

Dans ce cas, ces sorties ne sont pas réinitialisées donc conservent leur valeur au moment de la coupure secteur.

Pour connaître les sorties de fonction protégées lors d'une coupure secteur, consulter la description de la fonction.

Fonctions possédant des paramètres en mode LD:

- Relais auxiliaires.
- \* [Sorties Tout ou Rien,](#page-110-0)
- [Temporisateurs](#page-148-0),
- [Compteurs](#page-124-0).
- [Compteur rapide.](#page-134-0)

Fonction possédant des paramètres en mode FBD:

- Fonction [ARCHIVE](#page-294-0),
- Compteur horaire à présélection: [PRESET H METER](#page-262-0)
- Temporisateurs: **TIMERS,**
- \* Compteurs: [PRESET COUNT](#page-240-0), UP\_DOWN COUNT,
- [CAM bloc.](#page-291-0)

Cas particulier des Composants SFC .Lors de la reprise après une coupure secteur, les positions qu'avaient les jetons d'états dans les graphes SFC disjoints sont:

- perdues si les graphes n'avaient pas de RESET-INIT,
- restituées si les graphes avaient une fonction RESET-INIT.

## **Comment importer une application développée avec Millenium 2 dans Millenium 3**

 $-$  44  $-$ 

 $H$ 

## **Description**

Voir [Conversion d'anciennes applications avec Millenium 3.](#page-505-0)

## **Comment personnaliser la barre de fonction**

 $\blacksquare$ 

#### **Rôle et Contenu de la barre de fonction**

Pour réaliser un programme FBD, les différentes fonctions ou les Macros à insérer dans la feuille de câblage sont disponibles dans une barre de fonction. Dans chacun des onglets de la barre de fonction est regroupé un type de fonction.

₩

Dés que la souris passe sur l'un des onglets, la boite de dialogue affiche le type des fonctions qu'elle contient.

Cette barre de fonction « dé-dockable » est séparée en quatre parties :

**1** L'ensemble des onglets constructeur qui contient toutes les fonctions métier et les fonctions standard disponibles avec l'atelier M3 soft. Ces onglets sont situés à gauche de la barre de fonction.

**2** L'onglet de fonction SPE qui contient toutes les fonctions métier spécifiques à un utilisateur donné.

**3** L'onglet de fonction MACRO qui contient toutes les macros archivées par l'utilisateur de l'atelier M3 soft

**4** L'ensemble des onglets personnalisables qui regroupe par types définis par l'utilisateur des fonctions standard, des fonctions métier et des macros archivées. Ces onglets sont situés à droite de la barre de fonction.

Exemple :

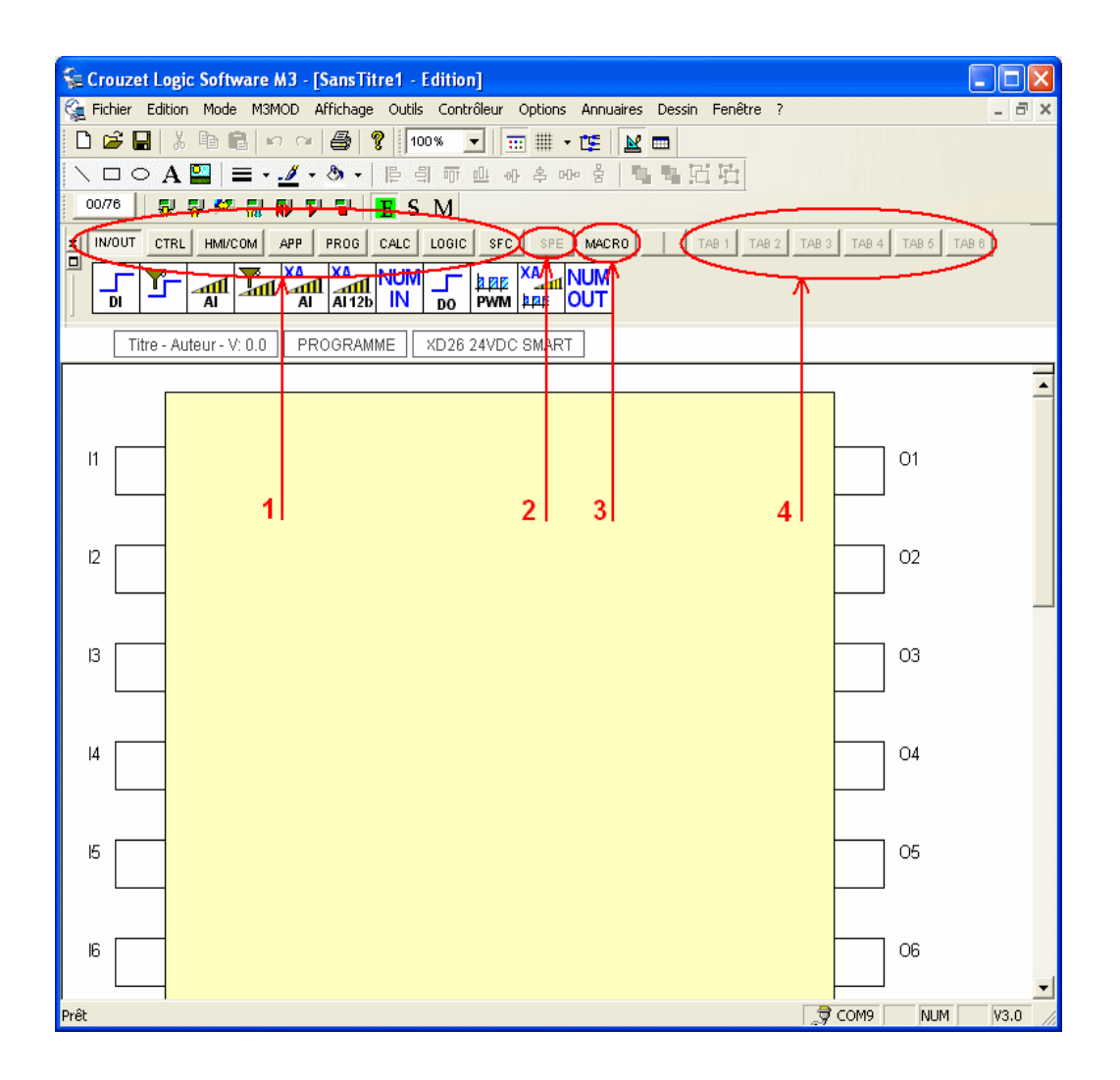

#### **Renommer un onglet personnalisable**

Un onglet personnalisable est sélectionné par un clic gauche de la souris au dessus de cet onglet. Le contenu de l'onglet est alors affiché. Un clic droit de la souris fait apparaître un menu contextuel. Activer l'ordre Renommer pour faire apparaître la fenêtre suivante :

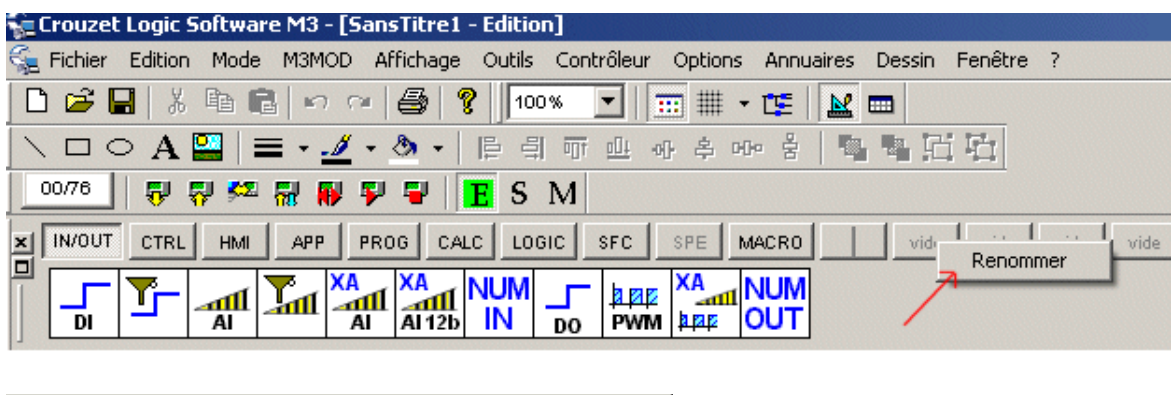

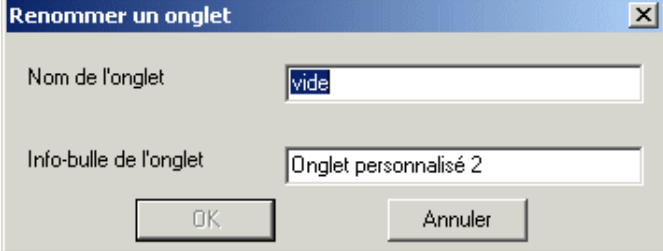

Saisir un nom de moins de 9 caractères et valider le choix en cliquant sur OK. Le nom apparaît dans l'onglet.

 $\mathbb{L}$ 

### **Ranger des fonctions et des macros dans un onglet personnalisable**

Pour ranger dans un onglet personnalisable des fonctions ou des macros, l'utilisateur peut :

Soit sélectionner (SHIFT + clic gauche) une fonction ou une MACRO dans l'un des onglets constructeur, dans l'onglet SPE ou dans l'onglet MACRO, et l'amener par Glisser/Déposer sur le nom de l'onglet personnalisable choisi.

Soit selectionner (SHIFT + clic gauche) une fonction sur la feuille de câblage et l'amener par Glisser/Déposer sur le nom de l'onglet personnalisable choisi.

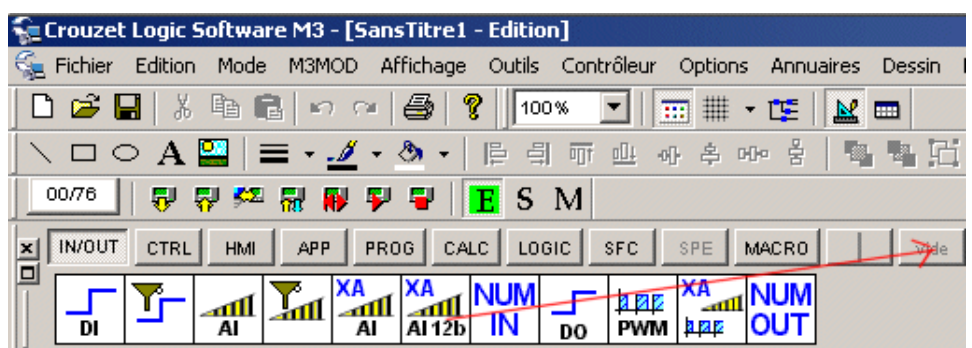

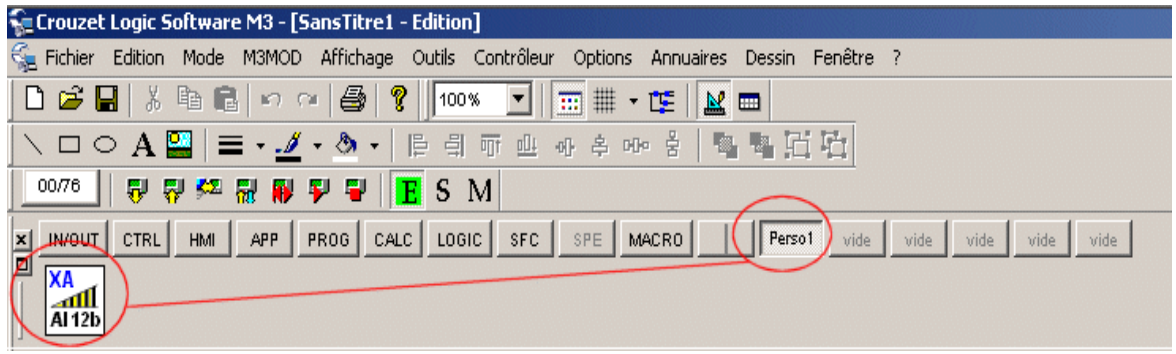

Remarque : les fonctions seront rangées dans l'onglet personnalisé en fonction de leur ordre d'introduction dans cet onglet.

#### **Supprimer des fonctions et des macros dans un onglet personnalisable**

Pour faire disparaitre des fonctions ou des macros dans un onglet personnalisable, l'utilisateur doit sélectionner (clic droit) une fonction ou une MACRO dans l'un des onglets personnalisables pour faire apparaître le menu contextuel et activer l'ordre Supprimer.

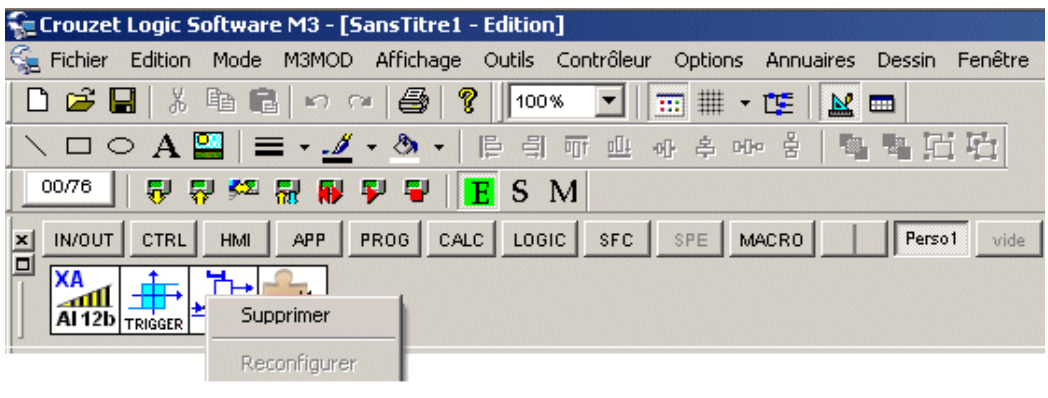

# **Fonctionnalités accessibles à partir de la face avant**

 $-$  44  $-$ 

 $#$ 

## **Présentation**

## **Objet de cette partie**

## **Contenu de cette partie**

Cette partie contient les chapitres suivants :

- [Présentation des fonctionnalités accessibles à partir de la](#page-64-0) face avant
- **[Ecran ENTREES-SORTIES](#page-65-0)**
- **[Menu PARAMETRES](#page-67-0)**
- [Menu MARCHE/ARRET](#page-70-0)
- **[Menu CARTOUCHE](#page-73-0)**
- [Menu DIVERS](#page-77-0)

# <span id="page-64-0"></span>**Présentation des fonctionnalités accessibles à partir de la face avant**

 $\overline{\phantom{a}}$ 

 $\overline{\phantom{a}}$ 

## **Description**

Voir [Comment piloter le contrôleur à partir de la face avant.](#page-39-0)

# <span id="page-65-0"></span>**Ecran ENTREES-SORTIES**

 $\overline{\mathbf{H}}$ 

### **Description**

L'écran d'**ENTREES-SORTIES** est affichée par défaut, lorsque aucune fonction d'affichage (**TEXTE** ou **DISPLAY**) n'est active et quelque soit :

₩

- le type de programmation,
- le mode : **ARRET** ou **MARCHE**.

Illustration :

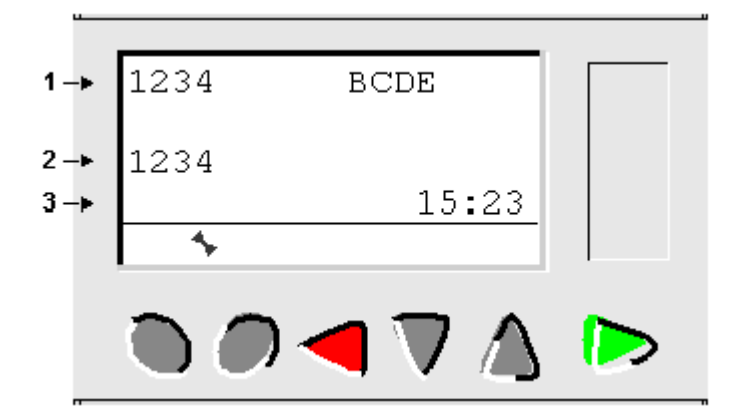

- **1** état des entrées : 1 à 9, A à P
- **2** état des sorties : 1 à 9, A à G
- **3** heure pour les produits avec horloge.

Quand le programme est en **MARCHE**, les états actifs des Sorties sont indiqués en vidéo inverse.

### **Accès au menu général**

L'appui sur la touche **OK** remplace l'affichage de l'écran des ENTREES-SORTIES par l'affichage du menu principal :

- MARCHE / ARRET,
- **PARAMETRES,**
- DIVERS.

### **Fonctions d'affichage**

L'écran principal des **ENTREES-SORTIES** est remplacé par le contenu des fonctions d'affichage si une fonction **DISPLAY** ou **TEXTE** est active.

Si plusieurs fonctions d'affichages sont actives simultanément, tous les blocs s'affichent. S'il y a recouvrement dans les champs affichés, c'est l'affichage associé à la fonction DISPLAY de numéro de bloc le plus élevé qui apparaît.

### **Commutation entre les écrans**

Il est possible de passer de l'écran **DISPLAY** (FBD) ou **TEXTE** (LD ou FBD) à l'écran des **ENTREES-SORTIES** et vice-versa.

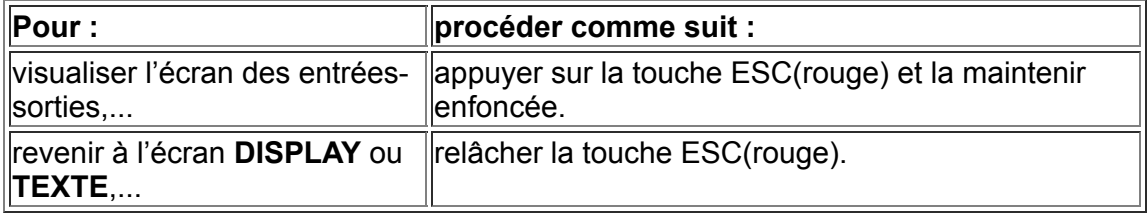

# <span id="page-67-0"></span>**Menu PARAMETRES**

 $\left| \cdot \right|$ 

### **Description**

Ce menu permet de saisir et modifier les paramètres de l'application directement sur l'écran à partir des touches du contrôleur.

S'il existe des paramètres dont la modification est autorisée, alors ils sont listés dans la fenêtre ; sinon un message **PAS DE PARAMETRE** apparaît.

₩

La modification est possible en mode MARCHE et en mode ARRET du contrôleur.

### **Mode LD**

Fonctions possédant des paramètres en mode LD :

- \* [Relais auxiliaires](#page-117-0) (sauvegarde sur coupure secteur),
- [Sorties Tout ou Rien](#page-110-0) (sauvegarde sur coupure secteur),
- [Horloges,](#page-143-0)
- [Temporisateurs](#page-148-0),
- [Compteurs](#page-124-0),
- [Compteur rapide.](#page-134-0)

Seules les fonctions utilisées dans le programme et possédant des paramètres sont listées dans le menu **PARAMETRES**.

### **Mode FBD**

Les fonctions FBD possédant des paramètres éventuellement modifiables sont les suivantes :

- Entrées type Constante Numérique (NUM),
- Horloges (Time Prog),
- Gain,
- Temporisateurs : TIMER A-C ,Timer BW, TIMER B/H, TIMER

Li, Totaliseurs,

- Compteurs : PRESET COUNT,
- CAM bloc,
- Preset H-Meter,

Seules les fonctions utilisées dans le programme, possédant des paramètres et dont l'option **modification autorisée** est validée sont listées dans le menu **PARAMETRES**.

### **Mode FBD**

Les fonctions FBD possédant des paramètres éventuellement modifiables sont les suivantes :

- [Entrées type Constante Numérique \(NUM\)](#page-215-0),
- [Horloges \(Time Prog\),](#page-280-0)
- [Gain,](#page-268-0)
- [Temporisateurs](#page-247-0) : TIMER A-C, Timer BW, TIMER B/H, TIMER Li, Totaliseurs,
- \* Compteurs : **[PRESET COUNT](#page-240-0),**
- CAM bloc.
- [Preset H-Meter](#page-262-0),

Seules les fonctions utilisées dans le programme, possédant des paramètres et dont l'option **modification autorisée** est validée sont listées dans le menu **PARAMETRE**.

## **Modification de paramètres**

Procédure de modification des paramètres :

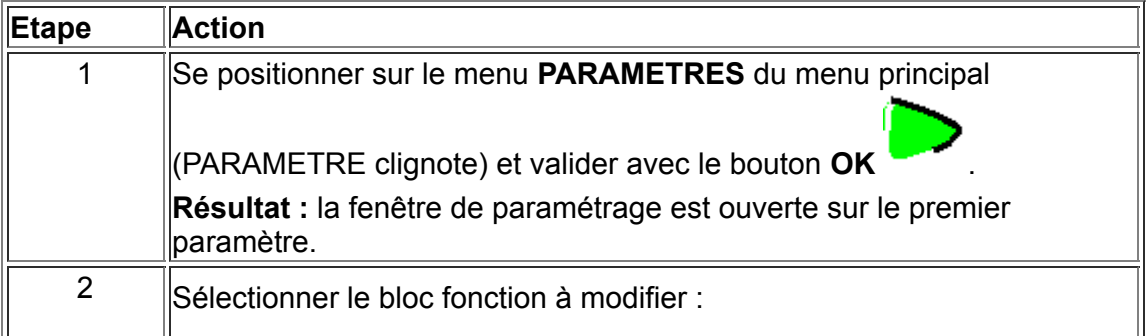

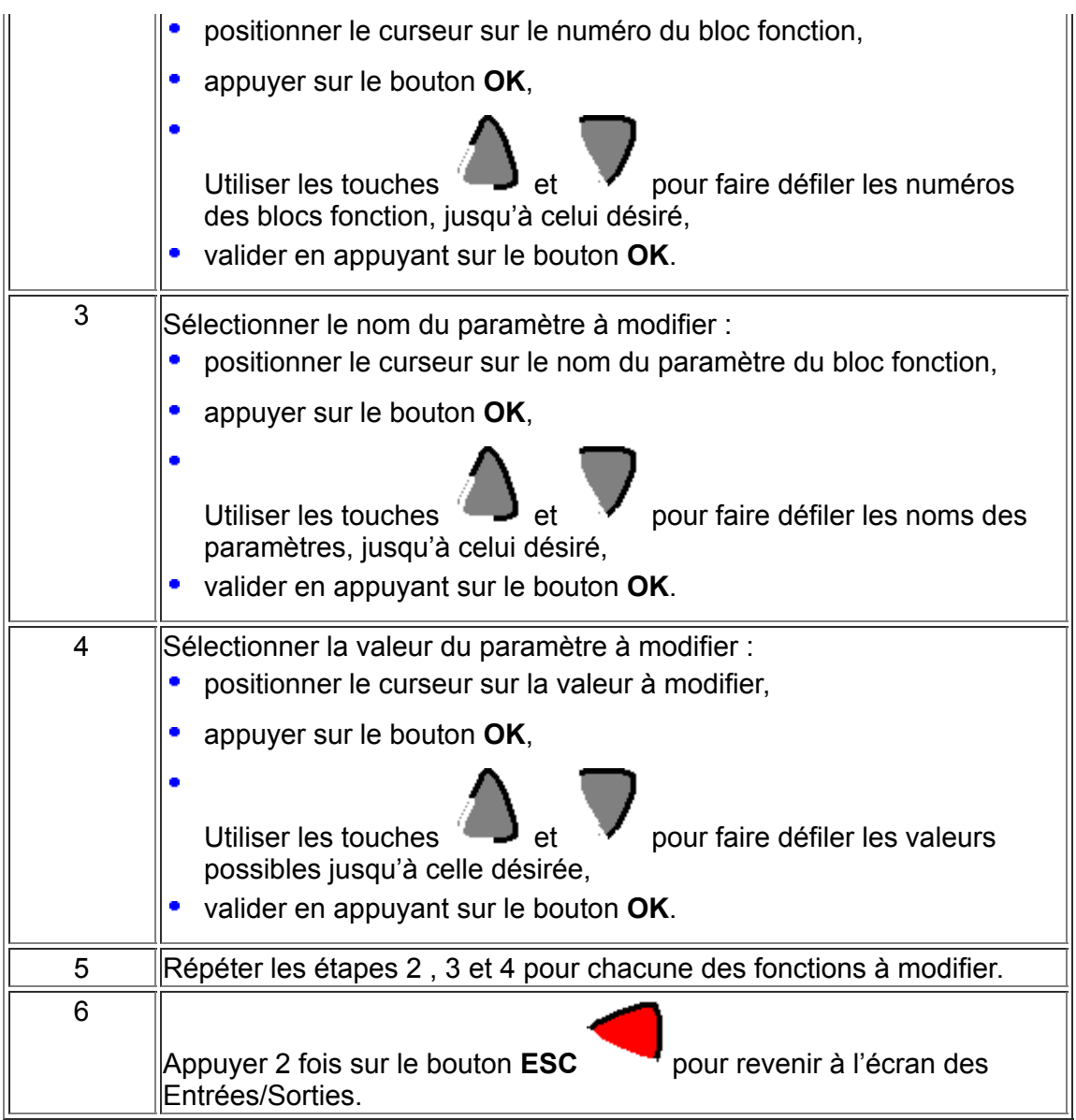

# <span id="page-70-0"></span>**Menu MARCHE/ARRET**

 $\blacksquare$ 

### **Description**

Cette fonction permet de mettre en route ou arrêter le programme contenu dans le contrôleur :

en mode **ARRET** : le programme est arrêté, les sorties sont désactivées,

₩

en mode **MARCHE** (avec ou sans initialisation des paramètres sauvegardés) : le programme est exécuté.

### **Mise en route**

En mode ARRET, lorsqu'on accède au menu MARCHE / ARRET, l'interface propose à l'utilisateur les trois choix suivants pour mettre le programme en route :

- **MARCHE** : les valeurs courantes pour lesquelles l'option **Sauvegarde sur coupure secteur** à été activée sont conservées,
- **RAZ DES VALEURS SAUVEES & MARCHE** : toutes les valeurs courantes (compteurs, temporisateurs, etc.) sont réinitialisées avant le démarrage du programme (sélection par défaut),
- **ANNULER** : le programme n'est pas mis en route.

**Illustration :**

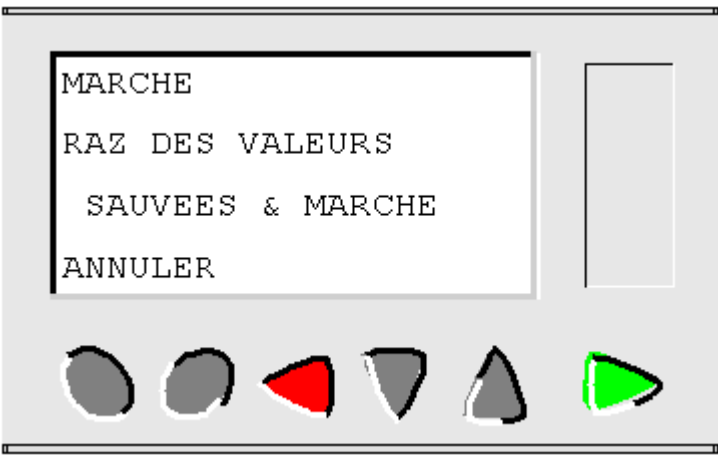

Les touches de navigation permettent de changer le choix.

### **Arrêt**

En mode MARCHE, lorsqu'on accède au menu MARCHE / ARRET, l'interface demande à l'utilisateur de confirmer la demande d'arrêt du programme.

La touche **OK** (verte) permet de confirmer.

La touche **ESC** (rouge) permet d'annuler.

## **Cas des contrôleurs sans écran**

Pour les contrôleurs sans écran, une LED verte située sur la face avant du contrôleur sert de témoin :

- si la LED clignote lentement (3 Hz), le contrôleur est en MARCHE (même si il y a un défaut non-bloquant),
- si la LED clignote rapidement (5 Hz), le contrôleur est en ARRET avec un défaut,
- si la LED reste allumée, le contrôleur est sous tension et en ARRET.

**Note :** à la mise sous tension, le contrôleur est en MARCHE, sauf en cas de défaut bloquant.

**Note :** pour acquitter un défaut bloquant, mettre le contrôleur hors tension, puis le remettre sous tension.
# **Menu CARTOUCHE**

 $\blacktriangleleft$ 

#### **Description**

Cette fonction permet de :

- charger dans la mémoire de sauvegarde le logiciel et l'application contenus dans le contrôleur,
- charger sur le contrôleur un logiciel et une application contenus dans la mémoire de sauvegarde.

Cette mémoire de sauvegarde peut ensuite servir à charger le logiciel et l'application dans un autre contrôleur.

₩

**Note :** la mémoire de sauvegarde est livrée en option.

**Note :** Pour les contrôleurs sans écran, la détection de la mémoire ne se fait qu'à la mise sous tension du contrôleur, si la mémoire est insérée alors que le contrôleur est sous tension, elle ne sera pas prise en compte.

**Note :** si l'application est protégée (clé affichée), l'utilisateur doit entrer le mot de passe avant de pouvoir la sauvegarder.

**Note :** si une application est déjà présente dans la mémoire de sauvegarde, elle sera écrasée par le nouveau transfert (aucun test n'est effectué pour vérifier que la mémoire est libre).

**Note :** il n'est pas possible de transférer directement une application créée avec la version V2 de l'atelier de programmation, de la mémoire vers le contrôleur, si celui-ci contient un logiciel de version V3.

**Transfert contrôleur → Mémoire de sauvegarde** 

Procédure de transfert de l'application, du contrôleur vers la mémoire de sauvegarde :

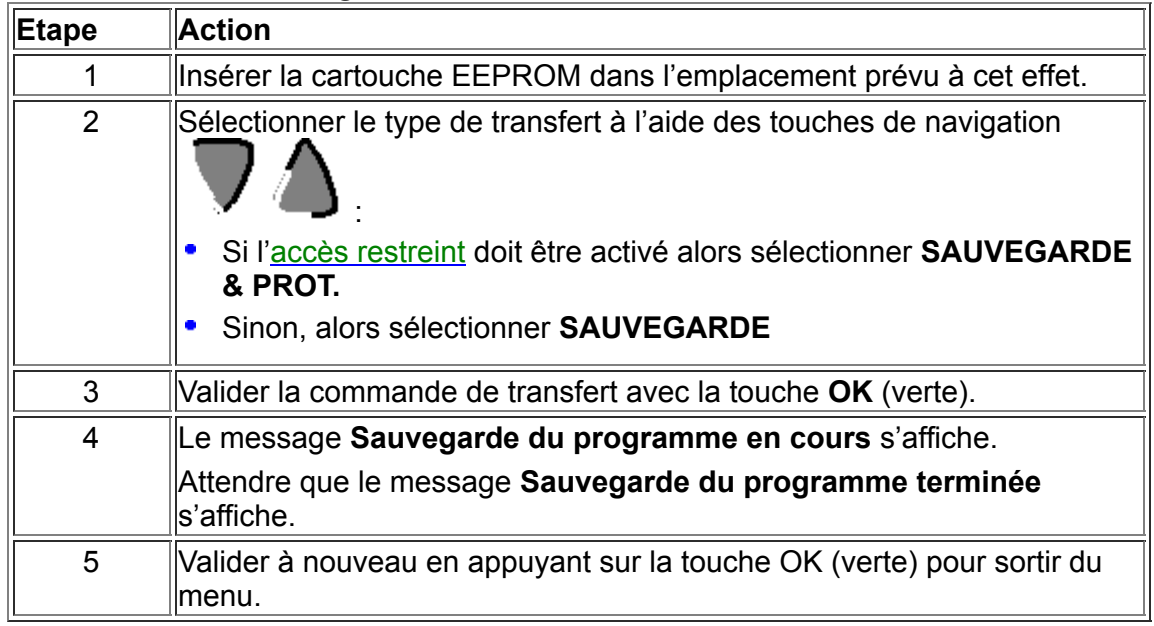

# **Transfert Mémoire de sauvegarde → contrôleur**

Procédure de transfert de l'application, de la mémoire de sauvegarde vers le contrôleur, dans le cas d'un **contrôleur avec écran LCD et clavier** :

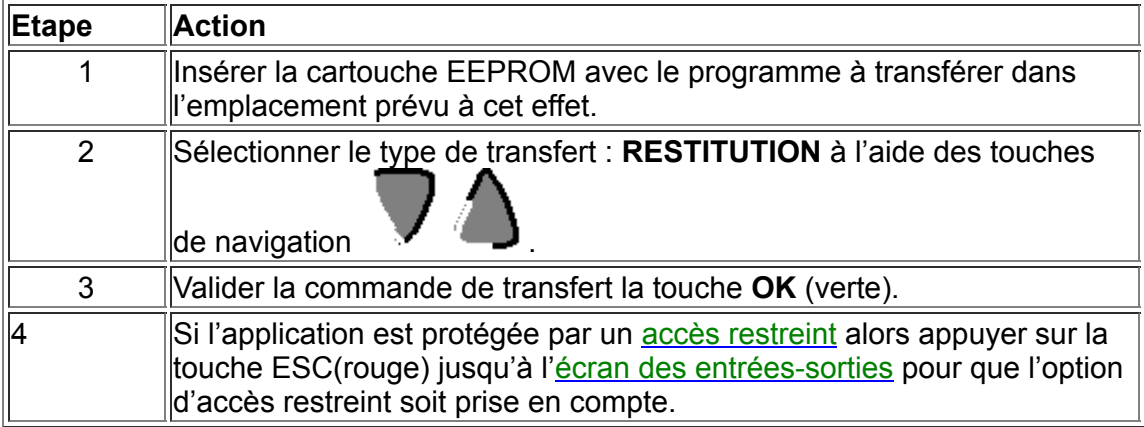

Procédure de transfert de l'application, de la mémoire de sauvegarde vers le contrôleur, dans le cas d'un **contrôleur sans écran LCD ni clavier** :

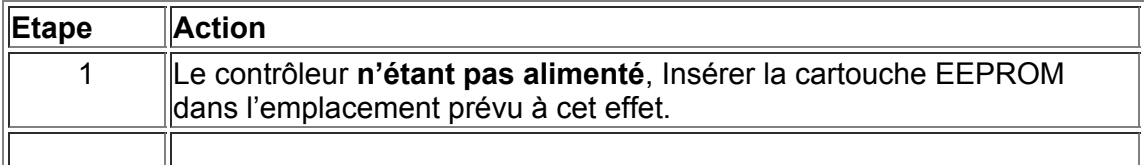

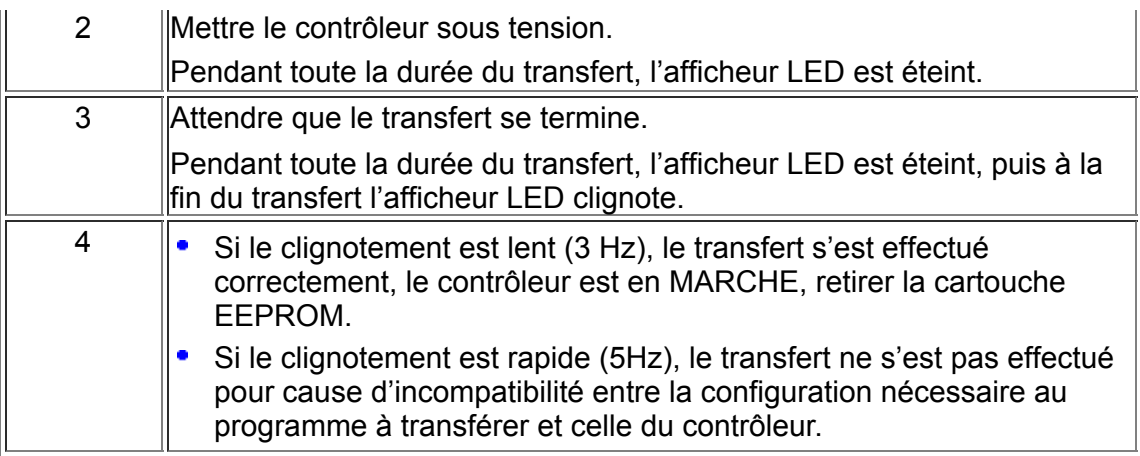

**Note :** lorsque le contrôleur est dans le mode ARRET, l'afficheur LED est allumé et ne clignote pas.

### **Erreurs possibles**

En cas de problème ou d'incompatibilité matérielle ou logicielle, le message **Erreur lors du transfert** s'affiche.

Se reporter au chapitre [Menu DEFAUT](#page-79-0) pour consulter le numéro de l'erreur et pour l'effacer.

**Note :** le transfert de programme d'un contrôleur à l'autre via une carte mémoire n'est possible qu'entre contrôleurs de même référence. Il est par exemple impossible de transférer un programme venant d'un contrôleur avec horloge sur un contrôleur qui n'en possède pas.

### **Application incompatible avec le logiciel du contrôleur**

Dans le cas où l'application stockée dans le mémoire de sauvegarde à été créée avec une version de l'atelier de programmation incompatible avec le logiciel du contrôleur cible, procéder comme suit :

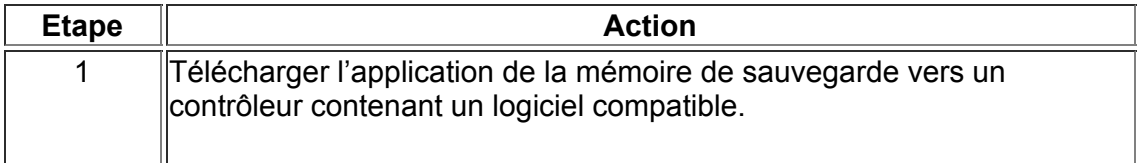

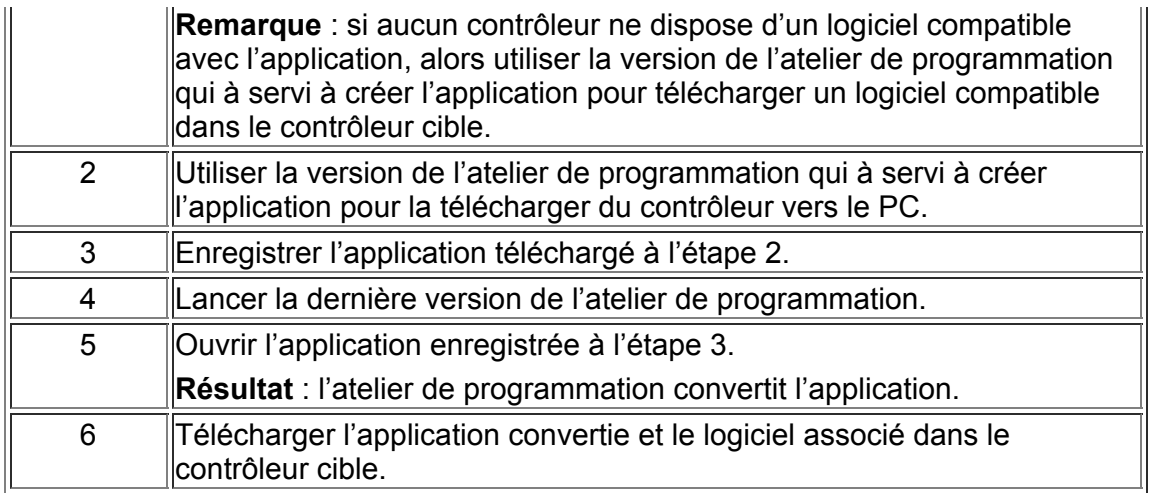

# **Menu DIVERS**

 $\blacksquare$ 

# **Présentation**

#### **Objet de ce chapitre**

Le menu **DIVERS** donne accès aux fonctionnalités suivantes :

 $\mathbf{H}$ 

- VERSION,
- HORLOGE :
	- CHANGER JOUR/HEURE,
	- CHANGER ETE/HIVER,
- DEFAUT.

Ce chapitre décrit les caractéristiques de ces fonctionnalités.

**Note :** pour revenir sur le menu principal utiliser la touche de navigation .

#### **Contenu de ce chapitre**

Ce chapitre contient les sujets suivants :

- [Menu VERSION](#page-78-0)
- [Menu DEFAUT](#page-79-0)
- [Menu CHANGER J/H](#page-80-0)
- [Menu CHANGER ETE/HIVER](#page-82-0)

# <span id="page-78-0"></span>**Menu VERSION**

 $\blacksquare$ 

#### **Description**

Cette fonction permet d'identifier précisément la version de tous les composants du système :

₩

- type de matériel,
- logiciel du contrôleur (Firmware),
- fonctions LD,
- fonctions FBD.

Illustration :

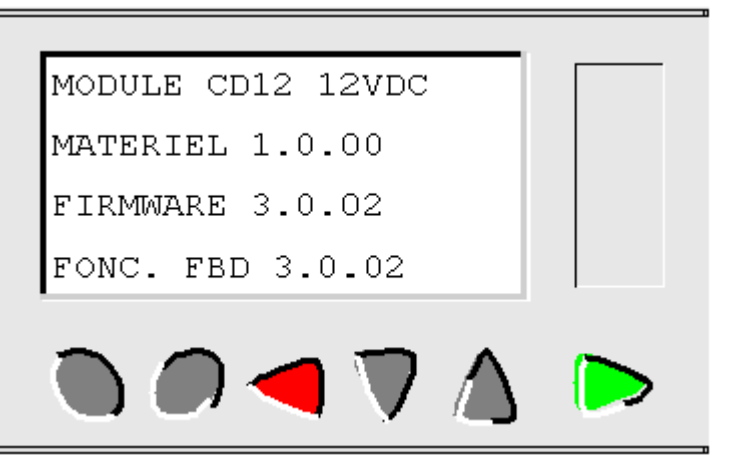

Ces informations sont disponibles pour le contrôleur, mais également pour les extensions connectées.

La présence du symbole  $\ast$  en bas à droite indique qu'il existe une/des extension(s) connectées au contrôleur.

Pour sortir appuyer sur le bouton **ESC**, l'affichage retourne sur l'écran du menu version.

# <span id="page-79-0"></span>**Menu DEFAUT**

 $\blacksquare$ 

#### **Description**

Quand un défaut est détecté par le logiciel du contrôleur, une icône apparaît en bas de l'écran LCD. Le menu DEFAUT permet d'afficher le type de défaut : erreur ou mise en garde, débordement du cycle, durée du cycle de base trop élevée, etc.).

 $\mathbf{H}$ 

Illustration :

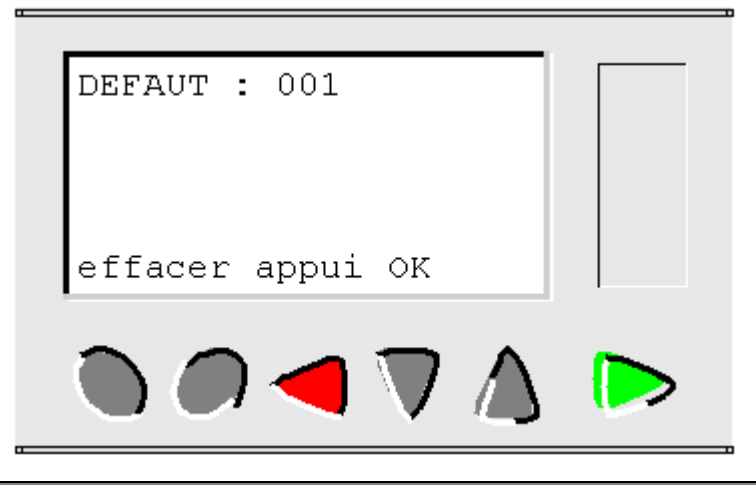

#### **Description des erreurs**

Voir [Description des erreurs](#page-514-0)

# <span id="page-80-0"></span>**Menu CHANGER J/H**

 $\blacksquare$ 

### **Description**

Cette fonction permet de configurer la date et de l'heure des contrôleurs qui possèdent une horloge.

₩

Illustration :

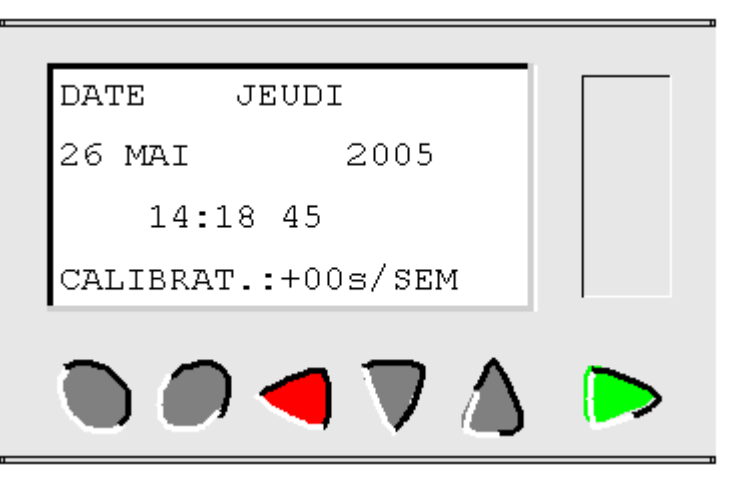

Les paramètres modifiables sont :

- jour / mois / année,
- l'heure, les minutes et les secondes,
- CALIBRAT : calibrage de l'horloge interne du contrôleur en secondes par semaine.

# **Calibrage de l'horloge**

Le quartz qui pilote l'horloge temps réel du contrôleur a une dérive mensuelle variable en fonction des conditions d'environnement du contrôleur.

La valeur maximale de cette dérive est d'environ une minute par mois.

Pour estimer cette dérive, il convient d'observer la dérive de l'horloge du contrôleur par rapport à une horloge étalon de référence pendant quelques semaines ou plus.

**Exemple :**

Si l'utilisateur souhaite compenser cette dérive, alors il peut par exemple faire une correction de - 15 secondes par semaine pour compenser une dérive de + 60 secondes par mois. Cette compensation est effectuée le dimanche à une heure du matin.

**Note :** cette correction n'a pas de sens si le contrôleur est soumis à de longues coupures d'alimentation ou bien à de grosses variations de température.

# **Configuration de l'horloge**

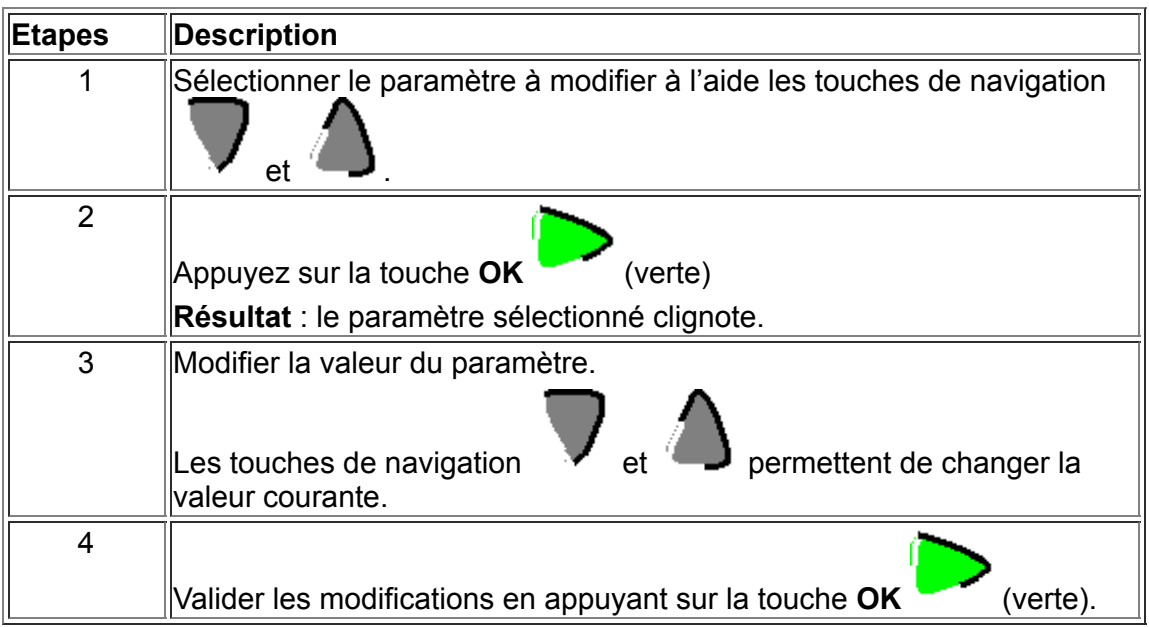

Procédure :

**Note :** le contrôleur contient un logiciel qui détermine le jour de la semaine lorsque l'on choisit le jour du mois dans l'année.

**Note :** Il est interdit de modifier l'heure d'un produit entre 2h et 3h du matin les jours de passage de l'heure d'été à hiver (à 3h il est 2h)

# <span id="page-82-0"></span>**Menu CHANGER ETE/HIVER**

 $\blacksquare$ 

### **Description**

Cette fonction permet de changer automatiquement de plage horaire : été/hiver, pour les contrôleurs qui possèdent une horloge.

₩

Illustration :

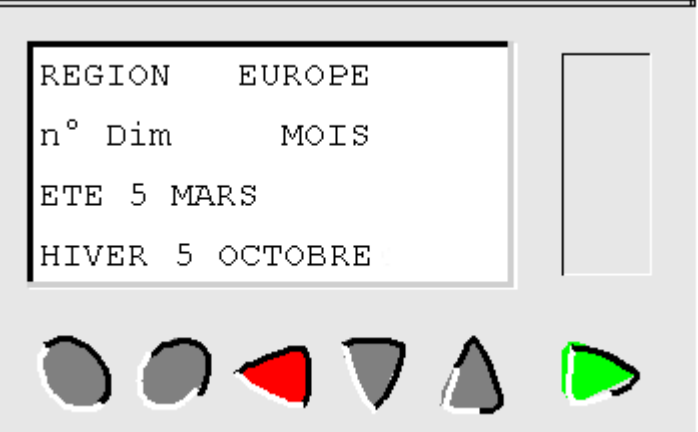

Les modes de fonctionnement possibles sont les suivants :

- **DEVALIDE** : pas de changement,
- selon la zone : le changement est automatique, les dates sont prédéfinies selon la zone géographique :
	- **EUROPE**, ou,
	- **USA**,
- **MANUEL** : le changement est automatique, mais il faut spécifier, pour l'été et pour l'hiver la date du changement de la façon suivante :
	- mois : **MOIS**,
	- numéro d'ordre du dimanche dans le mois : **nº Dim** (1, 2, 3, 4 ou 5).

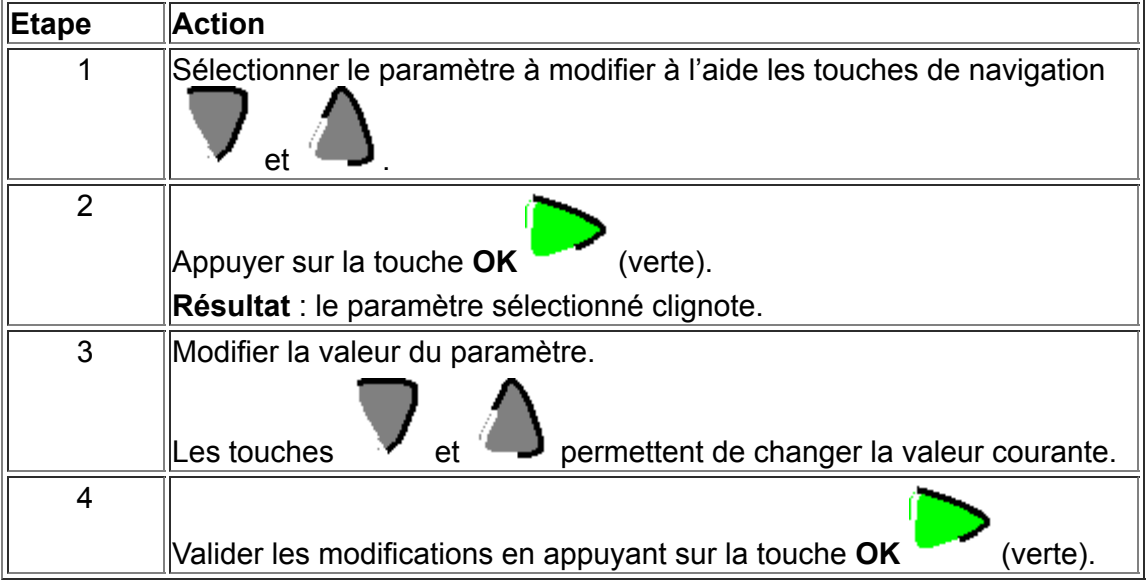

Pour configurer le changement d'heure, procéder comme suit :

# **Langage LD**

 $\blacksquare$ 

# **Présentation**

#### **Objet de cette partie**

Cette partie décrit l'utilisation du langage de programmation LD (Ladder Diagram) sur le contrôleur.

 $\mathbf{H}$ 

### **Contenu de cette partie**

Cette partie contient les chapitres suivants :

- \* [Présentation du langage LD](#page-85-0)
- [Programmer en ladder](#page-96-0)
- [Les éléments du langage LD](#page-107-0)
- [Programmation à partir de l'atelier](#page-167-0)
- [Exemple d'application LD](#page-191-0)

# <span id="page-85-0"></span>**Présentation du langage LD**

 $\left| \cdot \right|$ 

# **Présentation**

#### **Objet de ce chapitre**

Ce chapitre donne une description générale du langage LD.

₩

### **Contenu de ce chapitre**

Ce chapitre contient les sujets suivants :

- [Présentation générale du langage à contacts](#page-86-0)
- \* [Structure d'un réseau de contacts](#page-88-0)
- [Commentaire d'un réseau de contacts](#page-90-0)
- [Eléments graphiques du langage à contacts](#page-92-0)
- [Règles de programmation d'un réseau de contacts](#page-94-0)

# <span id="page-86-0"></span>**Présentation générale du langage à contacts**

**Sujets [associés](javascript:hhctrl871388.Click())**

 $\blacktriangleleft$ 

₩

### **Généralités**

Une section de programme écrite en langage à contacts se compose d'une suite de réseaux de contacts exécutés par l'automate.

### **Illustration d'un réseau de contacts**

L'écran suivant présente un réseau de contacts en mode saisie LADDER :

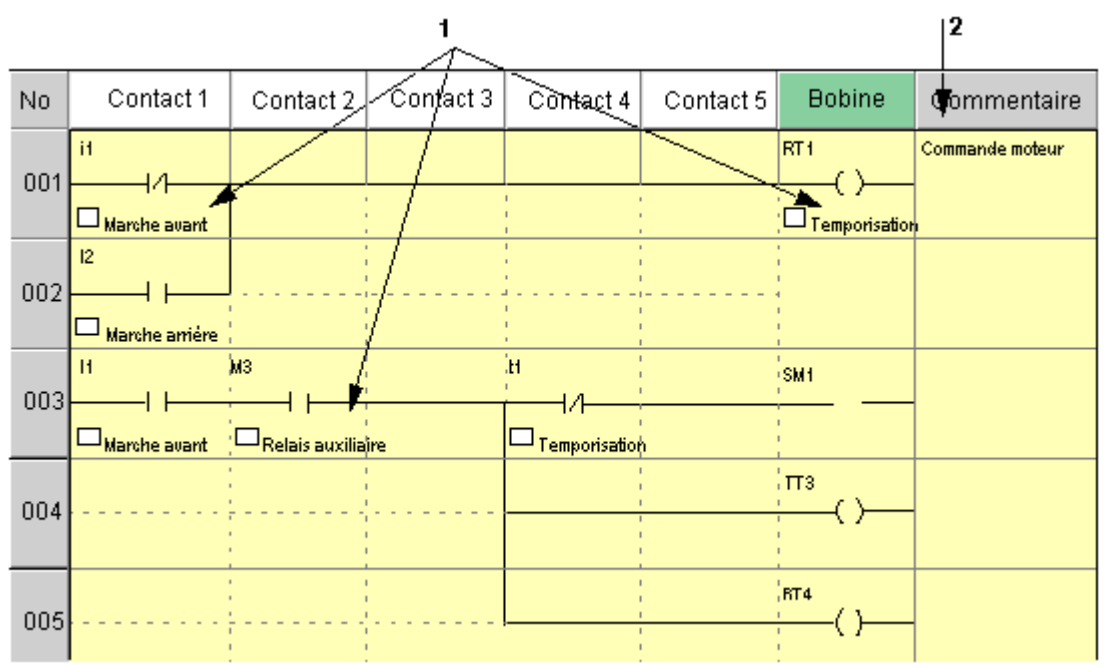

# **Composition d'un réseau de contacts**

#### Ce tableau décrit les constituants d'un réseau de contacts.

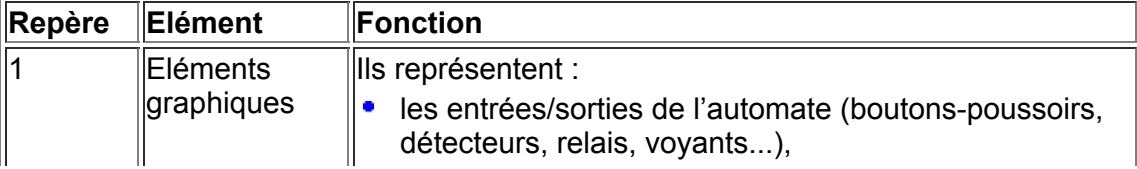

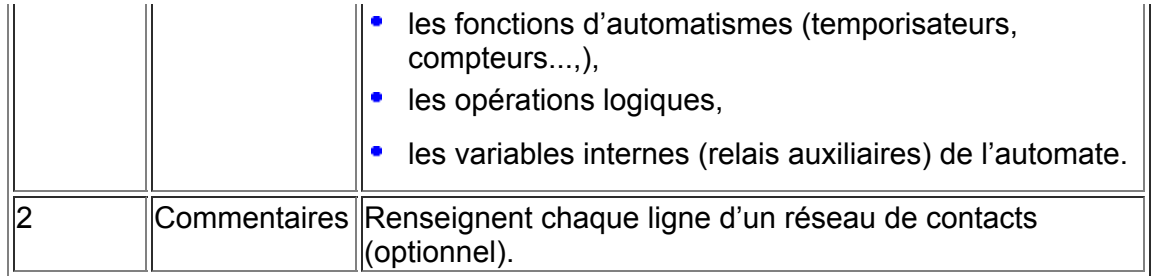

# <span id="page-88-0"></span>**Structure d'un réseau de contacts**

**Sujets [associés](javascript:hhctrl887292.Click())**

 $\blacksquare$ 

₩

## **Introduction**

Le réseau de contacts s'inscrit entre la première colonne de "contact" (**Contact 1**) et la colonne "**bobine**".

### **Illustration**

Le dessin ci-après décrit la structure d'un réseau de contacts.

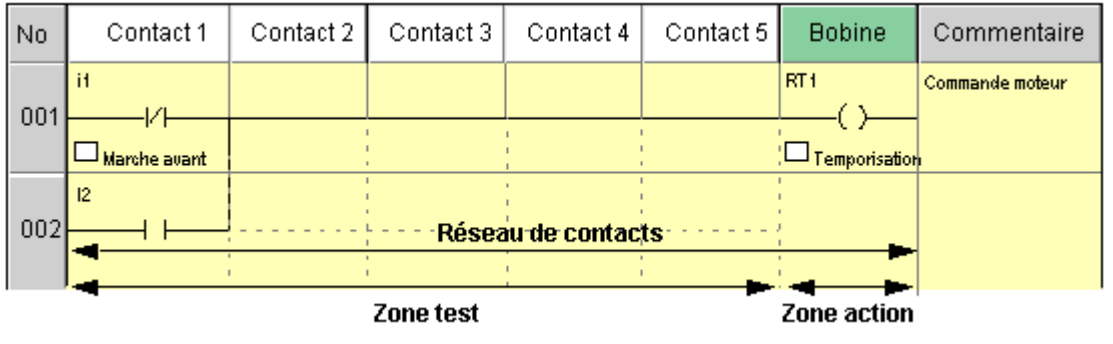

# **Description d'un réseau de contacts**

Un réseau de contacts est composé d'un ensemble d'éléments graphiques disposés sur une grille de :

- 120 lignes maximum de programme,
- chaque ligne est composée de 5 contacts maximum et d'une bobine.

Il est réparti en deux zones :

- la **zone test**, dans laquelle figurent les conditions nécessaires au déclenchement d'une action (contacts),
- la **zone action**, qui applique le résultat consécutif à une combinaison logique de test (bobines).

### **Définition d'une action**

Une action s'applique à une fonction d'automatisme (timer,

compteur...), un relais auxiliaire, une sortie de l'automate.

Une action provoque un changement d'état spécifié pour chaque fonction qui lui est associée, exemple :

- une action nommée [RT1](#page-148-0) provoque un reset du timer de nom T1,
- une action nommée [SM1](#page-117-0) provoque un set du relais auxiliaire de nom M1.

# **Définition d'une fonction d'automatisme**

Une fonction d'automatisme (temporisateur, compteur, relais auxiliaire...) est définie par :

- des données d'entrée ou actions,
- des données de sortie ou états,
- des paramètres de réglage.

La figure suivante présente la structure d'une fonction :

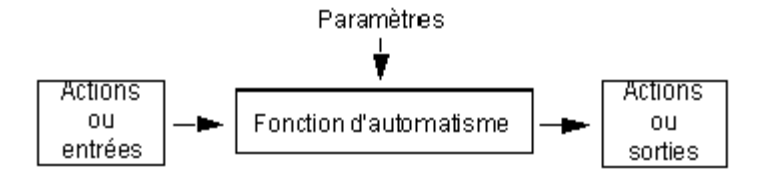

# <span id="page-90-0"></span>**Commentaire d'un réseau de contacts**

 $\blacktriangleleft$ 

₩

#### **Généralités**

Le commentaire facilite l'interprétation de la portion de réseau auquel il est affecté, mais n'est pas obligatoire.

#### **Commentaire associé à une ligne LD**

Le commentaire est intégré au réseau en fin de ligne dans la colonne "commentaire" et comprend 192 caractères au maximum.

#### **Commentaire associé à un élément graphique**

Le commentaire est intégré au réseau au-dessous de l'élément graphique associé (contact ou bobine).

**Note :** pour des raisons d'affichage et d'impression, il est conseillé de ne pas dépasser 25 caractères.

#### **Illustration**

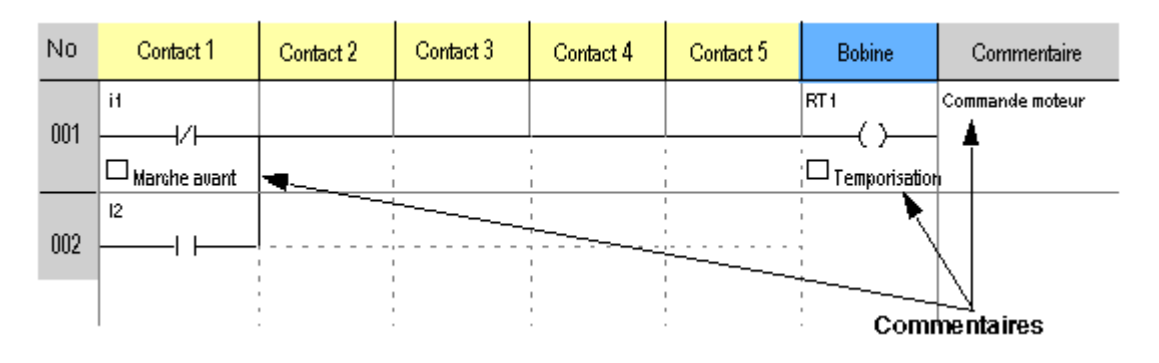

**Note :** pour la colonne commentaire associé à une ligne, le nombre maximum de caractères affichés varie en fonction de la taille de votre fenêtre d'édition. Le nombre de 192 est donné pour une fenêtre plein écran.

# <span id="page-92-0"></span>**Eléments graphiques du langage à contacts**

 $\blacktriangleleft$ 

₩

#### **Généralités**

Les éléments graphiques sont les instructions du langage à contacts.

### **Contacts**

Les éléments graphiques des contacts se programment en zone test et occupent une cellule (1 ligne de hauteur et 1 colonne de largeur).

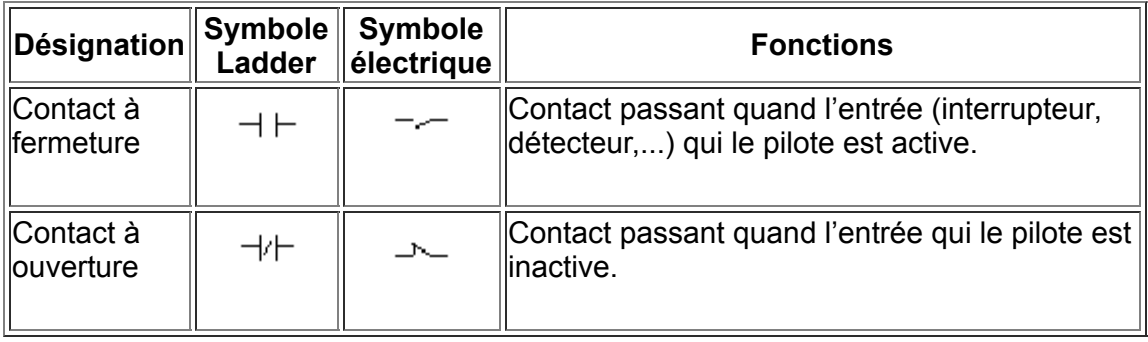

### **Eléments de liaison**

Les éléments graphiques de liaison permettent de relier les éléments graphiques de test et d'action.

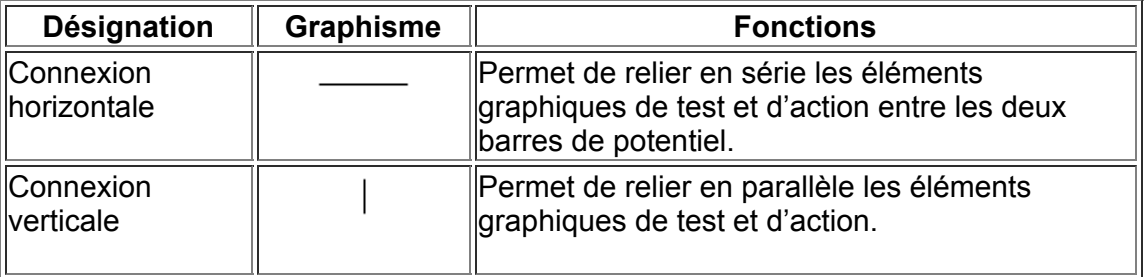

Une connexion horizontale représente un **ET** logique, elle transmet l'état du contact situé immédiatement à sa gauche au contact situé immédiatement à sa droite.

Une connexion verticale représente le **OU** logique des états **actifs** des connexions horizontales situées à sa gauche, c'est à dire :

- inactif si les états de tous les contacts horizontaux situés à gauche sont inactifs,
- actif si l'état d'au moins un des contacts horizontaux situés à gauche est actif.

### **Bobines**

Les éléments graphiques des bobines se programment en zone action et occupent une cellule (1 ligne de hauteur et une colonne de largeur).

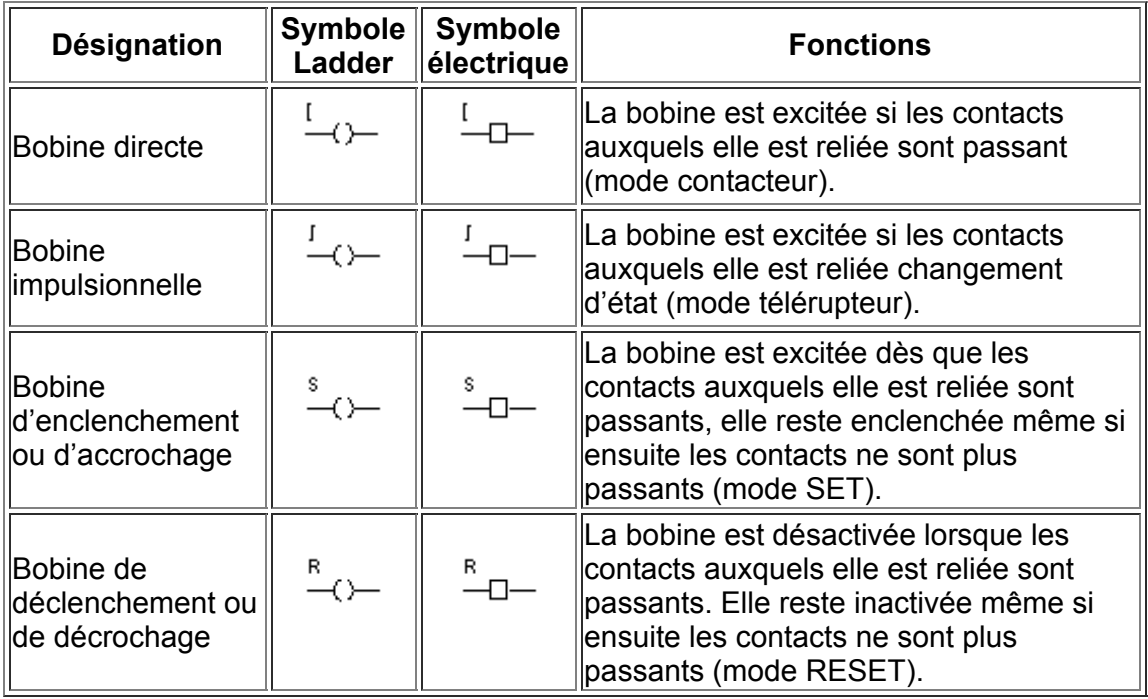

**Note :** pour des raisons de compatibilités ascendantes, les 4 types de fonctions pour une même bobine sortie Q ou relais auxiliaire M sont utilisables dans un même schéma de câblage.

# <span id="page-94-0"></span>**Règles de programmation d'un réseau de contacts**

**Sujets [associés](javascript:hhctrl958256.Click())**

 $\blacktriangleleft$ 

### **Généralités**

La programmation d'un réseau de contacts s'effectue à l'aide des éléments graphiques, en respectant les règles de programmation ci-après.

### **Règles de programmation**

La programmation d'un réseau de contacts doit suivre les règles suivantes :

- Les éléments graphiques de test et d'action occupent chacun une cellule au sein d'un réseau,
- tout réseau de contact se termine par une action (bobine) en dernière colonne,
- les actions sont toujours situées sur la colonne bobine,
- une bobine correspond au déclenchement d'une action appliquée à une fonction d'automatisme (temporisateur, compteur, relais auxiliaire, sortie de l'automate...),
- l'état d'une fonction d'automatisme peut être utilisé comme test (contact) Le contact est alors désigné par le nom de la fonction associée, exemple :
	- <sup>o</sup> T1 représente l'état du temporisateur "[T1"](#page-148-0)
	- t1 représente l'état complémentaire du temporisateur "T1"
- les liaisons se lisent (s'interprètent) de gauche à droite,
- si, dans un réseau, on utilise l'action S (Set) d'une fonction d'automatisme (sortie, relais auxiliaire...), il est en général conseillé d'utiliser une action R (Reset) sur la même fonction. **Exception** : on utilise une action S sans action R dans le cas de détection d'une anomalie de fonctionnement qui ne peut

₩

être Resetée que sur une action "MARCHE + INIT" du programme d'automatisme,

- les actions R (Reset) d'une fonction d'automatisme sont toujours prioritaires sur l'action S (Set) appliquée à la même fonction au même instant,
- la combinaison des tests du réseau s'effectue comme la circulation d'une tension électrique depuis la colonne de gauche du réseau (+V) vers la colonne de droite (+0v)

### **Exemple de réseau de contacts**

L'écran suivant présente un exemple de réseau de contacts.

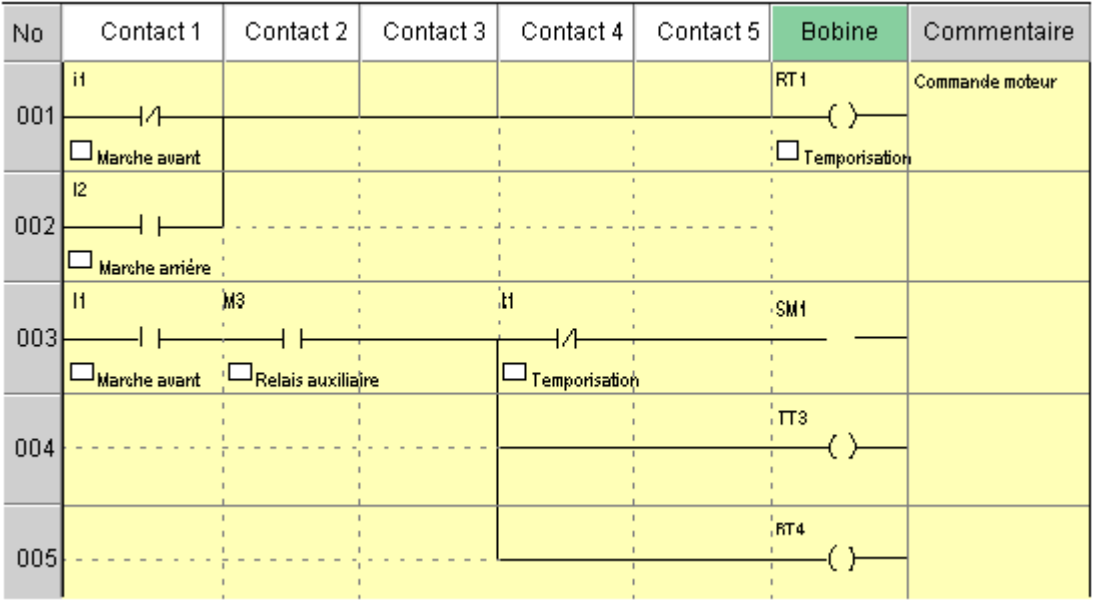

# <span id="page-96-0"></span>**Programmer en ladder**

 $\blacksquare$ 

# **Présentation**

#### **Objet de ce chapitre**

Ce chapitre décrit des exemples simplifiés des différents types de programmation en mode ladder. La description détaillée de ces types de programmation est développée aux chapitres :

₩

- [fonctionnalités LD accessibles à partir de la face avant,](#page-63-0)
- [programmation à partir de l'atelier de programmation.](#page-167-0)

#### **Contenu de ce chapitre**

Ce chapitre contient les sujets suivants :

- [Conseils de structuration des programmes LD](#page-97-0)
- [Vue programme](#page-99-0)
- [Vue paramètres](#page-102-0)
- [Vue commentaires](#page-104-0)

# <span id="page-97-0"></span>**Conseils de structuration des programmes LD**

 $-$  44  $-$ 

 $H$ 

# **Généralités**

Il est important de respecter certaines règles de bases pour que le programme développé en LD soit lisible.

# **Procédure**

Le tableau suivant décrit les phases de réalisation du programme LD

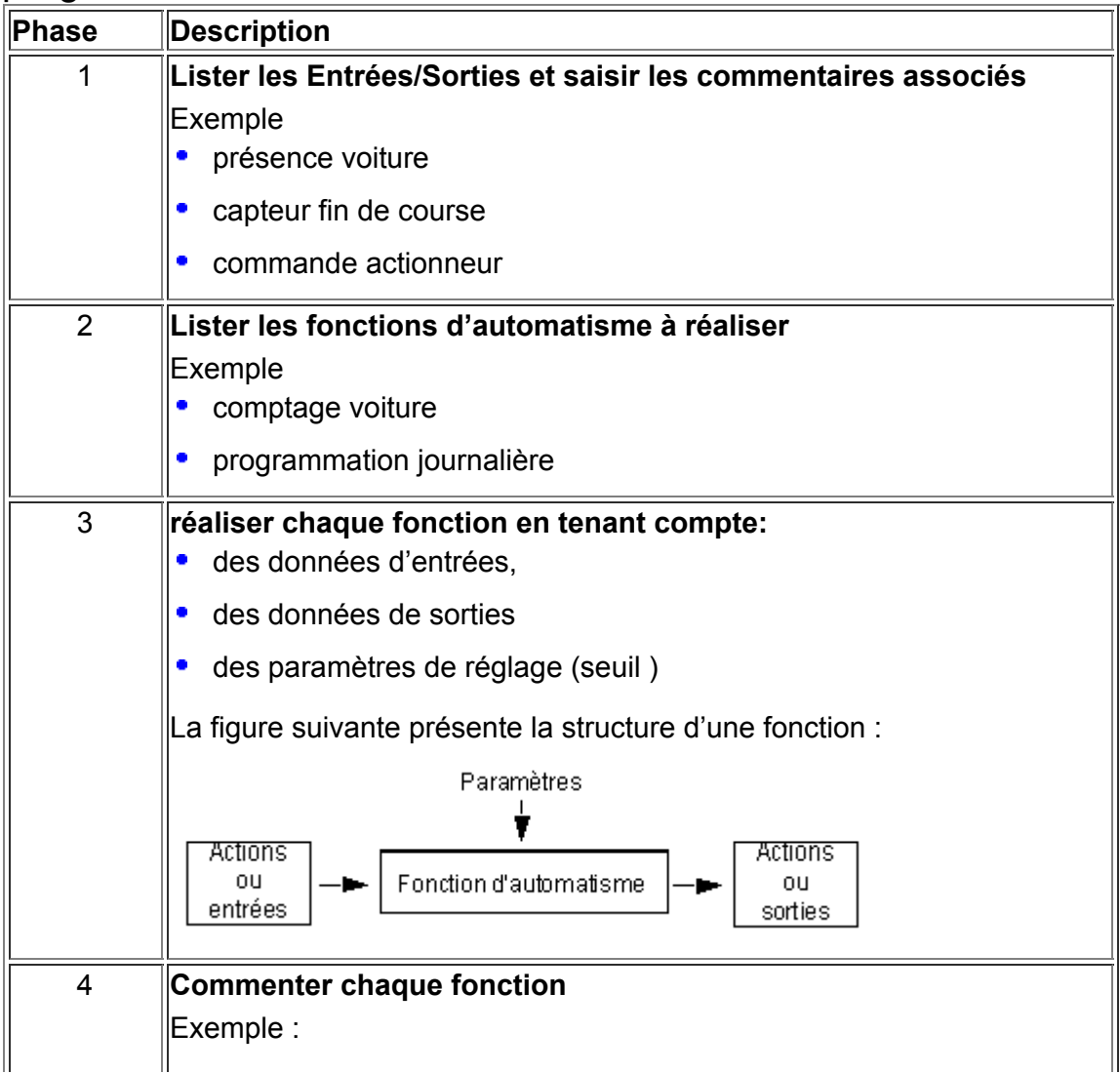

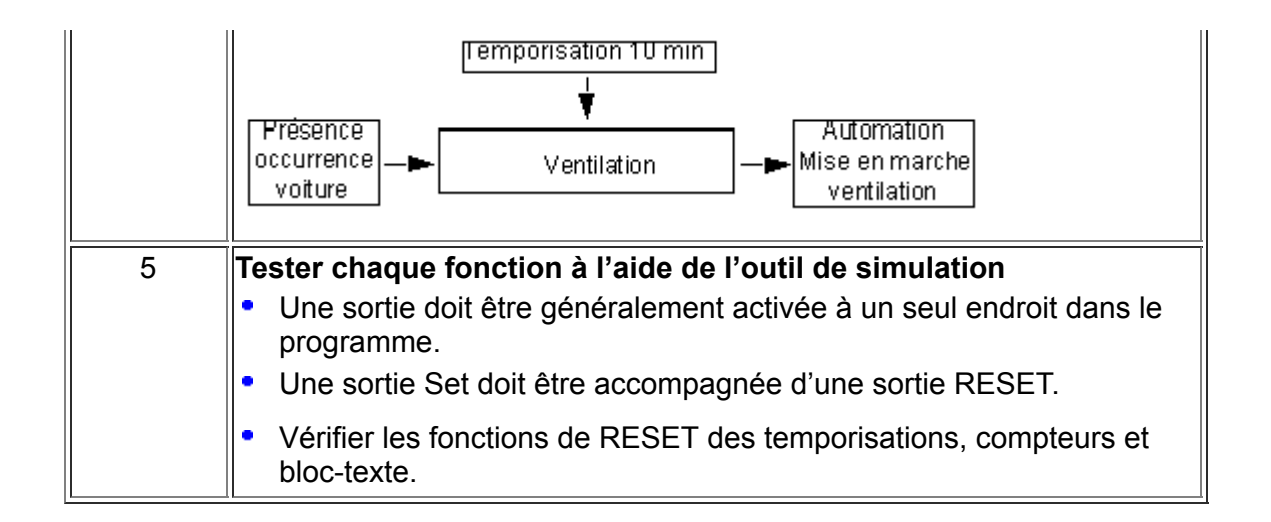

# <span id="page-99-0"></span>**Vue programme**

 $\blacktriangleleft$ 

#### **Présentation**

L'utilisation de l'atelier en **Vue programme** permet une approche logicielle de la programmation:

- utilisation de barres d'outils,
- création de l'application par glissé déplacé des fonctions d'automatisme,

₩

- utilisation de fenêtres de paramétrage,
- bonne visibilité globale de l'application.

Sous cette forme l'espace de travail est constitué d'une feuille de câblage sur laquelle on vient déposer les différentes fonctions d'automatismes.

Cette approche s'adresse aux personnes habituées à l'utilisation d'ateliers logiciels de programmation que l'on trouve couramment dans le milieu de l'automatisme.

#### **Accès**

La **Vue programme** est accessible par le bouton

#### **Description**

La figure suivante montre un exemple de câblage en **Vue programme**. :

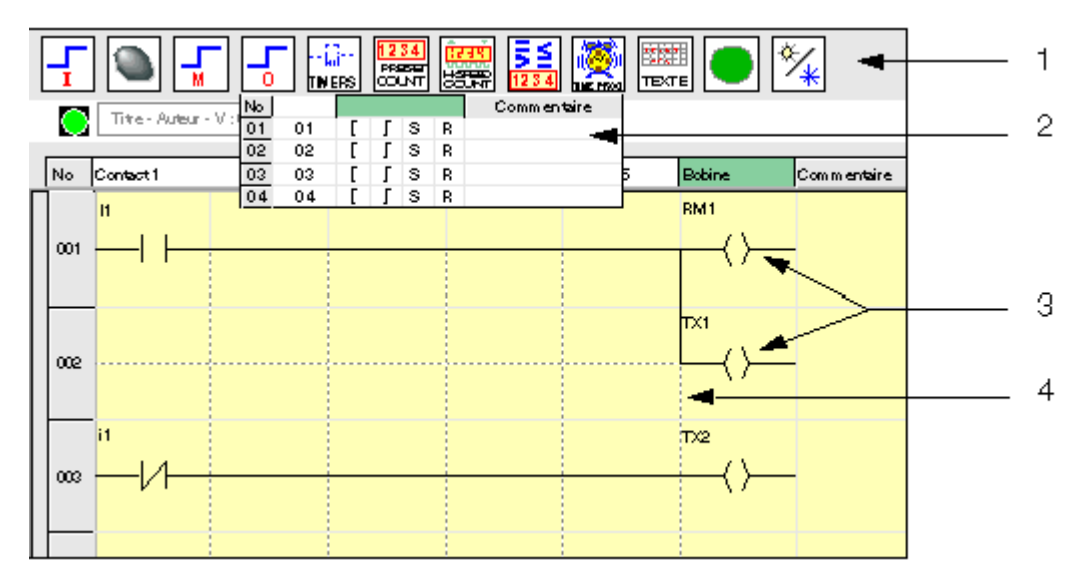

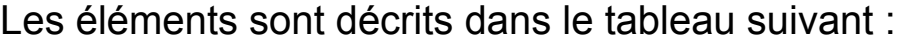

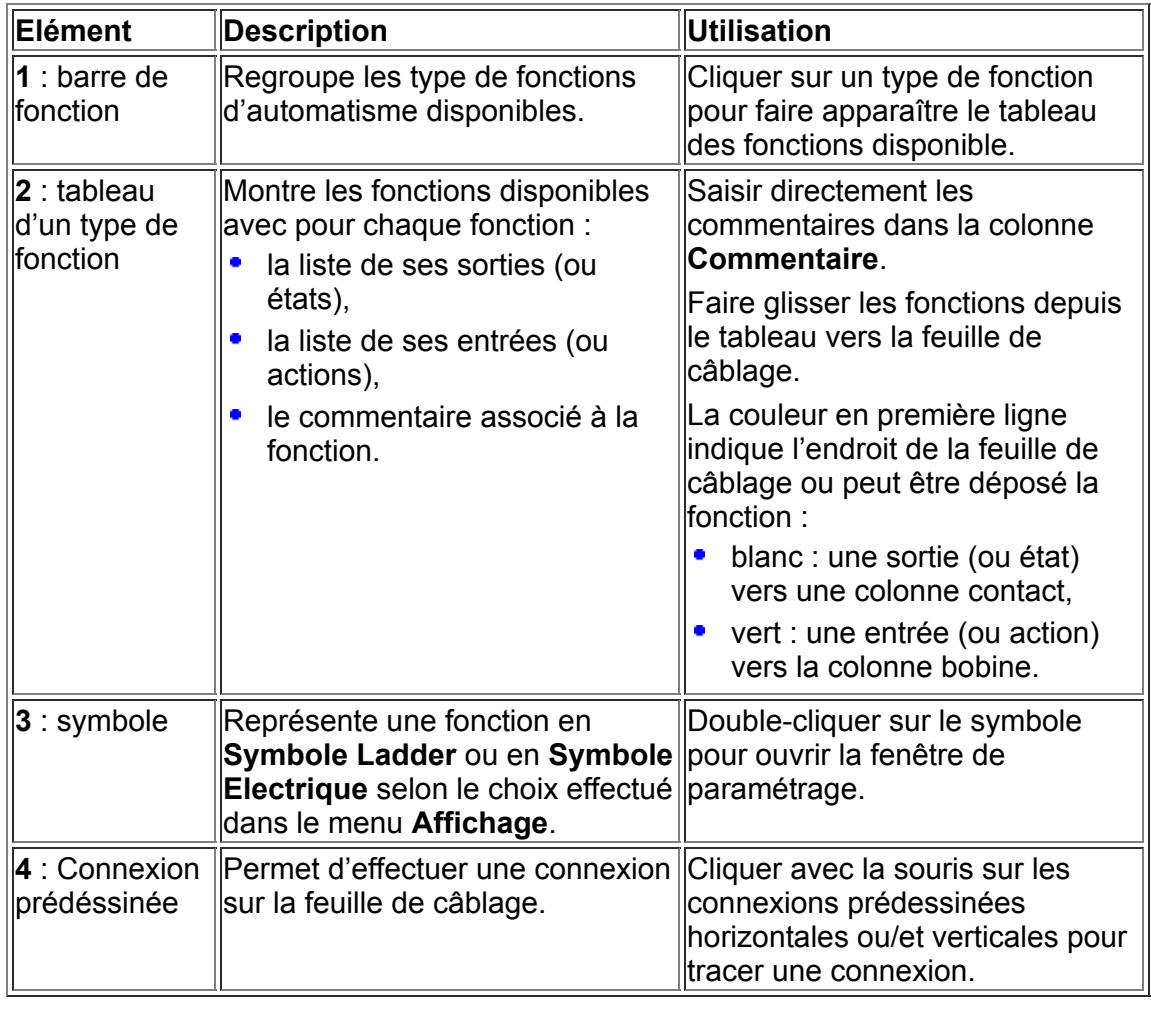

# **Comment ajouter, afficher ou masquer les commentaires?**

### Le tableau suivant décrit les possibilités d'ajout et d'affichage de commentaires.

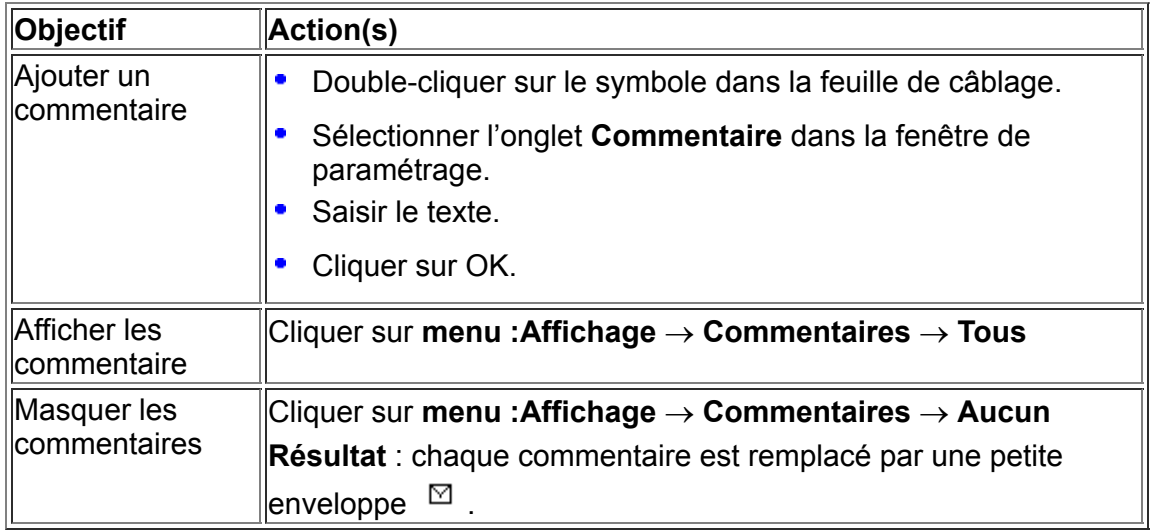

# <span id="page-102-0"></span>**Vue paramètres**

 $\blacktriangleleft$ 

#### **Description**

La **Vue paramètres** permet de lister toutes les fonctions d'automatisme dotées de paramètres utilisés dans l'application.

₩

L'interface générale permet de visualiser l'ensemble des informations:

- **fonction**: Temporisateur, Compteur, ...,
- **label**: identification du bloc fonction ,
- **type**: type de compteur, type de temporisateur, ... ,
- **présélection**: la valeur à atteindre d'un compteur, ... ,
- **Modif**: indique si la modification des paramètres à partir de la face avant du contrôleur est autorisée oui ou non.
- **commentaire**: commentaires associés à la fonction.
- **position** : position sur la feuille de câblage

Illustration :

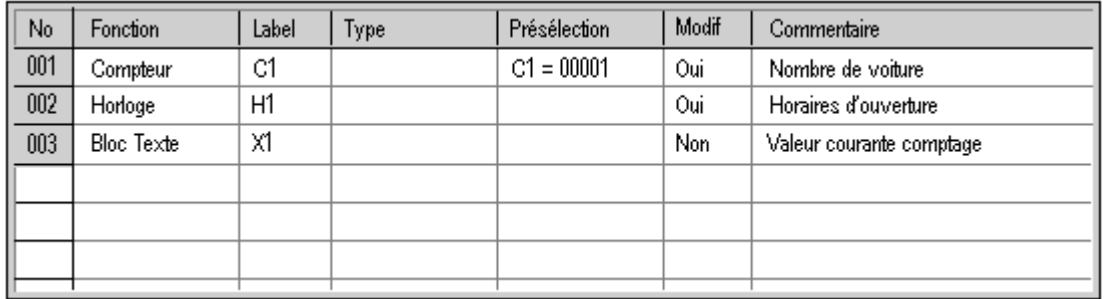

Il est possible d'ajuster les différents paramètres en double cliquant sur la ligne désirée.

Les fonctions d'automatisme configurables sont:

- [horloges](#page-143-0),
- [temporisateurs,](#page-148-0)
- [compteurs,](#page-124-0)
- [textes.](#page-153-0)

# **Accès**

La Vue paramètres est accessible par le bouton

# <span id="page-104-0"></span>**Vue commentaires**

 $\blacksquare$ 

#### **Description**

La **Vue commentaires** permet d'avoir une vision globale des entrées/sorties utilisées dans l'application.

₩

Il est important de bien identifier chaque entrée/sortie à l'aide d'un commentaire explicite, afin d'avoir une bonne lisibilité de l'application.

Ce mode s'applique aux :

- **Entrées TOR.**
- Touches A/B.
- Sorties TOR,
- Relais auxiliaires.
- Temporisateurs,
- Compteurs,
- Compteur rapide.
- Comparateurs de compteurs,
- Horloges,
- Blocs texte,
- Rétro-éclairage LCD,
- Eté Hiver.

Il est possible de n'afficher dans la fenêtre que les blocs utilisés, à l'aide du menu déroulant situé sous la zone d'édition.

Illustration :

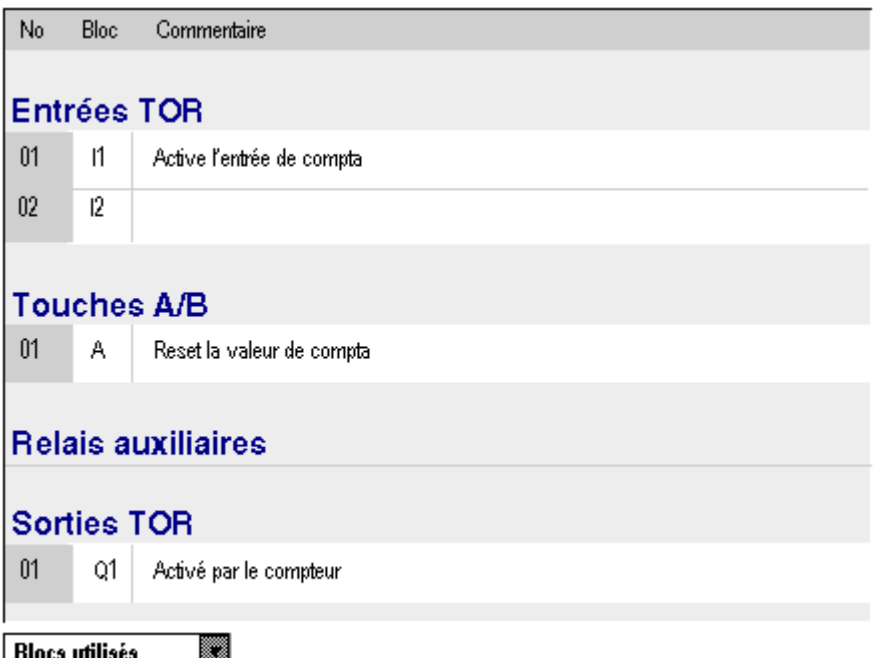

Les commentaires seront affichés au-dessous du contact ou de la bobine lors de visualisation du programme dans la configuration suivante:

Le commentaire est intégré au réseau au-dessous de l'élément graphique associé (contact ou bobine).

**Note :** pour des raisons d'affichage et d'impression, il est conseillé de ne pas dépasser 25 caractères.

Illustration :

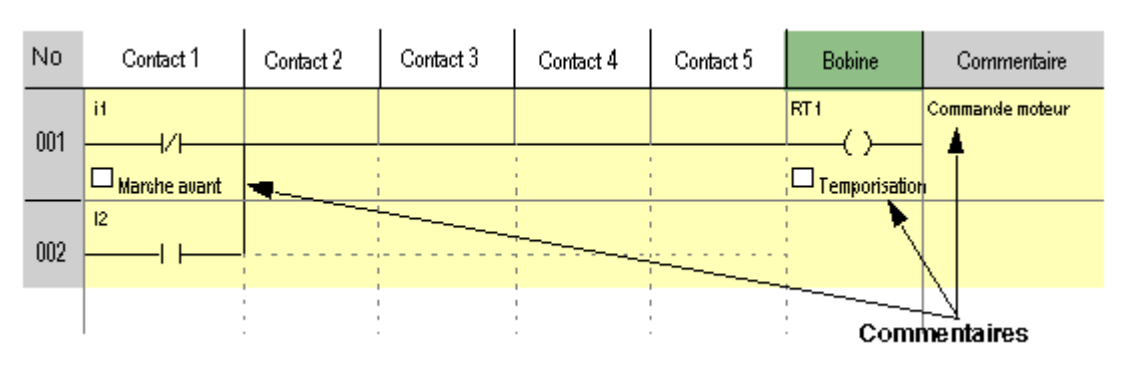

# **Accès**

### **Saisie/modification des commentaires**

Pour saisir ou modifier des commentaires, double cliquer sur la zone de commentaire, entrer le texte et valider.

# <span id="page-107-0"></span>**Les éléments du langage LD**

 $-$  44  $-$ 

 $\mathbf{H}$ 

# **Présentation**

#### **Objet de ce chapitre**

Ce chapitre décrit les différentes fonctions d'automatisme du langage LD.

### **Contenu de ce chapitre**

Ce chapitre contient les sujets suivants :

- **[Entrées Tout Ou Rien \(TOR\)](#page-108-0)**
- \* [Sorties Tout Ou Rien \(TOR\)](#page-110-0)
- [Entrées-Sorties Modbus](#page-115-0)
- [Relais auxiliaires](#page-117-0)
- [Touches A/B](#page-122-0)
- [Compteurs](#page-124-0)
- \* [Comparateur de compteurs](#page-131-0)
- [Compteur rapide](#page-134-0)
- [Horloges](#page-143-0)
- [Changement heure d'été / hiver](#page-145-0)
- [Temporisateurs](#page-148-0)
- [Textes](#page-153-0)
- [Rétro-éclairage de l'écran LCD](#page-158-0)
- [Message](#page-159-0)
# **Entrées Tout Ou Rien (TOR)**

 $\blacktriangleleft$ 

#### **Description**

Les entrées Tout Ou Rien sont exclusivement utilisables comme contact dans le programme.

₩

Ce contact représente l'état de l'entrée du contrôleur connectée à un capteur (bouton poussoir, interrupteur, détecteur, etc.).

Le numéro du contact correspond au numéro des bornes de l'entrée associée : 1 à 9, puis A à R (à l'exception des lettres I, M et O) en fonction du contrôleur et l'extension éventuelle.

#### **Accès**

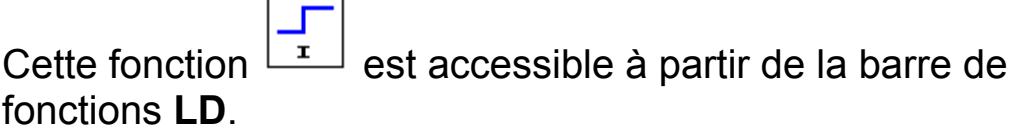

## **Utilisation en contact**

Ce contact peut utiliser l'état direct de l'entrée (mode normalement ouvert) ou son état inverse (mode normalement fermé), voir ci-dessous.

#### **Mode normalement ouvert :**

Symbole d'un contact normalement ouvert :

I.

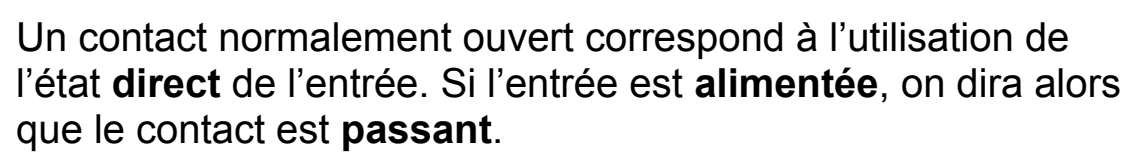

Exemple : allumage et extinction d'une lampe à l'aide d'un bouton poussoir.

 $IO$   $I$   $I$   $I$ 

Si l'entrée **1** est alimentée le contact **I1** est fermé, la bobine **O1** est active.

#### **Mode normalement fermé :**

Symbole d'un contact normalement fermé :

i.

Un contact normalement fermé correspond à l'utilisation de l'état **inverse** (complément logique de l'état direct) de l'entrée. Si l'entrée est **alimentée**, on dira alors que le contact est **non passant**.

Exemple : contrôle d'une lampe à l'aide d'une entrée utilisée en état inverse.

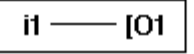

Si l'entrée **1** est alimentée le contact **i1** est ouvert, la bobine **O1** est non active.

#### **Modification du mode d'un contact**

Dans l'atelier de programmation, pour modifier le mode d'un contact il suffit de se positionner dessus puis :

- à l'aide de la souris : un clic droit fait apparaître la liste des états possibles (valider avec un clic gauche),
- avec la barre d'espace : tous les modes possibles défilent.

#### **Initialisation**

Etat des contacts à l'initialisation du programme :

- l'état direct est inactif,
- l'état inverse est actif.

# <span id="page-110-0"></span>**Sorties Tout Ou Rien (TOR)**

 $\blacksquare$ 

#### **Description**

Les sorties Tout Ou Rien correspondent aux bobines des relais de sorties du contrôleur (connectées aux actionneurs). Ces sorties sont numérotées de 1 à 9, puis A à G, en fonction du contrôleur et l'extension éventuelle.

₩

Toute sortie TOR est utilisable, dans le programme, indifféremment comme bobine ou comme contact.

#### **Accès**

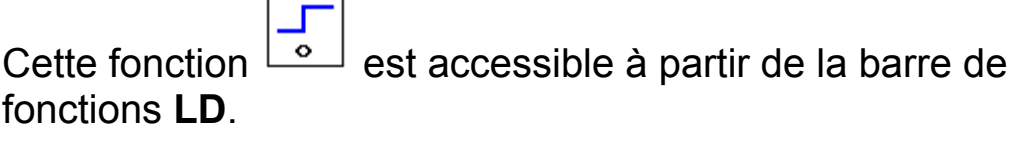

## **Utilisation en bobine**

Pour utiliser une sortie TOR comme bobine, 4 modes sont disponibles :

- mode contacteur.
- mode télérupteur,
- mode accrochage,
- · mode décrochage.

#### **Mode contacteur :**

Symbole d'une sortie TOR, utilisée comme bobine en mode

contacteur :

[ O-

La bobine est excitée si les contacts auxquels elle est reliée sont passants, sinon elle n'est pas excitée.

#### **Mode télérupteur :**

Symbole d'une sortie TOR, utilisée comme bobine en mode

JO-

télérupteur :

Excitation impulsionnelle, la bobine change d'état à chaque impulsion qu'elle reçoit.

Exemple : allumage et extinction d'une lampe à l'aide d'un bouton poussoir :

> $i1 -101$

Un bouton poussoir est raccordé sur l'entrée **I1** et une lampe sur la sortie **O1**. A chaque appui sur le bouton poussoir, la lampe va s'allumer ou s'éteindre.

## **Mode accrochage :**

Symbole d'une sortie TOR, utilisée comme bobine en mode

accrochage :

La bobine **SET**, appelée aussi bobine d'enclenchement, est excitée dès que les contacts auxquels elle est reliée sont passants, elle reste enclenchée même si ensuite les contacts ne sont plus passants.

SO-

RO-

Ce comportement est identique à celui d'une bascule logique RS.

Exemple : allumage et extinction d'une lampe à l'aide de 2 boutons poussoirs : voir mode décrochage ci-dessous.

## **Mode décrochage :**

Symbole d'une sortie TOR, utilisée comme bobine en mode

accrochage :

La bobine **RESET**, appelée aussi bobine de déclenchement, est désactivée lorsque les contacts auxquels elle est reliée sont passants. Elle reste inactivée même si ensuite les contacts ne sont plus passants.

Exemple : allumage et extinction d'une lampe à l'aide de 2 boutons poussoirs : voir mode décrochage

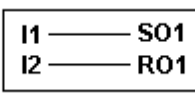

BPI1 est raccordé sur l'entrée I1, BPI2 sur l'entrée I2, la lampe est commandée par la sortie O1. La lampe s'allume lorsqu'on appuie sur le bouton poussoir BPI1 et elle s'éteint lorsqu'on appuie sur le bouton poussoir BPI2.

**Note :** règle d'utilisation des sorties :

- Une sortie doit être utilisée une seule et unique fois dans le programme en tant que bobine.
- Lorsqu'une bobine SET est utilisée pour une sortie TOR, il est conseillé de prévoir une bobine RESET pour cette sortie. La bobine RESET est prioritaire, sur la bobine SET. L'usage d'une bobine SET, seule, ne se justifie que pour le déclenchement d'un signal d'alarme resetable uniquement par INIT + MARCHE du programme.

**Note :** pour des raisons de compatibilités ascendantes, les 4 types de modes pour une même bobine sortie O ou relais auxiliaire M sont utilisables dans un même schéma de câblage.

Dans ce cas, le mode de fonctionnement est déterminé par la bobine activée en premier.

#### **Utilisation en contact**

Une sortie peut être utilisée en contact auxiliaire autant de fois que nécessaire.

Ce contact peut utiliser l'état direct de la sortie (mode normalement ouvert) ou son état inverse (mode normalement fermé), voir ci-dessous.

**Mode normalement ouvert :**

Symbole d'une sortie TOR, utilisée comme contact en mode normalement ouvert :

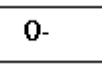

Une sortie utilisée comme contact auxiliaire **normalement ouvert** correspond à l'utilisation de l'état direct de la sortie. Si elle est **alimentée**, on dira alors que le contact est **passant**.

#### **Mode normalement fermé :**

Symbole d'une sortie TOR, utilisée comme contact en mode normalement fermé :

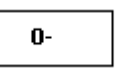

Une sortie utilisée comme contact auxiliaire **normalement fermé** correspond à l'utilisation de l'état inverse (complément logique de l'état direct) de la sortie. Si elle est **alimentée**, on dira alors que le contact est **non passant**.

## **Modification du mode d'une bobine ou d'un contact**

Dans l'atelier de programmation, pour modifier le mode d'une bobine ou d'un contact il suffit de se positionner dessus puis :

- à l'aide de la souris : un clic droit fait apparaître la liste des états possibles (valider avec un clic gauche),
- avec la barre d'espace : tous les modes possibles défilent.

## **Initialisation**

Etat des contacts à l'initialisation du programme :

- le mode normalement ouvert (état direct) est inactif,
- le mode normalement fermé (état inverse) est actif.

#### **Sauvegarde sur coupure secteur**

Par défaut, après une coupure d'alimentation, le relais est dans l'état correspondant à l'initialisation du programme.

Pour restituer l'état de la sortie sauvegardé lors de la coupure d'alimentation il faut activer la sauvegarde sur coupure secteur : depuis la face avant : à partir du menu **[PARAMETRE](#page-67-0)**,

ou

depuis l'atelier de programmation : valider l'option **Sauvegarde sur coupure secteur** dans la fenêtre de paramétrage associée à la sortie.

# **Entrées-Sorties Modbus**

 $\blacksquare$ 

Ne pas utiliser l'extension XN03 pour tout nouveau design. Utiliser de préférence l'XN06.

₩

#### **Description**

Il est possible d'ajouter un module d'extension Modbus **XN06 24VDC** sur un contrôleur extensible.

En mode **LD** les 8 mots (16 bits) de données à échanger ne sont pas accessibles par l'application, les transferts avec le maître sont implicites et s'opèrent de manière complètement transparente.

**Note :** l'extension Modbus fonctionne uniquement en mode Modbus esclave.

#### **Paramètres**

Le paramétrage du module Modbus se fait uniquement dans l'atelier de programmation.

Pour accéder aux paramètres du module Modbus, cliquer sur le bouton  $\sqrt{\frac{\text{XN06} \cdot 24 \text{VDC}}{\text{A}}}$  du cartouche.

Au passage en mode MARCHE le contrôleur initialise l'extension Modbus.

Le module Modbus comporte 5 paramètres :

- le nombre de fils et format des trames sur le réseau Modbus,
- la vitesse de transmission des données en bauds,
- · la parité du protocole,
- l'adresse réseau de l'extension Modbus esclave.
- la sauvegarde sur coupure secteur des entrées.

#### **Mots à destination du maître**

L'écriture de ces mots à destination du maître se fait automatiquement par recopie de l'état des entrées-sorties TOR de la manière suivante :

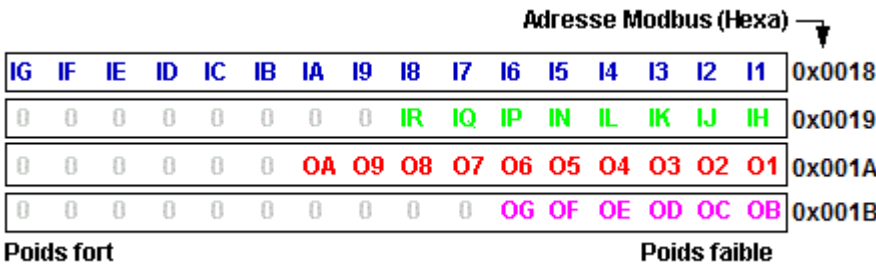

**I1 à IG** : état des entrées TOR de la base.

**IH à IR** : état des entrées TOR de l'extension.

**O1 à OA** : état des sorties TOR de la base.

**OB à OG** : état des sorties TOR de l'extension.

#### **Mots envoyés par le maître**

Les mots reçus en provenance du maître ne sont pas traités par le contrôleur.

Ces 8 mots de 16 bits ont pour adresses (Hexa) : 0x0010 / 0x0011 / 0x0012 / 0x0013 / 0x0014 / 0x0015 / 0x0016 / 0x0017.

## **Relais auxiliaires**

 $\blacksquare$ 

#### **Description**

Les relais auxiliaires notés **M** se comportent exactement comme les sorties Tout Ou Rien **O** (voir [Sorties Tout Ou Rien \(TOR\)\)](#page-110-0), mais ne possèdent pas de contact électrique de sortie. Ils sont utilisables comme variables internes.

₩

Ils sont au nombre de 31, numérotés 1 à 9 puis de A à Y à l'exception des lettres I, M et O.

Tout relais auxiliaire est utilisable, dans le programme, indifféremment comme bobine ou comme contact. ils permettent de mémoriser un état qui sera utilisée sous la forme du contact associé.

#### **Accès**

Cette fonction  $\lfloor \frac{\mu}{\epsilon} \rfloor$  est accessible à partir de la barre de fonctions **LD**.

#### **Utilisation en bobine**

Pour utiliser un relais auxiliaire comme bobine, 4 modes sont disponibles :

- mode contacteur,
- mode télérupteur,
- mode accrochage,
- mode décrochage.

#### **Mode contacteur :**

Symbole d'un relais auxiliaire, utilisée comme bobine en mode

contacteur :

[M-

Le relais est excité si les contacts auxquels elle est reliée sont passants, sinon il n'est pas excité.

## **Mode télérupteur :**

Symbole d'un relais auxiliaire, utilisée comme bobine en mode

télérupteur :

Excitation impulsionnelle, la bobine change d'état à chaque impulsion qu'elle reçoit.

## **Mode accrochage :**

Symbole d'un relais auxiliaire, utilisée comme bobine en mode

accrochage :

Le relais **SET**, appelé aussi relais d'enclenchement, est excité dès que les contacts auxquels il est relié sont passants, il reste enclenché même si ensuite les contacts ne sont plus passants.

Ce comportement est identique à celui d'une bascule logique RS.

## **Mode décrochage :**

Symbole d'un relais auxiliaire, utilisée comme bobine en mode

accrochage :

Le relais **RESET**, appelé aussi relais de déclenchement, est désactivé lorsque les contacts auxquels il est relié sont passants. Il reste désactivé même si ensuite les contacts ne sont plus passants.

**Note :** pour des raisons de compatibilités ascendantes, les 4 types de modes pour une même bobine sortie Q ou relais auxiliaire M sont utilisables dans un même schéma de câblage.

## **Utilisation en contact**

Les relais auxiliaires peuvent être utilisés en contact autant de fois que nécessaire.

ЛM-

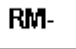

SM-

Ce contact peut utiliser l'état direct du relais (mode normalement ouvert) ou son état inverse (mode normalement fermé), voir cidessous.

## **Mode normalement ouvert :**

Symbole d'un relais auxiliaire, utilisée comme contact en mode normalement ouvert :

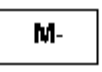

Un relais utilisé comme **contact normalement ouvert** correspond à l'utilisation de l'état direct de ce relais. S'il est **alimenté**, on dira alors que le contact est **passant**.

## **Mode normalement fermé :**

Symbole d'un relais auxiliaire, utilisée comme contact en mode normalement fermé :

 $m-$ 

Un relais auxiliaire utilisée comme **contact normalement fermé**, correspond à l'utilisation de l'état inverse (complément logique de l'état direct) de ce relais. S'il est **alimenté**, on dira alors que le contact est **non passant**.

## **Exemple**

Dans l'exemple suivant l'allumage et l'extinction d'une lampe sont conditionnés par l'état des 6 entrées suivantes : I1, I2, I3, I4, I5 et IB.

La lampe s'allume lorsque :

les entrées I1, I4, I5 et IB sont à l'état 1,

et

les entrées I2 et I3 sont à l'état 0.

Le contrôleur ne permettant pas de mettre plus de 5 contacts sur une ligne, on utilise des relais auxiliaires pour commander la lampe.

On choisit de mémoriser l'état des entrées I1, I4, I5 et IB à l'aide du relais auxiliaire M1 et de mémoriser l'état des entrées I2 et I3 à l'aide du relais auxiliaire M2. La lampe est commandée par les relais M1 et M2, utilisés respectivement comme contact normalement ouvert et comme contact normalement fermé. Illustration :

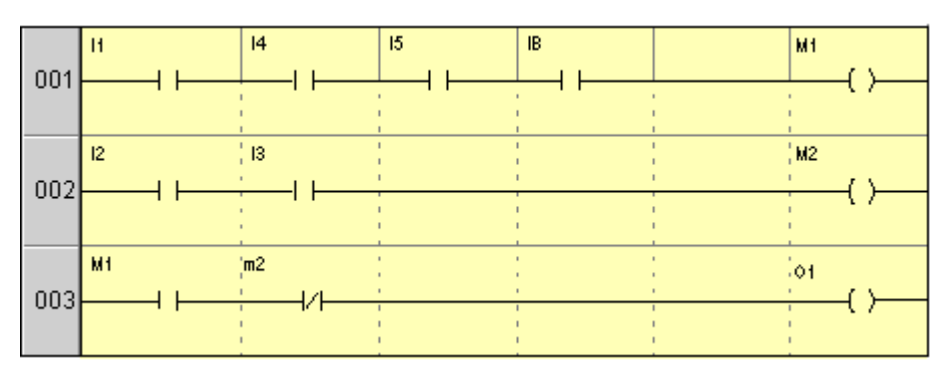

## **Modification du mode d'une bobine ou d'un contact**

Dans l'atelier de programmation, pour modifier le mode d'une bobine ou d'un contact il suffit de se positionner dessus puis :

- à l'aide de la souris : un clic droit fait apparaître la liste des états possibles (valider avec un clic gauche),
- avec la barre d'espace : tous les modes possibles défilent.

#### **Initialisation**

Etat des contacts à l'initialisation du programme :

- le mode normalement ouvert (état direct) est inactif,
- le mode normalement fermé (état inverse) est actif.

#### **Sauvegarde sur coupure secteur**

Par défaut, après une coupure d'alimentation, le relais est dans l'état correspondant à l'initialisation du programme.

Pour restituer l'état de la sortie sauvegardé lors de la coupure d'alimentation il faut activer la sauvegarde sur coupure secteur :

depuis la face avant : à partir du menu **[PARAMETRE](#page-67-0)**,

ou

depuis l'atelier de programmation : valider l'option

# **Sauvegarde sur coupure secteur** dans la fenêtre de

paramétrage associée au relais.

## **Touches A/B**

 $\blacktriangleleft$ 

#### **Description**

Les touches A et B se comportent exactement comme les entrées physiques **I** (entrées TOR). Leur seule différence est qu'elles ne correspondent pas à des bornes de raccordement du contrôleur mais aux boutons gris A et B de la face avant.

Elles sont utilisées comme boutons poussoir et exclusivement utilisables comme contacts.

#### **Accès**

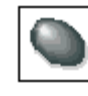

Cette fonction  $\Box$  est accessible à partir de la barre de

₩

fonctions **LD**.

#### **Utilisation en contact**

Ce contact peut utiliser l'état direct de la touche (mode normalement ouvert) ou son état inverse (mode normalement fermé), voir ci-dessous.

#### **Mode normalement ouvert :**

Symbole du contact en mode normalement ouvert, représentant

#### une touche :

Le mode **normalement ouvert** correspond à l'utilisation de l'état direct de la touche. Si la touche est **pressée**, on dira alors que le contact correspondant est **passant**.

#### **Mode normalement fermé :**

Symbole du contact en mode normalement fermé, représentant

une touche :

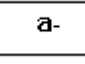

Д.

Le mode **normalement fermé** correspond à l'utilisation de l'état inverse (complément logique de l'état direct) de la touche. Si la touche est **pressée**, on dira alors que le contact correspondant est **non passant**.

#### **Exemple**

Réalisation d'un télérupteur qui fonctionne avec la touche **A** et la sortie **O1** :

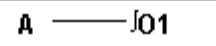

A chaque appui sur la touche A, la sortie O1 change d'état.

## **Modification du mode d'un contact**

Dans l'atelier de programmation, pour modifier le mode d'un contact il suffit de se positionner dessus puis :

- à l'aide de la souris : un clic droit fait apparaître la liste des états possibles (valider avec un clic gauche),
- avec la barre d'espace : tous les modes possibles défilent.

#### **Initialisation**

Etat des contacts à l'initialisation du programme :

- le mode normalement ouvert (état direct) est inactif,
- le mode normalement fermé (état inverse) est actif.

## <span id="page-124-0"></span>**Compteurs**

₩

#### **Description**

La fonction **Compteur** permet de compter ou décompter des impulsions. Le contrôleur dispose de 16 compteurs, numérotés de 1 à 9 puis de A à G.

₩

La fonction Compteur peut être réinitialisée à zéro ou à la valeur de présélection (suivant le paramètre choisi) en cours d'utilisation.

L'utilisation en contact permet de savoir si :

- la valeur de présélection est atteinte (mode comptage **TO**),
- la valeur 0 est atteinte (mode décomptage **FROM**).

#### **Accès**

Cette fonction  $\frac{|\vec{c}^T \vec{c} \vec{c}||}{|\vec{c}||\vec{c}||}$  est accessible à partir de la barre de fonctions **LD**.

## **Utilisation des bobines**

A chaque compteur sont associés 3 bobines :

- bobine **CC** : **Entrée impulsion de comptage**,
- bobine **RC** : **Entrée remise à l'état initial du compteur**,
- bobine **DC** : **Entrée sens de comptage**.

L'utilisation de ces bobines est décrite ci-dessous.

## **Entrée impulsion de comptage :**

Symbole de la bobine Entrée impulsion de comptage d'un

CC-

compteur :

Utilisé comme bobine dans un schéma de commande, cet élément représente l'entrée de comptage de la fonction. A

chaque excitation de la bobine, le compteur s'incrémente ou se décrémente de 1 selon le sens de comptage choisi.

Exemple : comptage des impulsions délivrées par l'entrée par le compteur Nº1.

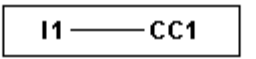

RC-

A chaque excitation de l'entrée I1, le compteur Nº1 s'incrémente de 1.

## **Entrée remise à l'état initial :**

Symbole de la bobine Entrée remise à l'état initial du compteur :

Utilisé comme bobine dans un schéma de commande, cet élément représente l'entrée de remise à l'état initial de la fonction compteur.

L'excitation de la bobine a pour effet de :

- remettre à **zéro** la valeur courante de comptage si le type de comptage est **TO** (comptage vers la valeur de présélection),
- remettre à la **valeur de présélection** la valeur courante si le type est **FROM** (décomptage à partir de la valeur de présélection).

Exemple : remise à zéro du compteur Nº1 sur appui de la touche A.

> $-$ RC1  $A -$

A chaque appui sur la touche A, le compteur repart de 0.

## **Entrée sens de comptage :**

Symbole de la bobine Entrée sens de comptage d'un compteur :

DC-

Cette entrée détermine le sens de comptage selon son état, le compteur :

- décompte si la bobine est excitée,
- compte si la bobine n'est pas excitée.

**Note :** par défaut, si cette entrée n'est pas câblée, la fonction d'automatisme compte.

Exemple : comptage / décomptage selon l'état de l'entrée I2 du contrôleur.

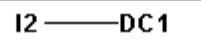

Si l'entrée **I2** est active, la fonction d'automatisme décompte.

#### **Utilisation en contact**

Le contact associé au compteur indique si la valeur de présélection (mode **TO**) ou zéro (mode **FROM**) a été atteint.

Il peut être utilisé autant de fois que nécessaire dans le programme. Il peut être utilisé selon 2 modes : normalement ouvert ou normalement fermé, décrits ci-dessous.

#### **Mode normalement ouvert :**

Symbole du contact normalement ouvert associé à un

compteur :

Ce contact est **passant lorsque** :

- la valeur courante du compteur **a atteint** la valeur de présélection, si le compteur est mode **TO** (mode comptage).
- la valeur courante du compteur **est égale à 0**, si le compteur est en mode **FROM** (mode décomptage).

#### **Mode normalement fermé :**

Symbole du contact normalement ouvert associé à un

compteur :

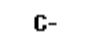

C-

Ce contact est **passant tant que** :

- la valeur courante du compteur **n'a pas atteint** la valeur de présélection, si le compteur est mode **TO** (mode comptage).
- la valeur courante du compteur **n'est pas égale à 0**, si le compteur est en mode **FROM** (mode décomptage).

Exemple : allumage d'un voyant raccordé à la sortie du compteur Nº1 (mode **TO**).

 $C1 \longrightarrow I$  Q1

Lorsque la valeur de présélection est atteinte : le voyant s'allume, sinon il est éteint.

## **Paramétrage depuis l'atelier**

## **Impulsions :**

Cette valeur est comprise entre 0 et 32767, c'est la valeur de présélection.

## **Type de comptage :**

Deux modes sont possibles:

- [compte vers la présélection: incrémentation de la valeur](#page-124-0) courante du compteur,
- décompte à partir de la présélection: décrémentation de la [valeur courante du compteur.](#page-124-0)

## **Sauvegarde sur coupure secteur :**

Par défaut, après une coupure d'alimentation, le compteur est dans l'état correspondant à l'initialisation du programme.

Pour restituer l'état du compteur sauvegardé lors de la coupure d'alimentation il faut impérativement cocher l'option **Sauvegarde sur coupure secteur**.

## **Modification autorisée :**

Par défaut les paramètres ne sont pas modifiables depuis la face avant du contrôleur.

Pour pouvoir modifier les paramètres depuis la face avant du contrôleur par le menu PARAMETRES, il faut cocher l'option **Modification autorisée**.

## **Paramétrage depuis la face avant**

Le paramétrage du bloc est accessible à partir du menu **PARAMETRE** si l'option **Modification autorisée** a été

sélectionnée.

Le seul paramètre modifiable est la **Consigne comptage**, c'est à dire la valeur vers laquelle le compteur compte ou à partir de laquelle il décompte.

#### **Valeur courante du compteur**

La valeur courante du compteur est la valeur instantanée résultant des actions successives de comptage/décomptage survenue depuis la dernière remise à l'état initial du compteur.

Cette valeur est comprise entre 0 et 32767, une fois ces valeurs atteintes, un décomptage laisse à 0 la valeur courante et un comptage laisse la valeur courante à + 32 767.

#### **Chronogrammes**

Dans les chronogrammes ci-dessous les courbes bleues représentent la valeur courante du compteur :

La figure ci-dessous illustre le fonctionnement du compteur en mode de comptage vers la valeur de présélection : mode **TO** :

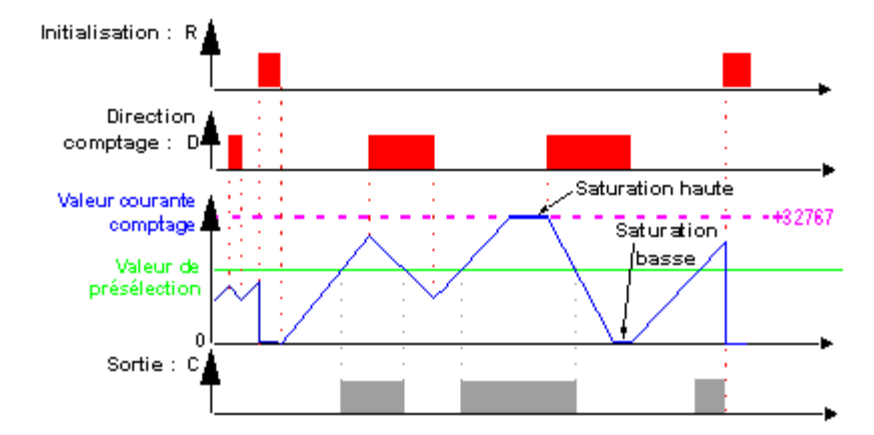

La figure ci-dessous illustre le fonctionnement du compteur en mode de comptage depuis la valeur de présélection : mode **FROM** :

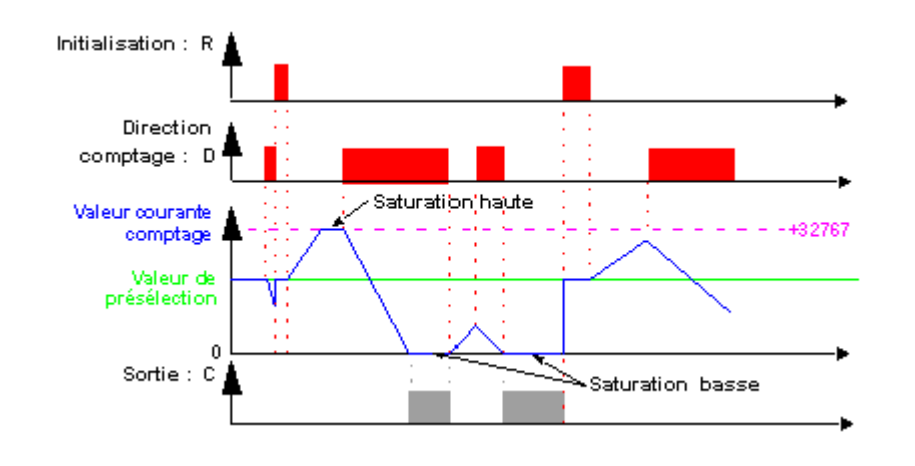

#### **Modification du mode d'une bobine ou d'un contact**

Dans l'atelier de programmation, pour modifier le mode d'une bobine ou d'un contact, il suffit de se positionner dessus puis :

- à l'aide de la souris : un clic droit fait apparaître la liste des modes possibles (valider avec un clic gauche),
- avec la barre d'espace : tous les états possibles défilent.

#### **Initialisation**

Etat des contacts et de la valeur courante à l'initialisation du programme :

- le mode **normalement ouvert** (état direct) est **inactif**,
- le mode **normalement fermé** (état inverse) est **actif**,
- la **valeur courante** est **nulle**.

## **Exemples**

Ci-dessous, trois exemples élémentaires d'utilisation d'un compteur (paramétré en mode comptage vers la valeur de présélection) :

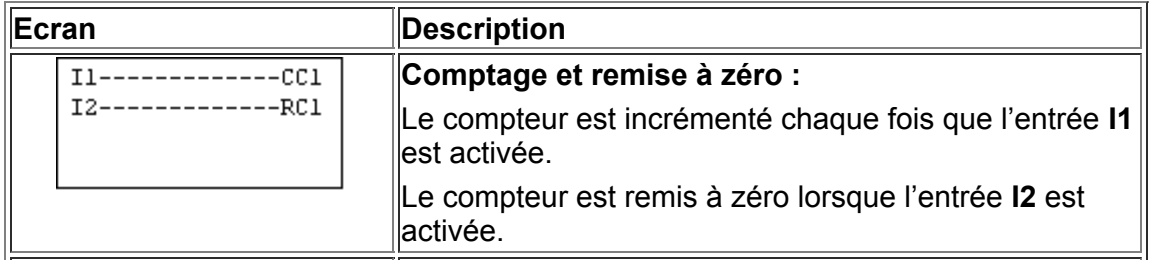

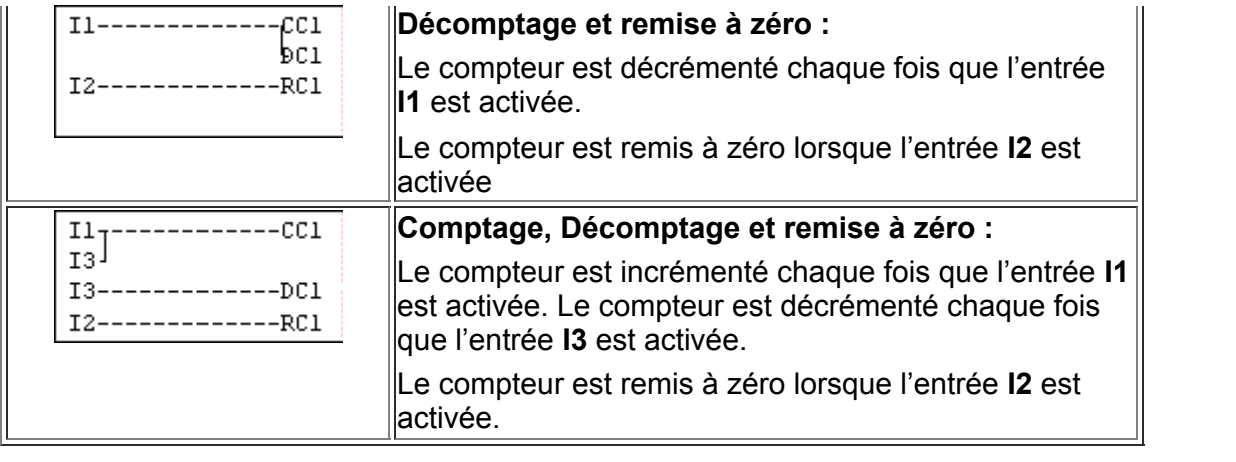

# **Comparateur de compteurs**

 $\blacktriangleleft$ 

#### **Description**

Cette fonction permet de comparer la valeur courante de comptage de deux compteurs ou d'un compteur et d'une valeur constante.

₩

**Note :** le bloc fonction **Comparateur de compteurs** est paramétrable uniquement à partir de l'atelier de programmation, en mode **Vue programme**.

#### **Accès**

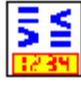

Cette fonction **EXPLU** est accessible à partir de la barre de fonctions **LD**.

## **Utilisation en contact**

Le comparateur de compteur indique si la condition choisie est vérifiée. Il s'utilise en contact, en mode normalement ouvert ou en mode normalement fermé.

#### **Mode normalement ouvert :**

Symbole du comparateur de compteurs, en mode normalement

V1

ouvert :

Le contact est **passant** lorsque la condition **est vérifiée**.

## **Mode normalement fermé :**

Symbole du comparateur de compteurs, en mode normalement

v1

fermé :

Le contact est **passant** lorsque la condition **n'est pas vérifiée**.

#### **Paramétrage depuis l'atelier**

Les différents paramètres à renseigner sont les suivants :

- Formule de comparaison,
- Modification autorisée des paramètres.

#### **Formule de comparaison :**

La formule de comparaison est la suivante :

```
Cx + x < Opérateur de comparaison> Cy + y
```
Où :

- **Cx et Cy** : représentent les compteurs à comparer, la sélection se fait à partir du menu déroulant associé,
- **x et y** : se sont des constantes (offset) comprises entre : - 32 768 et 32 767.

#### Les **opérateurs de comparaison** que l'on peut choisir sont :

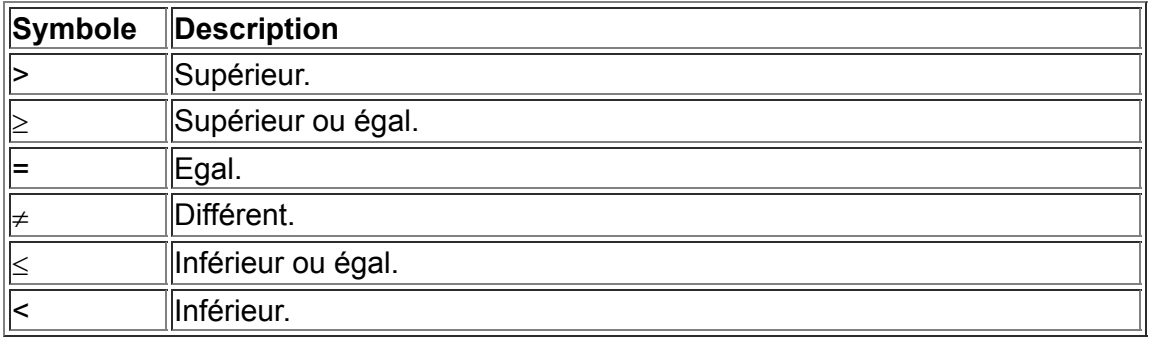

#### **Modification autorisée :**

Par défaut les paramètres ne sont pas modifiables depuis la face avant du contrôleur.

Pour pouvoir modifier les paramètres depuis la face avant du contrôleur par le menu PARAMETRES, il faut cocher l'option **Modification autorisée**.

## **Modification du mode d'une bobine ou d'un contact**

Dans l'atelier de programmation, pour modifier le mode d'un contact, il suffit de se positionner dessus puis :

à l'aide de la souris : un clic droit fait apparaître la liste des

états possibles (valider avec un clic gauche),

avec la barre d'espace : tous les modes possibles défilent.

## **Initialisation**

Etat des contacts à l'initialisation du programme :

- le mode normalement ouvert (état direct) est inactif,
- le mode normalement fermé (état inverse) est actif.

## **Compteur rapide**

 $\blacktriangleleft$ 

#### **Description**

La fonction **Compteur rapide** permet de compter des impulsions jusqu'à une fréquence de 1 kHz.

L'utilisation du contact **H1** permet de savoir :

- la valeur de présélection est atteinte (comptage),
- la valeur 0 est atteinte (décomptage).

Les entrées du compteur rapide sont connectées de façon implicite aux entrées **I1** et **I2** du contrôleur :

- une impulsion (front montant) sur l'entrée **I1** incrémente le compteur,
- une impulsion (front montant) sur l'entrée **I2** décrémente le compteur.

Il ne faut pas utiliser ces entrées sur la feuille de câblage.

La fonction **Compteur rapide** peut être réinitialisé en cours d'utilisation par la bobine **RH1**. Il est réinitialisé à :

- 0 s'il est en mode comptage vers la valeur de présélection
- la valeur de présélection s'il est en mode décomptage depuis la valeur de présélection.

Le compteur ne fonctionne que si la bobine de validation **TH1** est active.

Il est possible d'utiliser le mode répétitif avec une valeur de temporisation.

**Note :** dépassement des limites :

- si la valeur courante du compteur dépasse la limite supérieure : **+ 32 767**, il passe à **- 32 768**,
- si la valeur courante du compteur dépasse la limite inférieure: **- 32 767**, il passe à **+ 32 768**.

₩

#### **Note :** ce bloc fonction n'est pas simulable.

#### **Accès**

Cette fonction **count** est accessible à partir de la barre de fonctions **LD**.

## **Utilisation des bobines**

Deux bobines sont associées au compteur rapide :

- bobine **TH1** : **Entrée validation fonction**,
- bobine **RH1** : **Entrée remise à l'état initial du compteur**.

L'utilisation de ces bobines est décrite ci-dessous.

## **Entrée validation fonction :**

Symbole de la bobine Entrée validation fonction du compteur

rapide :

Cet élément permet de valider le comptage. Lorsque cette bobine est active, chaque impulsion sur l'entrée **I1** incrémentera le compteur rapide et chaque impulsion sur l'entrée **I2** le décrémentera.

TH<sub>1</sub>

## **Entrée remise à l'état initial du compteur :**

Symbole de la bobine Entrée remise à l'état initial du compteur

rapide :

RH1

Cet élément représente l'entrée de remise à l'état initial de la fonction compteur.

L'excitation de la bobine a pour effet de :

- remettre à **zéro** la valeur courante de comptage si le **type de comptage** est **Compte vers la présélection**,
- remettre à la **valeur de présélection** la valeur courante si le type de comptage est **Décompte à partir de la présélection**.

Exemple : réinitialisation du compteur rapide par appui de la touche A :

> д -·RH1

A chaque appui sur la touche Z1, le compteur est réinitialisé.

#### **Utilisation en contact**

Le contact associé au compteur rapide indique si la valeur de présélection (mode **Compte vers la présélection**) ou zéro (mode **Décompte à partir de la présélection**) a été atteint.

Il peut être utilisé autant de fois que nécessaire dans le programme. Il peut être utilisé selon 2 modes : normalement ouvert ou normalement fermé, décrits ci-dessous.

## **Mode normalement ouvert :**

Symbole du contact normalement ouvert associé au compteur

rapide :

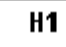

Le contact est **passant lorsque** :

- la valeur courante du compteur a **atteint** la **valeur de présélection** (mode **Compte vers la présélection**),
- la valeur courante du compteur a **atteint** la **valeur 0** (mode **Décompte à partir de la présélection**).

## **Mode normalement fermé :**

Symbole du contact normalement fermé associé au compteur

rapide :

 $h1$ 

Le contact est passant tant que le compteur n'a pas atteint sa valeur de présélection.

Ce contact est **passant tant que** :

- la valeur courante du compteur **n'a pas atteint** la valeur de présélection, si le compteur est mode **Compte vers la présélection**,
- la valeur courante du compteur **n'a pas atteint 0**, si le

compteur est en mode **Décompte à partir de la présélection**.

Exemple : allumage d'un voyant raccordé à la sortie du compteur rapide.

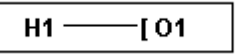

Lorsque la valeur de présélection est atteinte : le voyant s'allume, sinon il est éteint.

## **Paramétrage depuis l'atelier**

#### **Type de comptage :**

Deux modes sont possibles :

**Compte vers la présélection** : comptage vers la valeur de présélection.

Lorsque la valeur courante du compteur est supérieure ou égale à la valeur de présélection, le contact K1 du compteur rapide est passant.

**Décompte à partir de la présélection** : décomptage à partir de la valeur de présélection.

Lorsque la valeur courante du compteur est inférieure ou égale à 0, le contact C du compteur est passant.

## **Présélection :**

Cette valeur est comprise entre 0 et 32 767, c'est la valeur de présélection.

## **Type de cycle :**

Deux modes sont possibles :

cycle unique : la valeur courante de comptage évolue de façon continue.

La sortie est activée tant que la valeur courante est supérieure à la valeur de présélection (mode comptage), ou tant que la valeur courante est inférieure à la valeur de présélection (mode comptage),

cycle répétitif : la valeur courante du compteur est réinitialisée

en cours de comptage lorsqu'elle atteint la valeur de présélection (mode comptage) ou 0 (mode décomptage). La sortie est validée lors de cette réinitialisation et reste active durant un intervalle de temps configurable à l'aide du paramètre : **durée de l'impulsion** (de 1 à 32 767 fois 100ms).

#### **Sauvegarde sur coupure secteur :**

Par défaut, après une coupure d'alimentation, le compteur est dans l'état correspondant à l'initialisation du programme.

Pour restituer l'état du compteur sauvegardé lors de la coupure d'alimentation il faut impérativement activer la sauvegarde sur coupure secteur.

#### **Modification autorisée :**

Par défaut les paramètres ne sont pas modifiables depuis la face avant du contrôleur.

Pour pouvoir modifier les paramètres depuis la face avant du contrôleur par le menu PARAMETRES, il faut cocher l'option **Modification autorisée**.

## **Paramétrage depuis la face avant**

Le paramétrage du bloc est accessible à partir du menu **PARAMETRE** si l'option **Modification autorisée** est sélectionnée.

Les paramètres modifiables sont les suivants :

- Valeur de présélection,
- Durée d'impulsion (si l'option Cycle répétitif est sélectionnée).

## **Valeur de présélection :**

Symbole du paramètre **Valeur de présélection** :

P

Cette valeur est comprise entre 0 et 32 767, elle représente :

la valeur à atteindre dans le mode comptage vers la valeur de présélection (mode **Compte vers la présélection**),

la valeur initiale dans le mode décomptage à partir de la valeur de présélection (mode **Décompte à partir de la présélection**).

## **Durée d'impulsion :**

Symbole du paramètre **Durée d'impulsion** :

L

Ce paramètre apparaît uniquement si le type de cycle est répétitif. Il détermine la durée pendant laquelle la sortie du compteur rapide reste active lorsque la valeur courante du compteur atteint la valeur de présélection (quand il est en mode **Compte vers la présélection**), ou lorsqu'il atteint la valeur zéro (quand il est en mode **Décompte à partir de la présélection**).

Cette valeur est comprise entre 1 et 32 767 (x 100ms).

#### **Valeur courante du compteur**

valeur instantanée résultant des actions successives de comptage/décomptage survenue depuis la dernière remise à l'état initial du compteur.

Si la valeur courante du compteur dépasse la limite supérieure: +32 767, il passe à -32 768.

Si la valeur courante du compteur dépasse la limite inférieure: -32 767, il passe à +32 768.

#### **Chronogrammes**

On donne ici les chronogrammes illustrant les différents comportements du compteur rapide selon son paramétrage :

- fonction comptage **Compte vers la présélection**, avec le mode cycle unique,
- fonction décomptage **Décompte à partir de la présélection**, avec le mode cycle unique,
- fonction comptage **Compte vers la présélection**, avec le mode cycle répétitif,
- fonction décomptage **Décompte à partir de la présélection**,

avec le mode cycle répétitif.

Pour les 4 graphiques suivants, la courbe bleue représente la valeur courante du compteur. Quand elle croit, c'est qu'il y a des impulsions sur I1 et quand elle décroît, des impulsions sur I2.

## **Fonction comptage avec le mode cycle unique :**

La figure ci-dessous illustre le fonctionnement du compteur en mode comptage et mode cycle unique :

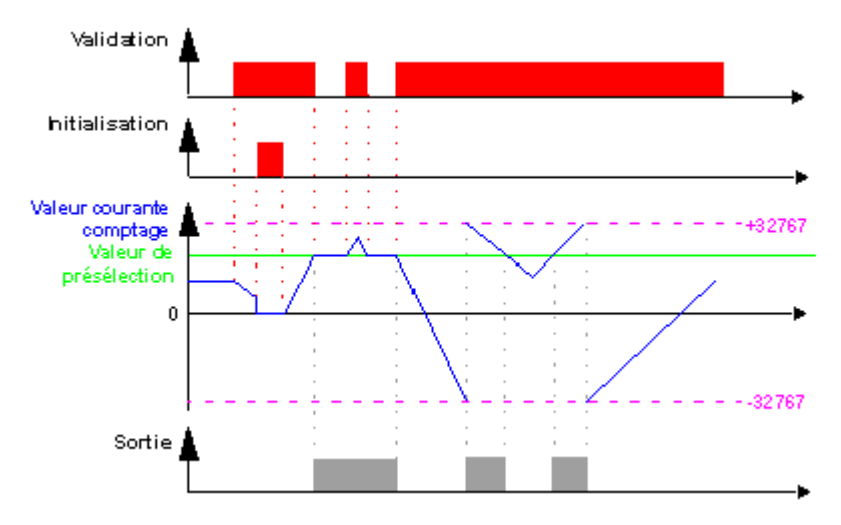

## **Fonction décomptage avec le mode cycle unique :**

La figure ci-dessous illustre le fonctionnement du compteur en mode décomptage et mode cycle unique :

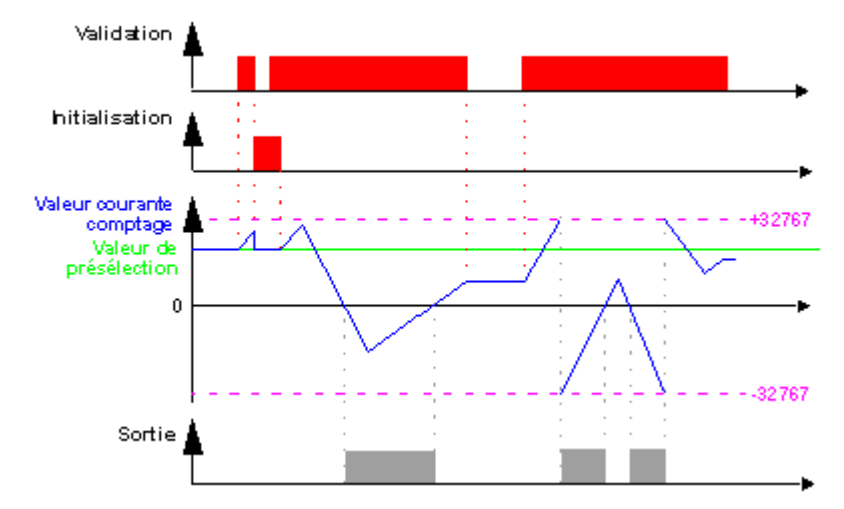

## **Fonction comptage avec le mode cycle répétitif :**

La figure ci-dessous illustre le fonctionnement du compteur en mode comptage et mode cycle répétitif :

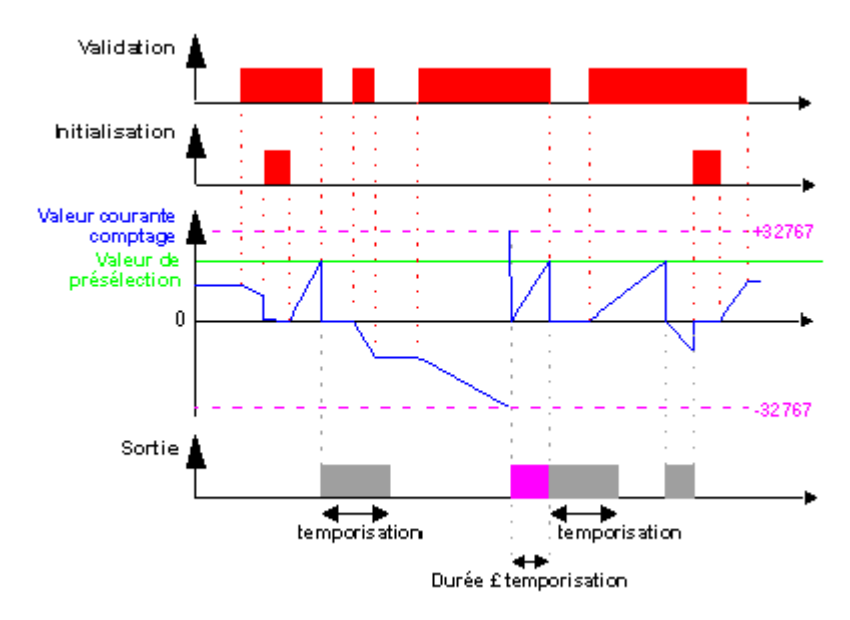

La sortie passe à l'état **Inactif** lorsque la durée définie dans la durée d'impulsion est écoulée. Si la condition de passage est Active avant le passage à l'état Inactif alors l'impulsion de sortie est prolongée de la **durée de l'impulsion** (Temporisation).

## **Fonction décomptage avec le mode cycle répétitif :**

La figure ci-dessous illustre le fonctionnement du compteur en mode décomptage et mode cycle répétitif :

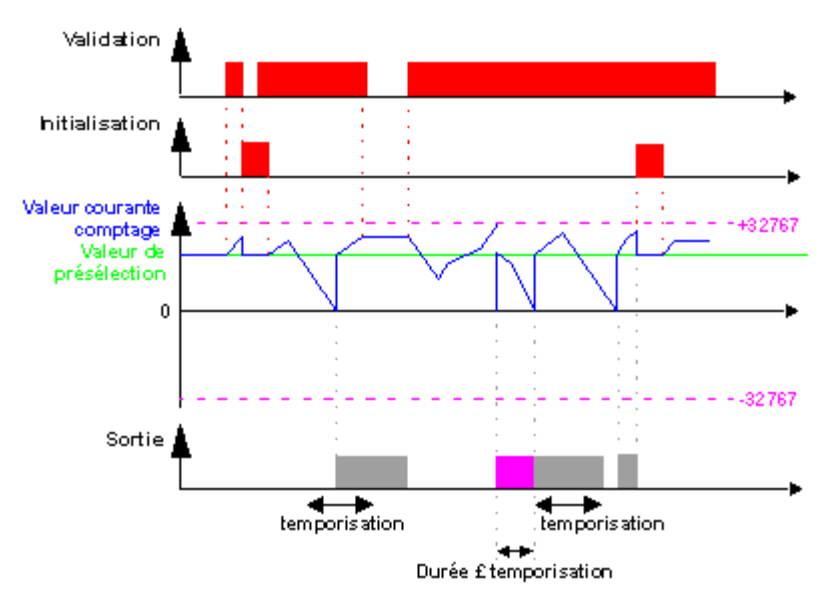

La sortie passe à l'état **Inactif** lorsque la durée définie dans la durée d'impulsion est écoulée. Si la condition de passage est

Active avant le passage à l'état Inactif alors l'impulsion de sortie est prolongée de la **durée de l'impulsion** (Temporisation).

#### **Modification du mode d'une bobine ou d'un contact**

Dans l'atelier de programmation, pour modifier le mode d'une bobine ou d'un contact, il suffit de se positionner dessus puis :

- à l'aide de la souris : un clic droit fait apparaître la liste des états possibles (valider avec un clic gauche),
- avec la barre d'espace : tous les modes possibles défilent.

#### **Initialisation**

Etat des contacts et de la valeur courante à l'initialisation du programme :

- le mode **normalement ouvert** (état direct) est **inactif**,
- le mode **normalement fermé** (état inverse) est **actif**,
- la **valeur courante** est **nulle**.

#### **Exemple**

Ci dessous, un exemple d'utilisation d'un compteur rapide : la sortie Q1 passe à 1 lorsque le compteur rapide passe à 1 ; le compteur est activé par l'entrée I3 et remis à 0 par l'entrée I4.

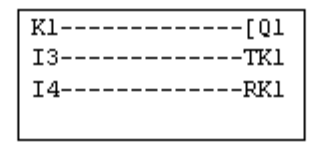

## **Horloges**

 $\blacktriangleleft$ 

#### **Description**

La fonction Horloges ou **Time Prog** permet de valider des plages horaires pendant lesquelles il sera possible d'exécuter des actions.

₩

Le contrôleur dispose de 8 blocs fonction Horloge numérotés de 1 à 8. Chacun possède 8 cycles de programmation numérotés de 1 à 8. Les blocs fonction Horloge sont utilisées comme contacts.

#### **Accès**

Cette fonction **EXAM** est accessible à partir de la barre de fonctions **LD**.

## **Utilisation en contact**

Ce contact peut utiliser l'état direct du bloc fonction Horloge (mode normalement ouvert) ou son état inverse (mode normalement fermé), voir ci-dessous.

#### **Mode normalement ouvert :**

Symbole du contact en mode normalement ouvert, représentant

Р. une horloge :

Le contact est **passant** lorsque l'horloge **est en période de validité**.

## **Mode normalement fermé :**

Symbole du contact en mode normalement ouvert, représentant

pune horloge :
Le contact est **passant** lorsque l'horloge **n'est pas en période de validité**.

## **Paramétrage**

Le paramétrage est décrit dans les paragraphes suivants :

- [Paramètres](#page-280-0),
- [Modification depuis la face avant.](#page-280-0)

# **Changement heure d'été / hiver**

 $\overline{\mathbf{H}}$ 

#### **Description**

La sortie de cette fonction est à l'état ARRET pendant toute la durée de l'heure d'hiver et passe à l'état MARCHE pendant toute la durée de l'heure d'été.

₩

Par défaut, il n'y a pas de changement d'heure été/hiver. Cette fonction doit être activée, soit depuis l'atelier de programmation, soit depuis la face avant du contrôleur.

Pour activer cette fonction, depuis l'atelier de programmation, procéder comme suit :

- afficher la fenêtre **Configuration du programme** : **menu : Edition → Configuration du programme,**
- sélectionner l'onglet **Format de la date**,
- cocher la case **Activer le changement d'horaire d'été / hiver**,
- définir les dates des changements d'heures :
	- soit en utilisant une des zones géographiques prédéfinies,
	- soit en configurant manuellement la date (mois/dimanche).

Pour activer cette fonction depuis la face avant du contrôleur, [procéder comme décrit dans le chapitre Menu CHANGER](#page-82-0) ETE/HIVER.

**Note :** cette fonction n'est disponible que sur les contrôleurs contenant une horloge temps réel.

## **Accès**

## **Utilisation en contact**

Utilisé en contact, cet élément indique la saison courante.

Il peut être utilisé autant de fois que nécessaire dans le programme. Il peut être utilisé selon 2 modes : normalement ouvert ou normalement fermé, décrits ci-dessous.

### **Mode normalement ouvert :**

Symbole du contact normalement ouvert associé au bloc fonction Changement heure d'été / hiver :

 $S<sub>1</sub>$ 

Le contact est actif pendant toute la durée de l'heure d'été.

## **Mode normalement fermé :**

Symbole du contact normalement fermé associé au bloc fonction Changement heure d'été / hiver :

 $s<sub>1</sub>$ 

Le contact est actif pendant toute la durée de l'heure d'hiver.

## **Paramètres**

Les modes de fonctionnement possibles sont les suivants :

- **Non** : pas de changement,
- Changement automatique : les dates sont prédéfinies selon la zone géographique :

**EUROPE** : Europe,

- **GB** : Grande Bretagne,
- **USA**.
- **AUTRE ZONE** : le changement est automatique, mais il faut spécifier le mois : **M** et le dimanche : **D** (1, 2, 3, 4 ou 5) du changement pour l'été et l'hiver.

## **Modification du mode d'une bobine ou d'un contact**

Dans l'atelier de programmation, pour modifier le mode d'un

contact, il suffit de se positionner dessus puis :

- à l'aide de la souris : un clic droit fait apparaître la liste des états possibles (valider avec un clic gauche),
- avec la barre d'espace : tous les modes possibles défilent.

#### **Initialisation**

Etat des contacts et de la valeur courante à l'initialisation du programme :

- le mode **normalement ouvert** (état direct) est **inactif**,
- le mode **normalement fermé** (état inverse) est **actif**.

## <span id="page-148-0"></span>**Temporisateurs**

 $\blacktriangleleft$ 

#### **Présentation**

Le bloc fonctions **TIMERS** donne accès aux types de temporisateurs suivants :

**• le timer A-C** permet de retarder ou prolonger des actions pendant un temps déterminé :

₩

- fonction A : retard à l'enclenchement ou temporisation travail,
- fonction C : retard au déclenchement ou temporisation repos,
- fonction A-C : combinaison des deux fonctions A et C,
- le **timer BW** permet de créer une impulsion de la durée d'un cycle sur la sortie à partir d'un front sur l'entrée.
- le **timer Li** permet de créer un clignotement (les durées de l'état marche et de l'état arrêt sont paramétrables) :
	- fonction Li : le cycle de clignotement commence par un état marche,
	- <sup>o</sup> fonction L : le cycle de clignotement commence par un état arrêt,
- le **timer B/H** permet de créer sur front montant de l'entrée une impulsion sur la sortie :
	- fonction B : quelque soit la durée de l'impulsion de commande, la sortie est active pendant une durée paramétrée,
	- $\degree$  fonction H : la sortie est inactive à la fin d'un temps paramétré ou sur front descendant de la commande,
- le **totalisateur** permet de créer une impulsion sur la sortie lorsque la durée pendant laquelle l'entrée a été active atteint (en une ou plusieurs fois) une valeur déterminée.

#### **Accès**

Cette fonction **ITIMERS** est accessible à partir de la barre de fonctions **LD**.

#### **Utilisation des bobines**

A chaque temporisateur sont associés 2 bobines :

- bobine **TT** : **Entrée de commande**,
- bobine **RC** : **Entrée de remise à zéro**.

L'utilisation de ces bobines est décrite ci-dessous.

## **Entrée de commande :**

Symbole de la bobine Entrée de commande d'un temporisateur :

TT-

Chaque type induit un fonctionnement particulier qui permet de gérer tous les cas de figure envisageables dans une application.

#### **Entrée de remise à zéro :**

Symbole de la bobine Entrée de commande d'un temporisateur :

RT.

L'excitation de la bobine a pour effet de remettre à zéro la valeur courante du temporisateur : le contact T est désactivé et la fonction est prête pour un nouveau cycle de temporisation.

**Note :** cette bobine n'est nécessaire que pour les temporisateurs de type départ/arrêt par impulsion.

#### **Utilisation en contact**

Le contact associé au temporisateur indique si la temporation est terminée.

Il peut être utilisé autant de fois que nécessaire dans le programme. Il peut être utilisé selon 2 modes : normalement ouvert ou normalement fermé, décrits ci-dessous.

#### **Mode normalement ouvert :**

Symbole du contact normalement ouvert associé à un temporisateur :

Т-

Le contact normalement ouvert correspond à l'utilisation de l'état direct de la sortie du bloc fonction Temporisateur. Si cette sortie est **active**, on dira alors que le contact est **passant**.

#### **Mode normalement fermé :**

Symbole du contact normalement fermé associé à un temporisateur :

 $t -$ 

Le contact normalement fermé correspond à l'utilisation de l'état inverse (complément logique de l'état direct) de la sortie du bloc fonction Temporisateur. Si cette sortie est **active**, on dira alors que le contact est **non passant**.

## **Comment choisir le temporisateur?**

Pour poser un temporisateur sur la feuille de câblage et choisir son type, procéder comme suit :

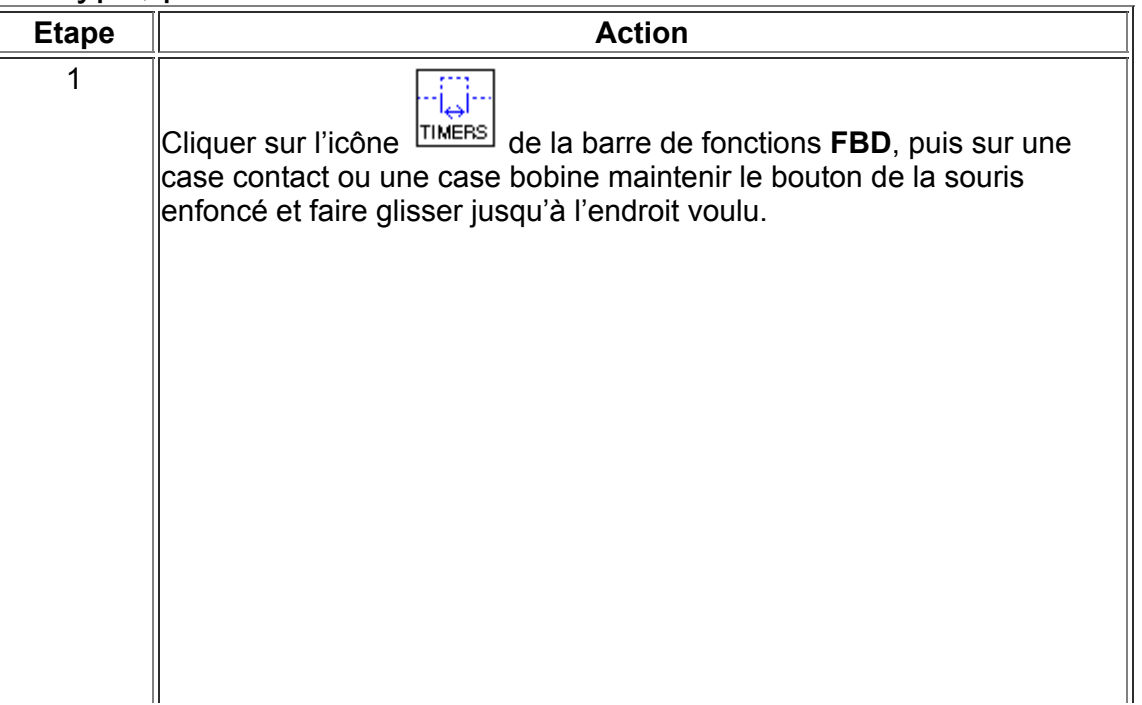

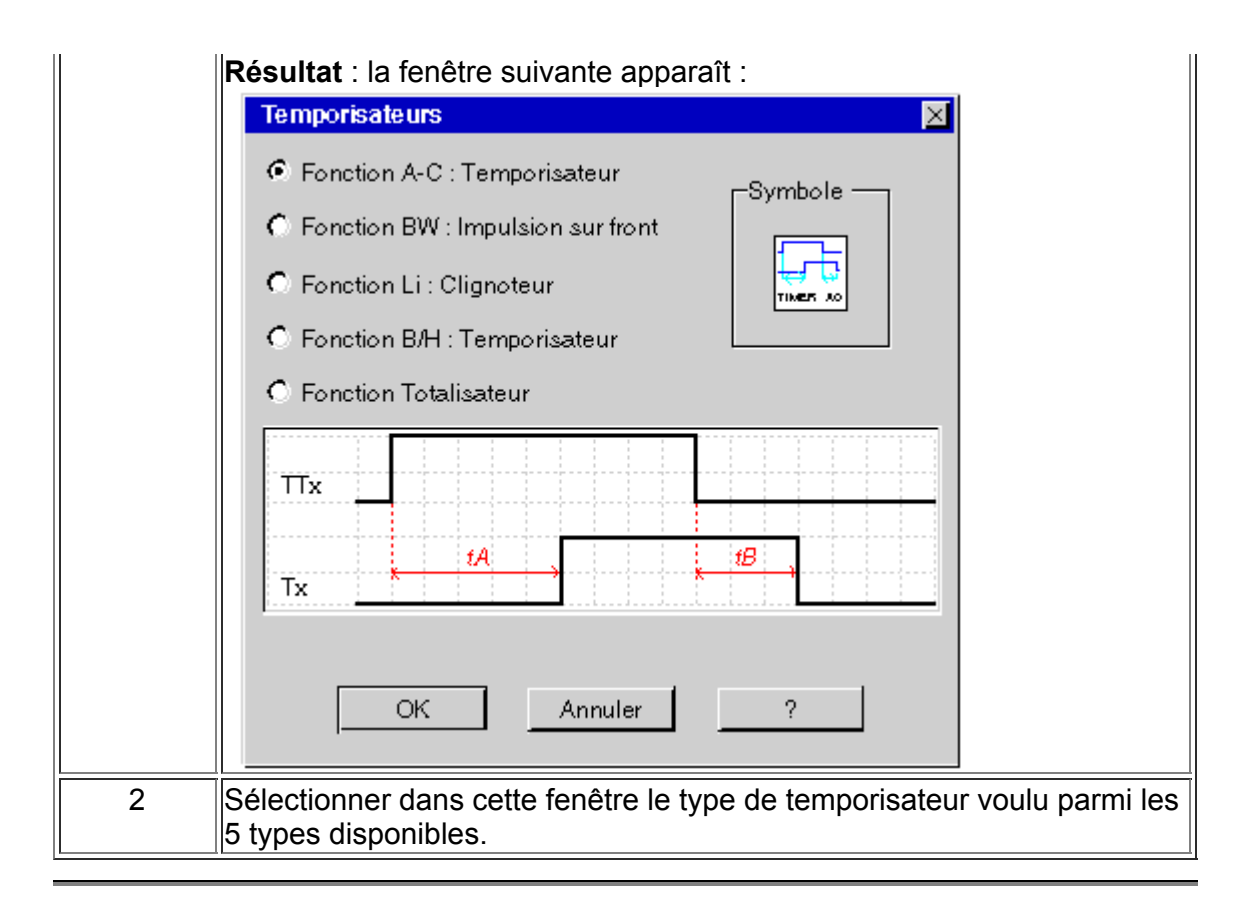

## **Paramétrage**

Le paramétrage des temporisateurs est décrit dans les paragraphes suivants :

- **[timer A-C](#page-247-0)**,
- **[timer BW](#page-247-0)**,
- **[timer Li](#page-247-0)**,
- **[timer B/H](#page-247-0)**,
- **[totalisateur](#page-247-0)**.

## **Chronogrammes**

:

Les chronogrammes sont décrits dans les paragraphes suivants

- **timer A-C**,
- **[timer Li](#page-247-0)**,
- **[timer B/H](#page-247-0)**,

## **[totalisateur](#page-247-0)**.

### **Modification du mode d'une bobine ou d'un contact**

Dans l'atelier de programmation, pour modifier le mode d'une bobine ou d'un contact, il suffit de se positionner dessus puis :

- à l'aide de la souris : un clic droit fait apparaître la liste des états possibles (valider avec un clic gauche),
- avec la barre d'espace : tous les modes possibles défilent.

#### **Initialisation**

Etat des contacts et des valeurs courantes à l'initialisation du programme :

- le mode **normalement ouvert** (état direct) est **inactif**,
- le mode **normalement fermé** (état inverse) est **actif**,
- la ou les **valeur(s) courante(s)** est (sont) **nulle(s)**.

## **Exemple**

Réalisation d'une minuterie de cage d'escalier.

On souhaite que la cage d'escalier reste éclairée pendant deux minutes et trente secondes lorsqu'on appuie sur un des boutons poussoirs.

Les boutons poussoir de chaque étage sont reliés à l'entrée **I1** du contrôleur.

L'éclairage de la cage d'escalier est relié à la sortie **O4** du contrôleur.

On écrit alors le programme suivant :

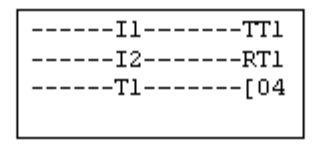

Pour obtenir le fonctionnement souhaité, on doit utiliser un temporisateur de type B/H, et paramétrer la durée de la temporisation sur 2 min 30 s.

## <span id="page-153-0"></span>**Textes**

 $\overline{\mathbf{H}}$ 

#### **Description**

La fonction d'automatisme **Texte** permet d'afficher des textes et/ou des valeurs numériques (valeur courante, présélection, etc.) sur l'afficheur LCD à la place de l'écran des **ENTREES-SORTIES**.

Le contrôleur dispose de 16 blocs **Textes**, numérotés de 1 à 9, puis de A à G. Ces blocs fonctions s'utilisent en bobines.

Il est possible d'utiliser jusqu'à 16 blocs texte (TX1 à TXG) simultanément dans un programme, mais seul le bloc de numéro le plus élevé est affiché.

L'appui simultané sur les touches **OK** (verte) et **ESC**(rouge) remplace l'affichage de l'écran TEXTE par l'affichage des menus.

Un nouvel appui sur la touche **ESC** permet de revenir sur l'affichage de l'écran TEXTE.

#### **Accès**

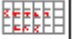

Cette fonction  $\frac{|\text{TEXTE}|}{|\text{TEXE}|}$  est accessible à partir de la barre de fonctions **LD**.

#### **Utilisation en bobine**

Deux bobines sont associées à chaque bloc **Texte** :

- bobine **Activation de l'affichage**,
- bobine **Désactivation de l'affichage**.

L'utilisation de ces bobines est décrite ci-dessous.

#### **Activation de l'affichage**

₩

Symbole de la bobine Activation de l'affichage d'un bloc fonction

TX-

Texte :

Cette bobine affiche à l'écran le texte et/ou les valeurs du bloc Texte associé lorsque les contacts auxquels elle est reliée deviennent passants.

### **Désactivation de l'affichage**

Symbole de la bobine Désactivation de l'affichage d'un bloc fonction Texte :

RX -

Cette bobine désactive l'affichage du texte et/ou les valeurs du bloc Texte associé lorsque les contacts auxquels elle est reliée deviennent passants. L'affichage retourne à l'écran ENTREES-SORTIES.

Exemple :

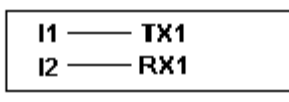

L'activation de l'entrée **I1** affiche le texte sur le LCD, l'activation de l'entrée **I2** le fait disparaître.

#### **Identification des blocs texte**

Chaque fonction d'affichage est identifiée par un numéro de **texte courant** (TX1 à TXG).

On trouve cet identifiant dans la fenêtre de paramétrage, dans l'onglet Paramètres : le numéro se situe dans le menu déroulant en haut de la fenêtre.

La fenêtre de paramétrage est ouverte par défaut sur le numéro de bloc de la fonction à partir de laquelle la boîte de dialogue est ouverte (double clic).

#### **Affichage d'une chaîne de caractères**

A l'ouverture de la fenêtre de paramétrage d'un nouveau bloc texte, le curseur est positionné sur la première case qui clignote. Le positionnement du curseur du début de la chaîne à afficher dans la fenêtre se fait :

- par le clic gauche de la souris sur une case (qui alors clignote),
- par les flèches de navigation du clavier du PC.

Description de la procédure de saisie :

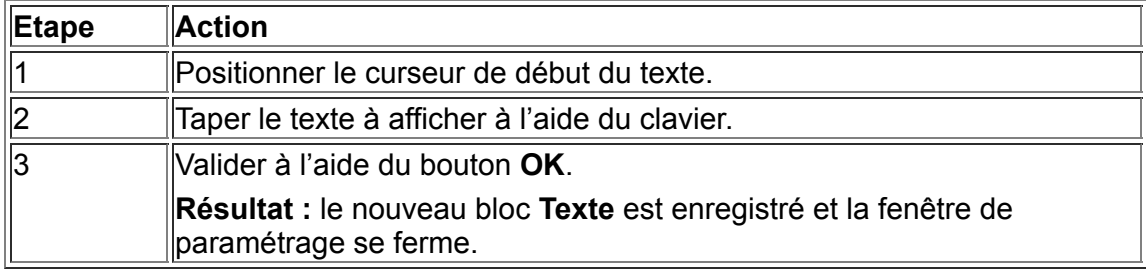

**Note :** la chaîne de caractères est limitée à la ligne. Si l'utilisateur continue d'entrer des caractères, chaque caractère supplémentaire écrase celui contenu dans la dernière case.

**Note :** l'ensemble des caractères de la norme ASCII ainsi que des caractères accentués sont utilisables. Les caractères et les symboles qui ne s'affichent pas dans la fenêtre de saisie lors de la frappe sur le clavier ne sont pas supportées.

**Note :** si le texte saisi dans une ligne recouvre une valeur numérique déjà positionnée, cette dernière est supprimée.

Si une valeur numérique est positionnée sur un texte déjà saisi, les caractères recouverts sont écrasés.

## **Affichage d'une valeur numérique**

#### **Positionnement :**

Pour positionner la valeur dans la ligne, il suffit d'effectue un glisser-déposer de la valeur sur la fenêtre d'édition.

## **Sélection :**

Le choix de la valeur à afficher se fait dans la fenêtre située audessus de la zone d'édition.

Cette fenêtre liste les éléments suivants :

- **Date** : la valeur courante de la date (jour.mois.année) interne du dispositif sur lequel le programme s'exécute (contrôleur ou simulateur),
- **Heure** : la valeur courante de l'heure interne (heure : minute),
- **[calibration](#page-80-0)** : la valeur de la dérive de l'horloge interne du contrôleur.
- **valeurs** (courante, présélection, etc.) appartenant à l'un des blocs fonction utilisés dans le schéma courant.

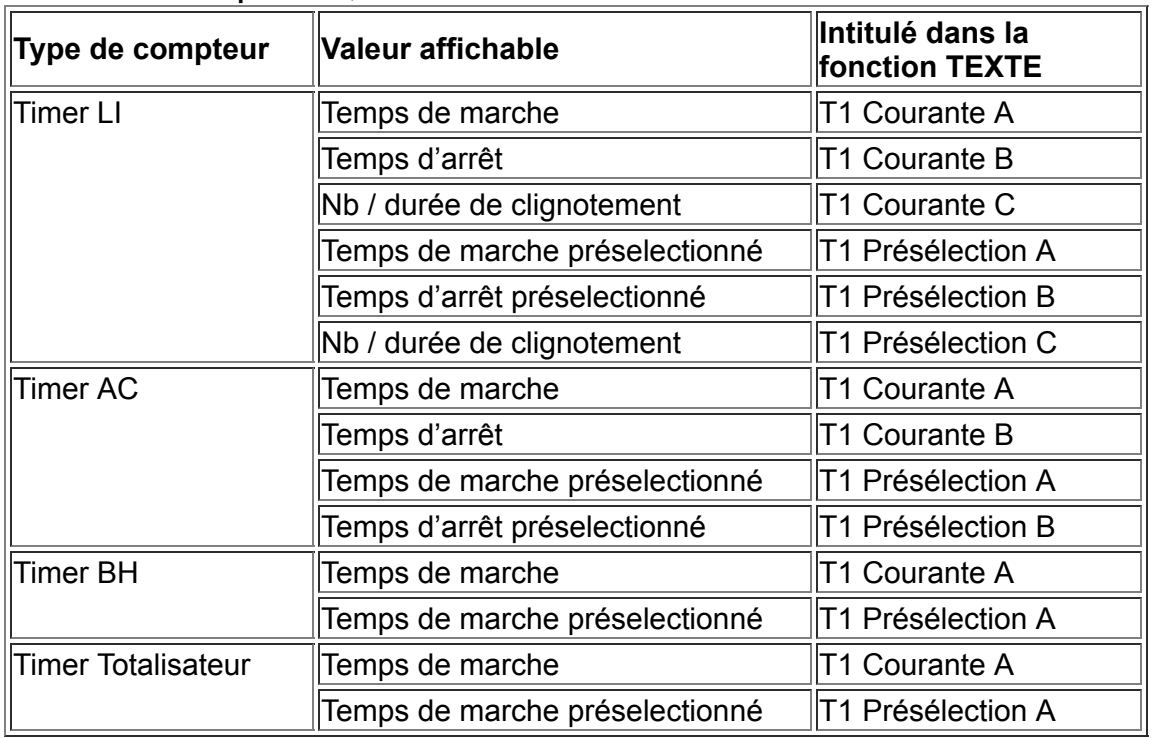

Pour les compteurs, les valeurs affichées sont les suivantes :

## **Modification autorisée :**

Tous les paramètres dont l'option **Modification autorisée** est validée (apparaît en vert sur la fenêtre d'édition de l'onglet paramètre), sont modifiables à partir de la face avant du contrôleur (les valeurs modifiables clignotent).

#### **Effacer le texte**

## Description de la procédure :

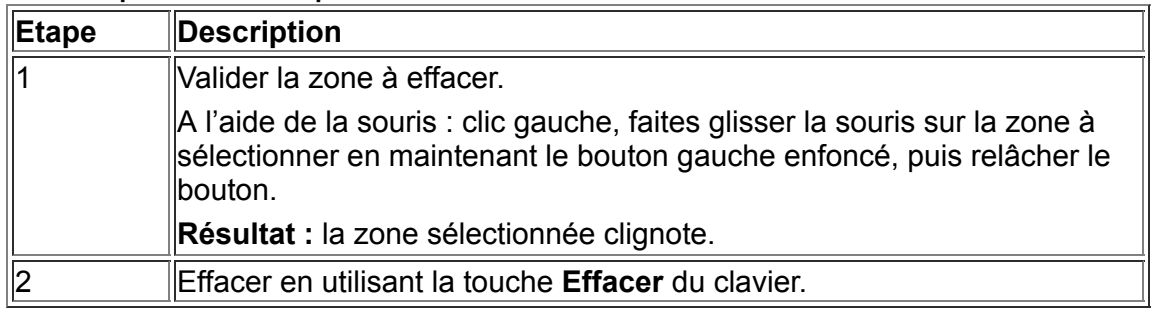

## **Comment modifier les données depuis la face avant**

Quand l'option **Modification autorisée** est validée, il est possible de modifier les données affichées directement à partir de l'écran **Texte** en procédant comme suit :

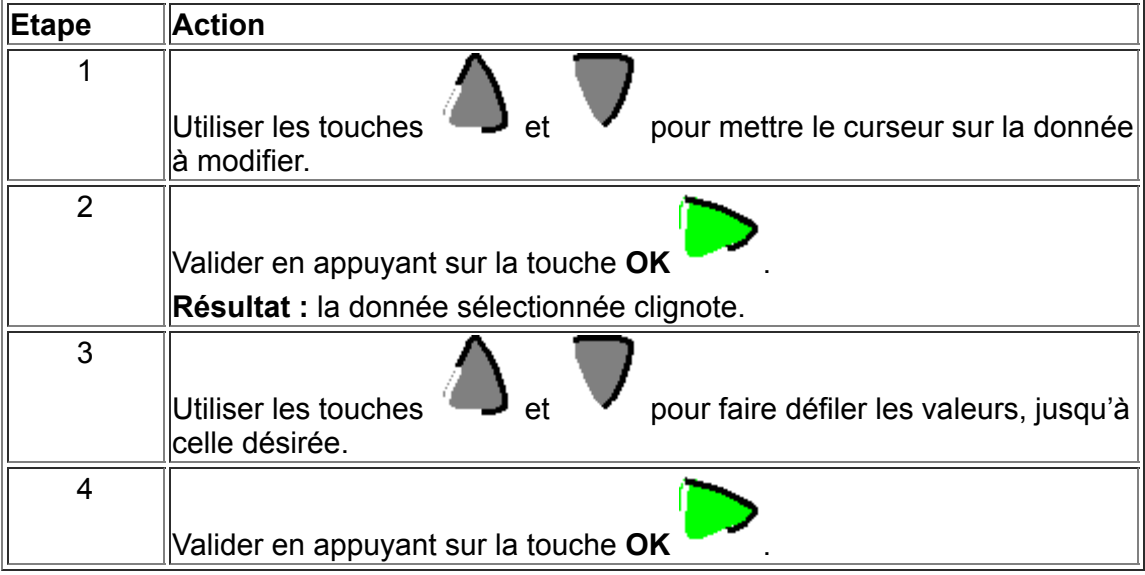

## **Rétro-éclairage de l'écran LCD**

 $\overline{\mathbf{H}}$ 

#### **Description**

La sortie Rétro-éclairage de l'écran permet de piloter par le programme l'éclairage de l'afficheur LCD.

Dans les modes ARRET et MARCHE, l'appui sur n'importe quelle touche de la face avant allume l'écran LCD pendant une durée de 30 secondes.

₩

#### **Accès**

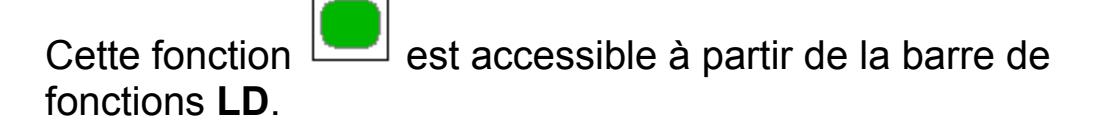

## **Utilisation en bobine**

Utilisé en bobine, elle éclaire l'écran LCD lorsque les contacts auxquels elle est reliée sont passants.

Symbole de la bobine de la fonction Rétro-éclairage de l'écran

LCD :

TL1

L'écran est éclairé si cette bobine est active.

## <span id="page-159-0"></span>**Message**

 $\blacktriangleleft$ 

#### **Description**

Le bloc fonction **Message** permet, lorsqu'il est activé :

d'envoyer des messages d'alarme vers des téléphones portables, vers l'outil d'exploitation des alarmes Millenium 3 Alarm ou vers des adresses e-mails via l'interface de communication M3MOD,

₩

de donner accès, de manière distante, à une variable TOR et/ou une variable numérique, pour les lire ou les modifier.

On dispose de 28 blocs fonction **Message** numérotés de E1 à E9, puis de EA à EU.

**Note :** la fonction **Message** n'est disponible que sur les contrôleurs disposant d'une horloge et lorsqu'on leur adjoint l'interface de communicatoin M3MOD.

Pour plus d'information sur la configuration de l'interface de [communication, se reporter à la page Configuration de](#page-477-0) l'interface M3MOD de communication via modem.

## **Accès**

Cette fonction  $\left[\frac{\sqrt{2}}{2}\right]$  est accessible à partir de la barre de fonctions **LD**.

## **Utilisation de la bobine**

#### **Validation fonction**

Symbole de la bobine Entrée de commande d'un bloc fonction

TE-

#### **Message** :

Cette bobine envoie le message d'alarme paramétré dans le bloc fonction **Message** associé, lorsque elle est activée.

Selon le paramétrage du bloc fonction **Message**, la bobine peut être activée lors de la détection sur son entrée, d'une transition :

- de l'état Arrêt à l'état Marche (par défaut),
- de l'état Marche à l'état Arrêt.

Pour plus d'information voir [Paramétrage depuis l'atelier](#page-159-0) ciaprès.

### **Utilisation en contact**

Le contact associé au bloc fonction **Message** indique si le bloc fonction est activé.

Il peut être utilisé autant de fois que nécessaire dans le programme. Il peut être utilisé selon 2 modes : normalement ouvert ou normalement fermé, décrits ci-dessous.

#### **Mode normalement ouvert :**

Symbole du contact normalement ouvert associé à un bloc fonction **Message** :

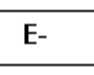

Le contact est **passant lorsque** le bloc fonction **est activé**.

## **Mode normalement fermé :**

Symbole du contact normalement fermé associé à un bloc fonction **Message** :

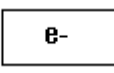

Ce contact est **passant tant que** le bloc fonction **n'est pas activé**.

Exemple : allumage d'un voyant raccordé à la sortie du bloc fonction **Message** Nº1.

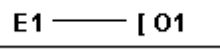

Lorsque le bloc fonction nº1 est activé, le message d'alarme associé est envoyé et le voyant s'allume, sinon il est éteint.

**Modification du mode d'une bobine ou d'un contact**

Dans l'atelier de programmation, pour modifier le mode d'une bobine ou d'un contact, il suffit de se positionner dessus puis :

- à l'aide de la souris : un clic droit fait apparaître la liste des modes possibles (valider avec un clic gauche),
- avec la barre d'espace : tous les modes possibles défilent.

#### **Paramétrage depuis l'atelier**

Double-cliquer sur le bloc fonction pour faire apparaître la fenêtre de configuration. Utiliser les 2 onglets **Type** et **Paramètres** de cette fenêtre pour configurer le bloc.

#### **Dans l'onglet Type** :

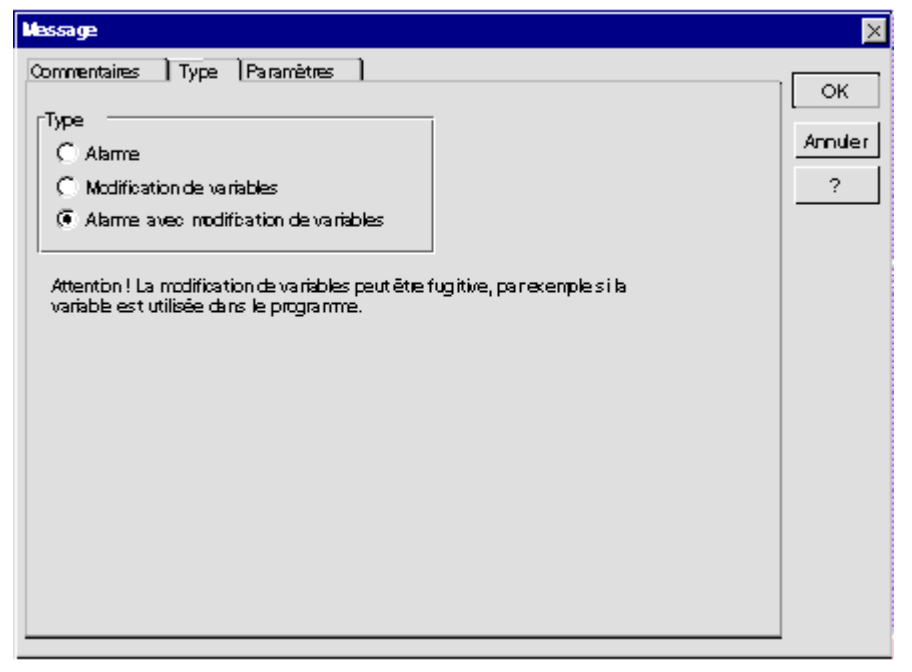

Sélectionner le **type** du message d'alarme :

- **Alarme** : permet d'envoyer un message d'alarme sur activation du bloc fonction, les valeurs des variables associées au bloc pourront être affichées dans le message.
- **Modification de variables** : permet de donner accès à une variable TOR et/ou une variable numérique, chacune de ces 2 variables pourra être déclarée comme lisible et modifiable.
- **Alarme avec modification de variables** : permet d'envoyer un message d'alarme sur activation du bloc fonction, les

valeurs des variables associées au bloc pourront être affichées dans le message et permet de donner accès à une variable TOR et/ou une variable numérique, chacune de ces 2 variables pourra être déclarée comme lisible et modifiable.

## **Dans l'onglet Paramètres** :

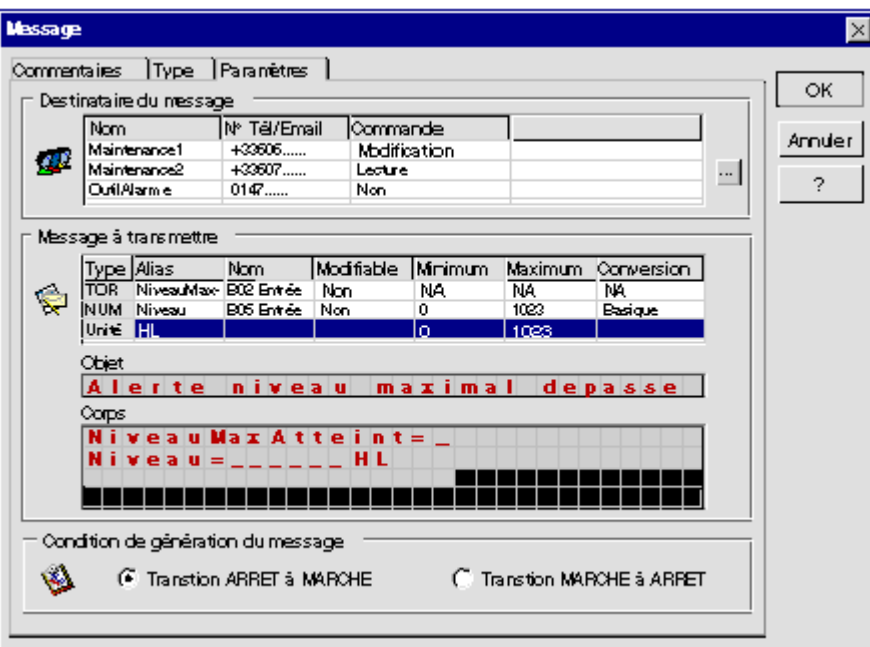

Spécifier les **destinataires du message** d'alarme de ce bloc. Ces destinataires sont à choisir dans l'annuaire des destinataires du programme.

Pour cela, procéder comme suit :

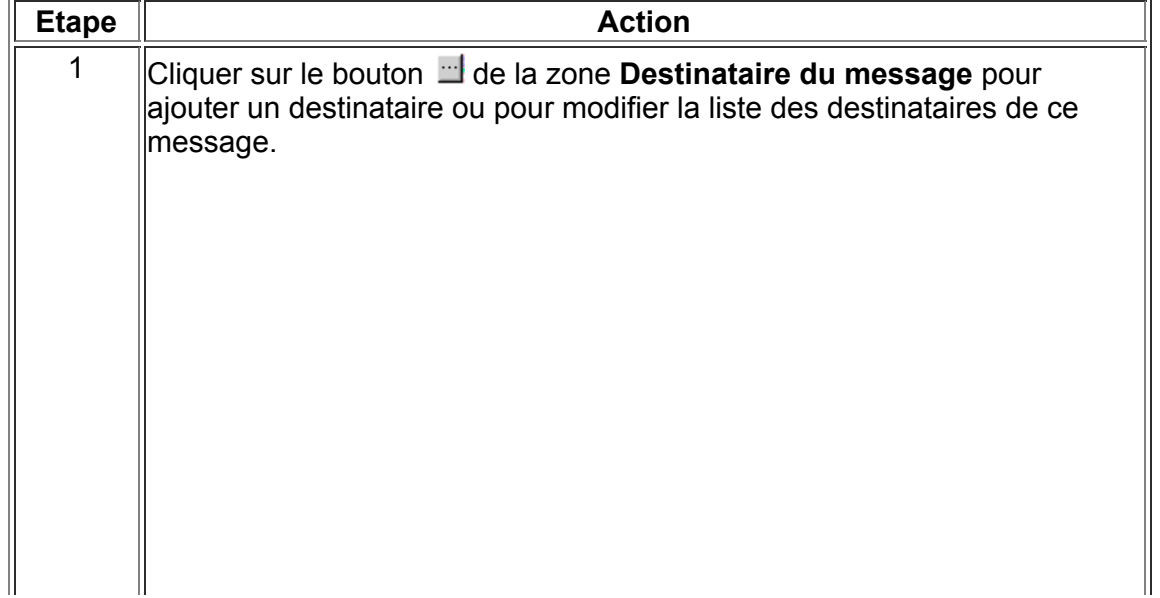

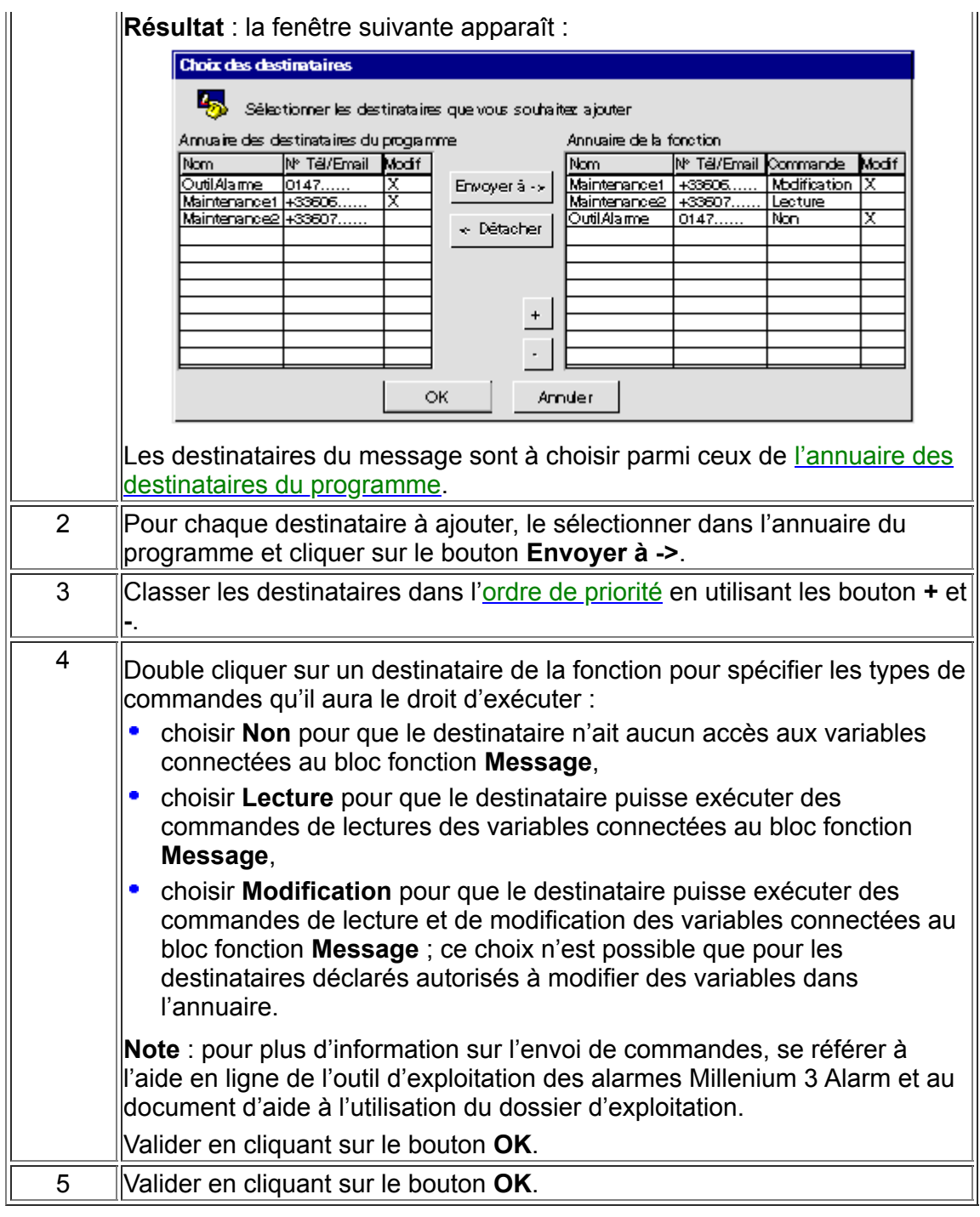

Choisir les **variables associées** au bloc fonction Message. Les valeurs des variables associées pourront (selon la configuration du bloc fonction **Message**) être affichées dans les messages d'alarme envoyés, et/ou être lues ou modifiées à l'aide de commandes envoyées depuis un téléphone portable ou depuis l'outil d'exploitation des alarmes. Il est possible d'associer 1

### variable TOR et/ou 1 variable numérique à chaque bloc fonction **Message**.

Pour cela, procéder comme suit :

| <b>Etape</b>   | <b>Action</b>                                                                                                    |
|----------------|----------------------------------------------------------------------------------------------------|
|                | Cliquer sur le bouton $\Box$ de la seconde zone de la fenêtre pour<br>sélectionner les variables accessibles pour ce bloc fonction Message.                                                                 |
|                | Résultat : la fenêtre Valeurs à envoyer apparaît.                                                                                                    |
| $\overline{2}$ | Dans le fenêtre Valeurs à envoyer :<br>choisir dans la liste des variables TOR utilisées dans le programme,<br>celle qui sera associée à ce bloc fonction Message.                                          |
|                | choisir dans la liste des variables numériques utilisées dans le<br>programme, celle qui sera associée à ce bloc fonction Message.                                                                          |
|                | Valider en cliquant sur le bouton OK.                                                                                                    |
| 3              | Double cliquer sur la ligne de la variable TOR, pour accéder à la fenêtre<br>Configurer la connexion. Cette fenêtre permet de :<br>modifier l'alias de la variable,                                         |
|                | éventuellement rendre la variable lisible et modifiable.                                                                                                    |
|                | Valider en cliquant sur le bouton OK.                                                                                                    |
| $\overline{4}$ | Double cliquer sur la ligne de la variable numérique, pour accéder à la<br>fenêtre Configurer la connection. Cette fenêtre permet de :<br>modifier l'alias de la variable,<br>0                             |
|                | éventuellement rendre la variable lisible et modifiable,<br>0                                                                                                    |
|                | définir une plage de valeurs possibles pour cette variable, si une<br>commande de modification est envoyée, la nouvelle valeur devra se<br>trouver dans cette plage, sinon la commande ne sera pas traitée, |
|                | Valider en cliquant sur le bouton OK.                                                                                                    |

Définir **l'objet et le corps du message d'alarme** (ces 2 champs ne sont pas disponibles si le type choisi est **Modification de variables**).

Il est possible d'inclure la valeur d'une, ou des deux variables associées au bloc fonction dans le corps du message. Pour cela :

- sélectionner la variable dans la liste,
- faire un cliquer-glisser vers la zone du corps du message.

**Note :** dans le cas d'un modem GSM, pour l'envoi d'un **Email**

**par SMS**, la syntaxe à utiliser dans l'objet et le corps du message est spécifique à chaque opérateur téléphonique. Contacter l'opérateur téléphonique de la carte SIM de ce modem et se référer à la section [Envoi d'un Email par SMS](#page-483-0) pour obtenir plus d'information.

Spécifier la **condition de génération du message** (ce champ n'est pas disponible si le type choisi est **Modification de variables**).

Choisir :

- **Transition ARRET à MARCHE**, pour que le message soit envoyé lorsque l'entrée de la bobine passe à l'état actif,
- **Transition MARCHE à ARRET**, pour que le message soit envoyé lorsque l'entrée de la bobine passe à l'état inactif,

## **Ordre de priorité**

ö

Lors de l'envoi d'un message d'alarme, l'interface de communication M3MOD contacte les destinataires du message les uns après les autres. La fenêtre **Choix des destinataires** permet de définir l'ordre dans lequel les destinataires du message seront contactés.

Selon que l'option **Prise en compte** est activée ou non, deux types de destinataires peuvent être définis :

- **destinataire sans prise en compte** : le message d'alarme lui est systématiquement envoyé, puis l'interface de communication traite le destinataire suivant,
- **destinataire avec prise en compte** (cas du destinataire de type mobile uniquement) : l'interface de communication envoie le message d'alarme et attend l'acquittement du destinataire via son mobile :
	- <sup>o</sup> si le destinataire avec prise en compte acquitte le message, l'interface de communication poursuit la séquence d'envoi aux seuls destinataires **sans** prise en compte,

si le destinataire avec prise en compte n'acquitte pas le message dans le délai imparti (**Délai de prise en compte**), l'interface de communication traite le destinataire suivant.

Pour plus d'information sur l'activation de l'option **Prise en** compte, voir [Créer un destinataire](#page-471-0).

#### **Paramétrage depuis la face avant**

Le bloc fonction **Message** n'est pas paramétrable depuis la face avant du contrôleur. Cette fonction doit être paramétrée depuis l'atelier de programmation.

#### **Initialisation**

Etat des contacts à l'initialisation du programme :

- le mode **normalement ouvert** (état direct) est **inactif**,
- le mode **normalement fermé** (état inverse) est **actif**.

## **Programmation à partir de l'atelier**

 $\left| \cdot \right|$ 

 $\mathbf{H}$ 

## **Présentation**

#### **Objet de ce chapitre**

Ce chapitre décrit les différentes fonctionnalités accessibles à partir de l'atelier de en mode LD.

#### **Contenu de ce chapitre**

Ce chapitre contient les sous-chapitres suivants :

- \* [Création d'une application LD](#page-168-0)
- [Mise au point d'une application LD à partir de l'atelier de](#page-180-0) programmation

# <span id="page-168-0"></span>**Création d'une application LD**

 $\blacksquare$ 

₩

## **Présentation**

#### **Objet de cette section**

Cette section décrit les différentes fonctionnalités liées à la programmation à partir de l'atelier de programmation en mode LD.

#### **Contenu de ce sous-chapitre**

Ce sous-chapitre contient les sujets suivants :

- [Saisie d'un contact ou d'une bobine](#page-169-0)
- [Saisie d'une liaison](#page-171-0)
- [Paramètres fonctions d'automatisme](#page-173-0)
- [Insertion/suppression de ligne programme](#page-176-0)
- [Copier des parties de programme](#page-177-0)
- [Contrôle de la cohérence du programme](#page-178-0)

# <span id="page-169-0"></span>**Saisie d'un contact ou d'une bobine**

 $\left| \cdot \right|$ 

#### **Description**

Cette section décrit les procédures pour effectuer les opérations suivantes:

 $\mathbf{H}$ 

- Saisie d'un élément
- Modification d'un élément
- Suppression d'un élément

Ceci quel que soit le type d'élément: contact ou bobine, qu'il soit paramétrable ou non.

### **Saisie d'un élément**

La saisie des éléments suit les règle suivantes:

- **contact** : sur toutes les colonnes à l'exception des deux dernières,
- **bobine**: sur l'avant dernière colonne (la dernière est réservée pour les commentaires).

Procédure de saisie:

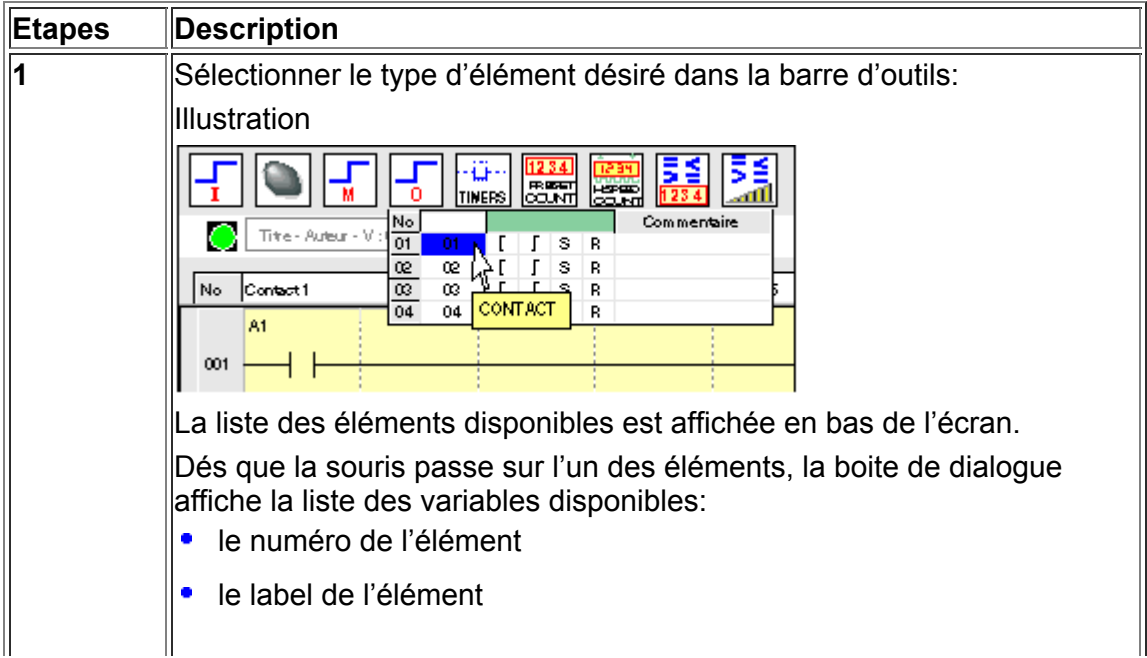

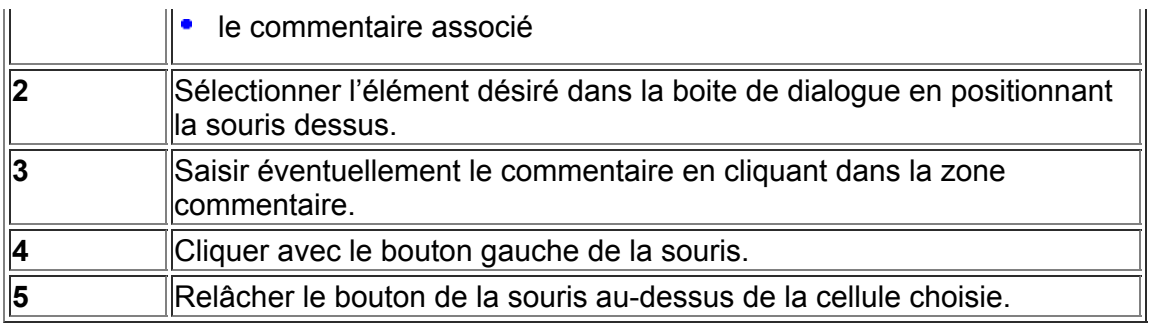

## **Suppression d'un élément**

Pour supprimer un élément, sélectionner l'élément puis appuyer une des touches du clavier:

- Supp,
- Back space,
- clic droit/Effacer,
- control X.

## <span id="page-171-0"></span>**Saisie d'une liaison**

 $\blacksquare$ 

#### **Description**

Cette section décrit les procédures pour effectuer les opérations suivantes:

₩

- saisie des liaisons entre les éléments
- suppression des liaisons entre les éléments
- remplacement d'une liaison par un contact

#### **Saisie d'une liaison**

La saisie d'une liaison s'effectue exclusivement sur les cellules possédant des lignes pointillées.

Procédure de saisie:

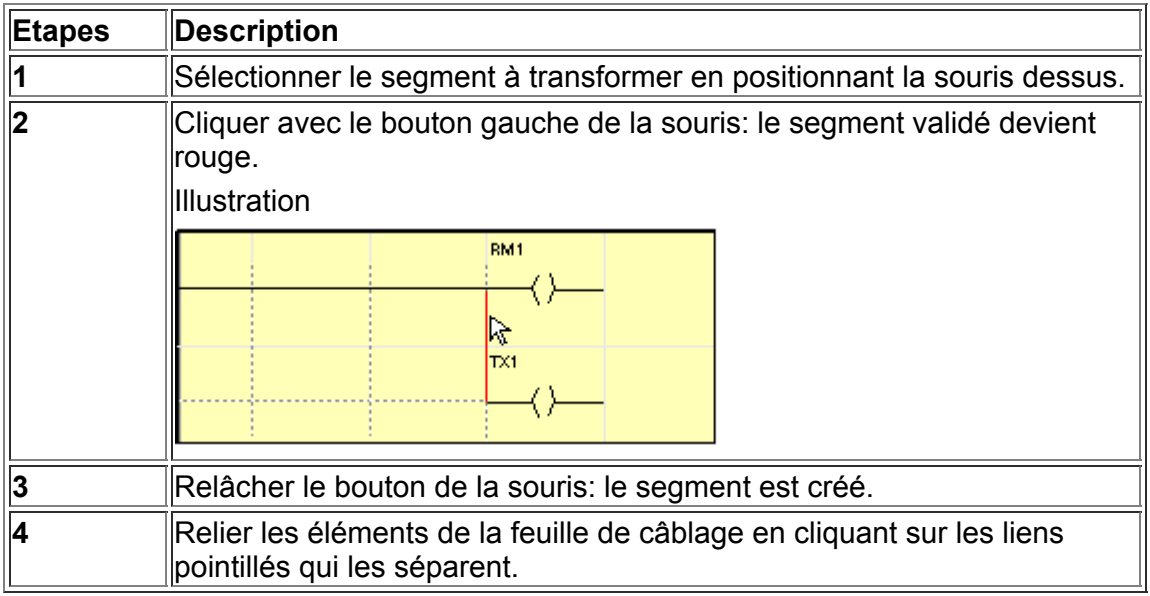

#### **Suppression d'une liaison**

Pour supprimer des liaisons entre éléments, il suffit de cliquer à nouveau sur le lien.

#### **Remplacement d'une liaison par un contact**

Pour remplacer une liaison par un contact, il suffit de:

- · suivre la procédure de [saisie d'un élément](#page-169-0)
- positionner le contact sur le segment à modifier

**Note :** Cette opération n'est possible que sur les cellules réservées aux contacts.

## <span id="page-173-0"></span>**Paramètres fonctions d'automatisme**

 $\left| \cdot \right|$ 

₩

#### **Description**

Lors de la saisie d'un schéma de commande, il faut renseigner les paramètres des fonctions d'automatisme configurables :

- [sorties TOR,](#page-110-0)
- [mémoires auxiliaires,](#page-117-0)
- [horloges](#page-143-0),
- [temporisateurs,](#page-148-0)
- [compteurs,](#page-124-0)
- [compteur rapide](#page-134-0),
- [comparateurs de compteurs,](#page-131-0)
- [textes.](#page-153-0)

Une fois la [fonction d'automatisme saisie](javascript:hhctrl3355932.Click()) sur la feuille de câblage, double cliquez dessus et la fenêtre de paramétrage correspondante est ouverte.

Cette fenêtre comporte deux onglets:

- **Paramétrage**: se sont les paramètres spécifiques associés à la variable,
- **Commentaires**: commentaires associés.

#### **Accès direct**

Une fois la fonction d'automatisme saisi sur la feuille de câblage, double cliquez dessus et la fenêtre de paramétrage correspondante est ouverte.

#### **Accès par la vue paramétrage**

La **Vue Paramétrage** permet de lister toutes les fonctions d'automatisme dotées de paramètres utilisés dans l'application.

Cette vue est accessible dans la fenêtre d'édition en cliquant sur le bouton  $\blacksquare$ .

L'interface générale permet de visualiser l'ensemble des informations :

- **No** : numéro de la fonction,
- **Fonction** : Temporisateur, Compteur, ...,
- **Label** : identification du bloc fonction sur le schéma de câblage,
- **Paramètres** : la valeur à atteindre d'un compteur, ... ,
- **Sauvegarde sur coupure secteur** : indique si l'option [Sauvegarde sur coupure secteur](#page-55-0) est sélectionnée,
- **Modification autorisée** : indique si la modification des paramètres est autorisée ou non à partir de la face avant du contrôleur,
- **Commentaire** : commentaires associés à la fonction,
- **Position** : position sur la feuille de câblage.

Illustration :

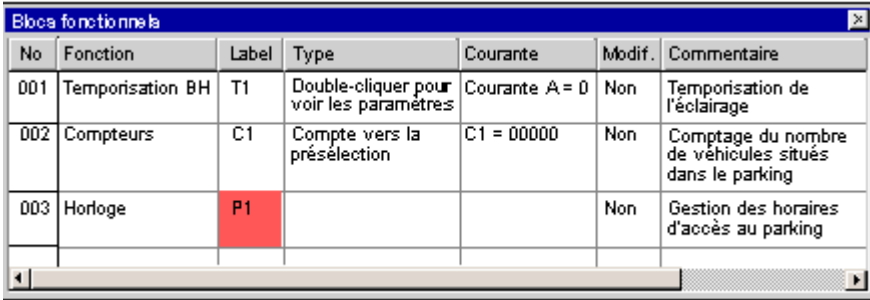

Il est possible d'ajuster les différents paramètres en double cliquant sur la ligne désirée.

#### **Paramètres en mode MARCHE**

Dans l'atelier, en mode MARCHE (SIMULATION, MONITORING, Contrôle distant de la face avant) il est possible de modifier en dynamique les paramètres s'ils sont en **Modification autorisée** par:

• le menu PARAMETRE de la face avant,

- sur la feuille d'édition, clic droit sur le bloc fonction,
- la boîte de commande Blocs fonctionnels,
- le fenêtre de supervision.

 $\bar{\mathbf{u}}$ 

## Liste des manipulations autorisées

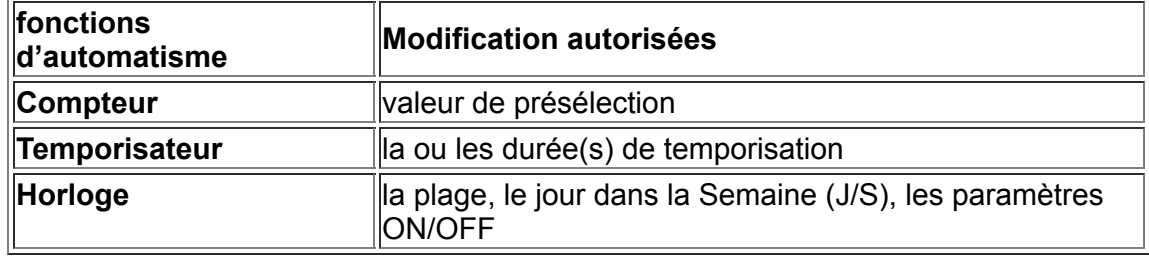

## <span id="page-176-0"></span>**Insertion/suppression de ligne programme**

 $\blacktriangleleft$ 

₩

#### **Insertion de lignes**

Sélectionner la ligne à décaler vers le bas ou une de ses cellules et utiliser une des méthodes suivantes :

- au clavier : appuyer sur la touche **Insert**,
- à la souris : **clic droit/Insérer une ligne** sur le numéro de la ligne à décaler vers le bas,
- avec les menus : cliquer sur **Edition**  $\rightarrow$  Insérer une ligne.

#### **Suppression de lignes**

Pour supprimer une ligne (ou une cellule), sélectionner la ligne (ou une cellule), puis utiliser une des méthodes suivantes :

- au clavier : appuyer sur la touche **Suppr**, ou **Back space**, ou **Ctrl + X**,
- à la souris : **clic droit/Supprimer la ligne**, sur le numéro de la ligne à supprimer,
- $\bullet$  avec les menus : cliquer sur **Edition**  $\rightarrow$  **Supprimer la ligne**.

## <span id="page-177-0"></span>**Copier des parties de programme**

 $\left| \cdot \right|$ 

₩

## **Description**

Il est possible de copier des parties entières du programme:

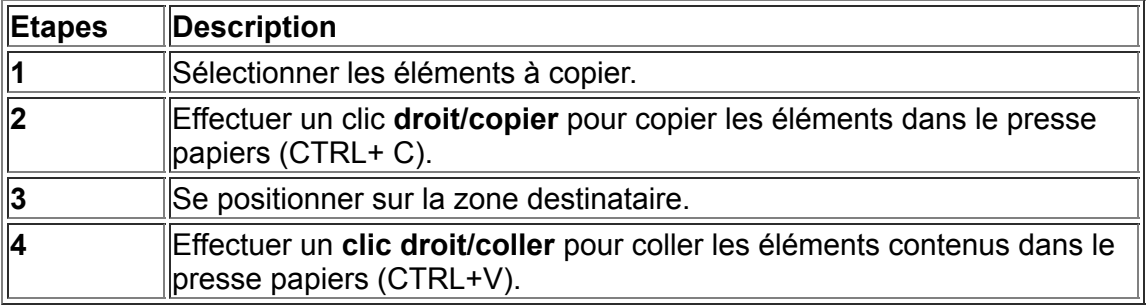

**Note :** il est également possible d'utiliser les commandes Couper, Copier et Coller du menu Edition.

## <span id="page-178-0"></span>**Contrôle de la cohérence du programme**

₩

#### **Description**

 $\blacktriangleleft$ 

Lors de la saisie du programme, l'atelier de programmation contrôle en permanence la cohérence du programme, par exemple:

- ligne est incomplète
- entrée Reset RX n'est pas connectée
- valeur de Preset n'est pas définie

Le réseau LD peut toujours être simulé, chargé et exécuté sur le contrôleur. Il peut donc être construit et mis au point progressivement.

Toutefois quand des anomalies de câblage sont détectées ( câble dans le vide , Reset d'une fonction non connectée, etc ) un symbole œil passe du bleu au rouge dans le bandeau supérieur de la fenêtre d'édition.

Illustration

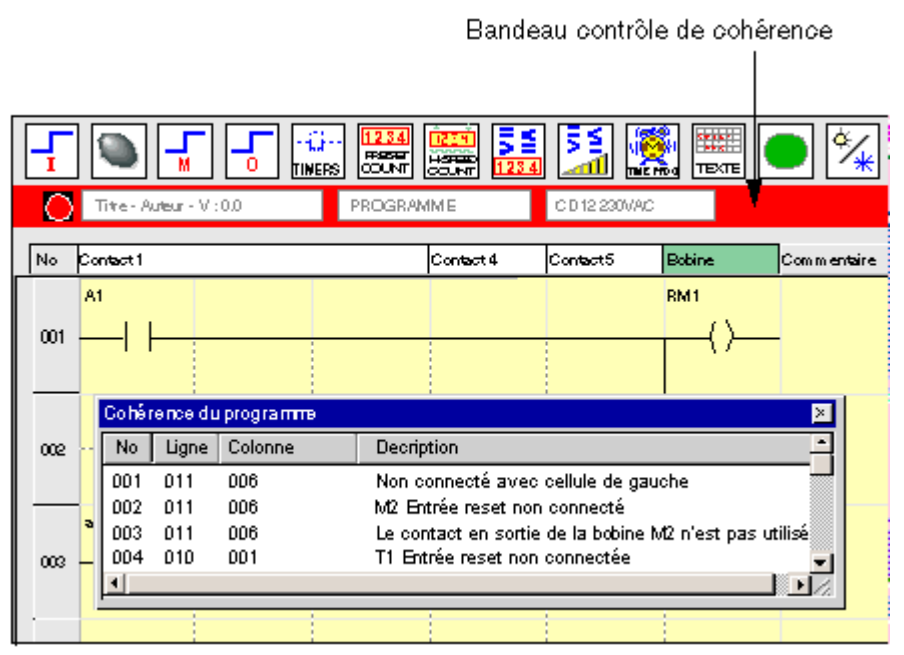

Dès que le logiciel détecte un problème éventuel, le bandeau **Contrôle de cohérence** passe en rouge, il est alors possible

d'afficher une boite de dialogue en cliquant sur le bouton  $\blacksquare$ .

La fenêtre de cohérence du programme donne les informations suivantes:

- numéro de l'erreur,
- localisation de l'erreur: ligne et colonne,
- description de l'erreur.

En double cliquant sur l'erreur dans la fenêtre, la position du problème est mise en évidence sur la feuille de câblage.

Ce sont toujours des warning pour attirer l'attention de l'utilisateur sur des câblages singuliers mais qui peuvent être parfaitement justifiés dans certaines applications .

Ces warning correspondent globalement soit à des câblages incomplets, soit au non câblage de certaines entrées ( ex Reset de fonction .. ) soit à des paramètres laissés à leur valeur par défaut, soit quelques configurations curieuses de Horloge ( dont la sortie reste à ON en permanence ).

**Note :** même si le bandeau est rouge, le programme est toujours simulable ou exécutable. Cela permet une mise au point progressive.

Une bobine non câblée est passive.
# **Mise au point d'une application LD à partir de l'atelier de programmation**

 $+$   $-$ 

 $\mathbf{H}$ 

## **Présentation**

## **Objet de cette section**

Cette section décrit les différentes fonctionnalités liées à la mise au point de l'application, à partir de l'atelier de programmation en mode LD.

## **Contenu de ce sous-chapitre**

Ce sous-chapitre contient les sujets suivants :

- [Simulation d'une application](#page-181-0)
- [Monitoring d'une application](#page-187-0)

# <span id="page-181-0"></span>**Simulation d'une application**

 $\blacksquare$ 

₩

#### **Description**

Le mode simulation permet d'exécuter le programme directement dans l'atelier logiciel (en local), dans le cadre de la mise au point de l'application.

Illustration :

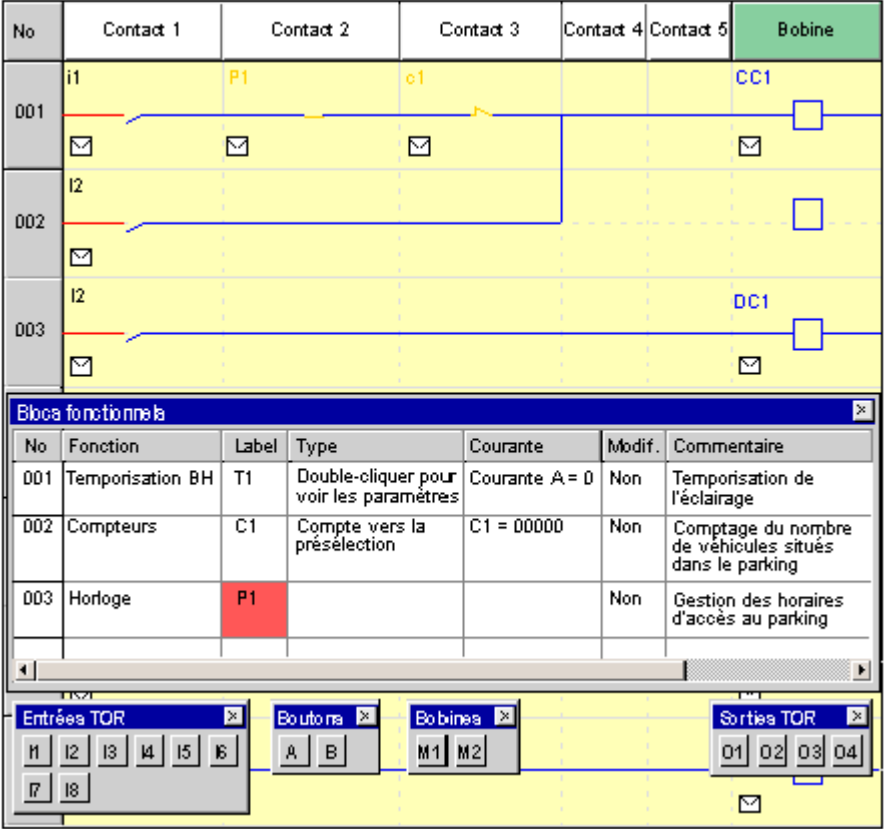

En mode MARCHE, les contacts actifs sont affichés en rouge dans la [Vue programme.](#page-99-0)

Les contacts et bobines peuvent être affichés avec une couleur ORANGE s'ils sont ACTIFS mais non alimentés.

Sur passage de MARCHE à ARRET les valeurs courantes des fonctions d'automatisme repassent à zéro. Seul subsiste les contacts en mode de forçage permanent (surbrillance rouge).

En mode ARRET, Il est possible de positionner des forçages fugitifs ou permanents pour préparer le mode MARCHE.

En mode MARCHE les éléments suivants sont simulés :

- feuille de câblage: visualisation en dynamique (en rouge) des différents éléments actifs du programme,
- [commande des entrées,](#page-181-0)
- [commande des relais auxiliaires](#page-181-0),
- [commande des sorties,](#page-181-0)
- [commande des touches A/B,](#page-181-0)
- [fonctions d'automatisme](#page-181-0),
- [horloges](#page-181-0).

Les contacts en sortie des fonctions d'automatismes sur le schéma de câblage peuvent être forcés pour tester le comportement du programme dans des conditions particulières.

[\(Voir Comment mettre au point une application sans la charger](#page-21-0) dans le contrôleur: la simulation)

## **Simulation des entrées TOR**

## **A partir de la boîte de commande Entrées TOR**

L'icône  $\blacksquare$  permet d'afficher ou masquer la boîte de commande des entrées.

Illustration : entrée **I2** passante

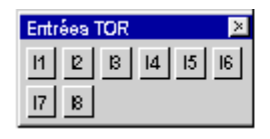

Actions possibles :

- forçage permanent : clic gauche.
- forçage fugitif : clic droit de la souris sur l'entrée désirée,

## **A partir de la feuille de câblage**

Actions possibles :

forçage permanent : clic gauche de la souris sur l'entrée désirée,

- forçage fugitif : clic droit,
- forçage et maintient : clic droit, dans ce cas l'entrée est verrouillée (elle apparaît en surbrillance rouge) dans l'état désiré : ON ou OFF. Dès lors aucune action n'est possible sur cette entrée tant qu'une commande relâcher n'est pas opérée.
- relâcher : clic droit,
- relâcher tout : clic droit.

## **Simulation des relais auxiliaires**

## **A partir de la boîte de commande Bobines**

L'icône  $\blacksquare$  permet d'afficher ou masquer la boîte de commande des bobines.

Illustration : bobine **M2** active

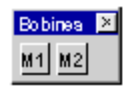

Actions possibles:

forçage fugitif : clic gauche ou droit.

## **A partir de la feuille de câblage**

Actions possibles :

- forçage permanent : clic gauche de la souris sur la bobine désirée,
- forçage fugitif : clic droit,
- forçage et maintient : clic droit, dans ce cas la bobine est verrouillée (elle apparaît en surbrillance rouge) dans l'état désiré : ON ou OFF. Dès lors aucune action n'est possible sur cette bobine tant qu'une commande relâcher n'est pas opérée.
- relâcher : clic droit.

relâcher tout : clic droit.

## **Simulation des sorties TOR**

## **A partir de la boîte de commande Sorties TOR**

L'icône  $\Box$  permet d'afficher ou masquer la boîte de commande des sorties.

Si une sortie Q est active en simulation, l'ampoule correspondante est allumée. Cette ampoule reste allumée lorsque l'on simule une coupure secteur.

Illustration : sortie **Q2** active

Sorties TOR | X  $\boxed{01}$   $\boxed{02}$   $\boxed{03}$   $\boxed{04}$ 

Actions possibles :

• forçage permanent : clic gauche ou droit.

## **A partir de la feuille de câblage**

Actions possibles :

- forçage permanent : clic gauche de la souris sur la sortie désirée,
- forcage fugitif : clic droit,
- forçage et maintient : clic droit, dans ce cas la sortie est verrouillée (elle apparaît en surbrillance rouge) dans l'état désiré: ON ou OFF. Dès lors aucune action n'est possible sur cette sortie tant qu'une commande relâcher n'est pas opérée.
- relâcher : clic droit.
- relâcher tout : clic droit.

## **Simulation des touches A/B**

## **A partir de la boîte de commande Touches A/B**

L'icône permet d'afficher ou masquer la boîte de commande des touches A/B.

Illustration :

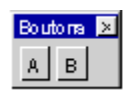

Actions possibles:

• forçage fugitif : clic gauche ou droit.

## **A partir de la feuille de câblage**

Actions possibles :

- forçage permanent : clic gauche de la souris sur la touche désirée,
- forçage fugitif : clic droit,
- forçage et maintient : clic droit, dans ce cas la touche est verrouillée (elle apparaît en surbrillance rouge) dans l'état désiré : ON ou OFF. Dès lors aucune action n'est possible sur cette touche tant qu'une commande relâcher n'est pas opérée.
- relâcher : clic droit,
- relâcher tout : clic droit.

## **Comment modifier les paramètres de fonctions**

En cours de simulation, il est possible de visualiser puis de modifier les paramètres d'une fonction, en procédant comme suit :

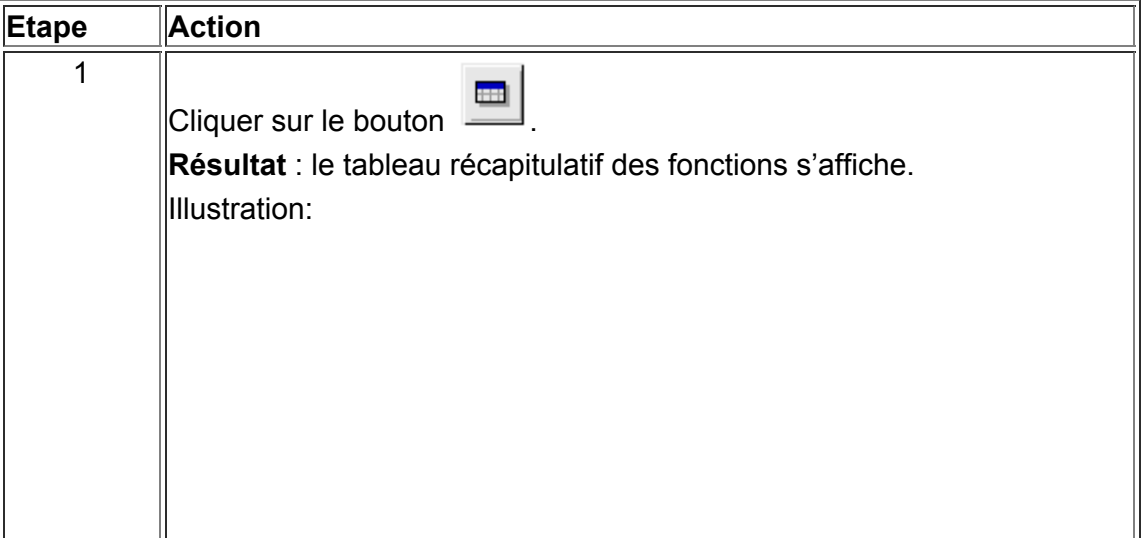

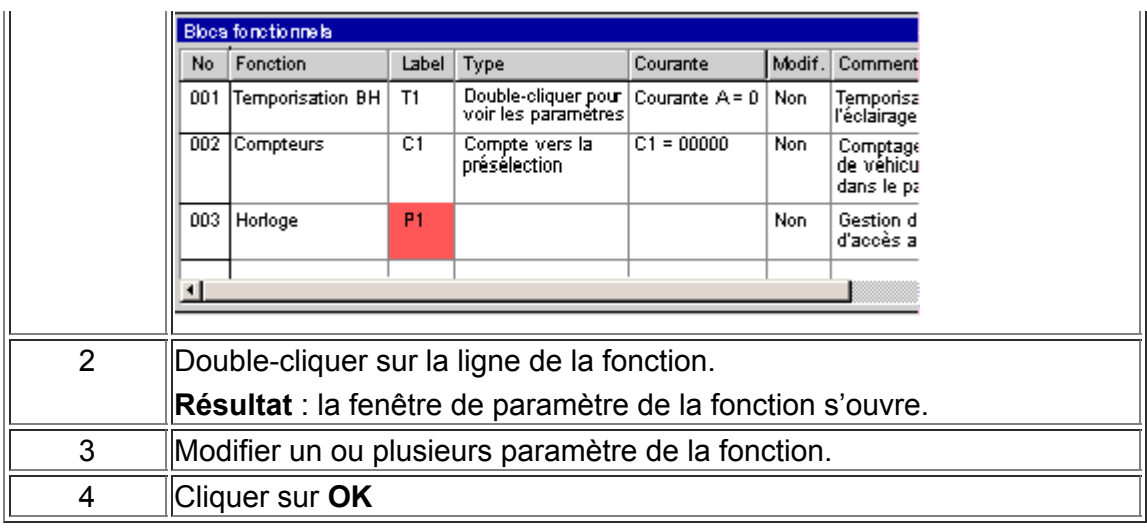

## **Simulation des horloges**

Voir **7** 

# <span id="page-187-0"></span>**Monitoring d'une application**

 $\blacksquare$ 

#### **Description**

La fonction de monitoring permet d'exécuter le programme sur le contrôleur (mode connecté) et de visualiser son déroulement au sein de l'atelier logiciel (à l'aide d'une liaison série).

₩

L'état des différents éléments de l'application: entrées / sorties et paramètres, sont mis à jour à chaque cycle du programme. **Illustration** 

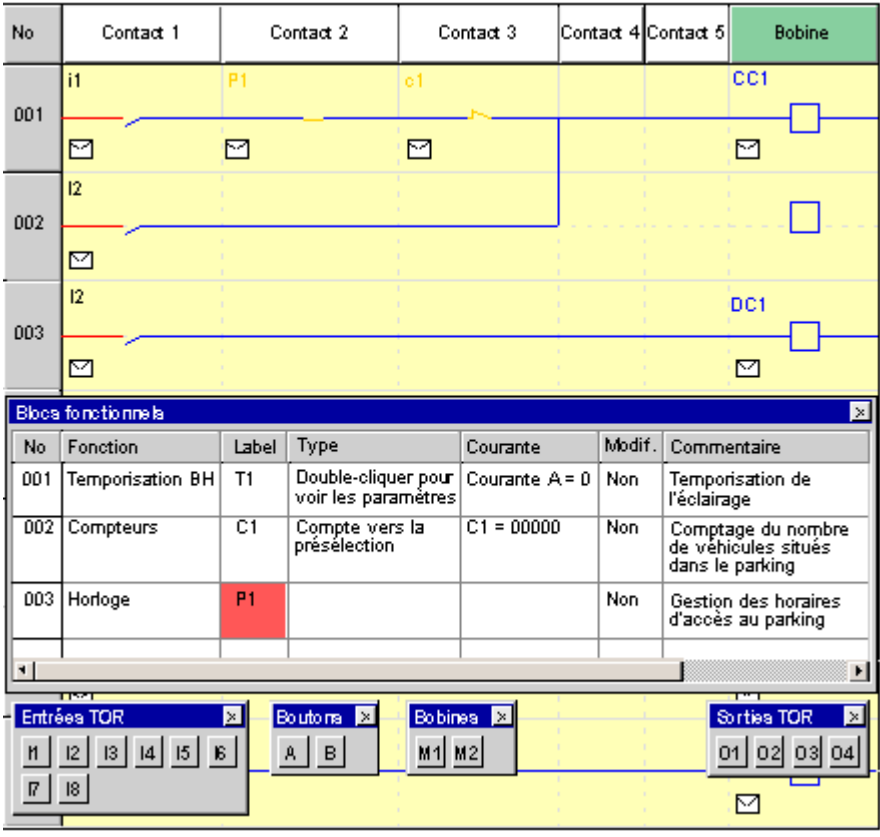

En mode MARCHE, les contacts actifs sont affichés en rouge.

Les contacts et bobines peuvent être affichés avec une couleur ORANGE s'ils sont ACTIFS mais non alimentés.

Sur passage de MARCHE à ARRET les valeurs courantes des fonctions d'automatisme repassent à zéro.

Il est possible de forcer certains états à partir de l'atelier et de visualiser tous les états internes du programme (maximun de 10 sorties de blocs fonctions simultanément).

**Note :** il est nécessaire d'avoir la même application sur le PC et le contrôleur.

[\(Voir Comment surveiller et modifier une application s'exécutant](#page-27-0) sur le contrôleur à partir de l'atelier de programmation: le monitoring)

#### **Accès au mode monitoring**

L'accès au monitoring se fait par le **menu:Mode**  $\rightarrow$  **Monitoring** ou en utilisant l'icône **M**.

Les cas suivants peuvent se présenter :

- une application est ouverte dans l'atelier: la version présente sur le contrôleur est comparée à celle de l'atelier:
	- si l'application de l'atelier est la même que celle présente sur le contrôleur le mode monitoring est démarré.
	- si l'application de l'atelier est différente de celle présente sur le contrôleur, il faut synchroniser les versions en transférant le programme du PC vers le contrôleur ou du contrôleur vers le PC.
- aucune application n'est ouverte dans l'atelier: dans ce cas l'atelier propose de rapatrier sur le PC l'application en cours d'exécution sur le contrôleur.

Dès la fin du transfert l'écran de supervision est affiché.

#### **Comment modifier les paramètres d'une fonction**

En cours de monitoring, il est possible de modifier les paramètres d'une fonction dans la fenêtre Edition.

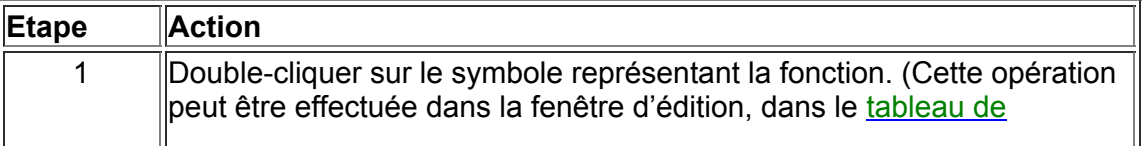

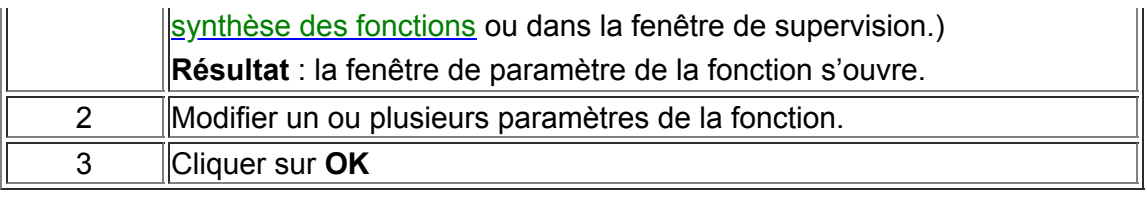

## **Comment effectuer un forçage fugitif**

En mode monitoring il est possible de forcer de façon fugitive un contact, une entrée, une sortie, une touche A ou B ou un relais auxiliaire en procédant comme suit :

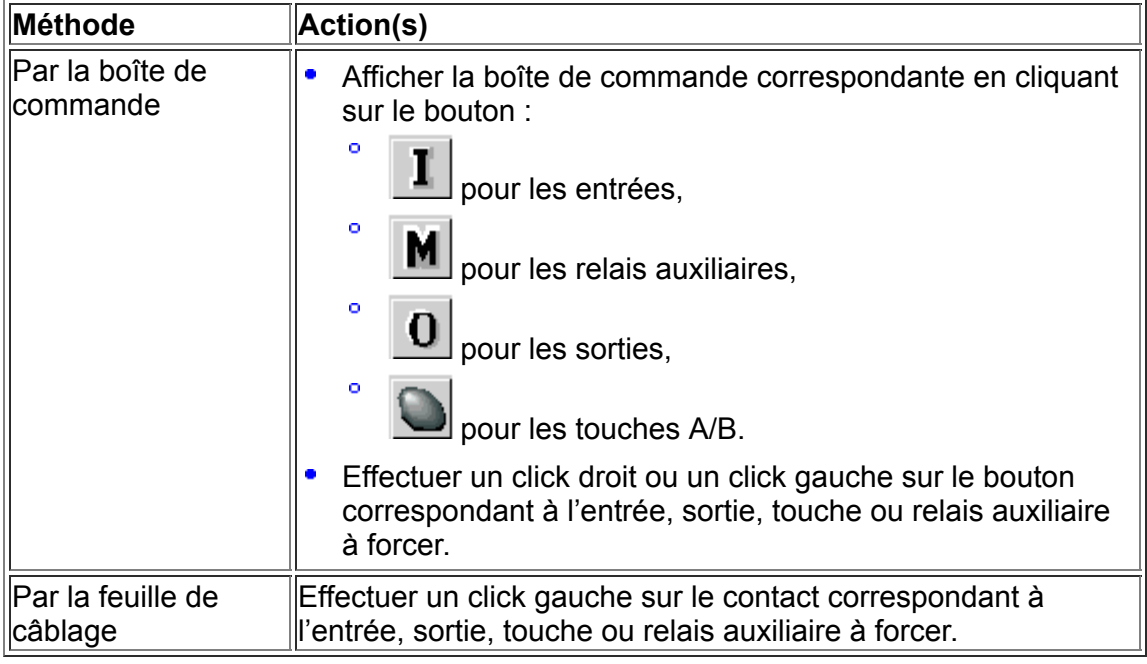

## **Comment effectuer un forçage permanent**

En mode Monitoring il est possible de forcer de façon permanente un contact à partir de la feuille de câblage en procédant comme suit :

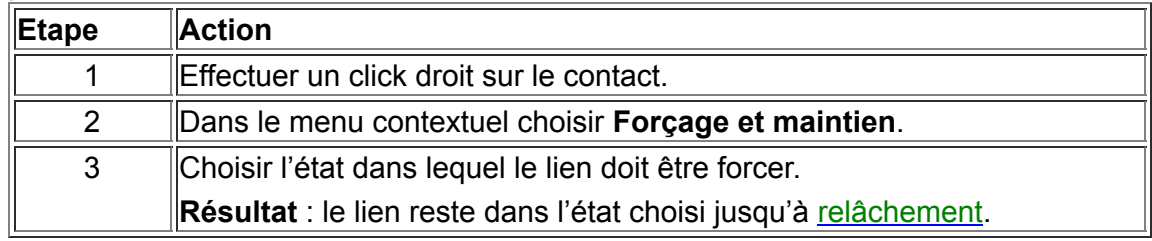

## **Comment relâcher les forçages**

## Le (ou les) lien(s) forcés et les entrées forcées peuvent être relâché(s) de la façon suivante.

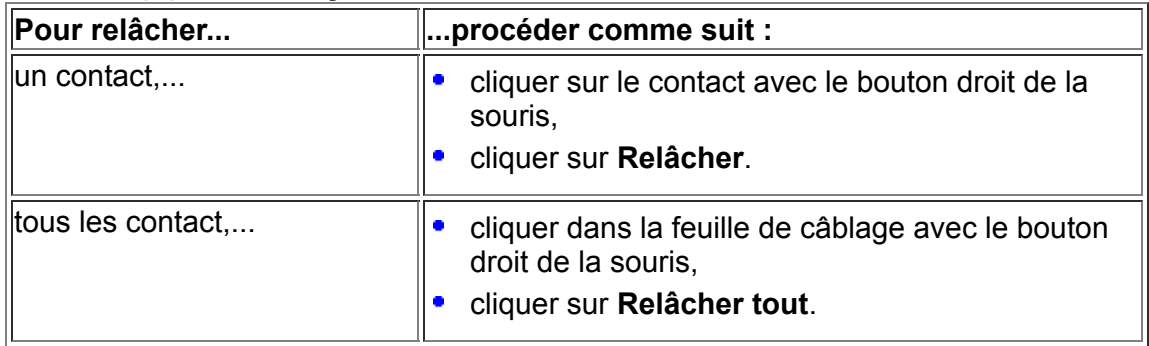

# **Exemple d'application LD**

 $\blacksquare$ 

 $\mathbf{H}$ 

## **Présentation**

#### **Objet de ce chapitre**

Dans ce chapitre, on prend l'exemple de la gestion d'un parking souterrain. A partir d'un cahier des charges donné, on développe l'application à programmer dans le contrôleur.

#### **Contenu de ce chapitre**

Ce chapitre contient les sujets suivants :

- [Cahier des charges](#page-192-0)
- [Analyse du cahier des charges](#page-194-0)
- [Réalisation de la solution](#page-196-0)

## <span id="page-192-0"></span>**Cahier des charges**

 $\blacktriangleleft$ 

#### **Objectif**

Nous désirons compléter et centraliser la gestion du parking souterrain d'un bâtiment administratif.

₩

#### **Barrière automatique**

L'entrée et la sortie de ce parking sont réalisées par une barrière automatique usuelle.

La barrière intègre des fonctionnalités de base telles que :

- l'ouverture et la fermeture temporisée au passage des véhicules,
- la gestion des tickets de paiement,
- l'interphone de sécurité,
- la commande externe de blocage de l'entrée en position fermée, etc.

#### **Comptage des véhicules**

En complément, nous voulons comptabiliser le nombre de véhicules stationnés dans le parking.

On peut alors commander un panneau lumineux qui signale aux usagers que toutes les places sont occupées et interdire l'accès par le blocage de la barrière d'entrée en position fermée. L'automobiliste sait qu'il doit alors trouver une place en surface.

Il doit être possible d'inhiber ce blocage s'il est nécessaire de faire intervenir des véhicules (pompiers, médecins...).

#### **Horaires d'ouverture**

Nous désirons également interdire l'accès au parking lors de la fermeture du centre.

On permet cependant aux agents de sécurité d'inhiber ce blocage lors d'évènements exceptionnels. Les horaires d'ouverture sont les suivants : du lundi au vendredi de 8H30 à 17H30, le samedi de 9H30 à 12H00 et fermeture complète le dimanche.

#### **Eclairage**

De plus, nous voulons piloter l'éclairage à l'arrivée d'un véhicule et par l'intermédiaire de boutons poussoir situés à l'accès piétons.

Pour des raisons d'économies, l'éclairage s'éteindra au bout de 10 minutes. C'est le temps usuellement constaté pour se garer, sortir de son véhicule et monter dans les ascenseurs, ou bien pour atteindre son véhicule et sortir du parking.

# <span id="page-194-0"></span>**Analyse du cahier des charges**

 $\blacksquare$ 

#### **Description**

L'analyse du cahier des charges, conduit à lister les entrées, boutons, sorties et blocs fonctions nécessaires pour réaliser l'application.

₩

## **Entrées**

Ci-dessous la liste des entrées qu'utilisera l'application :

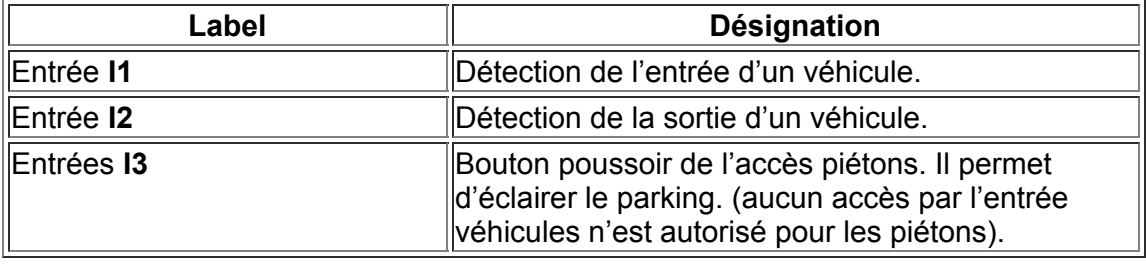

## **Boutons**

Ci-dessous la liste des boutons qu'utilisera l'application :

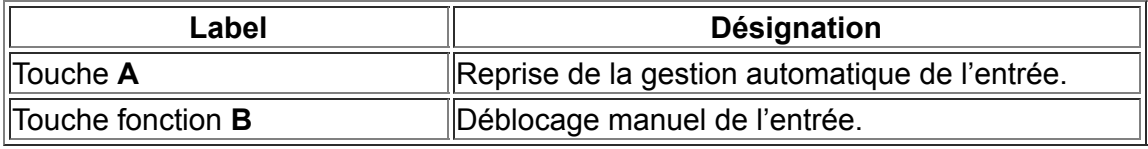

## **Sorties**

Ci-dessous la liste des sorties qu'utilisera l'application :

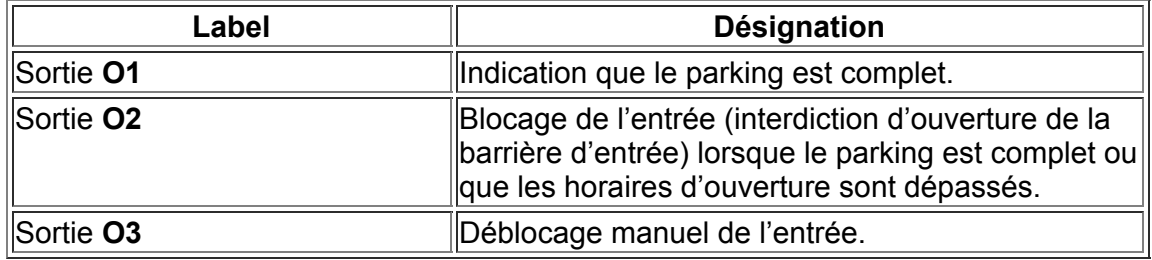

## **Blocs fonction spéciaux**

Ci-dessous la liste des blocs fonction spéciaux qu'utilisera l'application :

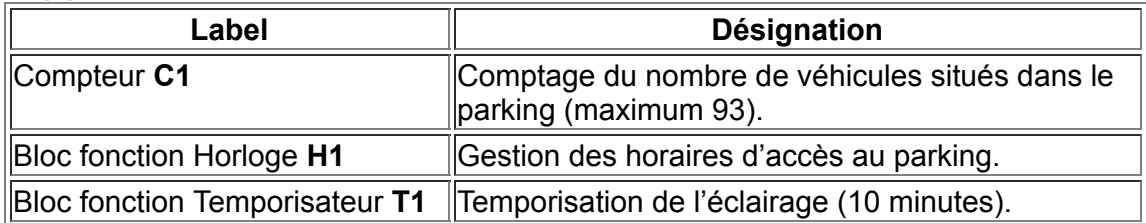

**Note :** pour réaliser cette solution, il nous faut un contrôleur avec au moins 3 entrées et 3 sorties Tout ou Rien.

# <span id="page-196-0"></span>**Réalisation de la solution**

 $\overline{\mathbf{H}}$ 

#### **Description**

**Repère Elément**

On présente ici le schéma de commande à programmer, ainsi que les paramètres à utiliser pour les blocs fonction.

₩

#### **Réalisation du schéma de commande**

Ci-dessous le schéma de commande à programmer : Contact  $4$  Contact 5 No. Contact 1 Contact 2 Contact 3 **Bobine**  $\overline{P1}$  $|CC1|$ ĩſ  $c1$ 001  $\Box$  Détect, entrée  $\Box$  Gestion horaires  $\Box$  Comptage...  $\square$  Comptage..  $12$ 002 □ Détect. sortie  $12<sub>12</sub>$ DC1 003  $\square$  Comptage. Détect. sortie  $\overline{11}$  $TT1$ 004  $\square$  Temporisa..  $\square$  Détect. entrée 2  $\overline{13}$ 005 Accès piètons... RM1 006  $\square$  Déblocage.  $\square$  Reprise gestion.... З 13 **SM1** 007 Déblocage manuel...  $\square$  Déblocage...  $C1$ Co1 008  $\square$  Comptage...  $\square$  Indication... p1 m1  $\mathfrak{c}_{02}$ 4 009  $\square$  Blocage...  $\Box$  Gestion horaires... Entrée déblocage  $T1$  $r_{03}$ 010  $\square$  Eclairage...  $\square$  Temporisation.

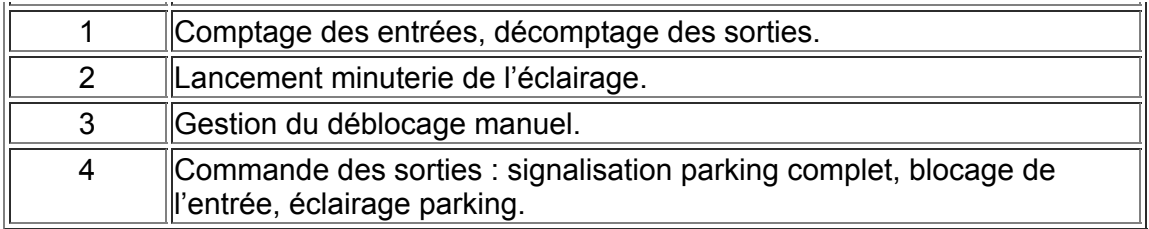

Lors du comptage et du décomptage, le compteur est verrouillé si on atteint le remplissage maximum.

**Note :** pour un même compteur, les bobines **CC** et **DC** ne doivent apparaître qu'une seule fois dans un schéma de commande.

D'autre part, la sortie **O2** est activée lorsque l'entrée du parking est interdite.

#### **Paramétrage des blocs fonction**

Le tableau ci-dessous détaille les paramètres à utiliser pour chacun des blocs fonction :

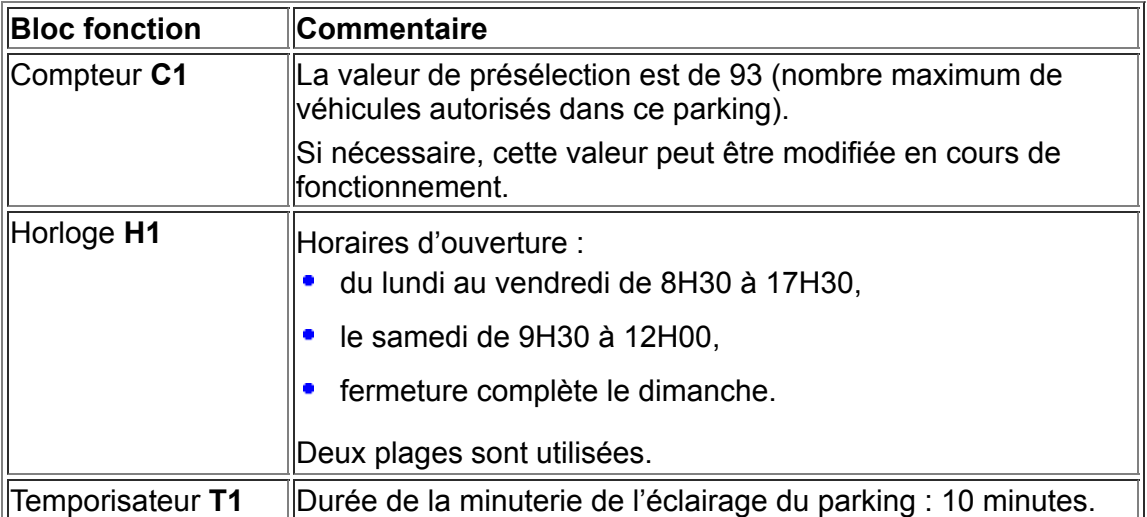

## **Langage FBD**

 $\blacksquare$ 

## **Présentation**

#### **Objet de cette partie**

Cette partie décrit l'utilisation du langage de programmation FBD (Functional Block Diagram) sur le contrôleur.

 $\mathbf{H}$ 

## **Contenu de cette partie**

Cette partie contient les chapitres suivants :

- **[Présentation du langage FBD](#page-199-0)**
- [Les éléments du langage FBD](#page-205-0)
- [Programmation en FBD](#page-365-0)
- **[Exemple application FBD](#page-419-0)**

# <span id="page-199-0"></span>**Présentation du langage FBD**

 $\left| \cdot \right|$ 

## **Présentation**

#### **Objet de ce chapitre**

Ce chapitre donne une description générale du langage FBD.

 $\mathbf{H}$ 

## **Contenu de ce chapitre**

Ce chapitre contient les sujets suivants :

- [Fenêtre d'édition d'un programme FBD](#page-200-0)
- [Barre de fonctions](#page-203-0)

#### <span id="page-200-0"></span>Fenêtre d'édition d'un programme FBD

 $\blacksquare$ 

#### Présentation

Le mode FBD permet une programmation graphique basée sur l'utilisation de blocs fonctionnels (fonctions) prédéfinis et de Macro prédéfinies ou archivées.

₩.

En programmation FBD il existe deux types de fenêtres et deux vues :

- la fenêtre d'édition,
	- Vue programme,
	- Vue paramètres,
- la fenêtre [supervision](#page-200-0).

Fenêtre d'édition en vue programme

Les programmes FBD sont créés dans la fenêtre d'édition en Vue

programme. Elle est accessible en utilisant les boutons  $\boxed{\mathbf{E}}$  de la barre

contrôleur et le bouton  $\triangle$  de la barre d'outils standards.

La fenêtre d'édition se décompose en trois zones :

- la feuille de câblage où sont insérées les fonctions et les Macro qui constituent le programme,
- la zone Entrées sur la gauche de la feuille de câblage où sont positionnés les entrées,
- la zone Sorties sur la droite de la feuille de câblage où sont positionnés les sorties.

Les entrées/sorties sont spécifiques au type de contrôleur et d'extensions choisis par l'utilisateur.

Le programme qui se trouve dans la fenêtre d'édition correspond au programme qui est :

• compilé,

- transféré dans le contrôleur,
- comparé au contenu du contrôleur,
- utilisé en mode simulation,
- utilisé en mode supervision.

La figure suivante présente un exemple d'une fenêtre d'édition en langage FBD :

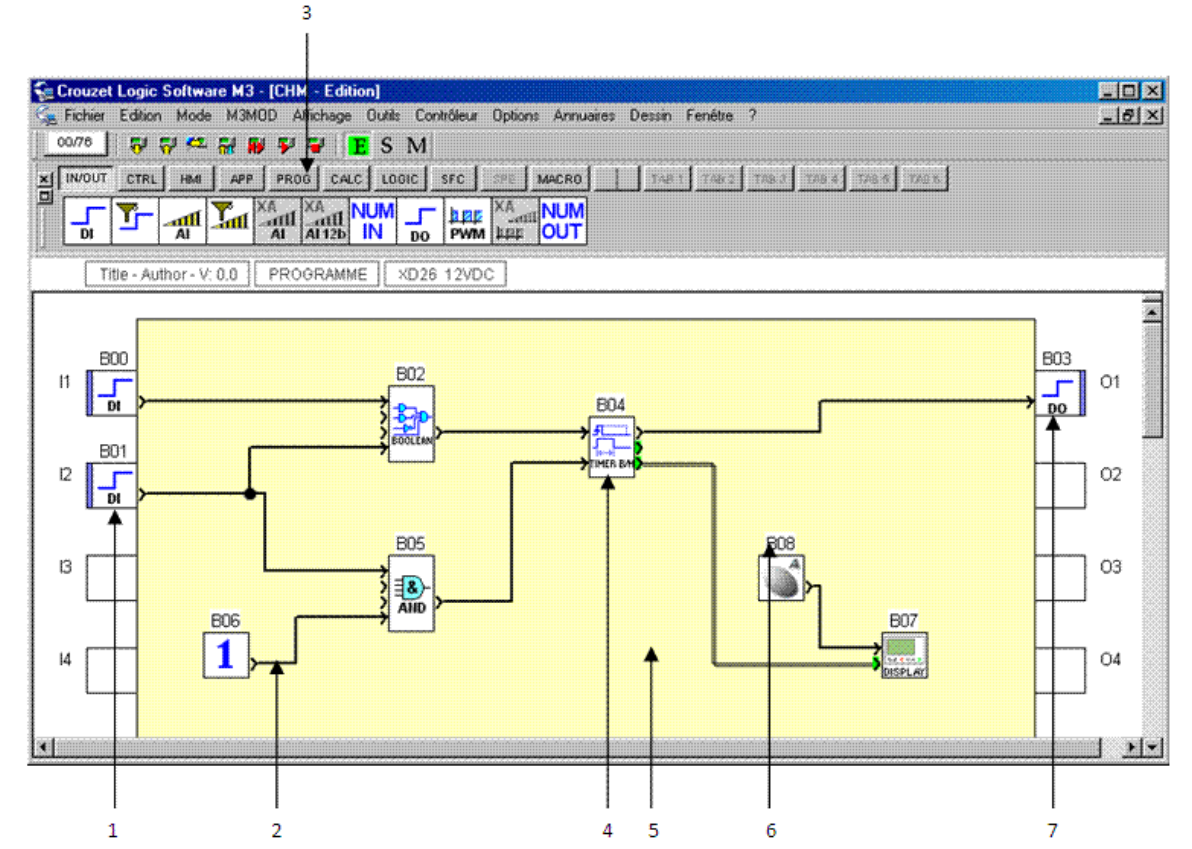

Le tableau suivant présente les différents éléments de la fenêtre d'édition :

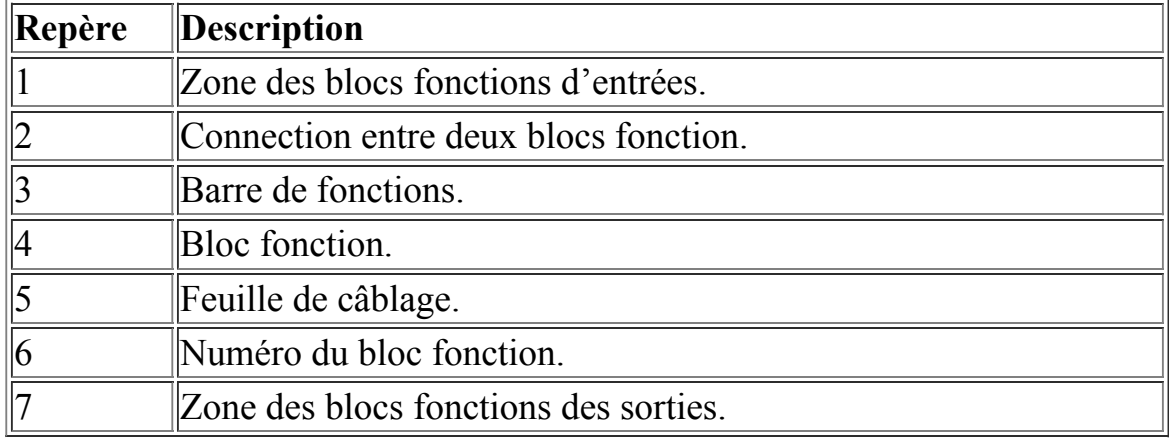

Fenêtre d'édition en vue paramètres

La Vue paramètres est accessible en mode Edition par le bouton  $\blacksquare$ . Elle permet de lister toutes les fonctions d'automatisme dotées de paramètres utilisés dans l'application.

L'interface générale permet de visualiser l'ensemble des informations :

- Bloc : schéma du bloc fonction,
- Fonction : Temporisateur, Compteur, ...,
- Num bloc : identification du bloc fonction ,
- Paramètres : la valeur à atteindre d'un compteur, ... ,
- [Sauvegarde sur coupure secteur : indique si l'option Sauvegarde sur](#page-55-0) coupure secteur est sélectionnée,
- Modification autorisée : indique si la modification des paramètres est autorisée ou non à partir de la face avant du contrôleur,
- Commentaire : commentaires associés à la fonction.

Il est possible d'ajuster les différents paramètres en double cliquant sur la ligne désirée.

Fenêtre de supervision

La fenêtre de supervision est aussi accessible à partir des modes :

simulation : menu Mode/Simulation ou en utilisant le bouton simulation

 $\boxed{S}$  de la barre contrôleur,

monitoring : menu Mode/Monitoring ou en utilisant le bouton monitoring

 $\overline{\mathbf{M}}$  de la barre contrôleur.

Elle contient les fonctions, sans leurs connexions, que le programmeur a extrait (Glisser/Deposer ou Copier/Coller) de la fenêtre d'édition. La fenêtre peut également contenir des [dessins](#page-383-0), du textes et des images. En mode simulation et monitoring les paramètres et les sorties des fonctions présentes sont mis à jour.

<span id="page-203-0"></span> $\blacksquare$ 

#### Présentation

Pour réaliser un programme FBD, les différentes fonctions ou des Macro à insérer dans la feuille de câblage sont disponibles dans une barre de fonctions. Dans chacun des onglets de la barre de fonctions est regroupé un type de fonctions.

₩

Dès que la souris passe sur l'un des onglets, la boite de dialogue affiche le type des fonctions qu'elle contient.

Cette barre de fonction « dé-dockable » est séparée en quatre parties :

- L'ensemble des onglets constructeur qui contient toutes les fonctions  $\bullet$ métier et les fonctions standard disponibles avec l'atelier M3 soft. Ces onglets sont situés à gauche de la barre de fonction.
- L'onglet de fonction SPE qui contient toutes les fonctions métier  $\bullet$ spécifiques à un utilisateur donné.
- L'onglet de fonction MACRO qui contient toutes les Macro archivées par l'utilisateur de l'atelier M3 soft.
- L'ensemble des onglets personnalisables qui regroupe par types définis par l'utilisateur des fonctions standard, des fonctions métier et des macro archivées. Ces onglets sont situés à droite de la barre de fonction.

Les fonctions standard ou metier et les Macro qui ne sont pas compatibles avec le choix du contrôleur apparaissent en gris foncé.

Exemples d'onglets dans la barre de fonction Remarque importante : ces exemples sont non contractuels et soumis à évolutions futures

Barre de fonctions d'entrées/sorties

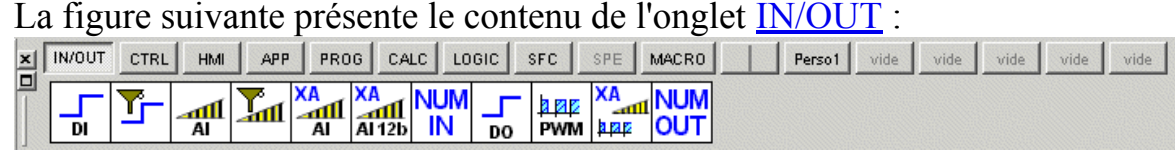

Barre de fonctions des Macro

La figure suivante présente un exemple de contenu de l'onglet [MACRO](#page-402-0):

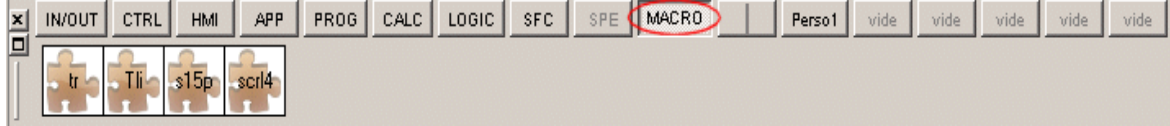

# <span id="page-205-0"></span>**Les éléments du langage FBD**

 $\blacksquare$ 

## **Présentation**

#### **Objet de ce chapitre**

Ce chapitre décrit les différents éléments du langage FBD.

₩.

## **Contenu de ce chapitre**

Ce chapitre contient les sous-chapitres suivants :

- [Les différents blocs d'entrées](#page-206-0)
- [Les différents blocs de sorties](#page-220-0)
- [Entrées sorties Modbus](#page-229-0)
- [Entrées sorties Ethernet](#page-231-0)
- [Les fonctions logiques](#page-233-0)
- [Les fonctions standards](#page-235-0)
- [Fonctions SFC](#page-318-0)

# <span id="page-206-0"></span>**Les différents blocs d'entrées**

 $-$  + +  $-$ 

**Présentation**

#### **Objet de cette section**

Cette section présente les différents blocs d'entrées disponibles avec le langage FBD.

 $\mathbf{H}$ 

#### **Contenu de ce sous-chapitre**

Ce sous-chapitre contient les sujets suivants :

- **[Entrée de type TOR](#page-207-0)**
- \* [Entrée de type TOR filtrée](#page-209-0)
- [Entrée de type Analogique](#page-210-0)
- \* [Entrée de type Analogique filtrée](#page-212-0)
- \* [Entrée de type entier](#page-214-0)
- [Les entrées spéciales dans le langage FBD](#page-215-0)
- [Entrée d'un entier 10 bits de l'extension](#page-218-0)
- [Entrée d'un entier 12 bits de l'extension](#page-219-0)

#### <span id="page-207-0"></span>Entrée de type TOR

 $\blacksquare$ 

#### Présentation

L'entrée de type TOR est disponible sur tous les types de contrôleurs. Les entrées TOR peuvent être disposées sur toutes les entrées du contrôleur.

Accès

IN/OUT.

La fonction entrée TOR  $\boxed{\square$  est accessible dans la barre de fonctions

Types d'entrées TOR

Il est possible de sélectionner à partir de la fenêtre Paramètres le type d'entrées TOR pour l'affichage dans les fenêtres d'édition et de supervision.

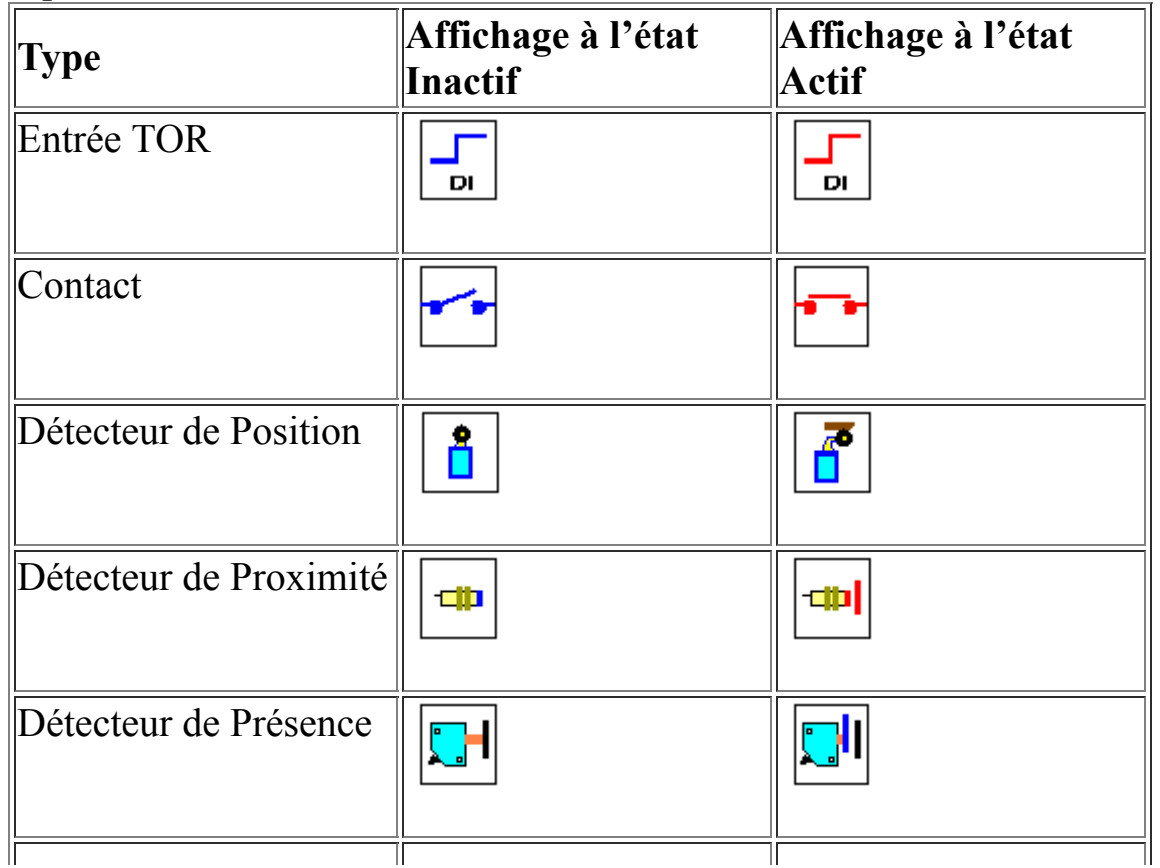

₩

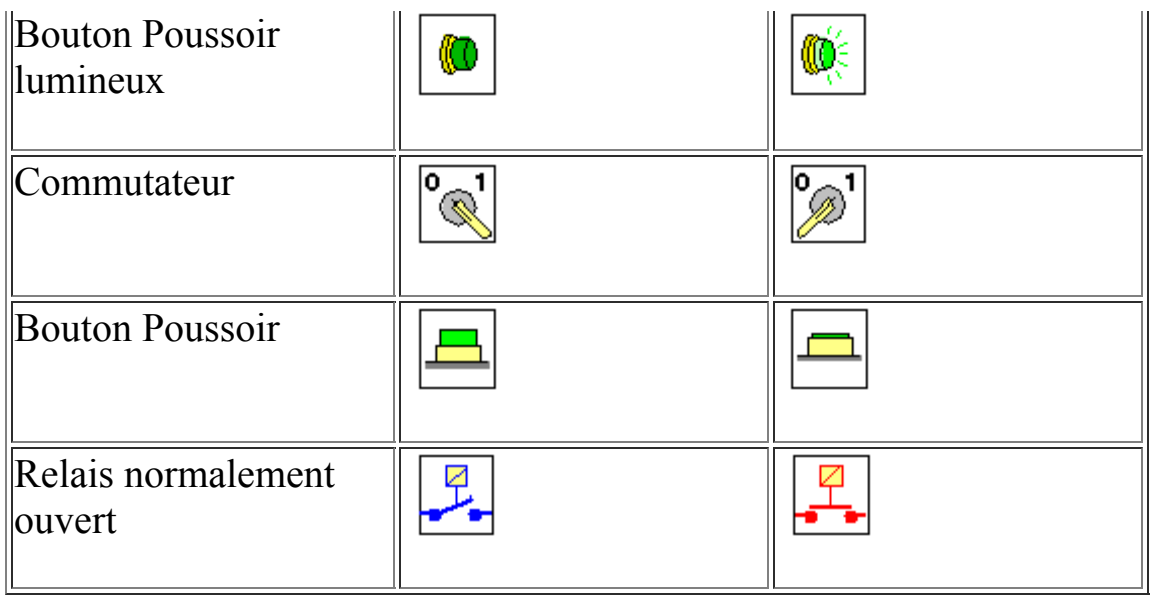

Image personalisée

Il est également possible d'importer une image personalisée. La taille de cette image doit être la plus petite possible (quelques Ko).

Modes Simulation et Monitoring

Dans les modes Simulation ou Monitoring il est possible de forcer les entrées TOR. Dans ce cas le symbole d'entrée s'affiche comme indiqué dans le tableau précédent.

<span id="page-209-0"></span>Entrée de type TOR filtrée

 $\blacksquare$ 

#### Présentation

Derrière l'entrée TOR est ajouté un filtre pour atténuer voir éliminer les perturbations.

Une entrée TOR est filtrée au moyen d'un algorithme de détection d'un niveau (1 ou 0) constant sur le signal "capteur" mesuré pendant un certain temps. Si le signal est stable pendant toute la durée de détection, la sortie du symbole de l'entrée TOR filtrée prend la valeur du signal mesuré, sinon elle reste inchangée.

Les entrées TOR filtrées peuvent être disposées sur toutes les entrées du contrôleur.

Accès

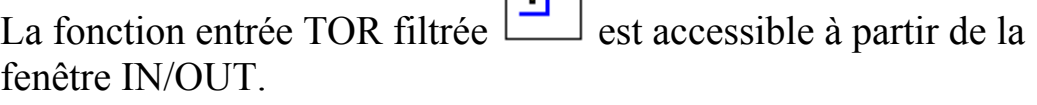

 $|\nabla \! \! -|$ 

#### Paramètre

La valeur du paramètre (entre 1 et 255) saisi dans la fenêtre Paramètres permet de définir le temps minimum pendant lequel le signal doit être stable. Cette valeur est un multiple de la durée du [cycle de base](#page-492-0) du contrôleur.

#### Modes Simulation et Monitoring

Dans les modes Simulation ou Monitoring il est possible de forcer les entrées TOR filtrée. Dans ce cas le symbole d'entrée s'affiche de cette

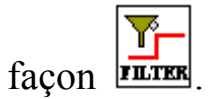

₩

# <span id="page-210-0"></span>**Entrée de type Analogique**

 $\blacksquare$ 

#### **Présentation**

L'entrée de type Analogique est disponible sur les types de contrôleurs alimentés avec une tension continue.

La tension d'entrée Analogique est convertie en une valeur numérique entière par un convertisseur analogique/numérique 10 bits. La valeur entière de sortie est comprise entre 0 et 1023.

₩

Les entrées Analogiques peuvent être disposées uniquement sur les entrées numérotées de IB à IG.

## **Accès**

التق La fonction entrée Analogique  $\boxed{M}$  est accessible à partir de la fenêtre **IN/OUT**.

## **Paramètre**

Par défaut cette tension varie entre 0 et 10Vdc.

Le type de connexion électrique à l'entrée est à configurer dans la fenêtre **Paramètre** :

- $\bullet$  0 10 V.
- potentiomètre, choisie si l'entrée est connectée à un dispositif potentiométrique alimentée entre 0 volt et la tension d'alimentation du contrôleur.

## **Types d'entrées Analogiques**

Il est possible de sélectionner à partir de la fenêtre **Paramètres** le type d'entrées Analogiques pour l'affichage dans les fenêtres d'édition et de supervision.

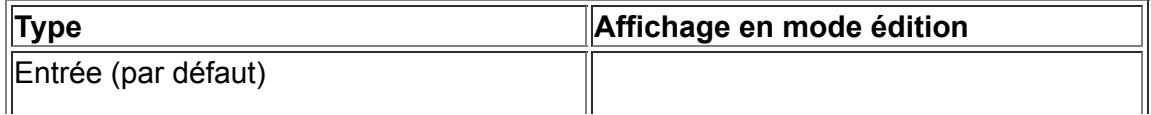

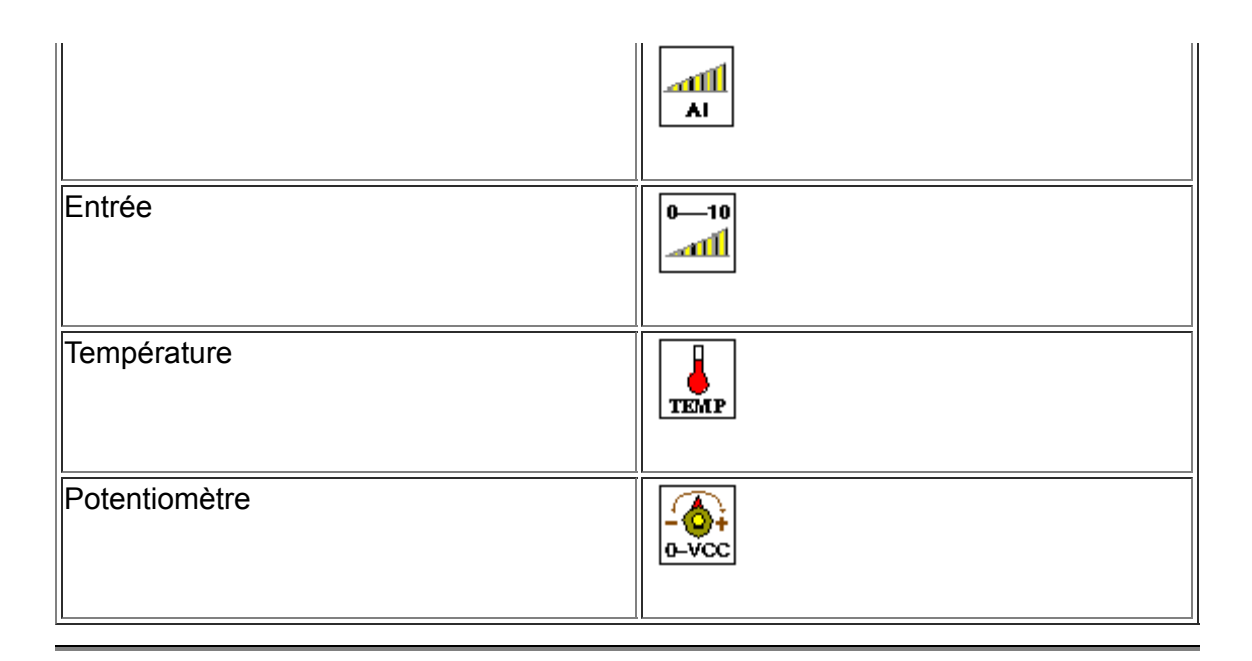

#### **Image personalisée**

Il est également possible d'importer une image personalisée. La taille de cette image doit être la plus petite possible (quelques Ko).

#### **Modes Simulation et Monitoring**

Dans les modes Simulation ou Monitoring il est possible de forcer (entre 0 et 1023) la sortie des entrées analogiques.

#### **Retard à la disponibilité des mesures**

La disponibilité des mesures des entrées analogiques est retardée de quelques ms dans les cas suivants :

- retour de tension suivant une rupture de l'alimentation,
- variation entre 0 et la pleine échelle.

# <span id="page-212-0"></span>**Entrée de type Analogique filtrée**

**Présentation**

 $\overline{\mathbf{H}}$ 

Derrière l'entrée analogique est ajouté un filtre **passe-bas**. Cette fonction est disponible sur tous les types de contrôleurs alimentés avec une tension continue.

La tension d'entrée Analogique est convertie en une valeur numérique entière par un convertisseur analogique/numérique 10 bits. La valeur entière de sortie est comprise entre 0 et 1023.

Les entrées Analogiques peuvent être disposées uniquement sur les entrées numérotées de IB à IG.

#### **Filtre Passe-bas**

Un filtre **passe-bas** restitue intégralement (fréquence, amplitude et déphasage) le signal d'entrée dont la fréquence est très inférieure à une fréquence caractéristique du filtre, appelée **fréquence de coupure**. Lorsque la fréquence du signal d'entrée se rapproche de la **fréquence de coupure**, le signal de sortie, de même fréquence, est de plus en plus atténué et déphasé. Lorsque la fréquence du signal d'entrée est égale à la **fréquence de coupure**, le signal de sortie est atténué d'environ 30% et déphasé de 45º. Pour une fréquence au-delà et s'éloignant de la **fréquence de coupure**, l'atténuation devient de plus en plus importante (jusqu'à élimination totale) et le déphasage tend vers 90º.

#### **Accès**

La fonction entrée Analogique filtrée **En la reserve de la contre de la partir** de la fenêtre **IN/OUT**.

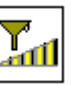

₩

#### **Paramètres**

La fenêtre **Paramètres** permet de définir :

la tension d'entrée. Par défaut cette tension varie entre 0 et 10Vdc.

L'option potentiomètre est choisie si l'entrée est connectée à un dispositif potentiométrique alimentée entre 0 volt et la tension d'alimentation du contrôleur.

la **fréquence de coupure** du filtre **passe-bas** (entre 0.06 et 88.25 Hz).

## **ATTENTION**

 $\bigwedge$ 

**modification de la durée du cycle de base.**

Après toute modification de la durée du cycle de base, il faut vérifier ou modifier la fréquence de coupure

**Le non-respect de ces instructions peut provoquer des blessures ou des dommages matériels.**

# <span id="page-214-0"></span>**Entrée de type entier**

 $\blacksquare$ 

#### **Présentation**

Cette fonction permet l'entrée d'un entier au format 16 bits (-32768, +32767) en provenance des [sorties](#page-225-0) de certaines extensions connectées.

Les entrées de type entier peuvent être disposées sur les entrées des contrôleurs d'extension.

num|

#### **Accès**

fenêtre **IN/OUT**.

La fonction entrée entier  $\lfloor m \rfloor$  est accessible à partir de la

₩

# <span id="page-215-0"></span>**Les entrées spéciales dans le langage FBD**

 $\blacktriangleleft$ 

₩

#### **Présentation**

En FBD, différentes entrées spéciales sont disponibles :

- Bouton,
- Constantes TOR,
- Constantes numérique,
- \* Heure d'été.
- Clignotant 1 seconde.

Ces entrées ne peuvent pas être insérées sur les plots d'entrée de la feuille de schéma.

## **Entrées type Bouton**

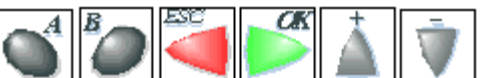

 Les entrées de type Bouton correspondent aux touches disponibles sur la face avant du contrôleur. Ces entrées peuvent être insérées dans un schéma FBD et pourront, en mode Simulation et Monitoring simuler des contacts.

## **Entrées type Constante TOR**

Il y a deux types de constantes TOR, la constante à  $1 \Box$  et la constante à  $\mathbf{0}$   $\boxed{\mathbf{v}}$ . Ces deux constantes peuvent être utilisées pour positionner à 1 ou à 0 des entrées de fonction.

Dans les modes Simulation ou Monitoring il est possible de forcer ces entrées dans l'ordre inverse. Le symbole sera alors de couleur rouge.

## **Entrées type Constante numérique**
La constante numérique **NUM** est un entier dont la valeur est comprise entre -32768 et +32767.

Cette constante peut être utilisée pour fixer des valeurs sur les entrées non connectées des fonctions :

- GAIN,
- COMP IN ZONE,
- TRIGGER.

La valeur de la constante est configurable à partir de la fenêtre **Paramètres**.

Dans les modes Simulation ou Monitoring il est possible de modifier la constante.

# **Entrée Heure d'été**

L'entrée heure d'été est une fonction qui est active  $\lfloor 2 \frac{1}{10} \rfloor$  pendant la période de l'heure d'été et elle est inactive pendant la période

de l'heure d'hiver .

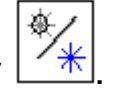

**Note :** pour valider cette fonction :

- afficher la fenêtre **Configuration du programme** : **menu:Edition** → Configuration du programme,
- sélectionner l'onglet **Format de la date**,
- cocher la case **Activer le changement d'horaire d'été / hiver**.
- définir les dates des changements d'heures :
	- soit en utilisant une des zones géographiques prédéfinies,
	- soit en configurant manuellement la date (mois/dimanche).

# **Entrée clignotante**

L'entrée clignotante est une fonction qui est active toutes les secondes. Son symbole à l'état actif est **leurs** et à l'état inactif  $est$   $l$   $se$ 

# **Entrée d'un entier 10 bits de l'extension**

 $\blacksquare$ 

₩

#### **Présentation**

Les entrées de type **Entrée d'un entier 10 bits de l'extension** sont disponibles sur les modules logiques compatibles avec l'extension d'entrées-sorties analogiques XAO4 24VDC.

Les entrées d'un entier 10 bits peuvent être disposées uniquement sur les plots d'entrées de IPXA et IQXA de l'extension d'entrées-sorties analogiques XAO4 24VDC.

La tension d'entrée analogique est convertie en une valeur numérique entière par un convertisseur analogique/numérique 10 bits. La valeur entière de sortie du convertiisseur est comprise entre 0 et 1023.

### **Accès**

 $\frac{XA}{A}$ La fonction Entrée d'un entier 10 bits de l'extension  $\lfloor A\rfloor$  est accessible à partir de la fenêtre **IN/OUT**.

### **Paramètres**

Les entrées d'un entier 10 bits se paramètrent depuis l'onglet **Extension Analogique** de la fenêtre **Configuration du programme**[, voir Extension d'Entrées-Sorties analogiques](#page-487-0) XAO4 24VDC.

### **Modes Simulation et Monitoring**

Dans les modes Simulation ou Monitoring il est possible de forcer (entre 0 et 1023) la sortie des entrées analogiques.

# **Entrée d'un entier 12 bits de l'extension**

 $\left| \cdot \right|$ 

 $\mathbf{H}$ 

 $\frac{X_A}{2111}$ 

#### **Présentation**

Les entrées de type **Entrée d'un entier 12 bits de l'extension** sont disponibles sur les contrôleurs compatibles avec les extensions d'entrées analogiques 12 bits.

La tension d'entrée analogique est convertie en une valeur numérique entière par un convertisseur analogique/numérique 12 bits. La valeur entière de sortie du convertisseur est comprise entre 0 et 4095.

#### **Accès**

La fonction Entrée d'un entier 12 bits de l'extension **AILED** est accessible à partir de la fenêtre **IN/OUT**.

### **Modes Simulation et Monitoring**

Dans les modes Simulation ou Monitoring il est possible de forcer (entre 0 et 4095) la sortie des entrées analogiques.

# **Les différents blocs de sorties**

 $+$   $-$ 

**Présentation**

#### **Objet de cette section**

Cette section présente les différents blocs de sorties disponibles avec le langage FBD.

 $\mathbf{H}$ 

## **Contenu de ce sous-chapitre**

Ce sous-chapitre contient les sujets suivants :

- \* [Sortie de type TOR](#page-221-0)
- [Sortie rétro-éclairage de l'écran LCD](#page-224-0)
- \* [Sortie de type entier](#page-225-0)
- \* [Sortie de type PWM](#page-226-0)
- [Sortie analogique 10 bits de l'extension](#page-228-0)

#### <span id="page-221-0"></span>Sortie de type TOR

 $\blacksquare$ 

Présentation

Les contrôleurs disposent de deux types de sorties TOR :

- les sorties statiques pour certains contrôleurs alimentés avec une tension continue,
- les sorties relais pour les contrôleurs alimentés avec une tension alternative ou continue.

Accès

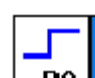

La fonction sortie TOR est accessible à partir de la fenêtre IN/OUT.

Types de sortie TOR

Il est possible de sélectionner à partir de la fenêtre Paramètres le type de sortie TOR pour l'affichage dans les fenêtres d'édition et de supervision. La sélection est réalisée avec le symbole à l'état inactif de la sortie.

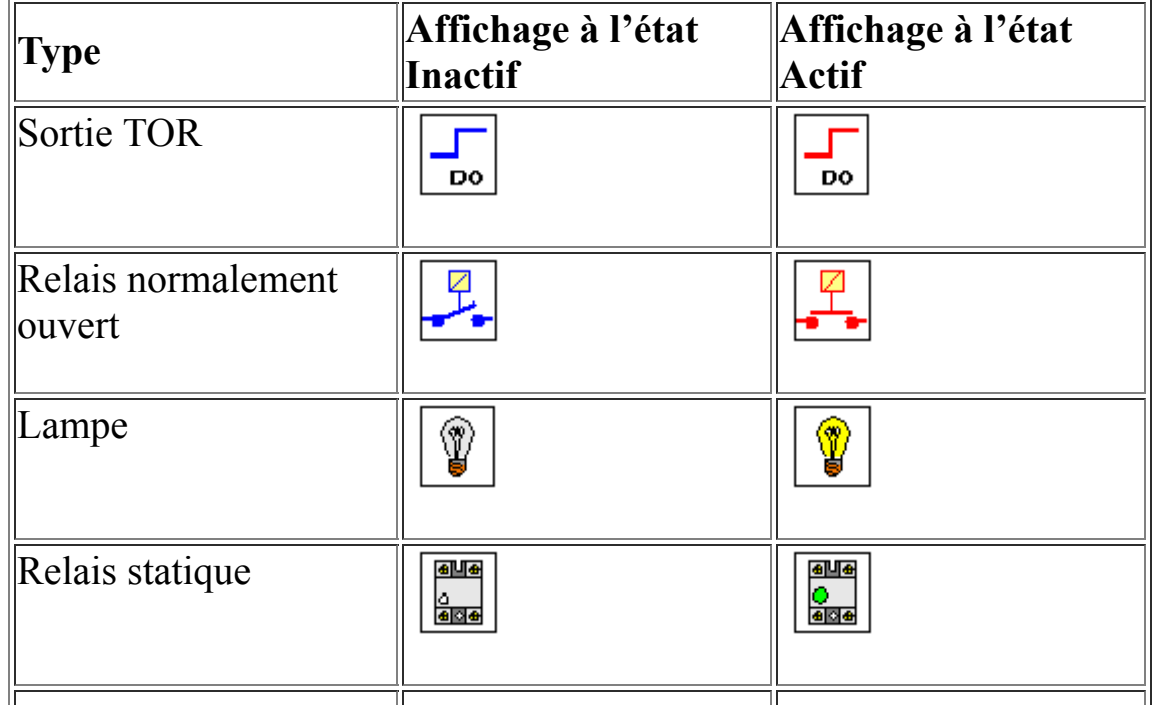

₩

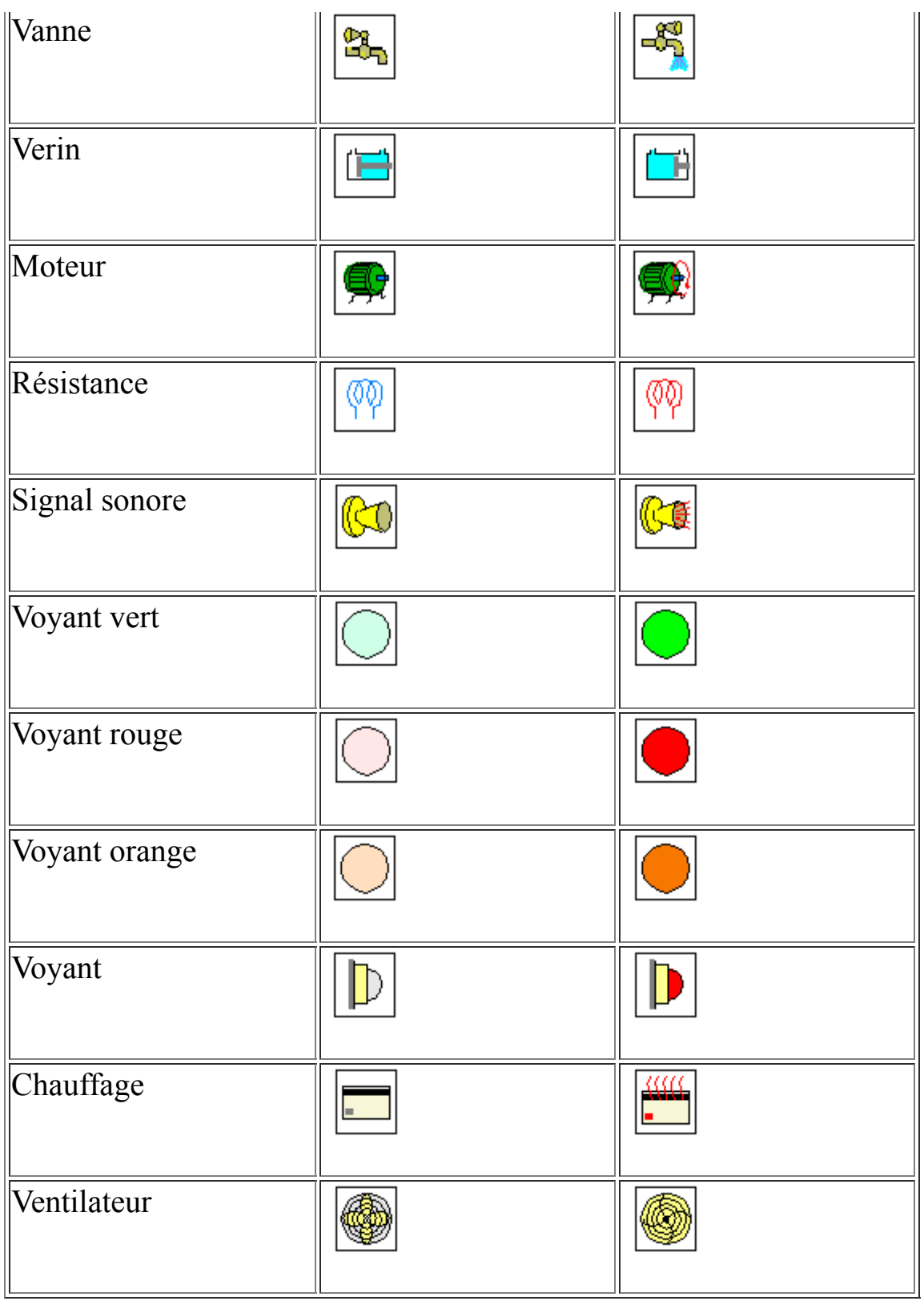

Image personalisée

Il est également possible d'importer une image personalisée. La taille de cette image doit être la plus petite possible (quelques Ko).

## Modes Simulation et Monitoring

Dans les modes Simulation ou Monitoring les sorties s'affiche dans l'état actif ou inactif avec leurs symboles correspondants (présentés dans le tableau précédent).

# <span id="page-224-0"></span>**Sortie rétro-éclairage de l'écran LCD**

 $\blacktriangleleft$ 

# **Présentation**

La sortie Rétro-éclairage **Rétro-éclairage de l'écran LCD** de l'écran permet de piloter par programme l'éclairage de l'afficheur LCD du contrôleur.

₩

Tant que l'entrée connectée est active, le rétro-éclairage est allumé.

Cette fonction ne peut pas être disposée sur les sorties du contrôleur.

## **Accès**

La fonction sortie Rétro-éclairage de l'écran LCD est accessible à partir de la fenêtre **IN/OUT**.

## **Modes Simulation et Monitoring**

Le tableau suivant présente les symboles de la fonction Rétroéclairage de l'écran LCD dans les modes Simulation ou Monitoring.

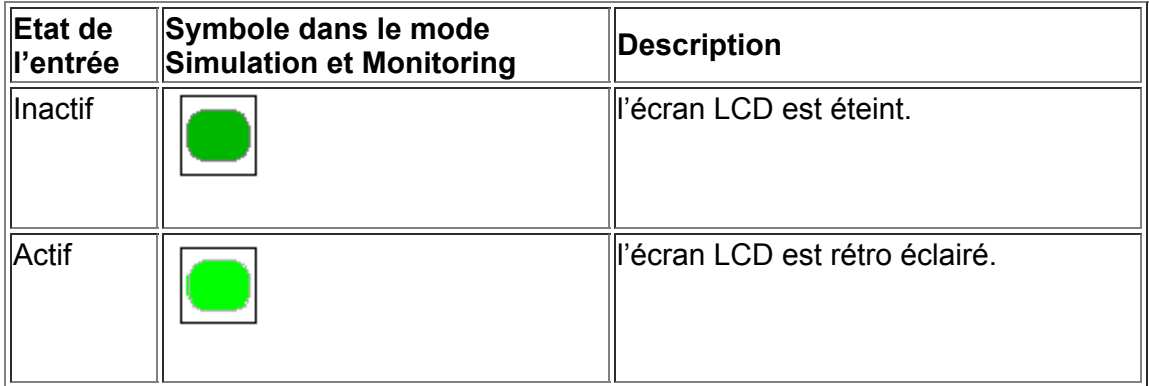

# <span id="page-225-0"></span>**Sortie de type entier**

 $\blacktriangleleft$ 

#### **Présentation**

Cette fonction permet la sortie d'un entier au format 16 bits (-32768, +32767) vers des [entrées](#page-214-0) de type Entier de certaines extensions connectées au contrôleur.

Les sorties de type entier peuvent être disposées sur les sorties (O9 à OB) des contrôleurs d'extension.

**Note :** si l'entrée de la fonction n'est pas connectée, la sortie est à 0.

### **Accès**

NUM

La fonction sortie entier  $\overline{1,001}$  est accessible à partir de la

₩

fenêtre **IN/OUT**.

# <span id="page-226-0"></span>**Sortie de type PWM**

 $\overline{\mathbf{H}}$ 

## **Présentation**

Les contrôleurs munis de sorties statiques disposent, selon le modèle, d'une ou plusieurs sorties TOR commandables en **PWM** (modulation de largeur d'impulsion).

La **valeur moyenne** de la tension de sortie en PWM est alors proportionnelle à la consigne analogique 8 bits. Ceci permet de commander une grandeur entre 0 et 100% de sa valeur maximale, à l'aide d'une sortie TOR. 0% correspond à la consigne 0 et 100% correspond à la consigne 255.

## **Accès**

त छ। इ

La fonction sortie PWM **Figure** est accessible à partir de la barre de fonctions **IN/OUT**.

## **Fréquences**

La fréquence de base de toutes les sorties de type **PWM** du contrôleur est configurable à partir de l'onglet **Configuration** de la fenêtre **[Configuration du programme](#page-492-0)**.

Le paramètre **Fréquence de tous les PWM du contrôleur** permet de choisir la fréquence de base pour les sorties de type **PWM** parmi les valeur suivantes :

- 1806 Hz.
- 452 Hz.
- $\cdot$  226 Hz.
- $\cdot$  113 Hz.
- $\cdot$  56 Hz.
- $\cdot$  14 Hz.

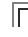

₩

Note : Ce paramètre ne concerne pas les sorties de l'*extension* analogique.

### **Sorties utilisables**

Les sorties physiques du contrôleur en PWM sont celles d'indices élevés :

- **O4** pour les contrôleurs de réfrences **CD12 S** et **XD10 S**,
- **O4** à **O7** pour les contrôleurs de réfrence **CD20 S**,
- **O4** à **O7** pour les contrôleurs de réfrence **XD26 S**.

# <span id="page-228-0"></span>**Sortie analogique 10 bits de l'extension**

 $\blacksquare$ 

₩

#### **Présentation**

Les sorties de type **Sortie analogique 10 bits** sont disponibles sur les modules logiques compatibles avec l'extensions d'entrées-sorties analogiques XAO4 24VDC.

Les sorties analogiques 10 bits peuvent être disposées uniquement sur les plots de sorties de OF XA et OG XA de l'extension d'entrées-sorties analogiques XAO4 24VDC.

Un convertisseur analogique/numérique 10 bits convertie la valeur numérique entière en une tension de sortie qui peut être au choix :

- **PWM** (modulation de largeur d'impulsion) : la tension de sortie est alors périodique et prend les valeurs 0 V et 10 V de telle sorte que sa valeur moyenne soit proportionnelle à la consigne analogique. Ceci permet de commander une grandeur entre 0 et 100% de sa valeur maximale, à l'aide d'une sortie TOR.
- **Analogique** : la tension de sortie analogique varie entre 0 et 10 V. (1023 donne 10 V)

### **Accès**

La fonction Sortie d'un entier 10 bits  $\frac{1}{2}$  est accessible à partir de la fenêtre **IN/OUT**.

#### **Paramètres**

Les sorties d'un entier 10 bits se paramètrent depuis l'onglet **Extension Analogique** de la fenêtre **Configuration du programme** accessible en cliquant sur le bouton **XAO4 24VDC**, voir [Extension d'Entrées-Sorties analogiques XAO4 24VDC.](#page-487-0)

# **Entrées sorties Modbus**

 $\blacksquare$ 

Ne pas utiliser l'extension XN03 pour tout nouveau design. Utiliser de préférence l'XN06.

₩

#### **Description**

Il est possible d'ajouter une extension Modbus **XN06** sur un contrôleur de base de type **XD10...**, **XD10S...**, **XD26...** ou **XD26S...**.

En mode FBD les 8 mots (16 bits) de données en entrée (de J1XT1 à J8XT1) et les 8 mots en sortie (de O1XT1 à O8XT1) sont accessibles par l'application.

**Note :** l'extension Modbus fonctionne uniquement en mode Modbus esclave.

### **[Paramètres](#page-446-0)**

Le paramétrage se fait dans l'atelier à partir de l'onglet **Extension MODBUS** de la fenètre Configuration du programme. Cette onglet est accessible à l'aide du **menu : Fichier** ® **Propriétés**. L'onglet **Extension MODBUS** est

accessible directement via l'icône <sup>xNO6 24VDC</sup> du cartouche.

Au passage en mode MARCHE le contrôleur initialise l'extension Modbus.

L'extension comporte 5 paramètres :

- nombre de fils et format des trames sur le réseau Modbus,
- vitesse de transmission des données en bauds,
- parité du protocole,
- adresse réseau de l'extension Modbus esclave.
- activation de la sauvegarde des entrées sur coupure secteur.

# **Entrées Modbus**

L'extension Modbus **XN06** dispose de 8 entrées (16 bits):

- **J1XT1** (adresses Hexa 0x0010),
- **J2XT1** (0x0011),
- **J3XT1** (0x0012),
- **J4XT1** (0x0013),
- **J5XT1** (0x0014),
- **J6XT1** (0x0015),
- **J7XT1** (0x0016),
- **J8XT1** (0x0017).

Ces données sont reçues en provenance du maître.

# **Sorties Modbus**

L'extension Modbus **XN06** dispose de 8 sorties (16 bits):

- **O1XT1** (adresses Hexa 0x0018),
- **O2XT1** (0x0019),
- **O3XT1** (0x001a),
- **O4XT1** (0x001b),
- **O5XT1** (0x001c),
- **O6XT1** (0x001d),
- **O7XT1** (0x001e),
- **O8XT1** (0x001f).

Ces données sont envoyées à destination du maître.

# **Entrées sorties Ethernet**

 $\blacksquare$ 

### **Description**

Il est possible d'ajouter une extension Ethernet **XN05 24VDC** sur un contrôleur de type **XD10 24VDC**, **XD10S 24VDC**, **XD26 24VDC** ou **XD26S 24VDC**.

₩

En mode FBD, si l'extension est présente, alors l'application peut utiliser en entrée les 8 plots J1ETH à J8ETH et en sortie les 8 plots O1ETH à O8ETH. Chaque plot représente un mot Modbus de 16 bits.

L'extension Ethernet échange des messages Modbus en tant que serveur, et en utilisant la suite de protocoles TCP/IP et la [technologie Ethernet \(voir Communication via l'extension](#page-451-0) Ethernet).

### **Paramètres**

Le paramétrage se fait dans l'atelier à partir du bouton **XN05 24VDC** du cartouche.

Voir [Comment paramétrer la communication](#page-459-0)

### **Entrées Ethernet**

L'extension Ethernet dispose de 8 entrées (16 bits) :

- **J1ETH** (adresse 12),
- **J2ETH** (13),
- **J3ETH** (14),
- **J4ETH** (15),
- **J5ETH** (16),
- **J6ETH** (17),
- **J7ETH** (18),
- **J8ETH** (19).

Ces mots sont accessibles en écriture et en lecture.

# **Sorties Ethernet**

L'extension Ethernet dispose de 8 sorties (16 bits) :

- **O1ETH** (adresse 20),
- **O2ETH** (21),
- **O3ETH** (22),
- **O4ETH** (23).
- **O5ETH** (24).
- **O6ETH** (25).
- **O7ETH** (26).
- **O8ETH** (27).

Ces mots sont accessibles seulement en lecture.

# **Les fonctions logiques**

 $\overline{\mathbf{H}}$ 

## **Présentation**

Dans le langage FBD il est possible d'utiliser dans les schémas blocs des fonctions logiques. Les fonctions disponibles sont :

₩

- la fonction **NON**,
- la fonction **ET**,
- la fonction **OU**,
- la fonction **NON ET**,
- la fonction **NON OU**,
- la fonction **OU EXCLUSIF**.

## **Accès**

Ces fonctions sont accessibles à partir de la fenêtre **LOGIC**.

# **Fonctions logiques**

Le tableau suivant présente les différentes fonctions logiques :

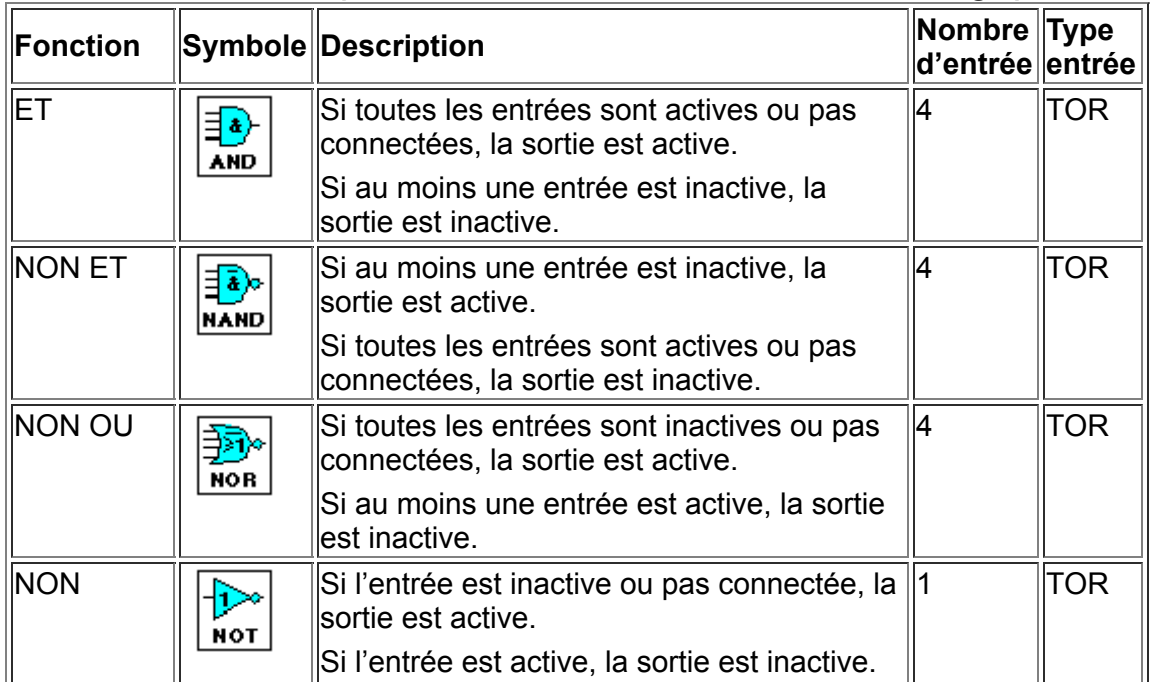

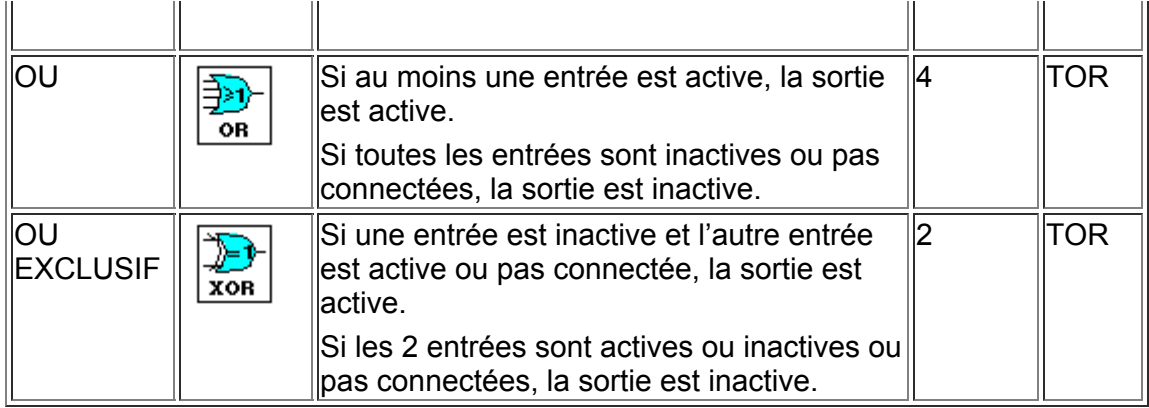

# **Les fonctions standards**

 $\overline{4}$ 

# **Présentation**

#### **Objet de cette section**

Cette section présente les différentes fonctions standards disponibles avec le langage FBD.

 $\mathbf{H}$ 

#### **Contenu de ce sous-chapitre**

Ce sous-chapitre contient les sujets suivants :

- [Equation booléenne](#page-237-0)
- [Fonction SET et RESET](#page-239-0)
- [Compteur/Décompteur à présélection PRESET COUNT](#page-240-0)
- [Compteur/Décompteur UP/DOWN COUNT](#page-245-0)
- [Temporisateur TIMERS](#page-247-0)
- [Comparaison COMPARE IN ZONE](#page-260-0)
- [Compteur horaire à présélection PRESET H-METER](#page-262-0)
- [Trigger de Schmidt](#page-264-0)
- [Fonction comparaison de deux valeurs analogiques](#page-266-0) **COMPARE**
- **[Fonction GAIN](#page-268-0)**
- [Affichage sur l'écran LCD DISPLAY](#page-271-0)
- [Fonction TEXTE](#page-277-0)
- [Programmateur TIME PROG](#page-280-0)
- [Fonction télérupteur BISTABLE](#page-284-0)
- [Fonction Multiplexage MUX](#page-285-0)
- [Fonction arithmétique ADD-SUB](#page-287-0)
- [Fonction arithmétique MUL-DIV](#page-289-0)
- [Programmateur à cames CAM BLOC](#page-291-0)
- [Fonction ARCHIVE](#page-294-0)
- \* [Etat contrôleur STATUS](#page-297-0)
- [Conversion Bits-Mots BIN/DEC](#page-300-0)
- [Conversion Mots-Bits DEC/BIN](#page-301-0)
- [Liaison Série en entrée](#page-302-0)
- [Liaison série en sortie](#page-305-0)
- [Fonction Min Max](#page-308-0)
- [Fonction Message](#page-310-0)

# <span id="page-237-0"></span>**Equation booléenne**

 $\blacktriangleleft$ 

### **Présentation**

La fonction **BOOLEAN** délivre la valeur de la sortie en fonction de la combinaison des entrées.

₩

La fonction dispose de quatre entrées et donc de 16 combinaisons. Ces combinaisons se retrouvent dans une table de vérité et pour chacune d'elles vous pouvez régler la valeur de la sortie. Le nombre de combinaisons paramétrables dépend du nombre d'entrées connectées sur la fonction.

Les entrées non connectées sont fixées à 0.

La figure suivante présente un exemple d'une partie de la table de vérité de la fonction booléenne :

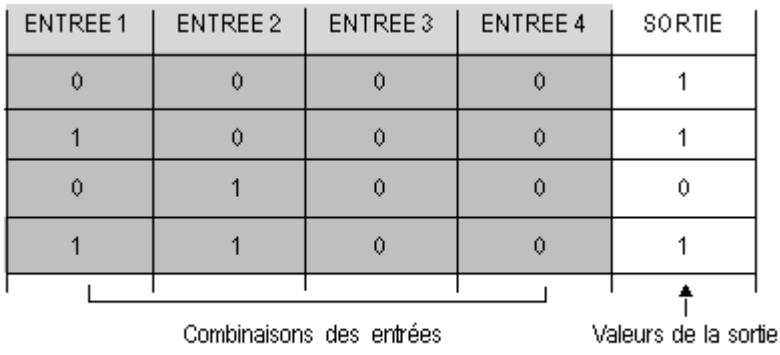

## **Accès**

Cette fonction  $\left| \frac{1}{2} \right|$  est accessible à partir de la barre de fonctions **LOGIC**.

### **Paramètres**

Après avoir connecté au moins une entrée, vous pouvez configurer la valeur de la sortie dans la table de vérité qui se trouve dans la fenêtre **Paramètres**.

Les valeurs des sorties peuvent être **0** pour l'état Inactif et **1** pour l'état Actif.

En sélectionnant l'option **Sortie Marche si résultat VRAI**, la sortie prend la valeur configurée dans la table de vérité.

En sélectionnant l'option **Sortie Arrêt si résultat VRAI**, la sortie prend la valeur inverse de la valeur configurée dans la table de vérité.

# <span id="page-239-0"></span>**Fonction SET et RESET**

## **Présentation**

 $\overline{\mathbf{H}}$ 

Le fonctionnement de la fonction **SET RESET** est le suivant :

l'activation de l'entrée **SET** active la sortie et le restera même si l'entrée **SET** est ensuite désactivée,

₩

- l'activation de l'entrée **RESET** désactive la sortie,
- si les deux entrées sont actives l'état de la sortie dépend de la configuration de la fonction :
	- la sortie est active si l'option **SET Prioritaire** est configurée,
	- la sortie est inactive si l'option **RESET Prioritaire** est configurée.

Les entrées non connectées sont à l'état **Inactif**.

## **Accès**

Cette fonction  $\frac{\left|\mathbf{s}_{\text{BESET}}^{\text{SET}}\right|}{\left|\mathbf{s}_{\text{CSE}}^{\text{EESET}}\right|}$  est accessible à partir de la barre de fonctions **CTRL**.

# <span id="page-240-0"></span>**Compteur/Décompteur à présélection PRESET COUNT**

 $\lnot$  4  $\lnot$ 

₩

# **Description**

La fonction Compteur/Décompteur **PRESET COUNT** permet de compter de 0 jusqu'à la valeur de présélection ou à partir de cette valeur (décompteur) jusqu'à 0.

Plusieurs fonctions sont disponibles :

- [comptage](#page-240-0) et forçage du compteur à 0 lors de l'initialisation,
- [comptage](#page-240-0) et forçage du compteur à 0 lors de l'initialisation et lorsque la valeur de comptage est atteinte,
- [décomptage](#page-240-0) et forçage du compteur à la valeur de présélection lors de l'initialisation,
- [décomptage](#page-240-0) et forçage du compteur à la valeur de présélection lors de l'initialisation et lorsque la valeur 0 est atteinte.

## **Accès**

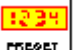

Cette fonction  $\frac{1}{2000}$  est accessible à partir de la barre de fonctions **CTRL**.

# **Entrées/Sorties**

Le compteur/décompteur dispose :

- d'une entrée **COMPTAGE** de type TOR,
- d'une entrée **DECOMPTAGE** de type TOR,
- d'une entrée **INITIALISATION** de type TOR.

Le compteur/décompteur délivre :

une **SORTIE** de type TOR,

la valeur de présélection (1),

- la valeur courante de comptage (1),
- la valeur de la temporisation de la sortie (1). (1) ces valeurs de type Entier sont affichées dans le mode Simulation et Monitoring.

# **Paramètres**

# **Dans l'atelier**

A partir de la fenêtre **Paramètres** vous pouvez régler :

- la fonction **Compte vers la présélection** ou **Décompte à partir de la présélection**
- la valeur de **Présélection** ou **consigne** (**1**),
- le cycle **Unique** pour l'initialisation du compteur uniquement lors de l'initialisation,
- le cycle **Répétitif** pour l'initialisation du compteur lors de l'initialisation et lorsque la valeur courante de comptage atteint 0 ou la valeur de présélection.

Dans le cas du cycle **Répétitif**, la **DUREE DE L'IMPULSION** (x 100ms) qui correspond au temps pendant lequel la sortie sera **Active**.

Le paramètre **Sauvegarde sur coupure secteur** s'il est sélectionné permet de récupérer la valeur courante du compteur après une [coupure secteur.](javascript:hhctrl4601820.Click())

# **A partir de la face avant**

A partir du menu **[PARAMETRE](#page-67-0)** vous pouvez régler :

- la valeur de **Présélection** ou **consigne comptage**,
- la valeur **durée impulsion** (dans le cas du cycle répétitif).

# **Illustration**

Illustration: paramètres du compteur

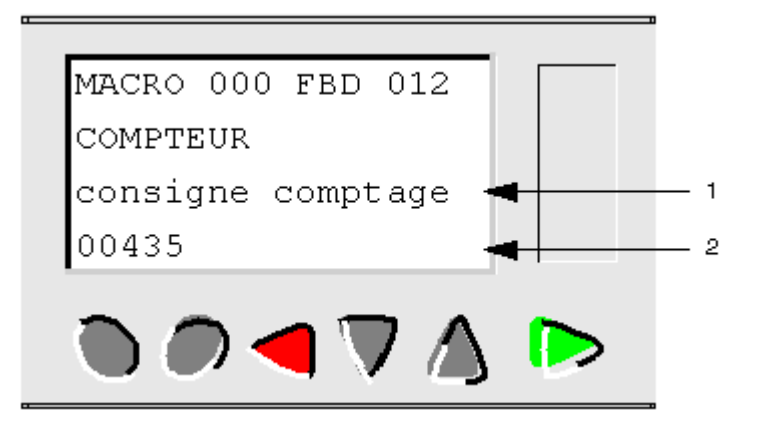

- **1** Nom du paramètre affiché
- **2** Valeur du paramètre affiché

# **Modification des paramètres**

Pour pouvoir modifier les paramètres depuis la face avant du contrôleur, cocher la case **Modification autorisée** de la fenêtre **Paramètres**.

## **Fonction comptage avec le mode cycle unique**

Pour les quatre graphes suivants, la courbe bleue représente la valeur interne du compteur, quand elle croit, il y a des impulsions sur l'entrée comptage et quand elle décroît, sur l'entrée décomptage.

La figure ci-dessous illustre le fonctionnement du compteur avec initialisation à 0 :

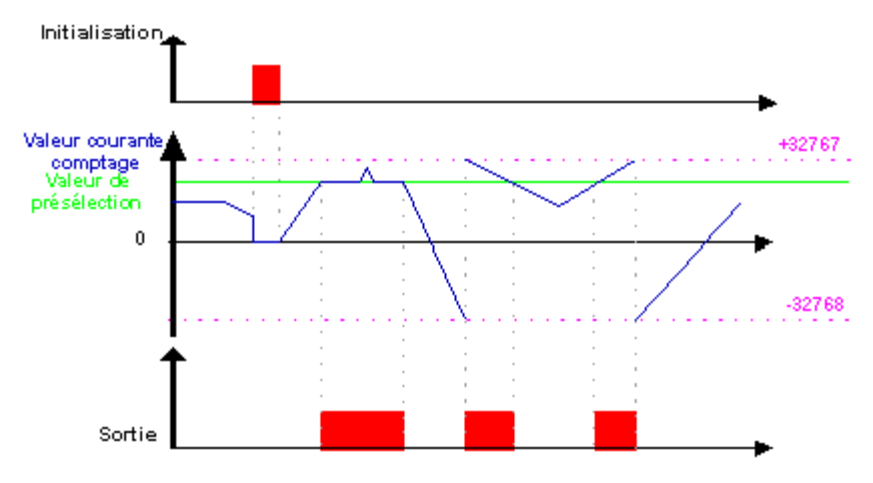

## **Fonction décomptage avec le mode cycle unique**

La figure ci-dessous illustre le fonctionnement en décompteur avec initialisation à la valeur de présélection :

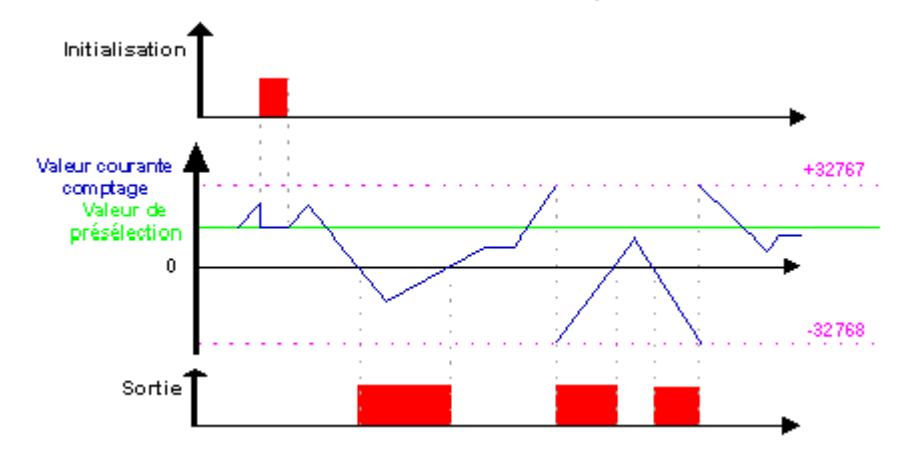

## **Fonction comptage avec le mode cycle répétitif**

La figure ci-dessous illustre le fonctionnement du compteur avec forçage à 0 de la valeur courante lors de l'initialisation ou lorsque la valeur de comptage a atteint la valeur de présélection :

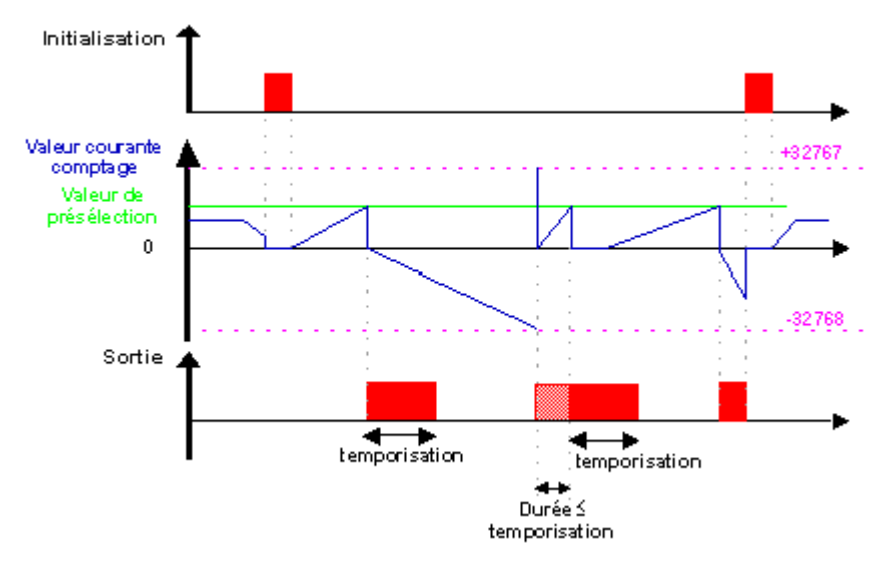

La sortie passe à l'état **Inactive** lorsque la durée définie dans la durée d'impulsion est écoulée. Si la condition de passage est Active avant le passage à l'état Inactif alors l'impulsion de sortie est prolongée de la DUREE DE L'IMPULSION (Temporisation).

## **Fonction décomptage avec le mode cycle répétitif**

La figure ci-dessous illustre le fonctionnement en décompteur avec forçage à la valeur de présélection de la valeur courante lors de l'initialisation ou lorsque la valeur de comptage a atteint  $0:$ 

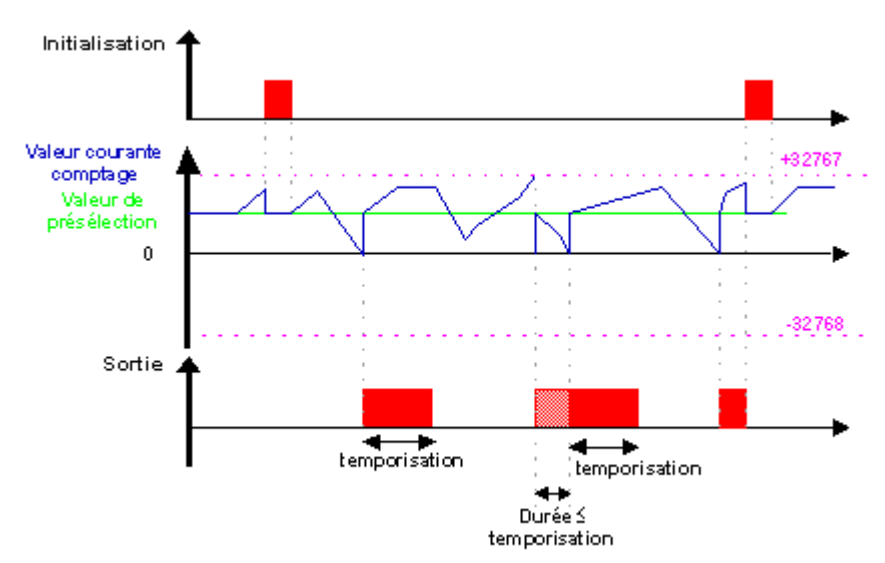

La sortie passe à l'état**Inactif** lorsque la durée définie dans la durée d'impulsion est écoulée. Si la condition de passage est Active avant le passage à l'état Inactif alors l'impulsion de sortie est prolongée de la DUREE DE L'IMPULSION (Temporisation).

 $^{\prime\prime}$ 

# <span id="page-245-0"></span>**Compteur/Décompteur UP/DOWN COUNT**

 $\blacktriangleleft$ 

₩

## **Description**

La fonction Compteur/Décompteur **UP/DOWN COUNT** permet de compter ou de décompter à partir d'une valeur de présélection résultat d'un calcul extérieur à la fonction.

Un niveau 1 sur l'entrée **FORCAGE PRESELECTION** permet de charger le compteur avec la valeur disponible à l'entrée **PRESELECTION**.

L'entrée **PRESELECTION** peut être connectée à la constante NUM, à une entrée analogique ou à toute autre sortie d'un bloc fonction qui délivre une valeur de type ENTIER.

Un front montant de l'entrée:

- **COMPTAGE**: incrémente le compteur.
- **DECOMPTAGE**: décrémente le compteur.

Etat de la sortie **SORTIE**:

- **1**: lorsque le nombre de comptage est atteint, la **SORTIE** passe à l'état 1 et y reste tant que ce nombre de comptage est supérieur ou égal à la valeur **PRESELECTION**,
- **0**: si des transitions sur l'entrée **DECOMPTAGE** font repasser le nombre de comptage à une valeur inférieure à **PRESELECTION**.

L'activation des entrées **REMISE A ZERO** ou **FORCAGE PRESELECTION** permettent de relancer le compteur.

Tant que l'entrée **REMISE A ZERO** est à 1 la **SORTIE** reste à l'état 0. Le passage de l'entrée **REMISE A ZERO** à l'état 0 relance l'opération de comptage/décomptage à partir de zéro.

## **Accès**

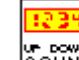

Cette fonction est accessible à partir de la barre de

fonctions **CTRL**.

# **Entrées/Sorties**

Le compteur/décompteur dispose des entrées:

- **COMPTAGE** de type TOR,
- **DECOMPTAGE** de type TOR,
- **REMISE A ZERO** de type TOR.
- **FORCAGE PRESELECTION** de type TOR.
- **PRESELECTION** de type entier.

Le compteur/décompteur délivre les sorties:

- **SORTIE** de type TOR,
- **VALEUR COURANTE** de type entier, comprise entre -32768 et 32767.

# **Paramètres**

Le paramètre **Sauvegarde sur coupure secteur** s'il est sélectionné permet de récupérer la valeur courante du compteur après une [coupure secteur.](#page-55-0)

# <span id="page-247-0"></span>**Temporisateur TIMERS**

 $\blacksquare$ 

## **Présentation**

Le bloc fonctions **TIMERS** donne accès aux types de temporisateurs suivants :

- **le timer A-C** permet de retarder ou prolonger des actions pendant un temps déterminé :
	- fonction A : retard à l'enclenchement ou temporisation travail,
	- fonction C : retard au déclenchement ou temporisation repos,
	- fonction A-C : combinaison des deux fonctions A et C,
- le **timer BW** permet de créer une impulsion de la durée d'un cycle sur la sortie à partir d'un front sur l'entrée.
- le **timer Li** permet de créer un clignotement (les durées de l'état marche et de l'état arrêt sont paramétrables) :
	- fonction Li : le cycle de clignotement commence par un état marche,
	- <sup>o</sup> fonction L : le cycle de clignotement commence par un état arrêt,
- le **timer B/H** permet de créer sur front montant de l'entrée une impulsion sur la sortie :
	- fonction B : quellque soit la durée de l'impulsion de commande, la sortie est active pendant une durée paramétrée,
	- $\degree$  fonction H : la sortie est inactive à la fin d'un temps paramétré ou sur front descendant de la commande,
- le **totalisateur** permet de créer une impulsion sur la sortie lorsque la durée pendant laquelle l'entrée a été active atteint (en une ou plusieurs fois) une valeur déterminée.

# **Accès**

Ce bloc fonctions  $\boxed{\begin{array}{c} \begin{array}{c} \begin{array}{c} \begin{array}{c} \end{array} \\ \end{array}}$  est accessible à partir de la barre de fonctions **CTRL**.

# **Choix du temporisateur**

Pour poser un temporisateur sur la feuille de câblage et choisir son type, procéder comme suit :

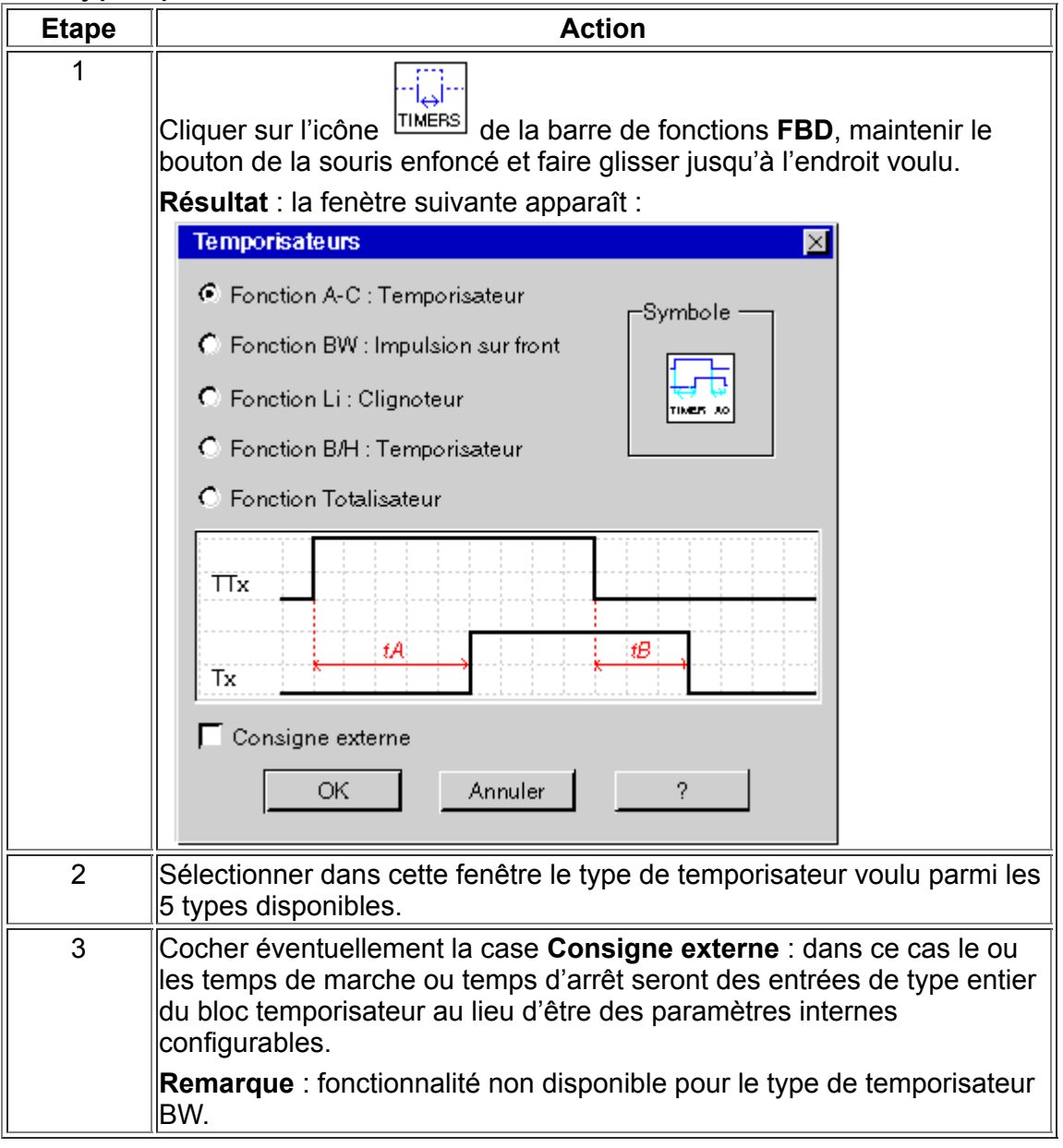

# **Entrées/Sorties**

## **Entrées des temporisateurs :**

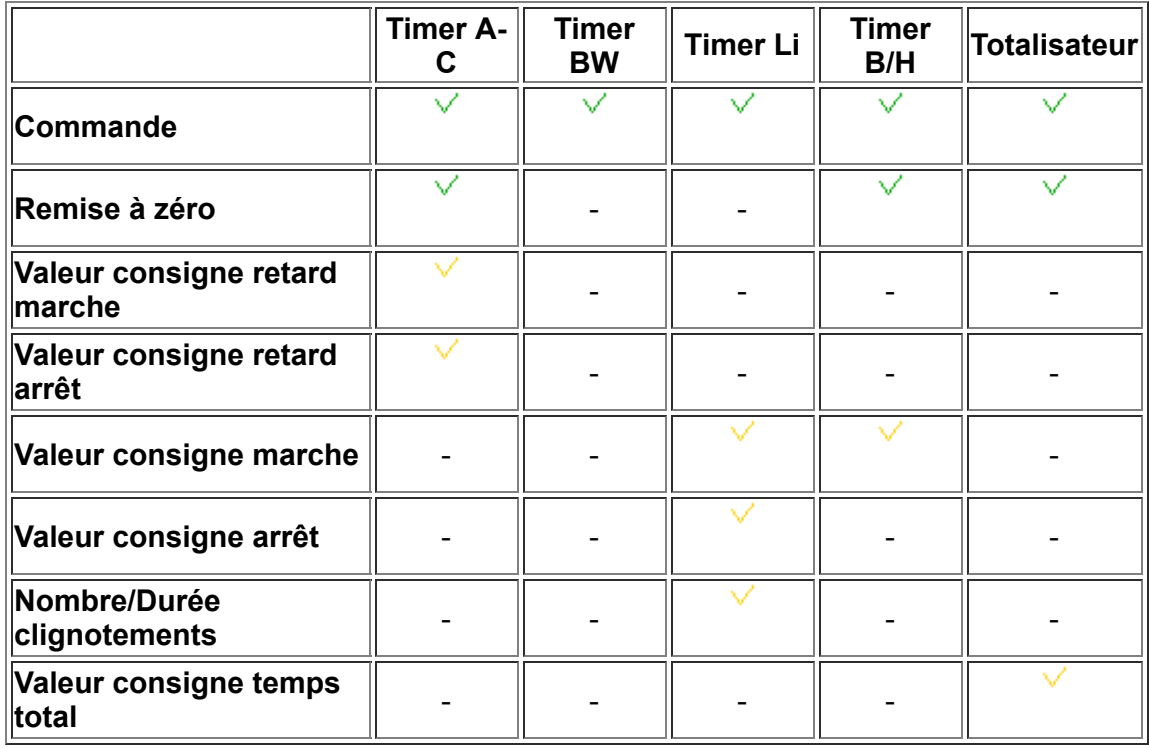

# **Légende :**

 $\vee$  : Entrée toujours disponible sur ce temporisateur.

 : Entrée disponible sur ce temporisateur uniquement si la case **Consigne extérieure** a été cochée lors du choix du type de temporisateur.

#### **Sorties des temporisateurs :**

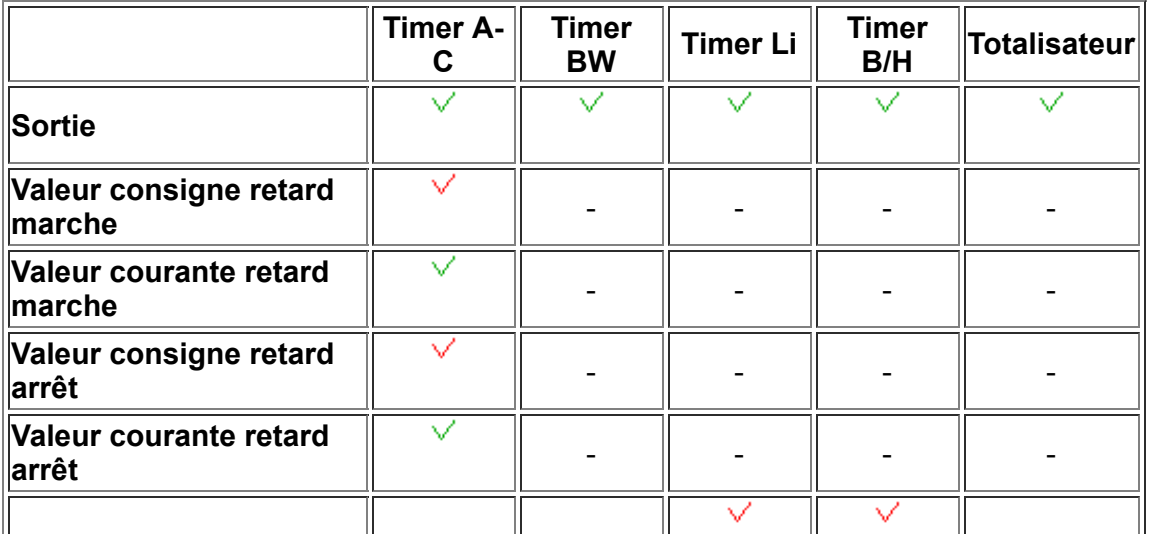

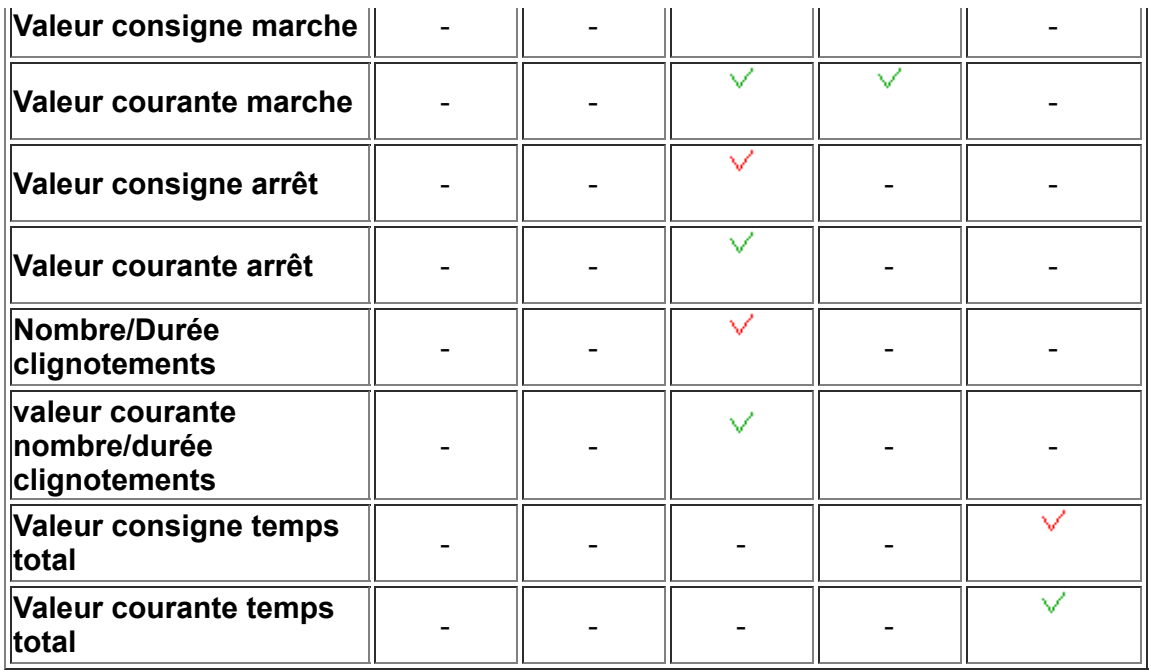

## **Légende :**

 $\vee$ : Sortie toujours disponible sur ce temporisateur.

 $\vee$ : Sortie disponible sur ce temporisateur uniquement si la case **Consigne extérieure n'a pas été cochée** lors du choix du type de temporisateur.

# **Paramètres du timer A-C**

### **Dans l'atelier**

La fenêtre **Paramètres** permet de :

- **choisir l'unité de temps des retards**, ces retards peuvent être exprimés en secondes, dixièmes de secondes ou en nombre de cycles,
- **régler la valeur Retard MARCHE** pour la fonction A, uniquement si la case **Consigne extérieure n'a pas été cochée** lors du choix du type de temporisateur,
- **régler la valeur Retard ARRET** pour la fonction C, uniquement si la case **Consigne extérieure n'a pas été cochée** lors du choix du type de temporisateur,
- **activer** éventuellement le paramètre **Sauvegarde sur coupure secteur**, cela permet, après une [coupure secteur,](#page-55-0)

de redémarrer le temporisateur là où il s'était arrêté.

La combinaison des deux retards MARCHE et ARRET permet d'obtenir une fonction A-C.

# **A partir de la face avant**

A partir du menu **[PARAMETRE](#page-67-0)** vous pouvez régler :

- la valeur du paramètre **retard marche**,
- la valeur du paramètre **retard arrêt**

# **Illustration :**

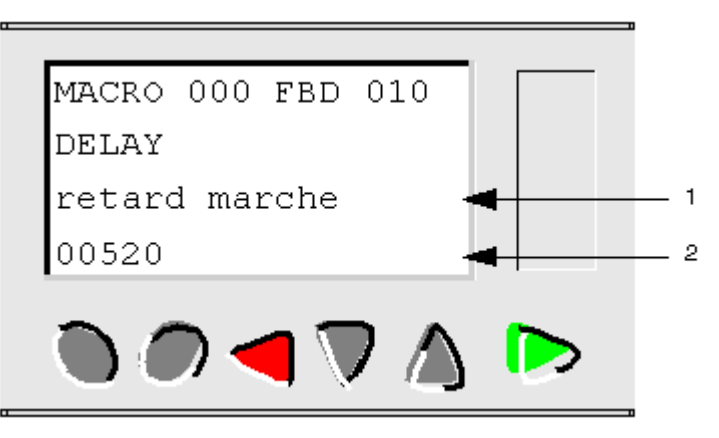

- **1** Nom du paramètre affiché
- **2** Valeur du paramètre affiché

# **Chronogrammes du timer A-C**

# **Fonction A** :

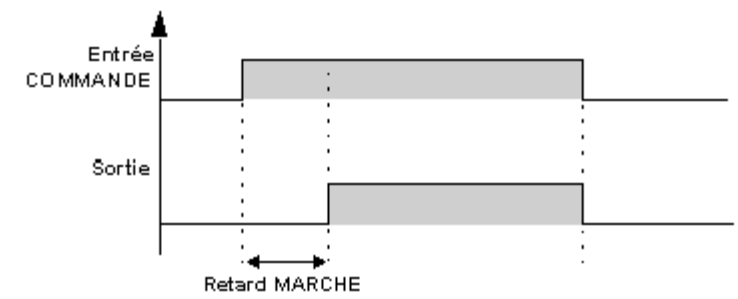

**Fonction C** :
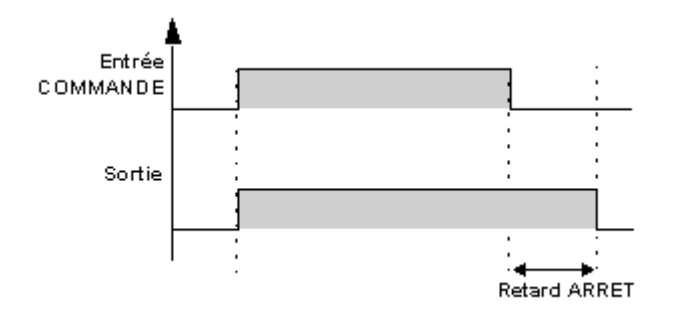

**Note :** chaque impulsion sur l'entrée COMMANDE du bloc temporisateur TIMERS remet sa valeur courante à 0.

# **Fonction A-C** :

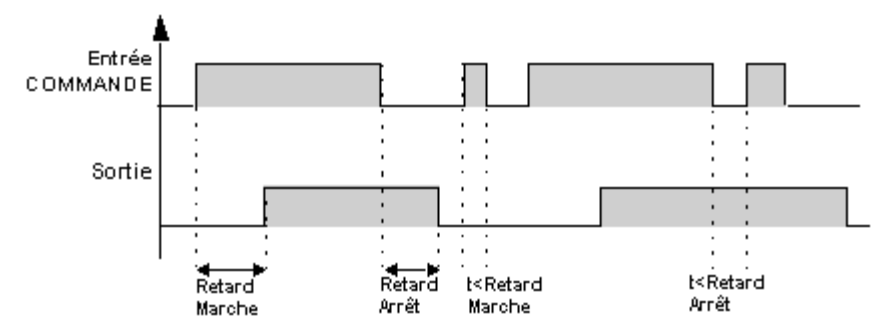

#### Exemple avec remise à zéro :

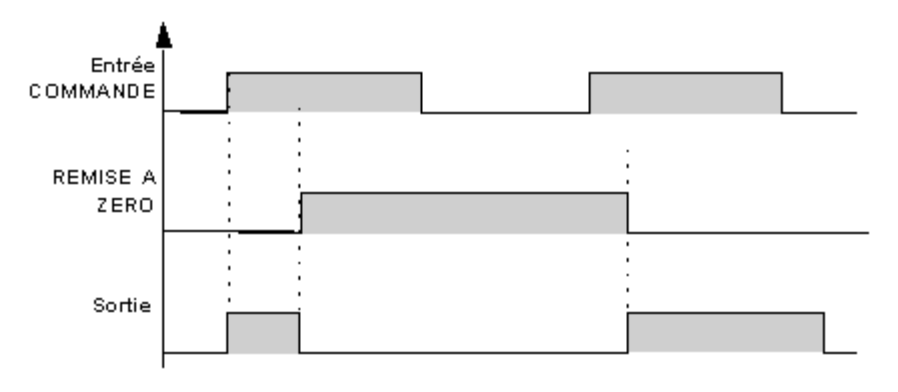

# **Paramètres du timer BW**

#### **Dans l'atelier**

La fenêtre **Paramètres** permet de sélectionner le type de front sur l'entrée qui génèrera l'impulsion sur la sortie.

Sélectionner :

**de ARRET à MARCHE** pour générer une impulsion sur

chaque front montant de l'entrée,

- **de MARCHE à ARRET** pour générer une impulsion sur chaque front descendant de l'entrée,
- **de ARRET à MARCHE et de MARCHE à ARRET** pour générer une impulsion sur chaque front montant et chaque front descendant de l'entrée.

#### **Paramètres du timer Li**

La fenêtre **Paramètres** permet de :

- **choisir l'unité de temps des retards**, ces retards peuvent être exprimés en secondes, dixièmes de secondes ou en nombre de cycles,
- **choisir le type de clignotement** : sélectionner **fonction Li** pour que le clignotement commence par un état **Marche**, sélectionner **fonction L** pour que le clignotement commence par un état **Arrêt**,
- **régler la valeur Temps de marche**, uniquement si la case **Consigne extérieure n'a pas été cochée** lors du choix du type de temporisateur,
- **régler la valeur Temps d'arrêt**, uniquement si la case **Consigne extérieure n'a pas été cochée** lors du choix du type de temporisateur,
- **choisir le mode d'arrêt du clignotement**, sélectionner :
	- **Nombre de clignotements** pour un arrêt au bout d'un nombre déterminé de clignotements (saisir la valeur du nombre de clignotements, si la case **Consigne extérieure n'a pas été cochée** lors du choix du type de temporisateur),
	- **Durée de clignotement** pour un arrêt au bout d'une durée déterminée (saisir la valeur de la durée, si la case **Consigne extérieure n'a pas été cochée** lors du choix du type de temporisateur),
	- **Clignotement continu** pour que le clignotement ne s'arrête pas tant que l'entrée **Commande** est active,

**activer** éventuellement le paramètre **Sauvegarde sur coupure secteur**, cela permet, après une [coupure secteur,](#page-55-0) de redémarrer le temporisateur là où il s'était arrêté.

#### **A partir de la face avant**

A partir du menu **[PARAMETRE](#page-67-0)** vous pouvez régler :

- la valeur du paramètre **durée marche**,
- la valeur du paramètre **durée arrêt**,
- la valeur du paramètre **consigne comptage** correspondant soit à la durée de clignotement, soit au nombre de clignotements.

#### **Illustration :**

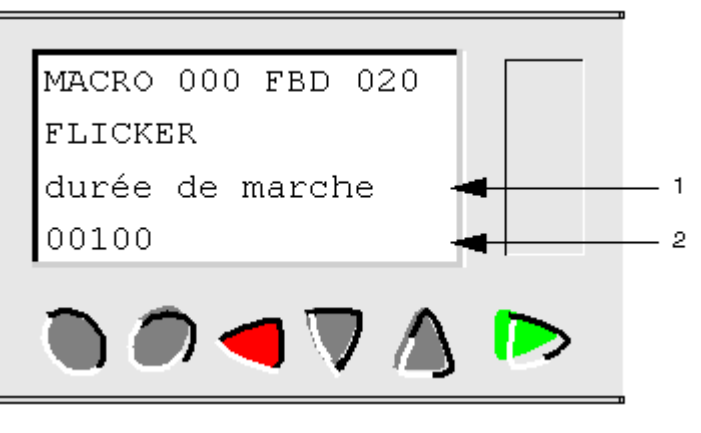

- **1** Nom du paramètre affiché
- **2** Valeur du paramètre affiché

# **Chronogrammes du timer Li**

# Mode **Clignotement continu** :

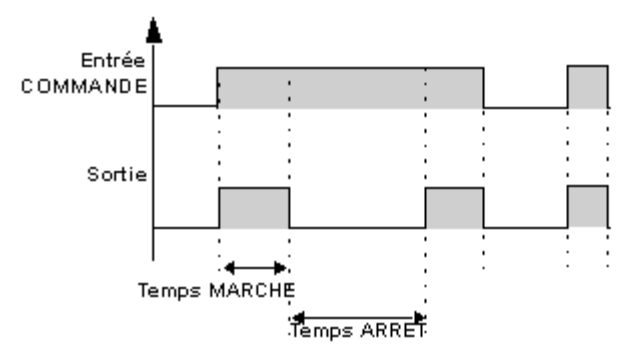

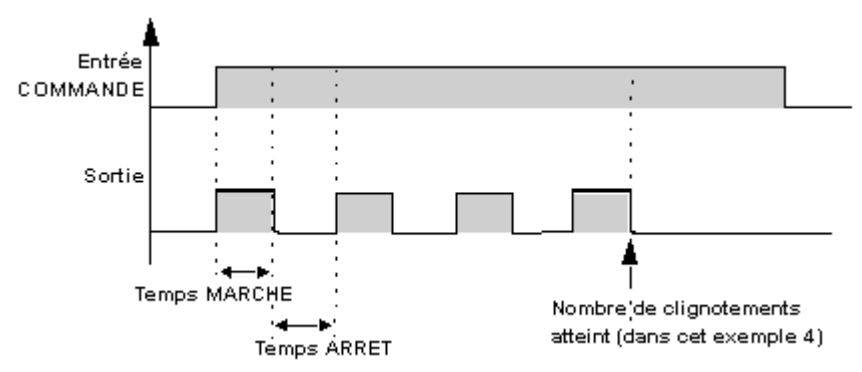

#### Mode **Nombre de clignotements** :

#### Mode **Durée de clignotement** :

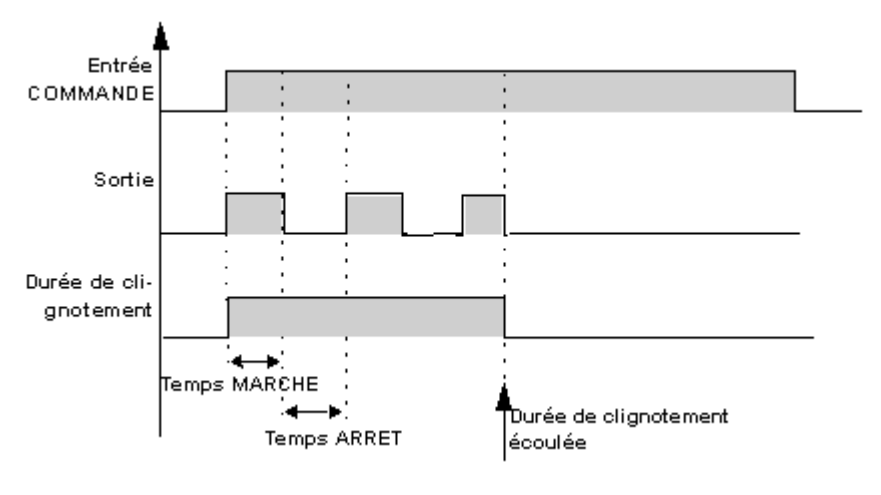

# **Paramètres du timer B/H**

#### **Dans l'atelier**

La fenêtre **Paramètres** permet de :

- **choisir l'unité de temps du temps de marche**, ce temps peut être exprimé en secondes, dixièmes de secondes ou en nombre de cycles,
- **régler la valeur Temps de marche**, uniquement si la case **Consigne extérieure n'a pas été cochée** lors du choix du type de temporisateur,
- **choisir le mode de fonctionnement du timer**, sélectionner **Fonction B** pour que la sortie reste active quellque soit la durée de l'impulsion de commande ; sélectionner **Fonction H** pour que la sortie passe à l'état inactif sur front descendant de la commande,

**activer** éventuellement le paramètre **Sauvegarde sur coupure secteur**, cela permet, après une [coupure secteur,](#page-55-0) de redémarrer le temporisateur là où il s'était arrêté.

# **A partir de la face avant**

A partir du menu **[PARAMETRE](#page-67-0)** vous pouvez régler :

la valeur du temps de marche : **durée impulsion**.

# **Illustration :**

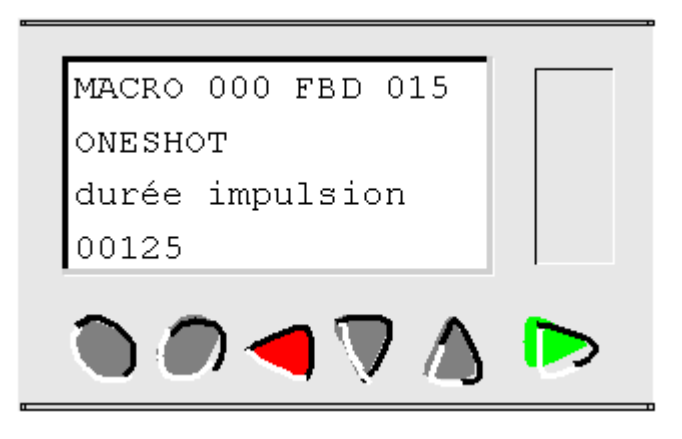

# **Chronogrammes du timer B/H**

# **Fonction B** :

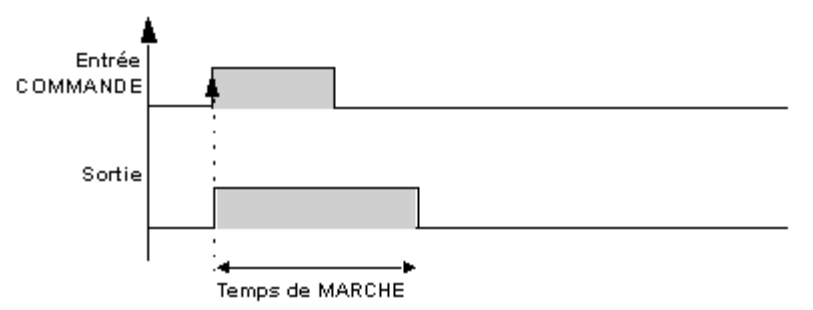

**Note :** chaque impulsion sur l'entrée COMMANDE du timer remet sa valeur courante à 0.

# **Fonction H** :

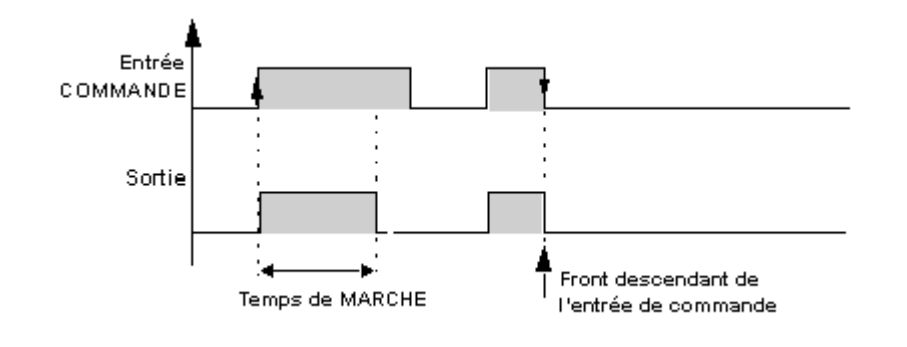

#### **Paramètres du totaliseur**

#### **Dans l'atelier**

La fenêtre **Paramètres** permet de :

- **choisir l'unité de temps du temps de marche**, ce temps peut être exprimé en minutes, en secondes, dixièmes de secondes ou en nombre de cycles,
- **régler la valeur T** du temps à atteindre, uniquement si la case **Consigne extérieure n'a pas été cochée** lors du choix du type de temporisateur,
- **choisir le mode de fonctionnement du totaliseur**, sélectionner :
	- **At** pour que la sortie du totaliseur passe à l'état **actif** lorsque le temps passé à l'état **inactif** par l'entrée atteint le temps déterminé,
	- **Ht** pour que la sortie du totaliseur passe à l'état **inactif** lorsque le temps passé à l'état **inactif** par l'entrée atteint le temps déterminé,
	- **T** pour que la sortie du totaliseur passe à l'état **actif** lorsque le temps passé à l'état **actif** par l'entrée atteint le temps déterminé,
	- **Tt** pour la sortie du totaliseur passe à l'état **actif** pendant un temps déterminé, lorsqu'une impulsion est détectée sur l'entrée,
- **activer** éventuellement le paramètre **Sauvegarde sur** coupure secteur, cela permet, après une [coupure secteur,](#page-55-0) de redémarrer le temporisateur là où il s'était arrêté.

# **A partir de la face avant**

A partir du menu **[PARAMETRE](#page-67-0)** vous pouvez régler :

la valeur du temps de marche : **durée impulsion**.

# **Illustration :**

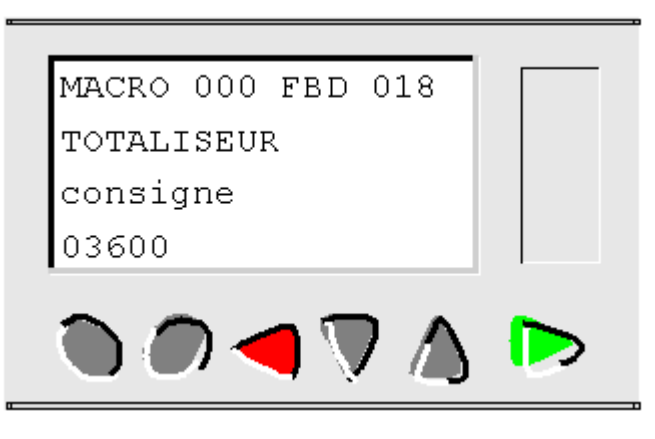

# **Chronogrammes du totaliseur**

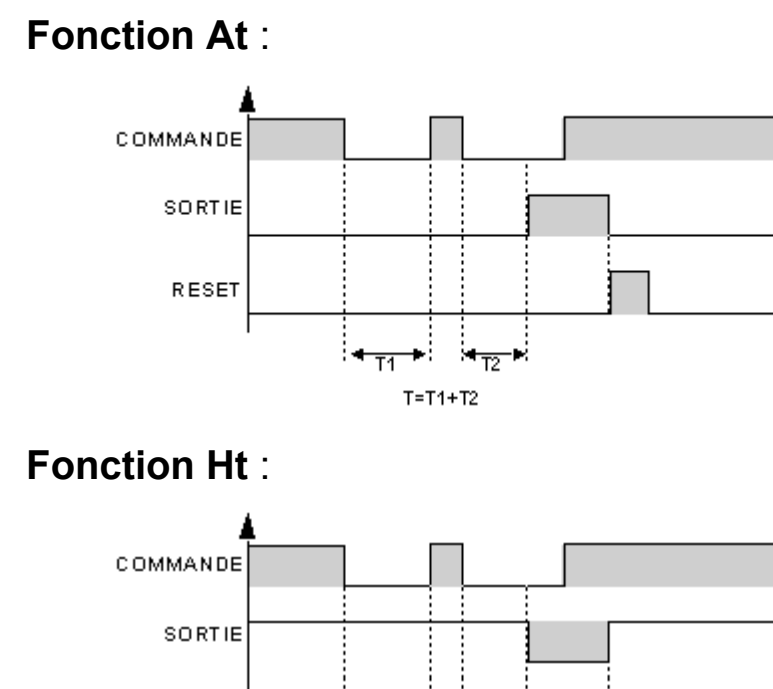

 $+$   $+$   $+$   $+$ 

 $T = T1 + T2$ 

**Fonction T** :

RESET

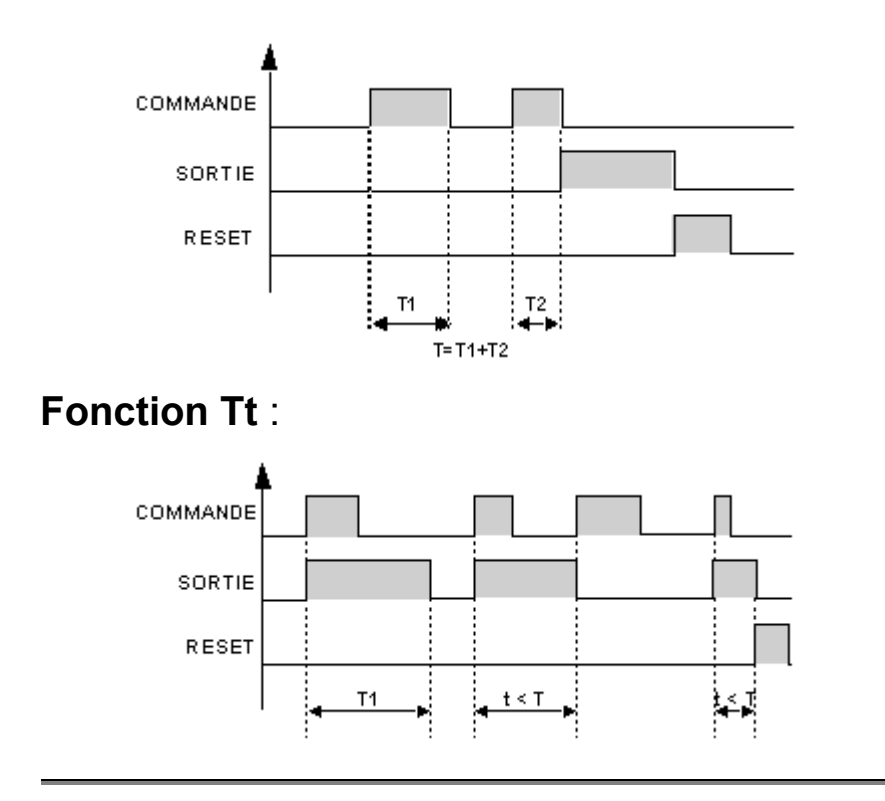

# **Modification des paramètres**

Pour pouvoir modifier les paramètres depuis la face avant du contrôleur, cocher la case **Modification autorisée** de la fenêtre **Paramètres**.

# **Comparaison COMPARE IN ZONE**

 $\blacktriangleleft$ 

#### **Description**

La fonction comparaison **COMPARE IN ZONE** permet de comparer une valeur entre deux consignes (les valeurs MINI et MAXI délimitent la zone).

₩

#### **Accès**

**WAL**< kour el Cette fonction  $\left| \frac{z_{\text{on}}}{z} \right|$  est accessible à partir de la barre de fonctions **CTRL**.

#### **Entrées/Sorties**

La fonction comparaison dispose :

- d'une entrée **VALIDATION FONCTION** de type TOR, cette entrée est Active si elle n'est pas connectée,
- d'une entrée **VALEUR A COMPARER** de type entier,
- d'une entrée **VALEUR MINI** de type entier,
- d'une entrée **VALEUR MAXI** de type entier,
- d'une sortie **SORTIE** de type TOR.

La SORTIE indique le résultat de la comparaison lorsque l'entrée VALIDATION FONCTION est active.

La SORTIE ne change pas d'état lorsque l'entrée VALIDATION FONCTION est inactive.

#### **Paramètres**

A partir de la fenêtre **Paramètres** vous pouvez sélectionner l'état de la sortie en fonction du résultat de la comparaison :

**MARCHE dans la zone** : la sortie sera active si la valeur d'entrée est comprise entre les deux consignes (MINI et

MAXI),

**ARRET dans la zone** : la sortie sera inactive si la valeur d'entrée est comprise entre les deux consignes (MINI et MAXI).

Si MINI est supérieur à MAXI, alors pour :

- **MARCHE dans la zone** : la sortie sera toujours inactive,
- **ARRET dans la zone** : la sortie sera toujours active.

# **Fonction comparaison**

La figure présente les différents états que peut prendre la sortie en fonction de la valeur d'entrée à comparer et de l'entrée validation :

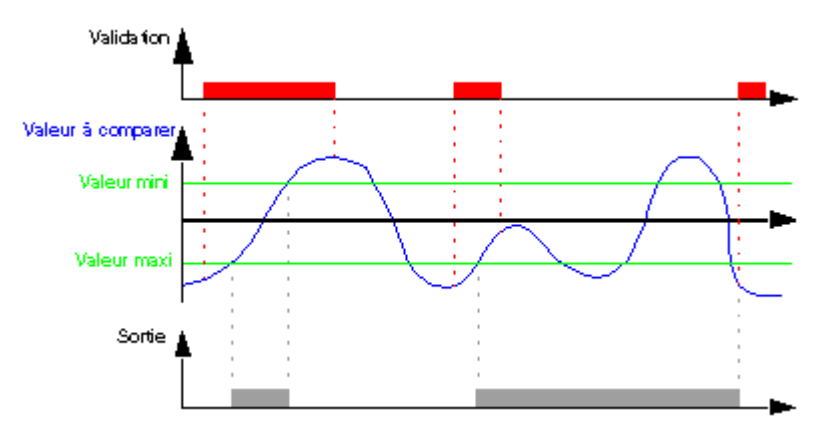

# **Compteur horaire à présélection PRESET H-METER**

₩

# **Description**

 $\overline{a}$ 

La fonction compteur horaire **PRESET H-METER** mesure la durée d'activation de l'entrée. Lorsque cette durée a atteint une valeur préréglée, la sortie est activée.

La durée peut être réglée en heures (Maxi 32767) et minutes.

L'activation de l'entrée **REMISE A ZERO** permet d'inactiver la sortie et d'initialiser les valeurs courantes.

# **Accès**

Cette fonction **EXECO** est accessible à partir de la barre de fonctions **CTRL**.

# **Entrées/Sorties**

Le compteur dispose :

- d'une entrée **COMMANDE** de type TOR,
- d'une entrée **REMISE A ZERO** de type TOR.

Si ces deux entrées ne sont pas connectées, elles sont mises respectivement à l'état Actif et Inactif.

Le compteur délivre :

- une **SORTIE** de type TOR,
- la recopie de la consigne du nombre d'heures (1),
- la valeur courante du nombre d'heures (1),
- la recopie de la consigne du nombre de minutes (1),
- la valeur courante du nombre de minutes (1), (1) ces valeurs de type Entier sont affichées dans le mode Simulation et Monitoring.

#### **Paramètres**

Vous pouvez régler :

- la valeur de présélection **Heure** valeur comprise entre 0 et 32767,
- la valeur de présélection **Minute** valeur comprise entre 0 et 59.

Le paramètre **Sauvegarde sur coupure secteur** s'il est sélectionné permet après une [coupure secteur d](#page-55-0)e redémarrer le temporisateur là où il s'était arrêté.

# **Modification depuis la face avant**

Pour pouvoir modifier les paramètres depuis la face avant du contrôleur, cocher la case **Modification autorisée** de la fenêtre **Paramètres**.

# <span id="page-264-0"></span>**Trigger de Schmidt**

 $\blacksquare$ 

#### **Description**

La fonction TRIGGER DE SCHMITT **TRIGGER** permet de surveiller une valeur analogique par rapport à deux seuils.

₩

La sortie change d'état si :

- la valeur d'entrée est inférieure à la valeur minimale,
- si la valeur d'entrée est supérieure à la valeur maximale.

Si l'entrée est comprise entre les deux, la sortie ne change pas d'état.

Chacune des consignes **DE MARCHE A ARRET** et **D'ARRET A MARCHE** peuvent être aussi bien la valeur minimale ou la valeur maximale. Ceci implique un fonctionnement inversé de la fonction. Ces deux fonctionnements sont présentés sur les [diagrammes.](#page-264-0)

Si l'entrée **VALIDATION** est à l'état inactif, la sortie reste inactive. La sortie ne change pas d'état si l'entrée **VALIDATION** passe de l'état Actif à l'état Inactif.

#### **Accès**

Cette fonction **Freque** est accessible à partir de la barre de fonctions **CTRL**.

#### **Entrées/Sorties**

La fonction dispose de quatre entrées :

- d'une entrée **VALEUR A COMPARER** de type Entier,
- d'une entrée **CONSIGNE DE MARCHE A ARRET** de type Entier,
- d'une entrée **CONSIGNE D'ARRET A MARCHE** de type Entier,

d'une entrée **VALIDATION FONCTION** de type TOR.

La fonction délivre une **SORTIE** de type TOR.

#### **Diagrammes de fonctionnements**

La figure présente les différents états que peut prendre la sortie dans le cas ou la **CONSIGNE DE MARCHE A ARRET** est > à la consigne **CONSIGNE D'ARRET A MARCHE** :

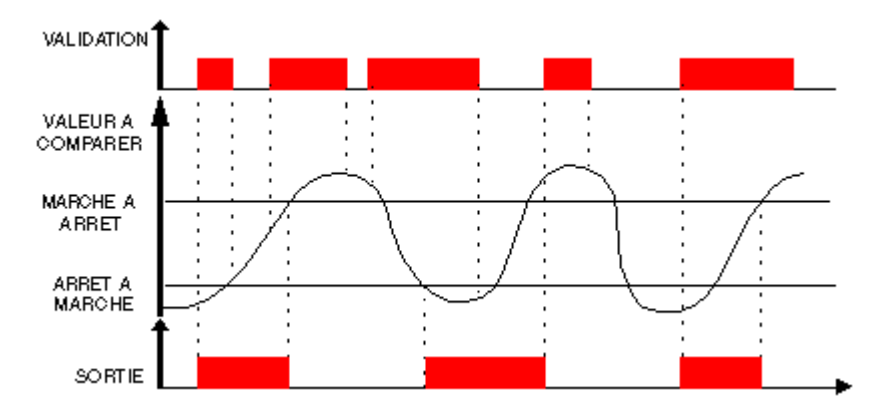

La figure présente les différents états que peut prendre la sortie dans le cas ou la est **CONSIGNE D'ARRET A MARCHE** > à la consigne **CONSIGNE DE MARCHE A ARRET** :

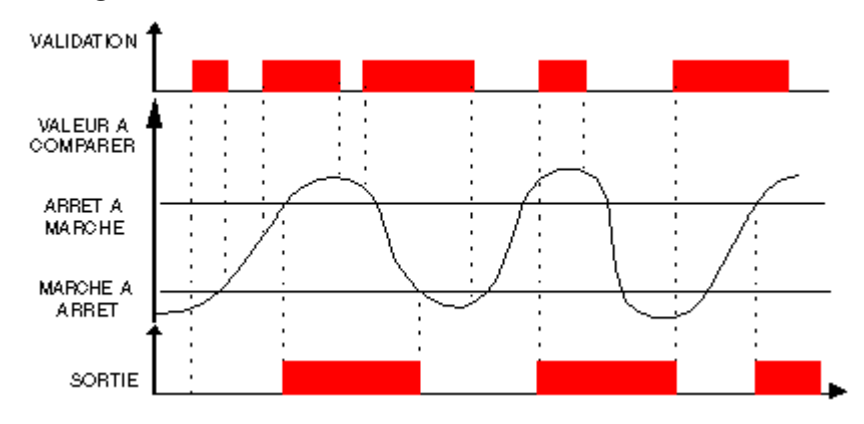

# **Fonction comparaison de deux valeurs analogiques COMPARE**

₩

# **Description**

La fonction **COMPARE** permet de comparer deux valeurs analogiques.

### **Accès**

 $-$  44  $-$ 

Cette fonction  $\frac{1}{5}$  est accessible à partir de la barre de fonctions **CTRL**.

# **Entrées/Sorties**

La fonction dispose .

- d'une entrée **VALIDATION FONCTION** de type TOR,
- d'une entrée **VALEUR 1** de type Entier,
- d'une entrée **VALEUR 2** de type Entier.

Si l'entrée **VALEUR 1** ou **VALEUR 2** n'est pas connectée la valeur est mise à 0.

La fonction délivre une **SORTIE** de type TOR.

La sortie est active si le résultat de la comparaison entre la **VALEUR 1** et la **VALEUR 2** est vraie **et** si l'entrée **VALIDATION FONCTION** est active ou non connectée.

La sortie ne change pas d'état si l'entrée **VALIDATION FONCTION** passe de l'état Actif à l'état Inactif.

#### **Paramètres**

Les opérateurs de comparaison que l'on peut choisir à partir de la fenêtre **Paramètres** sont :

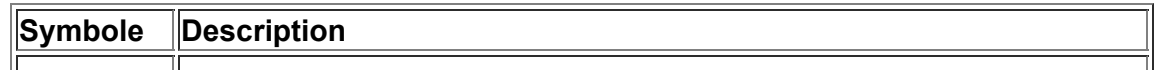

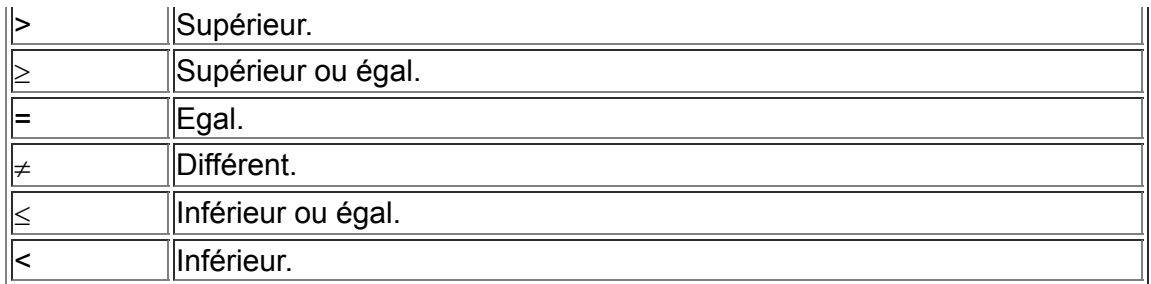

# **Fonction GAIN**

 $\blacktriangleleft$ 

#### **Description**

La fonction **Gain** permet de convertir des valeurs analogiques par changement d'échelle et offset.

₩

Formule de calcul du gain:

```
SORTIE CALCUL = A / B * ENTREE CALCUL + C
```
### **Accès**

La fonction gain in est accessible à partir de la barre de fonctions **CALC**.

### **Entrées/Sorties**

Description des entrées:

**VALIDATION FONCTION**: entrée de commande de la fonction gain, elle est de type [TOR.](#page-207-0)

L'état de cette entrée détermine le fonctionnement du bloc: si l'entrée VALIDATION FONCTION est inactive la SORTIE CALCUL conserve la dernière valeur calculée.

**ENTREE CALCUL**: valeur de l'entrée analogique connectée à la fonction gain.

C'est un entier compris entre -32768 et 32767.

Description de la sortie:

**SORTIE CALCUL**: valeur de sortie de la fonction gain. Cette valeur dépend de l'état de l'entrée VALIDATION FONCTION.

Si l'entrée VALIDATION FONCTION est:

inactive, alors la SORTIE CALCUL est égale à la dernière valeur calculée, lorsque l'entrée VALIDATION FONCTION est inactive,

۰ active, alors la SORTIE CALCUL est égale au résultat de la formule de calcul du gain.

**Note :** si l'entrée VALIDATION FONCTION n'est pas connectée, alors elle est considérée comme active.

# **Paramètres**

# **Dans l'atelier**

A partir de la fenêtre **Paramètres** vous pouvez régler:

- **A/B** qui correspond au **gain** appliqué par la fonction avec:
	- **A**: numérateur (de -32768 à 32767),
	- **B**: dénominateur (de -32768 à -1 et de 1 à 32767)
- **C** qui est l'**offset** appliqué par la fonction, c'est un entier compris entre -32768 et 32767.

Il est également possible de définir une **plage de fonctionnement** en fixant des limites pour la sortie de la fonction:

- borne inférieure: entiers compris entre -32768 et 32767,
- borne supérieure : entiers compris entre -32768 et 32767.

# **A partir de la face avant**

A partir du menu **[PARAMETRE](#page-67-0)** vous pouvez régler les valeurs des paramètres :

- **A** : numérateur gain,
- **B** : dénominateur gain (valeur 0 interdite),
- **C** : offset,
- **limite supérieure**,
- **limite inférieure**.

# **Illustration :**

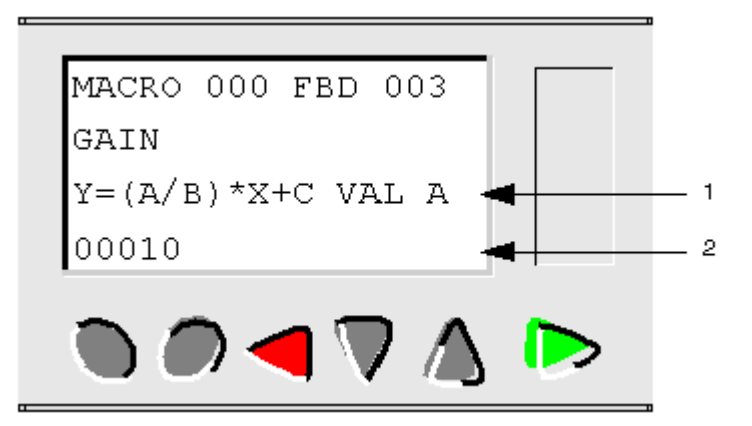

- **1** Nom du paramètre affiché
- **2** Valeur du paramètre affiché

#### **Modification des paramètres**

Pour pouvoir modifier les paramètres depuis la face avant du contrôleur, cocher la case **Modification autorisée** de la fenêtre **Paramètres**.

# **Affichage sur l'écran LCD DISPLAY**

 $\blacksquare$ 

₩

#### **Description**

La fonction **DISPLAY** permet d'afficher du texte, une date, une heure ou une valeur numérique sur l'afficheur LCD à la place de l'écran des ENTREES-SORTIES du contrôleur.

La fonction DISPLAY permet d'afficher les informations suivantes:

- du texte (maximum 72 caractères),
- des valeurs numériques correspondant à la sortie d'un bloc fonction utilisé dans l'application.

Il est possible de valider 8 blocs DISPLAY simultanément dans un programme. Si ce nombre est dépassé, seules les 8 premières activés sont affichées.

L'appui simultané sur les touches **OK** (verte) et **ESC** (rouge) remplace l'affichage de l'écran DISPLAY par l'affichage des menus.

Un nouvel appui sur la touche **ESC** permet de revenir sur l'affichage de l'écran DISPLAY.

**Note :** l'ensemble des caractères de la norme ASCII ainsi que des caractères accentués sont utilisables.

**Note :** les caractères et les symboles qui ne s'affichent pas dans la fenêtre de saisie lors de la frappe sur le clavier ne sont supportées.

#### **Accès**

fonctions **HMI**.

La fonction DISPLAY **DEFLAY** est accessible à partir de la barre de

### **Entrées**

- **VALIDATION FONCTION**: c'est l'entrée de commande de la fonction DISPLAY, elle est de type [TOR.](#page-207-0) L'état de cette entrée détermine le fonctionnement du bloc: si l'entrée VALIDATION FONCTION est active les informations sont affichées sur le LCD, sinon il n'y a pas d'affichage. Si cette entrée n'est pas connectée, alors elle est considérée comme active.
- **ENTREE VALEUR**: c'est l'entrée de sélection qui détermine la nature des informations à afficher, si cette entrée est:
	- non connectée: l'affichage correspond au choix effectué dans la zone **Options utilisateur**,
	- connectée à la sortie d'un bloc fonction: l'affichage correspond la valeur émise par cette sortie.

# **Paramètres**

Les paramètres réglables dépendent de la connexion ou non d'ENTREE VALEUR

# **1er cas : ENTREE VALEUR n'est pas connectée**

L'affichage correspond au choix effectué dans la zone **Options utilisateur**.

Selon l'option retenue on affiche:

- **texte**: une chaîne de caractère,
- **date**: la valeur courante de la date interne du dispositif sur lequel le programme s'exécute (contrôleur ou simulateur),
- **heure**: la valeur courante de l'heure interne,
- **calibration**: la valeur de la dérive de l'horloge interne du contrôleur.

# **2em cas : ENTREE VALEUR est connectée**

La valeur entière présente sur l'entrée est convertie en une chaîne de caractères , le format d'affichage de cette chaîne dépend de l'option retenue :

- **entier 1/1 1/10000**,
- **date calendaire**,
- **bargraphe**,
- **maxichiffre.**

# Description des modes d'affichages:

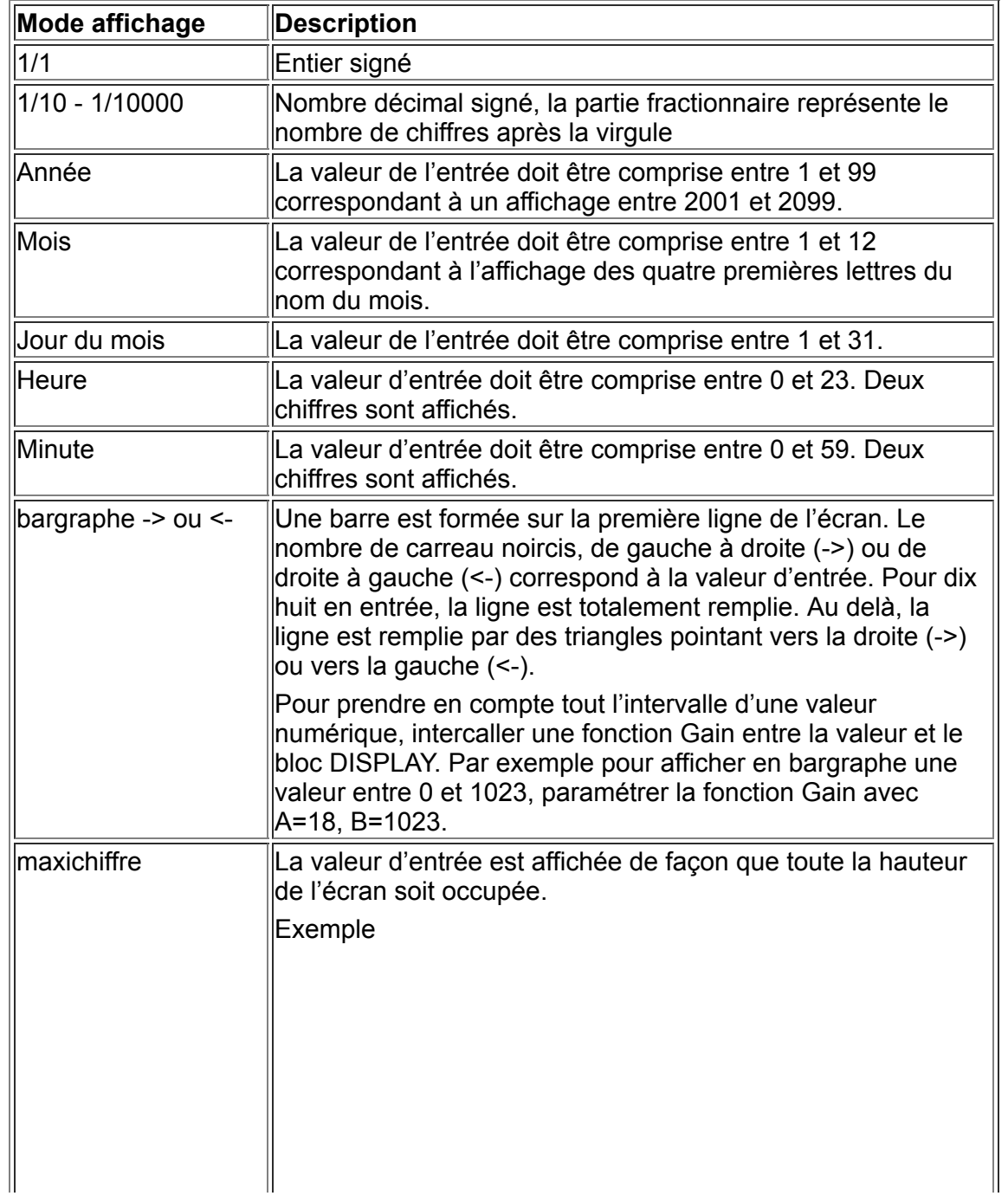

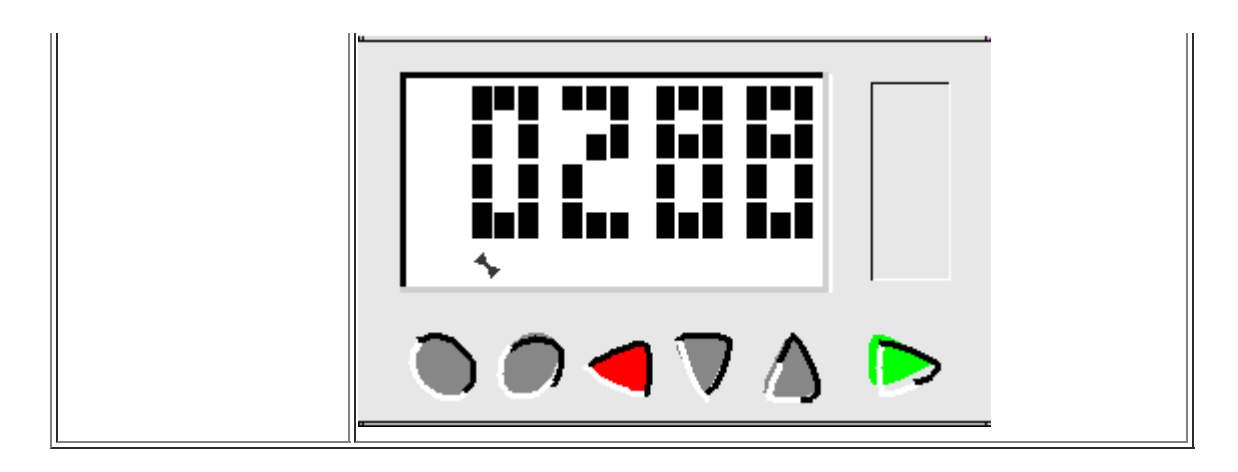

**Note :** pour les formats: Jour du mois / Heure / Minute, aucun contrôle de cohérence n'est effectué.

- **Modification autorisée** : autorise la modification directement à partir de l'écran display des valeurs suivantes :
	- les données entières connectées sur les ENTREE VALEUR des blocs fonctions (La modification n'est effective que si la donnée est modifiable),
	- la valeur courante de la date ou l'heure interne du contrôleur,
	- la correction de dérive de l'horloge interne du contrôleur (cette dernière action est inopérante en mode simulation).

#### **Mode opératoire**

#### **Description de l'interface**

Chaque fonction d'affichage est identifiée par un numéro de bloc: BXX.

On trouve cet identifiant:

- sur la feuille de câblage: le numéro se situe en haut à droite du bloc,
- dans la fenêtre de paramétrage / onglet Paramètres: le numéro se situe dans le menu déroulant en haut à gauche de la fenêtre.

La fenêtre de paramétrage affiche la chaîne résultante de tous les blocs (BXX) utilisés sur la feuille de câblage.

La fenêtre de paramétrage est ouverte par défaut sur le numéro de bloc de la fonction à partir de laquelle la boîte de dialogue est ouverte.

Pour le bloc sélectionné tous les textes qui le concernent sont en rouge.

En cas de recouvrement les textes apparaissent en mode vidéo inversée rouge.

Les textes, non recouverts, correspondant aux autres blocs sélectionnés, apparaissent en marron.

# **Saisie d'un des paramètres d'un bloc DISPLAY**

Description de la procédure de saisie :

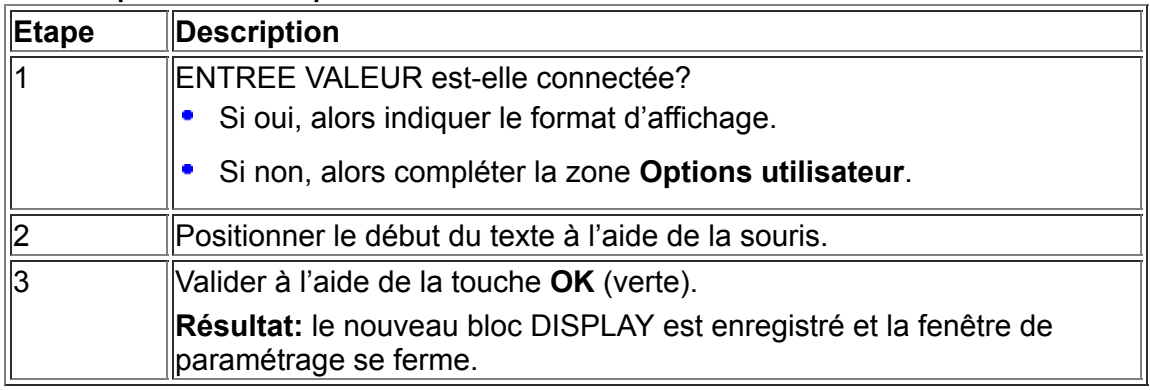

**Note :** si les chaînes se superposent, un avertissement s'affiche sur la grille: les cases apparaissent en rouge, toutes les chaînes valides sont affichées en marron.

# **Comment modifier les données depuis la face avant**

Quand l'option **Modification autorisée** est validée, il est possible de modifier les données affichées directement à partir de l'écran display en procédant comme suit :

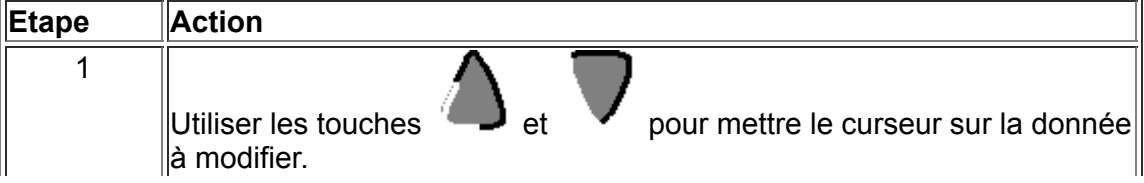

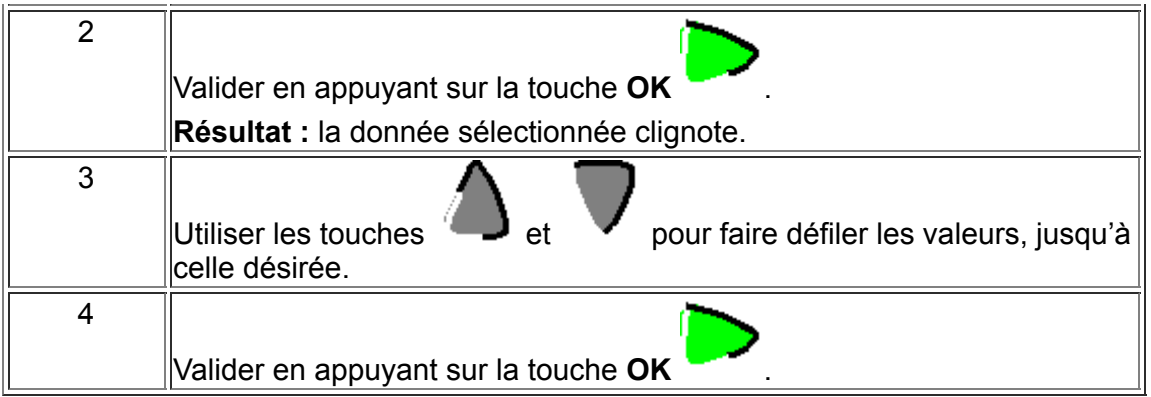

# **Fonction TEXTE**

 $\blacksquare$ 

#### **Description**

La fonction d'automatisme **Texte** permet d'afficher des textes et/ou des valeurs numériques (valeur courante, présélection, etc.) sur l'afficheur LCD à la place de l'écran des **ENTREES-SORTIES**.

₩

Il est possible d'utiliser plusieurs blocs texte simultanément dans un programme, mais seul le bloc de numéro le plus élevé est affiché.

L'appui simultané sur les touches **OK** (verte) et **ESC** (rouge) remplace l'affichage de l'écran TEXTE par l'affichage du menu principal.

Un nouvel appui sur la touche **ESC** permet de revenir sur l'affichage de l'écran TEXTE.

#### **Accès**

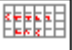

Cette fonction  $H^{\text{EXTE}}$  est accessible à partir de la barre de fonctions **HMI**.

#### **Entrées**

La fonction **Texte** dispose de deux entrées TOR :

- **Set** : l'activation de l'entrée Set provoque l'affichage.
- **Reset** : l'activation de l'entrée **Reset** annule l'affichage. Reset est prioritaire sur Set.

La fonction Texte dispose de 4 entrées analogiques 10 bits qui sont des valeurs affichables.

- **Valeur 1**
- **Valeur 2**
- **Valeur 3**

#### **Valeur 4**

#### **Affichage d'une chaîne de caractères**

Le positionnement du curseur du début de la chaîne à afficher dans la fenêtre se fait :

- par le clic gauche de la souris sur une case (qui alors clignote),
- par les flèches de navigation du clavier du PC.

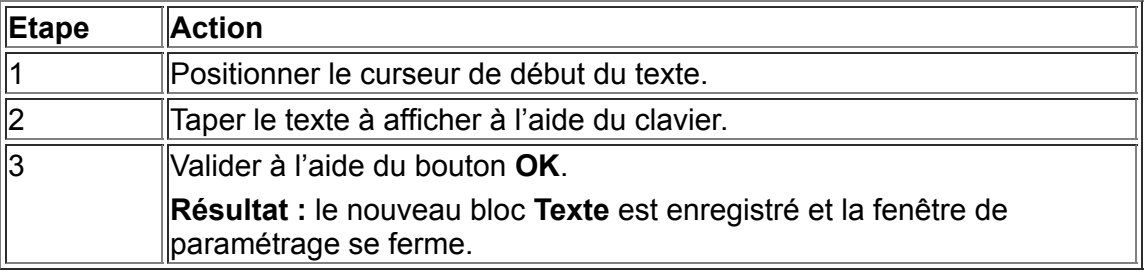

Description de la procédure de saisie :

**Note :** la chaîne de caractères est limitée aux quatre lignes. Si l'utilisateur continue d'entrer des caractères, chaque caractère supplémentaire écrase celui contenu dans la dernière case.

**Note :** l'ensemble des caractères de la norme ASCII ainsi que des caractères accentués sont utilisables. Les caractères et les symboles qui ne s'affichent pas dans la fenêtre de saisie lors de la frappe sur le clavier ne sont pas supportées.

**Note :** si le texte saisi dans une ligne recouvre une valeur numérique déjà positionnée, cette dernière est supprimée.

Si une valeur numérique est positionnée sur un texte déjà saisi, les caractères recouverts sont écrasés.

#### **Affichage d'une valeur numérique**

**Positionnement :**

Pour positionner la valeur dans la ligne, il suffit d'effectue un glisser-déposer de la valeur sur la fenêtre d'édition.

# **Sélection :**

Le choix de la valeur à afficher se fait dans la fenêtre située audessus de la zone d'édition.

Cette fenêtre liste les éléments suivants :

- **Date** : la valeur courante de la date (jour.mois.année) interne du dispositif sur lequel le programme s'exécute (contrôleur ou simulateur),
- **Heure** : la valeur courante de l'heure interne (heure : minute),
- **[calibration](#page-80-0)** : la valeur de la dérive de l'horloge interne du contrôleur.
- liste des valeurs affichables c'est à dire des entrées analogiques de la fonction.

# **Effacer le texte**

Description de la procédure :

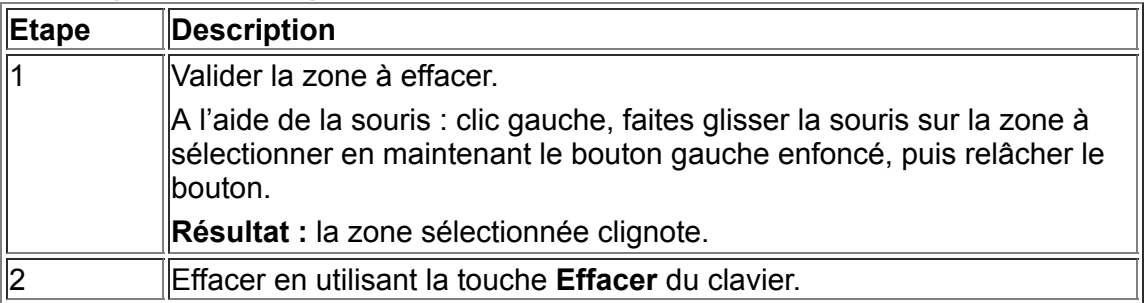

# **Programmateur TIME PROG**

 $\overline{\mathbf{H}}$ 

#### **Description**

La fonction programmateur horaire / hebdomadaire / annuel **TIME PROG**, permet de valider des plages horaires pendant lesquelles il sera possible d'exécuter des actions.

Cette fonction permet de définir un maximum de 51 évènements qui sont utilisés pour commander sa sortie.

₩

#### **Accès**

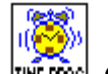

La fonction TIME PROG **EXAMEDED** est accessible à partir de la barre de fonction **CTRL**.

#### **Sorties**

**SORTIE**: c'est la sortie de validation du programmateur.

Lorsqu'un des cycles définis en paramètres est atteint la sortie est active (la sortie reste active pour toute la durée de ce cycle).

#### **Paramètres**

#### **Dans l'atelier**

Un cycle est défini par:

- le **type d'action**: MARCHE ou ARRET,
- l'**heure** où il prend effet: Heure / Minute,
- le **mode** d'activation.

Le mode d'activation des cycles peut se faire de différentes manières:

**périodique** : déclenchement d'un évènement certaines semaines de chaque mois (hebdomadaire) ou certains jours de la semaine (journalier).

Dans ce cas on a accès à une nouvelle série de choix:

- hebdomadaire: par défaut ce choix est validé et toutes les semaines sont sélectionnées, il est possible de ne sélectionner que certaines semaines,
- journalier: par défaut ce choix est validé et tous les jours sont validés, il est possible de ne sélectionner que certains jours (dans ce cas l'option Journalier n'est plus validée).
- **date** : déclenchement d'un unique évènement à une date spécifique.

Dans ce cas le jour, le mois et l'année sont à configurer (cliquer ci-besoin sur l'icône calendrier),

**annuel** : déclenchement d'un évènement une seule fois par an.

Dans ce cas il faut configurer le mois et le jour (cliquer cibesoin sur l'icône calendrier).

**mensuel** : déclenchement d'un évènement une seule fois par mois.

Dans ce cas seul le jour est à configurer (cliquer ci-besoin sur l'icône calendrier).

**Note :** les semaines indiquées en mode hebdomadaire ne correspondent pas à des semaines du calendrier (lundi à dimanche), mais sont définies par rapport au nombre de jours par rapport au début du mois (les 7 premiers jours du mois forment la première semaine).

#### **Modification depuis la face avant**

Pour pouvoir modifier les paramètres depuis la face avant du contrôleur, cocher la case **Modification autorisée** de la fenêtre **Paramètres**.

Par la face avant, on ne peut que modifier la valeur des paramètres.

Il n'est pas possible de :

- ajouter ou supprimer un événement,
- modifier le type (périodique, annuel, mensuel et date).

### **Création d'un cycle**

Procédure de création d'un nouveau cycle :

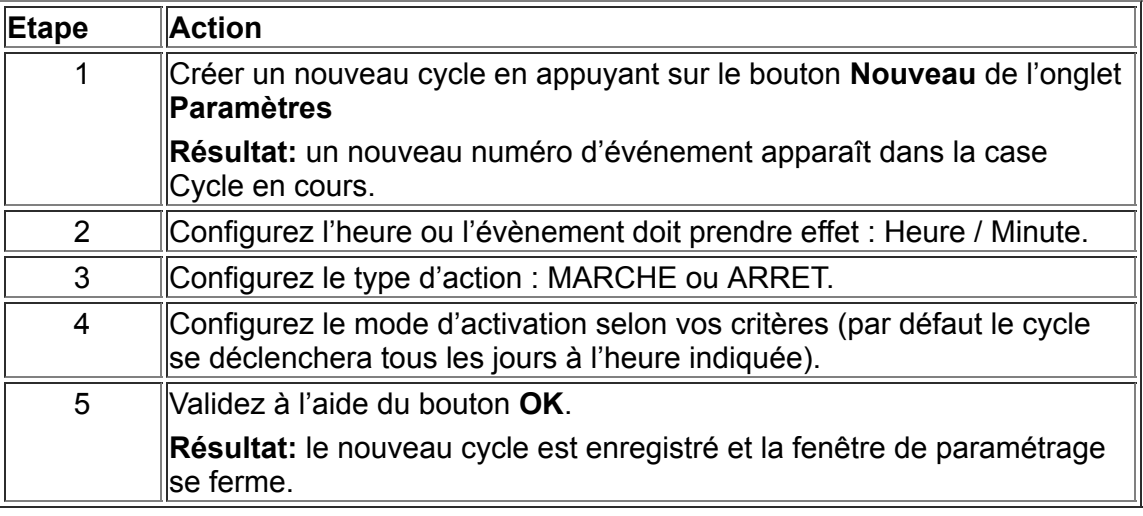

# **Modification d'un cycle**

Procédure de modification d'un cycle :

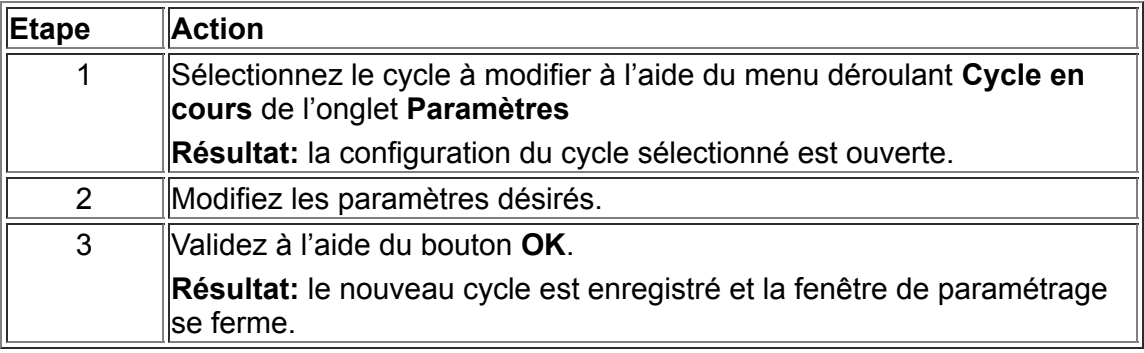

# **Effacer un cycle**

# Procédure pour effacer cycle:

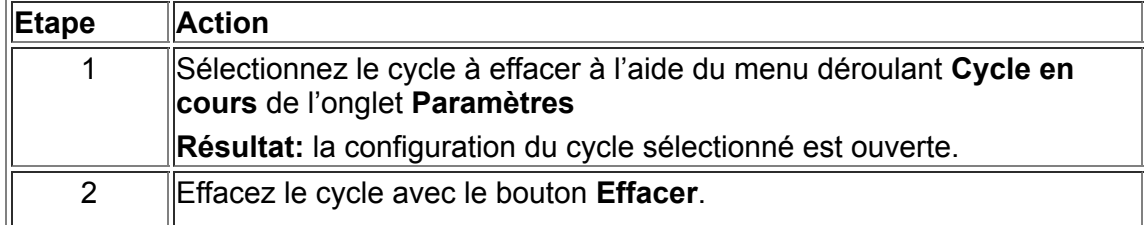

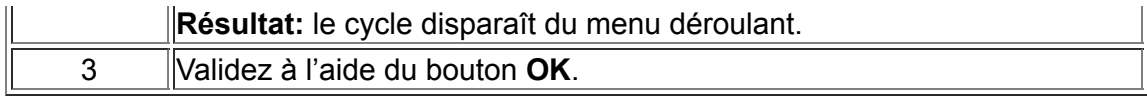

### **Résumé de la configuration**

Pour faire le point sur tous les cycles créés et leurs conditions de déclenchement, il suffit de sélectionner l'onglet **Résumé** et de parcourir la liste des cycles paramétrés.

Le bouton **Effacer** permet de supprimer le cycle désigné par un clic de souris dans la liste de l'onglet Résumé.

Le bouton **Numéro** permet d'affecter un nouveau numéro (non encore utilisé) à un événement désigné par un clic de souris dans la liste de l'onglet **Résumé**.

Pour modifier les caractéristiques d'un cycle, il suffit de double cliquer sur la ligne désirée: la fenêtre de paramétrage s'ouvre sur le cycle sélectionné.

# **Mode Simulation et Monitoring**

# **Configuration de l'horloge**

En mode simulation c'est l'horloge propre au simulateur qui est prise en compte. Cette horloge est initialisée, lors du passage en mode de simulation, à l'heure / date de l'horloge du PC sur lequel s'exécute l'Atelier de programmation.

Par la suite les paramètres de l'horloge sont modifiables:

- par la commande Lire / Ecrire date et heure du menu contrôleur,
- par la commande HORLOGE du choix DIVERS accessible par une action sur les boutons de la fenêtre face avant,
- par la [fenêtre de sauts d'événnement Time Prog](#page-21-0).

# **Modification des paramètres de TIME PROG**

Ces paramètres ne peuvent pas êtres modifiés en ouvrant la fenêtre de paramétrage dans les modes Simulation et Monitoring.

# **Fonction télérupteur BISTABLE**

 $\blacktriangleleft$ 

#### **Description**

La fonction télérupteur **BISTABLE** fait basculer l'état de la **SORTIE** sur chaque front montant (passage d'inactif à actif) de l'entrée **COMMANDE**.

₩

#### **Accès**

La fonction télérupteur **lighteur** est accessible à partir de la barre de fonctions **CTRL**.

#### **Entrées/Sorties**

Description des entrées:

- **COMMANDE**: c'est l'entrée qui commande les changements d'état de la sortie, elle est de type [TOR.](#page-207-0)
- **REMISE A ZERO**: lorsque cette entrée est active, la SORTIE reste toujours à inactive, quelles que soient les transitions de l'entrée COMMANDE.

**Note :** si l'entrée REMISE A ZERO n'est pas connectée, elle lest considérée comme inactive.

Description de la sortie:

- **SORTIE**: c'est la sortie du télérupteur, elle est de type [TOR](#page-221-0). Cette valeur dépend de l'état de l'entrée REMISE A ZERO. Si l'entrée REMISE A ZERO est:
	- inactive: la SORTIE change d'état en accord avec les transitions de l'entrée COMMANDE,
	- active: la SORTIE reste toujours inactive.

# **Fonction Multiplexage MUX**

 $\blacktriangleleft$ 

#### **Description**

La fonction **MUX** opère un multiplexage de deux voies d'entrée sur la SORTIE.

₩

# **Accès**

La fonction multiplexage  $\left[\bigtimes_{MIX} B$  est accessible à partir de la barre de fonctions **CALC**.

### **Entrées/Sorties**

Description des entrées:

- **VOIE A**: c'est l'entrée A du multiplexeur, elle est de type [entier.](#page-210-0)
- **VOIE B**: c'est l'entrée B du multiplexeur , elle est de type [entier.](#page-210-0)
- **SELECTION**: cette entrée permet de choisir le canal d'entrée à appliquer sur la sortie.

Description de la sortie:

- **SORTIE**: c'est la sortie du multiplexeur. Cette valeur dépend de l'état de l'entrée SELECTION. Si l'entrée SELECTION est:
	- <sup>o</sup> inactive: la SORTIE correspond à la VOIE A,
	- active: la SORTIE correspond à la VOIE B.

**Note :** si l'entrée SELECTION n'est pas connectée, alors elle est considérée comme inactive.

**Note :** Si les VOIES A ou B ne sont pas connectées, alors elles

sont fixées à 0.

 $\begin{array}{c} \hline \end{array}$ 

# **Fonction arithmétique ADD-SUB**

 $\blacktriangleleft$ 

#### **Description**

La fonction Addition et/ou Soustraction **ADD-SUB** permet d'effectuer des opérations simples sur des entiers :

₩

- addition
- soustraction

Formule de calcul:

SORTIE CALOUL = ENTREE1+ENTREE2-ENTREE3

### **Accès**

La fonction ADD-SUB  $\blacksquare$ est accessible à partir de la barre de fonction **CALC**.

#### **Entrées/Sorties**

Description des entrées:

- **ENTREE 1**: première valeur d'entrée de la formule ([entier\)](#page-210-0),
- **ENTREE 2**: seconde valeur d'entrée de la formule [\(entier](#page-210-0)),
- **ENTREE 3**: troisième valeur d'entrée de la formule ([entier](#page-210-0)).

**Note :** si les ENTREES ne sont pas connectées, elles sont fixées à 0.

**PROPAGATION D'ERREUR**: cette entrée de type [TOR](#page-207-0) sert à propager des erreurs (ou des saturations) provenant de fonctions de calcul ( ADD-SUB ou MUL-DIV ) effectuées en amont.

**Note :** si PROPAGATION D'ERREUR est à 1 alors les opérations ne sont pas effectuées et la sortie ERREUR /
DEBORDEMENT est mise à 1.

**Note :** si l'entrée PROPAGATION D'ERREUR n'est pas connectée, elle est fixée à 0.

Description des sorties:

- **SORTIE CALCUL**: c'est la valeur de sortie de la formule de calcul [\(entier\)](#page-221-0).
- **ERREUR/DEBORDEMENT:** cette sortie de type **TOR** indique la présence éventuelle d'erreurs de saturations). Cette sortie est activée dans les cas suivants.
	- la suite des opérations fournit un résultat qui sort de l'intervalle [ -32768, +32767],
	- l'entrée PROPAGATION D'ERREUR est active.

# **Exemples**

**Addition simple**: il suffit de ne pas utiliser l'entrée **ENTREE 3**.

**Soustraction simple**: il suffit de ne pas utiliser une des entrées **ENTREE 1 ou 2**.

# **Fonction arithmétique MUL-DIV**

#### $\blacktriangleleft$

#### **Description**

La fonction Multiplication et/ou Division **MUL-DIV** permet d'effectuer des opérations simples sur des entiers:

₩

- multiplication,
- division.

Formule de calcul :

SORTIE CALCUL = ENTREE1\*ENTREE2/ENTREE3

— 1

# **Accès**

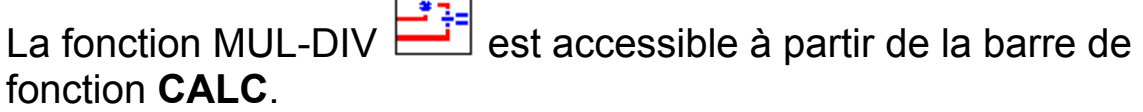

## **Entrées/Sorties**

Description des entrées:

- **ENTREE 1**: première valeur d'entrée de la formule ([entier\)](#page-210-0).
- **ENTREE 2**: seconde valeur d'entrée de la formule [\(entier](#page-210-0))
- **ENTREE 3**: troisième valeur d'entrée de la formule ([entier](#page-210-0))

**Note :** si les ENTREES ne sont pas connectées, elles sont fixées à 1.

**PROPAGATION D'ERREUR: cette entrée de type [TOR](#page-207-0) sert à** propager des erreurs (ou des saturations) provenant de fonctions de calcul ( ADD-SUB ou MUL-DIV ) effectuées en amont.

**Note :** si PROPAGATION D'ERREUR est à 1 alors les opérations ne sont pas effectuées et la sortie ERREUR / DEBORDEMENT est mise à 1.

**Note :** si l'entrée PROPAGATION D'ERREUR n'est pas connectée, elle est fixée à 0.

Description des sorties:

- **SORTIE CALCUL**: c'est la valeur de sortie de la formule de calcul [\(entier\)](#page-221-0).
- **ERREUR/DEBORDEMENT:** cette sortie de type **TOR** indique la présence éventuelle d'erreurs de saturations). Cette sortie est activée dans les cas suivants :
	- la suite des opérations fournit un résultat qui sort de l'intervalle [ -32768, +32767],
	- l'entrée PROPAGATION D'ERREUR est active,
	- l'entrée ENTREE 3 est égale à 0.

## **Exemples**

**Multiplication simple** : il suffit de ne pas utiliser l'entrée **ENTREE 3**.

**Division simple** : il suffit de ne pas utiliser une des entrées **ENTREE 1 ou 2**.

# **Programmateur à cames CAM BLOC**

 $\blacktriangleleft$ 

#### **Présentation**

La fonction programmateur à came **CAM BLOC** commande un ensemble de 8 roues à cames solidaires.

₩

La fonction présente sur ses 8 sorties (représentant les 8 roues) l'état correspondant à la position courante des roues de l'arbre.

La configuration de came est paramétrable, pour chaque position l'état des sorties est ajustable.

Une fois la valeur maximum atteinte, la came repart de sa position initiale (la sortie repasse à 0).

#### **Accès**

La fonction CAM BLOC  $\left[\frac{c_{AB}}{c_{AB}}\right]$  est accessible à partir de la barre de fonctions **APP**.

## **Entrées/Sorties**

Description des entrées:

- **AVANCER** : c'est l'entrée qui commande l'avancement de la came, celle ci avance d'un pas sur chaque front montant (passage d'inactif à actif).
- **RECULER** : c'est l'entrée qui commande le retour en arrière de la came, celle ci recule d'un pas sur chaque front montant (passage d'inactif à actif).

**Note :** l'entrée AVANCER est prioritaire par rapport à l'entrée RECULER.

**Note :** si les entrées AVANCER et RECULER ne sont pas connectées, elles sont fixées à inactives.

**REMISE A ZERO** (initialisation) : lorsque cette entrée est active, la came est replacée dans sa position initiale: la sortie POSITION est forcée à 0.

**Note :** l'entrée REMISE A ZERO est prioritaire par rapport aux entrées AVANCER et RECULER.

**Note :** si l'entrée REMISE A ZERO n'est pas connectée, elle est fixée à inactive.

Description des sorties :

- **SORTIE 1 à 8** : état correspondant à la position courante le l'arbre (représentant les 8 roues),
- **POSITION** : position courante de la came (0 à 49).

## **Paramètres**

### **A partir de l'atelier**

A partir de la fenêtre **Paramètres** vous pouvez régler :

- **le nombre de pas du programme** : cette valeur est comprise entre 1 et 50,
- **l'état des sorties [1..8]** : pour chaque position de l'arbre.

La figure suivante présente un exemple d'une partie de la fenêtre de paramétrage:

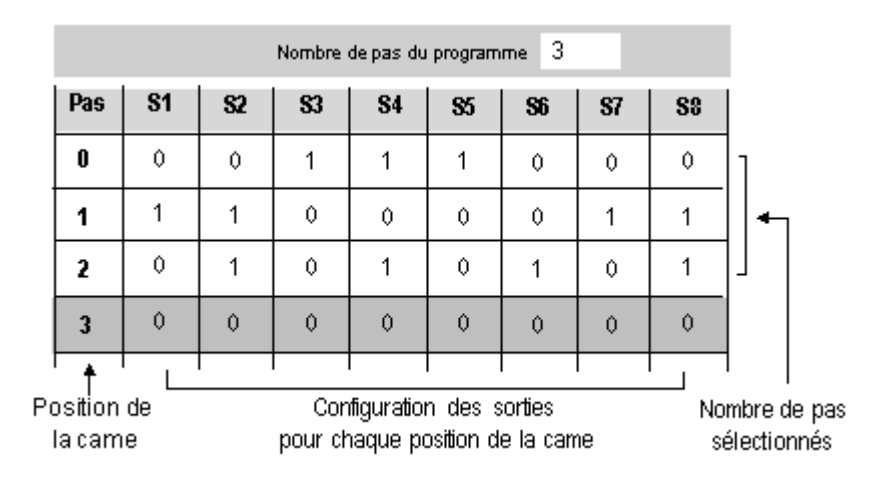

Le paramètre **Sauvegarde sur coupure secteur** s'il est sélectionné permet de récupérer la valeur courante du compteur après une [coupure secteur.](#page-55-0)

## **Modification des paramètres à partir de la face avant**

Pour pouvoir modifier les paramètres depuis la face avant du contrôleur, cocher la case **Modification autorisée** de la fenêtre **Paramètres**.

A partir du menu **[PARAMETRE](#page-67-0)**, il est alors possible de modifier bit à bit le contenu de tous les pas du programmateur à cames, mais il n'est pas possible de modifier le nombre de pas.

Après avoir entré le numéro du bloc, il faut entrer :

- **le numéro du pas** : valeur comprise entre [0..49],
- **l'état des sorties [1..8]** : pour chaque sortie on peut fixer la valeur à INACTIVE (losange vide) ou ACTIVE (losange noir).

# **Fonction ARCHIVE**

 $\overline{1}$ 

### **Présentation**

La fonction archivage de données **ARCHIVE** permet de sauvegarder deux valeurs simultanément avec les informations relatives à leur datation.

₩

## **Accès**

La fonction ARCHIVE  $\left[\frac{1}{\text{normal}}\right]$  est accessible à partir de la barre de fonction **PROG**.

## **Entrées/Sorties**

### **Description des entrées**:

- **MEMORISATION** : c'est l'entrée de commande de la fonction archive ( type [TOR](#page-207-0)), sur chaque front montant (passage d'inactif à actif) l'entrée VALEUR est mémorisée, Si cette entrée n'est pas connectée, alors elle est fixée à inactive.
- **REMISE A ZERO** : lorsque cette entrée ( type [TOR\)](#page-207-0) est active, elle force la sortie ARCHIVAGE VALIDE à inactive: les valeurs préalablement sauvegardées restent disponibles, Si cette entrée n'est pas connectée, alors elle est fixée à inactive.
- **VALEUR ARCHIVE 1** : c'est la première entrée qui est sauvegardée. La valeur entière présente sur cette entrée est enregistrée avec les informations relatives à son datage: heure et date (toutes ces informations sont disponibles sur les sorties),

Si cette entrée n'est pas connectée, alors elle est fixée à inactive.

**VALEUR ARCHIVE 2** : seconde entrée sauvegardée

Si cette entrée n'est pas connectée, alors elle est fixée à inactive.

# **Description des sorties** :

- **ARCHIVE VALIDE** : cette sortie (type [TOR](#page-221-0)) indique la validité du stockage en cours:
	- inactive: aucune donnée disponible
	- active: données disponibles
- **MINUTE** : valeur de la minute de l'information de datage (0 à 59) (type ENTIER).
- **HEURE** : valeur de l'heure (0 à 23) (type ENTIER).
- **JOUR** : valeur du jour (1 à 31) (type ENTIER).
- **MOIS** : valeur du mois minute (1 à 12) (type ENTIER).
- **ANNEE** : valeur de l'année (0 à 99) (type ENTIER).
- **ARCHIVE 1** : valeur entière présente sur l'entrée VALEUR 1 (type ENTIER).
- **ARCHIVE 2** : valeur entière présente sur l'entrée VALEUR 2 (type ENTIER).

## **Paramètres**

## **A partir de l'atelier**

Le paramètre **Sauvegarde sur coupure secteur** s'il est sélectionné permet de récupérer la valeur courante du compteur après une [coupure secteur.](#page-55-0)

### **Mécanisme de stockage**

Si l'entrée MEMORISATION est activée plusieurs fois, seules les données concernant la dernière activation sont mémorisées.

## **Affichage des valeurs sauvegardées**

Il est possible de visualiser les valeurs sauvegardées, pour cela il suffit de connecter les sorties de la fonction ARCHIVE sur des

blocs DISPLAY.

La fonction DISPLAY peut effectuer des modifications de la valeur affichée si le paramètre **Modification autorisée** est coché.

**Note :** toute modification risque de nuire à la cohérence des données archivées: VALEUR / DATE.

# **Etat contrôleur STATUS**

 $\blacksquare$ 

#### **Description**

Cette fonction permet à l'utilisateur d'avoir accès à des états du contrôleur et de modifier le comportement de son programme FBD ou/et SFC en fonction de ces états.

₩

Seul un état alarme est disponible( warning est récupérable par l'application) car l'erreur entraîne le ARRET de l'application donc le bloc fonctionnel status n'est plus exécuté.

### **Accès**

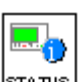

Cette fonction **starts** est accessible à partir de la barre de fonctions **PROG**.

# **Entrées/Sorties**

Ce bloc fonction ne possède pas d'entrée.

La fonction dispose de 7sorties :

- **ETAT ALARME** : active dès qu'une erreur ou une alarme est détectée sur le contrôleur. Dans ce cas le code correspondant est disponible sur la sortie NUMERO ALARME. Cette sortie redevient inactive et le NUMERO ALARME égal à zéro que par le menu face avant DEFAUT et EFFACER et OUI. Usage : permet de mettre le programme utilisateur dans un état connu dit de repli en cas de défaut,
- **MARCHE MONITORING** : active quand le programme utilisateur s'exécute correctement sur le contrôleur et qu'une session de Monitoring est activée à partir de l'atelier de programmation.

Cette sortie est inactive dans tous les autres cas.

Usage : dans ce mode de fonctionnement, l'action du chien de garde dans configuration est systématiquement supprimée quel que soit le choix initial du programmeur, si dans le programme utilisateur, l'action du chien de garde (erreur / avertissement) est primordiale, cette sortie permet de mettre le programme utilisateur dans un état connu sans conséquence (ou conservatoire) pour les sorties commandées ,

**MARCHE PARAMETRAGE** : émet une impulsion quand le programme utilisateur s'exécute correctement sur le contrôleur et qu'une action de modification des paramètres est activée soit à partir de l'atelier de programmation, soit à partir de l'exécution dans le menu PARAMETRE sur le LCD face avant.

La sortie est inactive dans tous les autres cas.

Usage : dans ce mode de fonctionnement, l'action du chien de garde dans configuration est systématiquement supprimée quel que soit le choix initial du programmeur, si dans le programme utilisateur, l'action du chien de garde (erreur / avertissement) est primordiale, cette sortie permet de mettre le programme utilisateur dans un état connu sans conséquence (ou conservatoire) pour les sorties commandées,

**INIT A FROID** : émet une impulsion pendant le premier cycle d'exécution d'un programme utilisateur lors du passage de ARRET à MARCHE.

Usage : cette impulsion permet au programmeur d'introduire des initialisations spécifiques dans son programme, par exemple initialiser la fonction SFC "RESET-INIT" qui confère la sauvegarde sur coupure secteur dans le graphe SFC qui la contient.

**· INIT A CHAUD** : émet une impulsion pendant le premier cycle d'exécution d'un programme utilisateur lors du retour de l'alimentation après une coupure secteur survenue alors que le programme était en mode MARCHE.

Usage : cette impulsion permet au programmeur d'introduire des initialisations spécifiques dans son programme lors du retour de l'alimentation.

- **CLIGNOTANT-CYCLE** : délivre un signal périodique qui passe alternativement de ON à OFF à chaque cycle d'exécution du programme utilisateur (mode MARCHE). Sa période est égale au double de la durée de la période d'exécution de l'application décrite dans configuration,
- **NUMERO ALARME** : fournit le code de l'alarme sous la forme d'un entier signé lorsque la sortie ETAT ALARME est active..

**Note :** dans le mode simulation, toutes les sorties sont significatives.

Il faut noter, toutefois, que :

- MARCHE MONITORING est toujours actif car une simulation à des fonctionnalités semblables à celles du MONITORING,
- INIT A FROID correspond à la simulation du passage de ARRET à MARCHE,
- INIT A CHAUD est déclenché par la fin d'une simulation de coupure secteur.

# **Conversion Bits-Mots BIN/DEC**

 $\blacktriangleleft$ 

#### **Description**

La fonction **BIN/DEC** compose une sortie de type entier (16 bits) à partir de16 entrées de type: bit.

₩

Illustration :

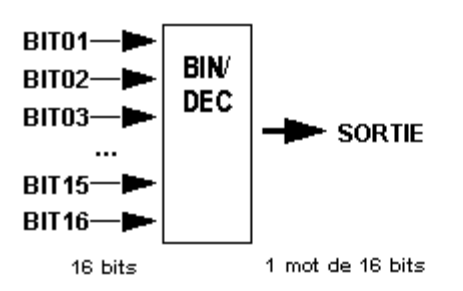

**Note :** cette fonction peut être utilisée par exemple pour transférer l'état des entrées TOR ou l'état d'une fonction, sur une sortie de type **[Modbus](#page-229-0)** (O1XN ... O4XN) ou de type [Ethernet](#page-231-0) (O1ETH ... O8ETH)

## **Accès**

**BIN** Cette fonction  $\sqrt[15]{2}$  est accessible à partir de la barre de fonctions **CALC**.

## **Entrées/Sorties**

Cette fonction possède 16 entrées de type TOR: **BIT01** (poids faible) ... **BIT16** (poids fort).

Cette fonction possède 1 sortie de type entier (16 bits).

# **Conversion Mots-Bits DEC/BIN**

 $\blacktriangleleft$ 

#### **Description**

La fonction **DEC/BIN** décompose une entrée de type: entier (16 bits) en 16 sorties de type bit.

₩

Illustration :

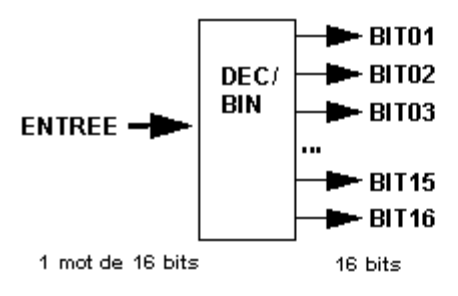

**Note :** cette fonction peut être utilisée par exemple pour décomposer une entrée de type **[Modbus](#page-229-0)** (J1XN ... J4XN) ou [Ethernet](#page-231-0) (J1ETH ... J8ETH) et recopier ces états sur des sorties TOR.

# **Accès**

DEC∠ Cette fonction  $\sqrt{\frac{16}{BIN}}$  est accessible à partir de la barre de fonctions **CALC**.

# **Entrées/Sorties**

Cette fonction possède 1 entrée de type entier (16 bits).

Cette fonction possède 16 sorties de type TOR: **BIT01** (poids faible) ... **BIT16** (poids fort).

# **Liaison Série en entrée**

 $\left| \cdot \right|$ 

#### **Description**

Le bloc fonction **Entrée Liaison Série** permet de transmettre, via une liaison série, des données vers des emplacements mémoire d'adresses fixes dans le contrôleur.

### **Accès**

ls∟⇔<mark>s⊥</mark>

Cette fonction  $\lfloor \frac{m}{2} \rfloor$  est accessible à partir de la barre de

₩

## **Entrées/Sorties**

fonctions **HMI**.

La fonction délivre huit sorties de type Entier nommées entrée1 à entrée8. Ces sorties permettent à l'application programmée dans le contrôleur, d'utiliser les données stockées dans les emplacements mémoire d'adresses fixes choisies.

## **Paramètres**

L'utilisateur choisit une plage de huit adresses à partir de la fenêtre **Paramètres**. Les plages d'adresses disponibles sont les suivantes :

- $1 8$
- $9 16$
- $\cdot$  17 24

## **La liaison série**

La liaison série est configurée comme suit :

- vitesse de dialogue : 115 kbauds,
- format : 7 bits, parité paire, 1 bit de stop.

# **La trame d'écriture et la réponse**

La trame d'écriture à envoyer au contrôleur est la suivante :

- Délimiteur de début : " : "
- Adresse de l'esclave : 0x04
- Commande d'écriture : 0x10
- Adresse des données : 0x00 00 FF xx xx est un nombre compris entre 0x00 et 0x17, il correspond à l'adresse de la donnée à écrire moins 1.
- Nombre d'octets : 0xnn C'est le nombre de données à écrire. Chaque valeur est constituée de deux octets.
- Données à écrire : 0xd1H d1L d2H ... dnnL Il s'agit des 0xnn octets à écrire.
- Checksum : 0xcc C'est la somme complémentée augmentée de 1, des octets entre l'adresse de l'esclave et la dernière des données à écrire.
- Délimiteur de fin : " CR " " LF "

La réponse du contrôleur est structurée comme suit :

- Délimiteur de début : " : "
- Adresse de l'esclave : 0x04
- Commande d'écriture : 0x10
- Adresse des données : 0x00 00 FF xx
- Nombre d'octets : 0xnn
- Checksum : 0xcc C'est la somme complémentée augmentée de 1, des octets entre l'adresse de l'esclave et le nombre d'octet.
- Délimiteur de fin : " CR " " LF "

# **Exemple**

**Ecrire à l'adresse 3 la valeur 16 bits 8569 :**

8569 correspond à 0x2179 en héxadécimal.

Checksum : 00x04+0x10 + 0x00 + 0x00+ 0xFF + 0x02 + 0x02 + 0x21 + 0x79 = 0x1B1 d'où le complément augmenté de 1 donne sur un octet 0x4F

" : " 0x04 0x10 0x00 0x00 0xFF 0x02 0x02 0x21 0x79 0x4F " CR " " LF "

La trame sous le format ci-dessus sert à calculer le checksum. Excepté les délimiteurs chaque octets est envoyé sous la forme de deux caractère ASCII. Ce qui donne :

0x3A 0x30 0x34 0x31 0x30 0x30 0x30 0x30 0x30 0x46 0x46 0x30 0x32 0x30 0x32 0x32 0x31 0x37 0x39 0x34 0x46 0x0D 0x0A

la réponse du contrôleur : 0x3A 0x30 0x34 0x31 0x30 0x30 0x30 0x30 0x30 0x46 0x46 0x30 0x32 0x30 0x32 0x45 0x39 0x0D 0x0A

# **Que faire en cas de perte de la communication?**

En cas de perte de la communication, il faut couper puis rétablir l'alimentation du contrôleur. Cette action permet de rétablir la communication.

# **Liaison série en sortie**

 $\left| \cdot \right|$ 

### **Description**

Le bloc fonction **Sortie Liaison Série** permet d'envoyer des données stockées dans des adresses fixes dans le contrôleur, vers d'autres équipements, via une liaison série.

## **Accès**

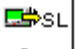

Cette fonction  $\sqrt{\omega_{\text{tot}}}$  est accessible à partir de la barre de fonctions **HMI**.

₩

# **Entrées/Sorties**

La fonction dispose de huit entrées de type Entier. Ces entrées permettent à l'application d'écrire, dans les emplacements mémoire d'adresse fixes, les données qui doivent être envoyées.

## **Paramètres**

L'utilisateur choisit une plage de huit adresses à partir de la fenêtre **Paramètres**. Les plages d'adresses disponibles sont les suivantes :

- $25 32$
- $33 40$
- $41 48$

## **La trame de lecture et la réponse**

La trame de lecture à envoyer au contrôleur est la suivante :

- Délimiteur de début : " : "
- Adresse de l'esclave : 0x04
- 

Commande de lecture : 0x03

- Adresse des données : 0x00 00 FF xx xx est un nombre compris entre 0x00 et 0x2F, il correspond à l'adresse de la première donnée à lire moins 1.
- Nombre d'octets : 0xnn C'est le nombre de données à lire. Chaque valeur est constituée de deux octets.
- Checksum : 0xcc C'est la somme complémentée augmentée de 1, des octets entre l'adresse de l'esclave et le nombre d'octets.
- Délimiteur de fin : " CR " " LF "

La réponse du contrôleur est structurée comme suit :

- Délimiteur de début : " : "
- Adresse de l'esclave : 0x04
- Commande de lecture : 0x03
- Nombre d'octets : 0xnn
- Données lues : 0xd1H d1L d2H ... dnnL Il s'agit des 0xnn octets lues.
- Checksum : 0xcc C'est la somme complémentée augmentée de 1, des octets entre l'adresse de l'esclave et la dernière des données lues.

Délimiteur de fin : " CR " " LF "

# **Exemple**

# **Lire 5 données 16 bits à partir de l'adresse 17 :**

- Trame en hexadécimal avant codage ASCII : " : " 04 03 00 00 FF 10 0A E0 " CR " " LF "
- Trame en hexadécimal après codage ASCII : 3A 30 34 30 33 30 30 30 30 46 46 31 30 30 41 45 30 0D 0A
- la réponse sera si les cinq valeurs valent 0 :

3A 30 34 30 33 30 41 30 30 30 30 30 30 30 30 30 30 30 30 30 30 30 30 30 30 30 30 45 46 0D 0A

#### **Que faire en cas de perte de la communication?**

L'envoie de certaines fausses trames au contrôleur a pour conséquence une perte de la communication. Il n'est alors plus possible d'envoyer des données au contrôleur par le port série ni de communiquer avec lui à partir de l'atelier. Dans ce cas, il faut couper puis rétablir l'alimentation du contrôleur. Ce geste permet de rétablir la communication.

# **Fonction Min Max**

 $\blacksquare$ 

### **Description**

La fonction **Min Max** extrait le minimum et le maximum d'un signal.

₩

## **Accès**

La fonction Min Max est accessible à partir de la barre de fonctions **CTRL**.

### **Entrées/Sorties**

Description des entrées :

- **Initialisation** : entrée d'initialisation de la fonction Min Max, elle est de type [TOR.](#page-207-0)
- **Valeur** : valeur de l'entrée analogique connectée à la fonction Min Max.

C'est un entier compris entre -32768 et 32767.

Description des sorties :

Les sorties dépendent de l'état de l'entrée INITIALISATION.

- Si l'entrée Initialisation est inactive alors :
	- **Minimum** est égal au minimum de l'entrée **Valeur** depuis le dernier passage à l'état inactif de l'entrée initialisation,
	- **Maximum** est égal au maximum de l'entrée **Valeur** depuis le dernier passage à l'état inactif de l'entrée initialisation,
- Si l'entrée Initialisation est à ON alors les sorties sont égales à l'entrée **Valeurs**.

**Note :** si l'entrée **Initialisation** n'est pas connectée, alors elle lest considérée comme inactive.

# <span id="page-310-0"></span>**Fonction Message**

 $\blacktriangleleft$ 

### **Description**

Le bloc fonction **Message** permet, lorsqu'il est activé :

d'envoyer des messages d'alarme vers des téléphones portables, vers l'outil d'exploitation des alarmes Millenium 3 Alarm ou vers des adresses e-mails via l'interface de communication M3MOD,

₩

de donner accès, de manière distante, à une variable TOR et/ou une variable numérique, pour les lire ou les modifier.

Il est possible d'utiliser jusqu'à 28 blocs fonction **Messages** dans le même programme.

**Note :** la fonction **Message** n'est disponible que sur les contrôleurs disposant d'une horloge et lorsqu'on leur adjoint l'interface de communication M3MOD.

Pour plus d'information sur la configuration de l'interface de [communication M3MOD, se reporter à la page Configuration](#page-477-0) de l'interface M3MOD de communication via modem.

## **Accès**

Cette fonction est accessible à partir de la barre de fonctions **HMI**.

# **Entrées/Sorties**

Le bloc fonction **Message** dispose des **entrées suivantes** :

- **Validation fonction**, selon le paramétrage du bloc fonction, le message d'alarme est envoyé lors de la détection sur cette entrée, d'une transition :
	- de l'état Arrêt à l'état Marche (par défaut),

ō

de l'état Marche à l'état Actif.

- **Val1**, variable TOR associée à ce bloc fonction Message,
- **Val2**, variable numérique associée à ce bloc fonction Message.

Les valeurs des variables connectées aux entrées **Val1** et **Val2** pourront (selon la configuration du bloc fonction **Message**) être affichées dans les messages d'alarme envoyés, et/ou être lues ou modifiées à l'aide de commandes envoyées depuis un téléphone portable ou depuis l'outil d'exploitation des alarmes.

Le bloc fonction **Message** dispose d'une **sortie**. A chaque fois que le bloc fonction est validé, une impulsion est envoyée sur cette sortie.

# **Paramétrage depuis l'atelier**

Double-cliquer sur le bloc fonction pour faire apparaître la fenêtre de configuration. Utiliser les 2 onglets **Type** et **Paramètres** de cette fenêtre pour configurer le bloc.

# **Dans l'onglet Type** :

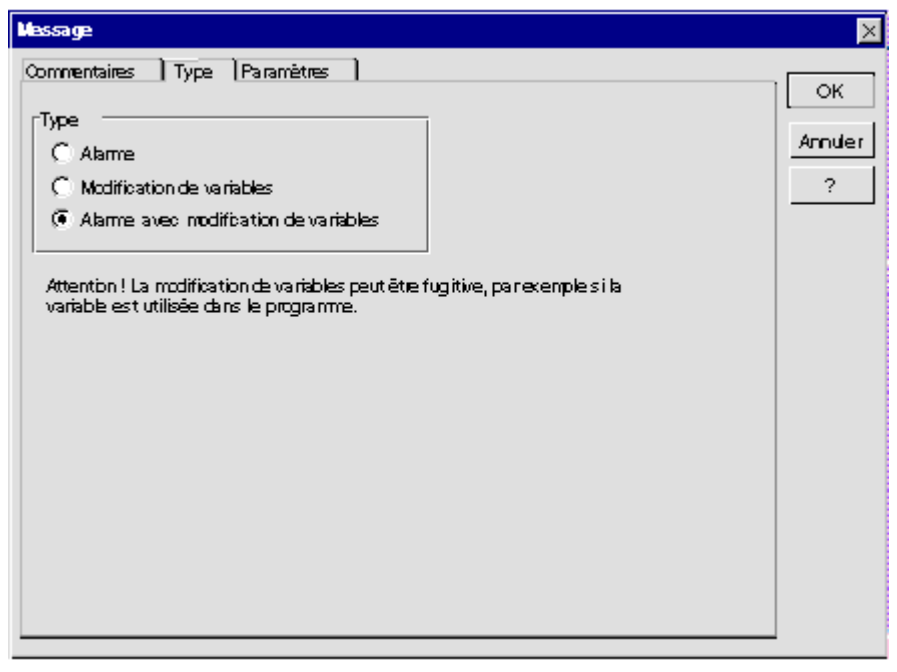

Sélectionner le **type** du message d'alarme :

**Alarme** : permet d'envoyer un message d'alarme sur

activation du bloc fonction, les valeurs des variables associées au bloc pourront être affichées dans le message.

- **Modification de variables** : permet de donner accès à une variable TOR et/ou une variable numérique, chacune de ces 2 variables pourra être déclarée comme lisible et modifiable.
- **Alarme avec modification de variables** : permet d'envoyer un message d'alarme sur activation du bloc fonction, les valeurs des variables associées au bloc pourront être affichées dans le message et permet de donner accès à une variable TOR et/ou une variable numérique, chacune de ces 2 variables pourra être déclarée comme lisible et modifiable.

# **Dans l'onglet Paramètres** :

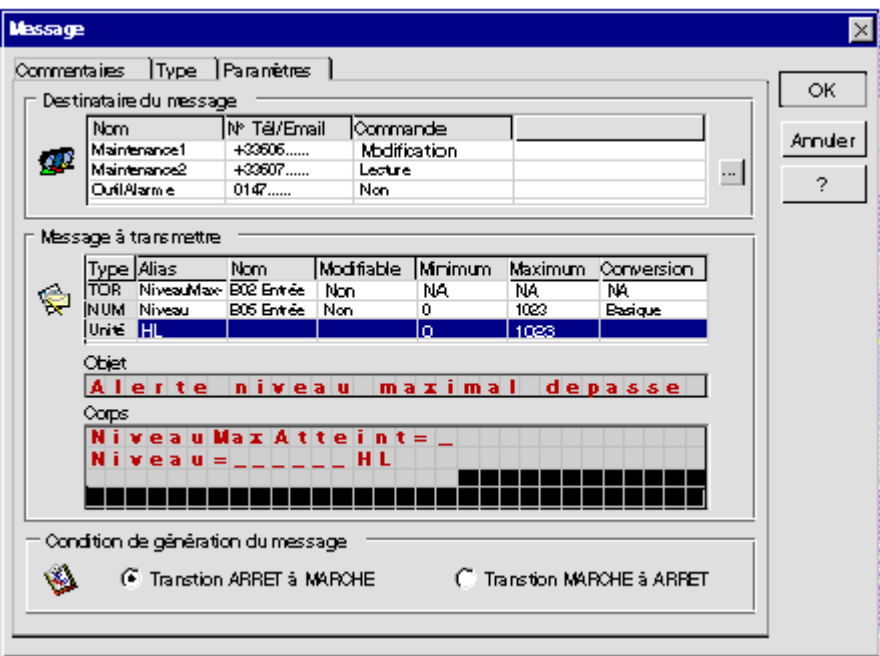

Spécifier les **destinataires du message** d'alarme de ce bloc. Ces destinataires sont à choisir dans l'annuaire des destinataires du programme.

Pour cela, procéder comme suit :

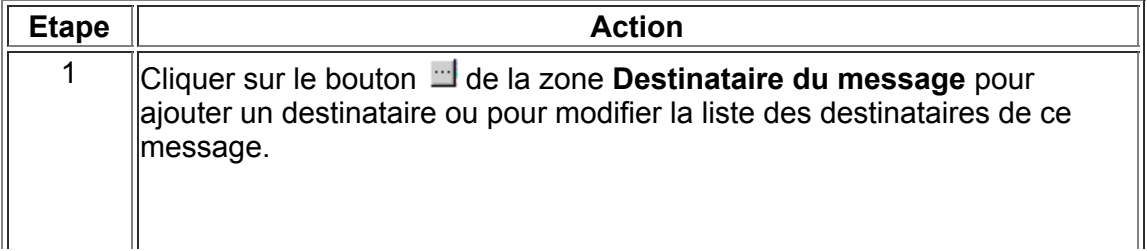

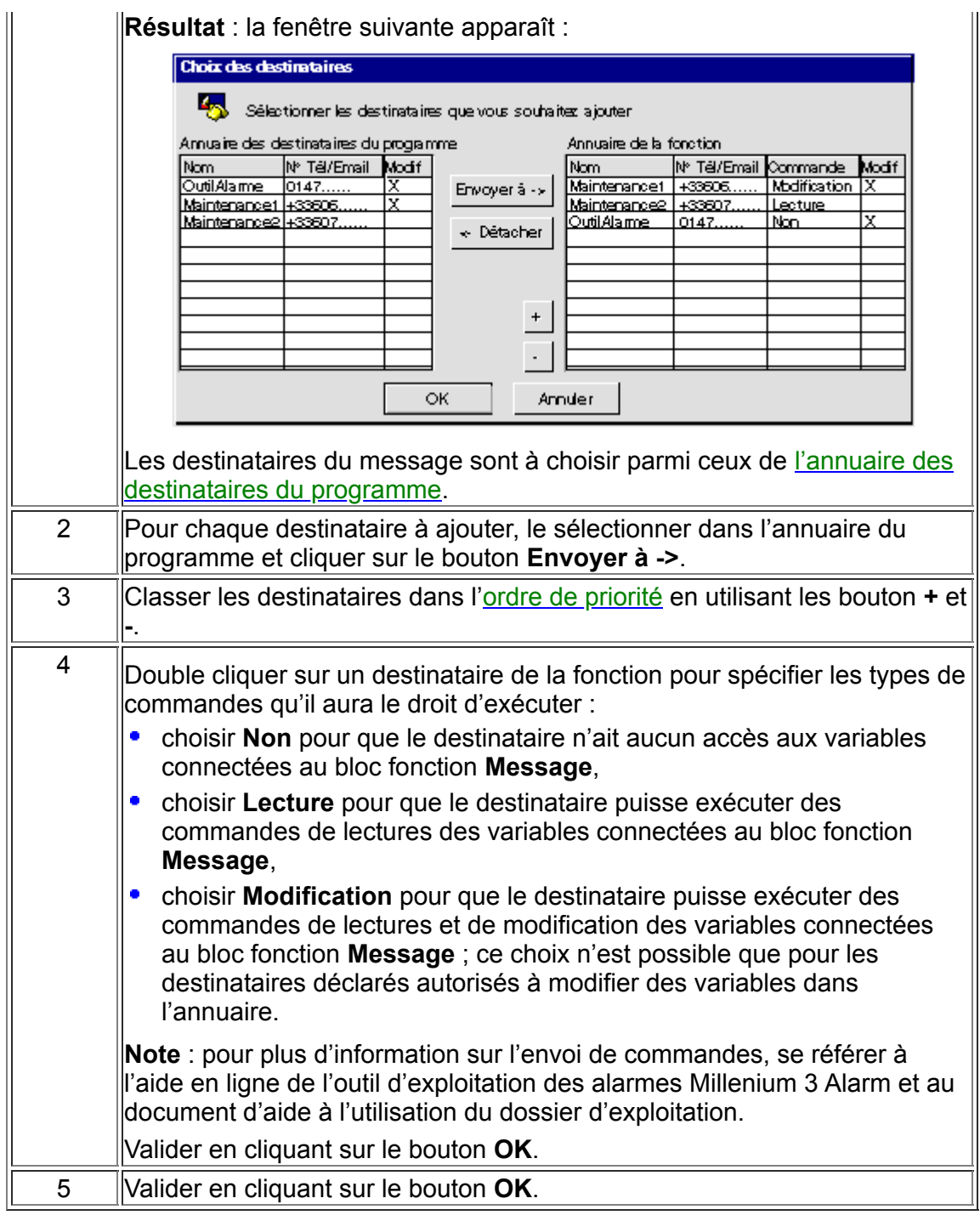

# Configurer les **variables associées** au bloc fonction Message.

# Pour cela, procéder comme suit :

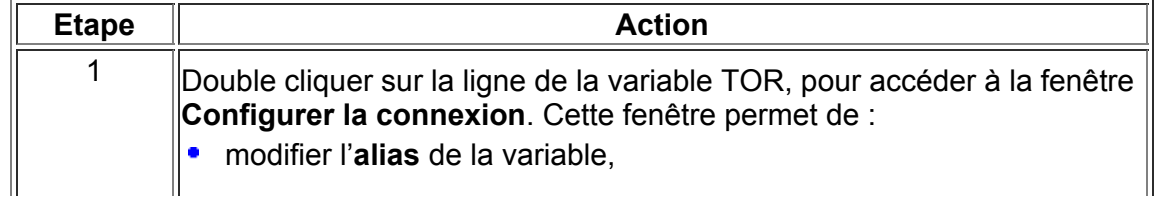

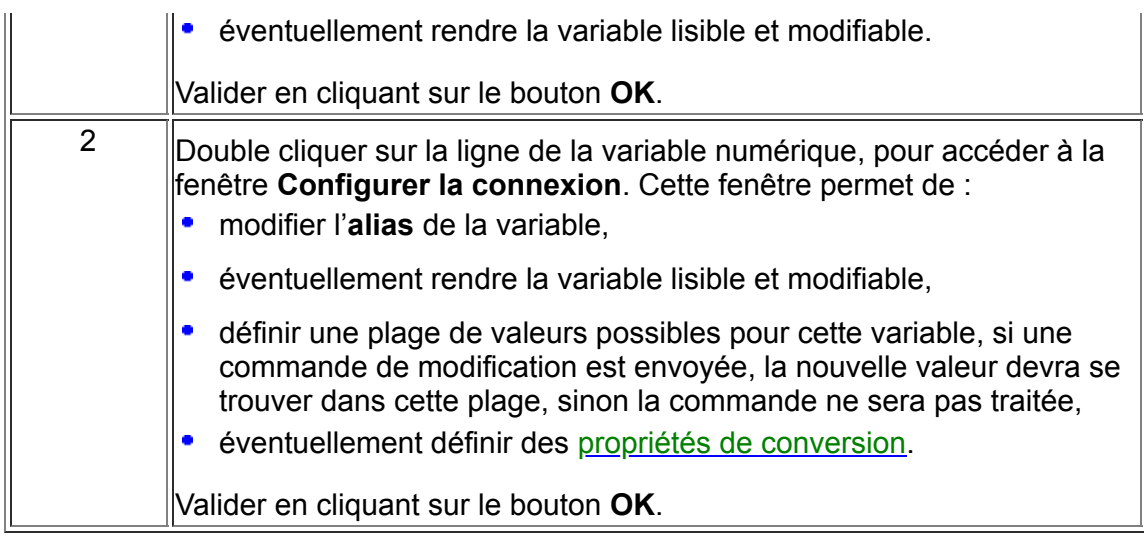

Définir **l'objet et le corps du message d'alarme** (ces 2 champs ne sont pas disponibles si le type choisi est **Modification de variables**).

Il est possible d'inclure la valeur d'une, ou des deux variables associées au bloc fonction dans le corps du message. Pour cela :

- sélectionner la variable dans la liste,
- faire un cliquer-glisser vers la zone du corps du message.

**Note :** dans le cas d'un modem GSM, pour l'envoi d'un **Email par SMS**, la syntaxe à utiliser dans l'objet et le corps du message est spécifique à chaque opérateur téléphonique. Contacter l'opérateur téléphonique de la carte SIM de ce modem et se référer à la section [Envoi d'un Email par SMS](#page-483-0) pour obtenir plus d'information.

Spécifier la **condition de génération du message** (ce champ n'est pas disponible si le type choisi est **Modification de variables**).

Choisir :

- **Transition ARRET à MARCHE**, pour que le message soit envoyé lorsque l'entrée **Validation fonction** du bloc fonction **Message** passe à l'état Marche,
- **Transition MARCHE à ARRET**, pour que le message soit

envoyé lorsque l'entrée **Validation fonction** du bloc fonction **Message** passe à l'état Arrêt,

# **Propriétés de conversion**

Les propriétés de conversion permettent de faciliter la lecture de la valeur numérique associées au bloc fonction **Message**. Elles permettent par exemple de convertir la valeur numérique du programme pour l'exprimer dans une unité physique, et c'est cette valeur convertie qui sera affichée dans le message.

# **Exemple :**

La variable interne **Niveau** (comprise entre 0 et 32 767) représente le niveau de remplissage d'une cuve compris entre 0 et 3 m.

On peut alors utiliser les paramètres de conversion suivants :

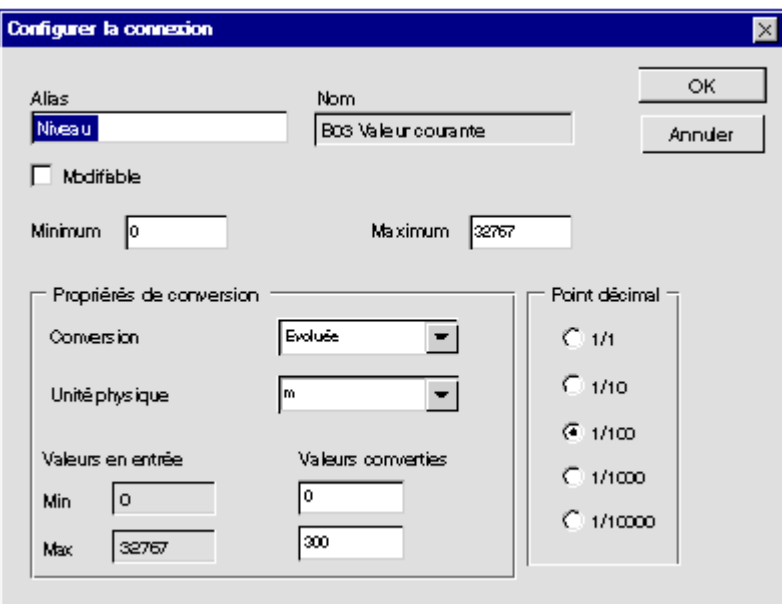

Si la valeur de **Niveau** est 32 767, l'interface de communication la convertit en mètres. La valeur qui sera envoyée dans le message d'alarme sera 3.00 m

Si le destinataire veut modifier cette variable, il envoie la commande Niveau=1.50 m. L'interface convertit la valeur et affecte à **Niveau** valeur convertie 16 383.

**Note :** informations complémentaires :

- Le champ **Unité physique** permet de rajouter une unité de son choix derrière la valeur convertie
- Le champ **Point décimal**permet de décaler la virgule dans la valeur convertie.
- Le type de conversion basique n'est disponible que pour les valeurs des entrées analogiques et permet de convertir la tension d'entrée analogique entre 0 et 10 V directement dans la grandeur voulue.

# **Ordre de priorité**

Lors de l'envoi d'un message d'alarme, l'interface de communication M3MOD contacte les destinataires du message les uns après les autres. La fenêtre **Choix des destinataires** permet de définir l'ordre dans lequel les destinataires du message seront contactés.

Selon que l'option **Prise en compte** est activée ou non, deux types de destinataires peuvent être définis :

- **destinataire sans prise en compte** : le message d'alarme lui est systématiquement envoyé, puis l'interface de communication traite le destinataire suivant,
- **destinataire avec prise en compte** (cas du destinataire de type mobile uniquement) : l'interface de communication envoie le message d'alarme et attend l'acquittement du destinataire via son mobile :
	- si le destinataire avec prise en compte acquitte le message, l'interface de communication poursuit la séquence d'envoi aux seuls destinataires **sans** prise en compte,
	- si le destinataire avec prise en compte n'acquitte pas le message dans le délai imparti (**Délai de prise en compte**), l'interface de communication traite le destinataire suivant.

Pour plus d'information sur l'activation de l'option **Prise en** compte, voir [Créer un destinataire](#page-471-0).

# **Paramétrage depuis la face avant**

Le bloc fonction **Message** n'est pas paramétrable depuis la face avant du contrôleur. Cette fonction doit être paramétrée depuis l'atelier de programmation.

# **Fonctions SFC**

 $\blacksquare$ 

# **Présentation**

#### **Objet de cette section**

Cette section présente les différentes fonctions SFC (Diagramme fonctionnel en séquence) avec le langage FBD.

 $\mathbf{H}$ 

#### **Contenu de ce sous-chapitre**

Ce sous-chapitre contient les sujets suivants :

- **[Présentation des fonctions SFC](#page-320-0)**
- [Utilisation des étapes et transitions SFC](#page-323-0)
- [Utilisation des divergences en ET](#page-327-0)
- [Utilisation des divergences en OU](#page-330-0)
- [Utilisation des convergences en ET](#page-334-0)
- [Utilisation des convergences en OU](#page-337-0)
- [Utilisation des boucles SFC](#page-341-0)
- $\bullet$  [Initialisation d'un graphe SFC au début du programme](#page-342-0)
- [Initialisation des graphes SFC](#page-345-0)
- [Ré-initialisation d'un graphe SFC en cours de programme](#page-347-0)
- [Les fonctions SFC](#page-350-0)
- [Etape initiale SFC](#page-351-0)
- [Etape réinitialisable](#page-353-0)
- [Etape SFC](#page-355-0)
- [Divergence en ET](#page-357-0)
- [Convergence en ET](#page-358-0)
- [Divergence en OU](#page-360-0)
- [Convergence en OU](#page-362-0)
- [Erreurs et Warnings détectés sur un graphe SFC](#page-363-0)

# <span id="page-320-0"></span>**Présentation des fonctions SFC**

 $\blacktriangleleft$ 

#### **Généralités**

Les fonctions SFC (Diagramme Fonctionnel en Séquence) sont assimilables au langage Grafcet de la norme IEC 1131-3.

₩

Le Grafcet permet de représenter graphiquement et de façon structurée le fonctionnement d'un automatisme séquentiel.

Le principe est simple, un graphe avec des fonctions SFC se lit de haut en bas et se compose principalement :

- d'étapes,
- de transitions.

Les étapes se succèdent les unes aux autres encadrées par des transitions. Lorsqu'une étape est active, il faut attendre que la transition qui suit soit active pour passer à l'étape suivante. A chaque étape est associée une action (SORTIE) qui transmet des ordres à d'autres fonctions (Sortie TOR, logiques, standards).

## **Représentation FBD**

La figure suivante présente un grafcet avec les fonctions SFC du langage FBD :

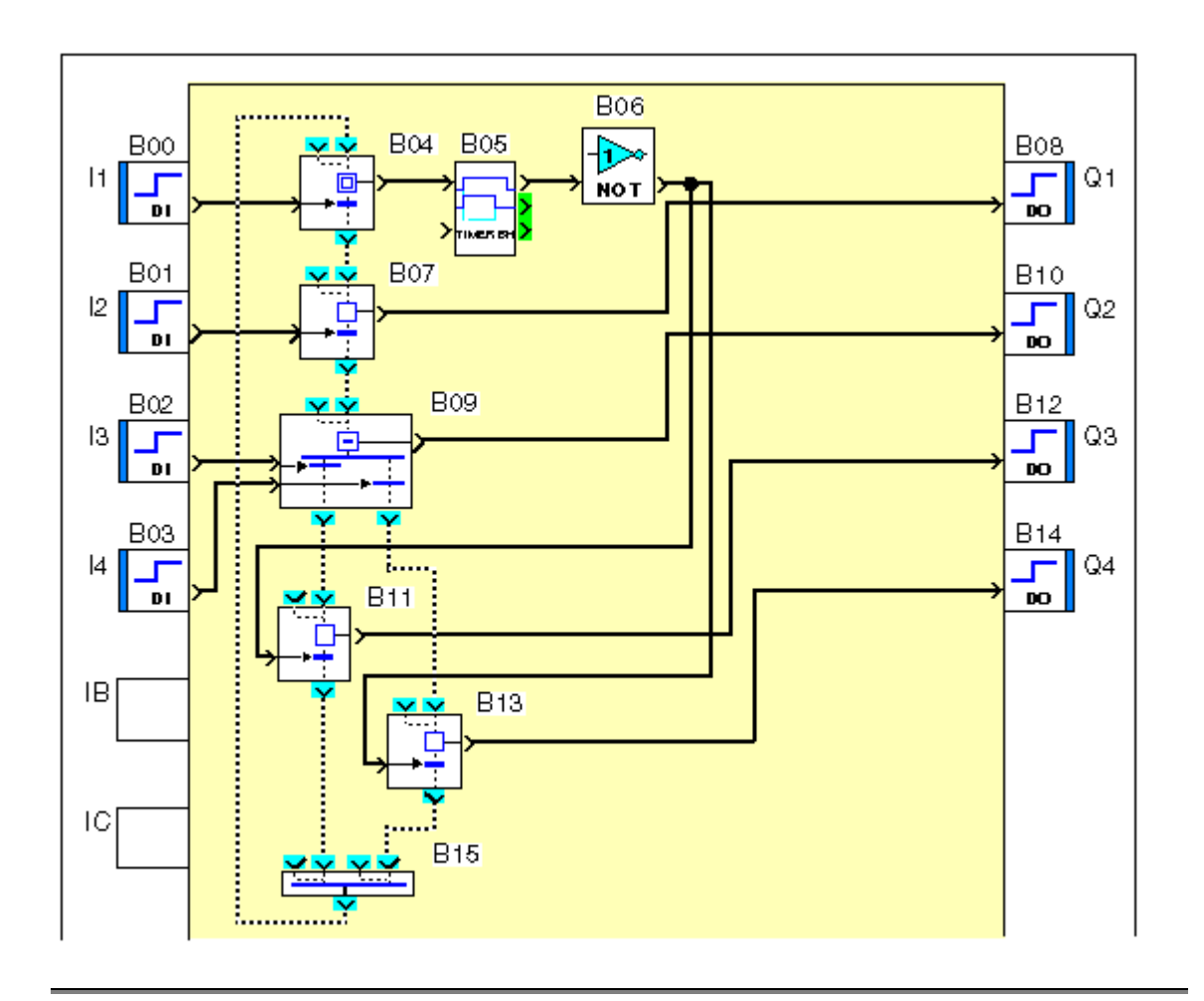

# **Graphe disjoint**

On appelle **graphe disjoint** un ensemble de fonctions SFC reliées entre elles par les liaisons des entrées et des sorties des fonctions. Chacun des graphes réalise une fonction d'automatisme. Dans une feuille de câblage, il est possible de créer différents graphes disjoint.

La figure suivante présente un exemple de **deux** graphes disjoints sur une feuille de câblage :

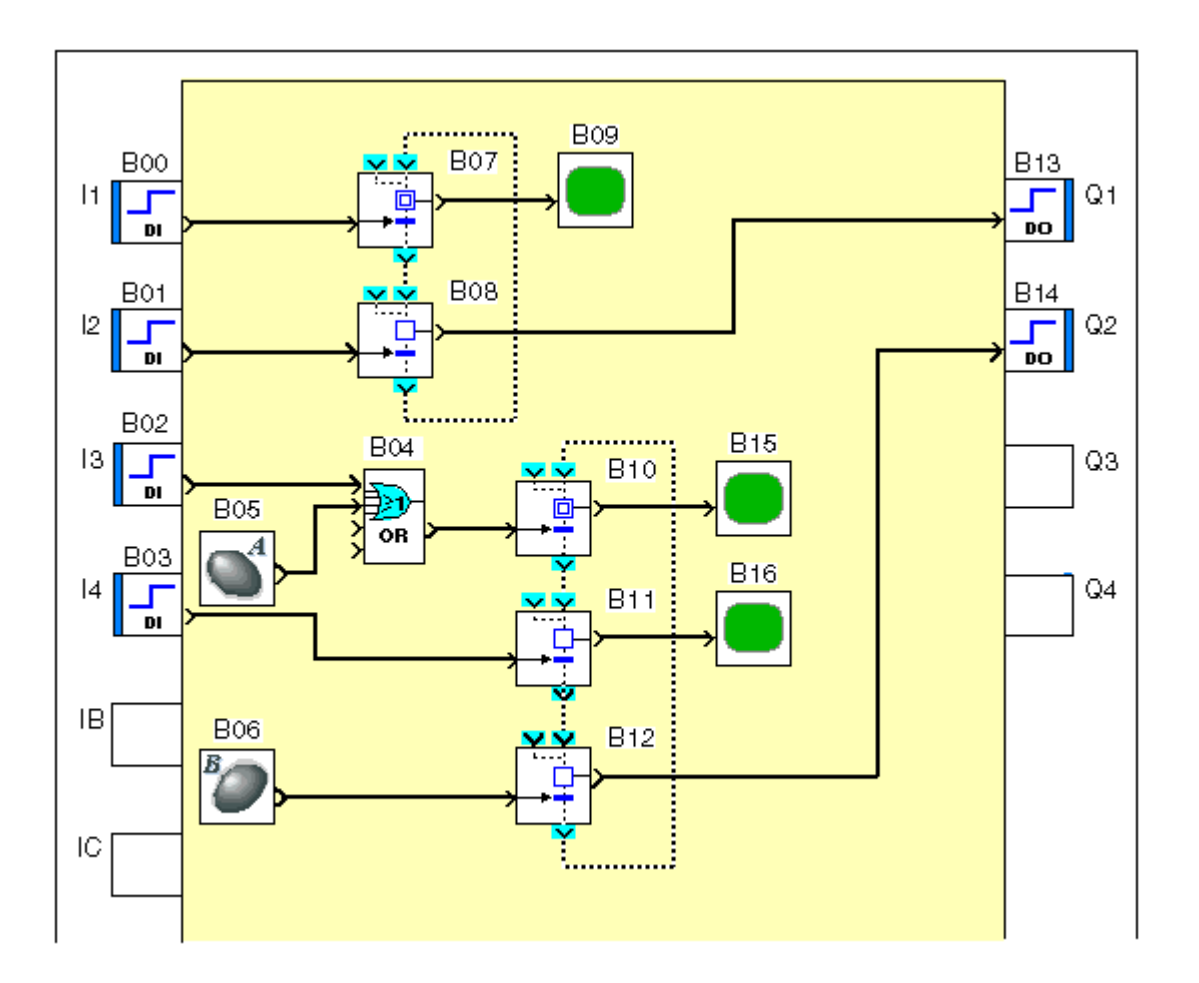

# <span id="page-323-0"></span>**Utilisation des étapes et transitions SFC**

 $\blacktriangleleft$ 

#### **Description**

Les étapes et transitions permettent de représenter et commander des phases consécutives de fonctionnement.

Chaque phase de fonctionnement est représentée par un symbole nommé **étape**. Quand cette phase de fonctionnement se déroule on dit que l'étape est active. Dans ce cas on dit, par définition, que l'étape contient un **jeton d'état**.

⊭

On observe que l'étape est active par la mise à MARCHE d'un **TOR d'observation** de cette étape.

Pour que la phase de fonctionnement se termine, il faut autoriser ou commander cette fin de phase. Pour cela on met à MARCHE une entrée **TOR de commande de la transition**.

La **transition** est alors dite passante et le jeton d'état la franchit. Il disparaît donc de l'étape et s'achemine vers la **sortie de circulation des jetons états**. En conséquence, le TOR d'observation prend l'état ARRET.

Quand la phase de fonctionnement est terminée, l'étape devient inactive et le TOR d'observation passe à ARRET.

Illustration:

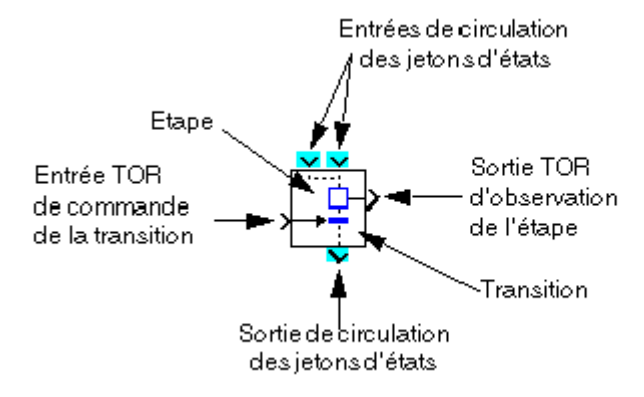

L'arrêt d'une phase de fonctionnement (B01) est suivi immédiatement de la mise en route de la phase de fonctionnement suivante (B02). La phase de fonctionnement
suivante est symbolisée aussi par une nouvelle étape et sa fin est également contrôlée par une transition.

Illustration:

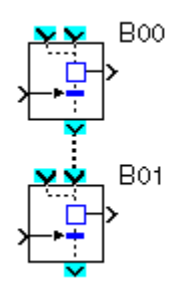

Pour matérialiser le fait que l'arrêt de la phase de fonctionnement B01 est suivi (en séquence) de la phase de fonctionnement B02, on câble la sortie de circulation des jetons d'état de B01 avec l'une des entrées de circulation des jetons d'état B02.

Dans ce cas, lorsque la mise à MARCHE de la commande de transition de B01 rend celle-ci passante le jeton présent dans l'étape de B01 "tombe" au travers de la transition passante vers l'étape de B02 où il se reste tant que l'entrée TOR de commande de la transition de B02 reste à ARRET (transition bloquée).

La sortie TOR d'observation de l'activité de l'étape de B02 passe à MARCHE. Dès que la transition de B02 devient passante, le jeton présent maintenant dans l'étape B02 s'échappe par la sortie de circulation des jetons d'état, la phase de fonctionnement associée à l'étape du bloc B02 est terminée et la sortie TOR d'observation de l'étape 2 passe à ARRET.

### **Fonctionnement**

Le mécanisme se décompose en 4 étapes.

Phase 1 de fonctionnement en cours: étape 1 active (état stable)

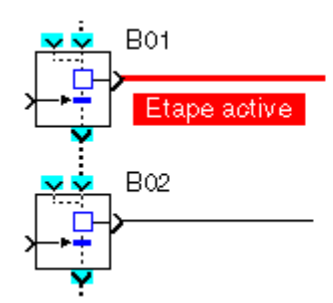

Fin de phase 1 de fonctionnement: transition 1 active (état fugitif)

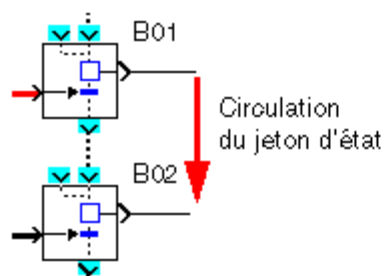

Phase 2 de fonctionnement en cours: étape 2 active (état stable)

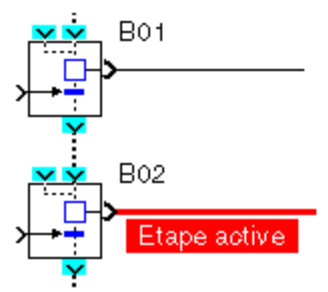

Fin de phase 2 de fonctionnement: transition 2 active (état fugitif)

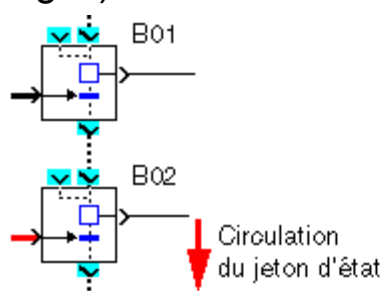

Si l'étape1 n'est pas active, la phase de fonctionnement ( B01) associée n'est pas en cours, donc, par définition, le jeton d'état n'est pas présent dans l'étape1. Donc la mise à MARCHE de l'entrée TOR de commande de la transition 1 qui rend la

transition passante n'a aucun effet puisqu'il n'y a pas de jeton dans l'étape1, il ne peut pas tomber.

Les TOR entrées de commande de chaque transition et les TOR sorties d'observation de chaque étape peuvent être connectés aux autres blocs FBD avec des entrées ou des sorties TOR .

Par exemple, une combinaison booléenne d'entrées peut commander la transition 1, un bouton peut commander la transition 2, le booléen d'observation de l'étape 1 faire basculer un relais et le booléen d'observation de l'étape 2 activer l'affichage d'un message .

# <span id="page-327-0"></span>**Utilisation des divergences en ET**

 $\left| \cdot \right|$ 

#### **Description**

La **divergence en ET** permet de représenter et de commander des phases simultanées de fonctionnement. Cette représentation d'enchaînement de phases de fonctionnement décrit le mécanisme inverse de celui de la **[convergence ET](#page-334-0)**.

 $\mathbf{H}$ 

Une phase de fonctionnement (B01) peut être suivie de deux phases de fonctionnement qui se déroulent en même temps et qui affectent, par exemple, deux organes de commande d'un même équipement.

Pour représenter ce mode de fonctionnement, on utilise une fonction nommée **DIVERGENCE ET VERS 2 BRANCHES SFC** (ou DIV AND 2) qui est câblée à deux fonctions étapes qui symbolisent, chacune, une des phases simultanées de fonctionnement.

Quand l'entrée de commande de transition du bloc B01 est à MARCHE, le jeton, s'il est présent dans l'étape B01, migre depuis cette l'étape, au travers de la transition B01, se dédouble en deux jetons qui, tombant dans les étapes B03 et étapes B04, matérialisent l'activation des deux phases de fonctionnement parallèles.

#### **Mécanisme**

Fin de phase 1 de fonctionnement en cours: étape B01 active (état stable)

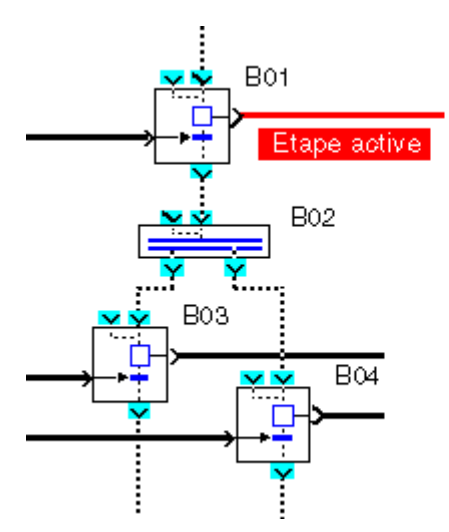

Fin de phase 1 de fonctionnement: transition 1 active (état fugitif)

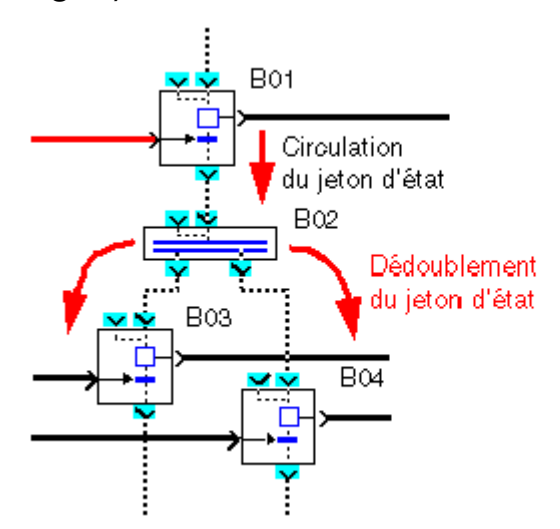

Phase 2 et 3 de fonctionnement simultanément en cours: étape 3 et 4 actives (états stables)

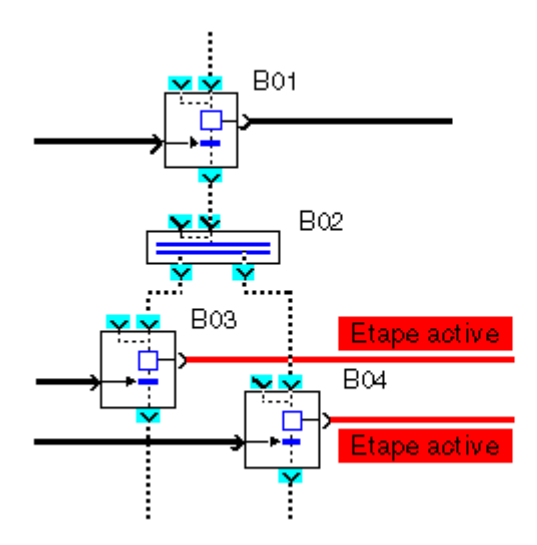

# <span id="page-330-0"></span>**Utilisation des divergences en OU**

 $\left| \cdot \right|$ 

#### **Description**

La **divergence en OU** permet d'enchaîner après une phase de fonctionnement une ou deux phases de fonctionnement parmi un choix de deux phases possibles.

 $\mathbf{H}$ 

Cette représentation d'enchaînement de phases de fonctionnement décrit le mécanisme inverse de celui de la **[convergence OU](#page-337-0)** (CONV-OR 2).

Une phase de fonctionnement B01 peut être suivie de deux phases de fonctionnement qui forment une alternative non exclusive : on active soit l'une B02, soit l'autre B03, soit les deux, à la fin de la phase de fonctionnement B01.

Pour représenter ce mode de fonctionnement on utilise une fonction nommée **DIVERGENCE OU DE 2 BRANCHES SFC** (ou DIV OR 2) qui est câblée à deux fonctions étapes qui symbolisent, chacune, une des phases de fonctionnement dont le choix est possible (B02 ou/et B03).

Si le jeton d'état est présent dans l'étape (phase de fonctionnement B01), le choix se fait en forçant à MARCHE l'une ou/et l'autre des entrées de commande de chaque transition de B01 qui sont respectivement reliées en aval aux étapes B02 et B03.

Ceci entraîne donc la fin de la phase de fonctionnement B01, la migration du jeton depuis l'étape B01, au travers de la (des) transition(s) passante(s) (dont l'entrée de commande est à MARCHE) vers l'étape qui lui est connectée .

### **Exemples**

**Exemple 1** : une seule des deux transitions du choix est active. Phase 1 de fonctionnement en cours: étape B01 active (état

stable) :

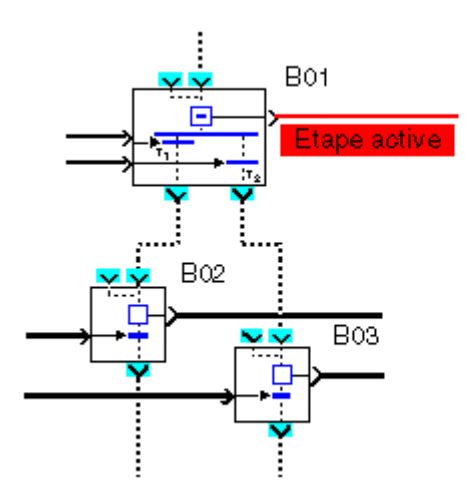

Fin de phase 1 de fonctionnement: transition 2 de B01 active (état fugitif) :

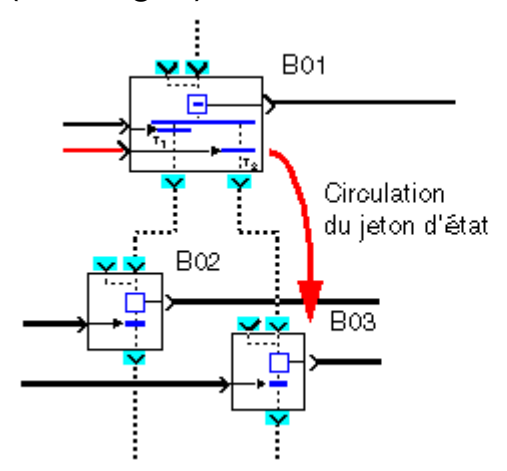

Phase 3 de fonctionnement en cours: étape B03 active (état stable):

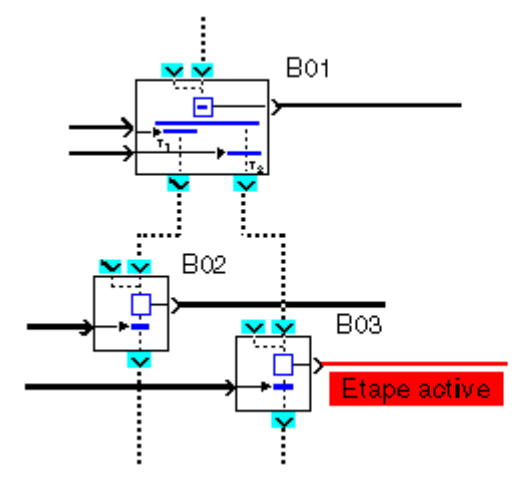

**Exemple 2**: les deux transitions sont passantes à la fois.

Phase 1 de fonctionnement en cours: étape B01 active (état stable) :

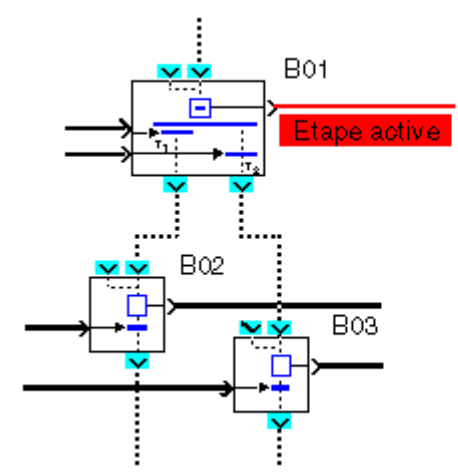

Fin de phase 1 de fonctionnement: transition 1 et 2 de B01 actives (état fugitif) :

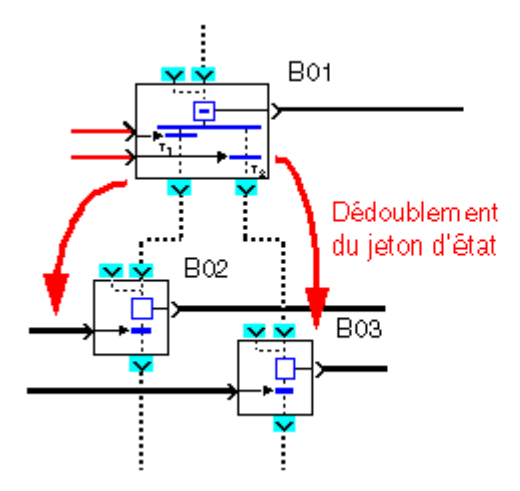

Phase 2 et 3 de fonctionnement en cours: étapes B02 et B03 active (états stables) :

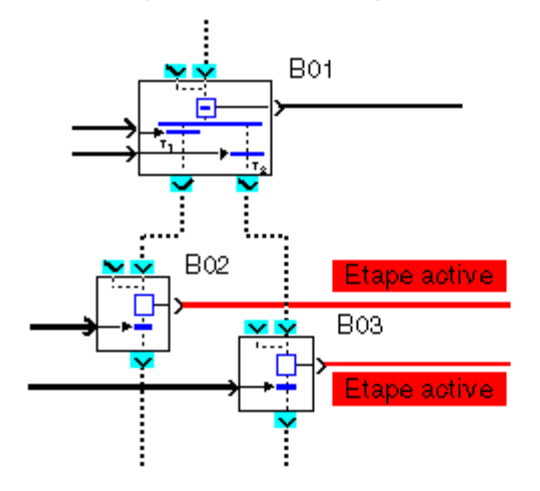

**Note :** si l'on désire que le choix entre les deux phases de fonctionnement suivantes soit exclusif, il faut que l'une des deux transitions soit commandée par un ET combinant la commande de la première transition avec l' inverse de la commande de la seconde transition.

# <span id="page-334-0"></span>**Utilisation des convergences en ET**

 $\left| \cdot \right|$ 

#### **Description**

La **convergence ET** permet d'enchaîner une phase unique de fonctionnement après des phases simultanées de fonctionnement. Cette représentation d'enchaînement de phases de fonctionnement décrit le mécanisme inverse de celui de la **[divergence ET](#page-327-0)**.

 $\mathbf{H}$ 

Deux phases simultanées de fonctionnement (étapes 1 et 2 de B01) peuvent être suivies d'une seule phase de fonctionnement qui ne peut s'engager qu'après la **fin simultanée des deux phases précédantes**.

Pour représenter ce mode de fonctionnement, on utilise une fonction SFC nommée **CONVERGENCE ET DE 2 BRANCHES SFC** (ou CONV AND 2) qui est câblée aux deux fonctions étapes amont qui symbolisent chacune une des phases simultanées de fonctionnement et à une étape aval qui symbolise la phase unique qui s'enchaîne sur les deux phases de fonctionnement précédantes.

Chacun des jetons migre depuis son étape respective, au travers de sa transition associée, fusionne en un seul jeton qui tombant dans l' étape B02 matérialise l'activation de la phase unique de fonctionnement suivante.

#### **Mécanisme**

Phase 1et 2 de fonctionnement en cours: étape 1 et 2 de B01 simultanément actives (état stable):

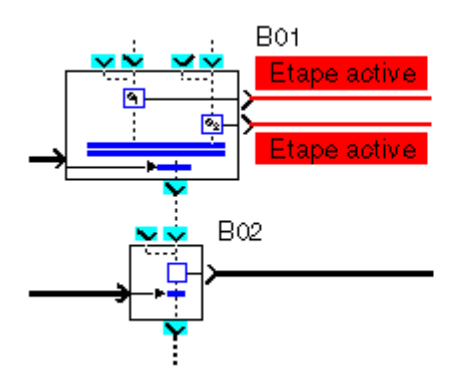

Fin de phase 1 et 2 de fonctionnement: transition B01 active (état fugitif):

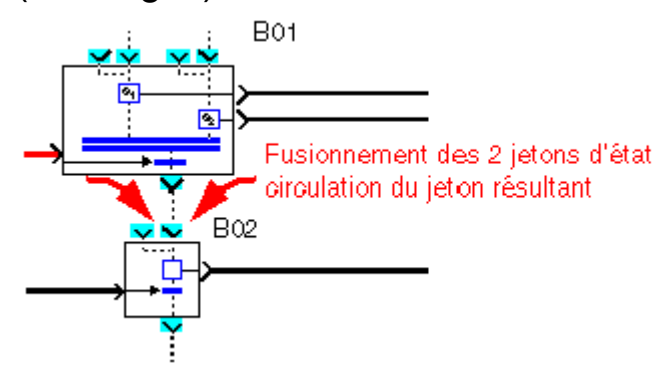

Phase 3 de fonctionnement en cours: étape B02 active (état stable):

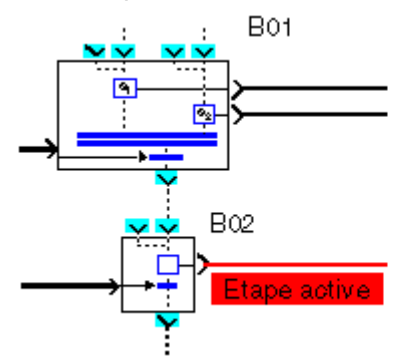

Si un seul jeton est présent dans une des étapes amont et que l'autre est vide (inactive) alors, même si la transition est commandée à MARCHE, rien ne se passe. L'étape qui contenait le jeton reste active (sortie du TOR d'observation de l'étape à MARCHE ) et l'étape aval (B03) reste inactive.

Phase 1 de fonctionnement en cours: seule l'étape 1 active (état stable) mais l'étape 2 est non active:

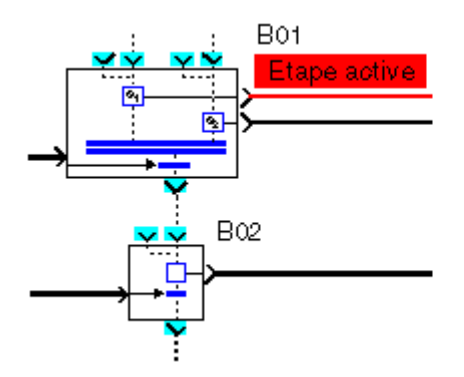

Phase 1 de fonctionnement en cours: transition B01 active (état stable) :

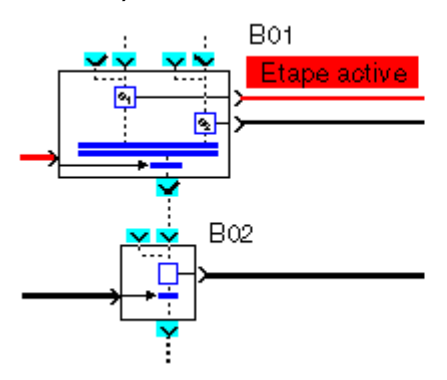

# <span id="page-337-0"></span>**Utilisation des convergences en OU**

 $\left| \cdot \right|$ 

#### **Description**

La **convergence en OU** permet d'enchaîner une même phase de fonctionnement après l'une ou l'autre de deux phases de fonctionnement précédentes (simultanées ou non). Cette représentation d'enchaînement de phases de fonctionnement décrit le mécanisme inverse de celui de la **[divergence en OU](#page-330-0)** (DIV OR 2).

₩

Deux phases de fonctionnement simultanées ou non (étapes B01 et/ou B02) sont suivies d'une seule phase de fonctionnement qui ne peut s'engager qu'après la fin de l'une des deux phases précédentes (dès que l'on commande à MARCHE la transition B01 ou B02).

Pour représenter ce mode de fonctionnement, on utilise une fonction SFC nommée **CONVERGENCE OU DE 2 BRANCHES SFC** (ou CONV OR 2) qui est câblée aux deux transitions amont qui contrôlent chacune la fin d'une phase de fonctionnement (étape B01, étape B02) et à une étape aval ( B03) qui symbolise la phase unique qui s'enchaîne après l'une et/ou l'autre des deux phases de fonctionnement précédentes.

La première entrée de commande rendant une transition passante alors que le jeton d'activation est présent dans l'étape associée, laisse le jeton migrer vers l'étape aval (B03) ce qui symbolise l'engagement de la phase 3 de fonctionnement.

#### **Exemple**

**Exemple 1** : la transition 1 est commandée passante alors que la phase de fonctionnement 1 est en cours.

Phase 1 de fonctionnement en cours: étape 1 de B01 active (état stable) :

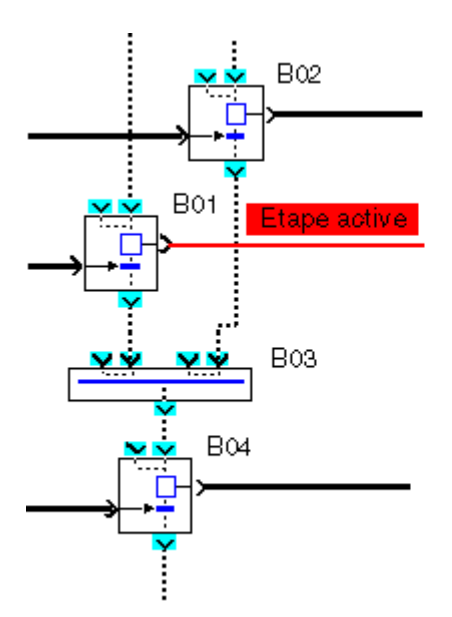

Fin de phase 1 de fonctionnement: transition B01 active (état fugitif) :

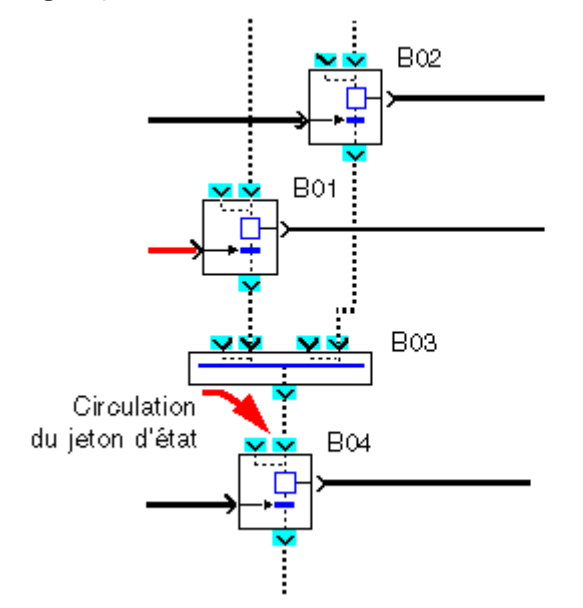

Phase 3 de fonctionnement en cours: étape 1 de B04 active (état stable) :

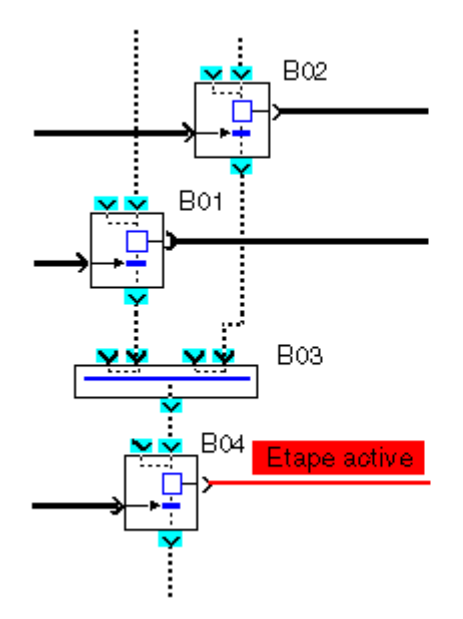

**Exemple 2** : la transition 1 et la transition 2 sont commandées simultanément passantes alors que les phases de fonctionnement 1 et 2 sont simultanément en cours.

Phase 1et 2 de fonctionnement simultanément en cours: étape de B01 et de B02 simultanément actives (état fugitif) :

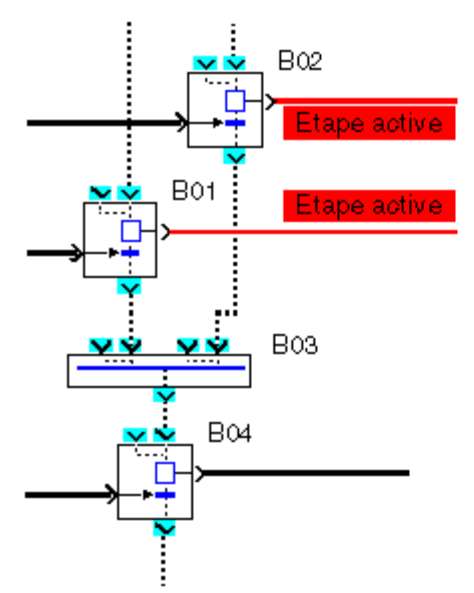

Fin simultanée des phases 1 et 2 de fonctionnement: transition B01 et B02 simultanément actives (état fugitif) :

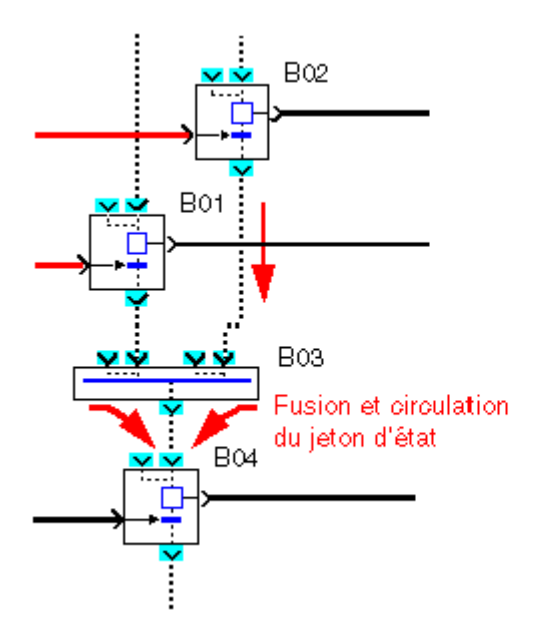

Phase 3 de fonctionnement en cours: étape B04 active (état stable) :

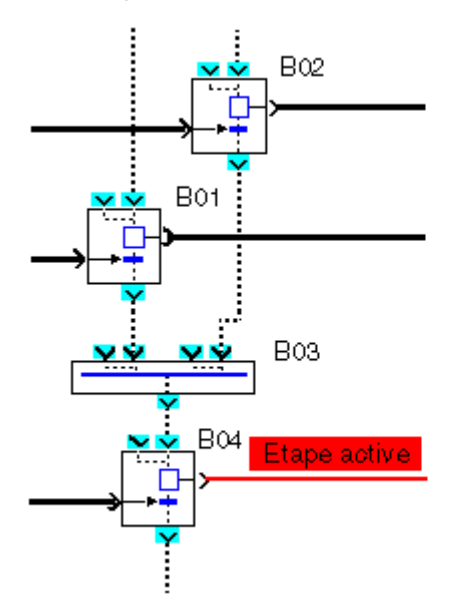

# **Utilisation des boucles SFC**

 $\blacksquare$ 

#### **Description**

Les boucles permettent de construire une suite de phases de fonctionnement sans fin.

₩

La plupart des automates sont conçus pour fonctionner en enchaînant en continu une séquence de phases de fonctionnement après une phase d'initialisation. Pour réaliser cet enchaînement, le programmeur doit boucler sur lui-même les liens de type "circulation des jetons d'état".

#### **Exemple**

Fin de phase 1 de fonctionnement en cours: étape B01 active (état stable)

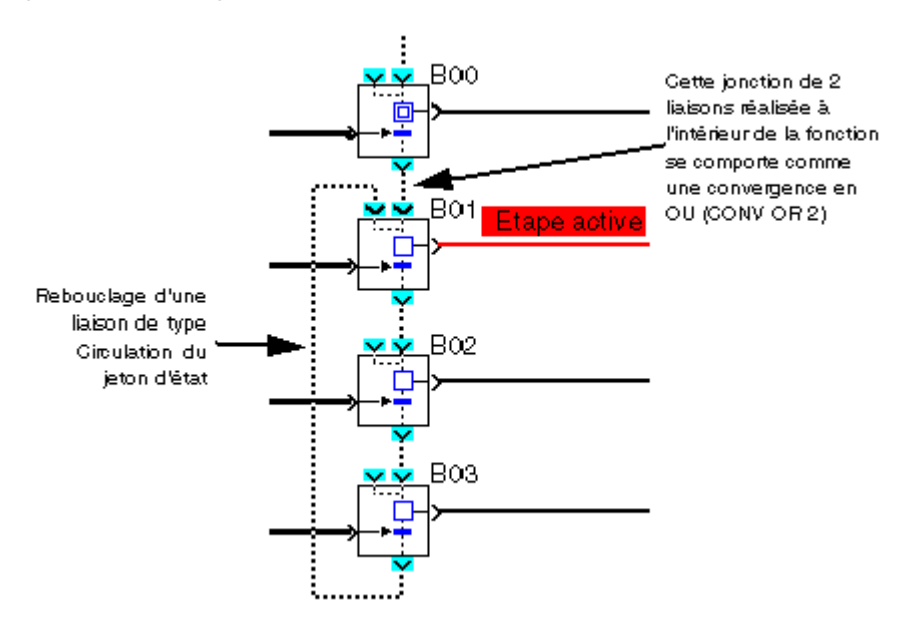

# **Initialisation d'un graphe SFC au début du programme**

 $\mathbf{H}$ 

# **Description**

 $\overline{\mathbf{H}}$ 

Lors du lancement (initialisation) du programme contenant un graphe SFC, il faut savoir quelle phase de fonctionnement doit être activée en premier donc quelle est l'étape qui contient un jeton d'état au moment de l'initialisation.

Pour matérialiser dans le graphe cette étape, on doit obligatoirement utiliser au moins une fonction SFC nommée **ETAPE INITIALE SFC** (INIT STEP) ou E**TAPE INITIALE REINITIALISABLE SFC** (RESET-INIT) par graphe SFC disjoint.

On nomme graphe SFC disjoint un ensemble de fonctions SFC toutes reliées entre elles par des liaisons entre les entrées sorties de type jeton (circulation des jetons d'état).

Au lancement du programme utilisateur (dès que l'on exécute l'ordre INITIALISER ET MARCHE) :

tous les graphes qui ne contiennent qu'une ou des fonctions ETAPE INITIALE SFC (INIT STEP) sont initialisés automatiquement, cette ou ces fonctions INIT STEP contiennent un jeton d'état qui symbolise autant de phases de fonctionnement actives.

Toutes les autres étapes appartenant aux autres fonctions ne contiennent aucun jeton, toutes les phases de fonctionnement qu'elles symbolisent ne sont pas activées.

- cette initialisation automatique s'effectue également lors d'une reprise après coupure secteur. Les positions qu'avaient les jetons d'états lors de la coupure secteurs sont perdues,
- Dans tous les graphes qui contiennent une fonction RESET-INIT, il est OBLIGATOIRE AU TOUT DEBUT DU PROGRAMME de mettre un signal MARCHE sur l'entrée REINITIALISATION et d'invalider les SORTIES du contrôleur

qui pourraient prendre des états parasites dangereux, sur reprise après une coupure secteur, les positions qu'avaient les jetons d'états lors de la coupure secteur sont restituées.

### **Exemple**

**Exemple 1** : graphe SFC possède deux fonctions INIT STEP.

Initialisation et marche du programme, phases initiales 1 et 2 de fonctionnement simultanément en cours, étape de B01 et B02 simultanément actives (états stables)

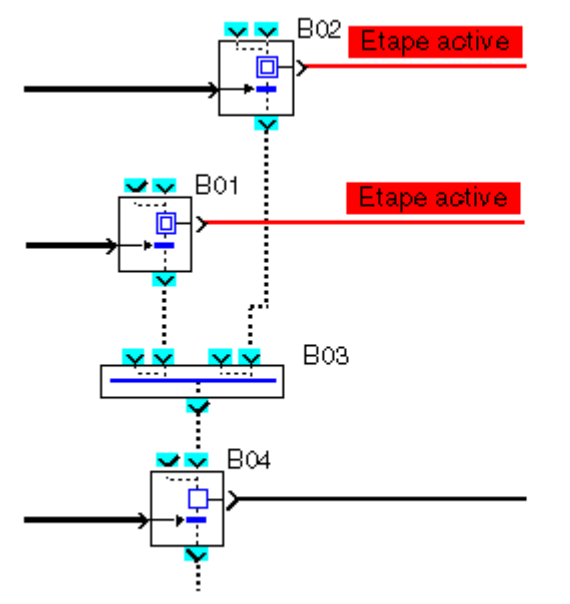

**Exemple 2**: deux graphes SFC disjoints possèdent chacun une fonction ETAPE INITIALE SFC.

Initialisation et marche du programme, phases initiales 1 et 2 de fonctionnement simultanément en cours, étape de B01 et B02 simultanément actives dans 2 graphes SFC disjoints (états stables)

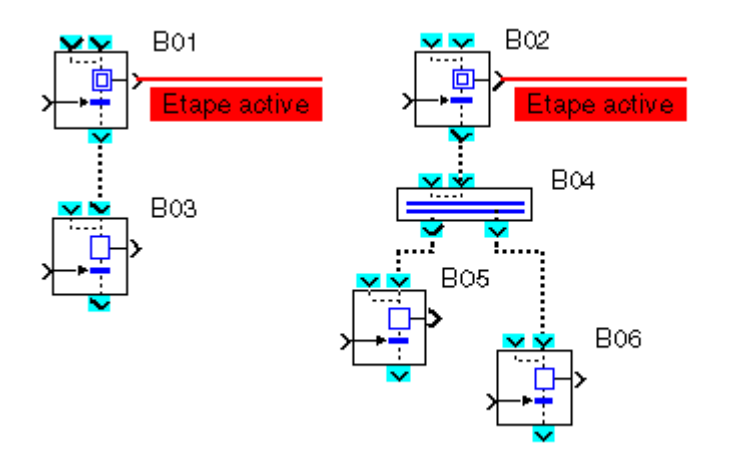

# **Initialisation des graphes SFC**

 $\blacktriangleleft$ 

#### **Présentation**

Un programme contenant un ou des graphes SFC doit être initialisé lors de son lancement. Pour réaliser cette initialisation il faut insérer dans chacun des graphes disjoints au moins une fonction **[INIT STEP](#page-351-0)** ou une fonction **[RESET-INIT](#page-353-0)**.

₩

Si un graphe contient la fonction **[RESET-INIT](#page-353-0)**, il peut être aussi initialisé en cours de programme.

#### **Initialisation au lancement ou sur reprise secteur**

Au lancement du programme, lors de l'exécution de la commande **Initialiser et Marche**, ou lors d'une reprise secteur, il apparaît que :

- toutes les **SORTIES D'ETAPE** des fonctions **INIT SFC** ou **RESET-INIT** sont activées et toutes les autres fonctions des graphes sont quant à elles désactivées,
- l'ancien état des étapes est perdu.

Si un graphe contient une fonction **RESET-INIT**, les états des étapes lors de la coupure secteur sont restitués à la reprise secteur.

## **ATTENTION**

### **fonction RESET-INIT**

En début d'un graphe SFC il est obligatoire de connecter à l'entrée REINITIALISATION de la fonction RESET INIT une entrée de type [MARCHE](#page-215-0) et d'invalider les sorties du contrôleur qui dépendent des sorties d'étapes du graphe SFC.

**Le non-respect de ces instructions peut provoquer des blessures ou des dommages matériels.**

# **ATTENTION**

# **Entrée REINITIALISATION**

En début d'un graphe SFC il est obligatoire de connecter à l'entrée **REINITIALISATION** de la fonction RESET INIT la sortie **INIT A FROID** de la fonction [STATUS](#page-297-0) et d'invalider les sorties du contrôleur qui dépendent des sorties d'étapes du graphe SFC.

**Le non-respect de ces instructions peut provoquer des blessures ou des dommages matériels.**

#### **Initialisation en cours**

 $\curvearrowright$ 

En cours de fonctionnement du programme contenant un ou des graphes SFC disjoints, on peut réinitialiser un graphe contenant la fonction **RESET-INIT** indépendamment des autres graphes SFC. Cette initialisation est effectuée en activant l'entrée **REINITIALISATION** de la fonction **RESET-INIT** il apparaît alors :

- toutes les **SORTIES D'ETAPE** des fonctions **INIT SFC** et **RESET-INIT** sont activées et toutes les autres fonctions des graphes sont quant à elles désactivées,
- les fonctions des autres graphes disjoints ne sont pas affectées.

Tant que l'entrée **REINITIALISATION** est active, les étapes sont forcées comme décrit ci-dessus sans tenir compte des valeurs des transitions des fonctions du graphe.

# **Ré-initialisation d'un graphe SFC en cours de programme**

₩

## **Description**

 $\blacktriangleleft$ 

En cours de fonctionnement du programme contenant un ou des graphes SFC disjoints, on peut réinitialiser un graphe contenant la fonction **RESET-INIT** indépendamment des autres graphes SFC en déclenchant cette initialisation par la mise à MARCHE de l'entrée TOR nommée **REINITIALISATION** de la fonction RESET-INIT.

Cette entrée peut être connectée aux autres blocs FBD avec des sorties TOR. Par exemple, une combinaison booléenne d'entrées peut commander cette entrée d'initialisation .

Durant l'exécution du programme utilisateur dès que l'entrée REINITIALISATION de la fonction RESET-INIT passe à MARCHE, chaque fonction INIT STEP et la fonction RESET-INIT appartenant au même graphe SFC contiennent chacune un jeton d'état qui symbolise autant de phases de fonctionnement actives.

Toutes les autres étapes appartenant aux autres fonctions du même graphe SFC ne contiennent aucun jeton : toutes les phases de fonctionnement qu'elles symbolisent ne sont pas activées.

Toutes les autres fonctions appartenant à d'autres graphes SFC disjoints du précédant ne sont pas affectées.

Tant que l'entrée REINITIALISATION est à l'état MARCHE, les étapes sont forcées comme décrit ci-dessus sans tenir compte des valeurs appliquées aux entrées de commande associées à toutes les transitions des fonctions du graphe .

### **Exemple**

un graphe SFC possède une fonction INIT STEP et une fonction

RESET-INIT, un deuxième graphe SFC disjoint du premier ne contient qu'une seule fonction RESET-INIT, un troisième graphe SFC disjoint des deux premiers ne contient une seule fonction INIT STEP.

Initialisation en cours de marche du programme. Phases initiales 1 et 2 en cours de fonctionnement simultanément en cours puisque l'entrée Clear du bloc B01 à ON. Etape B01 et B02 simultanément actives dans le premier graphe SFC (état stable). Les étapes B06 et B09 actives dans les 2 autres graphes ne sont pas affectées.

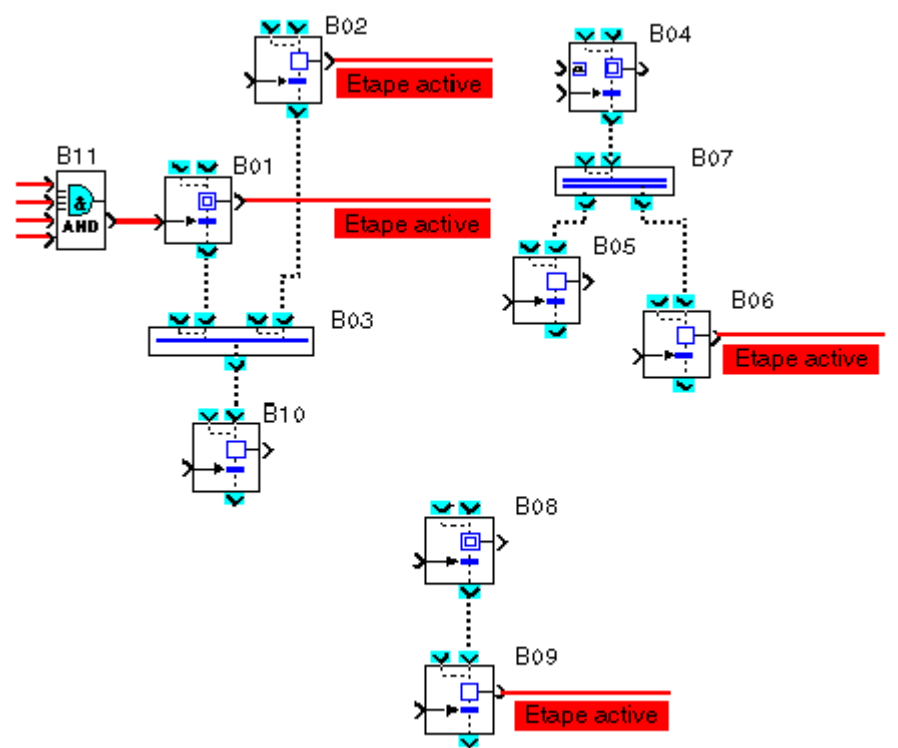

Initialisation en cours de marche du programme. Phase initiale 4 en cours puisque l'entrée REINITIALISATION du bloc B04 est à marche (ON). Etape B04 active dans le deuxième graphe SFC (état stable). Les étapes B03 et B08 actives dans les 2 autres graphes ne sont pas affectées.

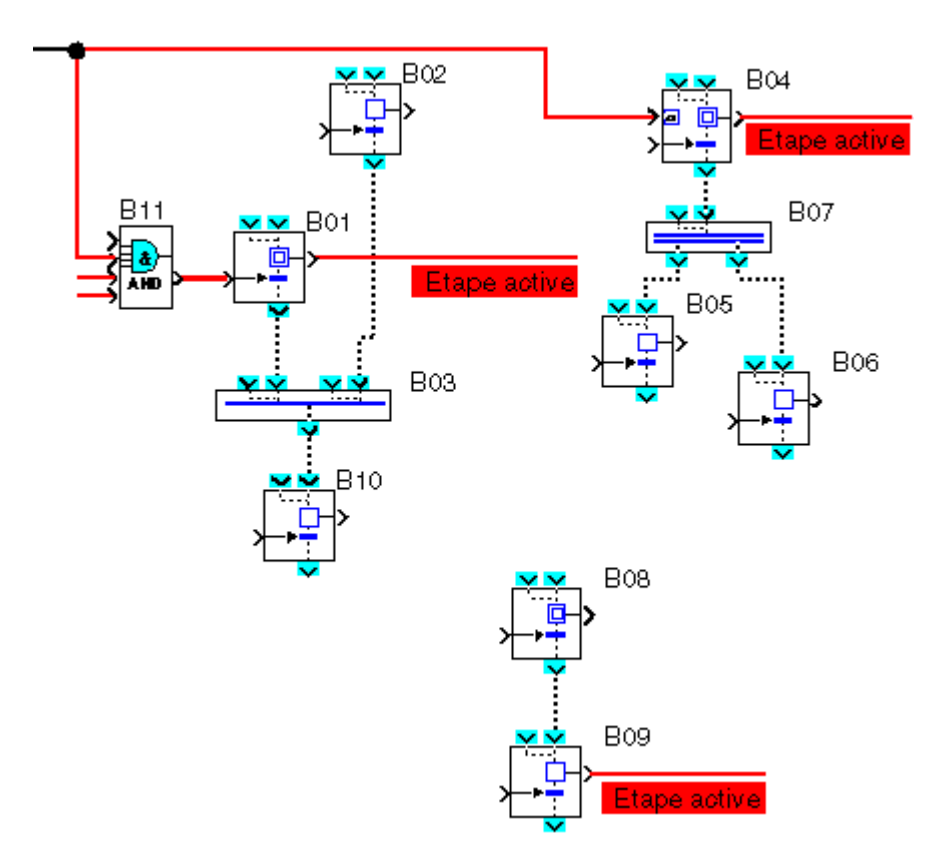

# **Les fonctions SFC**

 $+$   $-$ 

# **Présentation**

Le tableau suivant présente les différentes fonctions qui composent un programme SFC :

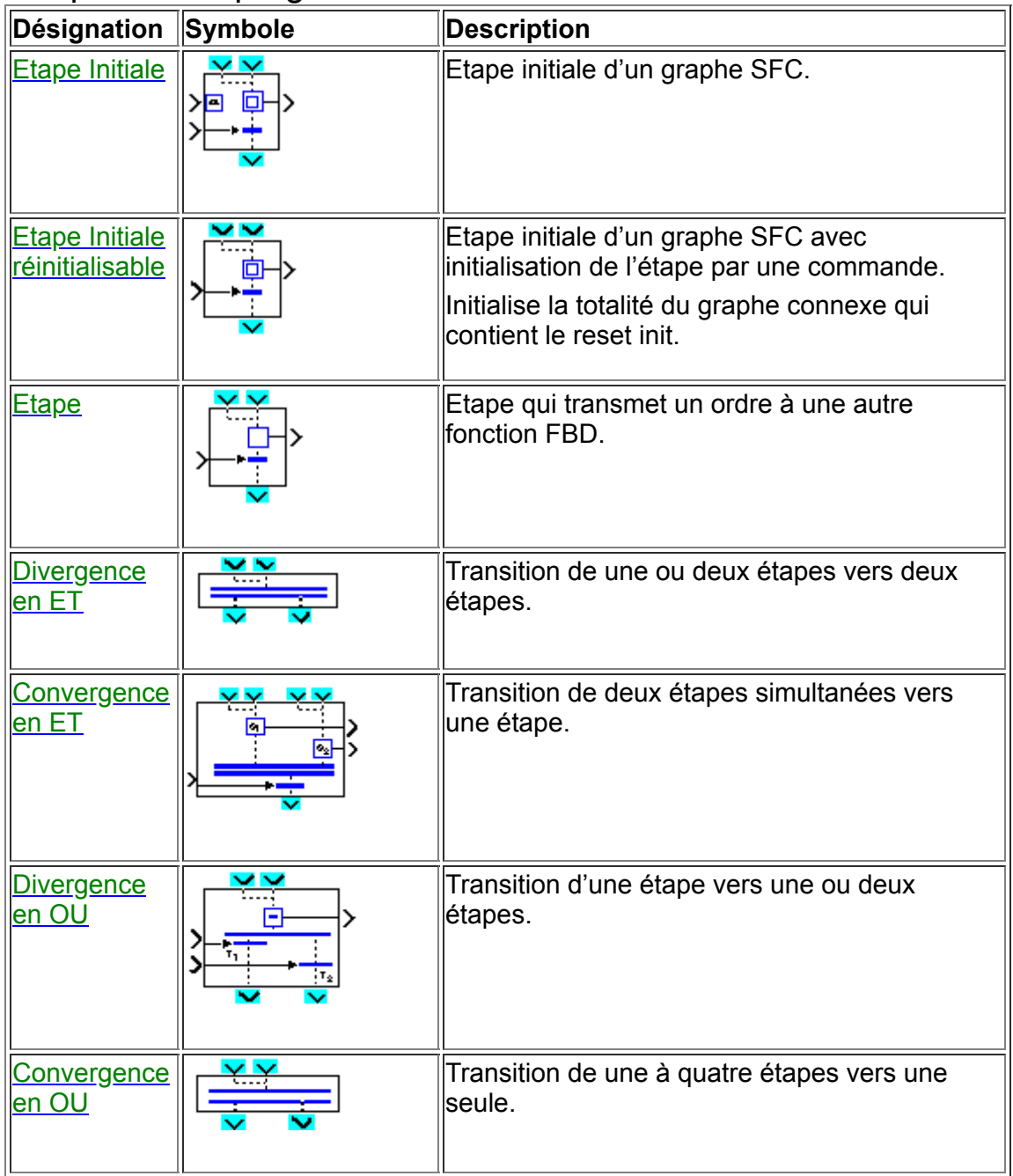

 $\mathbf{H}$ 

# <span id="page-351-0"></span>**Etape initiale SFC**

 $\blacktriangleleft$ 

#### **Description**

La fonction **INIT STEP** est une étape initiale d'un graphe SFC. Son fonctionnement normal est le suivant :

₩

- si l'**ENTREE 1** ou **ENTREE 2** est active alors la **SORTIE D'ETAPE** est activée et le reste même après la disparition des entrées,
- si l'entrée **TRANSITION** est active alors la **SORTIE D'ETAPE** est désactivée et la **SORTIE TRANSITION D'ETAPE** est activée,
- si aucune des entrées n'est active et que la **SORTIE D'ETAPE** est inactive alors la sortie reste inactive.

**Note :** un graphe SFC doit contenir au moins une fonction **INIT STEP**. Chacun des graphes disjoints du programme peut contenir plusieurs fonctions **INIT STEP**.

S'il n'y a pas de fonction **RESET INIT** dans le graphe SFC alors la fonction **INIT STEP** est initialisée automatiquement dans les cas suivants :

- début d'une session de simulation,
- au passage en mode MARCHE,
- reprise après une coupure secteur.

### **Accès**

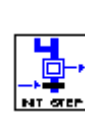

Cette fonction  $\left| \cdot \right|$  est accessible à partir de la barre de fonctions **SFC**.

### **Entrées/Sorties**

La fonction dispose de :

- deux entrées, **ENTREE 1** et **ENTREE 2** pour l'activation de la sortie de l'étape,
- une entrée **TRANSITION** pour activer l'étape située en aval de celle-ci.

**Note :** les entrées si elles ne sont pas connectées, elles sont à l'état inactif.

La fonction délivre :

- une **SORTIE D'ETAPE**,
- une **SORTIE TRANSITION D'ETAPE**.

# <span id="page-353-0"></span>**Etape réinitialisable**

 $\blacksquare$ 

### **Description**

La fonction **RESET INIT** permet à l'activation de l'entrée **REINITIALISATION** :

d'activer la **SORTIE D'ETAPE** de la fonction, étape initiale du graphe SFC,

₩

réinitialiser toutes les autres étapes actives du graphe à laquelle elle appartient.

Si l'entrée **REINITIALISATION** n'est pas active, son fonctionnement est :

- si l'**ENTREE 1** ou **ENTREE 2** est active alors la **SORTIE D'ETAPE** est activée et le reste même après la disparition des entrées,
- si l'entrée **TRANSITION** est active alors la **SORTIE D'ETAPE** est désactivée et la **SORTIE TRANSITION D'ETAPE** est activée,
- si aucune des entrées n'est active et que la **SORTIE D'ETAPE** est inactive alors la sortie reste inactive.

Cette fonction permet de sauvegarder lors d'une coupure secteur, les valeurs courantes du graphe qui la contient et de les restituer lors de la reprise secteur.

**Note :** un graphe SFC ne peut contenir qu'une seule fonction **RESET INIT**. Chacun des graphes disjoints du programme peut contenir une seule fonction **RESET INIT**.

### **Accès**

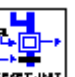

Cette fonction  $\frac{1}{\log n}$  est accessible à partir de la barre de fonctions **SFC**.

### **Entrées/Sorties**

La fonction dispose de :

- deux entrées, **ENTREE 1** et **ENTREE 2** pour l'activation de la sortie de l'étape,
- une entrée **REINITIALISATION** du programme et des étapes,
- une entrée **TRANSITION** pour inactiver l'étape située en aval de celle-ci.

**Note :** les entrées autres que **REINITALISATION** si elles ne sont pas connectées, elles sont à l'état inactif.

La fonction délivre :

- une **SORTIE D'ETAPE**,
- une **SORTIE TRANSITION D'ETAPE**.

### **Précautions**

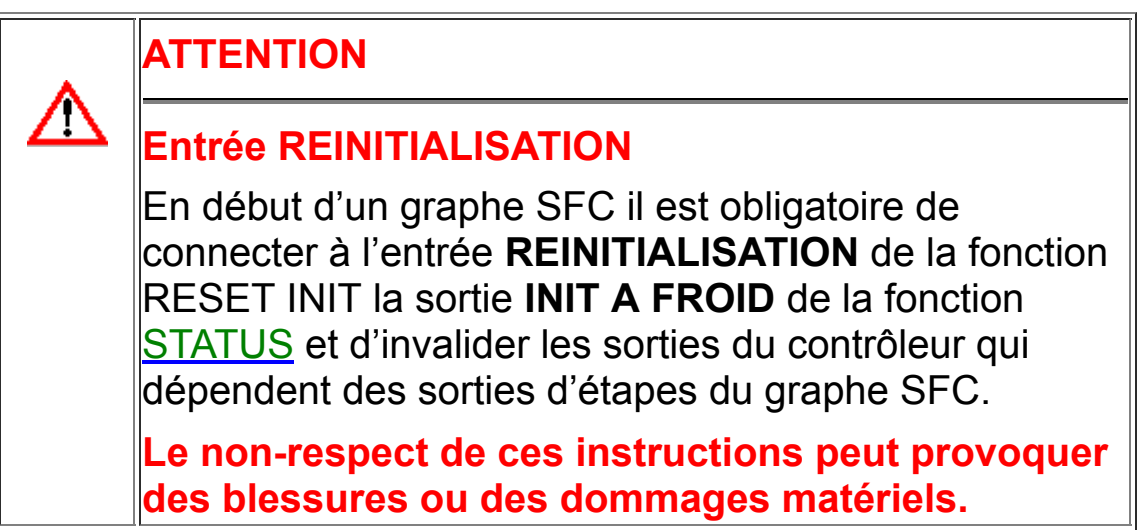

# <span id="page-355-0"></span>**Etape SFC**

 $\blacktriangleleft$ 

### **Description**

La fonction **STEP** est une étape d'un graphe SFC. L'étape est la symbolisation d'une phase de fonctionnement d'un équipement de contrôle ou d'un automate.

₩

A chaque **SORTIE D'ETAPE** est connectée une action qui transmet des ordres à d'autres fonctions (Sortie TOR, logiques, standards). Son fonctionnement est le suivant :

- si l'**ENTREE 1** ou **ENTREE 2** est active alors la **SORTIE D'ETAPE** est activée et le reste même après la disparition des entrées,
- si l'entrée **TRANSITION** est active alors la **SORTIE D'ETAPE** est désactivée et la **SORTIE TRANSITION D'ETAPE** est activée,
- si aucune des entrées n'est active et que la **SORTIE D'ETAPE** est inactive alors la sortie reste inactive.

### **Accès**

Cette fonction  $\left| \frac{\mathbf{L}}{s} \right|$  est accessible à partir de la barre de fonctions **SFC**.

## **Entrées/Sorties**

La fonction dispose de :

- deux entrées, **ENTREE 1** et **ENTREE 2** pour l'activation de la sortie de l'étape,
- une entrée **TRANSITION** pour activer l'étape située en aval de celle-ci.

**Note :** si les entrées ne sont pas connectées, elles sont à l'état

 $\parallel$ inactif.

La fonction délivre :

- une **SORTIE D'ETAPE**,
- une **SORTIE TRANSITION D'ETAPE**.

# <span id="page-357-0"></span>**Divergence en ET**

 $\blacktriangleleft$ 

#### **Description**

La fonction **DIV AND 2** permet de faire une transition de une ou deux étapes vers deux étapes simultanément.

₩

- si l'**ENTREE 1** ou **ENTREE 2 DE DIVERGENCE EN ET** est active alors la **SORTIE 1** et la **SORTIE 2 DE DIVERGENCE EN ET** sont activées,
- si aucune des entrées n'est active alors la **SORTIE 1** et la **SORTIE 2 DE DIVERGENCE EN ET** sont inactives.

#### **Accès**

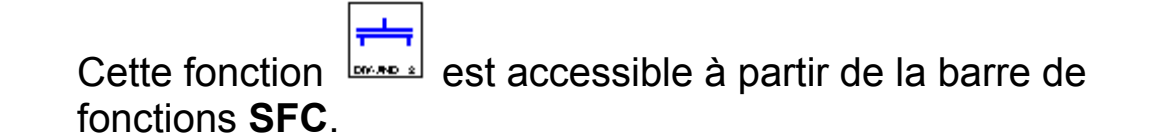

#### **Entrées/Sorties**

La fonction dispose de deux entrées qui permettent l'activation des sorties de la transition :

#### **ENTREE 1 DE DIVERGENCE EN ET**,

**ENTREE 2 DE DIVERGENCE EN ET**.

**Note :** si les entrées ne sont pas connectées, elles sont à l'état inactif.

La fonction délivre deux sorties :

- **SORTIE 1 DE DIVERGENCE EN ET**,
- **SORTIE 2 DE DIVERGENCE EN ET**.

# <span id="page-358-0"></span>**Convergence en ET**

 $\blacktriangleleft$ 

#### **Description**

La fonction **CONV AND 2** permet de faire une transition de deux étapes simultanées vers une étape.

₩

- si l'**ENTREE 1** ou **ENTREE 2** est active alors la **SORTIE 1 D'ETAPE DE CONVERGENCE EN ET** est activée et le reste même après la disparition des entrées,
- si l'**ENTREE 3** ou **ENTREE 4** est active alors la **SORTIE 2 D'ETAPE DE CONVERGENCE EN ET** est activée et le reste même après la disparition des entrées,
- si la **SORTIE 1 D'ETAPE DE CONVERGENCE EN ET** et la **SORTIE 2 D'ETAPE DE CONVERGENCE EN ET** sont actives et l'entrée **TRANSITION** est active aussi alors :
	- les **SORTIE 1** et **SORTIE 2 D'ETAPE DE CONVERGENCE EN ET** sont désactivées,
	- la **SORTIE TRANSITION** est activée.
- si aucune des entrées n'est active alors la **SORTIE 1** et la **SORTIE 2 D'ETAPE DE CONVERGENCE EN ET** sont inactives,
- si l'entrée **TRANSITION** est active mais que la **SORTIE 1** ou **SORTIE 2 D'ETAPE DE CONVERGENCE EN ET** est inactive, la **SORTIE 1** ou **SORTIE 2 D'ETAPE DE CONVERGENCE EN ET** ne change pas d'état et la **SORTIE TRANSITION** reste inactive.

### **Accès**

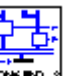

Cette fonction  $\lim_{n \to \infty}$  est accessible à partir de la barre de fonctions **SFC**.

### **Entrées/Sorties**

La fonction dispose de :

- deux entrées **ENTREE 1** et **ENTREE 2** pour l'activation de la sortie 1 de l'étape ,
- deux entrées **ENTREE 3** et **ENTREE 4** pour l'activation de la sortie 2 de l'étape,
- une entrée **TRANSITION** pour activer l'étape située en aval de celle-ci.

**Note :** les entrées si elles ne sont pas connectées, elles sont à l'état inactif.

La fonction délivre :

- une **SORTIE 1 D'ETAPE DE CONVERGENCE EN ET**,
- une **SORTIE 2 D'ETAPE DE CONVERGENCE EN ET**,
- une **SORTIE DE TRANSITION**.
## **Divergence en OU**

 $\blacksquare$ 

#### **Description**

La fonction **DIV OR 2** permet de faire une transition de une étape vers une ou deux étapes.

₩

- si l'**ENTREE 1** ou **ENTREE 2 D'ETAPE** est active alors la **SORTIE D'ETAPE** est activée,
- si l'entrée **TRANSITION 1** est active et la **SORTIE D'ETAPE** est active :
	- la **SORTIE D'ETAPE** est désactivée,
	- **SORTIE TRANSITION 1 DE DIVERGENCE EN OU** est activée.
- si l'entrée **TRANSITION 2** est active et la **SORTIE D'ETAPE** est active :
	- la **SORTIE D'ETAPE** est désactivée,
	- **SORTIE TRANSITION 2 DE DIVERGENCE EN OU** est activée.
- si l'entrée **TRANSITION 1** et **TRANSITION 2** sont actives et la **SORTIE D'ETAPE** est active :
	- la **SORTIE D'ETAPE** est désactivée,
	- la **SORTIE TRANSITION 1 DE DIVERGENCE EN OU**et la **SORTIE TRANSITION 2 DE DIVERGENCE EN OU** sont activée.

#### **Accès**

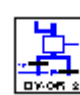

Cette fonction  $\boxed{\frac{1}{2} + \frac{1}{2}}$  est accessible à partir de la barre de fonctions **SFC**.

#### **Entrées/Sorties**

La fonction dispose de :

- deux entrées, **ENTREE 1** et **ENTREE 2** pour l'activation de la sortie de l'étape ,
- deux entrées **TRANSITION 1** et **TRANSITION 2** pour l'activation de la ou les sorties transitions de l'étape.

**Note :** les entrées si elles ne sont pas connectées, elles sont à l'état inactif.

La fonction délivre :

- une **SORTIE D'ETAPE**,
- une **SORTIE TRANSITION 1 DE DIVERGENCE EN OU**,
- une **SORTIE TRANSITION 2 DE DIVERGENCE EN OU**.

## **Convergence en OU**

 $\blacktriangleleft$ 

#### **Description**

La fonction **CONV OR 2** permet de faire une transition de une à quatre étapes vers une étape.

₩

- si l'**ENTREE 1** ou l'**ENTREE 2** ou l'**ENTREE 3** ou l'**ENTREE 4 DE CONVERGENCE EN OU** est active alors la **SORTIE DE CONVERGENCE EN OU** est activée,
- si aucune des entrées n'est active alors la **SORTIE DE CONVERGENCE EN OU** est inactive.

#### **Accès**

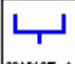

Cette fonction  $\frac{|\cos x|}{|\cos x|}$  est accessible à partir de la barre de

fonctions **SFC**.

### **Entrées/Sorties**

La fonction dispose de quatre entrées qui permettent l'activation de la sortie de la transition.

- **ENTREE 1 DE CONVERGENCE EN OU**,
- **ENTREE 2 DE CONVERGENCE EN OU**,
- **ENTREE 3 DE CONVERGENCE EN OU**,
- **ENTREE 4 DE CONVERGENCE EN OU**.

**Note :** les entrées si elles ne sont pas connectées, elles sont à l'état inactif.

La fonction délivre une sortie **SORTIE DE CONVERGENCE EN OU**.

# **Erreurs et Warnings détectés sur un graphe SFC**

 $\overline{4}$ 

₩

## **Présentation**

Vous pouvez lors de l'édition d'un graphe, faire des erreurs dans sa structure. L'atelier les détecte et génère des erreurs et des warnings lors :

- du passage du mode **Edition** au mode **Simulation**,
- du passage du mode **Edition** au mode **Monitoring**,
- de l'utilisation des commandes :
	- $\degree$  Contrôleur  $\rightarrow$  Ecrire vers le contrôleur,
	- $\degree$  Contrôleur  $\rightarrow$  Comparer les données du contrôleur **avec le programme**,
	- $\degree$  Edition  $\rightarrow$  Vérifier le programme.

Dans tous les cas l'atelier affiche dans la fenêtre "Résultats de compilation" une boite de dialogue avec la liste des Erreurs et/ou des Warning et encadre en rouge la (ou les) fonction(s) où se trouvent les erreurs.

On trouve les erreurs de SFC en sur-brillance en rouge sur la feuille de câblage.

## **Erreurs**

Le tableau suivant décrit les **erreurs** en fonction de leurs numéros :

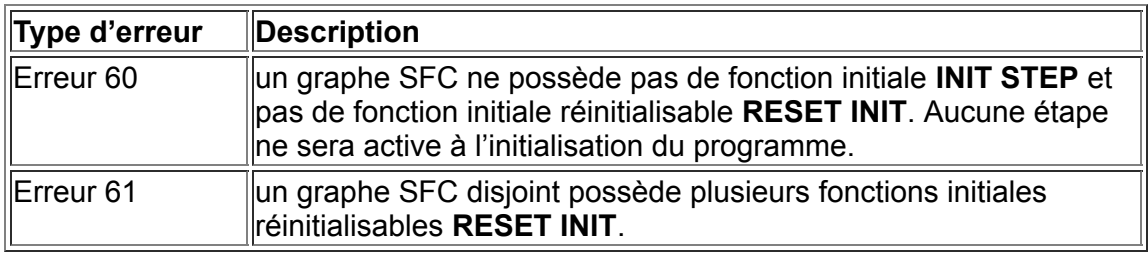

## **Warnings**

Le tableau suivant décrit les **warnings** en fonction de leurs numéros :

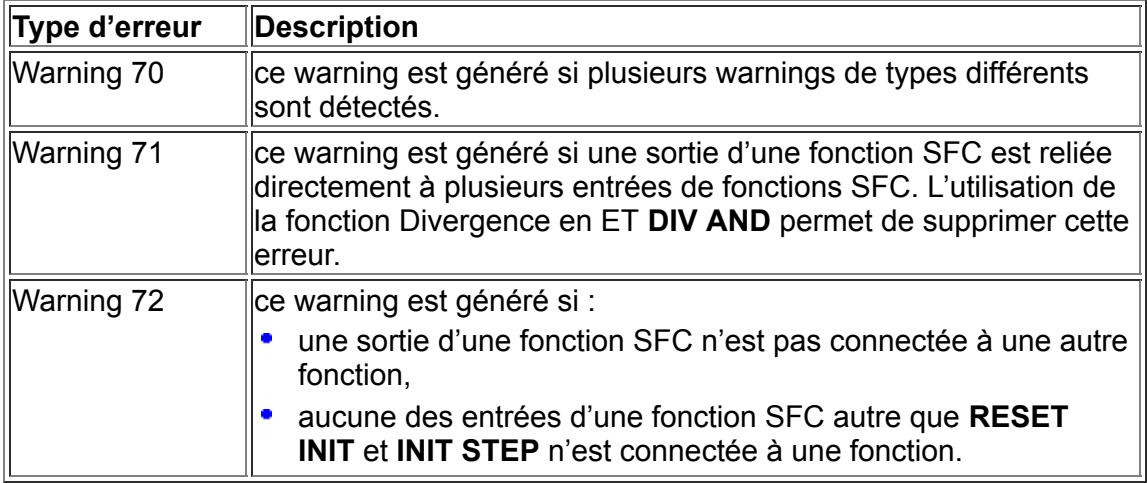

# **Programmation en FBD**

 $\left| \cdot \right|$ 

## **Présentation**

#### **Objet de ce chapitre**

Ce chapitre décrit les différentes fonctionnalités accessibles à partir de l'atelier de programmation en mode FBD.

 $\mathbf{H}$ 

#### **Contenu de ce chapitre**

Ce chapitre contient les sous-chapitres suivants :

- [Création d'une application FBD à partir de l'atelier de](#page-366-0) programmation
- **[Manipulation des objets FBD](#page-393-0)**
- [Mise au point / Monitoring d'une application FBD à partir de](#page-410-0) l'atelier de programmation

# <span id="page-366-0"></span>**Création d'une application FBD à partir de l'atelier de programmation**

 $H$ 

## **Présentation**

 $+$   $-$ 

## **Objet de cette section**

Cette section décrit les différentes fonctionnalités liées à la programmation à partir de l'atelier de programmation en mode FBD.

## **Contenu de ce sous-chapitre**

Ce sous-chapitre contient les sujets suivants :

- [Configuration de l'édition d'un programme FBD](#page-367-0)
- [Insertion de blocs fonction](#page-370-0)
- [Création des liens entre blocs fonction et/ou MACRO](#page-373-0)
- [Paramétrage des blocs fonction](#page-379-0)
- [Options d'affichage](#page-381-0)
- [Dessin](#page-383-0)
- [Recherche](#page-386-0)
- [Affichage des dépendances](#page-387-0)
- [Utilisation des fonctions métiers](#page-389-0)

# <span id="page-367-0"></span>**Configuration de l'édition d'un programme FBD**

 $\left| \cdot \right|$ 

₩

## **Présentation**

Avant de [créer un programme](#page-6-0) FBD, vous pouvez configurer différentes options pour faciliter l'édition tels que :

- modifier les couleurs de câblage,
- définir le mode de câblage,
- afficher la grille d'édition.

### **Couleurs de câblage**

L'atelier de programmation permet de définir différentes couleurs pour l'affichage :

- des liens entre blocs fonction,
- des entrées/sorties,
- des valeurs forcées en mode Simulation et Monitoring,
- de la couleur de fond des fenêtres d'édition et de supervision.

**Note :** la configuration des couleurs est également accessible à partir du menu du menu **Fichier/Préférences**.

## **Modification d'une couleur**

Le tableau suivant présente la marche à suivre pour modifier les couleurs :

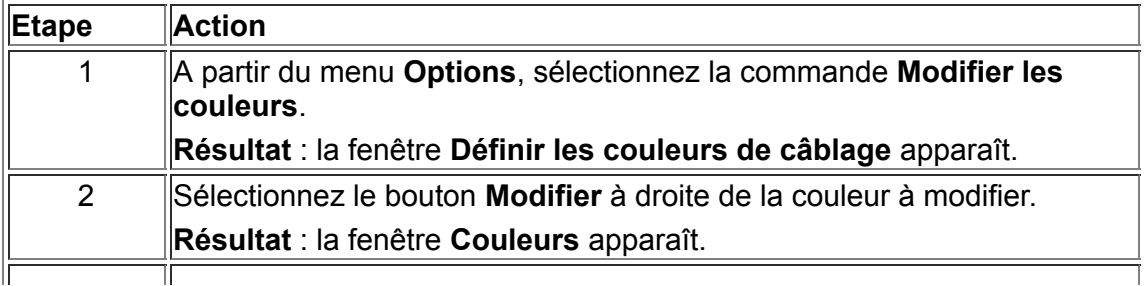

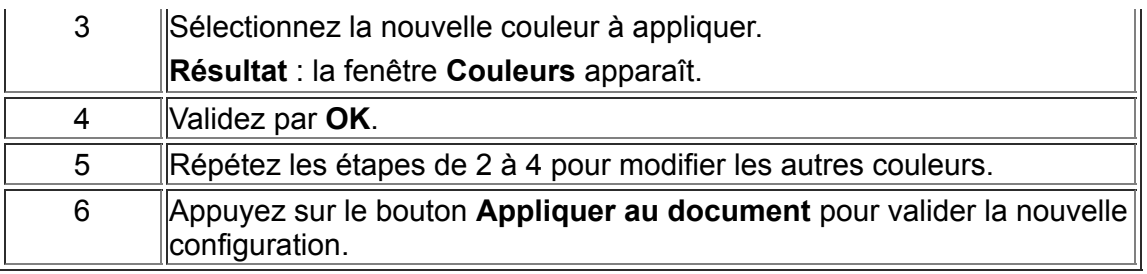

## **Mode de câblage**

Les liens entre les blocs fonction peuvent être de type :

- **filaire** à partir de la commande **Outils** → Mode de câblage  $\rightarrow$  Filaire.
- **texte** à partir de la commande **Outils** → Mode de câblage → Texte. Le texte est inséré par défaut, vous pouvez le modifier par la suite.

**Note :** le texte qui s'affiche au tenant et à l'aboutissant du lien est par défaut de type Lxx (exemple L04) mais il peut être modifié.

Après avoir sélectionné le type de liens, tous les nouveaux liens créés auront le type choisi.

La figure suivante présente un exemple de programme avec des liens de type filaire et texte :

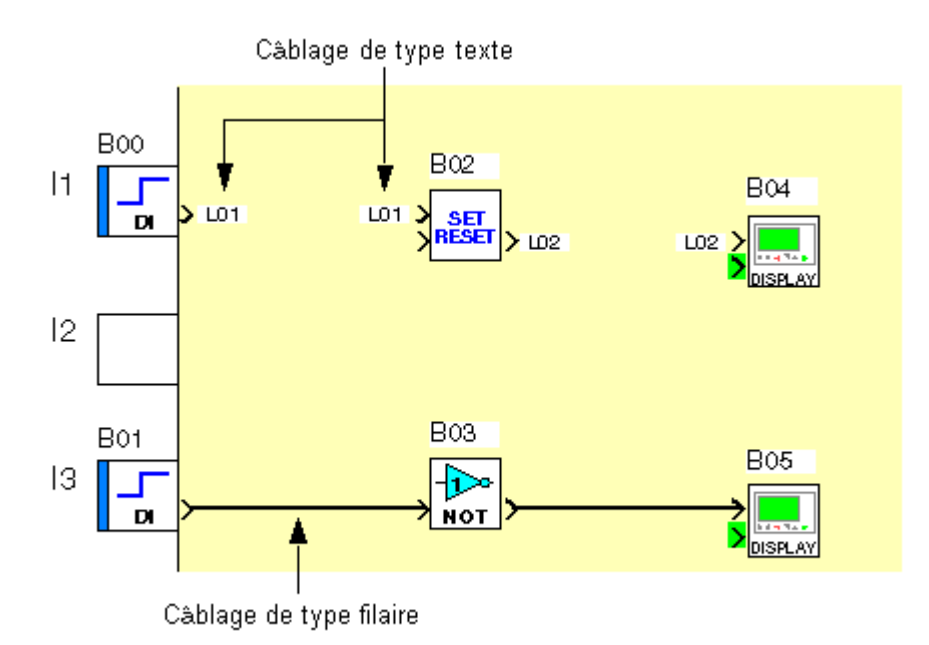

**Note :** le câblage en mode filaire est le câblage par défaut à l'ouverture de l'atelier.

### **Type de câblage**

L'option type de câblage (filaire ou texte) permet de modifier uniquement le lien sélectionné soit:

- à partir de la commande **Outils** ® **Type de câblage**,
- par le clic droit de souris.

## **Affichage de la grille**

Vous pouvez pour vous aider à aligner les blocs dans la feuille de câblage, afficher une grille à partir du menu **Affichage**  $\rightarrow$ **Grille**.

<span id="page-370-0"></span> $\blacksquare$ 

#### Présentation

Pour réaliser un programme FBD, vous devez insérer différents blocs fonction sur la feuille de câblage et ensuite les relier.

Le mode Edition est le mode par défaut à l'ouverture de l'application, il est également accessible à partir du menu:Mode ® Edition en cours de programmation pour passer d'un mode à l'autre.

Tous les types de blocs peuvent être posés sur la feuille de câblage (y compris les entrées IN et les sorties OUT).

Il existe uniquement des restrictions pour des blocs IN et des blocs OUT qui ne peuvent être positionnés sur leurs plots dédiés que si il y a compatibilité entre le type d'entrée ou la sortie de l'équipement (contrôleur ou extension) et le bloc fonction choisi.

S'il y a incompatibilité, il n'est pas possible de positionner le bloc. Lorsque le plot est vide, un message d'erreur est affiché. Si le plot contient déjà un bloc, un cercle barré apparaît.

#### Insertion de blocs fonction

La procédure suivante présente comment insérer un bloc fonction dans la feuille de câblage :

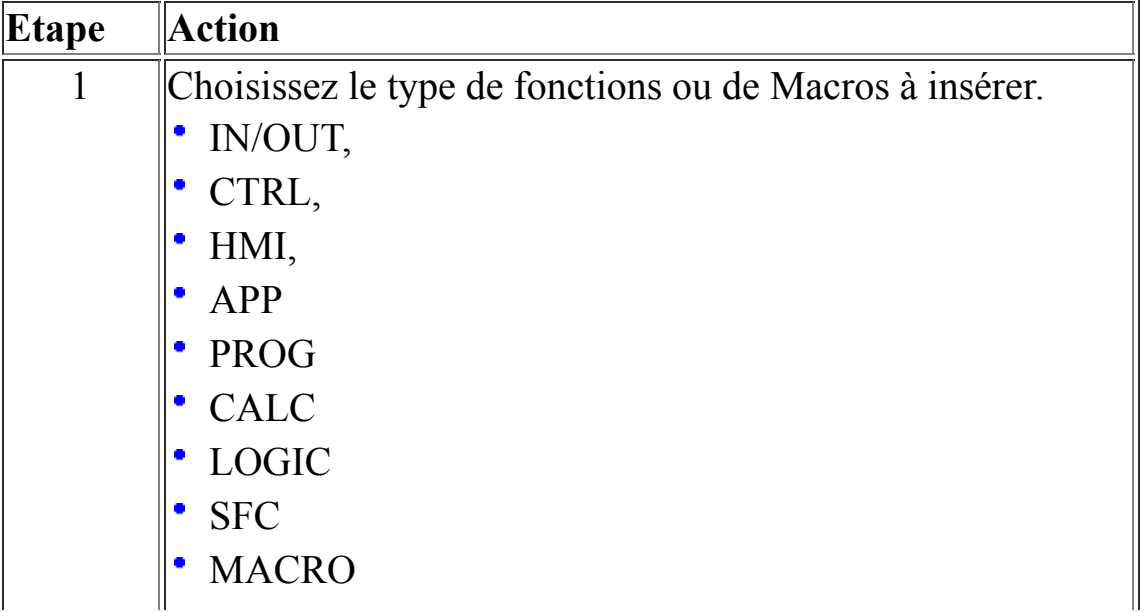

₩

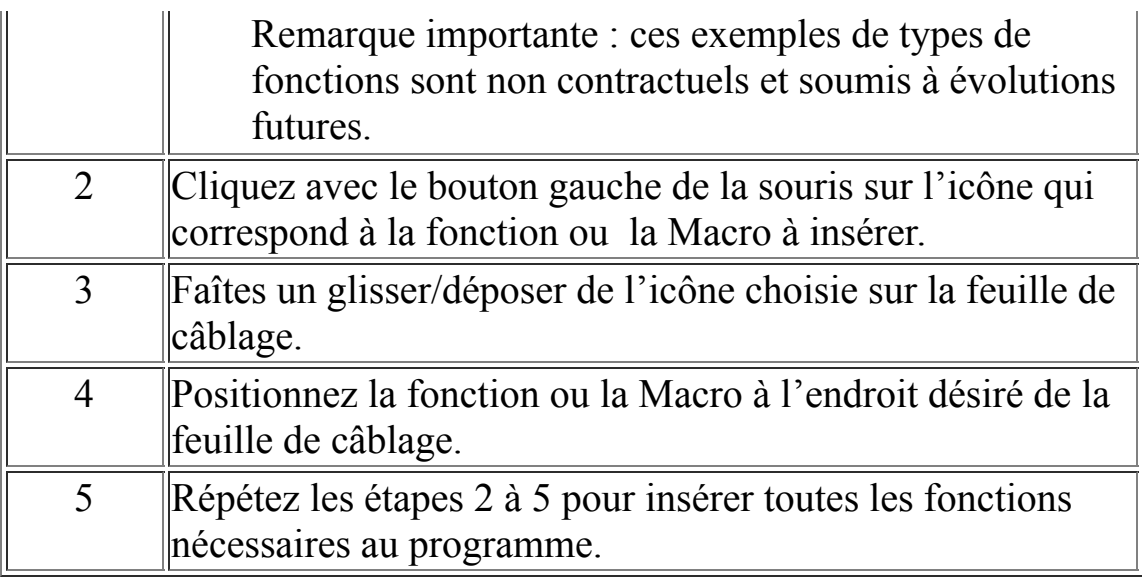

## Bloc d'entrées

Note : les blocs d'entrées suivants ne peuvent être insérés que sur les plots d'entrée à gauche de la feuille de câblage :

- Entrée TOR,
- Entrée TOR filtrée,
- Entrée analogique,
- Entrée analogique filtrée,
- Entrée d'un entier.

## Position des plots

Il est possible de changer les positions ou les positions relatives des plots d'entrées et de sortie pour améliorer la lisibilité du schéma de câblage. Pour cela, procéder comme suit :

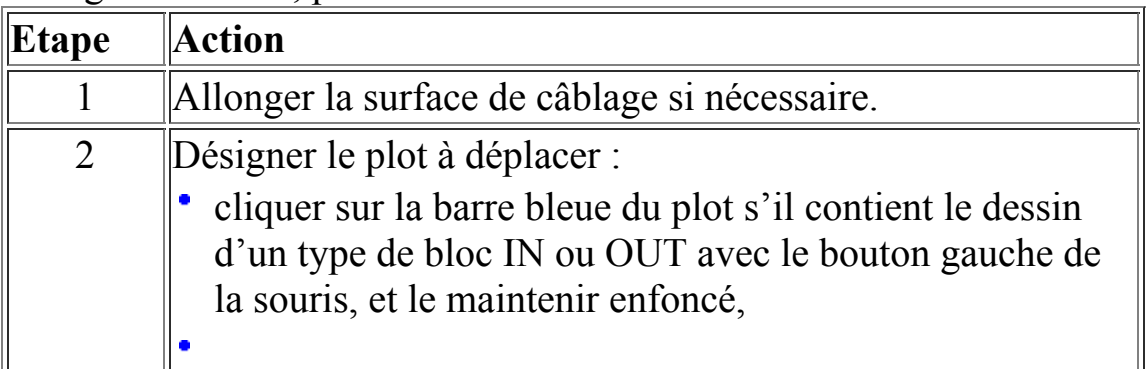

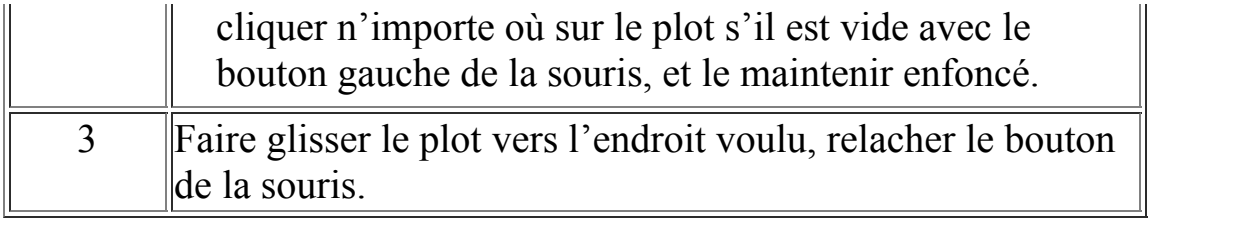

# <span id="page-373-0"></span>**Création des liens entre blocs fonction et/ou MACRO**

 $\mathbf{H}$ 

## **Présentation**

 $-$  44  $-$ 

Après avoir placé les blocs fonctions dans la feuille de câblage, vous devez les relier entre eux. Si vous avez créer des [MACROS](#page-402-0), elles doivent pareillement être reliées. Vous pouvez relier une sortie d'un bloc (bloc fonction ou MACRO) vers une entrée d'un autre bloc ou reboucler une sortie sur une entrée d'un même bloc.

## **Comment relier un bloc à un autre**

La procédure suivante présente comment relier un bloc à un autre :

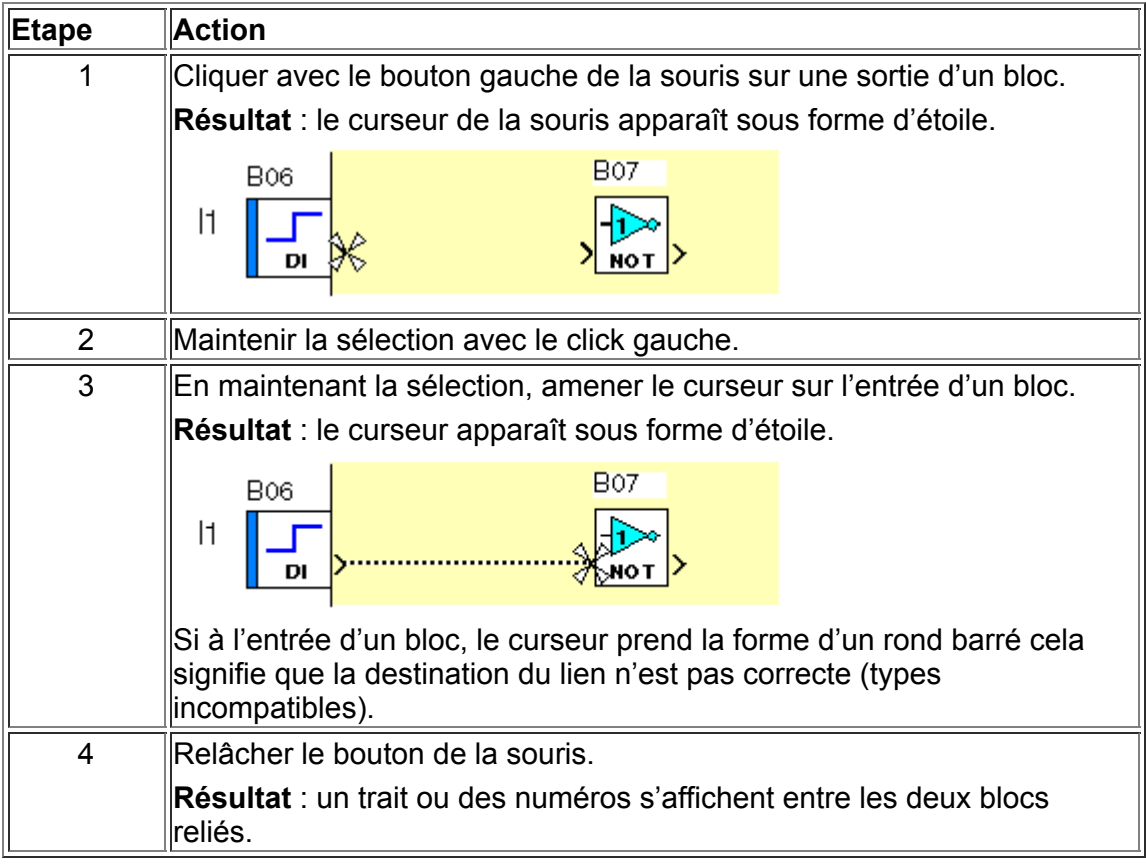

## **Comment changer le départ ou l'arrivée d'un lien**

La procédure suivante présente comment changer le départ ou l'arrivée d'un lien.

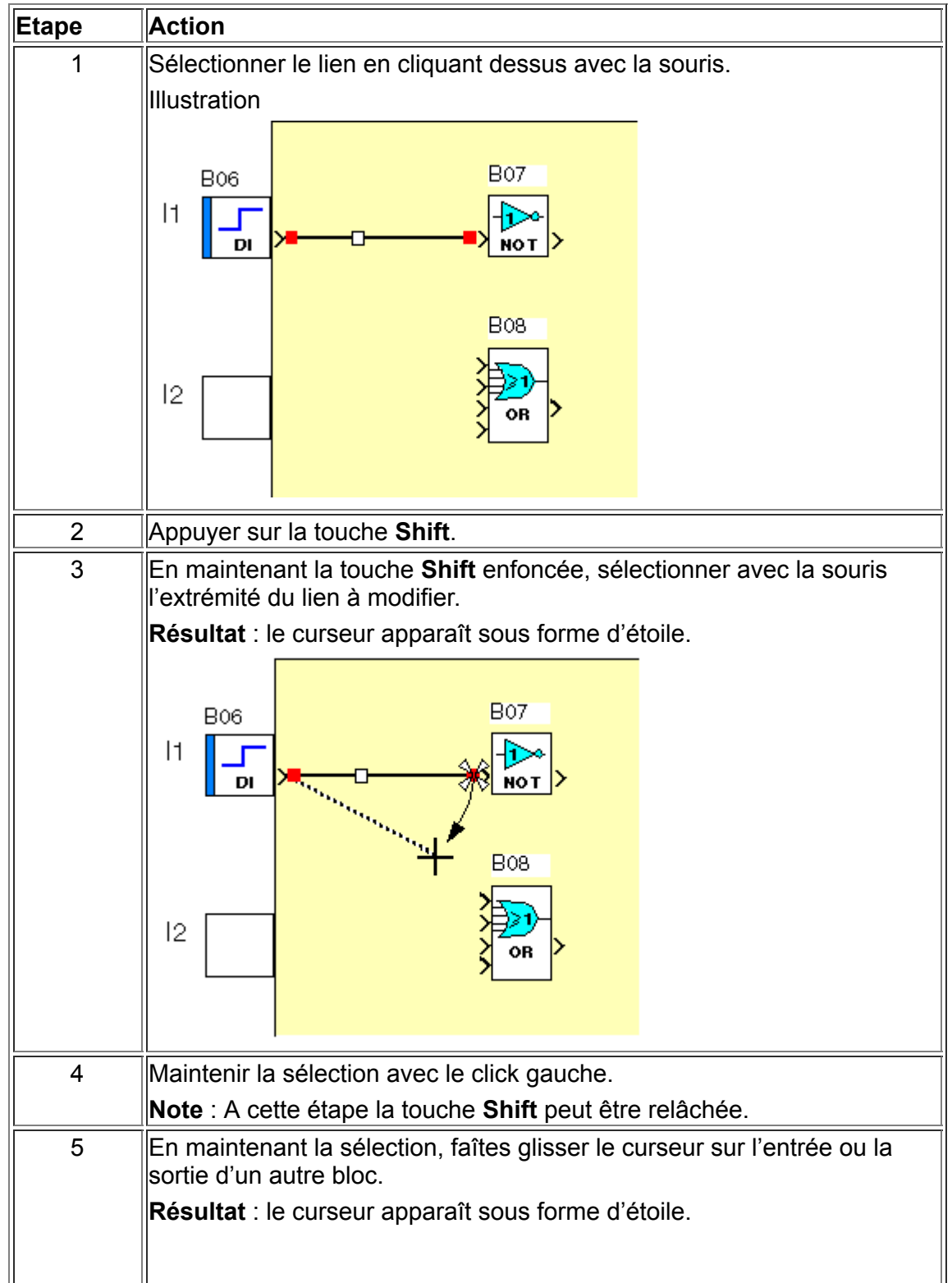

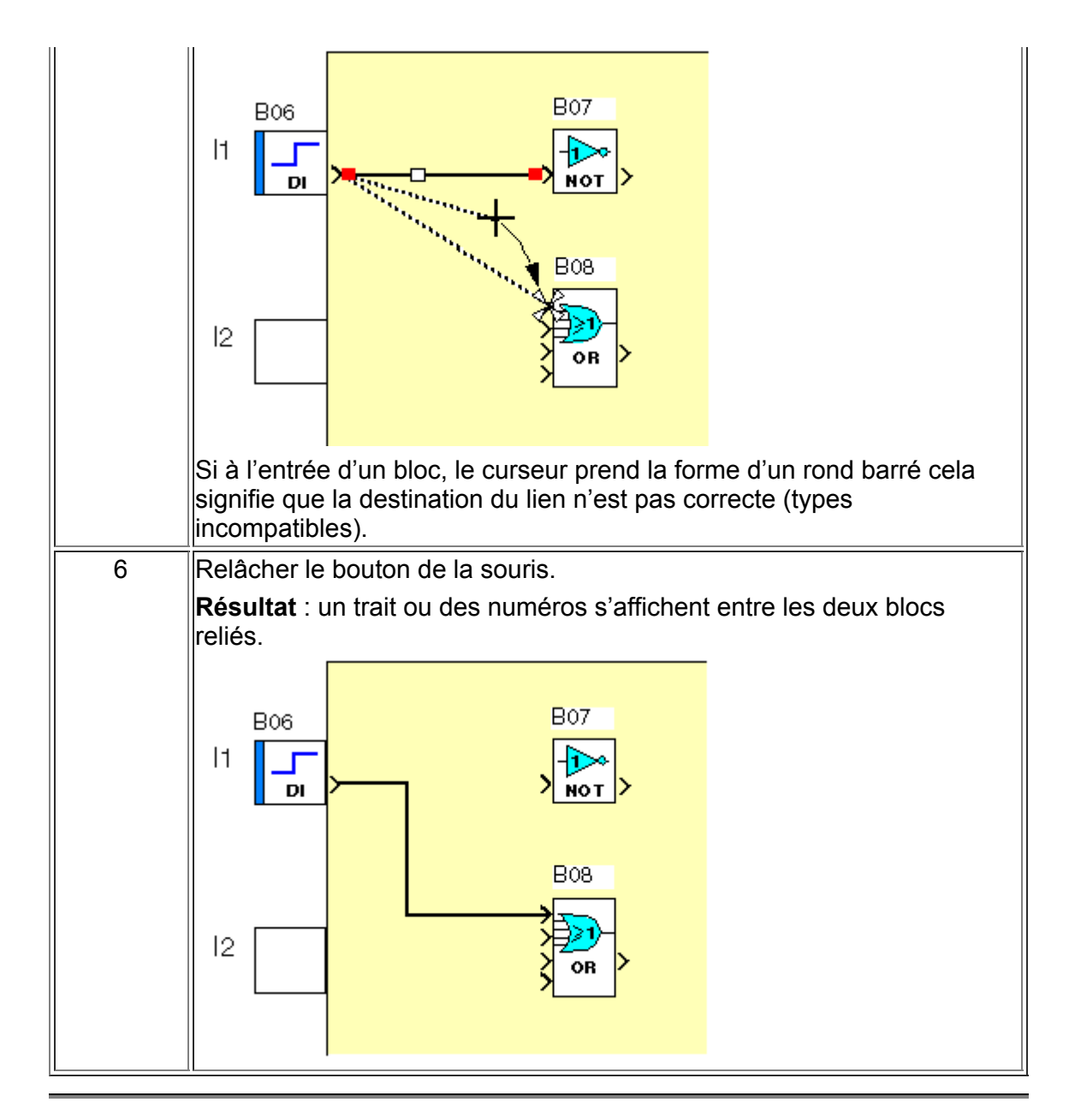

## **Comment relier un bloc à plusieurs autres**

La procédure suivante présente comment relier un bloc à plusieurs autres :

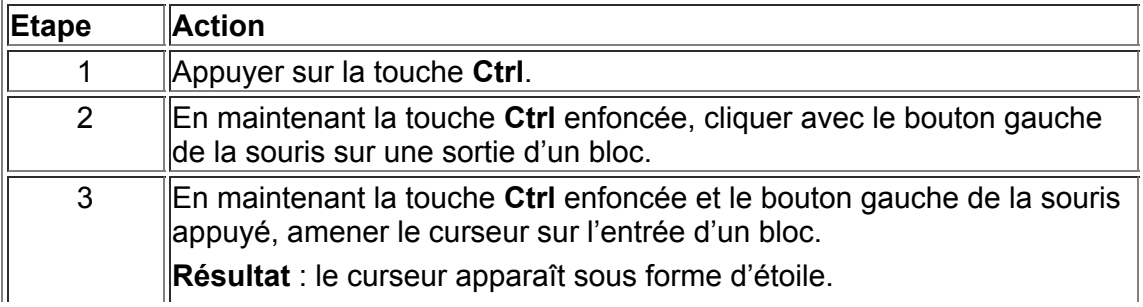

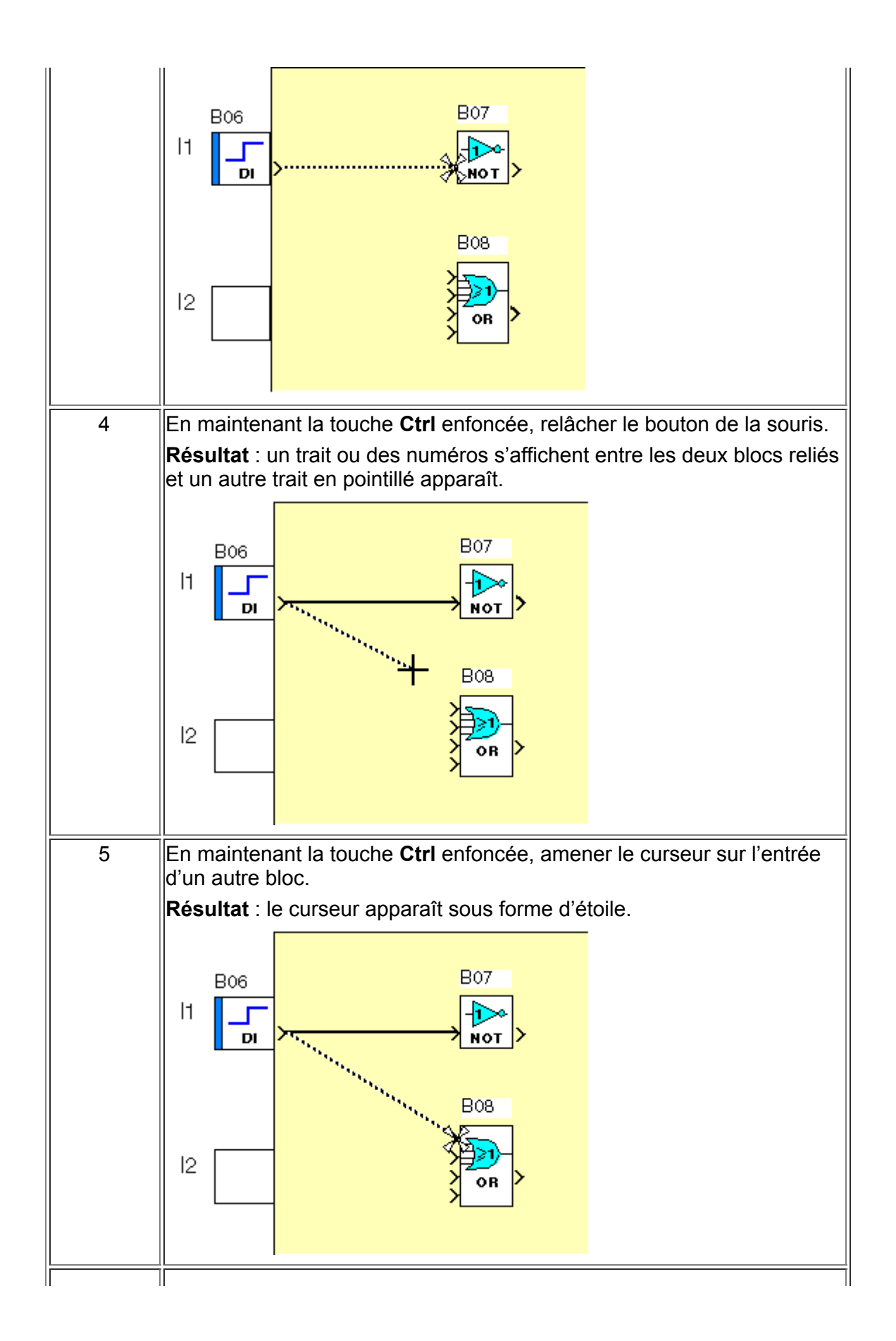

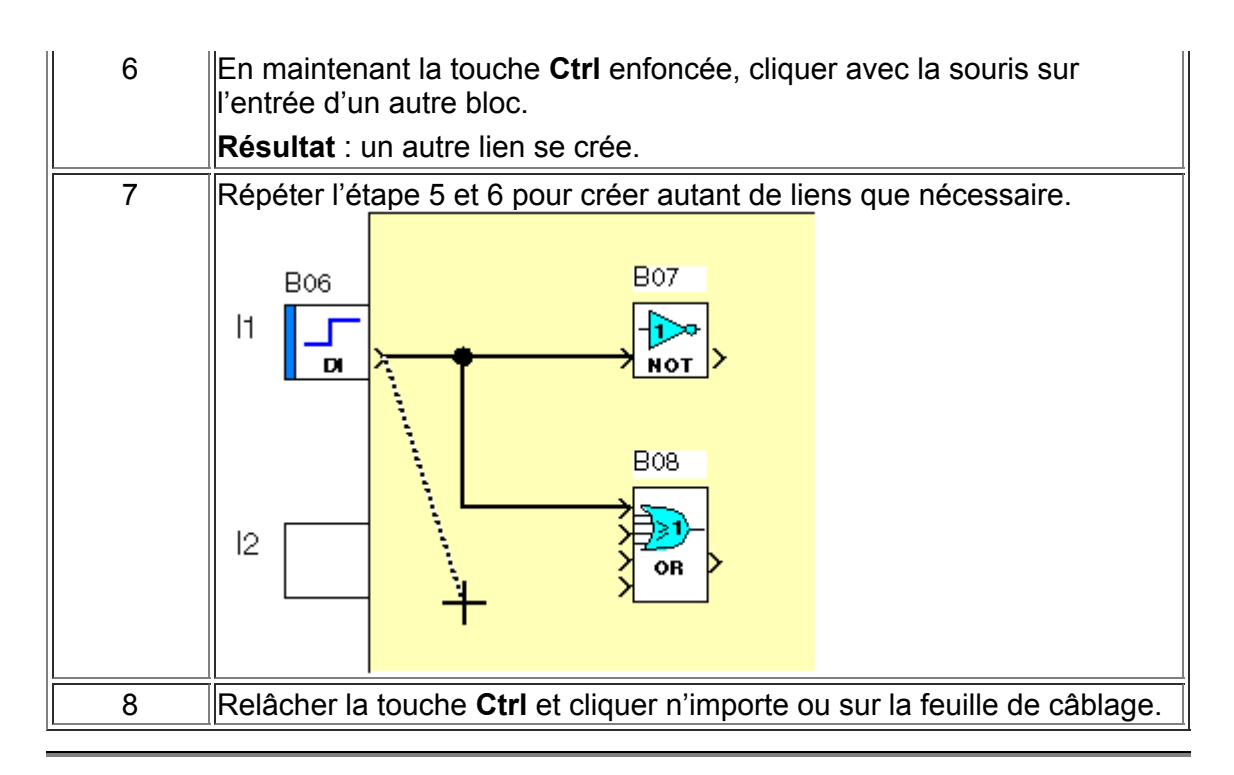

## **Types de lien**

Suivant le type de données qui transitent sur la liaison, il existe différents types de lien.

Par défaut les liens sont représentés comme suit :

- donnée Tout Ou Rien (TOR) : trait noir continu,
- entiers signés entre -32768 et +32767 : double trait noir,
- liaison entre blocs fonction SFC : traits torsadés noir.

Les caractéristiques suivantes de l'aspect des liens sont modifiables :

- [couleur,](#page-373-0)
- [type de câblage \(Texte ou filaire\),](#page-373-0)
- [texte d'un lien](#page-373-0).

#### **Comment modifier la couleur des liens**

Pour modifier la couleur des liens, utiliser **Menu: Options**  $\rightarrow$ **Modifier les couleurs** ® **Couleur des liens**

### **Comment modifier le type de câblage**

La procédure suivante présente comment changer l'aspect d'un lien.

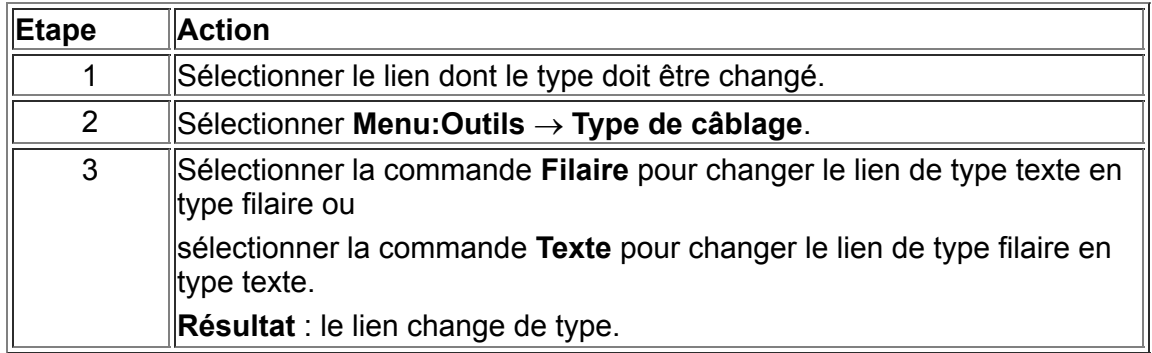

## **Comment modifier le texte d'un lien**

La procédure suivante présente comment modifier le texte du lien entre les blocs fonctions :

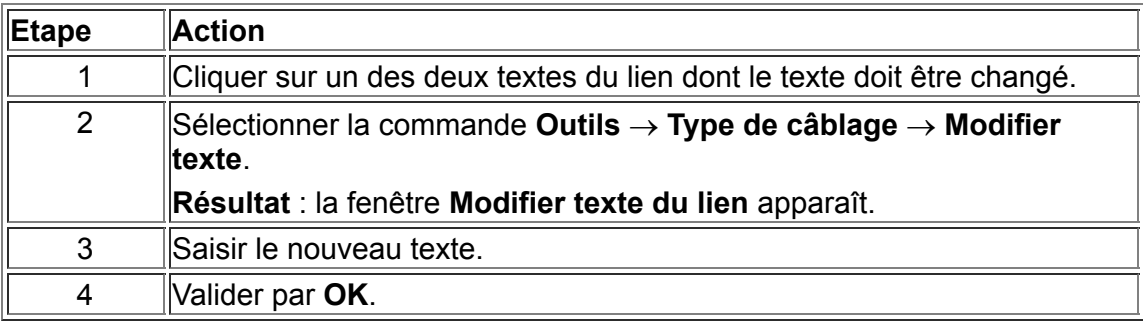

# <span id="page-379-0"></span>**Paramétrage des blocs fonction**

 $\overline{\mathbf{H}}$ 

#### **Présentation**

Chacun des blocs fonction dispose d'une fenêtre de paramétrage. Cette fenêtre se compose d'un, deux ou trois onglets :

₩

- **Commentaires** dans tous les blocs fonction,
- **Paramètres** suivant le type de bloc fonction (FBD PRESET COUNT),
- **Résumé** suivant le type de bloc fonction (FBD TIME PROG).

Il suffit de double cliquez sur le bloc fonction pour accéder à cette fenêtre.

## **Onglet Commentaires**

#### **Commentaires**

Dans la zone **commentaire** vous pouvez saisir un commentaire sur trois lignes de 30 caractères maximum.

[Sur les blocs fonctions](#page-210-0) [Entrée](#page-207-0)[s/S](#page-210-0)[orties TO](#page-221-0)[R et Entrées](#page-210-0) analogiques dans l'onglet commentaire vous pouvez également choisir le type de symbole du bloc fonction qui s'affichera dans la feuille de câblage.

Lorsqu'un commentaire a été associé à un bloc fonction, un symbole **enveloppe** est affiché en bas et à droite du bloc.

Deux cas peuvent se présenter:

- si l'on clique sur ce symbole le contenu du commentaire s'affiche,
- si la case **Afficher le commentaire** du bloc est cochée le commentaire du bloc est affiché en permanence.

### **Numéro de bloc**

Il existe également une option: **Afficher le numéro de bloc** sur l'onglet commentaire, par défaut cette option est activée.

## **Symboles associés au bloc**

Pour certain type de bloc il est possible de choisir des symboles spécifiques pour l'affichage sur la feuille de câblage (FBD DI, OUT).

Lorsque cette fonctionnalité est disponible, la liste d'icônes disponibles apparaît dans un menu en bas de la fenêtre.

Pour changer d'icône il suffit de double cliquer sur le symbole désiré.

## **Paramètres**

La plupart des blocs fonction dispose d'un onglet **paramètres**. Dans cet onglet vous devez régler les paramètres spécifiques au bloc fonction. Ces paramètres sont décrit dans le détail dans l'aide de chacun des blocs.

## **Résumé**

Certains blocs fonction dispose en plus d'un onglet **Résumé** (FBD TIME PROG). Cette fenêtre liste l'ensemble des actions paramétrées pour le bloc, cela permet d'avoir une vision globale de la configuration.

# <span id="page-381-0"></span>**Options d'affichage**

 $\blacktriangleleft$ 

#### **Présentation**

Pour un programme FBD différentes options d'affichage sont disponibles avec :

₩

- les commentaires.
- le zoom.
- les numéros des blocs.

#### **Commentaires**

Tous les blocs fonctions peuvent avoir un commentaire associé. Ces commentaires s'affichent au-dessous du bloc dans la feuille de câblage.

Vous pouvez choisir d'afficher :

- le commentaire d'un bloc,
- $\bullet$  tous les commentaires avec la commande Affichage  $\rightarrow$ **Commentaires** ® **Tous**,
- $\bullet$  aucun commentaire du programme **Affichage**  $\rightarrow$ **Commentaires** ® **Aucun**.

### **Affichage d'un commentaire**

Le tableau suivant présente la marche à suivre pour afficher le commentaire d'un bloc fonction :

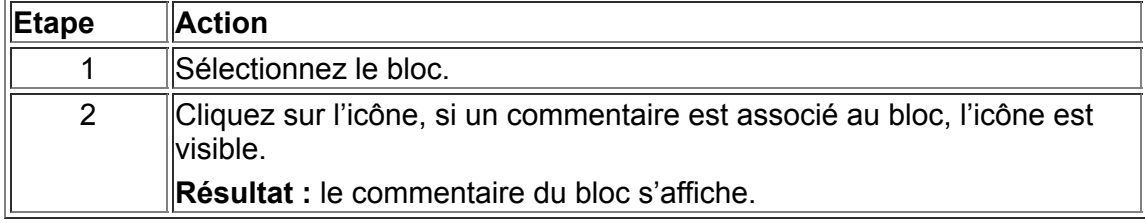

## **Fonction Zoom**

A partir de la commande **Affichage**  $\rightarrow$  **Zoom** vous pouvez faire un zoom pour visualiser en détail une partie du programme.

### **Numéros des blocs**

Comme pour les commentaires vous pouvez choisir d'afficher les numéros des blocs fonction du programme

- tous les numéros des blocs fonction avec la commande **Affichage** ® **Numéros des blocs** ® **Tous**,
- aucun des numéros des blocs fonction du programme **Affichage** ® **Numéros des blocs** ® **Aucun**.

## <span id="page-383-0"></span>**Dessin**

 $\overline{\mathbf{H}}$ 

#### **Présentation**

Dans la feuille d'édition et supervision vous pouvez créer des formes de type carré, ellipse, trait, ou texte. Vous pouvez également insérer une image au format Bmp.

₩

Il est possible de changer l'épaisseur des traits (3 épaisseurs), la couleur des traits et celle du fond.

#### **Création d'un dessin**

Le tableau suivant présente la marche à suivre pour insérer un dessin dans la feuille de câblage ou de supervision :

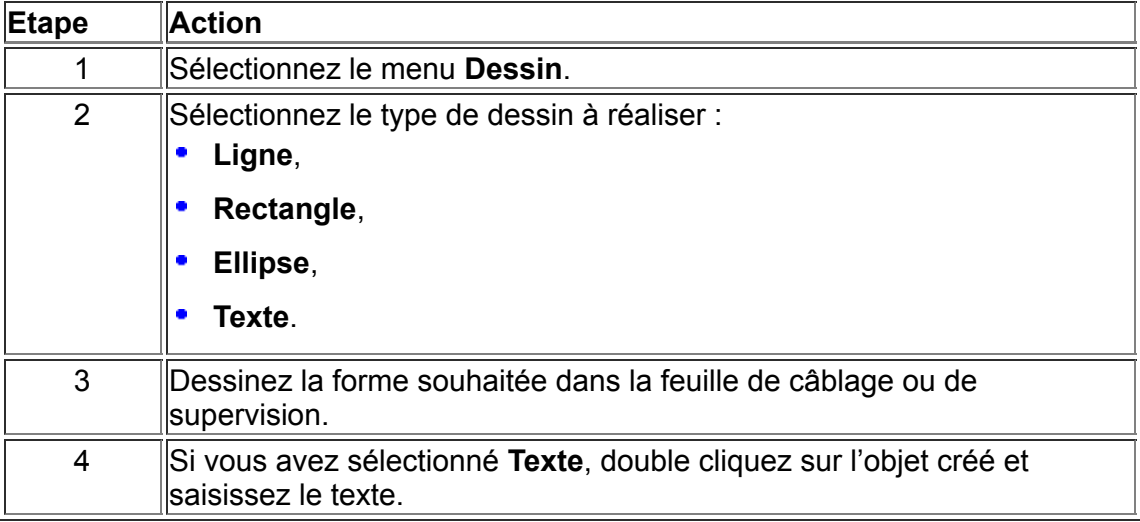

### **Insertion d'une image**

Le tableau suivant présente la marche à suivre pour insérer une image dans la feuille de câblage ou de supervision :

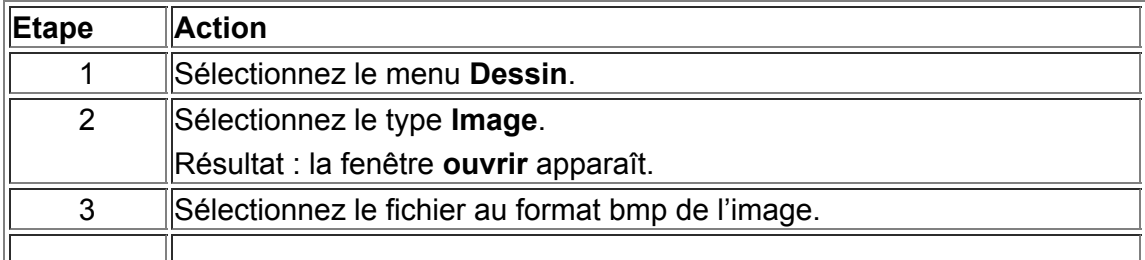

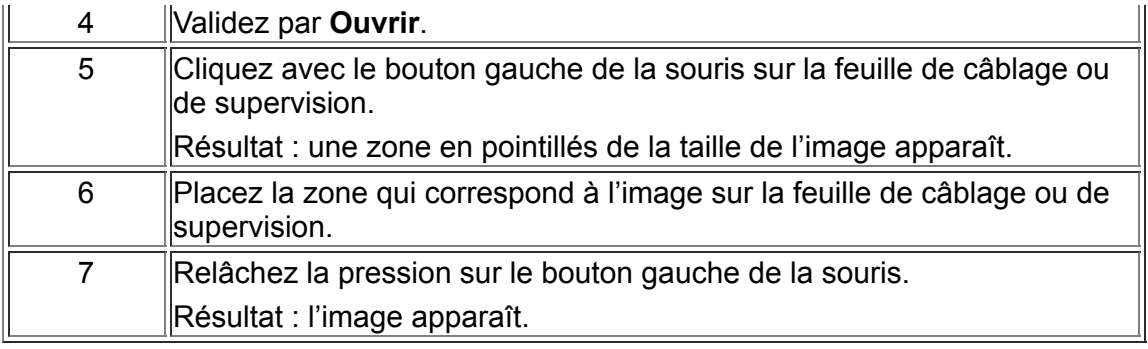

## **Bordure**

Vous pouvez créer un dessin de type **rectangle** ou **ellipse** avec ou sans **bordure**. Par défaut l'option bordure est sélectionnée. Si vous souhaitez l'enlever ou la valider, utilisez la commande **Dessin**  $\rightarrow$  **Bordure**. La couleur de la bordure est modifiable comme celle d'un trait.

## **Epaisseur de trait**

Le tableau suivant présente la marche à suivre pour changer l'épaisseur d'un trait ou d'une bordure d'un dessin :

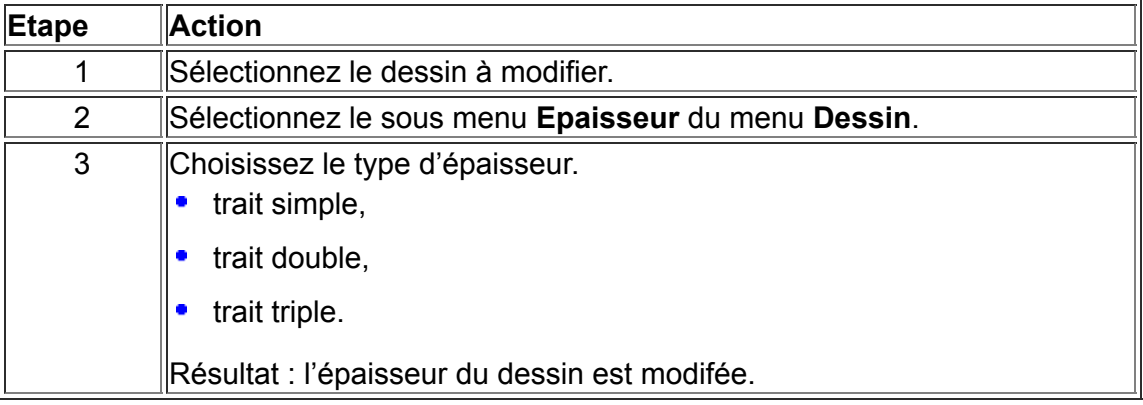

## **Couleur de fond**

Le tableau suivant présente la marche à suivre pour changer la couleur de fond d'un dessin :

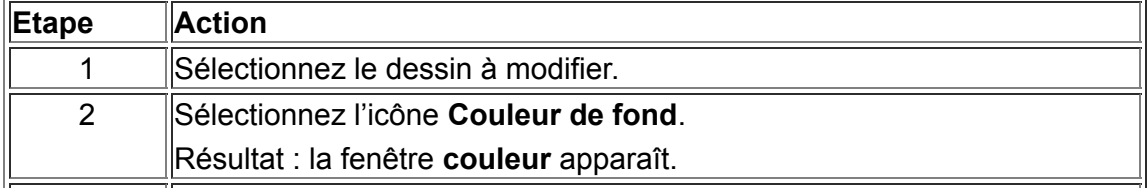

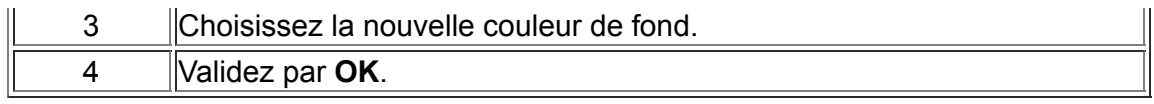

### **Couleur de trait et bordure**

Le tableau suivant présente la marche à suivre pour changer la couleur des bordures et des traits d'un dessin :

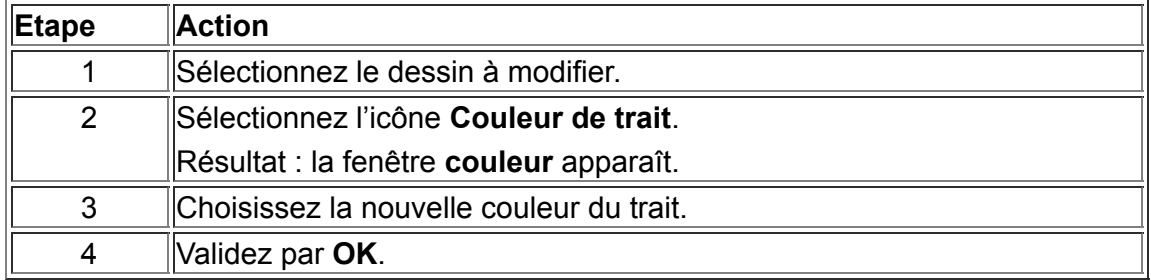

## <span id="page-386-0"></span>**Recherche**

 $\blacksquare$ 

#### **Présentation**

La commande **Rechercher** permet de retrouver dans les fenêtres d'édition et de supervision :

un bloc fonction à partir du commentaire ou de son nom,

₩

une liaison à partir de son nom.

#### **Marche à suivre**

Le tableau suivant présente la marche à suivre pour utiliser la fonction **Rechercher** :

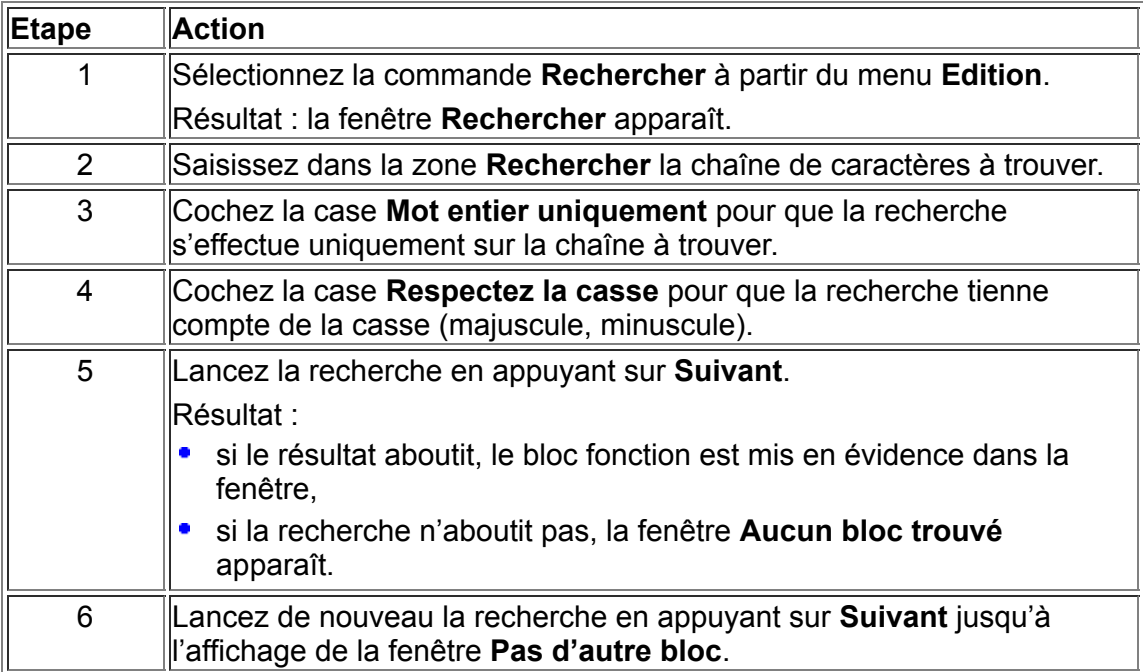

# <span id="page-387-0"></span>**Affichage des dépendances**

 $\blacksquare$ 

#### **Description**

L'**Affichage des dépendances** met en évidence tout les blocs dépendant d'un point de départ donné. Le point de départ est un bloc ou un lien. Tous les blocs formant un chemin partant du point de départ et finissant par les sorties sont mis en évidence par un cadre bleu autour du bloc.

₩

Dans l'exemple suivant, le point de départ est le bloc B05 :

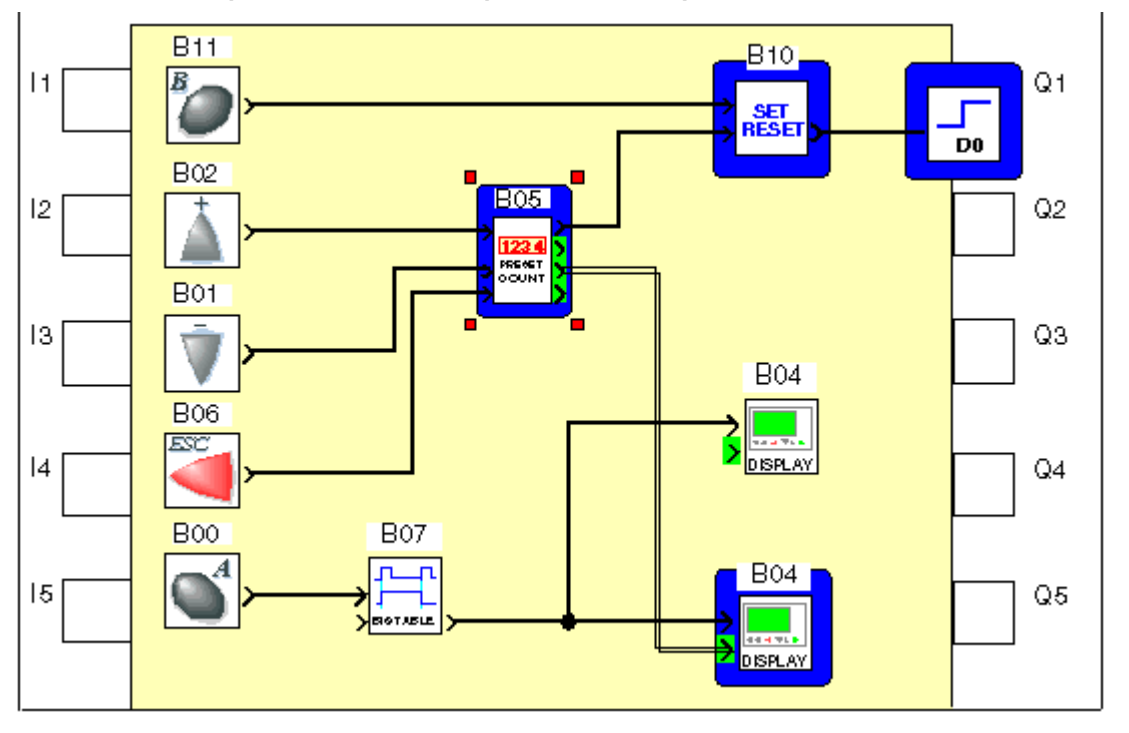

## **Comment l'obtenir**

Pour obtenir l'affichage des dépendances procéder comme suit :

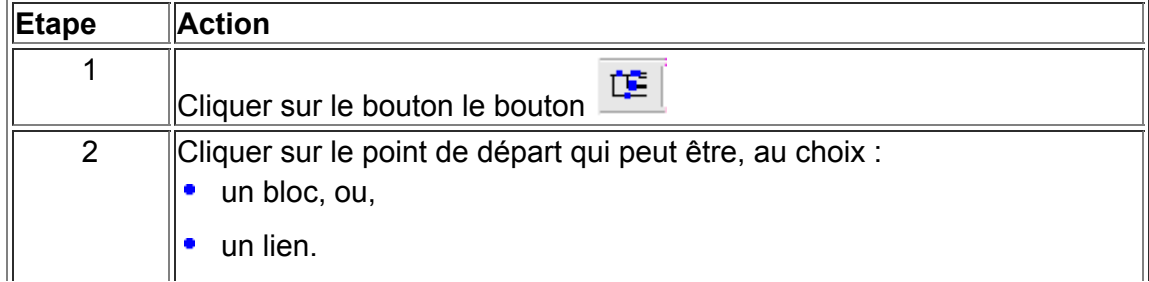

## **Comment l'annuler**

Pour annuler l'affichage des dépendances, cliquer, à nouveau,

sur le bouton  $\boxed{\mathbf{E}}$ .

<span id="page-389-0"></span> $\blacksquare$ 

Présentation

L'atelier de programmation en mode FBD peut être enrichi par des blocs fonction additionnels appelés fonctions métiers.

Qu'est-ce qu'une fonction métier

Une fonction métier est une fonction optionnelle susceptible d'être ajoutée à la barre de fonctions (mode FBD) et d'être introduite dans une application sous la forme de blocs fonctions. Si une fonction métier est utilisée dans une application, alors son fichier binaire associé doit être écrit dans le contrôleur. Chaque fichier binaire utilise un espace dans la mémoire du contrôleur qui est caractérisé par un nombre de slots.

Exemple : HIGH SPEED COUNT (Comptage rapide) est une fonction métier. Son fichier binaire occupe 5 slots sur le contrôleur.

Comment accéder aux fonctions métiers

Pour accéder aux fonctions métiers procéder comme suit :

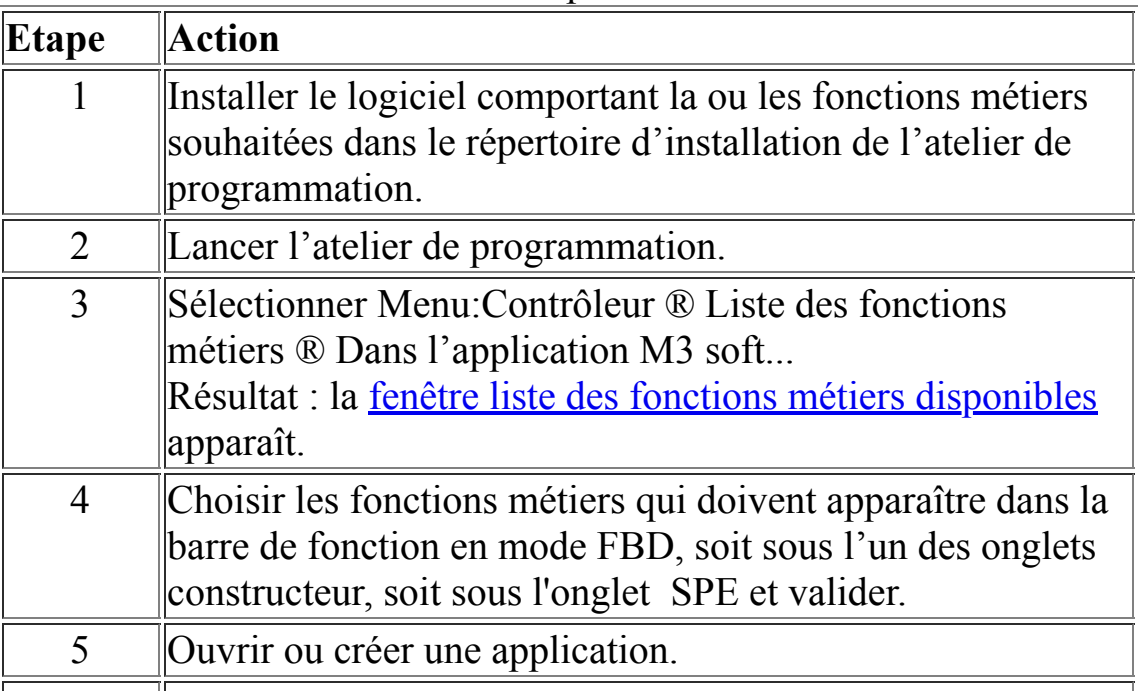

₩

6 Cliquer soit sur l'un des onglets constructeur soit sous l'onglet SPE Résultat : Les fonctions métiers apparaissent. Les blocs fonctions souhaités peuvent être insérés dans la feuille de câblage. (Voir [Insertion de blocs fonction\)](#page-370-0)

## Aide d'une fonction métier

Chaque fonction métier possède une aide spécifique. Cette aide est accessible en double cliquant sur la fonction métier dans la feuille de câblage puis en cliquant sur le bouton Aide situé dans la fenêtre de paramétrage.

### Nombre de slots maximum

Chaque type de contrôleur dispose d'un nombre de slots maximum utilisable par les fonctions métiers. Dans la barre contrôleur une jauge indique le nombre de slots utilisés par l'application par rapport au nombre de slots maximum du contrôleur.

Quand l'utilisateur dépose un bloc fonction métier de la barre de fonction sur la feuille de câblage, deux cas peuvent se produire :

- si la fonction métier est déjà présente dans l'application alors le nombre de slots utilisés n'augmente pas,
- sinon le nombre de slots utilisés est augmenté du nombre de slots occupés par le fichier binaire de la fonction métier.

Exemple : Le fichier binaire de la fonction métier Analogue PID occupe 5 slots et celui de la fonction métier BOOLEEN en occupe 1. Si une application comporte 5 blocs fonction Analogue PID et 10 blocs fonction BOOLEEN, alors elle utilise 6 slots.

Fenêtre liste des fonctions métiers disponibles

La liste des fonctions métiers installées est accessible par Menu:Contrôleur ® Afficher la liste des fonctions métiers disponibles. Les informations affichées sont décrites ci-dessous.

- Nom de la fonction : c'est le nom qui apparaît dans l'info-bulle de la fonction,
- Num gen : rang de génération de la fonction (numéro unique

identifiant la fonction),

- Version : version de la fonction, la version du logiciel du contrôleur avec lequel la fonction est compatible est indiquée entre parenthèses,
- Binaires chargeables :
	- Si OUI, la fonction métier peut être utilisé sur un contrôleur compatible.
	- Si NON, la fonction pourra être utilisée pour construire des programmes et pour les simuler mais pas pour les écrire dans le contrôleur.

Le bouton Ajouter permet d'ajouter une fonction dans la barre de fonctions en mode FBD.

Le bouton Supprimer permet de supprimer une fonction de la barre de fonction en mode FBD.

Ecriture dans le contrôleur

L'écriture d'une application utilisant des fonctions métiers (Menu:Contrôleur ® Ecrire vers le contrôleur)se déroule comme suit :

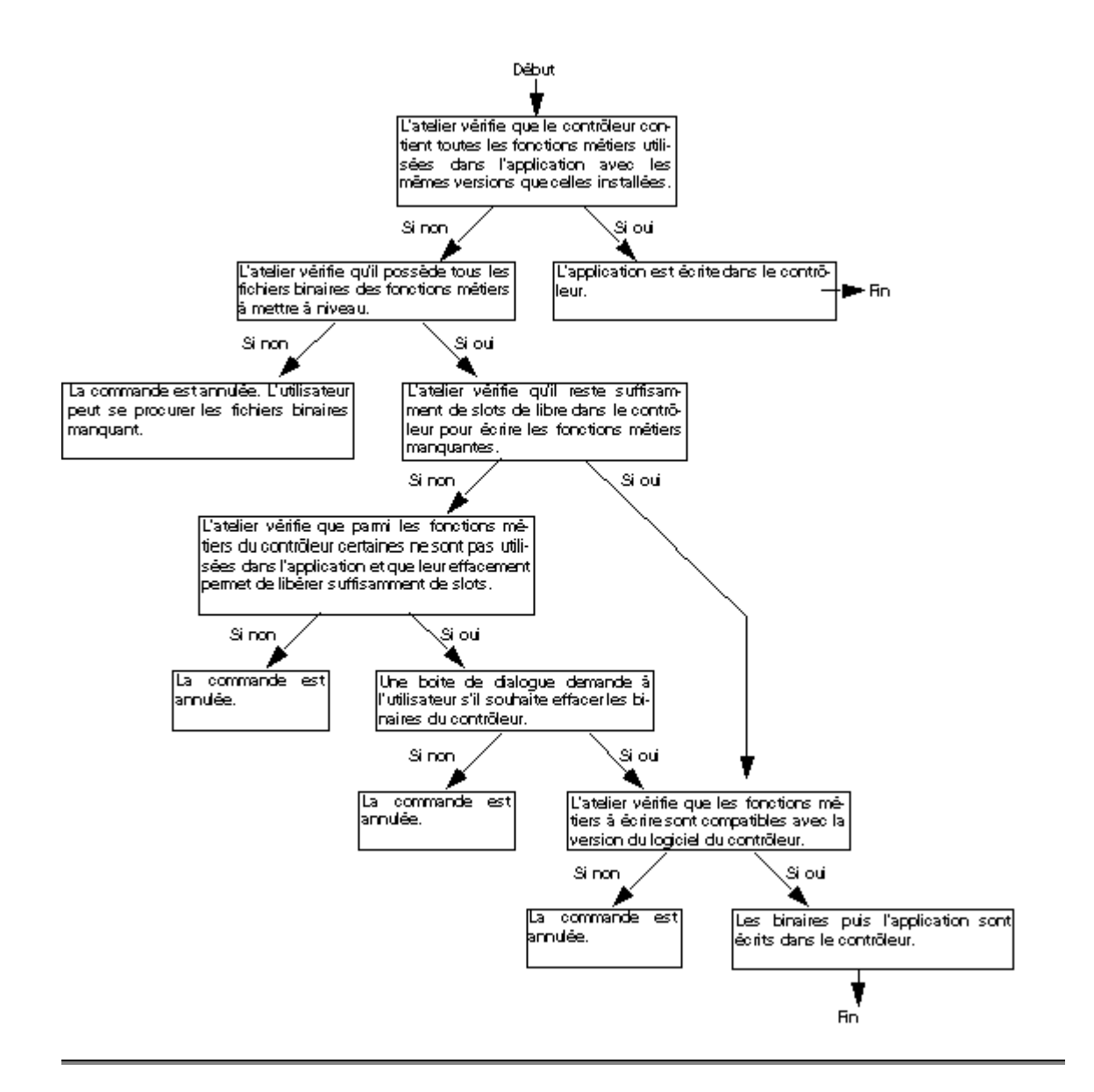

Comment voir les fonctions métiers du contrôleur

Pour avoir la liste des fonctions métiers du contrôleur sélectionner Menu:Contrôleur ® Liste des fonctions métiers ® Dans le contrôleur... <span id="page-393-0"></span>Manipulation des objets FBD

 $\blacksquare$ 

Présentation

Objet de cette section

Cette section décrit la manière de manipuler les objets dans les feuilles de câblage et supervision : comment sélectionner des objets, déplacer des objets, dupliquer ou supprimer des objets,...

₩

Contenu de ce sous-chapitre

Ce sous-chapitre contient les sujets suivants :

- [Comment sélectionner des objets](#page-394-0)
- [Comment créer des objets composés](#page-396-0)
- [Comment supprimer et dupliquer les objets](#page-398-0)
- [Comment positionner des objets](#page-400-0)
- [Comment créer, modifier ou archiver une MACRO](#page-402-0)

## <span id="page-394-0"></span>**Comment sélectionner des objets**

 $\blacktriangleleft$ 

#### **Présentation**

Dans une feuille de câblage ou de supervision les blocs fonctions, les MACRO et les dessins sont des objets.

Lorsque les objets ont été créés, il est parfois nécessaire d'en sélectionner certains afin de les positionner, les regrouper,.... La sélection ou la désélection d'objets est donc une opération de base lors de la création d'un programme FBD.

₩

### **Comment effectuer la sélection d'un ou plusieurs objets**

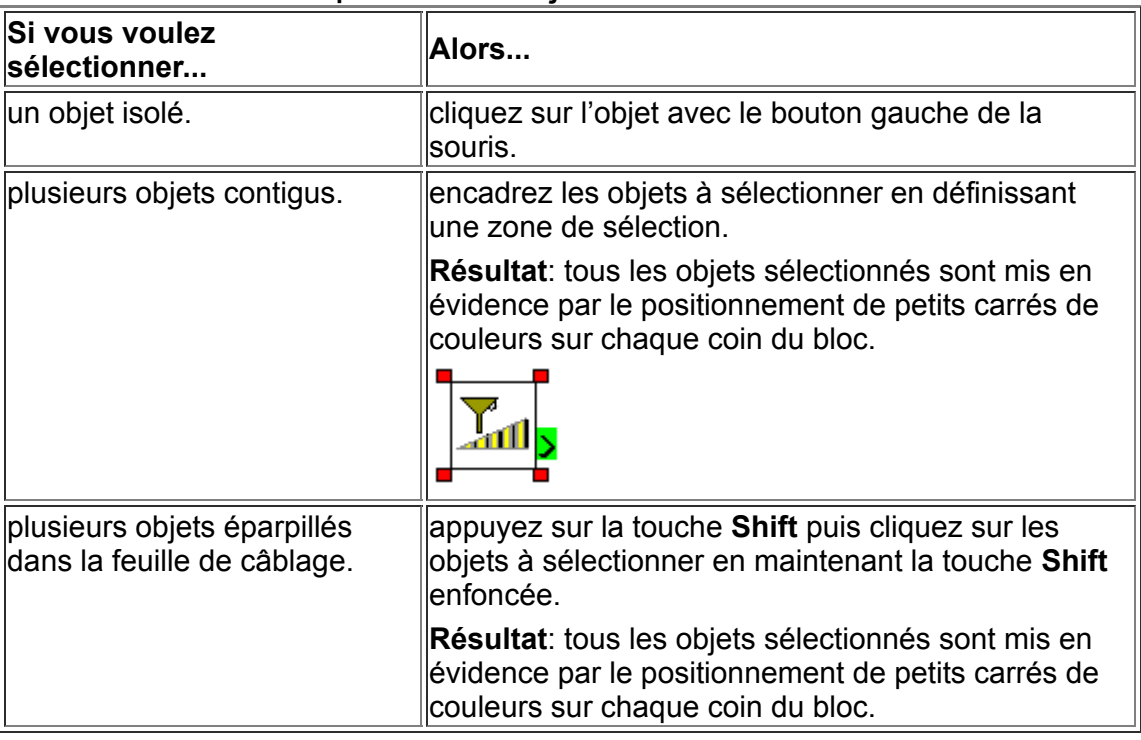

Le tableau suivant décrit les opérations à réaliser pour sélectionner un ou plusieurs objets.

#### **Comment désélectionner un bloc d'un groupe d'objets sélectionnés**

Le tableau suivant décrit les opérations à réaliser pour

## désélectionner un bloc.

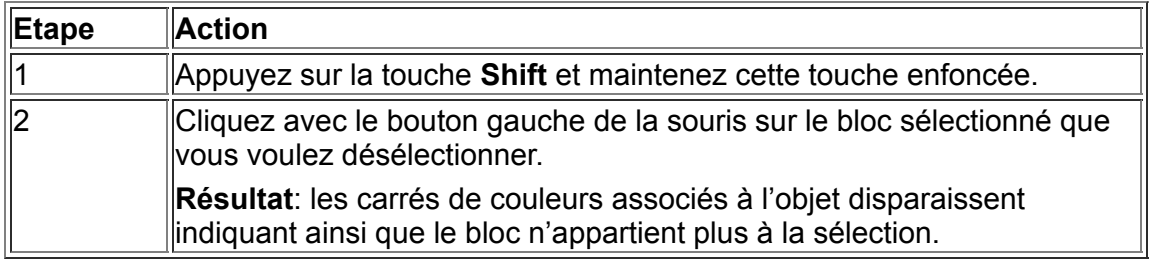
# <span id="page-396-0"></span>**Comment créer des objets composés**

 $\blacktriangleleft$ 

₩

#### **Présentation**

Les objets d'une feuille de câblage ou de supervision sont parfois associés pour devenir un objet composé unique. De même, qu'il est parfois nécessaire de dissocier un objet composé en plusieurs objets simples, afin de les manipuler de manière individuelle.

### **Comment Associer un groupe d'objets**

Le tableau suivant décrit les opérations à réaliser pour associer un groupe d'objets.

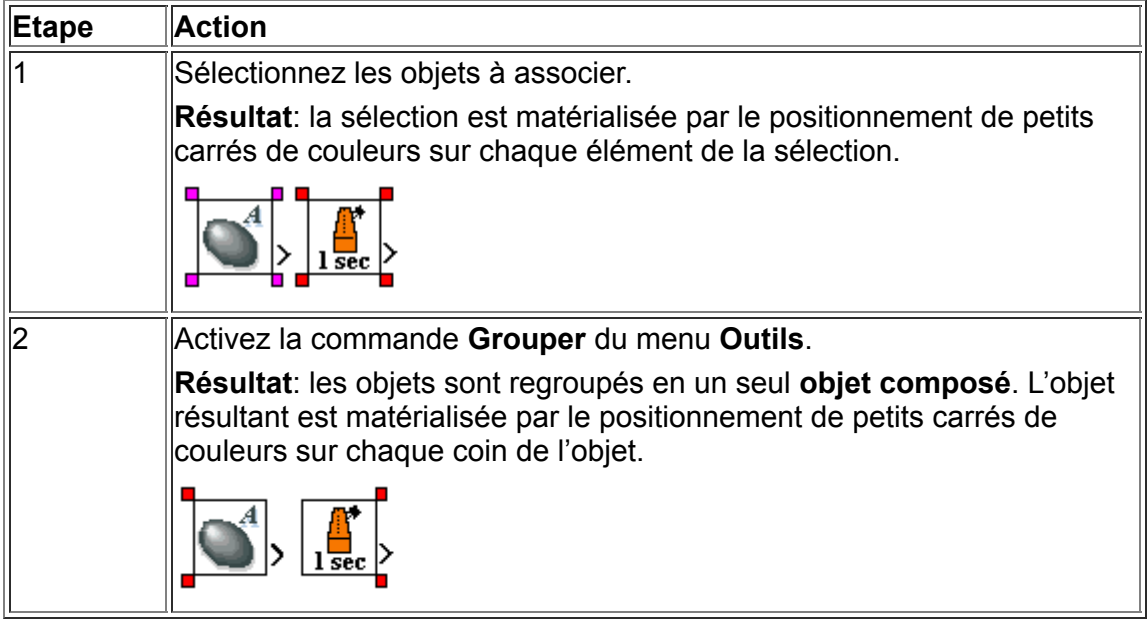

#### **Comment Dissocier un groupe d'objets**

Le tableau suivant décrit les opérations à réaliser pour dissocier un groupe d'objets.

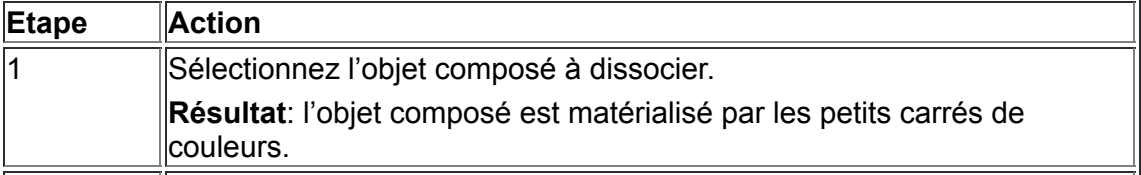

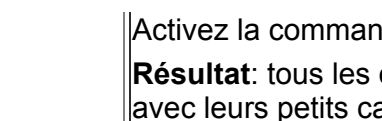

2 Activez la commande **Dissocier** du menu **Outils**.

**Résultat**: tous les objets contenus dans l'objet composé sont visualisés avec leurs petits carrés de couleurs.

# <span id="page-398-0"></span>**Comment supprimer et dupliquer les objets**

 $\blacktriangleleft$ 

₩

#### **Présentation**

Il est parfois nécessaire de supprimer un objet ou bien de dupliquer un même objet dans la feuille de câblage.

#### **Comment supprimer des objets**

Le tableau suivant décrit les opérations à réaliser pour supprimer un ou plusieurs objets.

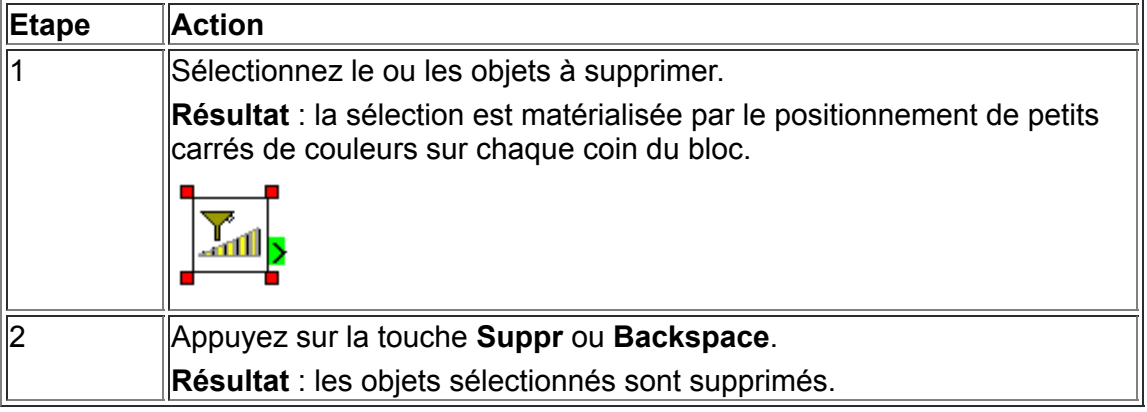

#### **Comment copier des objets en utilisant la souris**

Le tableau suivant décrit les opérations à réaliser pour copier un ou plusieurs objets à l'aide de la souris.

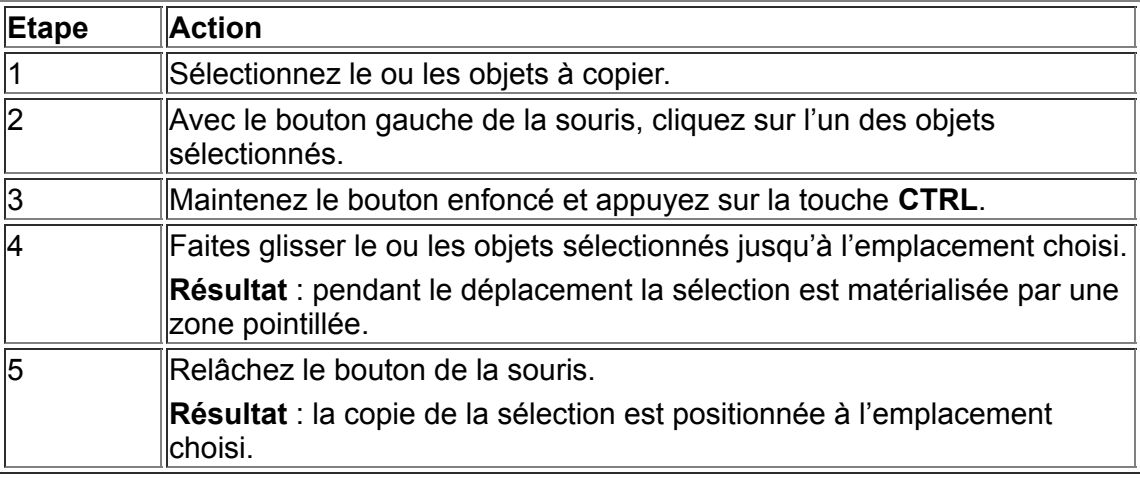

#### **Comment couper, copier ou coller des objets**

Le tableau suivant indique les opérations à réaliser pour couper, copier ou coller un ou plusieurs objets.

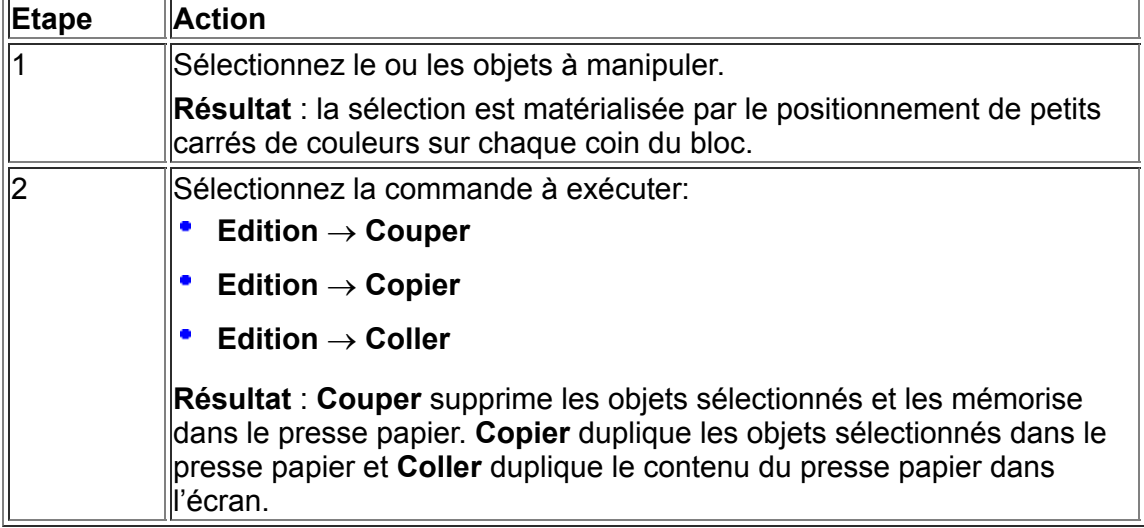

**Note :** les raccourcis clavier Ctrl C, Ctrl V et Ctrl X peuvent être également utilisés pour copier des blocs fonctions sélectionnés, les coller ou les supprimer.

# **Comment positionner des objets**

 $\blacktriangleleft$ 

#### **Présentation**

Il est parfois nécessaire dans une feuille de câblage ou de supervision de positionner un objet par rapport à un autre.

- d'aligner des objets,
- de centrer des objets,
- de positionner des objets en avant et arrière plan par rapport à d'autres.

₩

### **Comment aligner un groupe d'objets**

Le tableau suivant décrit les opérations à réaliser pour aligner un groupe d'objets :

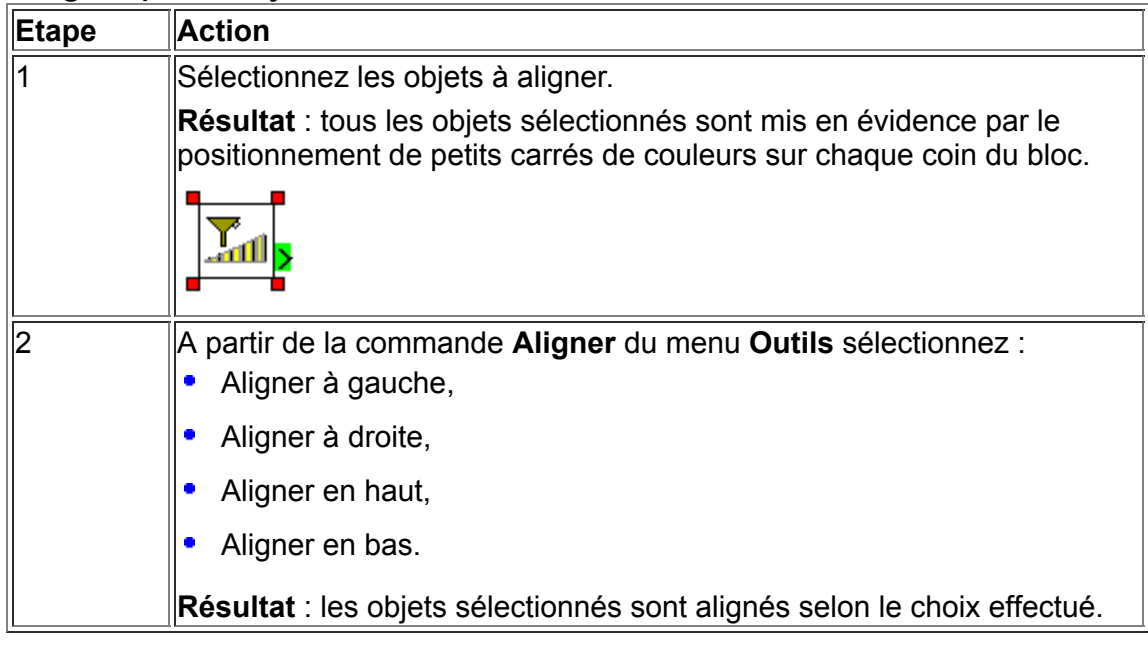

### **Comment centrer un groupe d'objets**

Le tableau suivant décrit les opérations à réaliser pour centrer un groupe d'objets :

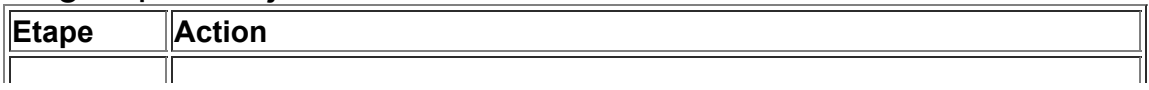

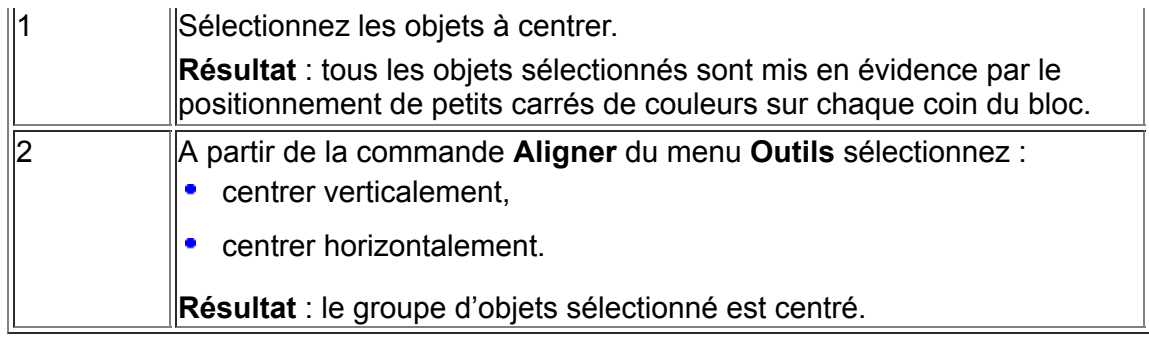

#### **Comment mettre un objet en avant plan**

Le tableau suivant décrit les opérations à réaliser pour mettre un objet en avant plan :

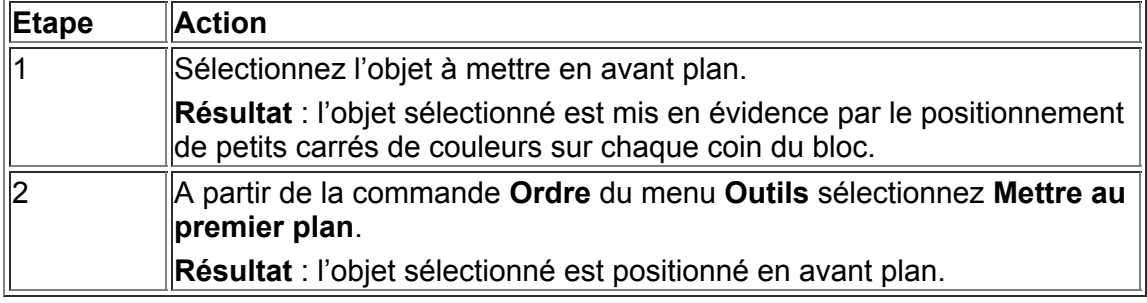

### **Comment mettre un objet en arrière plan**

Le tableau suivant décrit les opérations à réaliser pour mettre un objet en arrière plan :

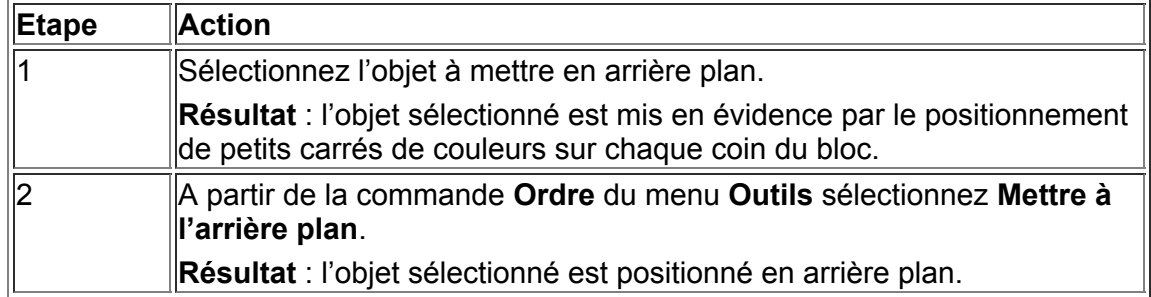

## <span id="page-402-0"></span>**Comment créer, modifier ou archiver une MACRO**

 $+$   $-$ 

ш

#### **Qu'est-ce qu'une MACRO ?**

Une MACRO est un regroupement de blocs fonctions. Elle est caractérisée par son numéro, son nom maximum) et par ses connexions d'entrée/sortie.

A l'intérieur de la MACRO :

- les connexions d'entrée sont chacune reliée à une entrée au plus de bloc fonction,
- chaque sortie de bloc fonction peut être reliée à l'entrée d'un bloc fonction ou à une connexion de s

Vue de l'extérieur une MACRO se comporte elle-même comme un bloc fonction avec des entrées et/o des [liens](#page-373-0). Néanmoins, une MACRO ne peut pas être insérée dans une autre MACRO.

Exemple :

Une MACRO vue de l'intérieur :

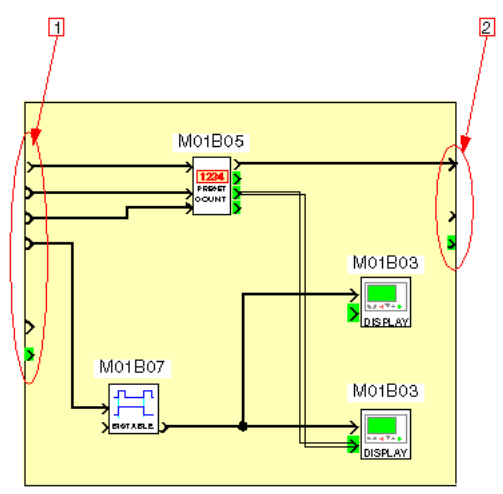

- **1** connexions d'entrée (chacune reliée à une entrée au plus de bloc fonction)
- **2** connexions de sortie

La même MACRO vue de l'extérieur dans la fenêtre d'édition.

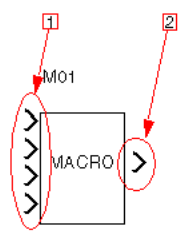

- **1** entrées (seules les connexions d'entrée effectives apparaissent)
- **2** sortie (seule la sortie effective apparaît)

#### **Nombre maximum de MACRO**

Le nombre maximum de MACROS (y compris les [instances](#page-402-0) issues d'une duplication) est de 64 par ap-

#### **Sauvegarde d'une MACRO**

La sauvegarde d'une MACRO est assurée par la sauvegarde de l'application dont elle fait partie (voir

#### **Comment créer une MACRO**

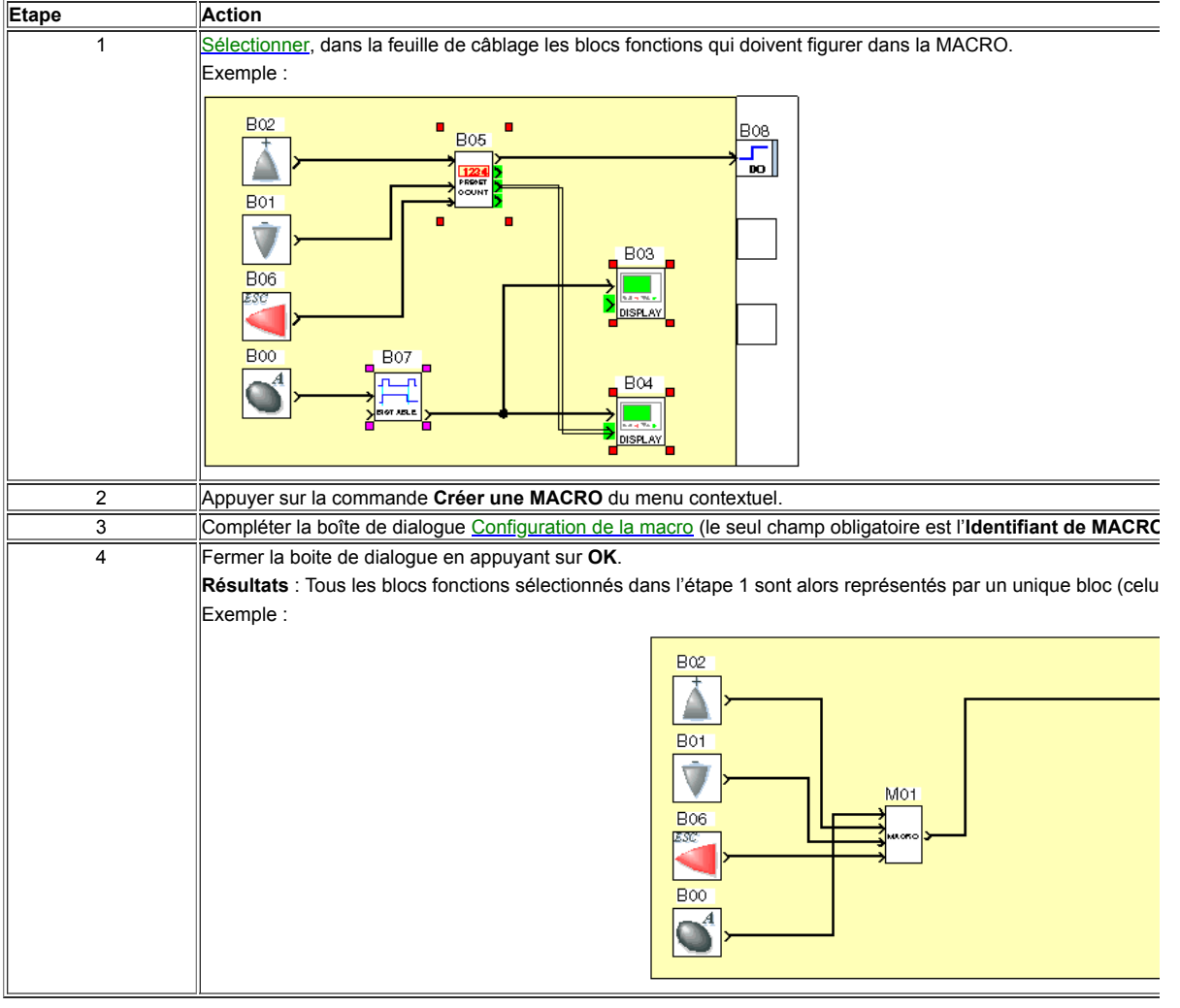

#### La création d'une MACRO s'effectue en plusieurs étapes :

#### **Manipulation d'une MACRO**

Une fois créée, une MACRO peut être manipulée comme un bloc fonction et notamment elle peut être

- [sélectionnée,](#page-394-0)
- [associée à d'autres objets](#page-396-0),
- [dupliquée dans la fenêtre d'Edition,](#page-398-0)
- copiée à partir d'une fenêtre Edition en [import application](#page-502-0),
- $\bullet$  importée à partir d'un autre atelier M3 [\(import MACRO](#page-408-0)),
- exportée hors de l'atelier M3 ([export MACRO](#page-408-0)),
- [copiée/collée entre deux Ateliers](#page-398-0),
- [supprimée](#page-398-0).

Mais elle peut aussi, contrairement à un bloc fonction, être archivée dans l'atelier M3 soft en cours création ou modification ultérieure d'une application FBD.

#### **Instances d'une MACRO**

Une macro issue d'une duplication est considérée comme une nouvelle instance de la macro d'origine

Les modifications du graphique ou des [propriétés](#page-402-0) effectuées sur une instance sont automatiquement sont équivalentes à une recompilation de la macro. En revanche, les modifications de commentaire o propres à chaque instance de la macro. On peut donc trouver deux instances d'une même macro aya Si la dernière instance d'une macro est coupée ou supprimée, un message avertit l'utilisateur. Il est al

#### **La boite de dialogue Configuration de la MACRO**

La boite de dialogue Configuration de la MACRO permet de saisir ou de modifier les propriétés d'une modifications portent sur toutes les [instances de la MACRO.](#page-402-0)

La boite de dialogue est accessible au moment de la création d'une MACRO ou dans le menu contex **Modifier les propriétés**.

Les paramètres d'une MACRO sont les suivants :

- **Identifiant de MACRO** (de 1à 5 caractères)
- **Nom de la MACRO** (facultatif)
- **Symbole du bloc**, c'est à dire l'aspect du bloc qui représente la MACRO dans la feuille de câblage
	- une **Image Standard** (L'identifiant de la MACRO est alors utilisé comme symbole du bloc), ou,
	- une **Image Personnalisée** (Pour insérer une image personnalisée, cliquer sur le bouton **...** ).
- **\* Aide associée**. Cette option permet d'associer un fichier d'aide personnalisée, au format PDF. Cet présentes dans l'onglet MACRO de la barre de fonctions.
	- **Aide Standard** (Aucune aide particulière n'est associée à la MACRO), ou,
	- **Aide Personnalisée** (Permet d'associer un fichier PDF à la MACRO. Le menu contextuel "Aide" pour la MACRO, et le bouton "Ouvrir le document d'aide associé" est accessible dans la fenêtre
- **Nom des entrées**, (Modifier éventuellement l'étiquette de l'entrée dans la case **Label** du tableau.)
- **Nom des sorties**, (Modifier éventuellement l'étiquette de la sortie dans la case **Label** du tableau.)

#### **La fenêtre MACRO**

Les MACROS peuvent être modifiés à partir de la fenêtre **MACRO** accessible par le menu **Fenêtres** ( mot de passe. Voir **Protection par un mot de passe**.).

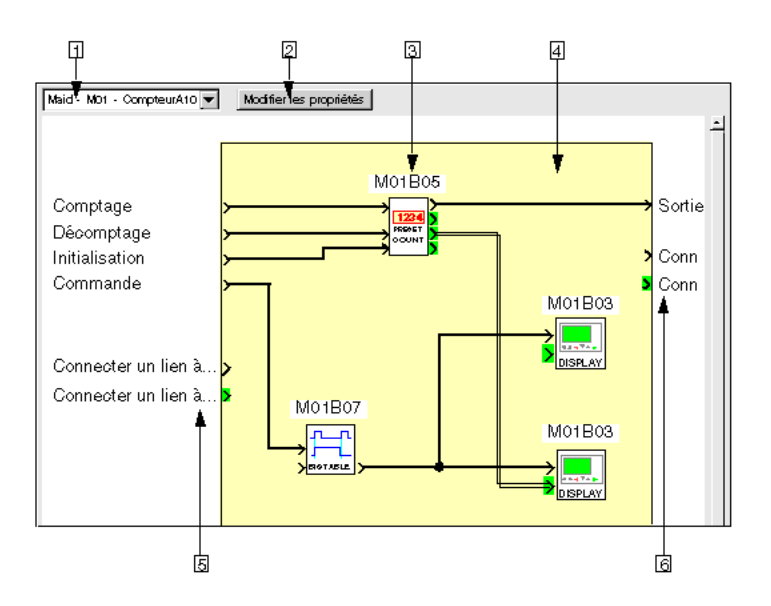

**Note :** Pour revenir à la fenêtre d'édition depuis la fenêtre MACRO, cliquer sur le bouton  $\frac{18}{3}$ 

Le tableau suivant présente les différents éléments de la fenêtre **MACRO**.

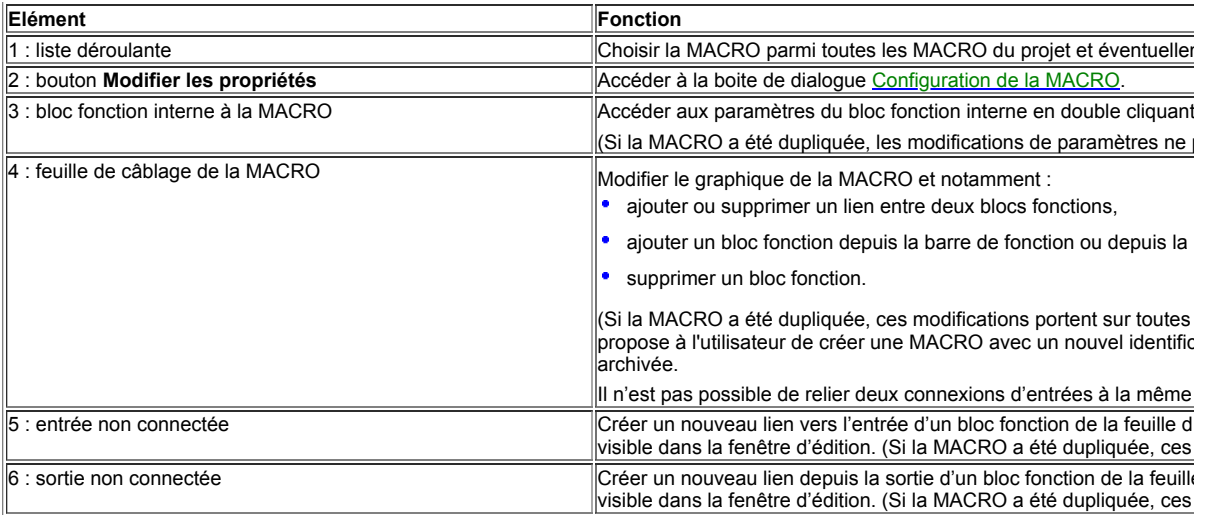

#### **Conseil de conception**

A l'intérieur d'une Macro, il n'est pas possible de relier deux connexions d'entrées à deux entrées de l

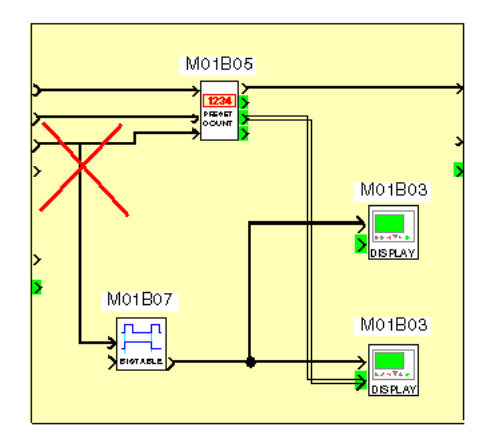

A la place, il est conseillé de faire, à l'extérieur de la MACRO, comme représenté sur le schéma ci-de

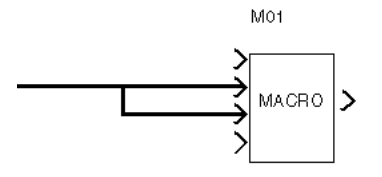

#### **Comment modifier le graphique d'une instance d'une MACRO en conservant les autres instances**

Modifier le graphique d'une seule instance de MACRO revient à créer une nouvelle MACRO. Procéde **Etape Action**

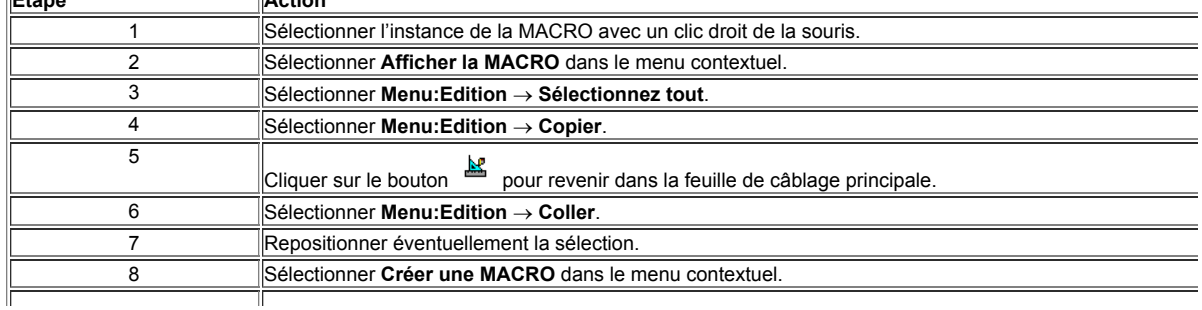

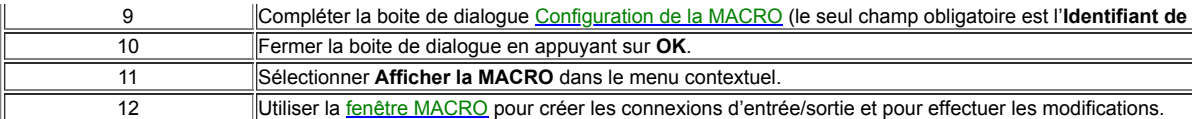

#### **Comment modifier le commentaire d'une MACRO**

Pour modifier le commentaire d'une MACRO, procéder comme suit :

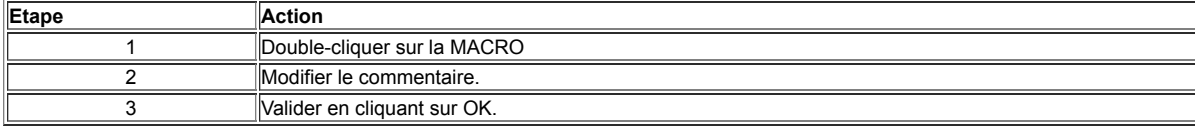

#### **Protection par un mot de passe**

Un mot de passe peut si besoin protéger les MACROS d'un projet. Il est indépendant du mot de pass (0000 n'est pas un mot de passe valide).

Cette protection est définie dans la fenêtre de configuration du programme accessible par le bouton **P Propriétés**, onglet **Configuration**.

Le même mot de passe protège toutes les MACROS du projet, il est demandé lors de l'ouverture.

Si le mot de passe n'est pas saisi à l'ouverture du projet alors les fonctions suivantes ne sont pas disr

- accès à la fenêtre MACRO,
- copie d'une MACRO,
- **impression des MACROS.**

#### **Archivage d'une macro**

Une fois créée, la MACRO peut être archivée dans l'atelier M3 soft. Elle peut alors être réutilisée, com application lors d'éxecutions ultérieures de l'atelier.

Pour archiver une MACRO, il suffit de l'amener par Shift/Clic gauche de la souris puis Glisser/Dépose MACRO de la barre de fonctions. Elle apparaît alors sous l'onglet MACRO comme un bloc disponible par Glisser/Déposer depuis la barre de fonctions vers la feuille de câblage pour l'utiliser dans un prog contenue dans la MACRO sont alors les paramètres de l'instance archivée.

Remarque 1: si la feuille de câblage contient déjà une instance de la même Macro lors du Glisser/Déj feuille de câblage apparait une nouvelle instance.

Remarque 2 : Un utilisateur ne peut pas archiver une Macro de même identificateur que celui d'une N l'identificateur de la MACRO.

Remarque 3 : Si un programme ouvert contient une Macro de nom identique à une Macro archivée da

Si les deux Macro sont identiques (réseau FBD identiques, paramètres des blocs fonction et comm accessible depuis la barre de fonction.

Si les deux Macro sont différentes (réseau FBD différents) alors la Macro archivée est inaccessible Pour supprimer une Macro de l'archive, il suffit d'afficher le contenu de l'onglet MACRO de la barre de la barre de fonction par Clic droit de la souris, puis sélectionner Supprimer dans le menu contextuel. E fonction mais elle ne disparaît pas de l'application FBD en cours d'édition.

Remarque 4 : la Macro est aussi supprimée de tous les onglets personnalisables de la barre de foncti Pour reconfigurer une Macro archivée, il suffit d'afficher le contenu de l'onglet MACRO de la barre de barre de fonction par Clic droit de la souris, puis sélectionner Reconfigurer dans le menu contextuel. L l'utilisateur peut tout y modifier .

- Si l'utilisateur modifie le nom de la Macro archivée ou les labels d'entrées sorties, cette modification instances utilisées sur la feuille de câblage.
- Si l'utilisateur modifie l'identifiant de la Macro archivée ou son symbole alors l'utilisateur est averti p nouvelle MACRO archivée et va remplacer l'ancienne Macro dans les archives. Par contre, cette m

les instances utilisées sur la feuille de câblage.

Remarque 5 : l'utilisateur peut alors réarchiver l'ancienne Macro en partant d'une de ses instances res créer une nouvelle macro à partir d'une macro existante.

# <span id="page-408-0"></span>**Comment importer ou exporter une MACRO**

 $\overline{\mathbf{H}}$ 

₩

#### **Importer une MACRO**

La commande **Fichier**  $\rightarrow$  **Importer**  $\rightarrow$  **Macro** permet d'importer une macro au format mm3. La macro est automatiquement ajoutée dans l'onglet MACRO de la barre de fonctions (accessible lors de l'édition d'un programme FBD)

#### **Comment importer une MACRO**

L'import d'une MACRO se fait de la façon suivante :

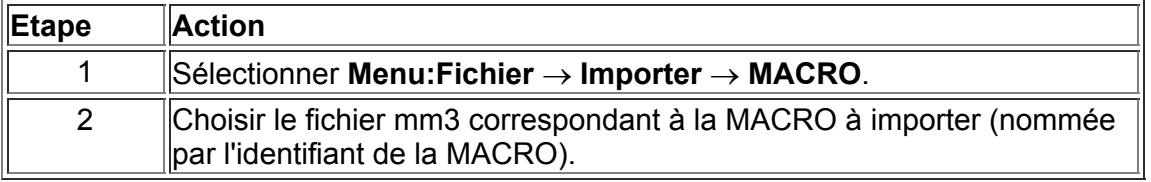

Lors de l'importation des tests de compatibilité avec l'environnement d'exécution sont effectués.

- Si la MACRO est compatible avec l'environnement et qu'il n'existe pas au préalable de MACRO portant le même identifiant alors elle est ajoutée dans la barre de fonctions accessible à partir d'un programme FBD.
- Si la MACRO n'est pas compatible avec l'environnement un message averti l'utilisateur que la MACRO ne peut pas être importée.
- Si une MACRO de même identifiant existe déjà dans l'atelier l'utilisateur peut choisir de confirmer l'importation ou bien de l'annuler.

#### **Exporter une MACRO**

L'export d'une MACRO ne peut se faire qu'à partir d'une MACRO présente dans l'onglet MACRO de la barre de fonctions, accessible depuis un programme FBD.

## **Comment exporter une MACRO**

L'export d'une macro se fait de la façon suivante :

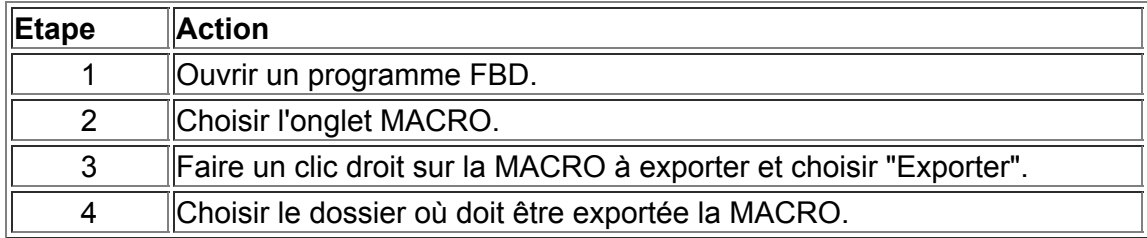

La MACRO exportée est un fichier .mm3 dont le nom est l'identifiant de la MACRO.

La MACRO exportée peut être importée par la suite dans un autre atelier M3.

# **Mise au point / Monitoring d'une application FBD à partir de l'atelier de programmation**

 $-$  + +  $-$ 

 $#$ 

## **Présentation**

#### **Objet de cette section**

Cette section décrit les différentes fonctionnalités liées à la mise au point de l'application, à partir de l'atelier de programmation en mode FBD.

#### **Contenu de ce sous-chapitre**

Ce sous-chapitre contient les sujets suivants :

- [Le mode simulation](#page-411-0)
- [Le mode Monitoring](#page-412-0)
- [Modification et forçage en mode simulation et monitoring](#page-415-0)

## <span id="page-411-0"></span>**Le mode simulation**

 $-$  44  $-$ 

#### **Introduction**

Avant de le charger un programme sur un contrôleur, il est possible de simuler son exécution en utilisant l'atelier de programmation.

₩

#### **Accès et pilotage**

[Voir : Comment mettre au point une application sans la charger](#page-21-0) dans le contrôleur: la simulation.

#### **Modification et forçage**

Voir : [Modification et forçage en mode simulation et monitoring.](#page-415-0)

# <span id="page-412-0"></span>**Le mode Monitoring**

 $\left| \cdot \right|$ 

#### **Présentation**

Dans le mode monitoring le contrôleur est relié à l'ordinateur hôte de l'atelier logiciel. Dans ce mode vous pouvez dans les fenêtres d'édition, de supervision et de face avant :

₩

- visualiser les états des sorties des blocs fonction,
- visualiser et modifier les paramètres des blocs fonction,
- forcer l'état des entrées et sorties des blocs fonction (maximun de 10 sorties de blocs fonctions simultanément),
- modifier l'état des boutons de la face avant,
- forcer l'état des liens entre les blocs fonction.

Le mode monitoring est accessible à partir du menu **Mode:Monitoring**.

En mode monitoring les différentes fenêtres sont mises à jour ensembles à chaque cycle. Par exemple si un bloc fonction est placé dans la fenêtre d'édition et de supervision. Une action sur ce bloc fonction à partir de la fenêtre d'édition est mise à jour également dans la fenêtre de supervision.

[\(Voir Comment surveiller et modifier une application s'exécutant](#page-27-0) sur le contrôleur à partir de l'atelier de programmation: le monitoring)

### **Fonctions inaccessibles**

Dans le mode monitoring, les fonctions suivantes sont inaccessibles :

- l'édition graphique des programmes,
- transférer le programme,
- effacer le programme,
- comparer le programme,
- passer en mode Simulation,
- modifier les paramètres de communication.

#### **Accès au mode monitoring**

L'accès au monitoring se fait par le menu **Mode:Monitoring** ou en utilisant l'icône M

Les cas suivants peuvent se présenter :

- une application est ouverte dans l'atelier de programmation: la version présente sur le contrôleur est comparée à celle de l'atelier de programmation:
	- si l'application de l'atelier de programmation est la même que celle présente sur le contrôleur le mode monitoring est démarré.
	- si l'application de l'atelierde programmation est différente de celle présente sur le contrôleur, il faut synchroniser les versions en transférant le programme du PC vers le contrôleur ou du contrôleur vers le PC.
- aucune application n'est ouverte dans l'atelier de programmation: dans ce cas l'atelier de programmation propose de rapatrier sur le PC l'application en cours d'exécution sur le contrôleur.

Dès la fin du transfert l'écran de supervision est affiché.

#### **Représentation**

Les états du programme dans les fenêtres de l'application sont représentés de façon identique à ceux du mode [simulation.](#page-411-0)

La figure suivante représente un exemple de fenêtres d'édition et de supervision en mode simulation :

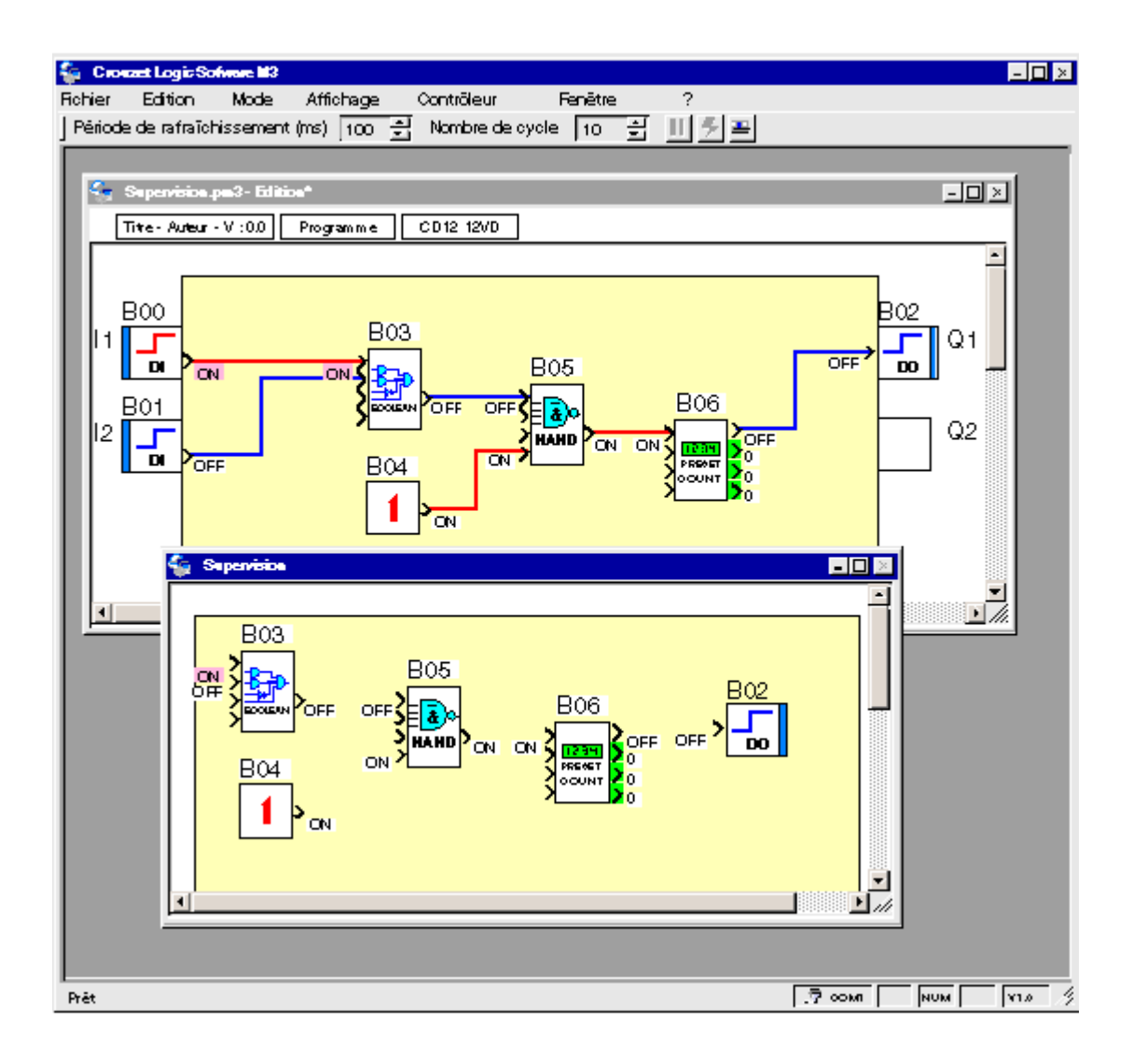

# <span id="page-415-0"></span>**Modification et forçage en mode simulation et monitoring**

₩

#### **Présentation**

 $-4$ 

En mode simulation ou monitoring vous pouvez modifier les paramètres des blocs fonction, les entrées et forcer les liens.

Les valeurs qui sont forcées, sont mises en évidence par un changement de [couleur](#page-367-0) en fonction de l'état.

#### **Comment modifier les paramètres d'une fonction**

En cours de simulation ou de monitoring, il est possible de modifier les paramètres d'une fonction dans la fenêtre Edition ou dans la fenêtre d'une MACRO.

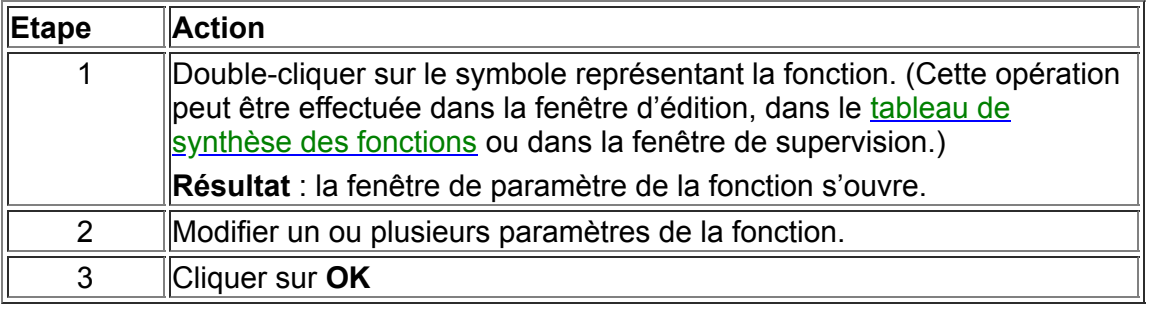

#### **Comment modifier ou forcer les entrées TOR**

En cours de simulation ou de monitoring, il est possible de modifier ou forcer les entrées TOR en cliquant dessus à l'aide de la souris. Chaque clic inverse l'état de l'entrée.

En mode monitoring, cette action correspond à un forçage. Elle est maintennue jusqu'à [relâchement](#page-415-0).

#### **Comment modifier ou forcer les entrées analogiques**

En cours de simulation ou de monitoring, il est possible de modifier ou forcer les entrées analogiques.

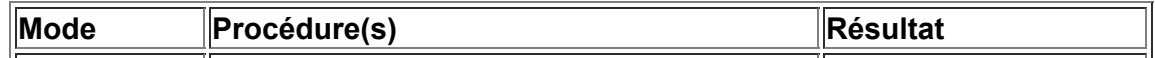

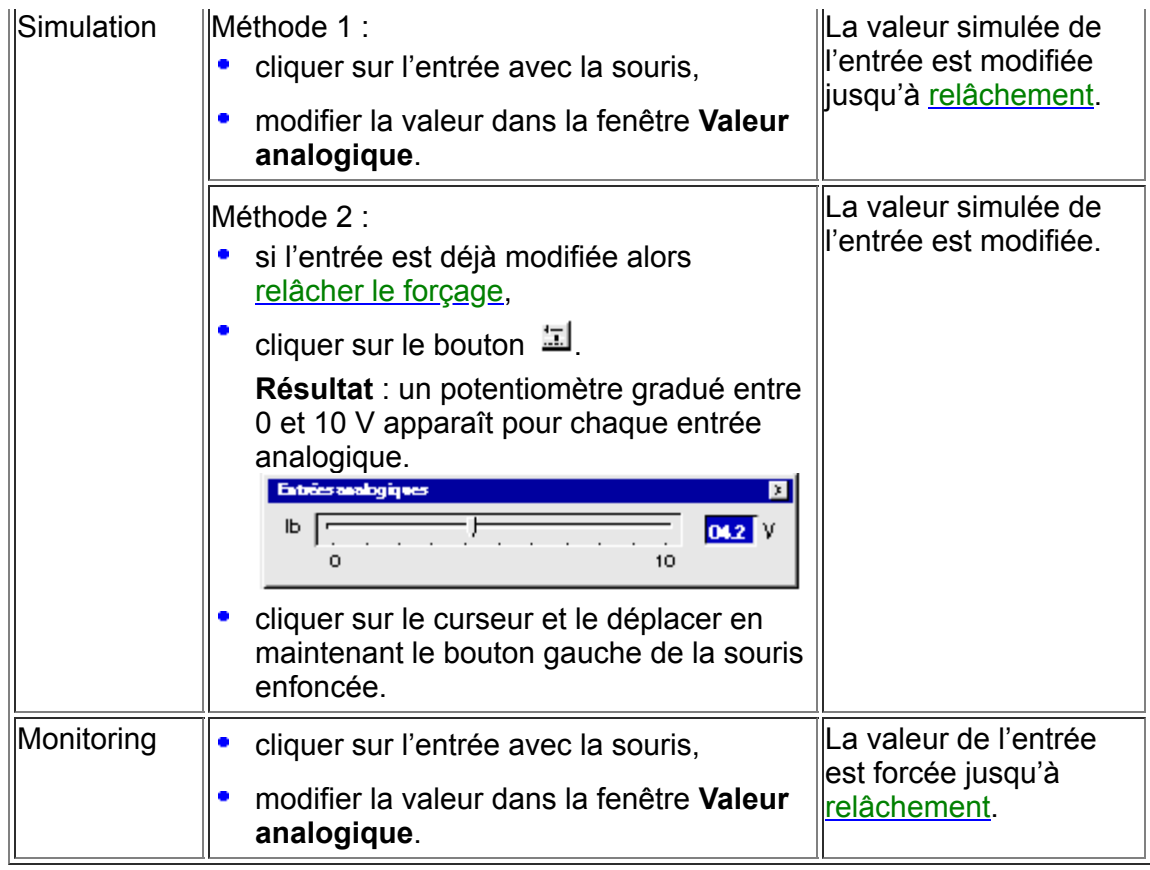

## **Comment forcer un lien TOR**

En cours de simulation ou de monitoring, il est possible de [forcer un lien TOR dans la fenêtre Edition ou un lien TOR entre](#page-415-0) deux objets dans la fenêtre d'une MACRO.

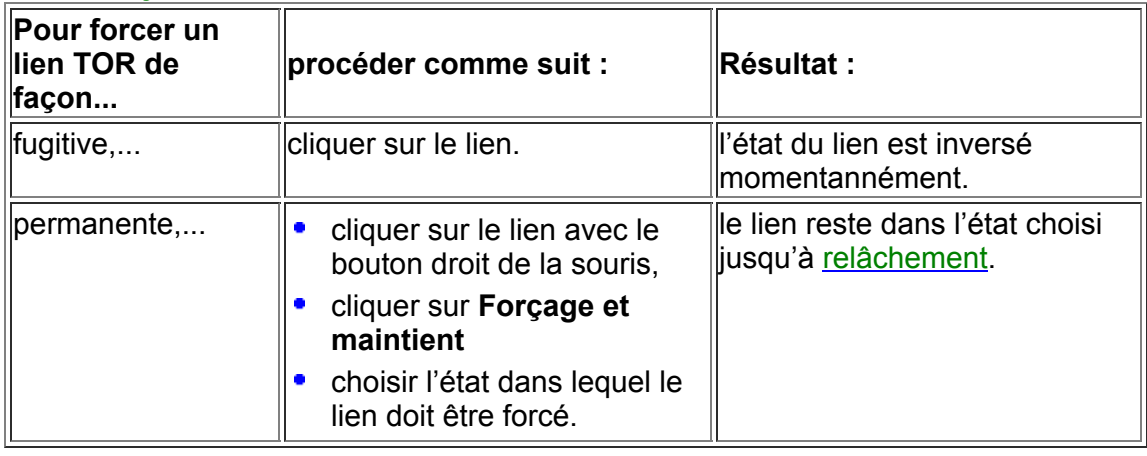

## **Comment forcer un lien analogique**

En cours de simulation ou de monitoring, il est possible de forcer un lien analogique dans la fenêtre Edition ou un lien [analogique entre deux objets dans la fenêtre d'une MACRO](#page-415-0).

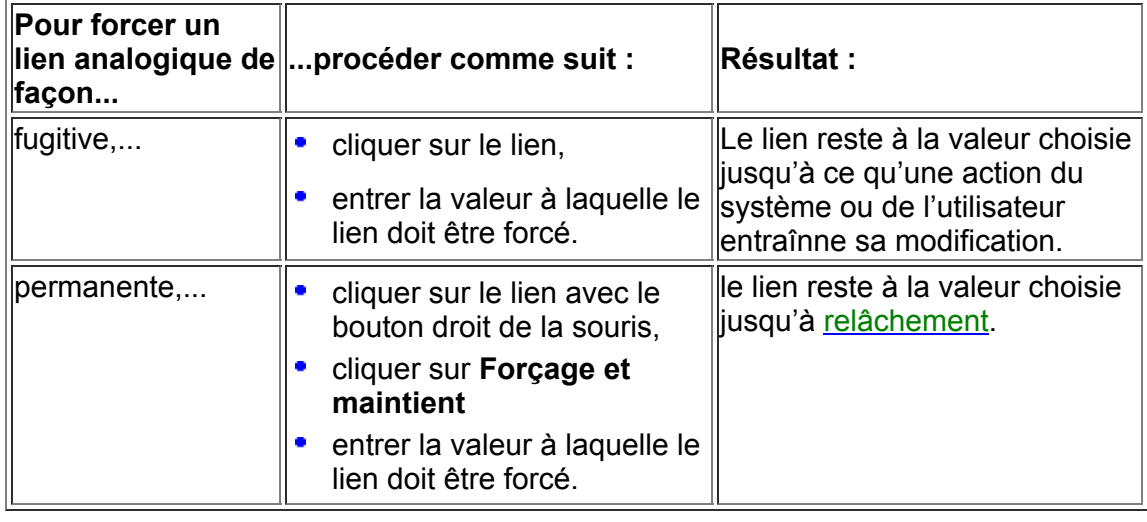

#### **Forçage d'un lien dans une MACRO**

En cours de simulation ou de monitoring, il est possible de forcer un lien dans la fenêtre d'une MACRO à condition que ce soit un lien entre deux blocs fonctions de la MACRO ou d'un bloc fonction vers une sortie. Il n'est pas possible de forcer un lien relié à une entrée de la MACRO.

Pour ouvrir la fenêtre de la MACRO effectuer un click droit avec la souris sur la MACRO puis sélectionner dans le menu contextuel **Afficher la MACRO**.

Voir selon le type de lien :

- [Comment forcer un lien TOR](#page-415-0)
- [Comment forcer un lien analogique](#page-415-0)

#### **Comment relâcher les forçages**

Le (ou les) lien(s) forcés et les entrées forcées peuvent être relâché(s) de la façon suivante.

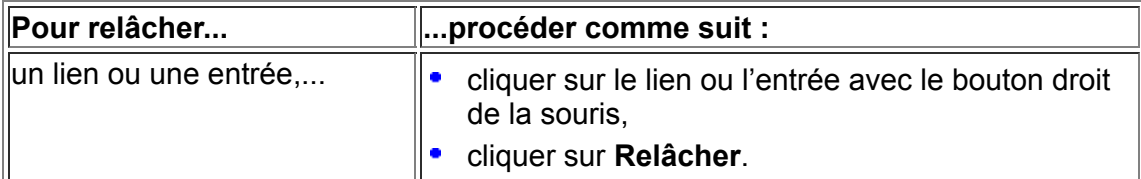

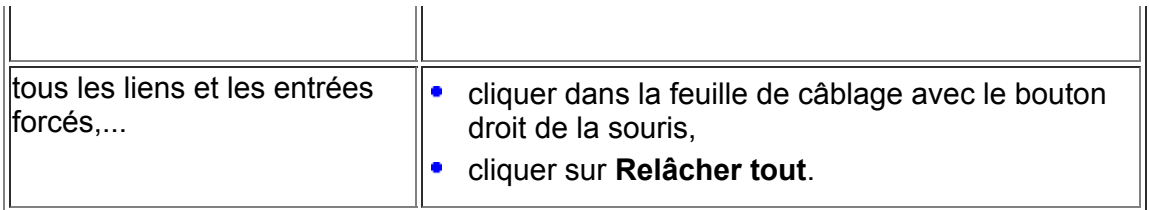

# **Exemple application FBD**

 $\blacktriangleleft$ 

#### **Description**

Cet exemple décrit la gestion de l'ouverture automatique des volets d'une serre.

₩

#### **Cahier des charges**

Le propriétaire d'une serre désire s'équiper d'une installation capable de gérer l'ouverture et la fermeture des volets d'aérations situés sur le toit de sa serre.

La serre présente 2 volets assurant le renouvellement de l'air. L'ouverture de ces volets est commandée par un moteur et 2 capteurs indiquent si les volets sont ouverts ou fermés :

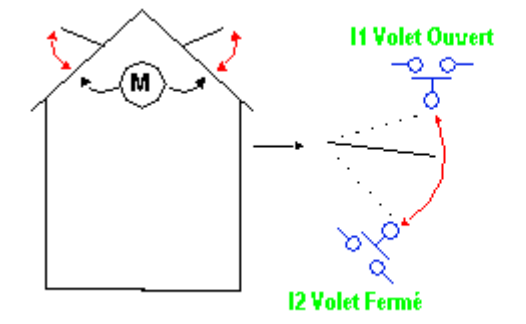

La journée, les volets ouvrent de 12h à 15h pour aérer au moment où la température est en principe, la plus élevée. Toutefois, si la température se situe en dessous de 10ºC, les volets ne s'ouvrent pas ou se ferment dans le cas où ils seraient déjà ouverts.

De plus, les volets s'ouvrent la journée lorsque la température atteint 25ºC. Si la température redescend en dessous de 25 ºC, les volets doivent se refermer.

Enfin, lorsqu'il fait nuit, les volets restent fermés quelle que soit la température.

Descriptif du programme, 3 plages horaires sont utilisées :

• Plage 1 : Nuit, de 21h à 7h

- Plage 2 : Journée, de 7h à 12h et de 15h à 21h
- Plage  $3:$  Midi, de 12 h à 15 h

Récapitulatif :

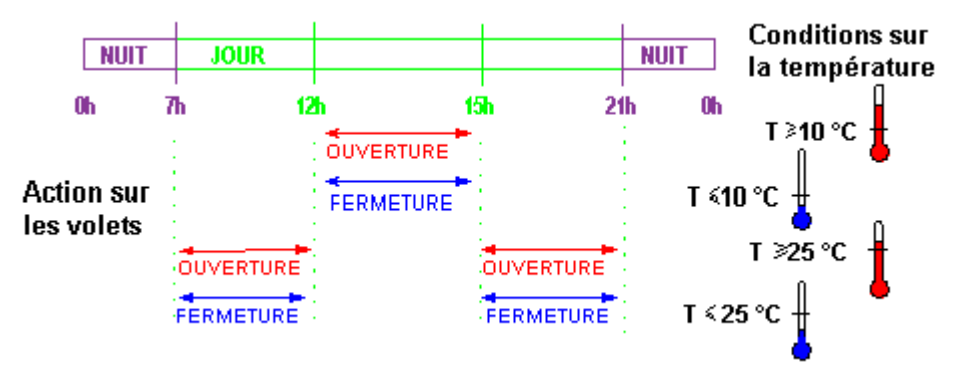

#### **Tableau des entrées/sorties**

#### Description des entrées :

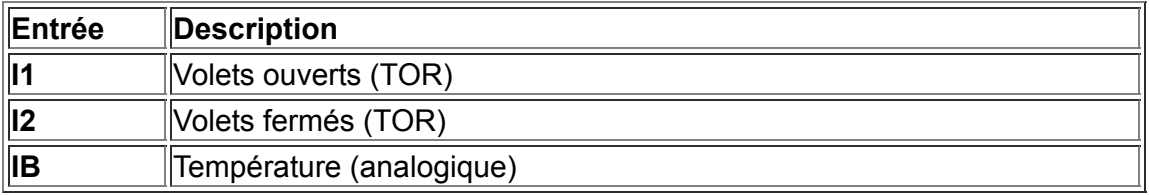

#### Description des sorties :

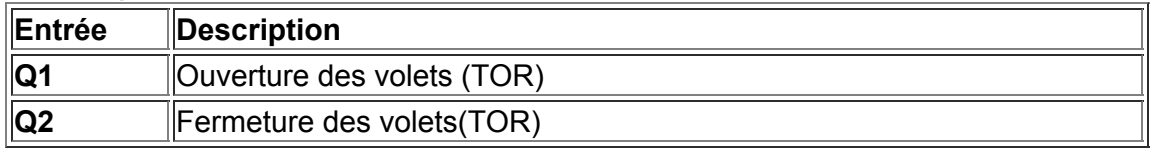

La température provient d'un capteur délivrant en sortie une tension de 0 à 10 V.

#### **Modèle requis**

Pour cette application il faut un contrôleur possédant une horloge et des entrées analogiques :

- **CD12**,
- **CB12**,
- **CD20**,
- **CB20**,
- **XD10**,
- **XD26**.

## **Feuille de câblage FBD**

Description :

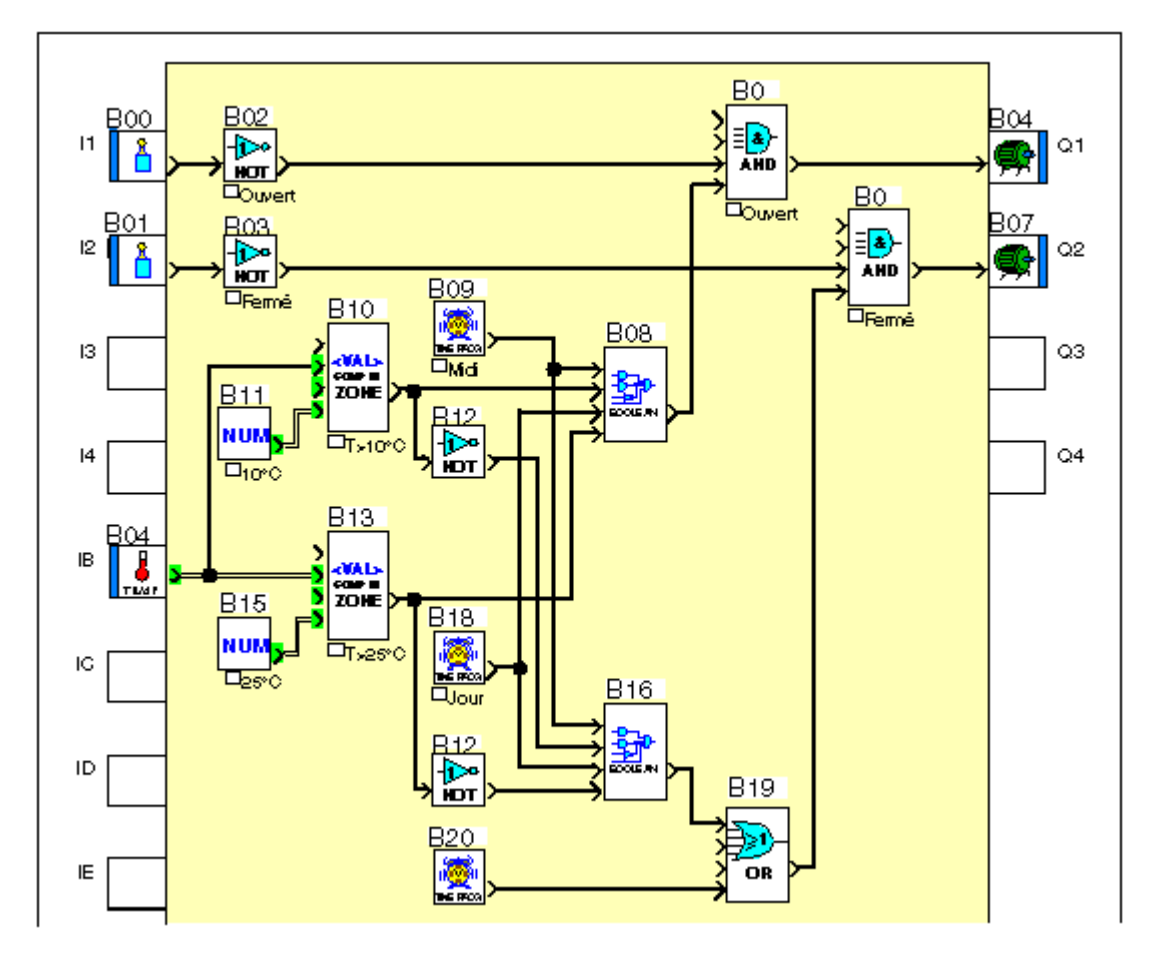

## **Description des paramètres**

#### **Comparateur analogique B12**

Valeur1 > Valeur2

#### **Comparateur analogique B18**

Valeur1 > Valeur2

#### **Programmateur horaire B11**

Cycle en cours : 00

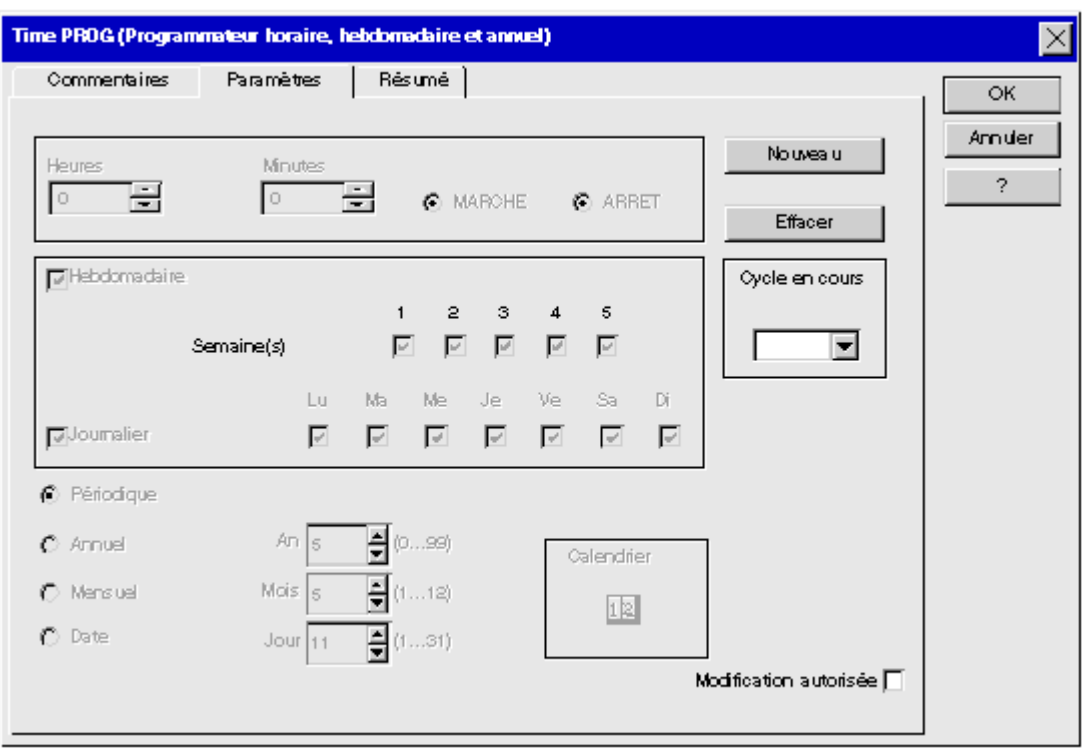

- Heure: 15,
- Minute: 00,
- ARRET est sélectionné,
- tous les autres paramètres sont identiques que pour MARCHE.

### **Programmateur horaire B13**

Cycle en cours 00

- Heure: 07,
- Minute: 00,
- MARCHE est sélectionné,
- tous les autres paramètres sont identiques que pour le programmateur B11.

Cycle en cours 01

- Heure: 12,
- Minute: 00,
- ARRET est sélectionné,
- tous les autres paramètres sont identique que pour le programmateur B11.

Cycle en cours 02

- Heure: 15.
- Minute: 00.
- MARCHE est sélectionné,
- tous les autres paramètres sont identiques que pour le programmateur B11.

Cycle en cours 03

- $\cdot$  Heure: 21.
- Minute: 00.
- ARRET est sélectionné,
- tous les autres paramètres sont identiques que pour le programmateur B11.

## **Programmateur horaire B19**

Cycle en cours 00

- $\cdot$  Heure: 21.
- Minute: 00.
- MARCHE est sélectionné,
- tous les autres paramètres sont identiques que pour le programmateur B11.

Cycle en cours 01

- Heure: 7,
- Minute: 00,
- ARRET est sélectionné,
- tous les autres paramètres sont identiques que pour le programmateur B11.

### **Fonctions booléennes**

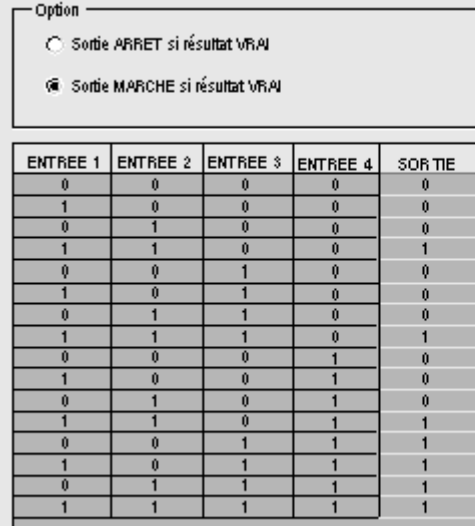

# **Connexions du contrôleur**

 $\blacksquare$ 

## **Présentation**

#### **Objet de cette partie**

Cette partie décrit les fonctionnalités et paramétrages relatifs aux connexion avec le contrôleur.

 $\mathbf{H}$ 

#### **Contenu de cette partie**

Cette partie contient les chapitres suivants :

- [Connexion avec l'atelier de programmation](#page-426-0)
- [Communication via l'extension Modbus](#page-446-0)
- [Communication via l'extension Ethernet](#page-451-0)
- [Interface de communication M3MOD](#page-467-0)
- [Extension d'Entrées-Sorties analogiques XAO4 24VDC](#page-487-0)

# <span id="page-426-0"></span>**Connexion avec l'atelier de programmation**

 $\blacksquare$ 

 $\mathbf{H}$ 

## **Présentation**

#### **Objet de ce chapitre**

Ce chapitre décrit les fonctionnalités relatives à la connexion du contrôleur à l'atelier de programmation.

#### **Contenu de ce chapitre**

Ce chapitre contient les sujets suivants :

- [Configuration de la communication entre l'atelier de](#page-427-0) programmation et le contrôleur
- \* [Transférer le programme du PC vers le contrôleur](#page-429-0)
- [Lire dans le contrôleur](#page-432-0)
- [Commandes d'exécution du programme MARCHE/ARRET](#page-435-0)
- [Comparer les données du contrôleur avec le programme](#page-437-0)
- [Diagnostic du contrôleur](#page-438-0)
- [Protection du programme sauvegardé sur le contrôleur](#page-440-0)
- [Effacer le programme contenu dans le contrôleur](#page-441-0)
- [Lire/Ecrire date et heure](#page-442-0)
- [Configurer la langue du contrôleur](#page-443-0)
- [Mettre à jour le logiciel du contrôleur](#page-444-0)

# <span id="page-427-0"></span>**Configuration de la communication entre l'atelier de programmation et le contrôleur**

 $\overline{\mathbf{H}}$ 

₩

## **Description**

Pour établir la communication entre l'atelier de programmation et le contrôleur, il est possible d'utiliser une des liaisons suivantes :

- **liaison série** : port com
- **liaison blue tooth** : port com
- **liaison USB**,
- **liaison via modem** (uniquement pour les modules logiques auquels a été adjointe l'interface de communication M3MOD).

## **Préalable**

Avant de lancer la connexion entre l'atelier de programmation et le contrôleur, il faut vérifier les éléments suivants :

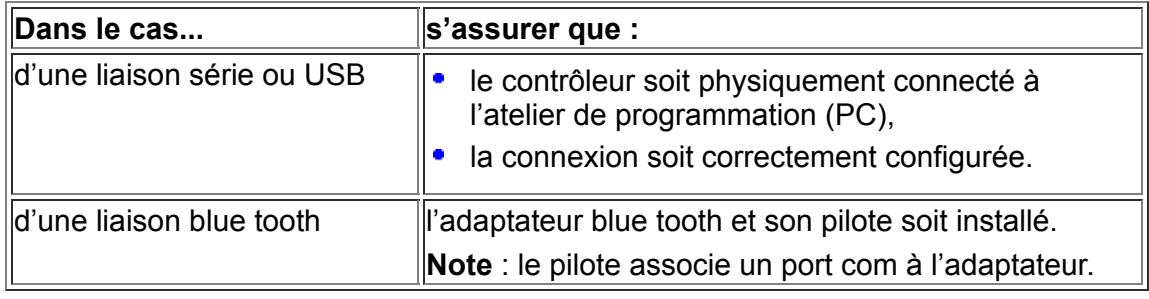

## **Accès**

La fonction **Configurer la connexion...** est accessible à partir du **menu:Contrôleur** ® **Configurer** ® **Connexion**.

## **Configuration de la communication**

Procédure de configuration de la communication :

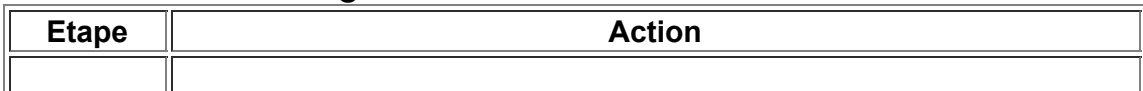

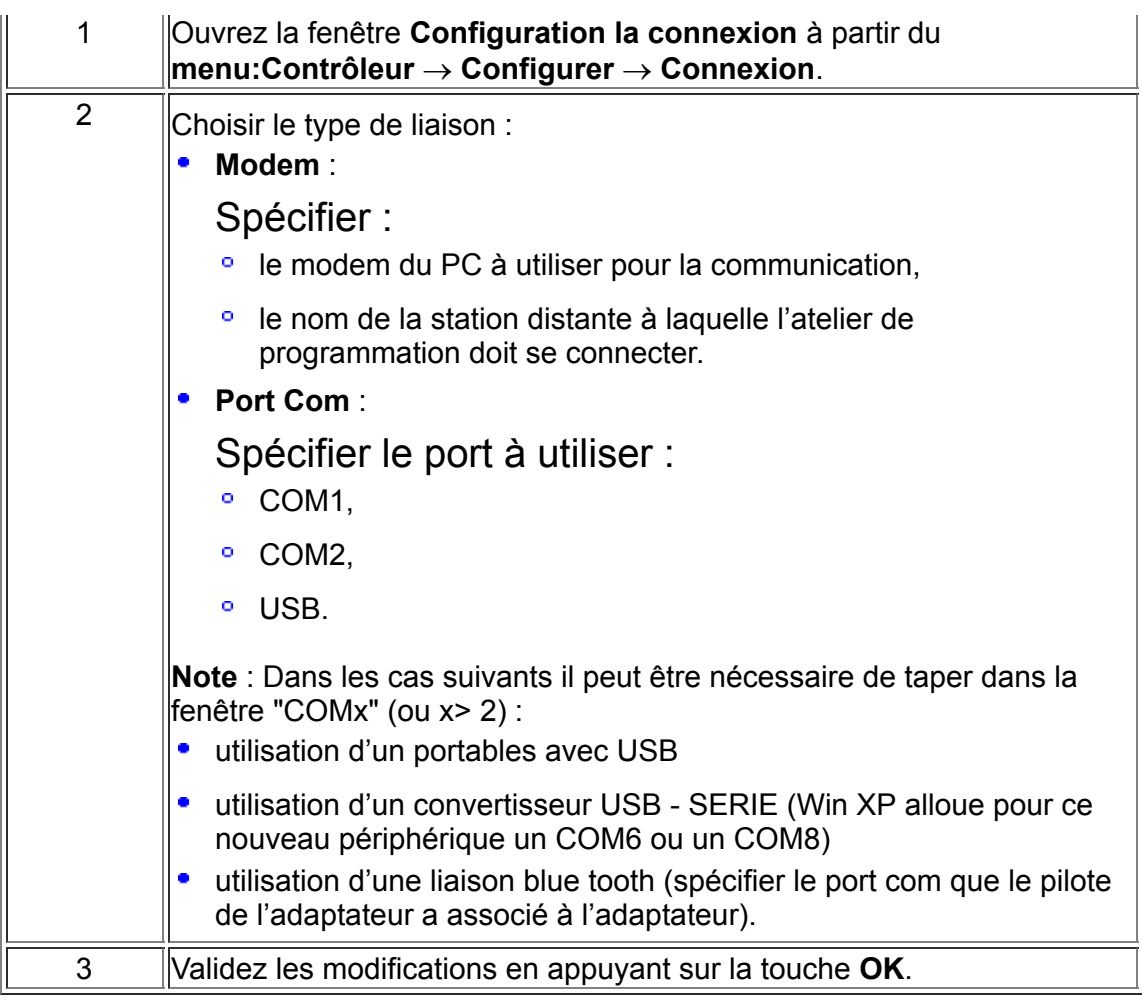

### **Tester la connexion**

Il est possible de tester les paramètres de connexion au niveau de la fenêtre **Configurer la connexion** à l'aide du bouton **Tester**.

Dans ce cas l'atelier de programmation tente de se connecter au contrôleur avec les paramètres courants, si la configuration de la connexion n'est pas bonne un message d'erreur signifie que le périphérique ne réagit pas.

# <span id="page-429-0"></span>**Transférer le programme du PC vers le contrôleur**

 $\mathbf{H}$ 

## **Description**

 $-4$ 

La fonction **Ecrire vers le contrôleur** traduit le programme en données chargeables et effectue le transfert du PC vers le contrôleur.

Cette commande ouvre la fenêtre: **Résultats de compilation**, si le résultat de la compilation est :

- **Compilation réussie**, alors l'application est transférée sur le contrôleur,
- **Echec**, le numéro de l'erreur apparaît, il faut éditer le programme, corriger l'erreur et lancer la commande d'écriture à nouveau.

Le transfert n'est possible que si le contrôleur :

- n'est pas bloqué par l'envoi d'un mot de passe erroné,
- est à l'arrêt.

Le programme sera écrit sur le contrôleur uniquement dans les cas suivants :

- le contrôleur ne contient pas de programme,
- le contrôleur contient un programme non protégé en lecture/ écriture par un mot de passe,
- le contrôleur contient un programme protégé en lecture/ écriture et le mot de passe est connu. (Dans ce cas la boîte de dialogue **Mot de passe** apparaît)

Si toutes ces conditions sont réunies, la boîte de dialogue [Options écriture apparaît.](#page-500-0)

**Note :** seul un programme FBD compilé sans erreur sera écrit dans le contrôleur.

Tous les programmes LD compilés seront écrits dans le contrôleur.

**Note :** il faut que le type du contrôleur déclaré dans le programme soit compatible avec le contrôleur connecté:

- version hard du contrôleur,
- version du logiciel du contrôleur,
- indice du logiciel du contrôleur inférieur ou égal a celui du contrôleur,
- même extension,
- même version hardware et même version du logiciel de l'extension.

**Note :** la mise à jour du logiciel du contrôleur s'effectue de façon implicite lorsque l'on transfert un programme sur un contrôleur contenant un logiciel différent.

La mise a jour du logiciel du contrôleur n'est permise que si le logiciel chargé est conçu pour même contrôleur:

- même version de hardware,
- même version de boot et un indice de boot inférieur ou égal au boot du contrôleur à charger.

### **Accès**

La fonction **Ecrire vers le contrôleur** est accessible à partir du menu **Contrôleur**.

### **Défaut logiciel du contrôleur**

Si un problème de communication apparaît (3 tentatives) alors on peut essayer de charger le logiciel du contrôleur avec le **menu:Contrôleur → [Mettre à jour le logiciel du contrôleur](#page-444-0)** 

(vérifier que la ligne série n'est pas perturbée).

### **Procédure**

#### Procédure de transfert du programme sur le contrôleur :

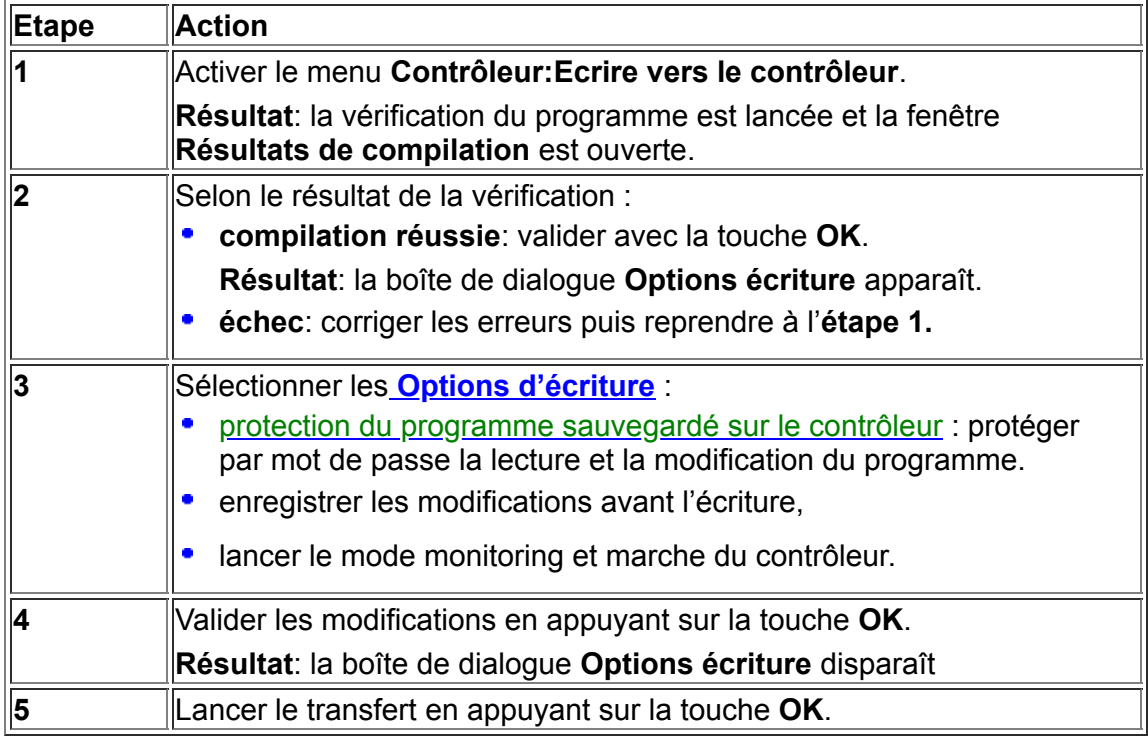

**Note :** dans le cas de l'utilisation de l'interface de communication M3MOD, pour que la liaison du module logique avec le modem soit effective, il est nécessaire de :

- redémarrer l'interface de communication après chaque changement de type de liaison (liaison avec le PC, liaison avec le modem),
- attendre la fin du cycle d'initialisation de l'interface de communication.
# **Lire dans le contrôleur**

 $\left| \cdot \right|$ 

### **Description**

La fonction **Lire dans le contrôleur** traduit les données contenues dans le contrôleur pour reconstituer un programme éditable dans l'atelier de programmation.

₩

L'atelier de programmation pourra lire le contenu uniquement si le contrôleur:

- contient un programme non protégé en lecture/écriture par un mot de passe, ou,
- contient un programme protégé en lecture/écriture et le mot de passe est connu.

(Dans ce cas la boîte de dialogue **Mot de passe** apparaît)

Les données récupérées par la lecture contiennent les références à l'application lors de son transfert :

- le nom du fichier de l'application,
- le chemin d'accès: relatif par rapport au répertoire de travail **Fichier:Préférences...**

**Note :** le chemin d'accès est limité à 128 caractères maximum (nom du programme avec son extension compris).

Si on dépasse cette limite (seul sont enregistrés le nom du fichier et son extension), alors une fenêtre est affichée pour demander à l'utilisateur de compléter le chemin d'accès.

### **Accès**

La fonction **Lire dans le contrôleur** est accessible à partir du menu **Contrôleur**.

Avec les informations concernant l'application présente sur le contrôleur (nom du fichier source et localisation sur le PC) l'atelier tente de recharger le fichier de l'application à partir du PC.

Le but de cette recherche est de récupérer les représentations graphiques:

- positions relatives des blocs fonctions,
- positions des liaisons entre fonctions,
- commentaires,
- fond d'écran.
- dessins.

**Note :** des modifications ont pu être effectuées après l'écriture de l'application sur le contrôleur si :

- au niveau de l'atelier de programmation: l'application a évolué,
- au niveau du contrôleur: modification des paramètres par la face avant.

Dans le cas où des différences de paramètres apparaissent, la boîte de dialogue demande à l'utilisateur s'il désire mettre à jour le programme de l'atelier de programmation avec les paramètres lus sur le contrôleur.

Il existe certains cas où la récupération du programme n'est pas possible :

- des différences de programme apparaissent entre le fichier contenant le programme sur le PC et l'application lue sur le contrôleur,
- le fichier contenant le programme sur le PC n'est pas accessible.

Pour relire l'application origine enregistrée sur le PC on prend le chemin ( 128 caractères ) dans la configuration de l'application chargée sur le contrôleur puis on essaye un

chemin absolu, puis un chemin relatif au chemin défini par préférence . Si on ne trouve que le nom.ext on cherche le nom dans le répertoire de préférences sinon ou demande à l'utilisateur de nous retrouver l'emplacement du fichier . S'il ne peut pas reconstruction par défaut .... avec permet des mises en page et des commentaires.

Dans ces circonstances la fenêtre **Construction programme** s'ouvre et propose une procédure alternative :

- **Construction à partir du fichier spécifié par l'utilisateur**: l'utilisateur entre manuellement le chemin du fichier de l'application à récupérer.
- **Construction automatique du programme**: dans ce cas l'atelier de programmation interprète les données récupérées sur le contrôleur et reconstruit l'application correspondante (le fichier est régénéré).

**Note :** le programme chargé dans le contrôleur ne contient pas d'information sur la mise en page (dessin, commentaire, position relative des blocs fonctions et des liaisons), c'est donc une mise en page par défaut qui est produite.

**Note :** tous les paramètres des fonctions sont récupérés.

# **Commandes d'exécution du programme MARCHE/ARRET**

 $\overline{4}$ 

₩

## **Description**

Ces commandes permettent de piloter à distance un contrôleur connecté au PC. Une fois que la connexion est réalisée, le contrôle s'effectue à l'aide de la fenêtre face avant avec laquelle l'utilisateur peut interagir comme si c'était la véritable face avant du contrôleur.

Cette fonction permet de démarrer et arrêter le programme contenu dans le contrôleur :

- **Marche du contrôleur avec RAZ des paramètres sauvegardés** : toutes les valeurs courantes (compteurs, temporisateurs, etc.) sont réinitialisées avant le démarrage du programme,
- **Marche du contrôleur sans RAZ** : les valeurs courantes pour lesquelles l'option **Sauvegarde sur coupure secteur** à été activée sont consevés
- **Arrêt du contrôleur** : le programme n'est plus exécuté, les sorties sont désactivées.

### **Accès**

Les commandes d'exécution du programme MARCHE/ARRET sont accessibles à partir du menu **Contrôleur**.

### **Etat du contrôleur sur coupure d'alimentation**

En cas de coupure d'alimentation, le programme est arrêté immédiatement, les paramètres de type **initialisation sur coupure secteur** ou **mémorisation sur coupure secteur** sont sauvegardés.

[\(Voir Comment se comporte le contrôleur en cas de coupure du](#page-55-0) secteur).

La rupture de la liaison entre l'atelier et le contrôleur est signalée dans l'atelier par un message d'erreur (si l'atelier est en mode Monitoring, il repasse en mode édition).

Sur reprise de l'alimentation, le contrôleur effectue de lui-même une commande **MARCHE** en initialisant uniquement les données non sauvegardées.

### **Etat du contrôleur sur erreur bloquante**

En cas d'erreur bloquante du contrôleur (rupture ou perturbation de la liaison entre le contrôleur et ses extensions), le contrôleur se place de lui-même en **ARRET**.

La cause du blocage est consultable sur la fenêtre face avant du contrôleur.

Pour redémarrer le contrôleur, après suppression de la cause de blocage, il suffit d'utiliser la commande **Marche du contrôleur avec RAZ des paramètres sauvegardés**.

[Voir Que signifie le code d'erreur affiché sur la face avant du](#page-36-0) contrôleur.

# **Comparer les données du contrôleur avec le programme**

₩

## **Description**

 $\overline{4}$ 

Cette fonction teste l'identité entre les données contenues dans le contrôleur et les données produites par la compilation de l'application de l'atelier de programmation.

Si les données du contrôleur sont protégées par un mot de passe, l'utilisateur est invité à le saisir, par le biais de la fenêtre **Mot de passe**.

La comparaison porte sur le programme ( paramètres compris) contenu:

- dans le contrôleur,
- dans la fenêtre d'édition de l'atelier de programmation sur le PC.

### **Accès**

La fonction **Comparer les données du contrôleur avec le programme** est accessible à partir du menu **Contrôleur**.

# **Diagnostic du contrôleur**

 $\blacksquare$ 

### **Description**

La fonction de diagnostic permet de visualiser toutes les caractéristiques du contrôleur auquel l'atelier de programmationest connecté.

La fenêtre de dialogue Diagnostic du contrôleur n'est accessible que si un contrôleur est connecté au PC.

₩

La fenêtre de diagnostic est composée de 2 onglets :

- **Matériel**: caractéristiques du contrôleur (hardware et logiciel),
- **Application**: caractéristiques de l'application embarquée sur le contrôleur (programme utilisateur).

### **Accès**

La fonction **Diagnostic du contrôleur** est accessible à partir du menu **contrôleur**.

### **Matériel**

L'onglet matériel donne les informations suivantes:

- le type de contrôleur et version release du matériel et du logiciel,
- nombres et types des entrées et des sorties du contrôleur,
- extension(s) connectée(s) et version(s) release(s), uniquement pour les contrôleurs extensibles,
- état du contrôleur (Marche, Arrêt, Bloqué en erreur, Warning),
- langue du contrôleur ,
- code d'erreur (Pas d'erreur, Défaut Binaire, Défaut communication, Erreur ou Warning cible),

**Note :** les informations relatives au matériel sont toujours

accessibles, que le programme soit ou non protégé par un mot de passe.

## **Application**

L'onglet application donne les informations suivantes:

- le nom du programme, de son auteur, sa version,
- mémoires utilisées/mémoires maximum,
- tous les paramètres de sa configuration : Durée du cycle de base, action du WATCHDOG, Mot de passe)

**Note :** Les informations relatives à l'application ne sont disponibles que si le contrôleur contient un programme non protégé par un mot de passe ou si l'utilisateur connaît le mot de passe.

# **Protection du programme sauvegardé sur le contrôleur**

₩.

### **Description**

 $\overline{4}$ 

L'option de protection du programme transféré sur le contrôleur [peut être activée a la fin de la procédure Ecrire vers le](#page-429-0) contrôleur.

L'activation de la protection se fait dans la boîte de dialogue **Options écriture** qui contient le paramètre : **protéger par un mot de passe la lecture et la modification du programme** : si cette option est validée les zones de saisies du mot de passe sont activées.

**Note :** après 5 tentatives infructueuses, le contrôleur est verrouillé pour un délai de 30 minutes.

# **Effacer le programme contenu dans le contrôleur**

 $\overline{4}$ 

 $\mathbf{H}$ 

### **Description**

La fonction d'effacement du programme permet de détruire l'application chargée sur le contrôleur ainsi que les informations relatives(mot de passe), mais n'affecte pas le contrôleur et son logiciel.

Cette opération est très utile pour se débarrasser d'un programme dont on a oublié le mot de passe.

**Note :** la commande d'effacement du programme est toujours valide, même si le contrôleur est protégé par un mot de passe.

### **Accès**

La fonction **Effacer le contenu du contrôleur** est accessible à partir du menu **Contrôleur**.

# **Lire/Ecrire date et heure**

 $\blacksquare$ 

### **Description**

La fenêtre de réglage de l'horloge permêt de régler la date et l'heure. Elle se subdivise en 2 zones :

₩

- zone **Date**,
- zone **Temps**.

### **Accès**

La fonction **Lire/Ecrire date et heure** est accessible à partir du menu **contrôleur**.

### **Réglages**

La date se paramètre à l'aide du champ dans la zone **Date**.

La zone **Temps** permêt de régler :

- l'heure.
- les minutes,
- les secondes,
- la dérive de l'horloge du contrôleur : en secondes par semaine.

### **Procédure**

Procédure de réglage de l'horloge du contrôleur :

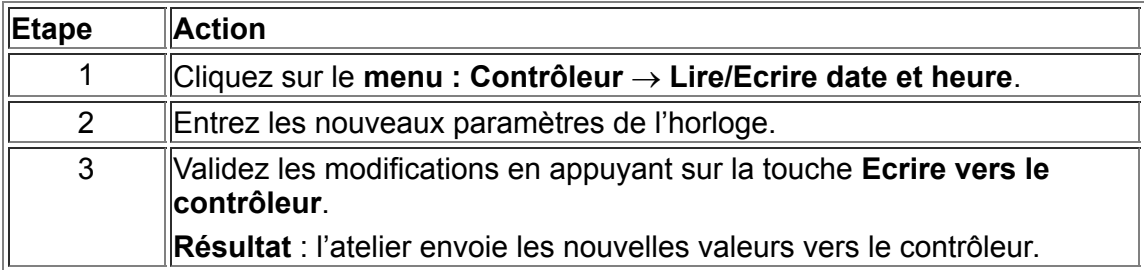

# **Configurer la langue du contrôleur**

 $\blacktriangleleft$ 

### **Description**

Cette fonction permet de changer la langue de l'interface du contrôleur.

₩

Tous les messages sont visualisables en 5 langues :

- Anglais,
- Français,
- Allemand.
- Italien,
- Espagnol.

### **Accès**

La fonction **Langue du contrôleur** est accessible à partir du **menu:Fichier → Préférences.** 

## **Procédure**

Procédure de mise à jour de la langue du contrôleur :

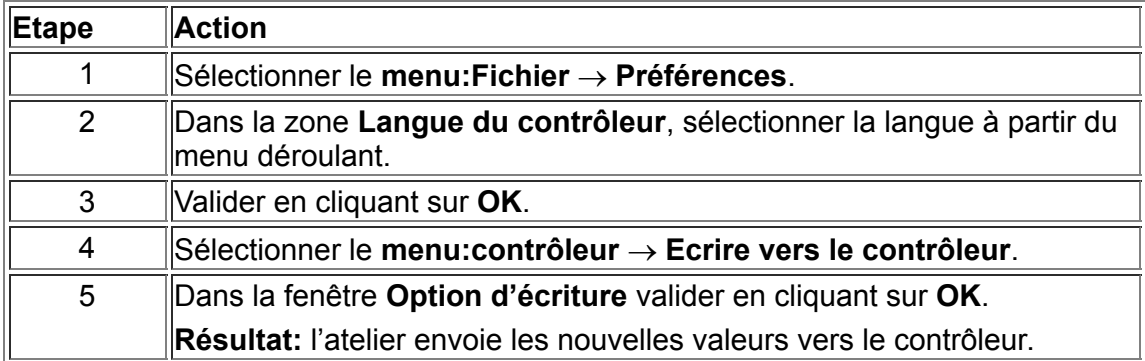

# **Mettre à jour le logiciel du contrôleur**

 $\blacktriangleleft$ 

₩

### **Description**

Cette commande permet de charger le logiciel du contrôleur pour :

- choisir le mode de fonctionnement du programme utilisateur : mode FBD / LD, ou bien,
- changer de version/release.

Elle entraîne l'effacement dans le contrôleur du programme qui y était chargé ainsi que l'effacement de tous les paramètres de configuration du contrôleur.

Cette opération est très utile également pour se débarrasser d'un programme dont on a oublié le mot de passe.

**Note :** la mise à jour du logiciel s'effectue de façon implicite lorsque l'on transfere un programme sur un contrôleur contenant un logiciel différent.

### **Accès**

La fonction **Mettre à jour le logiciel du contrôleur** est accessible à partir du menu **Contrôleur**.

## **Procédure**

Procédure de mise à jour du logiciel du contrôleur :

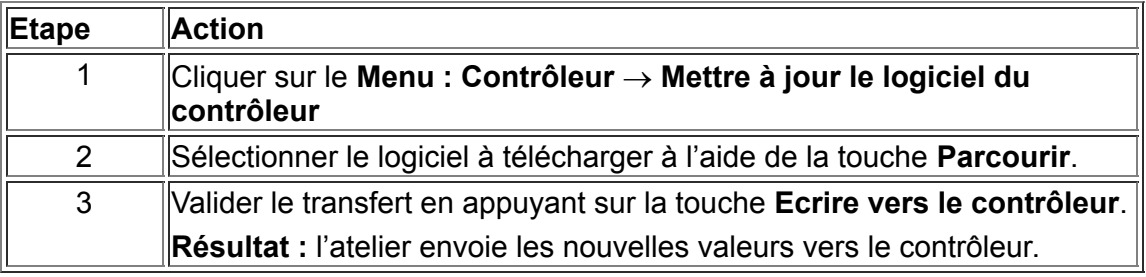

## **Que faire en cas de panne apparente du contrôleur?**

Si une courte coupure de courant se produit pendant le chargement alors, le contrôleur paraît être en panne. En effet, dans ce cas, le contrôleur n'affiche rien car son logiciel est perdu. Dans ce cas procéder comme suit :

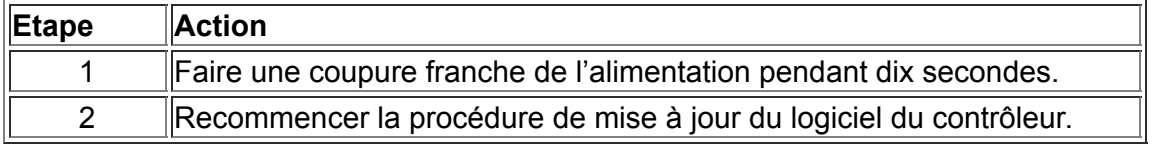

# **Communication via l'extension Modbus**

 $\blacksquare$ 

₩

Ne pas utiliser l'extension XN03 pour tout nouveau design. Utiliser de préférence l'XN06.

### **Description**

Le protocole modbus est un protocole **maître/esclave** qui permet à un maître et un seul d'obtenir des réponses provenant des esclaves ou d'agir sur requête.

Pour utiliser les fonctionnalités Modbus il faut ajouter une extension Modbus **XN06** sur un contrôleur de type **XD10...**, **XD10S...**, **XD26...** ou **XD26S...**.

La communication Modbus peut être utilisée :

- en mode [FBD](#page-229-0)
- ou bien en mode [LD](#page-115-0)

**Note :** l'extension Modbus fonctionne uniquement en mode Modbus esclave.

### **Présentation fonctionnelle**

L'extension Modbus se caractérise par:

- connexion sur un réseau Modbus : 2 ou 4 fils,
- longueur maximale du réseau: 1000 mètres (9600 bauds);)
- ligne adaptée aux 2 extrémités (Terminaison de ligne 1mF, 10V, 12 ohms, 0.25 W en série),
- ligne polarisée (Pull Up/Down: résistance de polarisation 470 ohms/0.25W),
- utilisation d'un câble blindé,
- connecteurs RJ45 mâles,
- signal COMMON relié directement à la terre de protection en un point du bus.

### **Paramétrage**

Les caractéristiques Modbus de l'extension sont paramétrables dans l'atelier à partir du **menu:Fichier** ® **Propriétés**, onglet **Extension Modbus**.

## **Nombre de fils et format**

- 2 fils, RTU,
- 4 fils, RTU,
- 2 fils, ASCII,
- 4 fils, ASCII.

### **Vitesse en bauds**

vitesse de transmission (bauds): 1200, 2400, 4800, 9600, 19200, 28800, 38400 et 57600.

### **Parité**

- aucune,
- paire,
- impaire.

### **Adresse modbus de l'esclave**

adresse sur le réseau : 1 à 247.

### **Sauvegarde des entrées Modbus**

Définition du paramètre de sauvegarde sur coupure secteur des entrées.

Paramétrage par défaut: 2 fils, RTU, parité paire, adresse 1, 19 200 bauds.

### **Données échangées**

L'extension dispose de 16 mots de 16 bits de données à échanger, de 4 mots d'horloge et d'un mot de status.

### **Données**

Les données échangées sont spécifiques au mode de programmation :

- **[FBD](#page-229-0)**
- **•** ou bien**[LD](#page-115-0)**

## **Horloge**

L'extension Modbus permet au maître Modbus d'accéder (lire ou écrire) à l'horloge.

Chaque modification de l'un des 4 mots d'horloge met à jour l'horloge du contrôleur.

Mise à jour de l'heure du contrôleur :

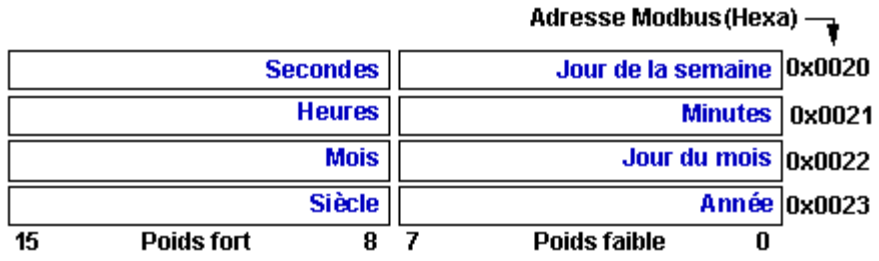

Les valeurs possibles( à convertir en hexadécimal):

- secondes: 0 à 59,
- minutes: 0 à 59,
- heures: 0 à 23,
- le jour de la semaine est calculé automatiquement,
- jour du mois: 1 à 31,
- mois: 1 à 12.
- année: 0 à 255 (2000 à 2255),
- siècle: 21 (non utilisé).

# **Status**

Le mot de status n'est accessible que par le maître Modbus.

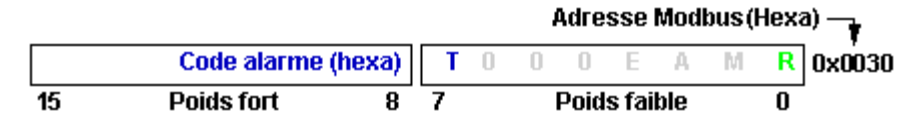

**R** état du contrôleur:

0 : le contrôleur est en ARRET

• 1 : le contrôleur est en MARCHE

**M** monitoring :

- 0 : le contrôleur n'est pas en mode MONITORING
- 1 : le contrôleur est en mode MONITORING

**A** état des alarmes:

- 0 : la détection des alarmes n'est pas activée
- 1 : la détection des alarmes est activée

**E** erreur:

- 0 : pas d'erreur activée
- 1 : erreur activée (Défaut bloquant)

**T** Time Out:

- 0 : temps de TimeOut respecté
- 1 : dépassement du temps de Time Out

[Code alarme contient le code de l'incident détecté par le logiciel](#page-514-0) du contrôleur.

# **Câblage**

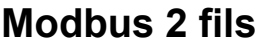

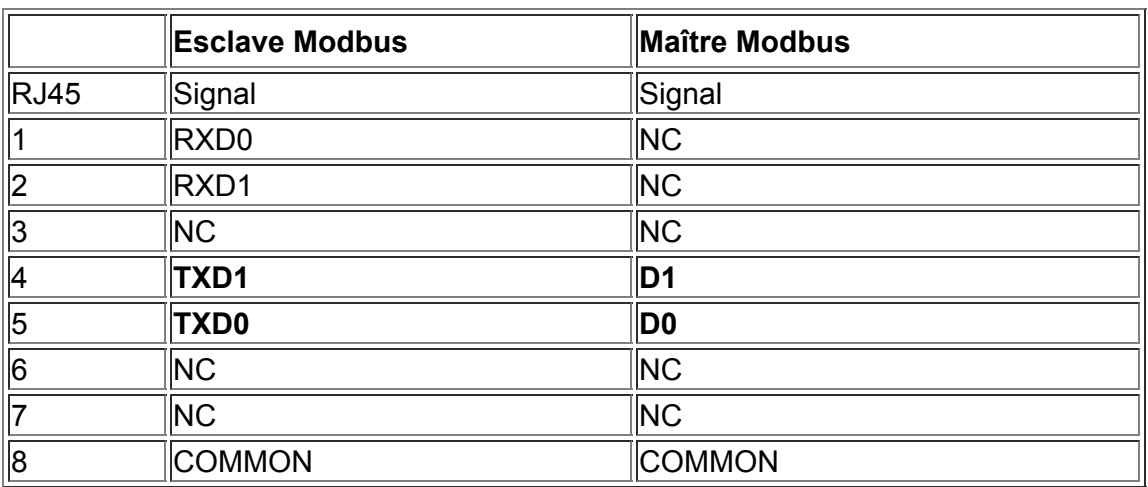

Utilisation d'un câble blindé : 1 paire torsadée pour D1-D0 et un troisième fils (ou 1 paire torsadée) pour COMMON.)

# **Modbus 4 fils**

 $\overline{\phantom{0}}$ 

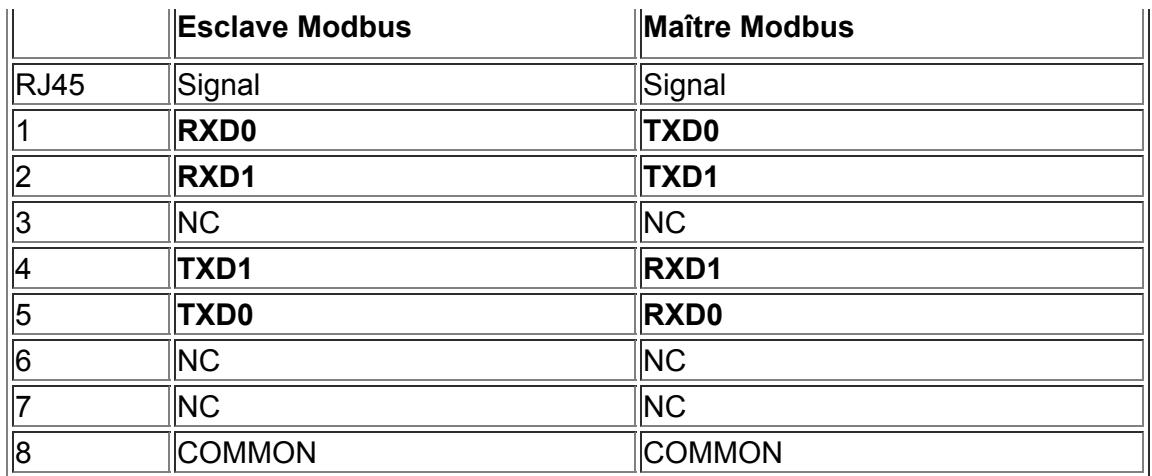

Utilisation d'un câble blindé : 1 paire torsadée pour RXD1- RXD0, 1 paire torsadée pour TXD1-TXD0 et un cinquième fils (ou 1 paire torsadée) pour COMMON.)

# **Communication via l'extension Ethernet**

 $\blacksquare$ 

 $\mathbf{H}$ 

# **Présentation**

### **Objet de ce chapitre**

Ce chapitre décrit les fonctionnalités et le paramétrage relatifs à la communication via l'extension Ethernet.

### **Contenu de ce chapitre**

Ce chapitre contient les sujets suivants :

- [Présentation](#page-452-0)
- [Acquisition des adresses IP](#page-455-0)
- [Communication sur le réseau Ethernet](#page-459-0)
- \* [Requêtes spécifiques au diagnostique TCP](#page-465-0)

# <span id="page-452-0"></span>**Présentation**

 $\blacktriangleleft$ 

### **Introduction**

L'extension Ethernet **XN05 24VDC** peut être ajoutée à l'un où l'autre des contrôleurs de références suivantes :

₩

- **XD10 24VDC**,
- **XD10S 24VDC**,
- **XD26 24VDC**,
- **XD26S 24VDC**

Ensuite, pour utiliser la connexion Ethernet, il faut choisir le mode de programmation FBD.

Cette partie présente l'architecture et les protocoles utilisés.

### **Architecture réseau Ethernet**

L'extension Ethernet est présente en tant que serveur sur le réseau.

Exemple d'architecture réseau avec une extension Ethernet :

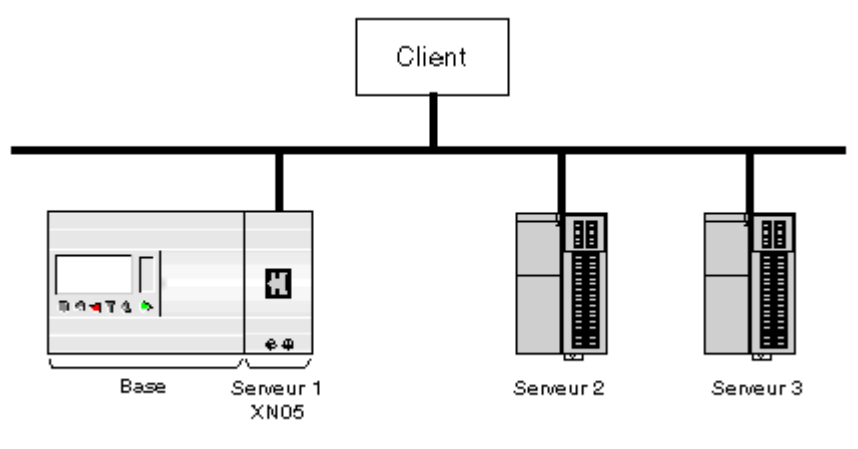

### **Architecture de la pile de protocole**

L'échange de données entre un client et un serveur se décompose en niveaux de protocoles et respecte le graphe suivant :

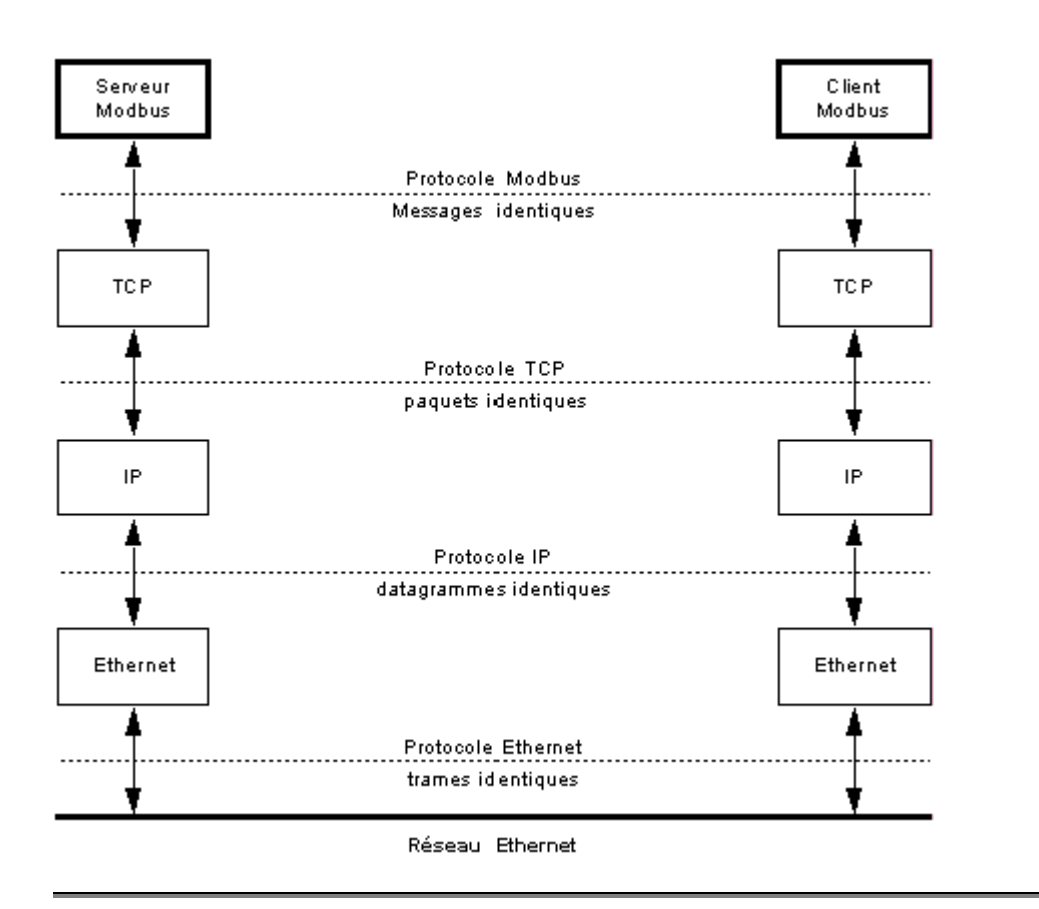

### **Protocole Ethernet**

Ethernet permet d'échanger des données entre plusieurs équipements, appelés hôtes, reliés sur le réseau.

Un message Ethernet contient notamment :

- l'adresse du destinataire pour l'acquisition du message par le destinataire,
- l'adresse de l'expéditeur pour l'émission d'une réponse vers l'expéditeur.

### **Protocole IP**

Le protocole IP permet d'interconnecter des réseaux entre eux, et de communiquer d'un réseau à l'autre par l'intermédiaire de passerelles.

Dans un réseau hétérogène, les différents équipements relayant les messages entre l'expéditeur et le destinataire peuvent avoir une limitation de la longueur des messages à transmettre. Le

protocole IP (Internet Protocol) fragmente les données à échanger en datagrammes de telle façon qu'elles puissent être acceptées par tous les équipements.

### **Protocole TCP**

Le protocole TCP (Transmission Control Protocol) est un protocole qui assure la fiabilité et l'ordonnancement de la transmission.

TCP travaille en mode connecté, c'est à dire qu'il établit une connexion point à point virtuelle entre les équipements qui communiquent.

TCP gère le flux des données échangées. Il permet de surveiller l'arrivée des paquets émis et de les rassembler pour l'exécution.

**Note :** Le service d'échanges basiques Modbus en tant que serveur est accessible à partir du port TCP d'adresse 502.

#### **Protocole Modbus TCP/IP**

Modbus TCP/IP est basé sur le modèle client serveur. Chaque serveur Modbus dispose d'une table de registres dans laquelle les clients viennent lire ou écrire les données.

# <span id="page-455-0"></span>**Acquisition des adresses IP**

#### **Introduction**

 $\blacktriangleleft$ 

L'extension Ethernet ne répond qu'aux messages qui lui sont adressés. En tout premier lieu elle doit donc connaître son adresse IP et être connue par la passerelle.

₩

Le graphe suivant présente le processus général d'acquisition de l'adresse IP de l'extension :

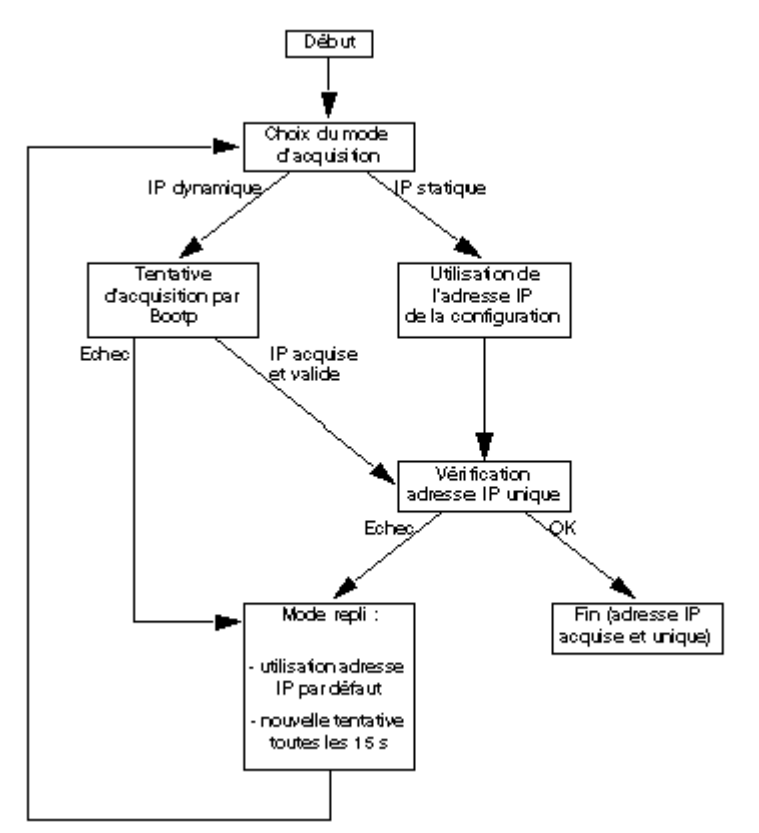

Deux modes d'acquisition sont possibles :

- [statique](#page-455-0) (avec ou sans [masque de sous-réseau\)](#page-455-0),
- [dynamique](#page-455-0) (uniquement avec un serveur Bootp).

Quel que soit le mode d'acquisition, l'extension Ethernet est susceptible, dans certaines situations, de passer en [mode repli](#page-455-0) et d'utiliser l'[adresse IP par défaut](#page-455-0).

### **Mode d'acquisition statique**

En mode d'acquisition statique :

- L'adresse IP de l'extension Ethernet et celle de la passerelle proviennent de la configuration dans l'atelier de programmation.
- [Les adresses sont éventuellement masquées par un masque](#page-455-0) de sous réseau.
- Les doublons d'adresses IP ne sont pas admis sur le réseau. Si l'extension Ethernet détecte un doublon, alors elle passe en [mode repli](#page-455-0) et fait une nouvelle tentative toutes les 15 s.

### **Masque de sous-réseau**

Un masque de sous-réseau permet d'adresser plusieurs réseaux physiques avec une seule adresse de réseau.

Le masque sépare l'adresse du sous-réseau de l'adresse de l'équipement hôte de la façon suivante :

- L'adresse du sous-réseau est obtenue en conservant tels quels les bits de l'adresse IP qui correspondent aux positions du masque contenant 1, et en remplaçant les autres par 0.
- A l'inverse, l'adresse de l'équipement hôte sur le sous-réseau est obtenue en conservant tels quels les bits de l'adresse IP qui correspondent aux positions du masque contenant 0, et en remplaçant les autres par 1.

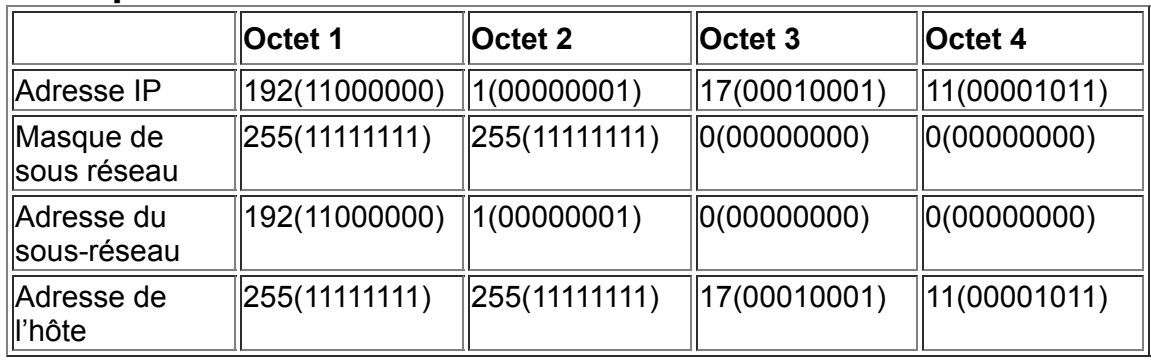

### **Exemple 1** :

### **Exemple 2** :

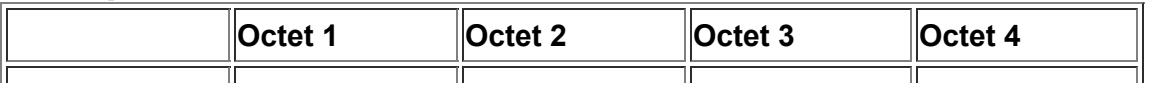

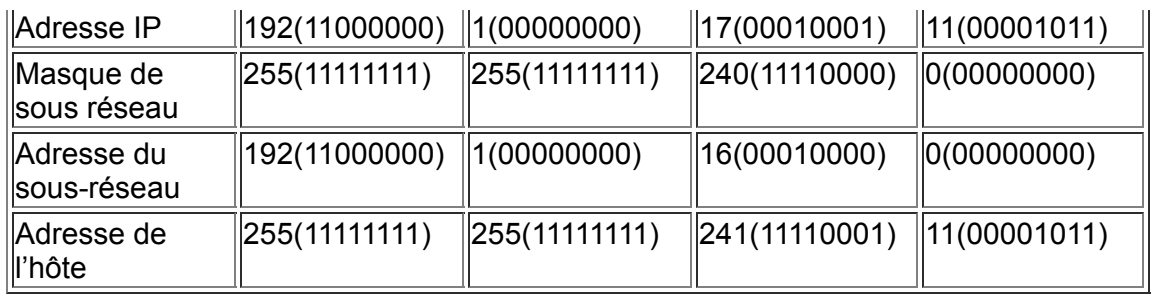

# **Mode d'acquisition dynamique**

En mode d'acquisition dynamique :

- Un serveur BootP doit être présent sur le réseau,
- L'utilisateur configure le serveur BootP à l'aide de l'adresse [MAC](#page-13-0) qui est inscrite sur le côté de l'extension Ethernet,
- Au démarrage de l'acquisition IP, le serveur Bootp permet à l'extension Ethernet d'obtenir ses paramètres IP à partir de son adresse MAC et d'être reconnue par la passerelle.
- Si l'extension Ethernet n'obtient pas une adresse IP valide du serveur Bootp ou si elle détecte un doublon de l'adresse IP sur le réseau, alors elle passe en [mode repli](#page-455-0) et envoie une requête Bootp au serveur toutes les 15 s.

# **Mode repli**

L'extension Ethernet passe en **mode repli** si elle n'obtient pas une adresse IP valide ou si elle détecte un doublon de l'adresse IP sur le réseau. Elle fournit alors le service FDR (**Faulty Device**) Replacement) et se comporte comme suit :

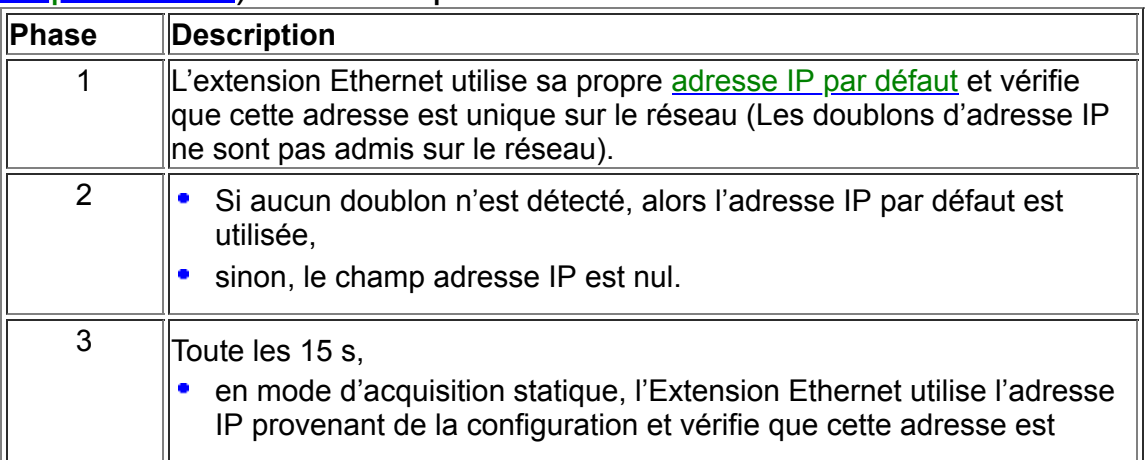

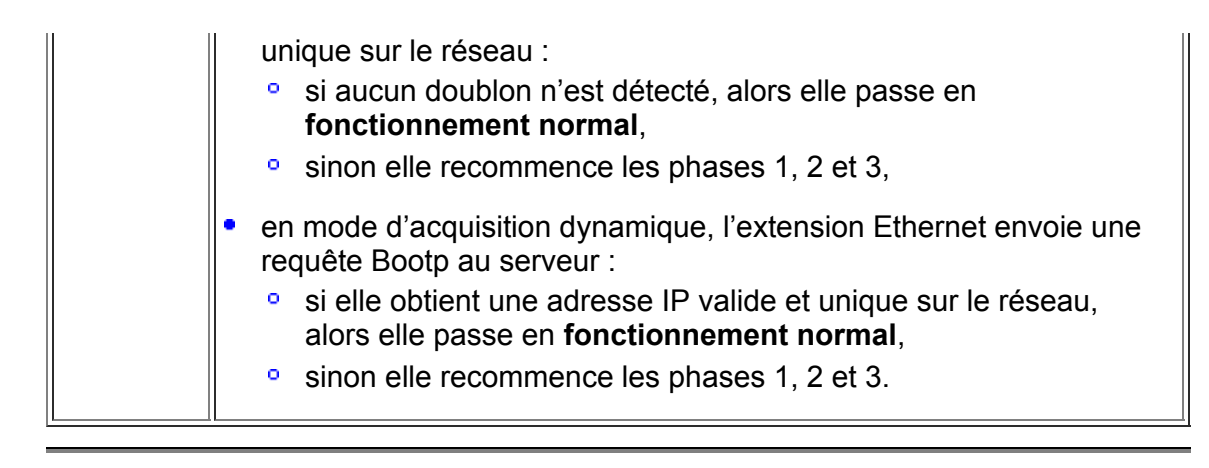

## **Adresse IP par défaut**

Une adresse IP par défaut est issue de l'adresse [MAC](#page-13-0) de l'extension Ethernet. Elle est constituée de 4 octets. Les 2 premiers octets sont 86 et 16. Les 2 derniers sont les 2 derniers octets de l'adresse MAC.

**Exemple** : Adresse MAC = 00.80.F4.86.00.2B Adresse IP par défaut = 86.16.0.43.

**Note :** Une adresse MAC est toujours notée en hexadécimal. une adresse IP est toujours notée en décimal. Pensez à faire la conversion !

# <span id="page-459-0"></span>**Communication sur le réseau Ethernet**

 $\blacktriangleleft$ 

#### ₩

### **Présentation**

L'extension Ethernet **XN05 24VDC** peut être ajoutée à l'un où l'autre des contrôleurs de références suivantes :

- **XD10 24VDC**,
- **XD10S 24VDC**,
- **XD26 24VDC**,
- **XD26S 24VDC**

Ensuite, pour utiliser la connexion Ethernet, il faut choisir le mode de programmation FBD.

L'extension Ethernet échange des messages Modbus en tant que serveur, en utilisant la suite de protocoles TCP/IP et la technologie Ethernet (voir [Présentation](#page-452-0)).

### **L'extension Ethernet**

L'extension Ethernet possède un connecteur RJ45 femelle incluant deux voyants lumineux.

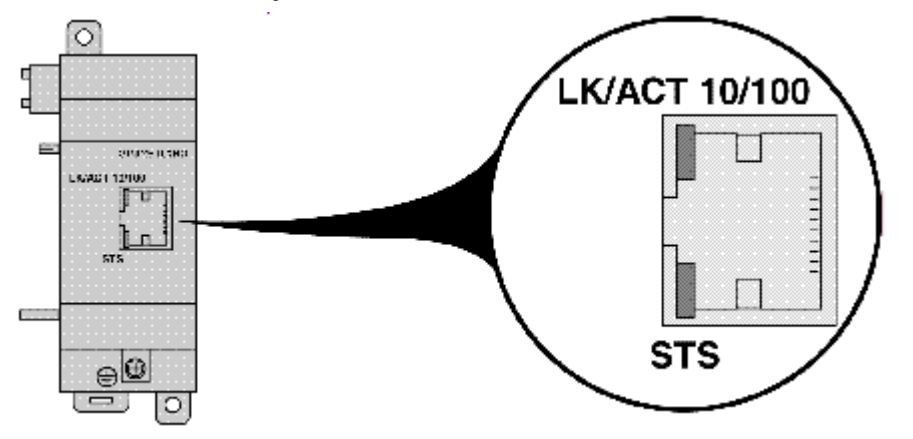

Les états de chaque voyant et leurs significations sont decrits cidessous.

- LK/ACT 10/100
	- éteint : pas de connexion Ethernet
- allumé vert : connexion Ethernet 100 Mbits /s
- vert clignotant : échange de données à 100 Mbits /s
- allumé jaune : connexion Ethernet 10 Mbits /s
- jaune clignotant : échange de données à 10 Mbits /s
- STS
	- allumé en continu : extension Ethernet alimentée et prête pour la communication
	- <sup>o</sup> clignotement rapide : communication Ethernet en cours d'initialisation,
	- 4 flash : doublon de l'adresse IP détecté sur le réseau,
	- 5 flash : obtention de l'adresse IP en cours (en fonctionnement normal ou avant passage en [mode repli](#page-455-0)),
	- 6 flash : obtention de l'adresse IP en cours après passage en [mode repli](#page-455-0).

L'adresse MAC est gravée sur le côté de l'extension Ethernet.

### **Connexions au réseau Ethernet**

L'extension Ethernet gère 4 connexions TCP simultanées au maximum. Les applications clientes doivent être conçues de telle sorte que cette limite ne soit pas dépassée. Si une demande d'ouverture pour une cinquième connexion est effectuée, elle sera automatiquement rejetée par l'extension Ethernet.

Une connexion est considérée comme inactive si aucune requête Modbus n'est reçu pendant un temps appelé "Time Out". L'extension Ethernet ferme toute connexion inactive qui ne provient pas de l'adresse réservée (Elle ne prend pas en compte les messages TCP Keep alive). Le temps Time Out est configurable, sa valeur par défaut est de 10 min. Quand le maximum de connexions est atteint, l'expiration d'une connexion autorise la création d'une nouvelle connexion.

### **Adresse réservée**

Une adresse peut éventuellement être réservée pour un client avec lequel l'extension Ethernet doit être connectée en permanence. La connexion entre l'extension Ethernet et le client ayant l'**Adresse réservée** n'est pas soumise au Time Out. Cette connexion entre dans le décompte des 4 connexions maximum.

### **Comment paramétrer la communication**

Pour configurer la communication, procéder comme suit :

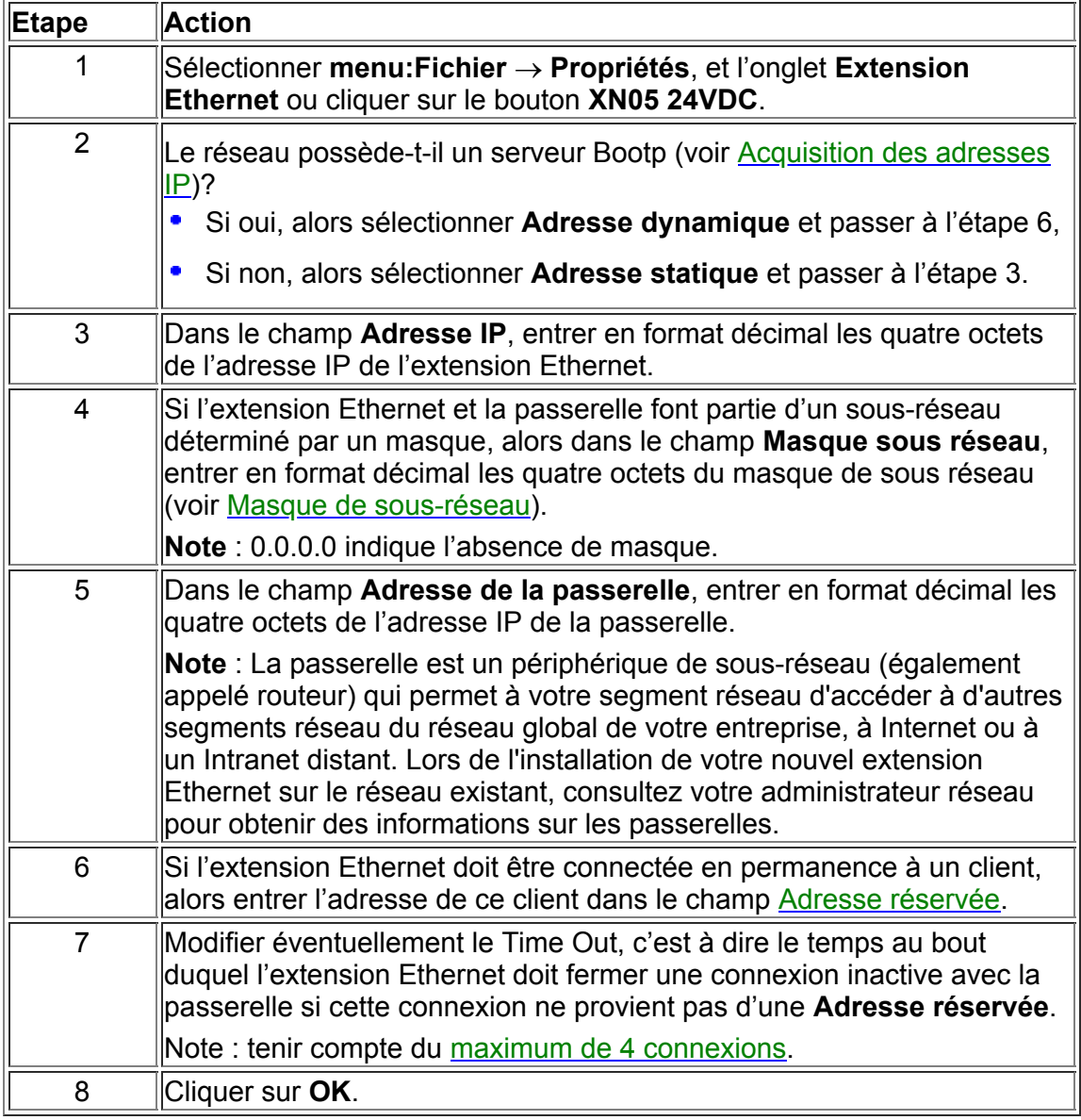

### **Les données échangées avec le client Modbus**

L'extension Ethernet peut échanger avec le client **Modbus TCP/IP** 16 mots de données, 4 mots d'horloge et un mot de statut.

# **Données**

Les données échangées sont :

- 8 mots d'entrée de 16 bits chacun accessibles par l'application au moyen des plots **J1ETH** à **J8ETH** et ouverts au(x) client(s) en lecture et en écriture (voir *Entrées* Ethernet),
- 8 mots de sortie de 16 bits chacun accessibles par l'application au moyen des plots **O1ETH** à **O8ETH** et ouverts au(x) client(s) en lecture uniquement (voir [Sorties Ethernet\)](#page-231-0).

# **Horloge**

L'extension Ethernet permet au client d'accéder en lecture ou en écriture à l'horloge du contrôleur.

Chaque modification de l'un des 4 mots d'horloge met à jour l'horloge du contrôleur.

Mise à jour de l'heure du contrôleur :

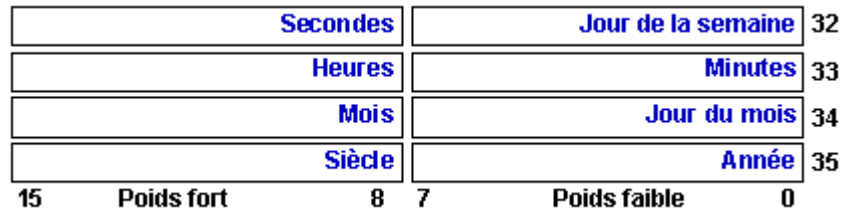

Les valeurs possibles (à convertir en hexadécimal) :

- secondes : 0 à 59,
- minutes : 0 à 59,
- $\cdot$  heures : 0 à 23.
- le jour de la semaine est calculé automatiquement,
- jour du mois : 1 à 31,
- mois : 1 à 12,
- année : 2 à 99 (2002 à 2099),
- siècle : 20 (non utilisé).

# **Statut**

Le mot de statut est accessible par le client en mode lecture uniquement.

Code alarme (hexa)  $R|48$  $\mathbf{T} = 0$ M  $\overline{15}$ **Poids fort**  $\overline{\mathbf{a}}$ **Poids faible** 0

**R** état du contrôleur :

- 0 : le contrôleur est à l'ARRET
- 1 : le contrôleur est en MARCHE

**M** monitoring :

- 0 : le contrôleur n'est pas en mode MONITORING
- 1 : le contrôleur est en mode MONITORING

**A** état des alarmes :

- 0 : la détection des alarmes n'est pas activée
- 1 : la détection des alarmes est activée

**E** erreur :

- 0 : pas d'erreur activée
- 1 : erreur activée (Défaut bloquant)

**T** Time Out :

- 0 : temps de TimeOut respecté
- 1 : dépassement du temps de Time Out

[Code alarme contient le code de l'incident détecté par le logiciel](#page-514-0) du contrôleur.

# **Identification Modbus**

L'extension Ethernet supporte la fonction Modbus de **Lecture de l'Identification d'un Equipement** (Read Device Identification), fonction code 43 [MEI 1](#page-13-0)4. Cette fonction permet d'identifier un équipement distant et d'obtenir des informations sur sa description physique et fonctionnelle.

Sur interrogation, l'extension Ethernet fournit le service **Identification de Base d'un Equipement** (Basic Device Identification) en envoyant la réponse détaillée ci-dessous (x et y étant les indices de version logicielle courante de l'extension Ethernet) :

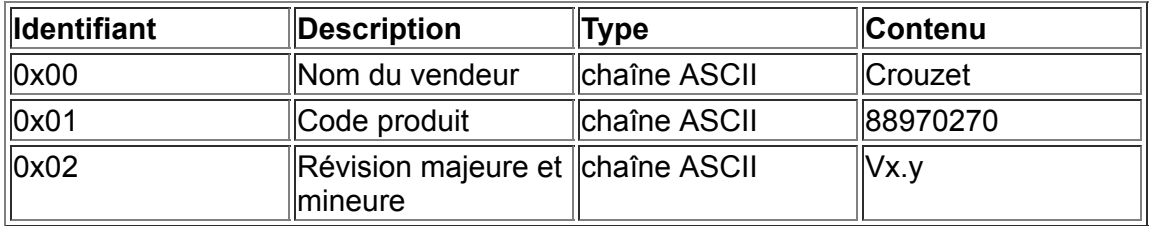

# <span id="page-465-0"></span>**Requêtes spécifiques au diagnostique TCP**

 $\blacksquare$ 

₩

### **Etat d'appel**

En état d'appel, la trame de la requête TCP reçue par l'extension Ethernet est la suivante :

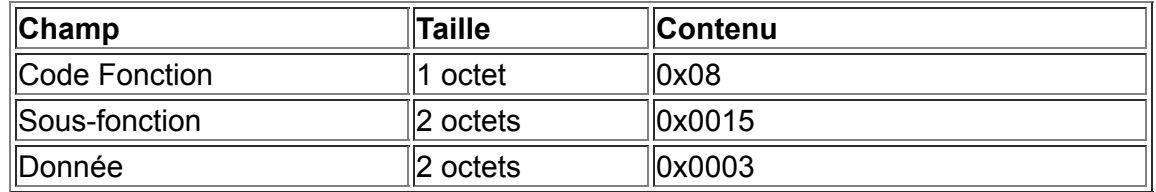

La trame de réponse de l'extension Ethernet est la suivante :

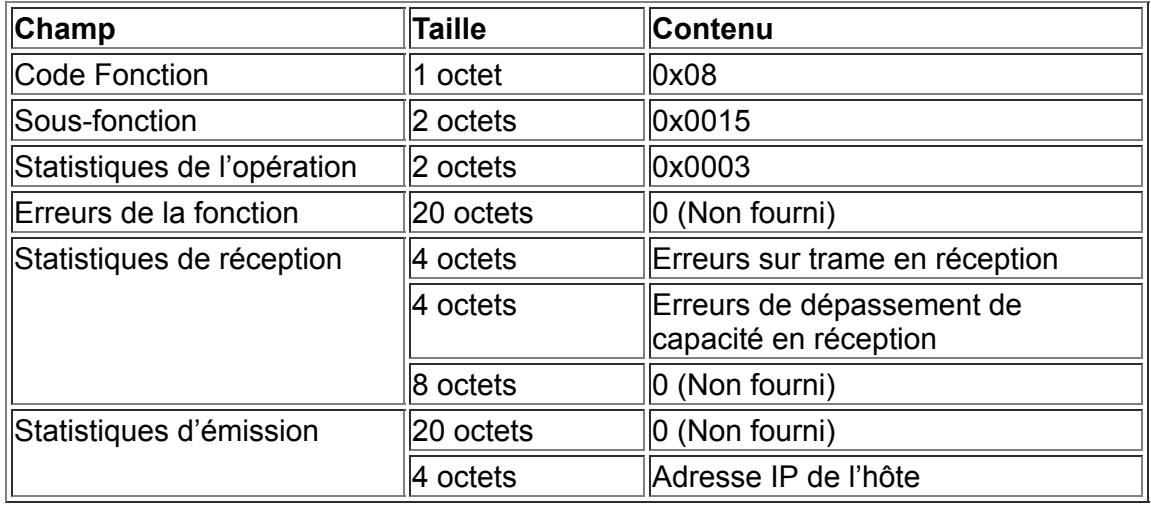

### **Etat de remise à zéro**

En état de remise à zéro, la trame de la requête TCP reçue par l'extension Ethernet est la suivante :

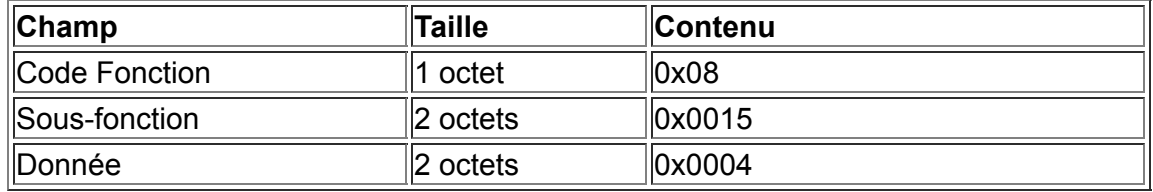

### La trame de réponse de l'extension Ethernet est la suivante :

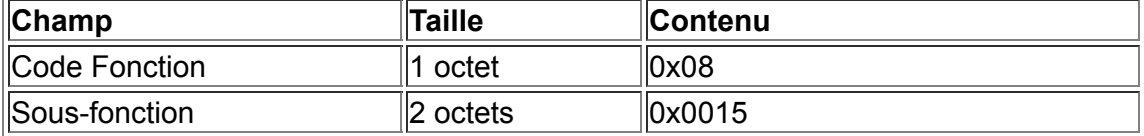

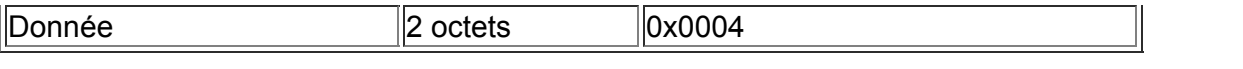

# **Interface de communication M3MOD**

 $\left| \cdot \right|$ 

 $\mathbf{H}$ 

## **Présentation**

### **Objet de ce chapitre**

Ce chapitre présente les fonctionnalités de l'atelier de programmation relatives à l'interface de communication M3MOD.

### **Contenu de ce chapitre**

Ce chapitre contient les sujets suivants :

- [Menu M3MOD](#page-468-0)
- [Menu Annuaires](#page-471-0)
- [Configuration de l'interface M3MOD de communication via](#page-477-0) modem
- [Envoi d'un Email par SMS](#page-483-0)
- [Description des erreurs de l'interface de communication](#page-485-0) M3MOD
# <span id="page-468-0"></span>**Menu M3MOD**

 $\blacktriangleleft$ 

#### **Description**

Ce menu regroupe les fonctionnalités relatives à la connexion de l'atelier de programmation avec l'interface de communication M3MOD.

₩

Ces fonctionnalités sont les suivantes :

- [Diagnostic M3MOD,](#page-468-0)
- [Mettre à jour le logiciel du M3MOD,](#page-468-0)
- [Message ON](#page-468-0),
- [Message OFF.](#page-468-0)

**Note :** pour pouvoir utiliser ces fonctionnalités, l'atelier de programmation doit être connecté à l'interface de communication.

## **Diagnostic M3MOD**

La fonctionnalité de **Diagnostic M3MOD** permet de visualiser toutes les caractéristiques de l'interface de communication à laquelle l'atelier de programmation est connecté. En particulier, il est possible de vérifier les versions du matériel et du logiciel. Pour cela, procéder comme suit :

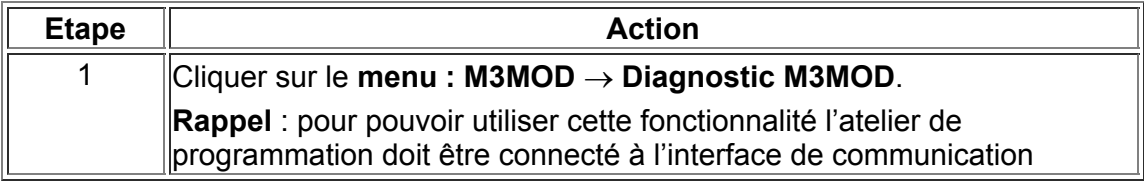

**Note :** il est necessaire, après le transfert du programme, de réinitialiser l'interface de communication via modem pour que la liaison avec le modem soit effective.

## **Mettre à jour le logiciel du M3MOD**

La fonctionnalité de **Mettre à jour le logiciel du M3MOD** permet de choisir et de télécharger le logiciel dans l'interface de communication. Pour cela, procéder comme suit :

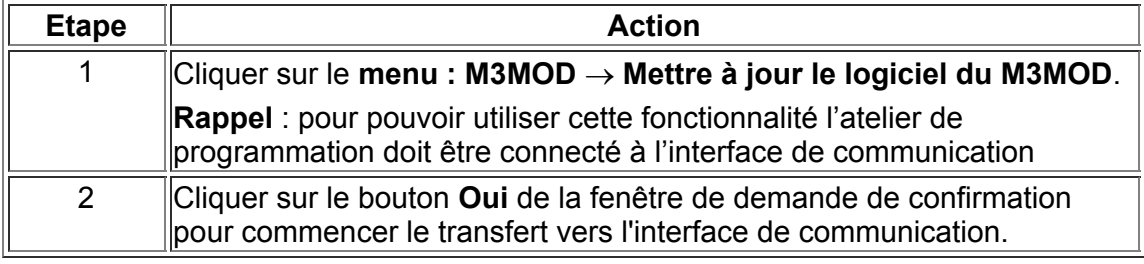

### **Message ON**

La fonctionnalité **Message ON** permet d'**activer** les blocs **Message** de l'application. Une fois activés, les blocs **Message** envoient leurs messages d'alarme dès que la condition de génération associée est vraie.

Pour activer les blocs **Message**, procéder comme suit :

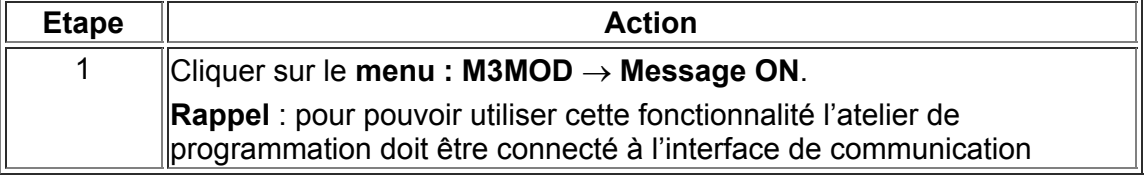

**Note :** par défaut, les blocs messages sont activés après le transfert du programme.

## **Message OFF**

La fonctionnalité **Message OFF** permet de **désactiver** les blocs **Message** de l'application. Même si la condition de génération du message d'alarme d'un bloc **Message** devient vraie, le message ne sera pas envoyé.

Cette fonctionnalité permet, par exemple, de ne pas envoyer de messages d'alarme lors de la mise au point de l'application.

Pour désactiver les blocs **Message**, procéder comme suit :

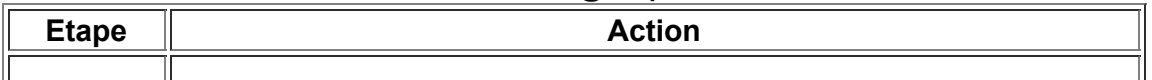

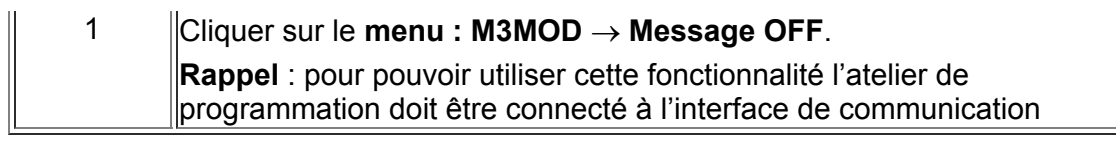

# <span id="page-471-0"></span>**Menu Annuaires**

 $\blacksquare$ 

#### **Description**

Le menu **Annuaires** regroupe les fonctionnalités de l'atelier de programmation permettant de créer ou modifier les différents annuaires nécessaires à l'exploitation de l'interface de communication M3MOD.

₩

Il y a 3 types d'annuaires :

- l'**[annuaire des stations distantes](#page-471-0)** : liste les contrôleurs cibles et donne pour chacun, le numéro de téléphone et les paramètres de configuration du modem associé,
- l'**[annuaire des destinataires du programme](#page-471-0)** : liste les destinataires utilisables dans le programme en cours d'édition, donne leur numéro de téléphone ou leur Email, et spécifie les commandes qu'ils auront le droit d'exécuter,
- l'**[annuaire général des destinataires](#page-471-0)** : liste les destinataires régulièrement utilisés dans les programmes, pour ne pas avoir à les recréer à chaque nouveau programme.

### **Annuaire des stations distantes**

Pour créer ou modifer l'annuaire des stations distantes, procéder comme suit :

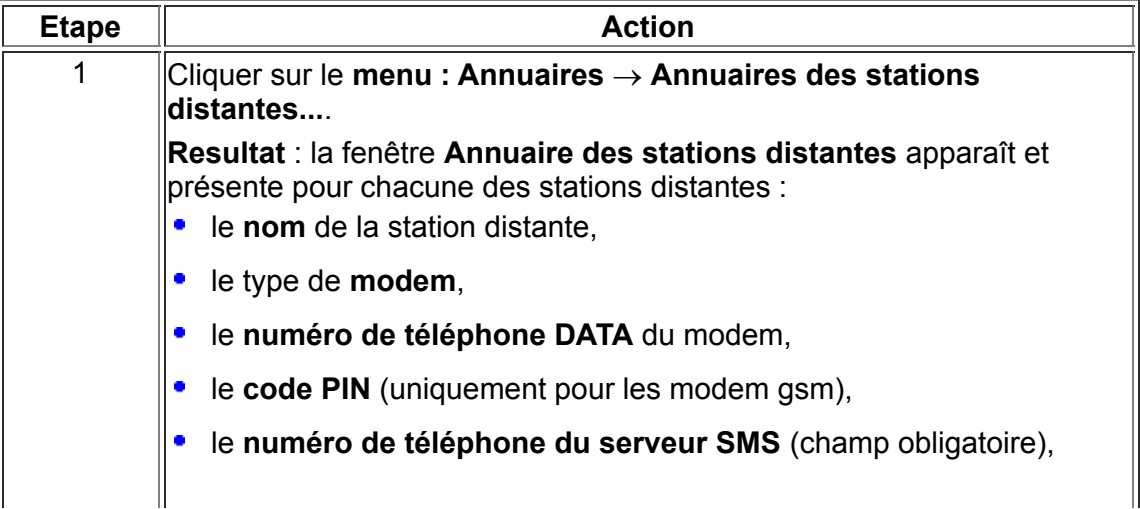

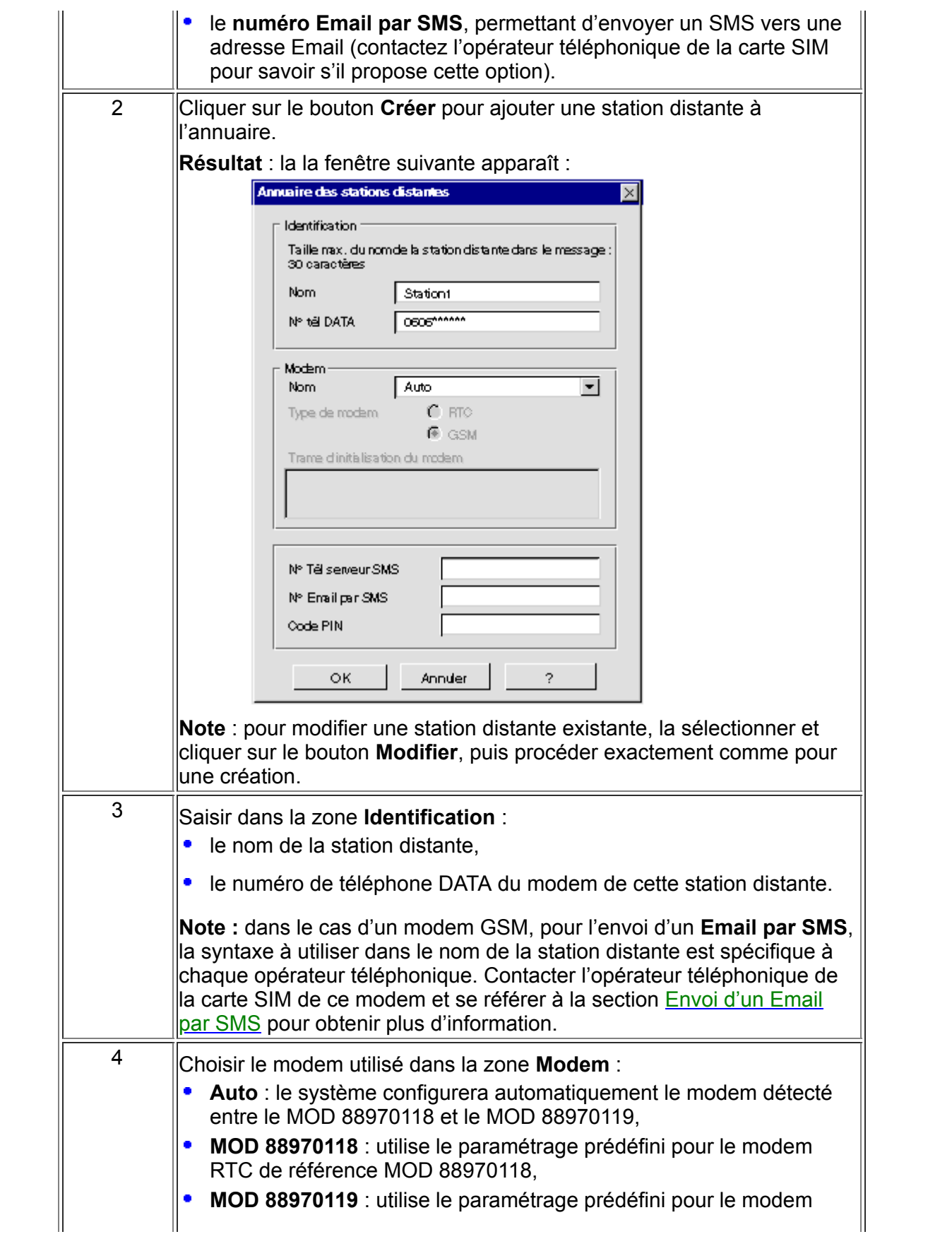

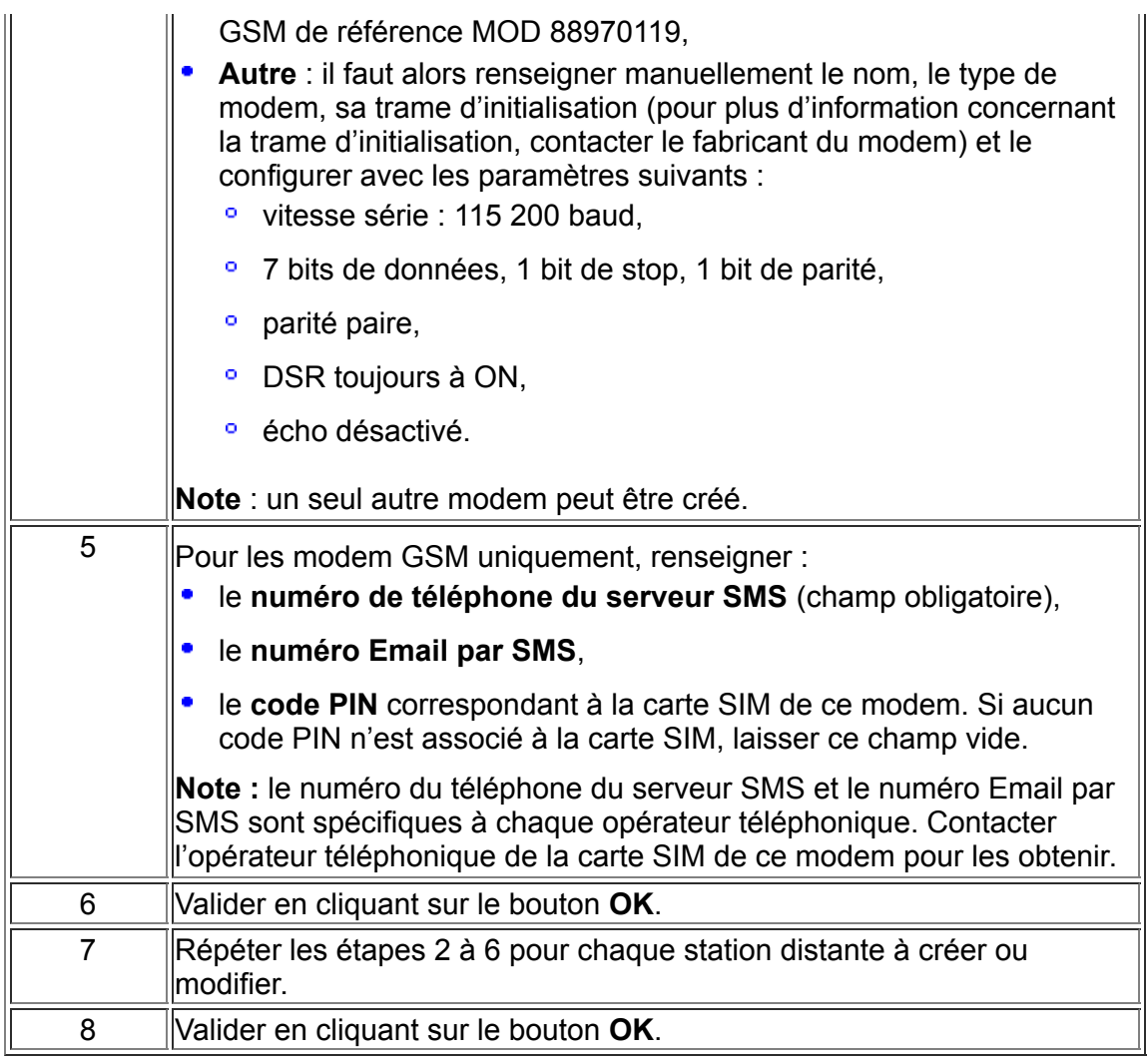

## **Annuaire des destinataires du programme**

Pour créer ou modifier l'annuaire des destinataires du programme, procéder comme suit :

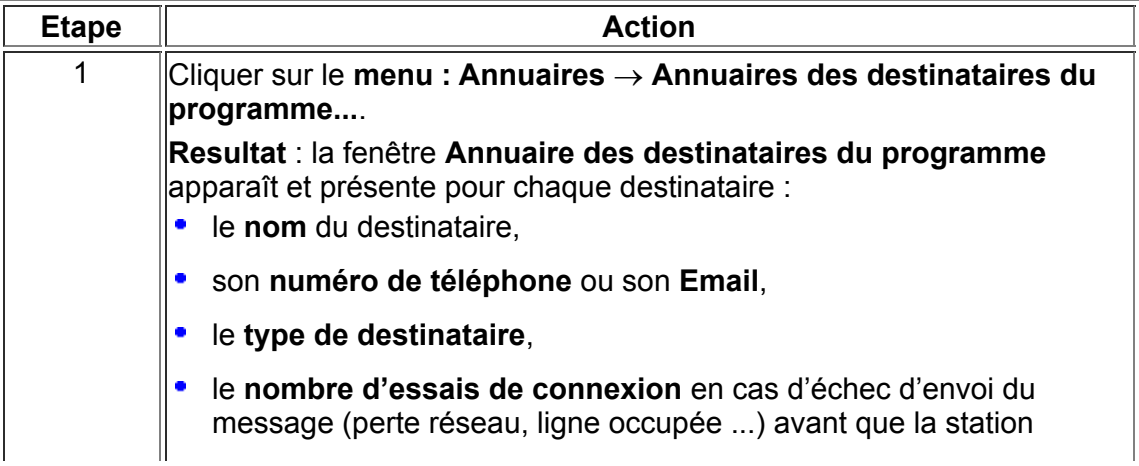

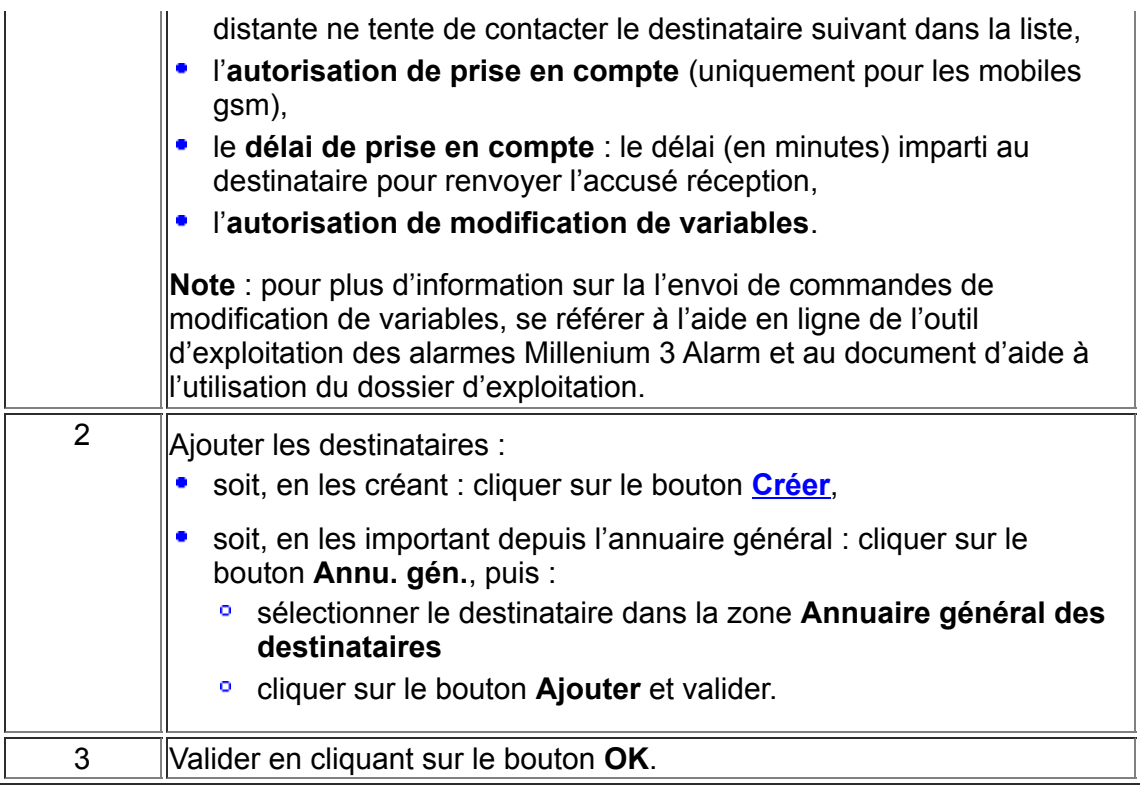

## **Annuaire général des destinataires**

L'annuaire général des destinataires est indépendant du programme en cours d'édition. Il permet de sauvegarder les coordonnées des destinataires utilisés régulièrement dans les programmes. Pour créer ou modifer l'annuaire général des destinataires, procéder comme suit :

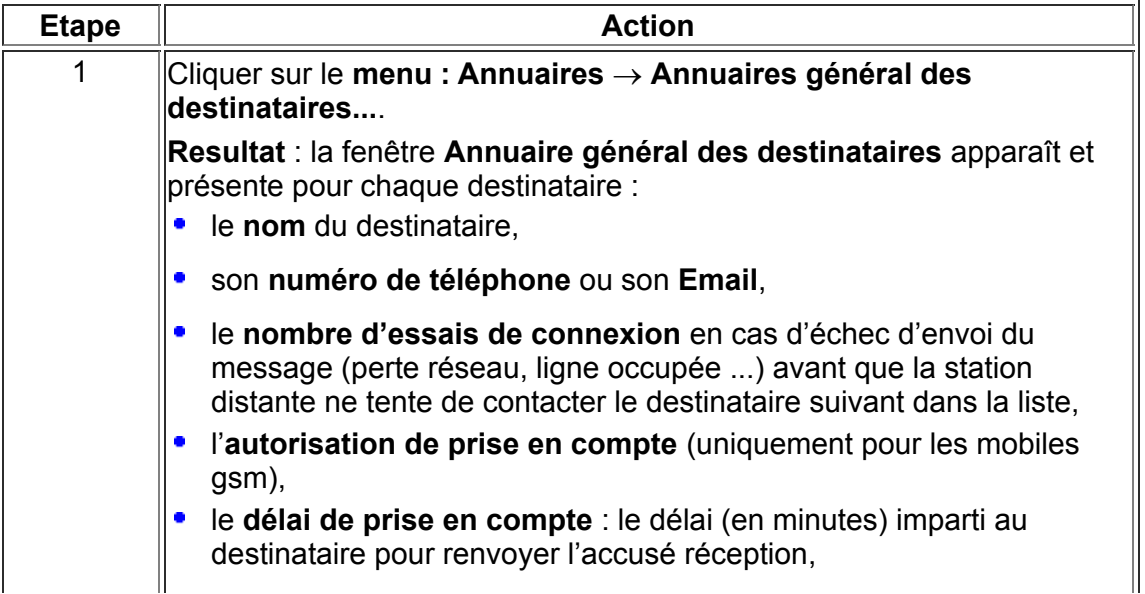

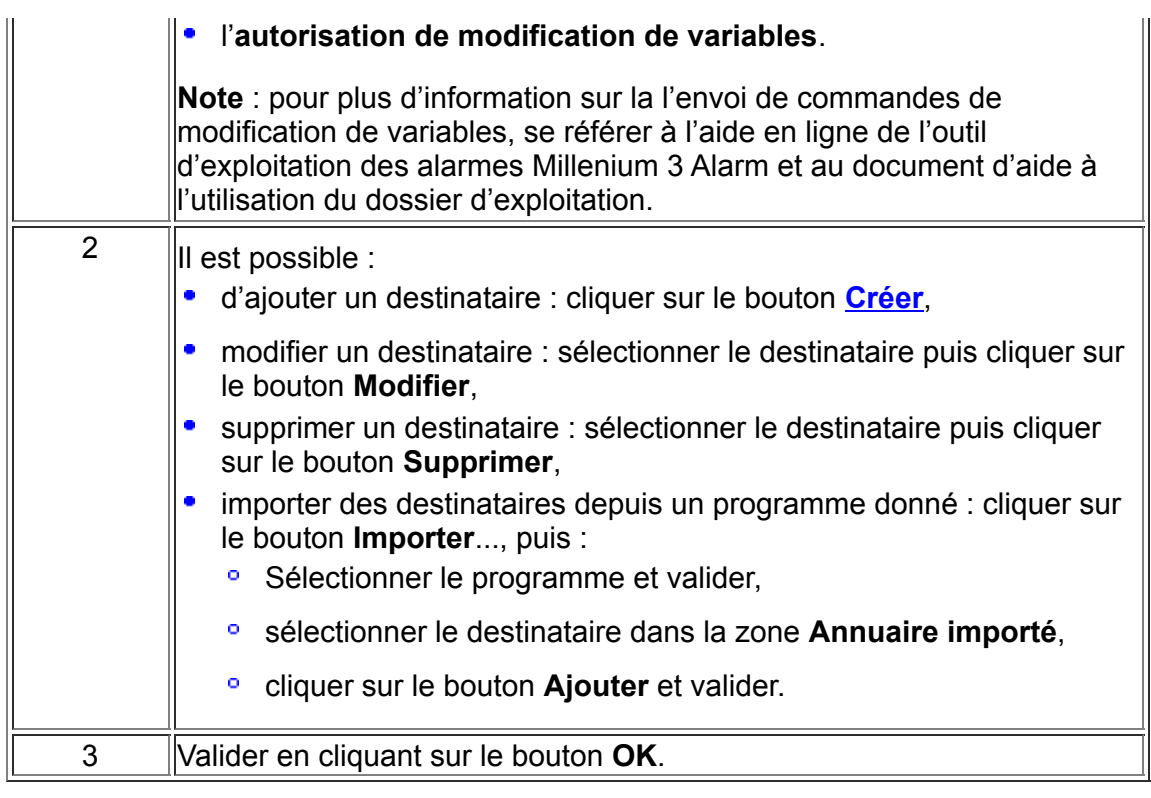

## **Créer un destinataire**

Lors de la création d'un nouveau destinataire, après avoir cliqué sur le bouton **Créer** (dans l'annuaire général ou dans l'annuaire des destinataires du programme), procéder comme suit :

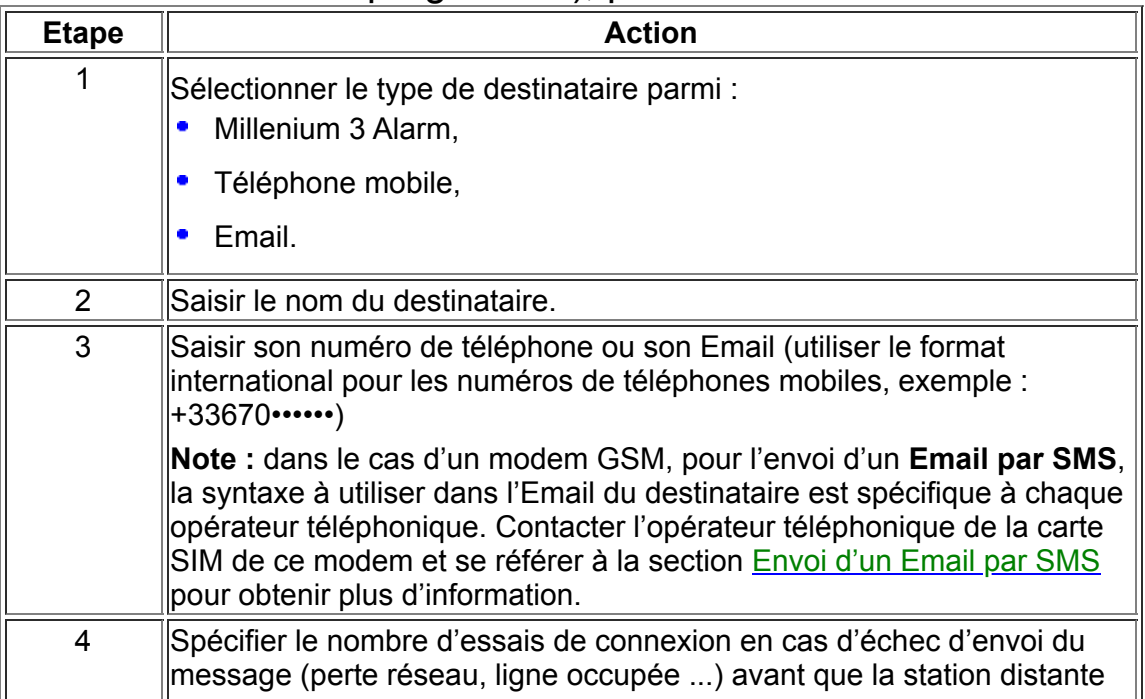

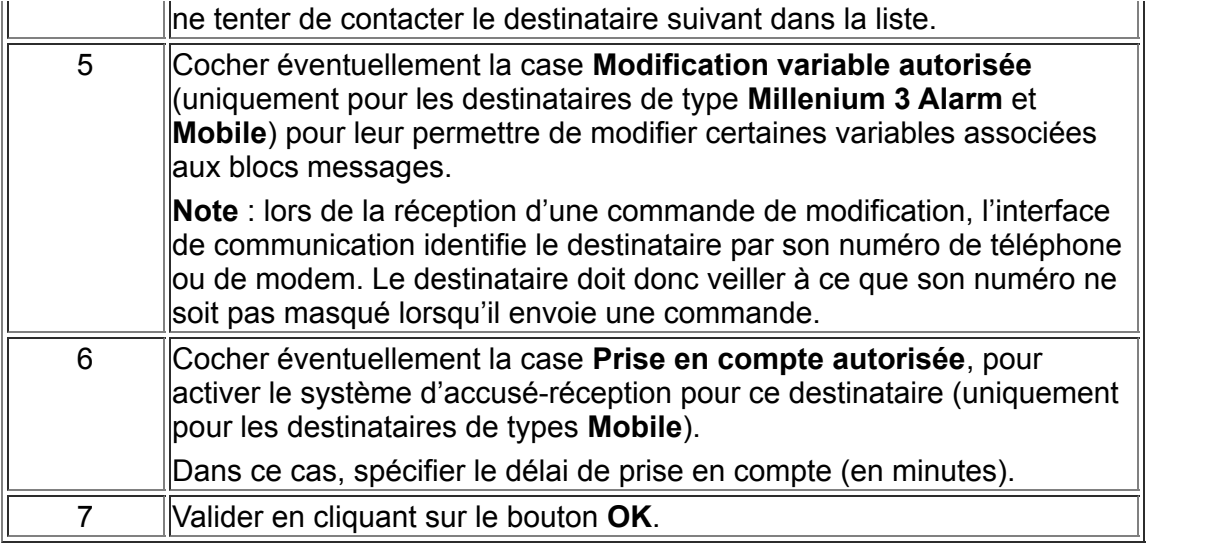

# <span id="page-477-0"></span>**Configuration de l'interface M3MOD de communication via modem**

**Description**

 $-$  44  $-$ 

On détaille ici les paramètres à renseigner pour configurer l'interface de communication M3MOD.

### **Paramètres**

L'onglet **Extension M3MOD** de la fenêtre **Configuration du programme** permet de paramétrer l'interface de communication M3MOD.

 $\mathbf{H}$ 

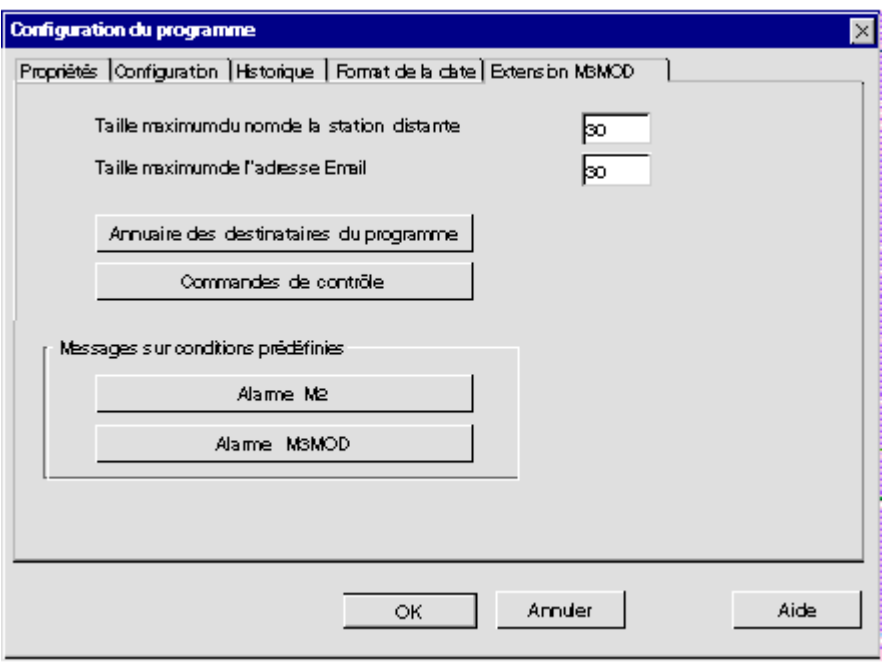

La fenêtre de configuration est accessible à l'aide du **menu : Fichier → Propriétés..., ou à l'aide du bouton MEXMOD** située au dessus la fenêtre d'édition.

Les paramètres à renseigner pour configurer l'interface de communication sont :

la **Taille maximum du nom de la station distante**, elle doit être inférieure à 30 caractères (valeur par défaut),

- la **Taille maximum de l'adresse Email**, elle doit être inférieure à 30 caractères (valeur par défaut), elle détermine la longueur maximale des adresses Emails des destinataires des messages d'alarme,
- l'**Annuaire des destinataires du programme**, ce bouton [permet d'afficher et de modifier cet annuaire, voir Annuaire](#page-471-0) des destinataires du programme,
- la liste des destinataires ayant le droit d'exécuter des **Commandes de contrôle**, ce bouton permet d'afficher et de modifier cette liste, voir [Commandes de contrôle.](#page-477-0)
- **· les messages sur conditions prédéfinies :** 
	- **Alarme M3** : ce bouton permet de définir le message d'alarme envoyé lorsque le logiciel du contrôleur détecte une erreur, voir [Alarme M3,](#page-477-0)
	- **Alarme M3MOD** : ce bouton permet de définir le message d'alarme envoyé lorsque le logiciel de l'interface de [communication M3MOD détecte une erreur, voir Alarme](#page-477-0) M3MOD.

## **Commandes de contrôle**

Les commandes de contrôle servent à lire/modifier des paramètres de configuration du contrôleur et de contrôler son état. Pour choisir, parmi les destinataires du programmes, ceux qui ont le droit d'exécuter des commandes de contrôle, procéder comme suit :

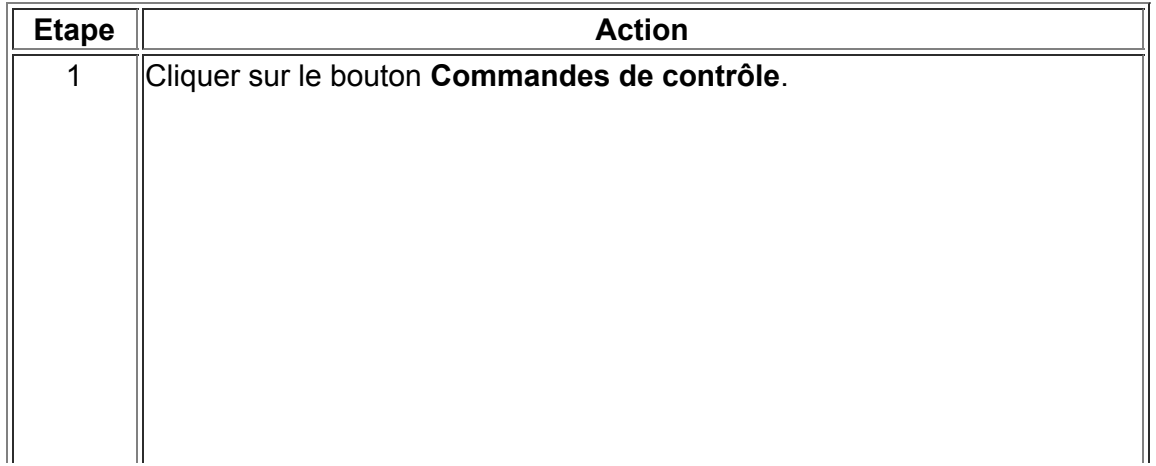

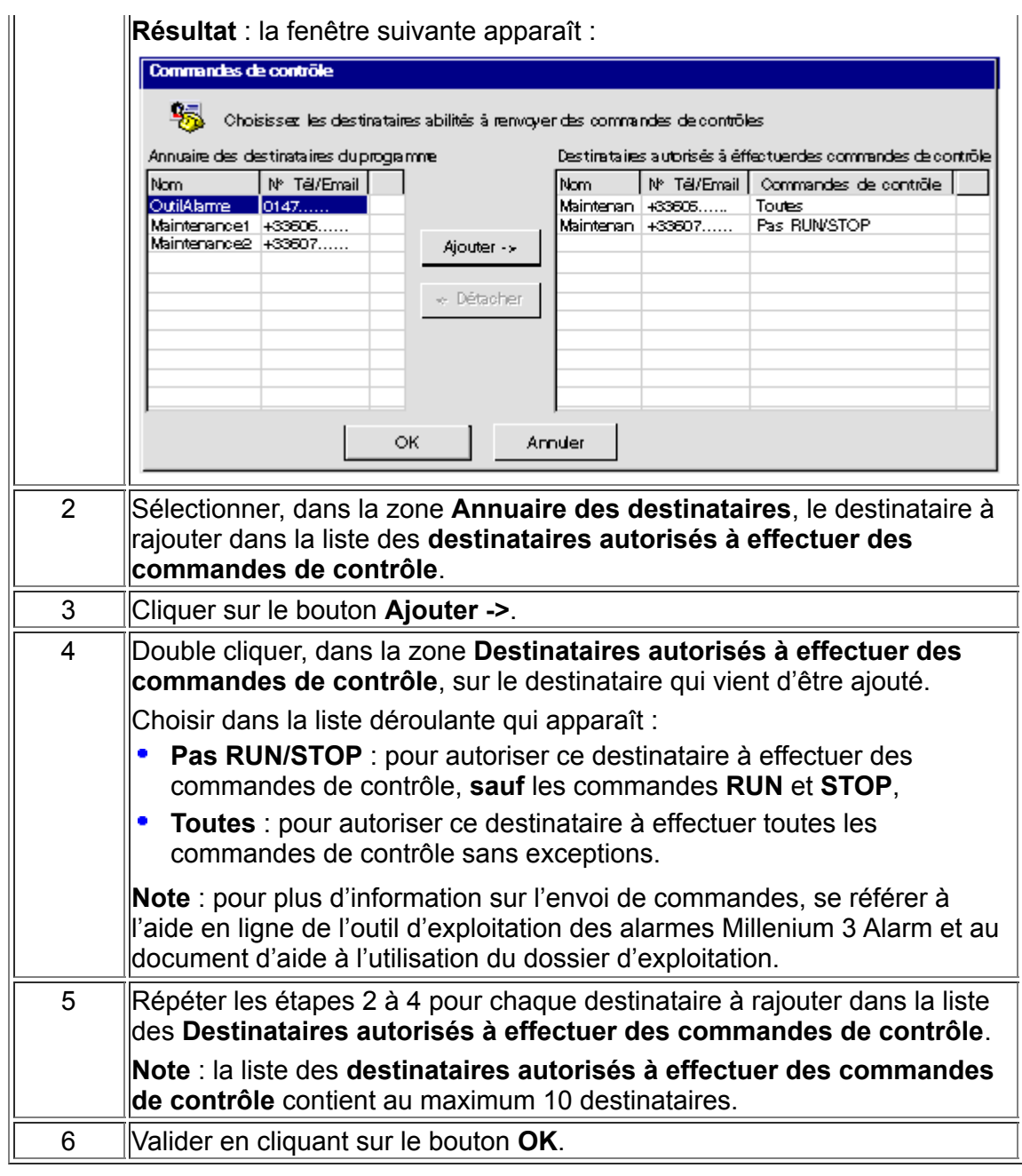

## **Alarme M3**

Pour définir le message d'alarme envoyé lorsque le logiciel du **contrôleur** détecte une erreur, procéder comme suit :

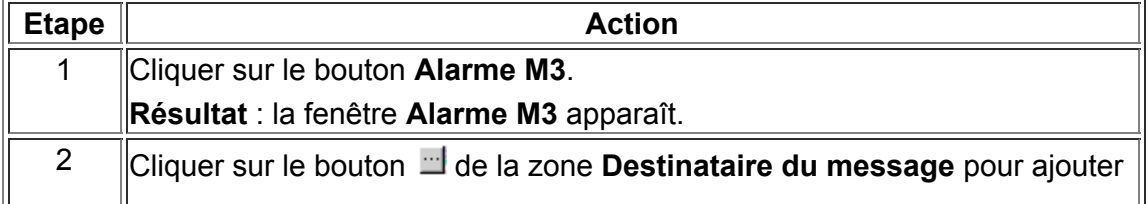

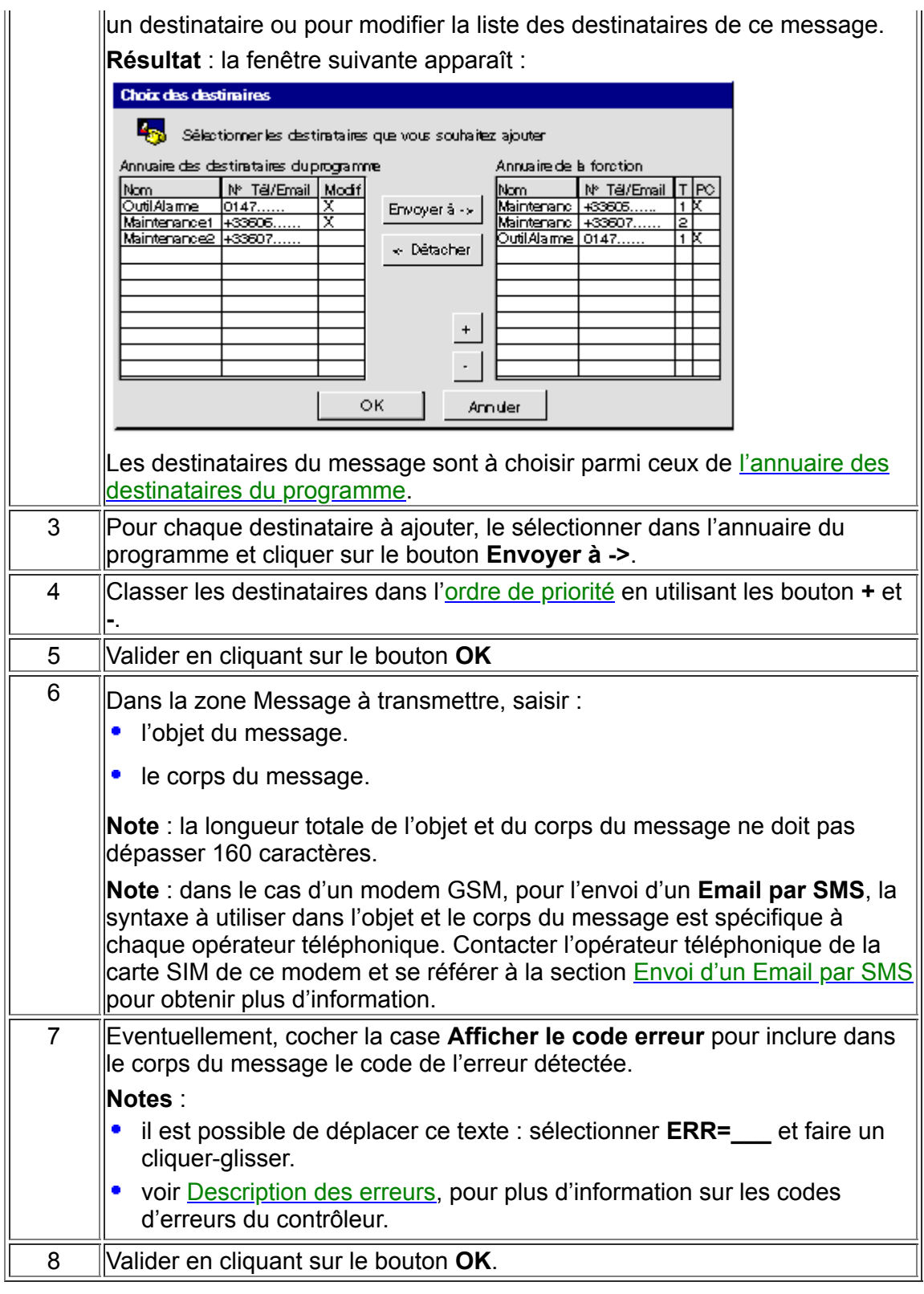

**Alarme M3MOD**

Pour définir le message d'alarme envoyé lorsque le logiciel de **l'interface de communication** détecte une erreur, procéder comme suit :

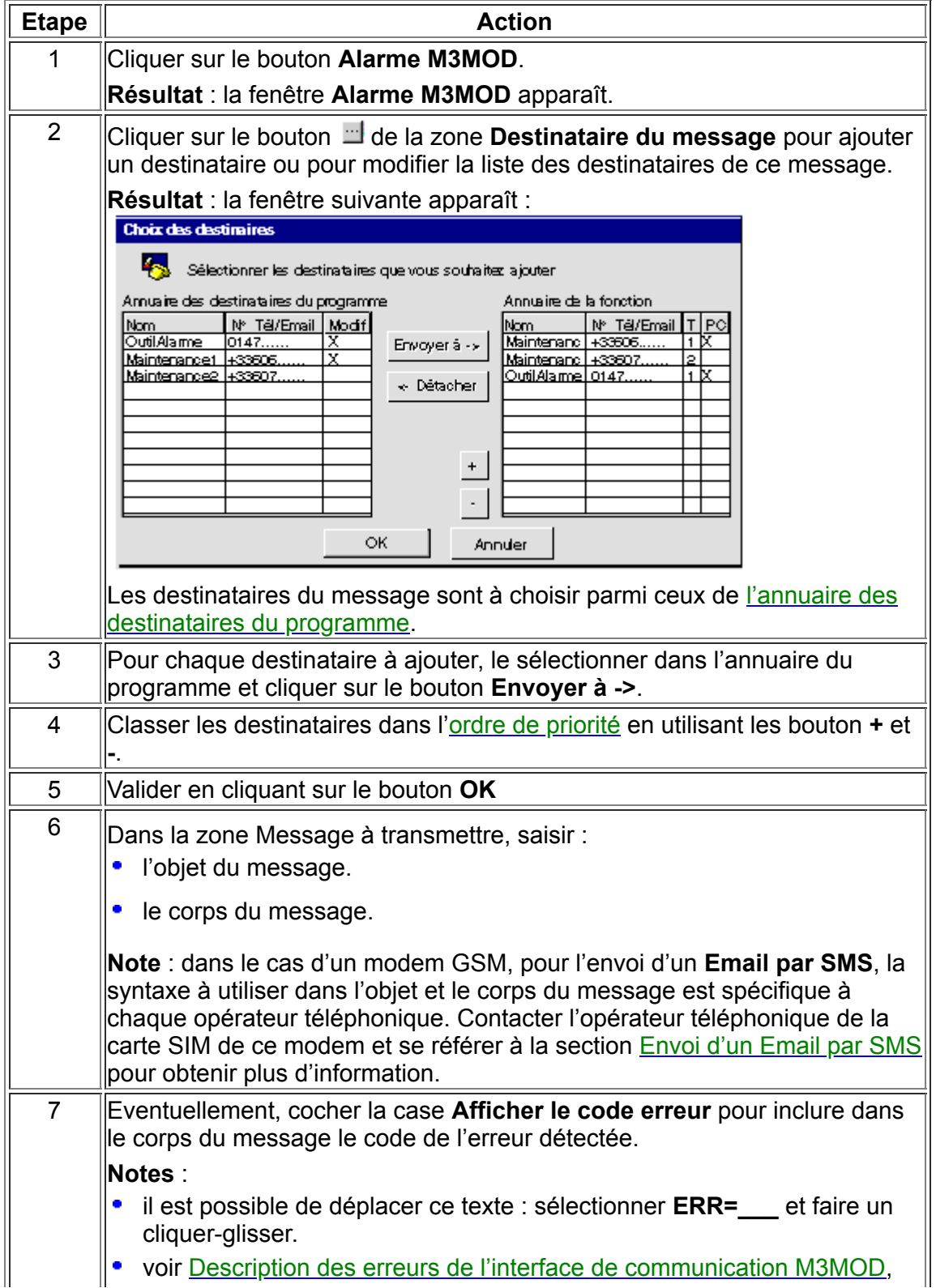

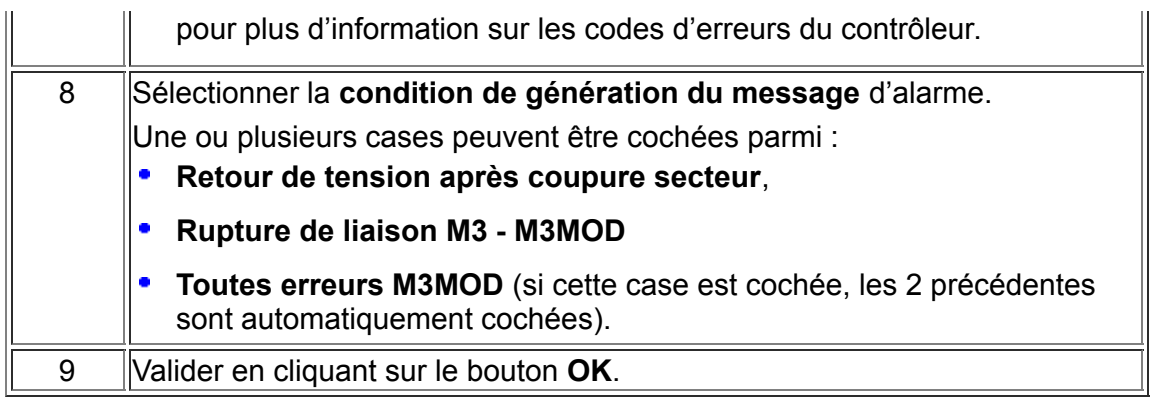

## **Ordre de priorité**

Lors de l'envoi d'un message d'alarme, l'interface de communication M3MOD contacte les destinataires du message les uns après les autres. La fenêtre **Choix des destinataires** permet de définir l'ordre dans lequel les destinataires du message seront contactés.

Selon que l'option **Prise en compte** est activée ou non, deux types de destinataires peuvent être définis :

- **destinataire sans prise en compte** : le message d'alarme lui est systématiquement envoyé, puis l'interface de communication traite le destinataire suivant,
- **destinataire avec prise en compte** (cas du destinataire de type mobile uniquement) : l'interface de communication envoie le message d'alarme et attend l'acquittement du destinataire via son mobile :
	- si le destinataire avec prise en compte acquitte le message, l'interface de communication poursuit la séquence d'envoi aux seuls destinataires **sans** prise en compte,
	- si le destinataire avec prise en compte n'acquitte pas le message dans le délai imparti (**Délai de prise en compte**), l'interface de communication traite le destinataire suivant.

Pour plus d'information sur l'activation de l'option **Prise en compte**, voir [Créer un destinataire](#page-471-0).

# <span id="page-483-0"></span>**Envoi d'un Email par SMS**

 $\overline{\mathbf{H}}$ 

### **Description**

On décrit ici la trame d'un message d'alarme en fonction du paramétrage de l'interface de communication et des blocs fonction **Message**.

₩

#### **Structure du message**

Ci-dessous, la structure de la trame du SMS envoyé vers le serveur Email par SMS de l'opérateur de la carte SIM :

*<Email du destinataire><Nom de la station distante> <Date heure> <Objet du message d'alarme><Corps du message d'alarme>*

Dans la trame ci-dessus :

- Les caractères *<* et *>* représentent la délimitation des différents champs, ils ne sont pas présents dans la trame envoyée,
- $\bullet$  Le caractère  $\circ$  représente un caractère espace.

### **Exemple :**

La station distante **StationPompage1** envoie un message d'alarme au destinataire dont l'Email est

**Maintenance1@•••.com** à 19h35 le 9 janvier 2006. L'objet du message d'alarme est **Alarme niveaux max atteint**, le corps de message est **Niveau=2.80 m**.

La trame du message d'alarme envoyé est alors :

*Maintenance1@•••.comStationPompage1 06/01/09 19:35 Alarme niveaux max atteintNiveau=2.80 m*

#### **Respectez la syntaxe spécifique à l'opérateur**

Veillez à respecter la syntaxe spécifique au service Email par SMS de l'opérateur de la carte SIM de la station distante. Pour cela, intégrez les caractères necessaires dans les champs impactés (annuaire des destinataires, annuaires des stations distantes bloc fonction Message...).

# <span id="page-485-0"></span>**Description des erreurs de l'interface de communication M3MOD**

 $+$   $-$ 

 $H$ 

## **Description**

On décrit ici les erreurs détectées par le logiciel de l'interface de communication M3MOD.

### **Codes des erreurs**

Liste des erreurs :

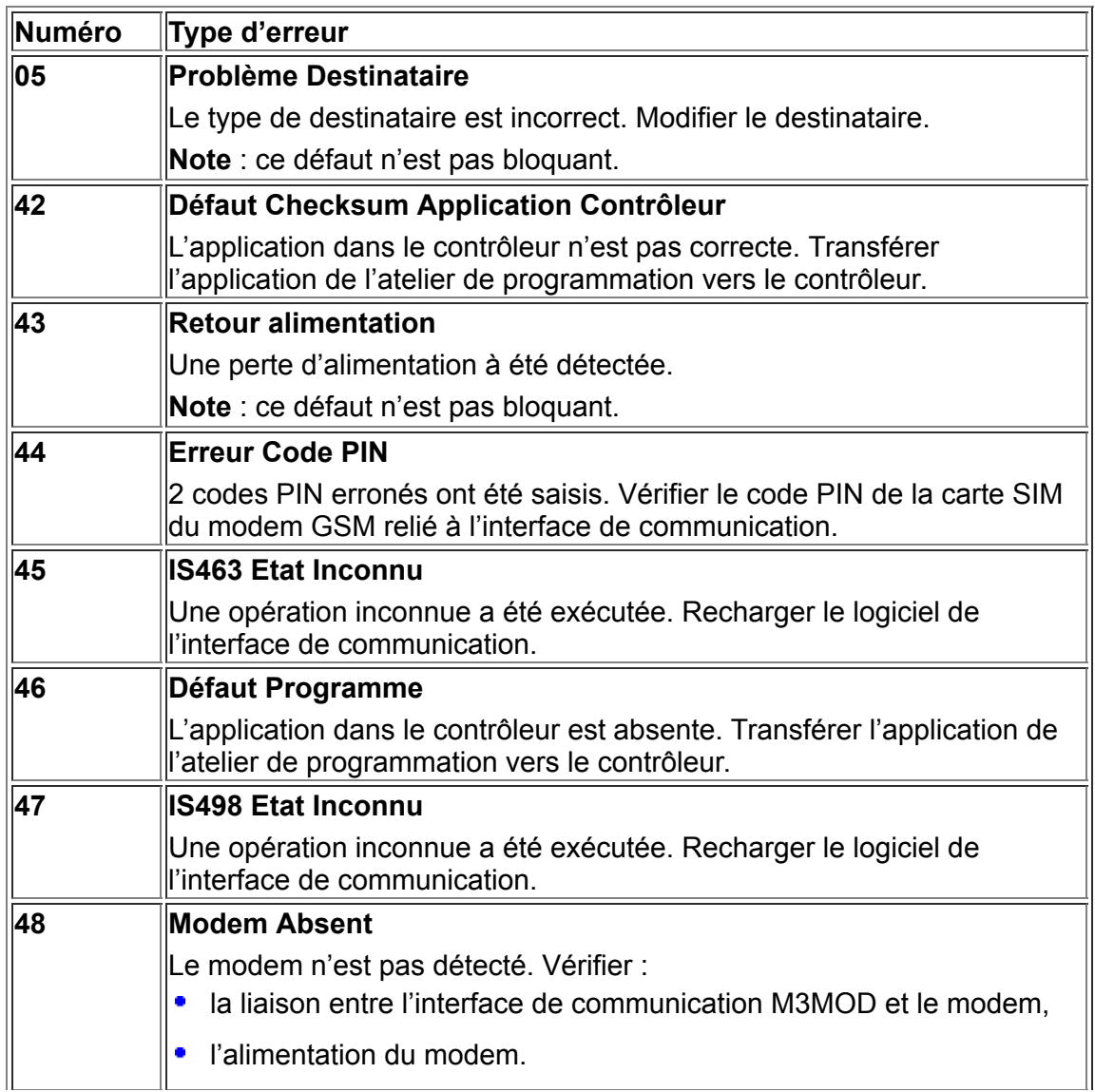

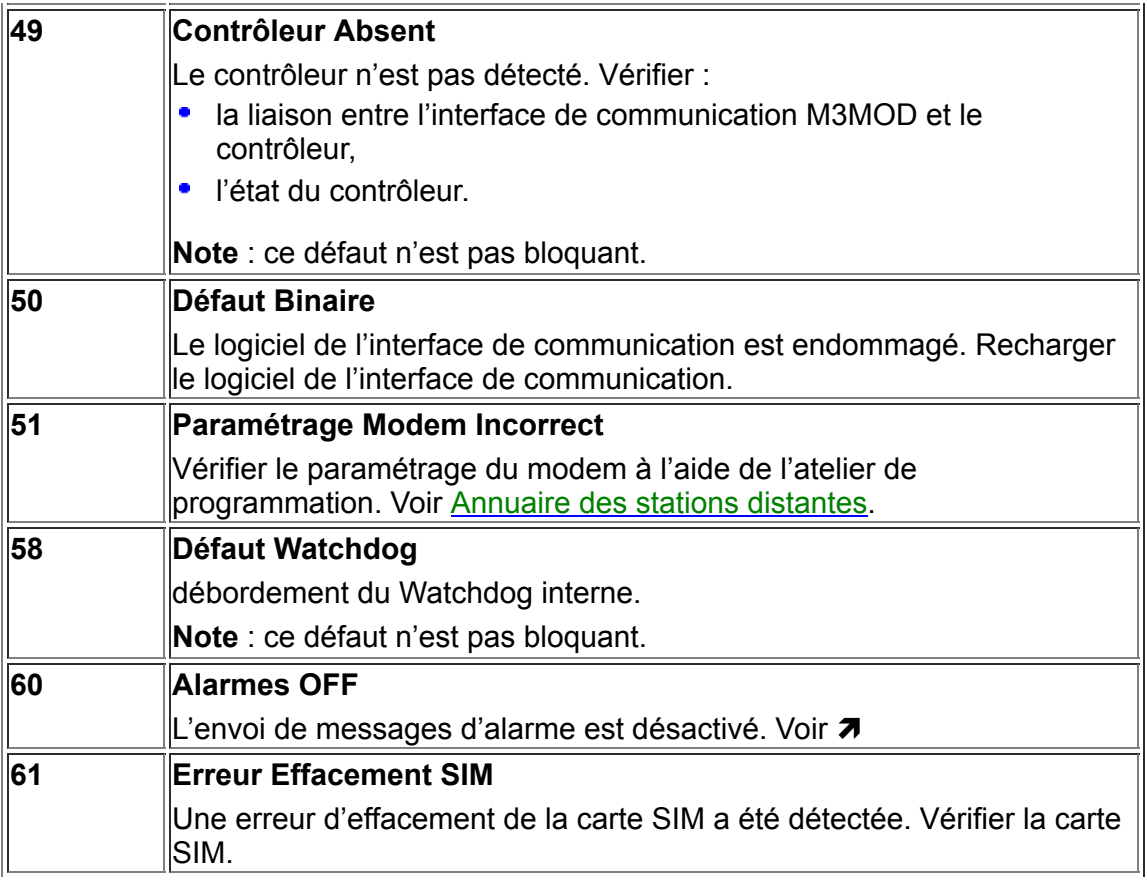

# <span id="page-487-0"></span>**Extension d'Entrées-Sorties analogiques XAO4 24VDC**

₩

## **Description**

 $-$  44  $-$ 

L'extension d'Entrées-Sorties analogique XAO4 24VDC permet de disposer de 2 entrées et 2 sorties analogiques supplémentaires. Ces Entrées-Sorties sont codées sur 10 bits.

## **Langage de programmation**

Si une extension d'Entrées-Sorties analogique a été ajoutée lors du processus de [choix du module/programmation,](#page-6-0) seul le langage de programmation FBD est disponible.

Les entrées de l'extension sont représentées sur la feuille de câblage par les plots :

- $\cdot$  IP XA.
- $\cdot$  IQ XA.

Les sorties de l'extension sont représentées sur la feuille de câblage par les plots :

- OF XA,
- OG XA.

## **Paramétrage**

Les caractéristiques de chacune des 2 entrées et des 2 sorties de l'extension sont paramétrables dans l'atelier de programmation dans l'onglet **Extension Analogique** de la fenêtre **Configuration du programme** directement accessible en cliquant sur le bouton **XAOA 24VDC**.

Dans la zone **Entrée IP**, choisir :

- **0-20 mA** : si l'entrée connectée sur le plot IP A est une entrée en intensité,
- **0-10 V** : si l'entrée connectée sur le plot IP XA est une entrée

en tension.

Dans la zone **Entrée IQ**, choisir :

- **0-20 mA** : si l'entrée connectée sur le plot IQ XA est une entrée en intensité,
- **0-10 V** : si l'entrée connectée sur le plot IQ XA est une entrée en tension,
- **PT100** : si le capteur connecté au plot IQ XT2 est une thermorésistance de type PT100.

Dans les zones **Sortie OF** et **Sortie OG**, spécifier :

- le type de sortie **Analogique** ou **PWM** (modulation de largeur d'impulsion),
- selon le type choisi :
	- **Analogique** : le **temps d'accélération** de chaque sortie OF XA et OG XA respectivement, en accord avec la dynamique du système qu'elle commande (Le temps d'accélération est le temps mis par la sortie pour passer de 0 V à 10 V ou de 10 V à 0 V.),
	- **PWM** : la fréquence des sorties OF XA et OG XA. (78 Hz, 312.5 Hz, 666.6 Hz, 1000 Hz, 1250 Hz, 1428 Hz, 1666 Hz ou 2000 Hz)

## **Capteur de type 4-20mA**

Il est possible d'utiliser un capteur de type 4-20mA.

Dans ce cas :

- dans le paramétrage, choisir 0-20 mA,
- mettre une fonction gain après l'entrée pour effectuer une conversion et limiter la plage de fonctionnement.

**Exemple** : pour convertir l'entrée 4-20mA en une valeur entière de 0 à 4092, utiliser une fonction gain ayant les paramètres suivants :

- $A = 5$
- $\bullet$  B = 1
- $\cdot$  C = -1023
- limite inférieure = -1023
- limite supérieure = 4092

Dans cet exemple, une valeur inférieure à zéro en sortie de la fonction gain signifie que le liaison du capteur au contrôleur est défectueuse.

# **Fonctionnalités de l'atelier de programmation**

 $-$  44  $-$ 

 $\mathbf{H}$ 

# **Présentation**

## **Objet de cette partie**

Cette partie décrit les différentes fonctionnalités disponibles dans l'atelier de programmation.

## **Contenu de cette partie**

Cette partie contient les chapitres suivants :

- [Fonctionnalités](#page-491-0)
- [Description des menus](#page-519-0)

# <span id="page-491-0"></span>**Fonctionnalités**

 $\blacksquare$ 

# **Présentation**

### **Objet de ce chapitre**

Ce chapitre décrit les différentes fonctionnalités disponibles dans l'atelier de programmation.

₩

## **Contenu de ce chapitre**

Ce chapitre contient les sujets suivants :

- [Configuration du programme](#page-492-0)
- [Préférences de l'atelier de programmation](#page-497-0)
- [Vérification du programme](#page-498-0)
- \* [Fenêtre Options d'écriture](#page-500-0)
- [Import Application](#page-502-0)
- [Import MACRO](#page-504-0)
- [Conversion d'anciennes applications](#page-505-0)
- [Réglage de l'horloge](#page-506-0)
- \* [Sauvegarde d'une application](#page-507-0)
- [Impression du programme](#page-508-0)
- [En-tête et pied de page de l'impression de l'application](#page-511-0)
- [Description des erreurs](#page-514-0)
- [Fractionnement de la feuille de câblage](#page-516-0)

# <span id="page-492-0"></span>**Configuration du programme**

 $\blacktriangleleft$ 

## **Description**

La fenêtre de configuration du programme permet régler les différents paramètres liés à l'application.

La fenêtre comporte, au minimum, les quatre onglets suivants :

₩

- [Propriétés](#page-492-0),
- [Configuration,](#page-492-0)
- [Historique,](#page-492-0)
- [Format de la date](#page-492-0).

De plus, certaines extensions, lorsqu'elles sont adjointes au contrôleur, font apparaître des onglets de paramétrage spécifiques :

- [Extension MODBUS,](#page-446-0)
- [Extension ETHERNET,](#page-459-0)
- **[Extension analogique](#page-487-0),**
- [Extension M3MOD](#page-468-0).

## **Accès**

La fonction **Configuration du programme** est accessible à partir de l'icône **PROGRAMME**.

# **Propriétés**

L'onglet **Propriétés** permet de définir les éléments suivants :

- Nom du projet (maximum 24 caractères),
- Auteur (maximum 32 caractères),
- Version.
- Commentaire (maximum de 9 lignes).

**Note :** A l'impression du commentaire, seuls les sauts de ligne introduits par l'utilisateur avec la touche **Entrée** sont pris en compte.

# **Configuration**

L'onglet **Configuration** permet de régler les paramètres suivants :

- Ajustement de la durée du [cycle de base](#page-492-0) du contrôleur,
- Action du [WATCHDOG](#page-492-0) (contrôle de la durée du cycle de base du contrôleur),
- [Fréquence de tous les PWM du contrôleur,](#page-226-0) uniquement pour les contrôleurs disposant de sorties de type PWM.
- [Accès restreint](#page-492-0) au menu 'Paramètres' de la face avant du contrôleur,
- [Activer la protection des MACROs par mot de passe](#page-402-0),

## **Historique**

L' onglet **Historique** permet de suivre les évolutions de l'application.

Le programmeur peut enregistrer pour chaque évolution les informations suivantes :

- Date.
- Nom du programmeur,
- Version,
- Commentaire.

## **Format de la date**

L'onglet **Format de la date** permet de paramétrer :

- le format dans lequel sera affiché la date, à choisir entre les 3 possibilités suivantes :
	- <sup>o</sup> Jour/Mois/Année.
- <sup>o</sup> Mois/Jour/Année.
- Année/Mois/Jour.
- le changement automatique d'horaire d'été / hiver. On peut ici activer ou désactiver le changement automatique d'horaire, et choisir les dates des changements. (Voir [Comment activer le changement automatique d'horaire\)](#page-492-0)

## **Cycle de base**

Pour être exécuté par le contrôleur, le programme est traduit sous la forme d'une suite d'instructions ordonnées ou chaque instruction correspond à une fonction.

Cette suite d'instructions (fonctions) est exécutée périodiquement donc à intervalle de temps régulier. Cet intervalle de temps fixe est nommé **durée du cycle de base**.

Cette durée correspond donc à la période d'échantillonnage des données analogiques lues en entrée du contrôleur et de ses extensions et à la période de rafraîchissement des sorties du contrôleur et de ses extensions.

Elle est réglable de 6 ms à 90 ms par pas de 2 ms.

Il faut veiller à ce que :

- des variations trop rapides des entrées ne soient pas masquées par une période de cycle trop lente,
- la vitesse de variation des sorties reste compatible avec les systèmes commandés.

**Note :** pour les **entrées filtrées** TOR et analogique, la durée de filtrage et la fréquence de coupure sont recalculées lors de l'ouverture de la fenêtre de paramétrage correspondante : l'utilisateur doit donc vérifier si les nouvelles valeurs de ces paramètres sont compatibles avec la vitesse de variation des signaux d'entrée.

Pour régler la **durée du cycle de base**, cliquez sur l'icône **PROGRAMME**.

[Voir aussi Comment mettre au point une application sans la](#page-21-0) charger dans le contrôleur : la simulation

## **WATCHDOG**

Le WATCHDOG contrôle la durée d'exécution de l'application ajoutée à la durée des traitements propres au fonctionnement du contrôleur et des éventuelles extensions. Il y a débordement si cette durée excède la durée du cycle de base.

En cas de débordement, les différentes actions possibles du WATCHDOG sont :

- **INACTIF** : mode de marche normal,
- **ALARME** : un état warning est positionné et le numéro de warning correspondant à **Débordement du cycle** est accessible dans le menu **DEFAUT**,
- **ERREUR** : le programme s'arrête (mode ARRET) et le numéro d'erreur correspondant à : **Débordement du cycle** est accessible dans le menu **DEFAUT**.

Pour choisir l'**action du WATCHDOG**, cliquez sur l'icône **PROGRAMME**. .

**Note :** Dans certaines phases de dialogue les durées des cycles sont augmentées des durées des communications entre le PC et le contrôleur. Aucune garantie ne peut être donnée sur la durée réelle des cycles pendant ce mode de fonctionnement. L'effet du WATCHDOG est toujours inhibé dans ce mode de fonctionnement du contrôleur ([Etat contrôleur\)](#page-297-0).

## **Accès restreint**

Si l'option d'accès restreint est sélectionnée alors les menus **MARCHE/ARRET** et **DIVERS** de la face avant ne seront plus accessibles aprés écriture vers le contrôleur. Seules les fonctions du menu **PARAMETRES** seront accessibles.

Pour sélectionner ou dé-sélectionner l'option **Accés restreint**, cliquez sur l'icône **PROGRAMME**.

## **Comment activer le changement automatique d'horaire**

Pour activer le changement automatique d'horaire d'été / hiver, procéder comme suit :

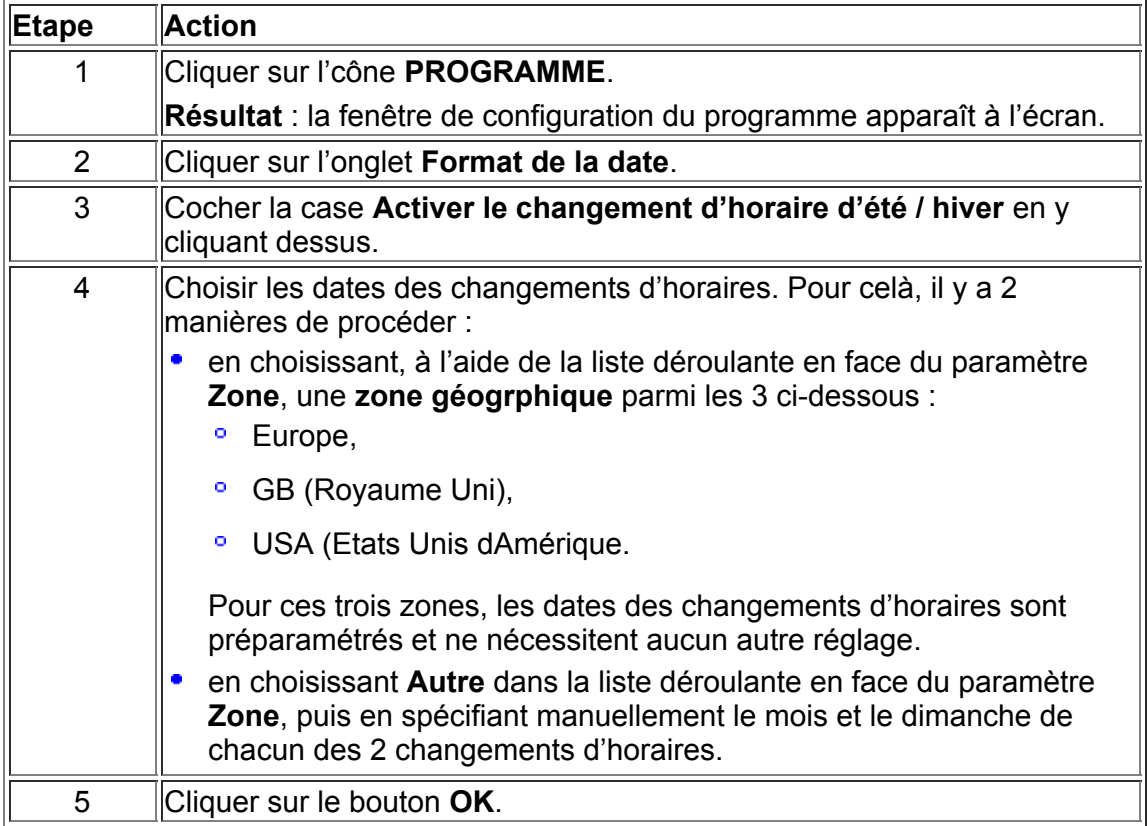

# <span id="page-497-0"></span>**Préférences de l'atelier de programmation**

₩

### **Description**

 $\left| \cdot \right|$ 

La fenêtre de préférences de l'atelier de programmation permet de configurer les caractéristiques générales de l'atelier :

- **Langue de l'atelier** : langue utilisée pour l'atelier de programmation,
- **Langue ducontrôleur** : langue de l'IHM face avant de l'atelier de programmation (LCD),
- **Répertoire de travail** : chemin du répertoire où les applications sont sauvegardées sur le PC (le chemin d'accès est limité à 128 caractères maximums, le nom du programme avec son extension compris).
- **Couleurs par défaut** :
	- o des liens en mode simulation et monitoring,
	- du fond.
	- des entrées / sorties des blocs (Attribut spécifique FBD/SFC).
- **Impression** : pour configurer les **[entêtes et pieds de pages](#page-511-0)**.

### **Accès**

La fonction **Préférences** est accessible à partir du menu **Fichier**.

# <span id="page-498-0"></span>**Vérification du programme**

 $\blacksquare$ 

#### **Présentation**

Le menu **Contrôleur** → Vérifier le programme lance la compilation du programme. La fenêtre **Résultats de la compilation** affiche le résultat de la compilation ainsi qu'un bilan des ressources utilisées et disponibles.

₩

D'autre part la compilation est réalisée de façon automatique dans les cas suivants :

- passage du mode Edition au mode Simulation,
- passage du mode Edition au mode Monitoring,
- transfert du programme vers le contrôleur.

Par défaut, la fenêtre **Résultats de la compilation** ne s'affiche pas dans ces cas.

### **Comment afficher ou masquer la fenêtre Résultats de la compilation**

Le tableau suivant présente les possibilités d'affichage ou non de la fenêtre **Résultats de la compilation**.

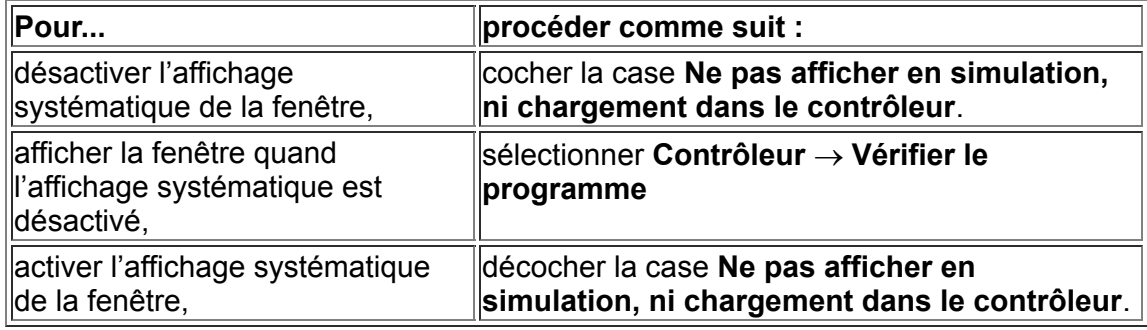

### **Eléments de la fenêtre de résultats**

Les ressources disponibles dépendent du type de contrôleur. Le compilateur calcule les volumes de ressources utilisées dans les différentes zones mémoires du contrôleur.

Si les valeurs calculées sont supérieures aux valeurs disponibles, elles apparaissent en rouge.

Le tableau suivant présente les différents éléments qui sont affichés dans la fenêtre **Résultats de compilation** :

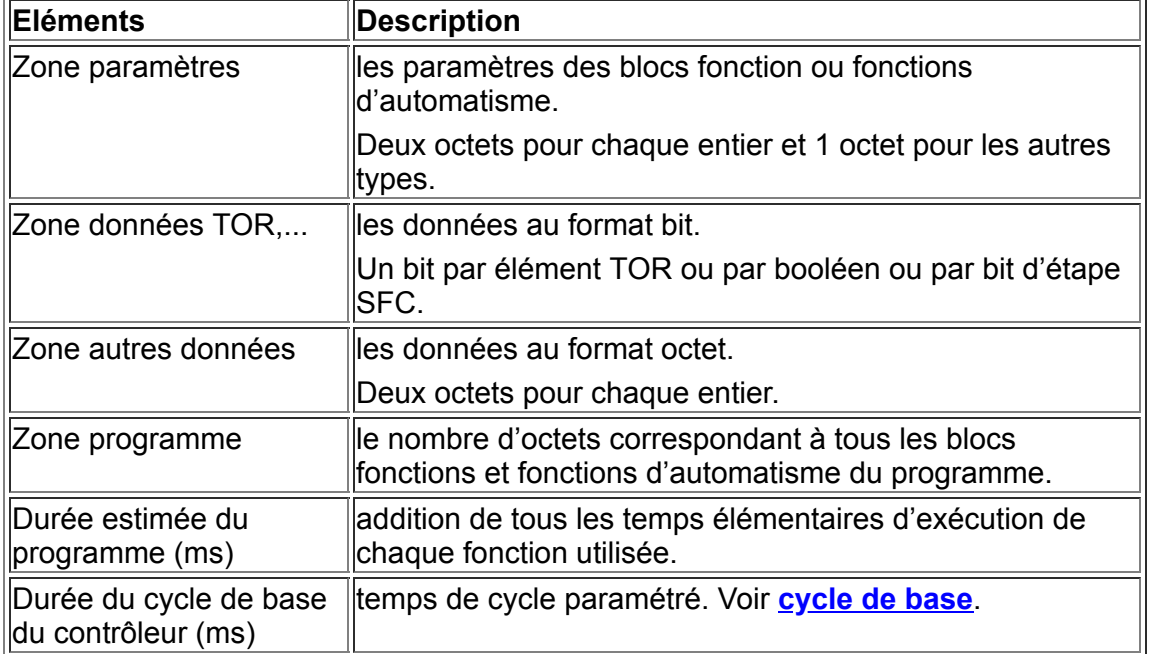

# <span id="page-500-0"></span>**Fenêtre Options d'écriture**

 $\overline{\mathbf{H}}$ 

### **Description**

Le fenêtre **Option d'écriture** apparaît avant le transfert de l'application sur le contrôleur. menu: Contrôleur  $\rightarrow$  Ecrire vers **le contrôleur**.

₩

Cette fenêtre permet de :

- protéger le programme contenu dans le contrôleur,
- enregistrer les modifications opérées dans l'atelier avant l'écriture du programme sur le contrôleur,
- lancer automatiquement le mode MARCHE sur le contrôleur,

#### **Protection**

Cette option permet de protéger le programme par un mot de passe.

L'utilisateur doit alors entrer le mot de passe pour certaines opérations.

D'une part, le mot de passe protège l'accès aux menus suivants de la face avant :

- EFFACER PROG. (**LD** mode MARCHE),
- CARTOUCHE contrôleur > MEM (mode MARCHE).

D'autre part, au niveau de l'atelier, le mot de passe protège l'accés aux fonctions suivantes :

- modification du programme contenu dans le contrôleur,
- relecture du programme contenu dans le contrôleur,
- destruction par le transfert d'un autre programme,
- monitoring,
- comparaison des données du contrôleur avec le programme,
- diagnostic du contrôleur.

## **Enregistrer les modifications**

Cette option permet d'enregistrer automatiquement les modifications opérées dans l'atelier avant l'écriture du programme sur le contrôleur.

#### **Lancement automatique du Mode MARCHE**

Cette option permet de passer automatiquement le contrôleur en mode MARCHE à la fin du transfert.

# <span id="page-502-0"></span>**Import d'une application**

 $\blacksquare$ 

#### **Présentation**

La commande **Fichier**  $\rightarrow$  **Importer**  $\rightarrow$  **Application** permet d'ammener dans l'application en cours tout ou partie d'une autre application. L'application en cours et l'application **En import** doivent être de même type (LD ou FBD).

₩

## **Comment importer des blocs fonctions et des MACROS FBD**

L'import de blocs fonctions FBD et/ou de MACROS se fait de la façon suivante.

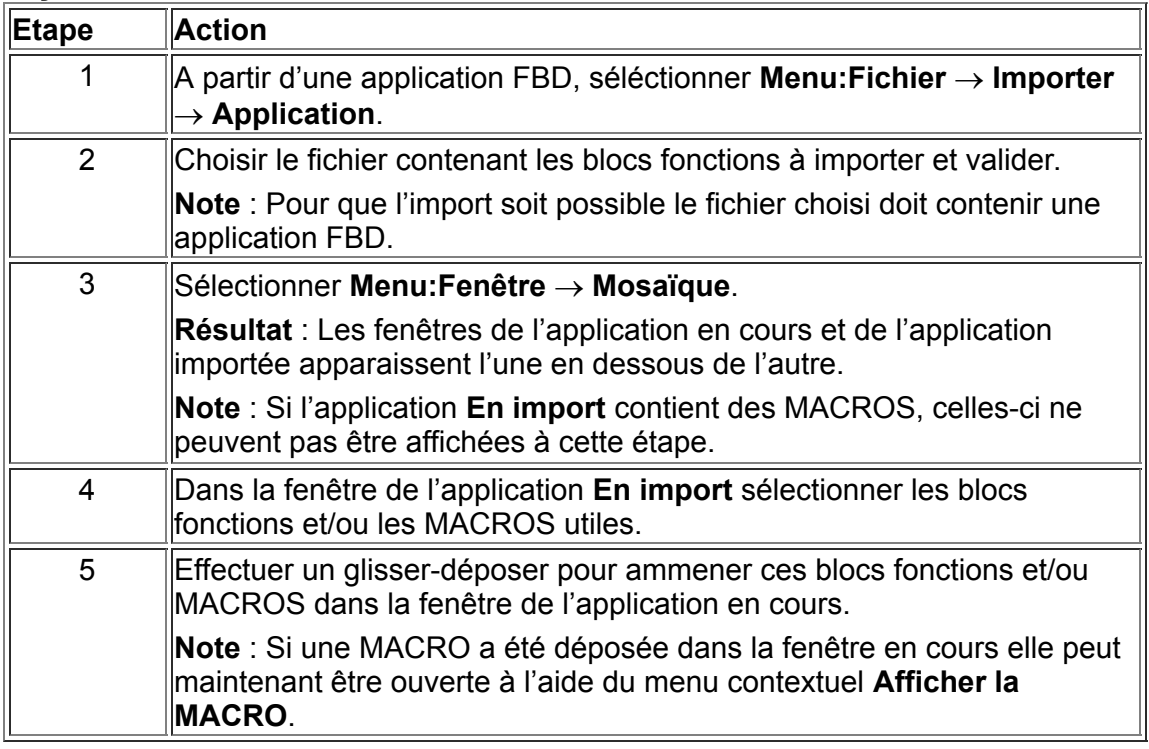

## **Comment importer des cellules LD**

L'import de cellules ou de lignes LD se fait de la façon suivante.

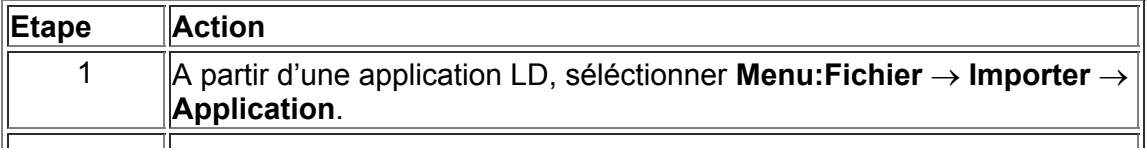

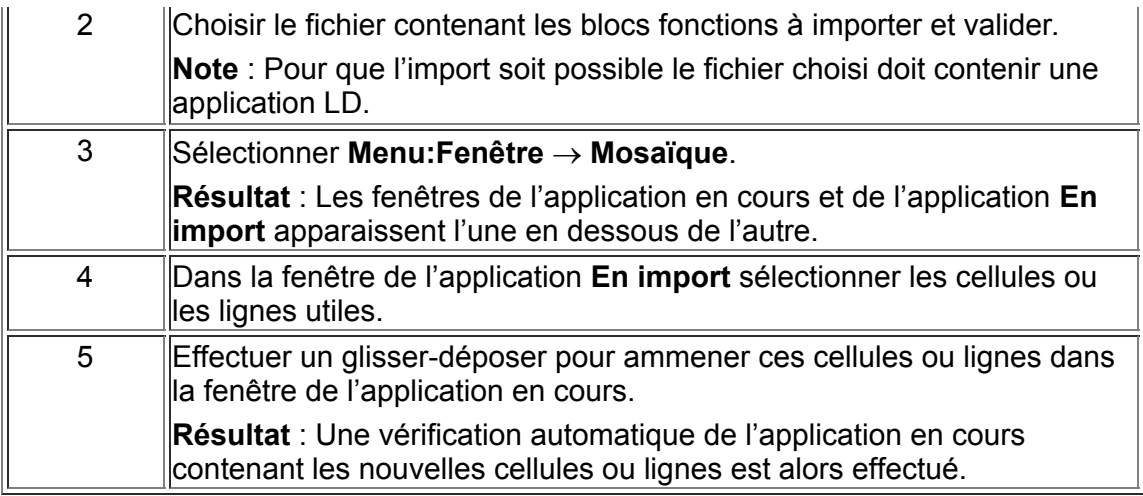
# **Importer une MACRO**

 $\overline{\phantom{a}}$ 

 $\mathbf{H}$ 

# **Présentation**

La commande **Fichier** → Importer → Macro permet d'*importer* une macro.

# **Conversion d'anciennes applications**

 $\blacksquare$ 

 $\mathbf{H}$ 

### **Présentation**

Vous pouvez ouvrir et convertir avec l'atelier de programmation, des applications réalisées avec des versions précédentes.

### **Marche à suivre**

Le tableau suivant présente la marche à suivre pour ouvrir une ancienne application :

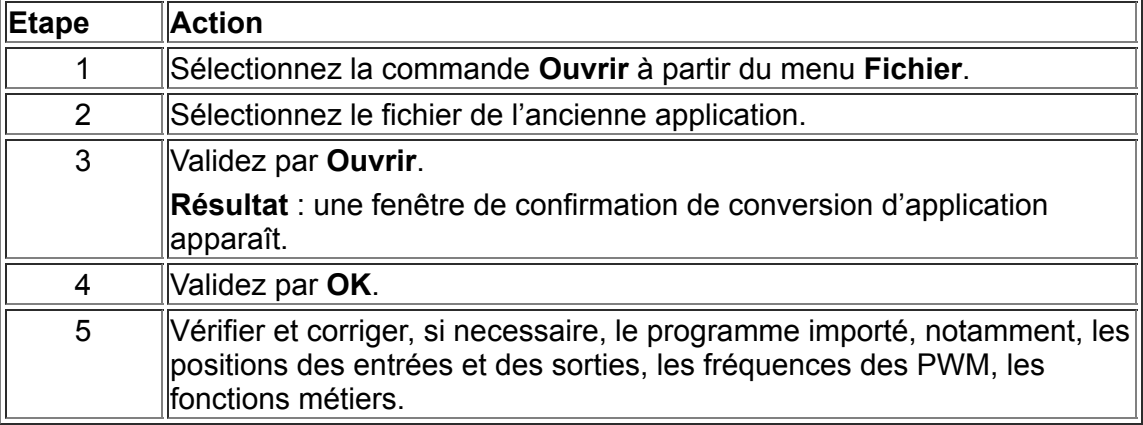

# **Réglage de l'horloge**

 $\blacksquare$ 

### **Présentation**

Voir Connexion avec le contrôleur / .

L'horloge du contrôleur peut être réglée par l'un ou l'autre des moyens suivants :

 $\mathbf{H}$ 

- par l['atelier de programmation,](#page-442-0)
- par l'intermédiaire d'une [extension Modbus,](#page-446-0)
- par l'intermédiaire d'une [extension Ethernet](#page-459-0).

# <span id="page-507-0"></span>**Sauvegarde d'une application**

 $\blacksquare$ 

### **Présentation**

Lors de la sauvegarde, l'application utilisateur et sa configuration sont stockées sur le PC.

## **Accès**

Les fonctions de sauvegarde: **Enregistrer** et **Enregistrer sous** sont accessibles à partir du menu **Fichier**.

 $\mathbf{H}$ 

# <span id="page-508-0"></span>**Impression du programme**

 $\overline{\mathbf{H}}$ 

### **Présentation**

L'impression d'une application permet de réaliser une documentation complète de celle-ci. Elle se compose :

- du schéma de câblage de l'application,
- du ou des schémas de câblage de macro(s),
- du contenu de la fenêtre de supervision,
- d'un tableau avec pour chaque symbole :
	- <sup>o</sup> sa représentation,
	- son numéro dans le graphe,
	- le commentaire associé.
	- le ou les paramètres avec les valeurs et leurs descriptions.

₩

# **Commandes**

Le tableau suivant présente les commandes disponibles à partir du menu **Fichier**, utilisées pour l'impression :

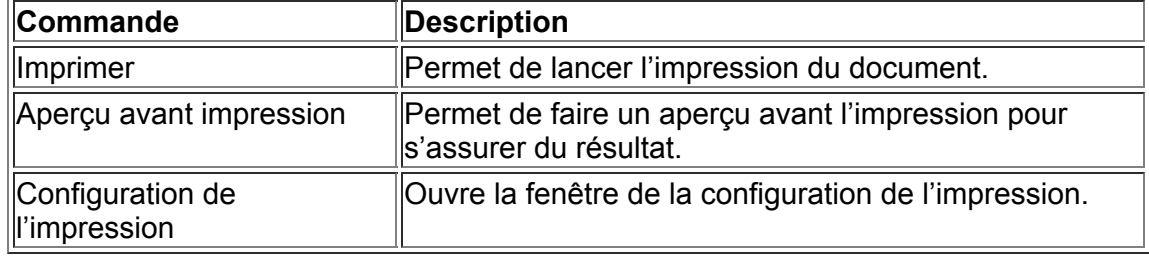

# **Les options d'impression**

Différents élements peuvent être imprimés et plusieurs options sont proposées à partir du Menu: Fichier  $\rightarrow$  Configuration de **l'impression** :

**Page de garde** : impression en page de garde des caractéristiques du programme définis par le **Menu:Fichier** → **Propriétés...** 

- **Fenêtre d'édition** : impression du schémas de câblage selon les [options de zone d'impression,](#page-508-0)
- **Fenêtre Macro** : impression du ou des schéma(s) de câblage de Macros, selon les mêmes options de zone d'impression que celles de la fenêtre d'édition, (cette option n'est [disponible que s'il y a au moins une macro et si la protection](#page-402-0) des macros le permet),
- **Fenêtre de supervision** : impression de la fenêtre de supervision selon les [options de zone d'impression,](#page-508-0)
- **Tableau récapitulatif** Impression du tableau récapitulatif des fonctions.
	- En mode LD, on peut au choix imprimer les E/S , les textes ou les autres fonctions.
	- En mode FBD on imprime tout ou rien.
- **Mise en page** pour définir la présentation : **Portrait** ou **Paysage**,
- **[En-têtes et pied de pages](#page-511-0)**.

### **Les options de zone d'impression**

Les options de zone d'impression pour les fenêtres d'édition, Macro et de supervision accessibles par le **Menu:Fichier**  $\rightarrow$ **Configuration de l'impression** sont décrites dans le tableau suivant :

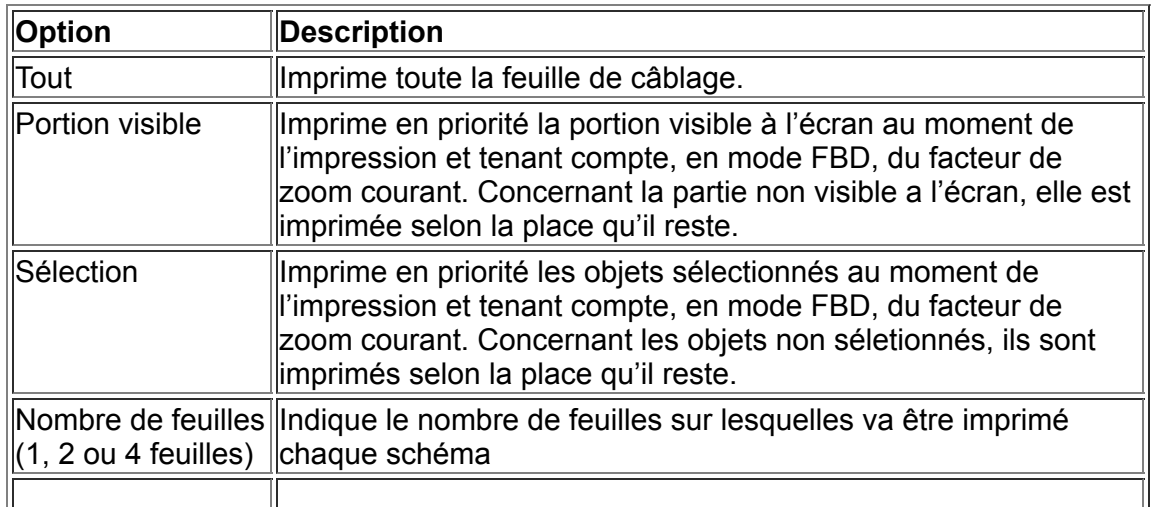

|Inclure le fond ||Imprime le fond de la feuille de câblage

 $\parallel$ 

# <span id="page-511-0"></span>**En-tête et pied de page de l'impression de l'application**

₩

# **Présentation**

 $\overline{\mathbf{H}}$ 

Cette fonction permet d'introduire dans le document de l'application imprimé :

- un logo au format bmp,
- du texte avec :
	- <sup>o</sup> des commentaires.
	- le nom du fichier de l'application,
	- <sup>o</sup> les numéros et le nombre de pages,
	- <sup>o</sup> l'heure et une date (courante, dernière modification).

La fenêtre est décomposée en 2 séries de 3 cases blanches. Les 3 du haut correspondent à l'en-tête et les 3 du bas correspondent au pied de page.

Dans chacune des cases peuvent être insérés plusieurs éléments de texte ou un logo.

Les contenus par défaut de chacune de ces 6 cases sont :

- **en haut à guache :** le nom du fichier du projet suivi de la version,
- **en haut au milieu :** logo,
- **en haut à droite :** le nom du projet (renseigné dans l'onglet **Propriété** de la fenêtre **Configuration du programme**),
- **en bas à gauche :** le nom de l'auteur du programme (renseigné dans l'onglet **Propriété** de la fenêtre **Configuration du programme**),
- **en bas au milieu :** la date de dernier enregistrement du projet,
- **en bas à droite :** le numéro de page et le nombre total de pages.

Les marches à suivre pour personnaliser ces valeurs par défaut sont détaillées ci-après : voir **Insertion d'un logo et Insertion du** texte.

**Note :** un logo et du texte ne peuvent pas être dans la même case.

## **Insertion d'un logo**

Le tableau suivant présente la marche à suivre pour insérer un logo :

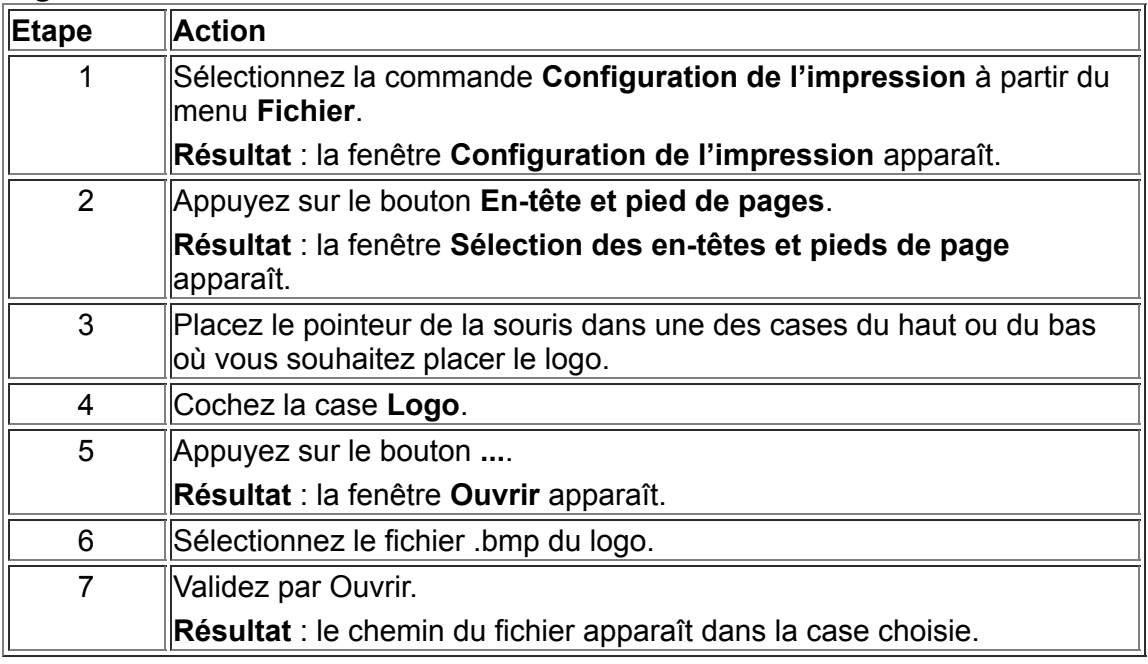

#### **Insertion du texte**

Le tableau suivant présente la marche à suivre pour insérer du texte :

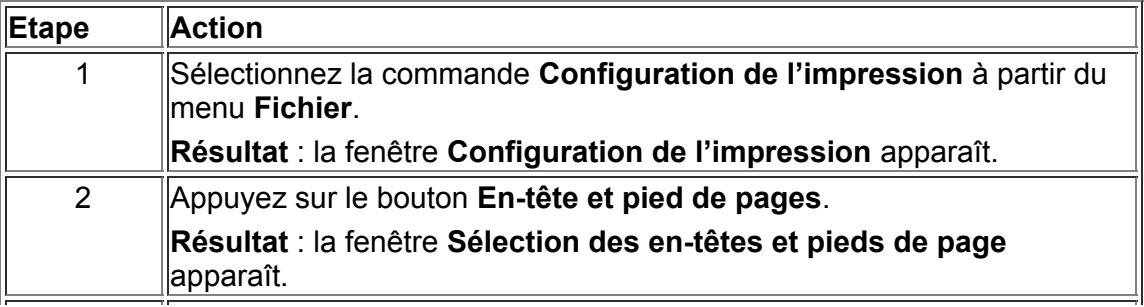

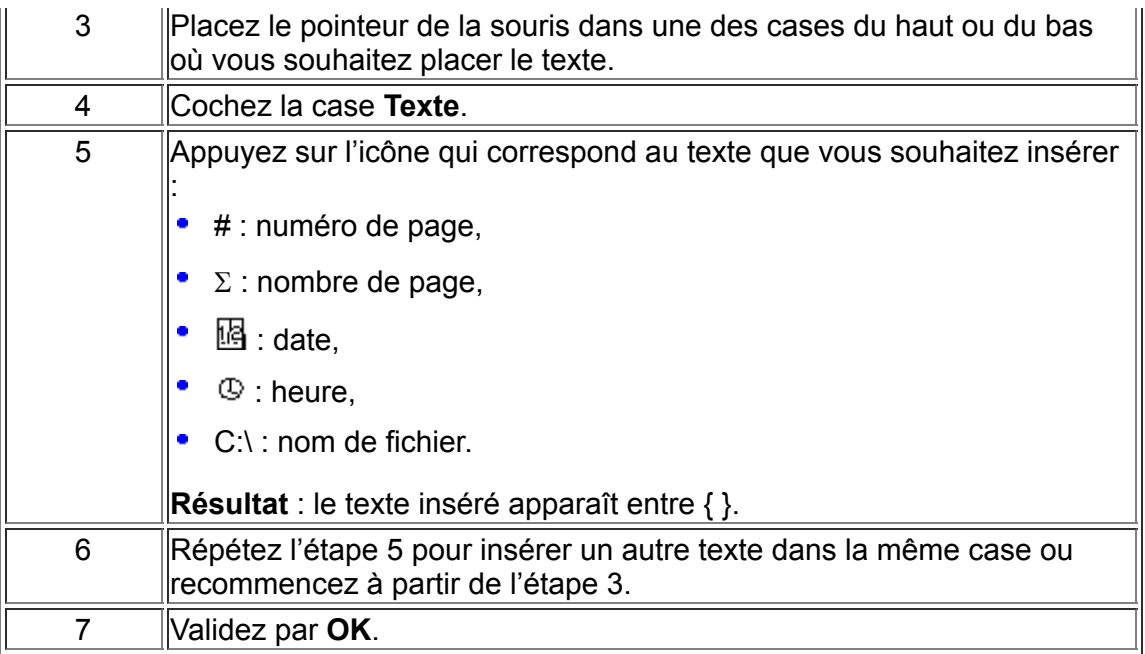

# **Description des erreurs**

 $\blacksquare$ 

#### **Description**

Le **[Menu Défaut](#page-79-0)** des **contrôleurs avec écran** permet d'afficher et d'acquitter les erreurs ou mises en garde détectées par le logiciel du contrôleur.

₩

Pour acquitter une erreur ou une mise en garde sur un contrôleur sans écran, le mettre hors tension, puis le remettre sous tension.

#### **Erreurs possibles**

Liste des erreurs :

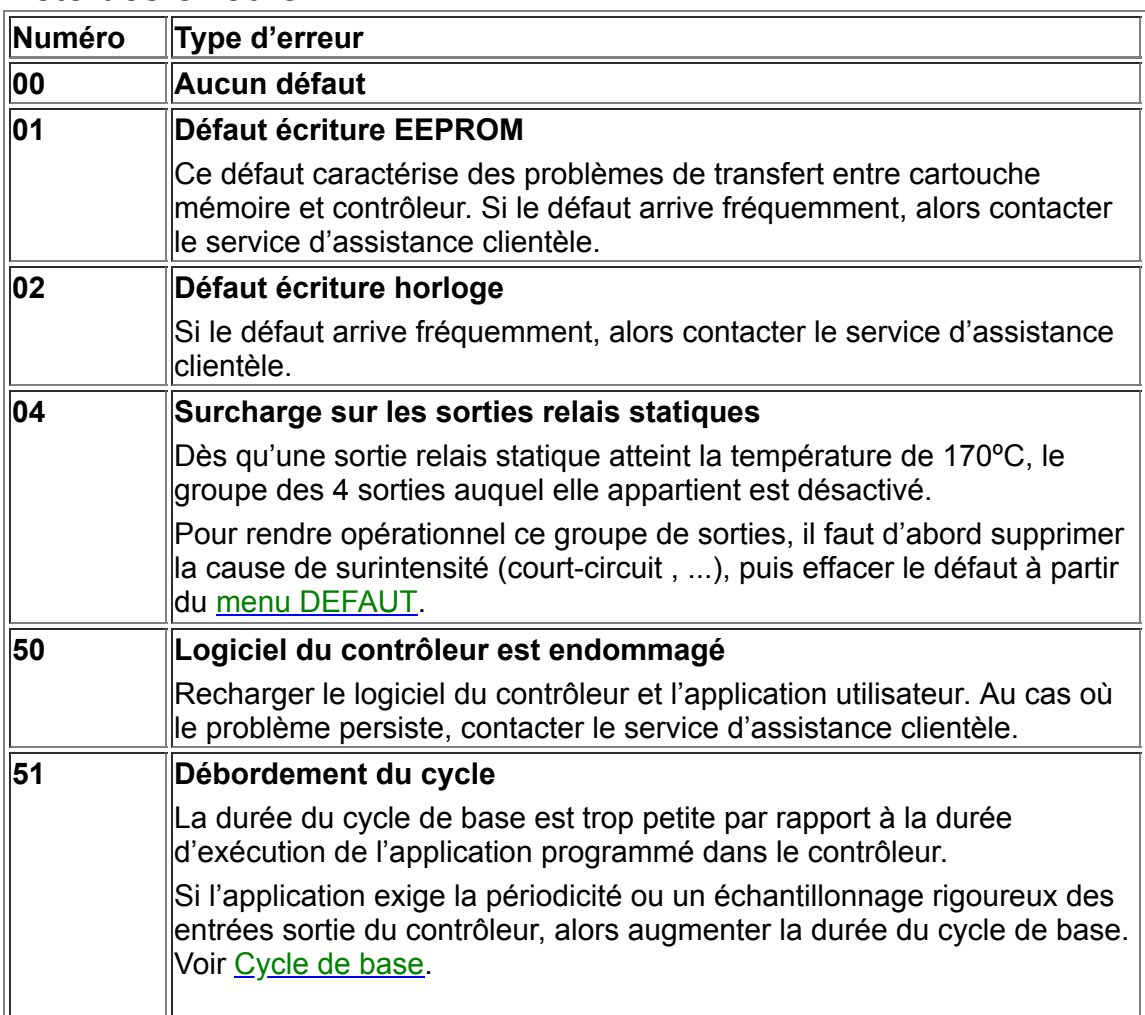

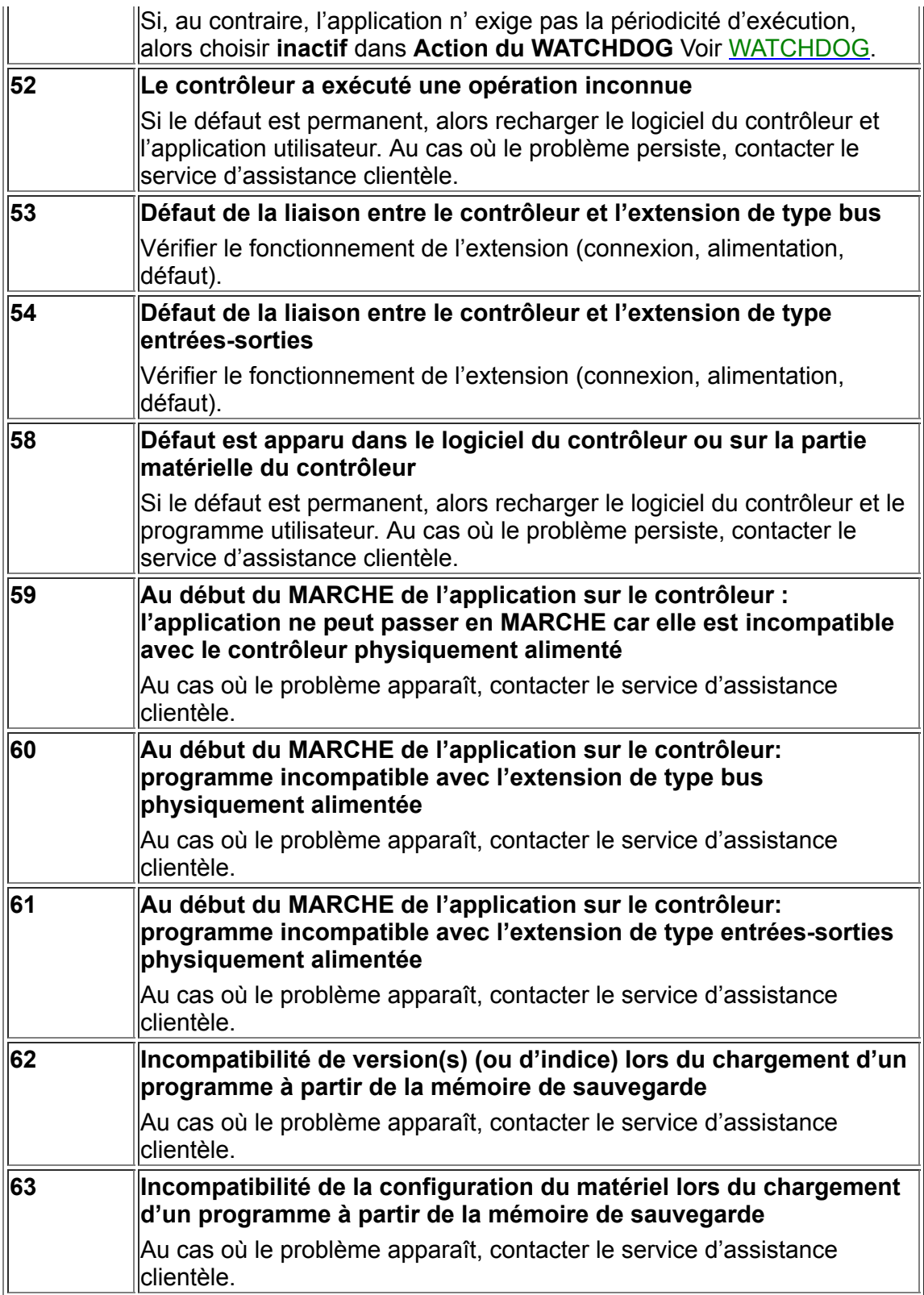

# <span id="page-516-0"></span>**Fractionnement de la feuille de câblage**

 $\left| \cdot \right|$ 

 $\mathbf{H}$ 

#### **Introduction**

La feuille de câblage peut être fractionnée en 2. Le fractionnement permet de visualiser sur le même écran 2 parties distinctes de la feuille de câblage.

### **Comment fractionner la vue**

Pour fractionner la vue, procéder de la manière suivante :

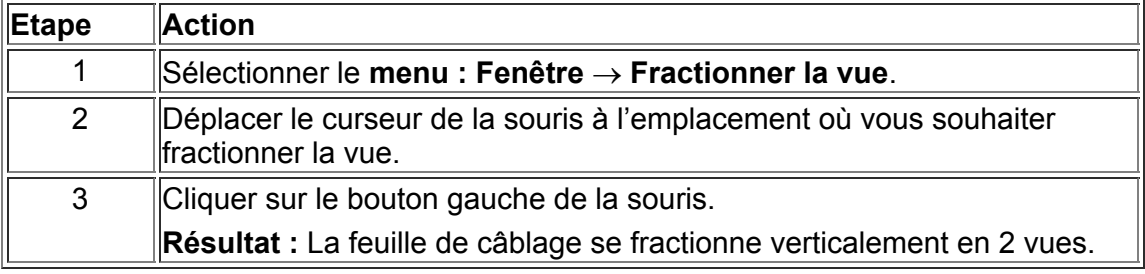

# **Structure de la feuille de câblage fractionnée**

La feuille de câblage fractionnée est structurée de la manière suivante :

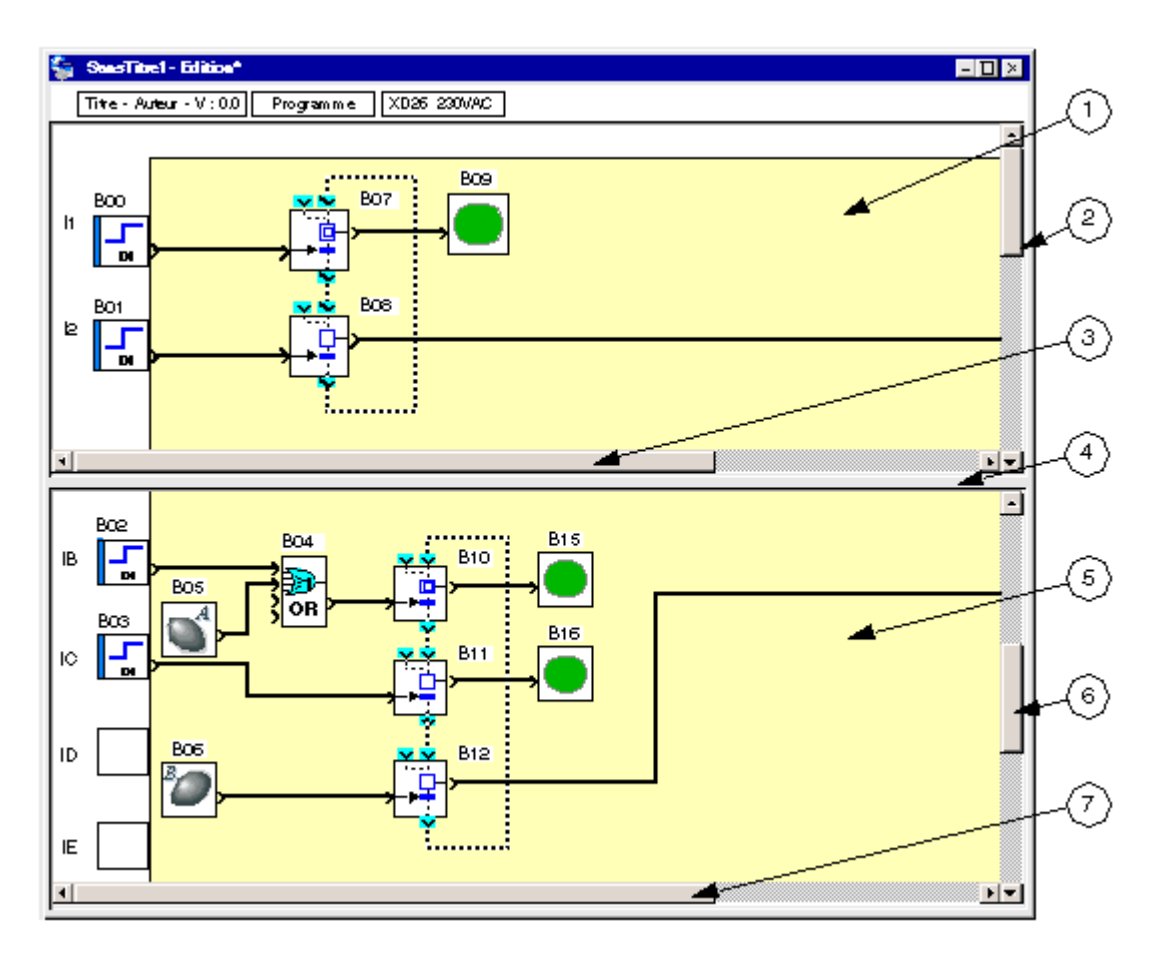

Les éléments de la feuille de câblage fractionnée sont décrits cidessous :

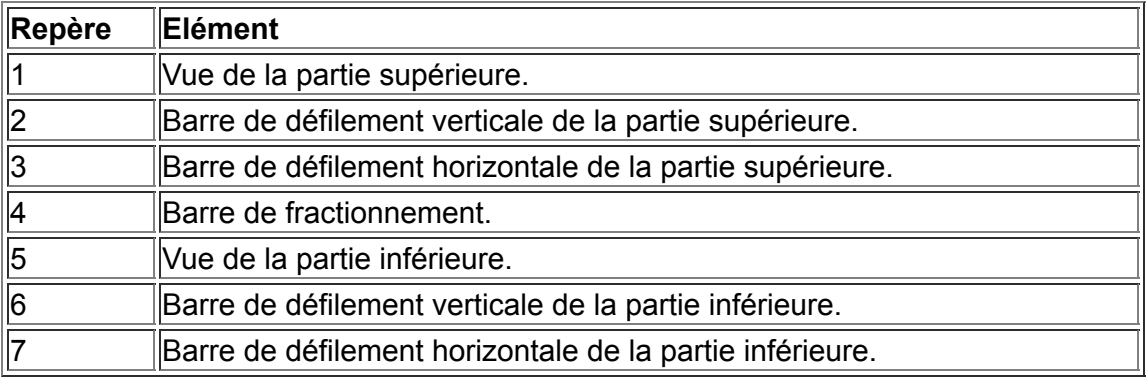

# **Utilisation de la feuille de câblage fractionnée**

A l'aide de la feuille de câblage fractionnée vous pouvez réaliser les actions suivantes :

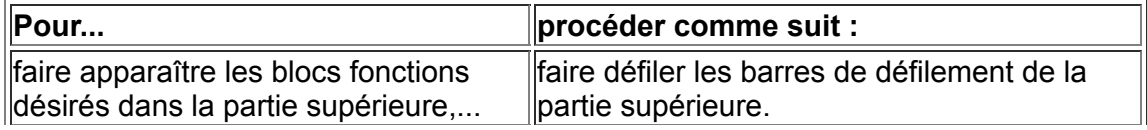

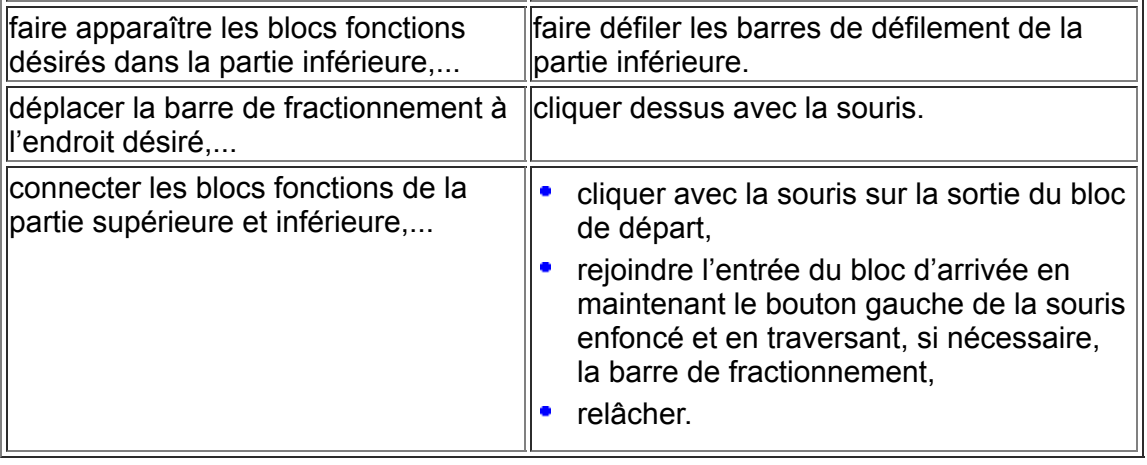

# **Comment annuler le fractionnement de la vue**

Pour annuler le fractionnement de la vue sélectionner le **menu : Fenêtre → Annuler le fractionnement.** 

# **Résultat :**

- La vue inférieure disparaît,
- La vue supérieure s'affiche sur toute la feuille de câblage.

**Note :** Pour annuler le fractionnement de la vue, vous pouvez également cliquer sur la barre de fractionnement et la faire glisser jusqu'à la barre de défilement de la vue inférieure ou jusqu'au cartouche.

# <span id="page-519-0"></span>**Description des menus**

 $\left| \cdot \right|$ 

### **Description**

Description des menus de l'atelier de programmation:

- **[Fichier](#page-519-0)**,
- **[Edition](#page-519-0)**,
- **[Mode](#page-519-0)**,
- **[Contrôleur](#page-519-0)**,
- **[M3MOD](#page-519-0)**
- **[Options](#page-519-0)**,
- **[Affichage](#page-519-0)**,
- **[Annuaires](#page-519-0)**
- **[Outils](#page-519-0)**,
- **[Dessin](#page-519-0)** accessible uniquement en mode FBD,
- **[Fenêtre](#page-519-0)** ,

### **Menu Fichier**

Description des commandes du menu Fichier :

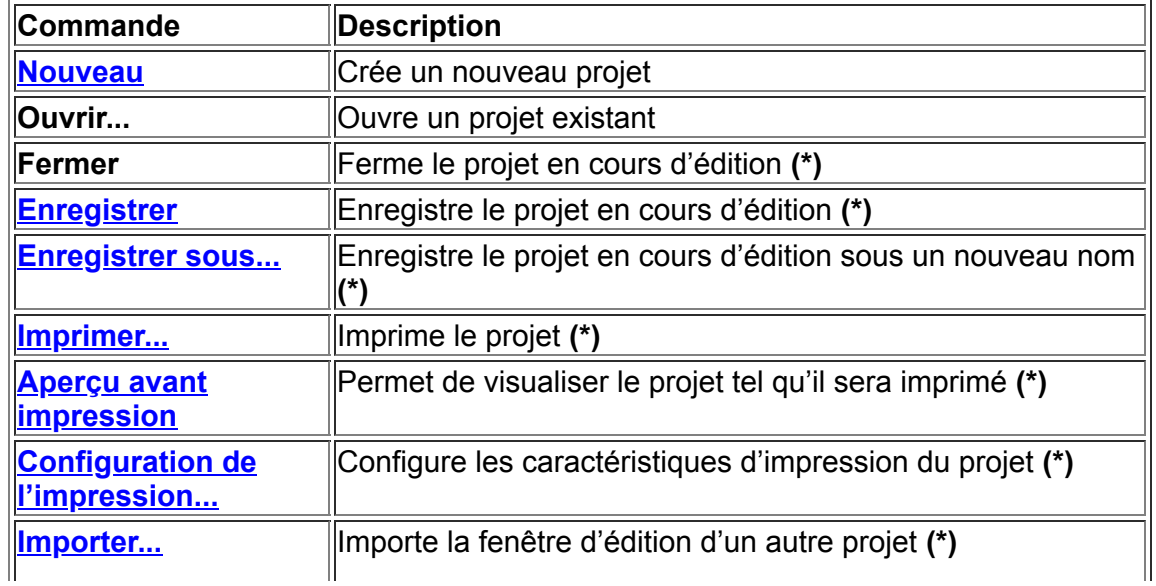

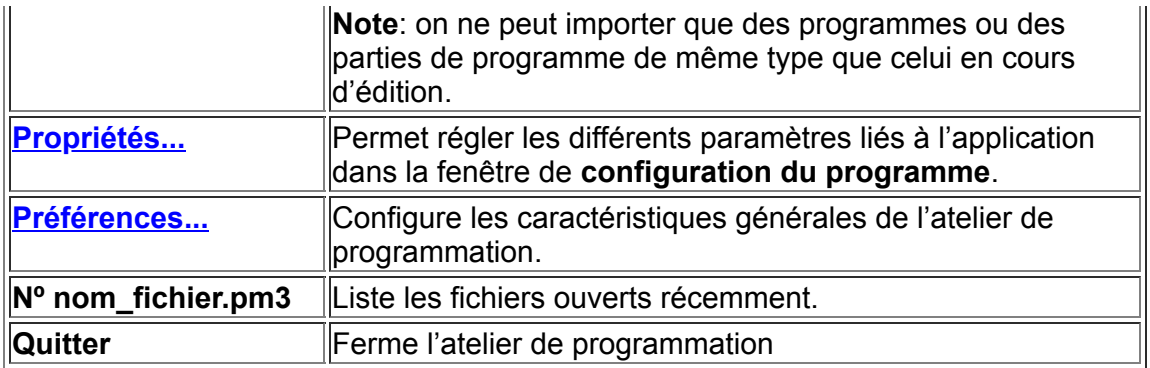

**Note : (\*)** disponible uniquement si un fichier projet est ouvert dans l'atelier de programmation.

## **Menu Edition**

Description des commandes du menu Edition :

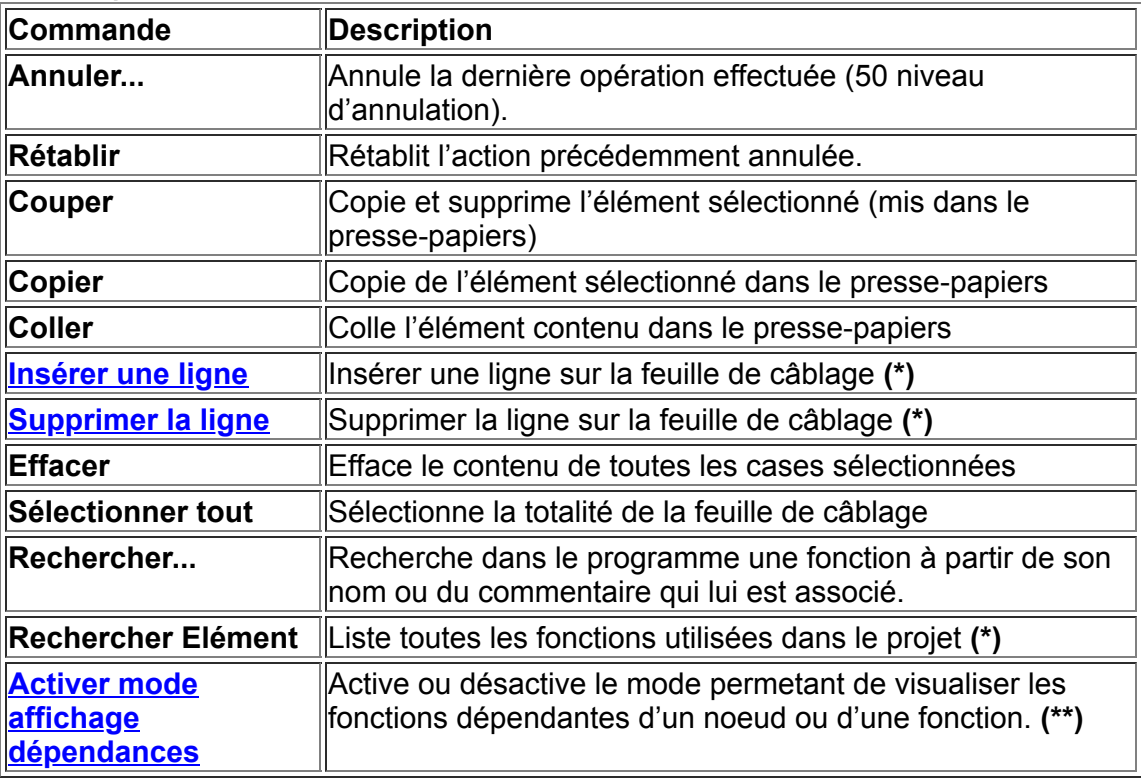

**Note : (\*)** disponible uniquement en mode **LD**.

**(\*\*)** disponible uniquement en mode **FBD**.

## **Menu Mode**

# Description des commandes du menu Mode :

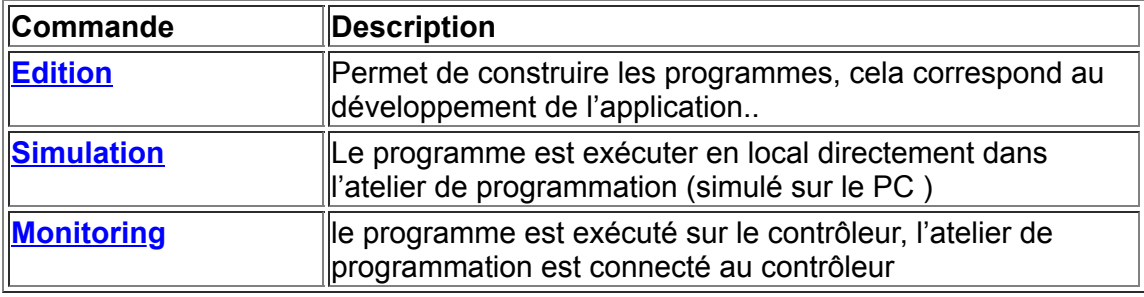

## **Menu Contrôleur**

# Description des commandes du menu Contrôleur :

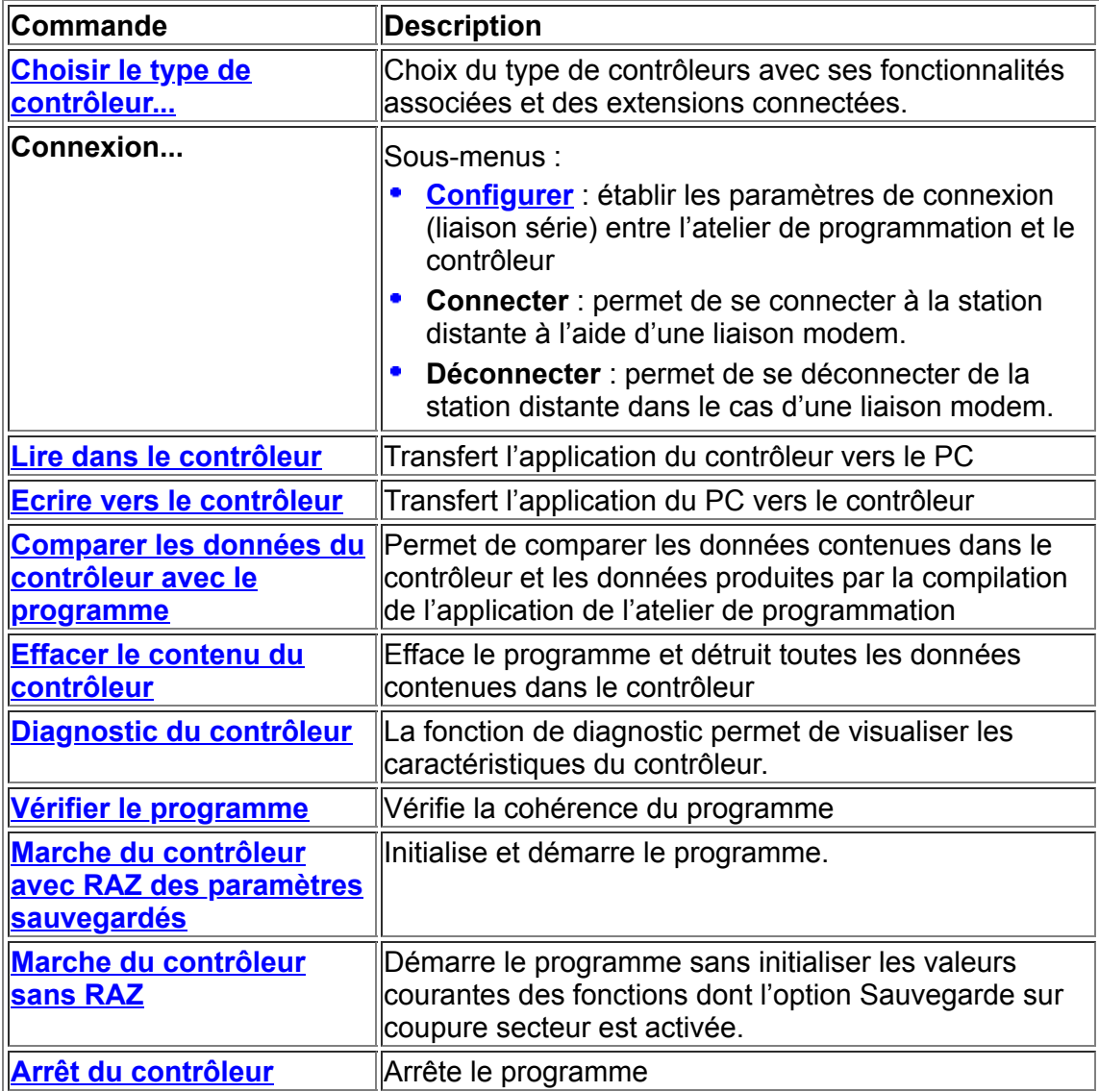

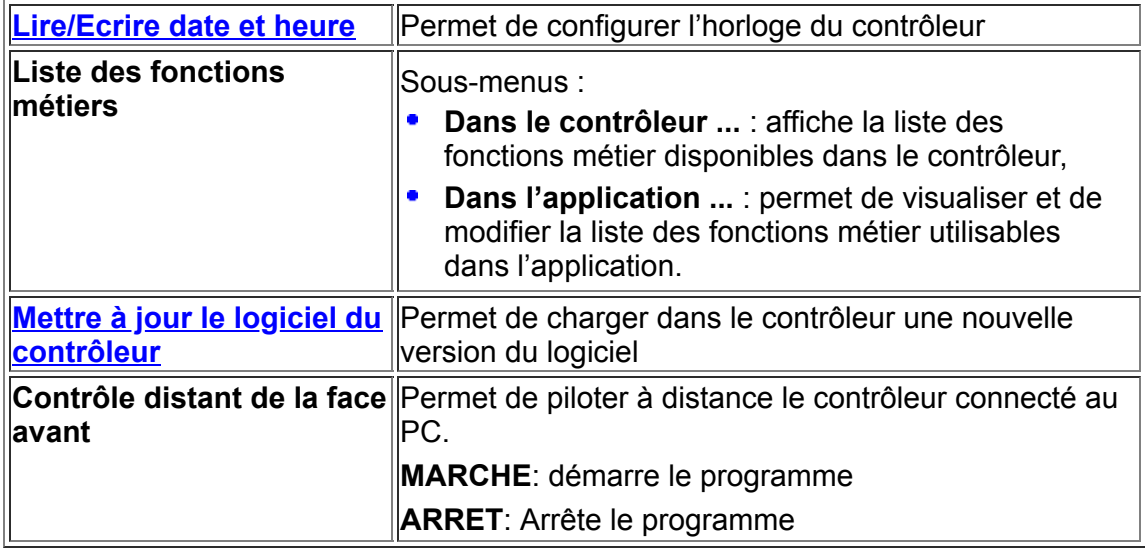

## **M3MOD**

# Description des commandes du menu M3MOD :

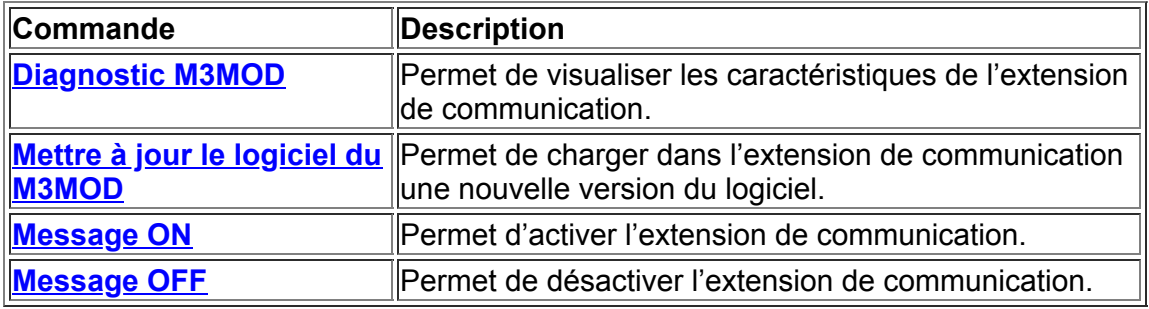

# **Menu Options**

# Description des commandes du menu Options :

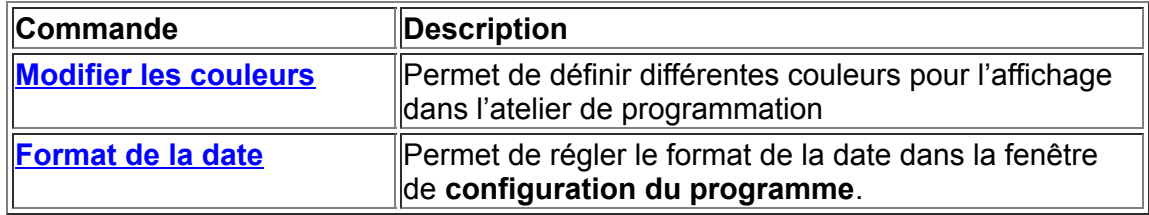

# **Menu Affichage**

# Description des commandes du menu Affichage :

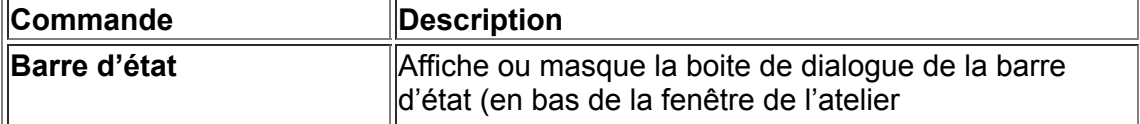

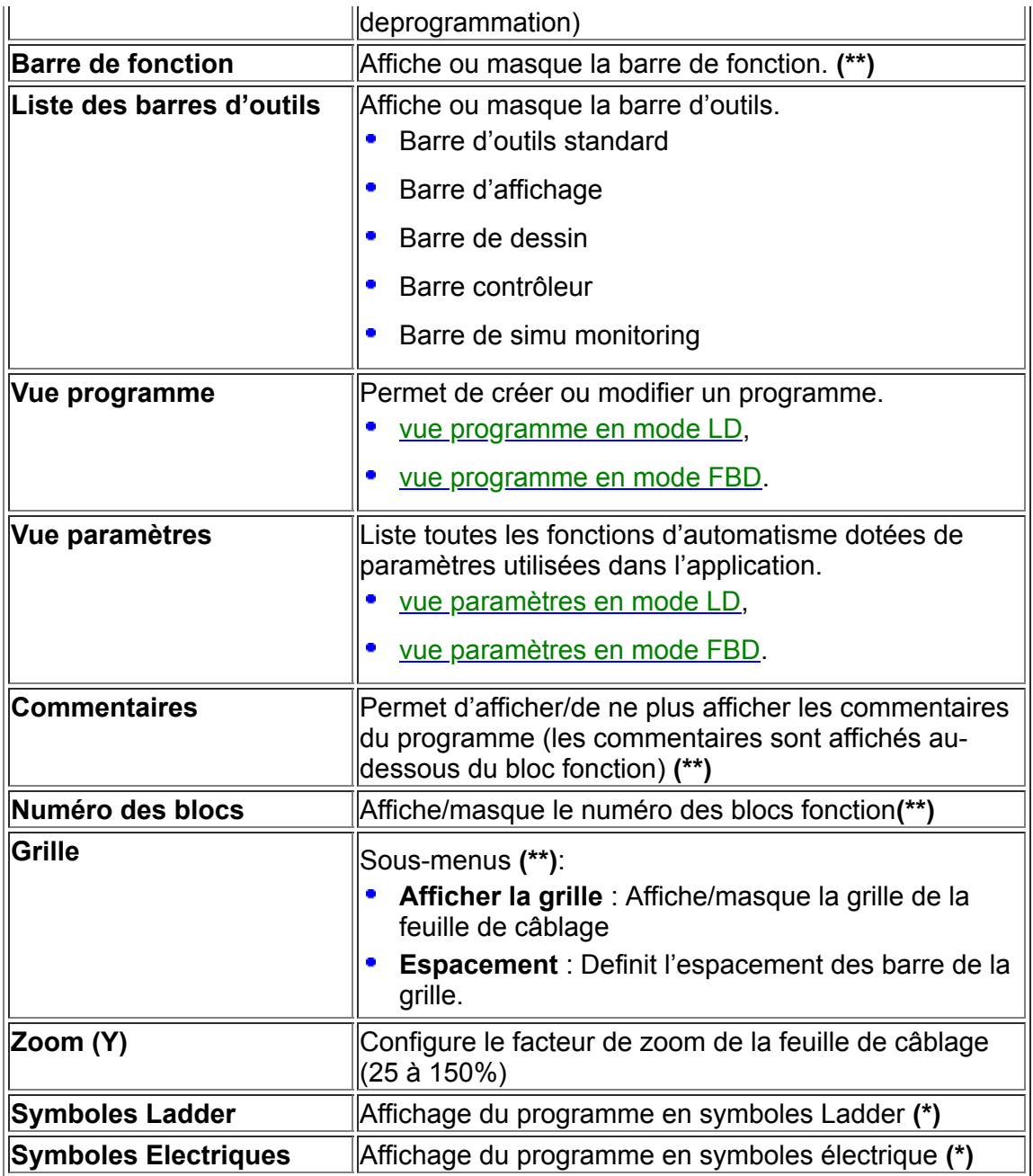

**Note : (\*)** disponible uniquement en mode **LD**. **(\*\*)** disponible uniquement en mode **FBD**.

# **Menu Annuaires**

Description des commandes du menu Annuaires :

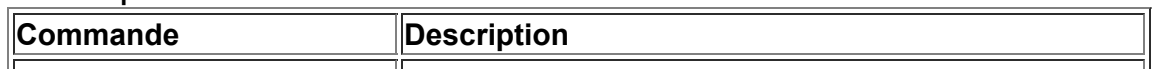

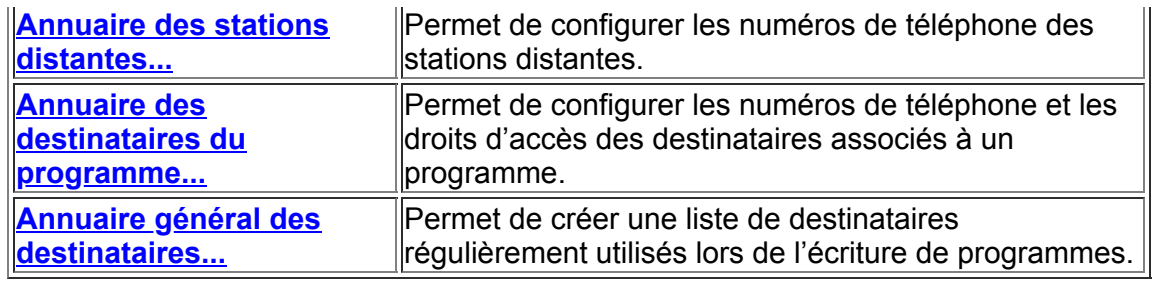

# **Menu Outils**

Description des commandes du menu Outils (spécifique FBD) :

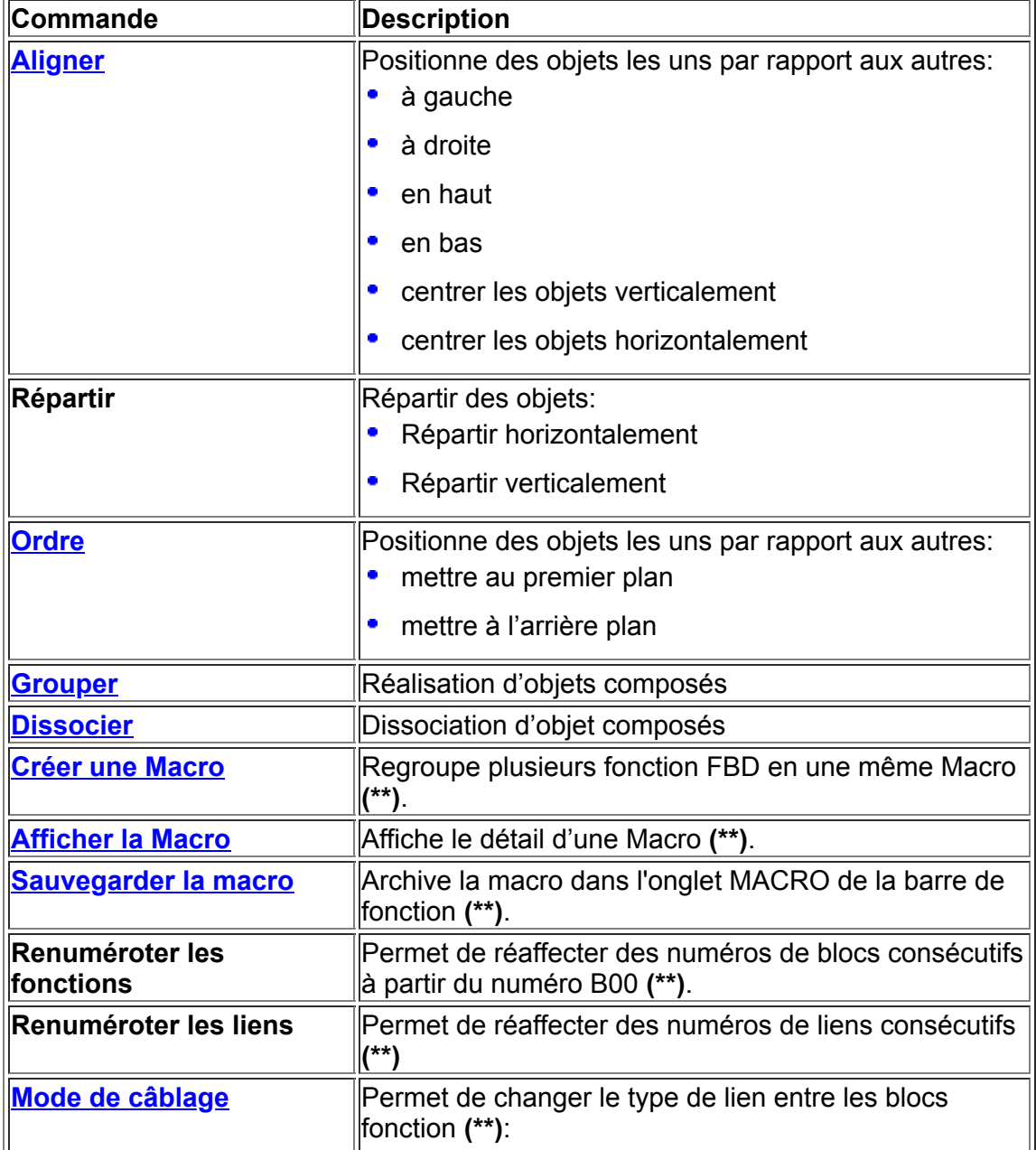

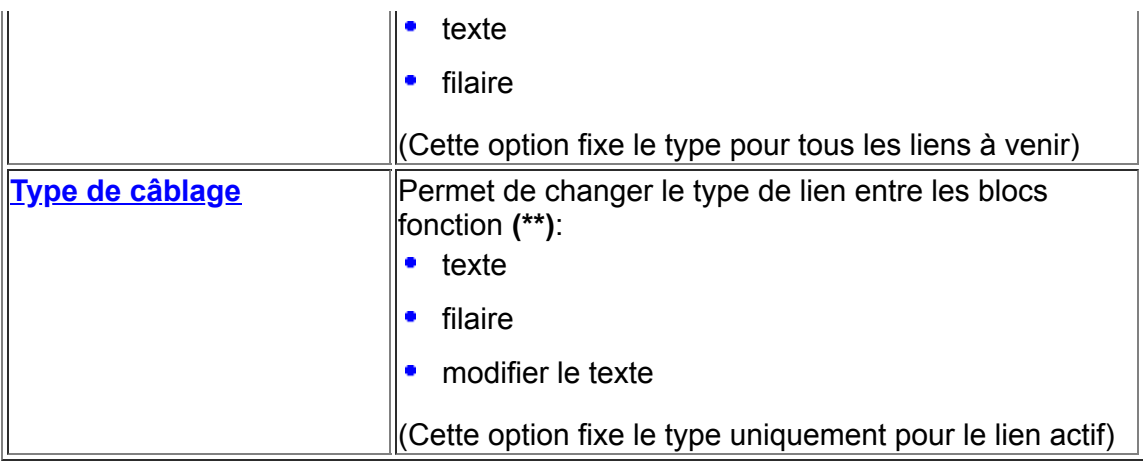

**Note : (\*\*)** disponible uniquement en mode **FBD**.

### **[Menu Dessin](#page-383-0)**

Dans la feuille d'édition et supervision il est possible de créer des formes de type carré, ellipse, trait, ou texte. Vous pouvez également insérer une image au format Bmp.

### **Menu fenêtre**

Description des commandes du menu fenêtre :

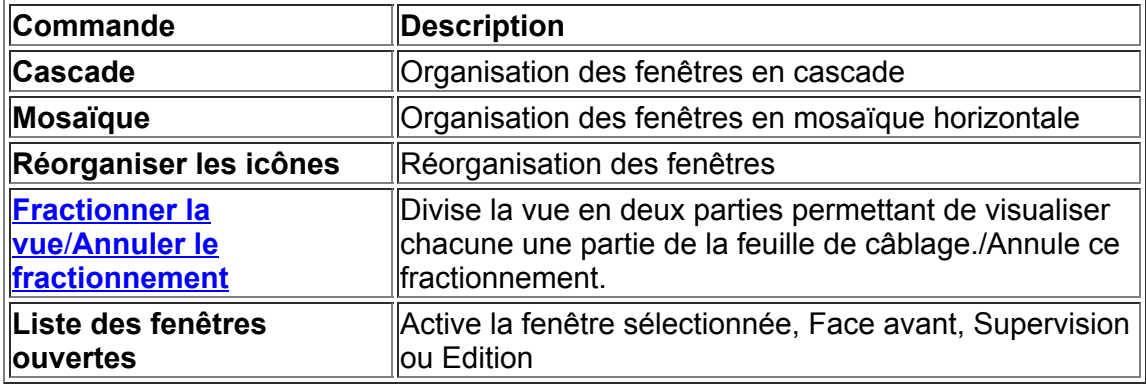

### **Menu ?**

Description des commandes du menu **?** :

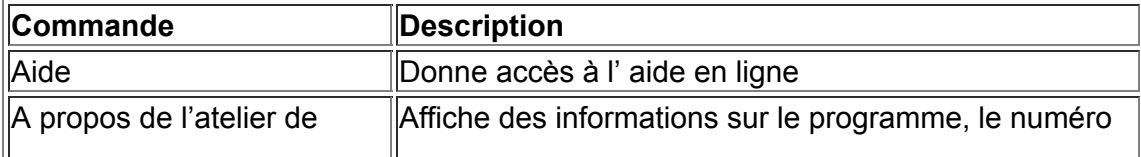

 $\frac{1}{2}$